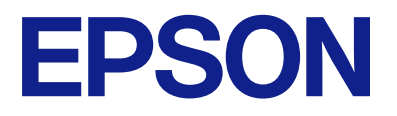

# ET-4800 Series L5290 Series ET-2820 Series L3260 Series

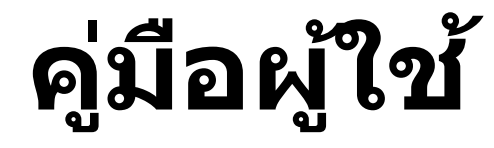

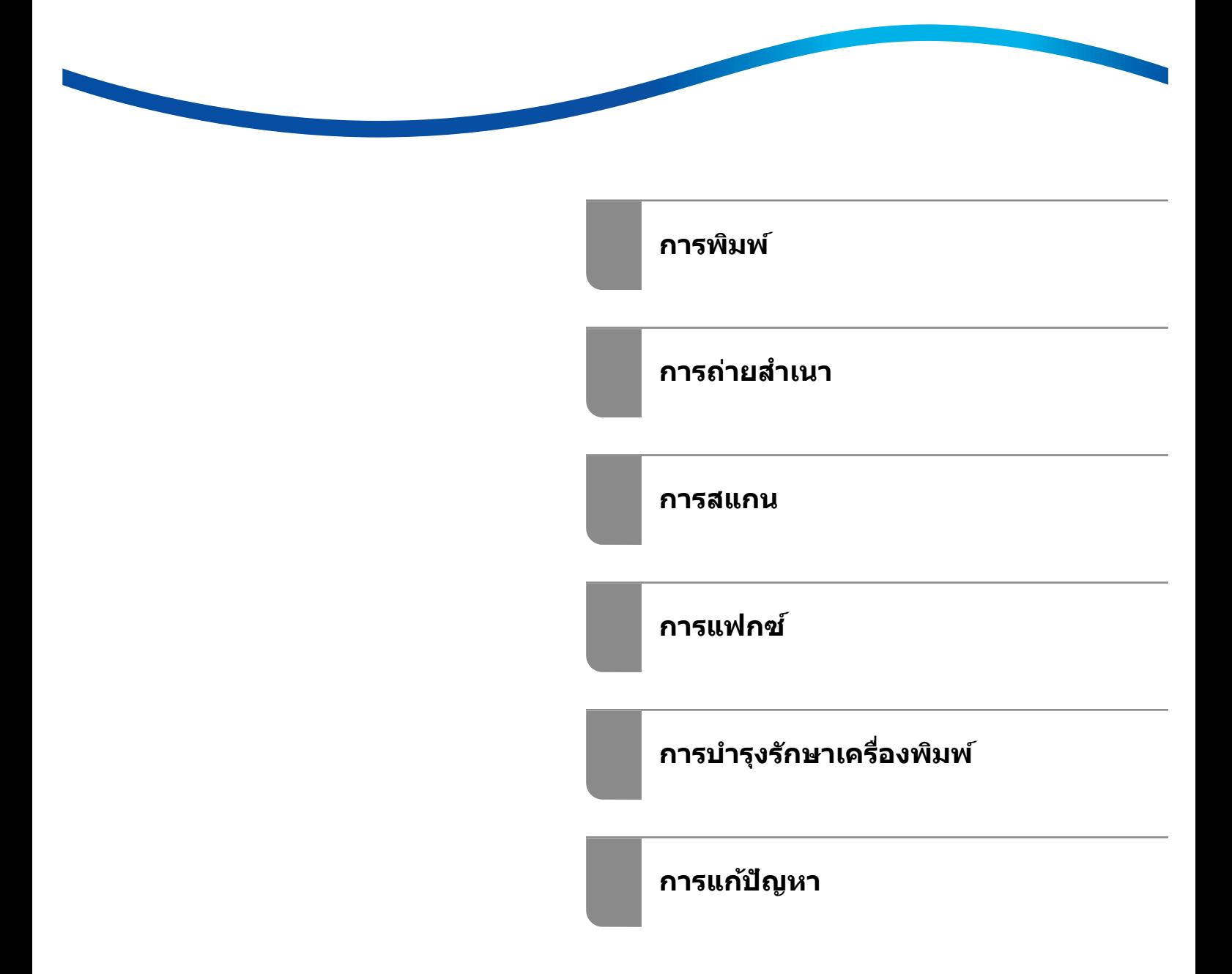

# **เนอหา ้ ื**

# **[แนวทางไปสคู่](#page-5-0) มู่ อนื ี้**

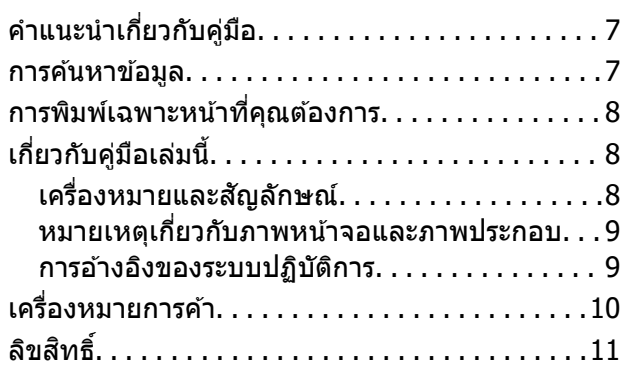

# **คาแนะน ํ ําทสี่ ํ [าคญ ั](#page-11-0)**

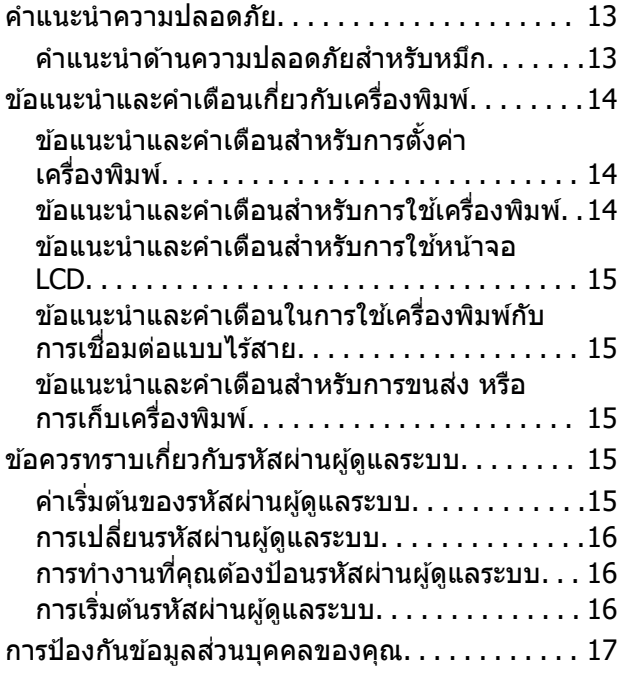

# **ชอชื่ นสิ้ [วนและฟ](#page-17-0) ่ งกั ช์ นการท ั ํางาน**

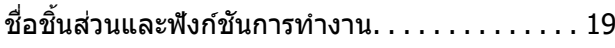

#### **[แนวทางไปยงแผงควบค](#page-22-0) ั ม ุ**

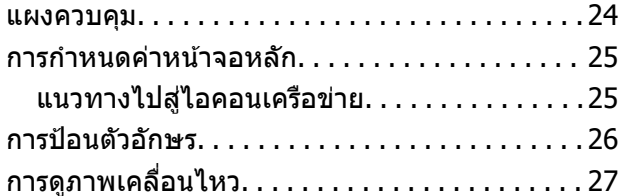

#### **[การโหลดกระดาษ](#page-27-0)**

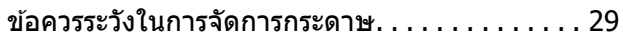

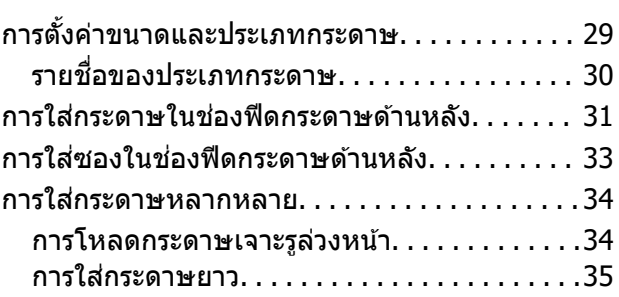

#### **[การวางตนฉบ](#page-35-0) ้ บ ั**

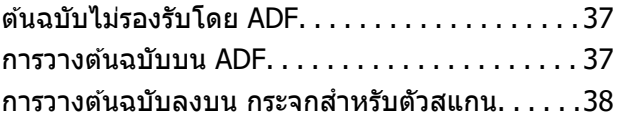

#### **[การพมพิ](#page-39-0) ์**

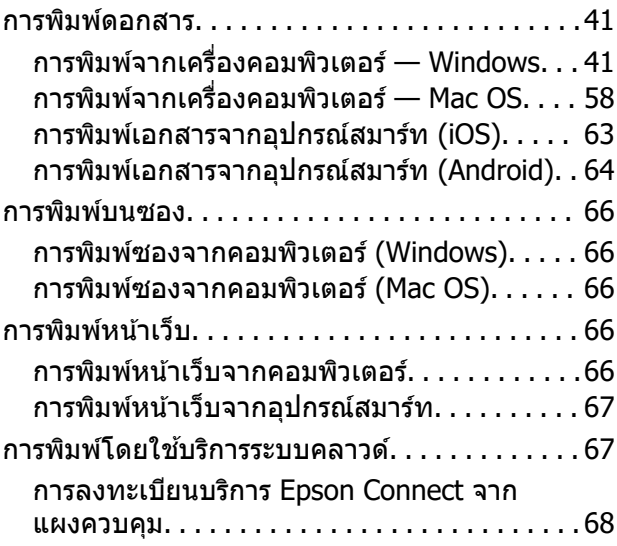

#### **[การถายส](#page-68-0) ่ ํ าเนา**

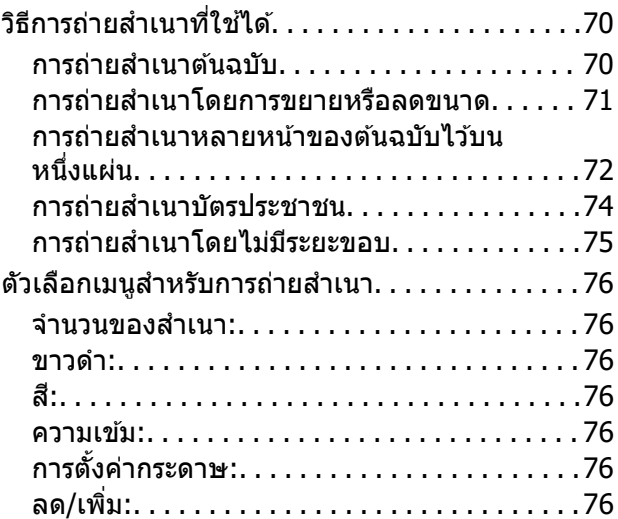

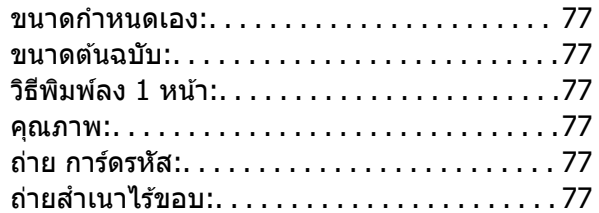

#### **[การสแกน](#page-77-0)**

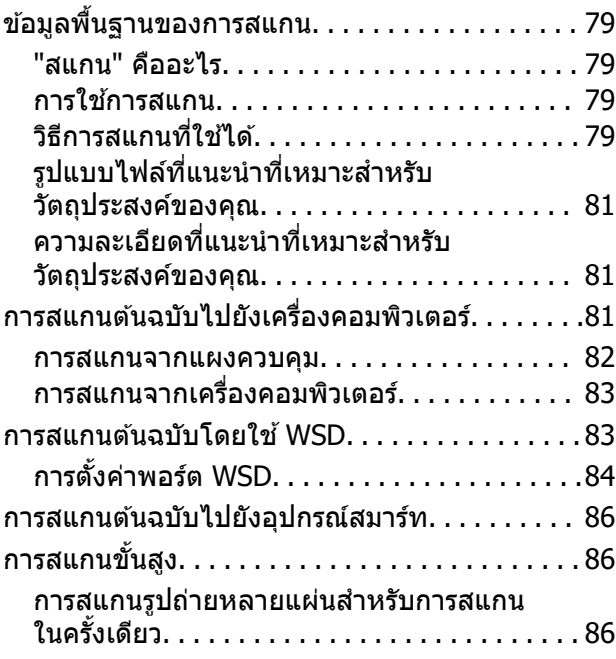

## **[การแฟกซ์](#page-87-0)**

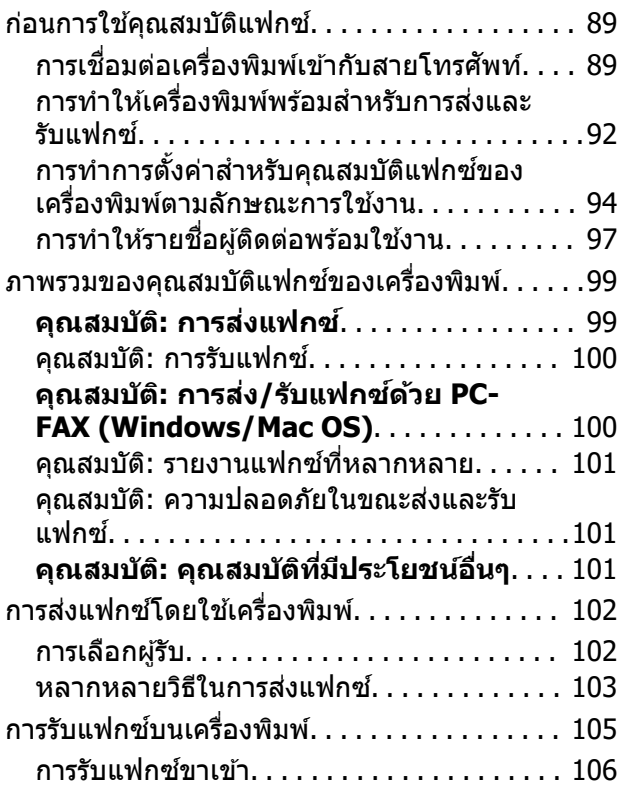

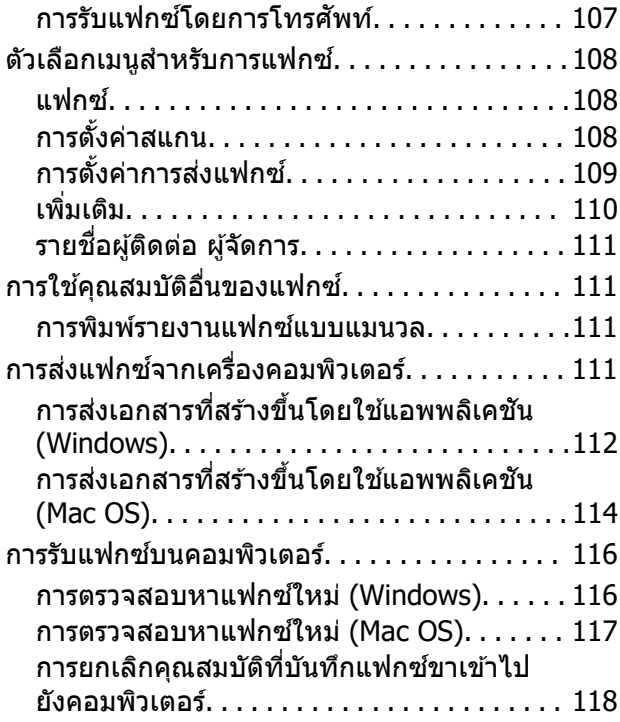

# **[การบํารงรุ](#page-118-0) กษาเคร ั องพ ื่ มพิ ์**

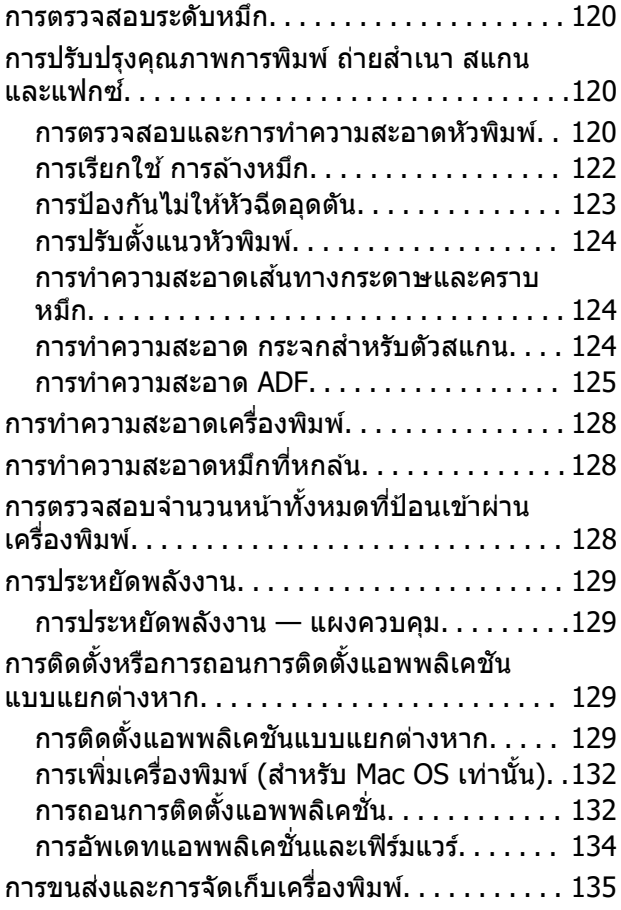

# **[การแกป้](#page-137-0) ญหา ั**

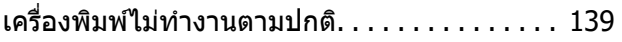

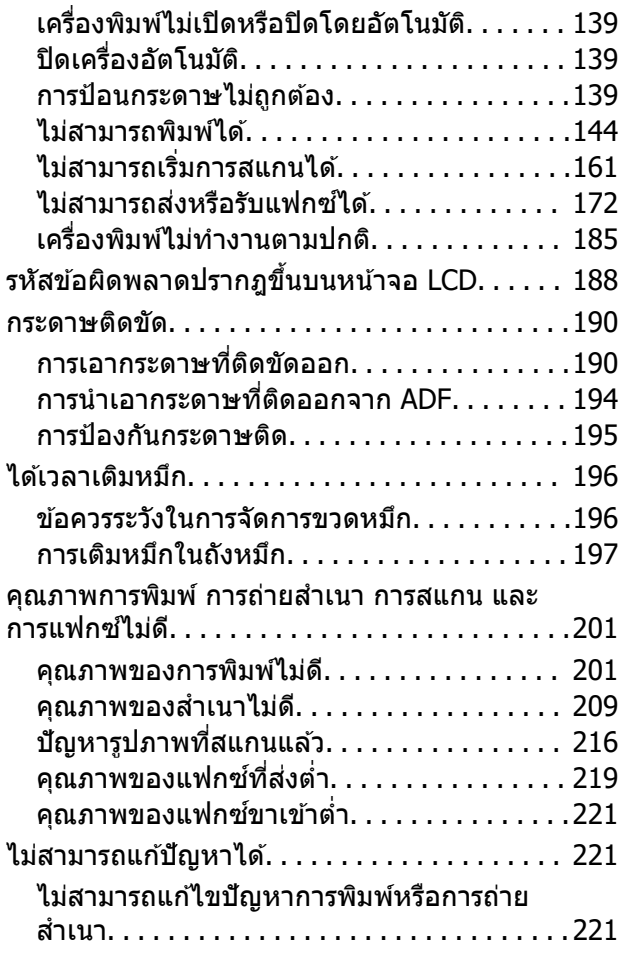

## **การเพมหร ิ่ [อการเปล](#page-222-0) ื ยนคอมพ ี่ วเตอร ิ ์ หรออื [ปกรณ](#page-222-0) ุ ์**

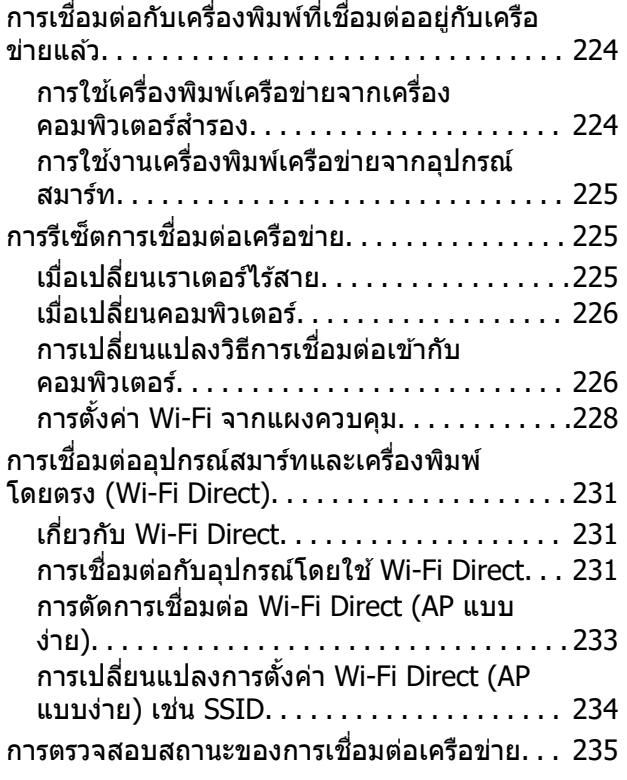

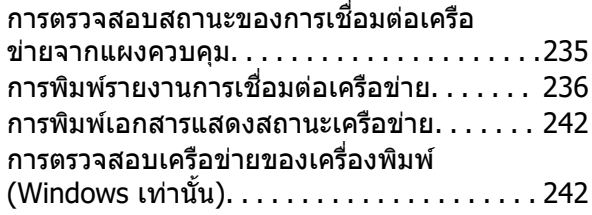

#### **ขอม้ [ลของผล](#page-243-0) ู ตภิ ณฑั ์**

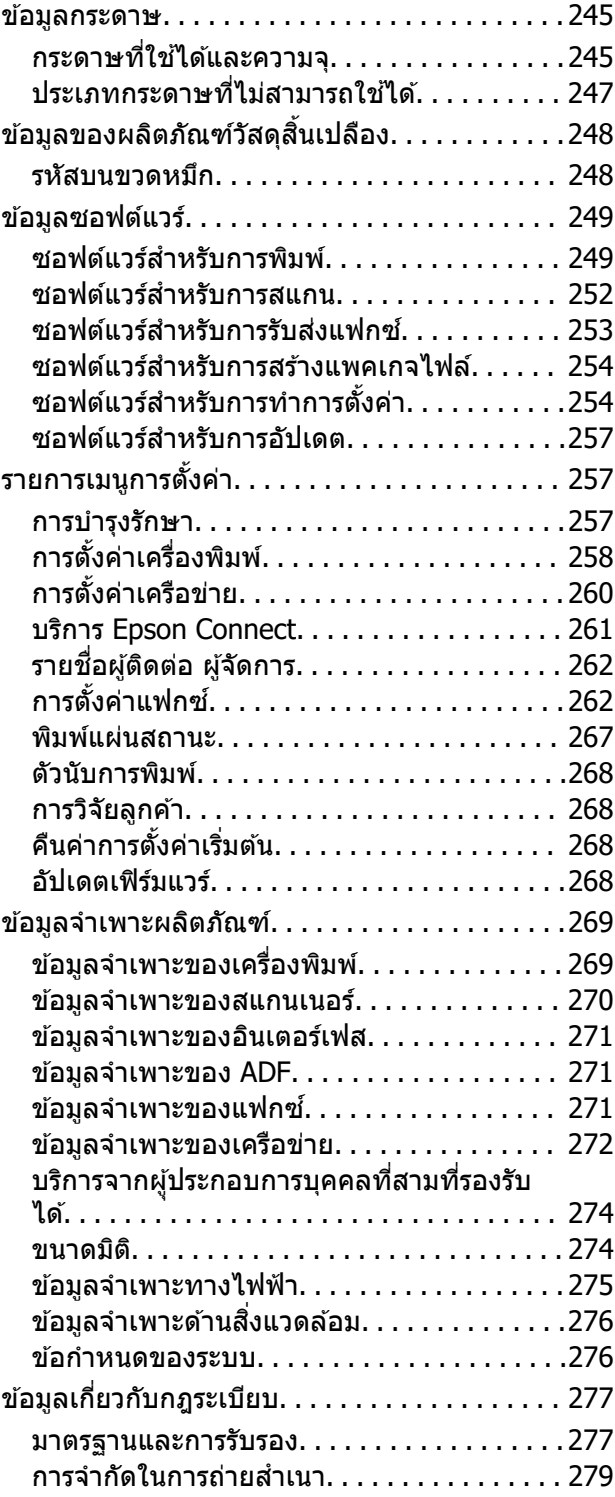

## **[แหลงขอร](#page-279-0) ่ บความช ั วยเหล ่ อ ื**

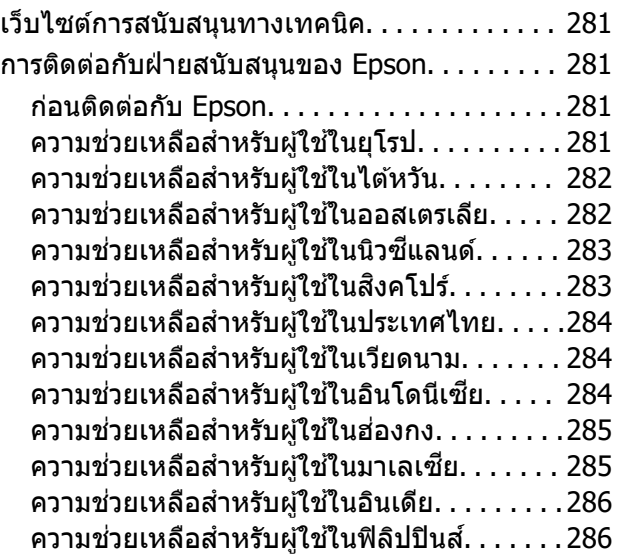

# <span id="page-5-0"></span>แนวทางไปสู่คู่มือนี้

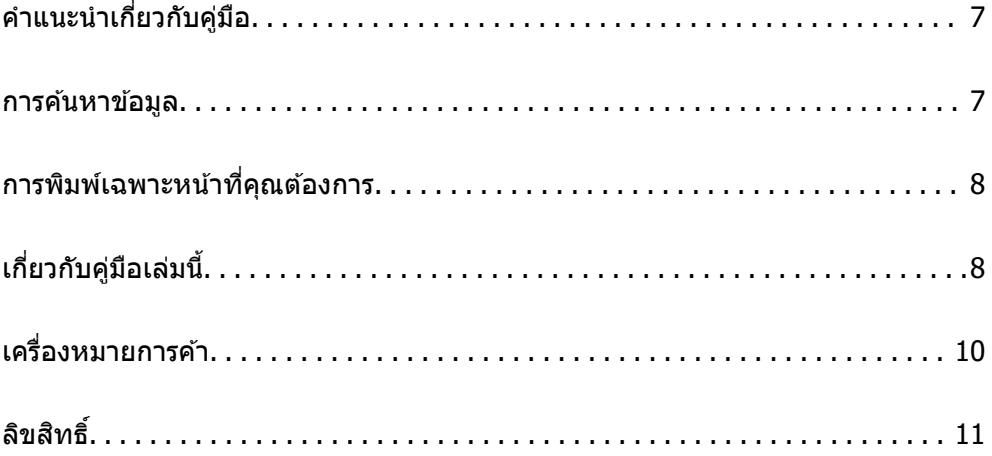

# <span id="page-6-0"></span>**คาแนะน ํ ําเกยวก ี่ บคั มู่ อื**

ี ค่มือต่อไปนี้ให้มาพร้อมกับเครื่องพิมพ์ Epson ของคณ พร้อมกับค่มือต่าง ๆ สามารถตรวจสอบประเภทของข้อมลวิธี ์ ใช้ที่หลากหลายที่มีให้จากตัวเครื่องพิมพ์เองหรือจากโปรแกรมซอฟต์แวร์ Epson

 $\Box$  คำแนะนำด้านความปลอดภัยที่สำคัญ (คู่มือแบบกระดาษ)

ให้คำแนะนำเพื่อการใช้งานเครื่องพิมพ์นี้อย่างปลอดภัยสำหรับคุณ

- ❏ เรมติ่ นท้ นี่ (คี่ มู่ อแบบกระดาษ) ื ให้ข้อมลเกี่ยวกับการตั้งค่าเครื่องพิมพ์และการติดตั้งซอฟต์แวร์
- $\Box$  คู่มือผู้ใช้ (คู่มือระบบดิจิตอล)

ี ค่มือเล่มนี้ ค่มือนี้พร้อมให้ใช้งานในเวอร์ชัน PDF และค่มือบนเว็บไซต์ ให้ข้อมลโดยรวมและคำแนะนำในการใช้ ึ่งานเครื่องพิ้มพ์เกี่ยวกับการตั้งค่าเครือข่ายเมื่อใช้งานเครื่องพิมพ์ผ่านเครือข่าย และเกี่ยวกับวิธีการแก่ไขปัญหา คู่มือนี้ใช้สำหรับ ET-4800 Series/L5290 Series และ ET-2820 Series/L3260 Series คุณสมบัติต่อไปนี้พร้อมใช้ งานสํ าหรับ ET-4800 Series/L5290 Series เทาน่ ัน้

- ❏ การแฟกซ์
- □ ADF (ตัวป้อนเอกสารอัตโนมัติ)
- $\Box$  การเชื่อมต่ออีเธอร์เน็ต

้ คณสามารถรับค่มือข้างต้นเวอร์ชันล่าสดได้ด้วยวิธีการต่อไปนี้

❏ คมู่ อแบบกระดาษ ื

ไปที่เว็บไซต์สนับสนุนของ Epson ยุโรปที่ <http://www.epson.eu/support>หรือเว็บไซต์สนับสนุนทั่วโลกของ Epson ที่ <http://support.epson.net/>

❏ คมู่ อระบบด ื จิตอล ิ

หากตองการด ้ คู มู่ อบนเว ื ็บไซต ให์ เย้ ยมชมเว ี่ ็บไซตต์ อไปน ่ ใสี้ ช่ อผล ื่ ตภิ ณฑั และไปท ์ ี่ **การสนบสน ั ุน** <http://epson.sn>

#### **การคนหาข อม ลู ้ ้**

คู่มือ PDF ช่วยคุณค้นหาข้อมูลคุณมองหาโดยใช้คำสำคัญ หรือข้ามไปยังหัวข้อเฉพาะโดยตรงโดยใช้บุ๊กมาร์คได้ หัวข้อนี้อธิบายวิธีการใช้ค่มือ PDF ที่เปิดด้วย Adobe Acrobat Reader DC บนคอมพิวเตอร์ของคณ

#### **การคนหาโดยค ้ าสํ าคํ ญั**

คลิก **แก้ไข > ค้นหาขั้นสูง** ป้อนคำสำคัญ (ข้อความ) สำหรับข้อมูลที่คุณต้องการค้นหาในหน้าต่างการค้นหา จาก ี่ นั้นคลิก **ดับหา** รายการที่ต<sup>ู</sup>รงกับจะแสดงรายการออกมา คลิกที่รายการที่แสดงขึ้นมาหนึ่งใดเพื่อกระโดดไปยังหบ้าดัง กลาว่

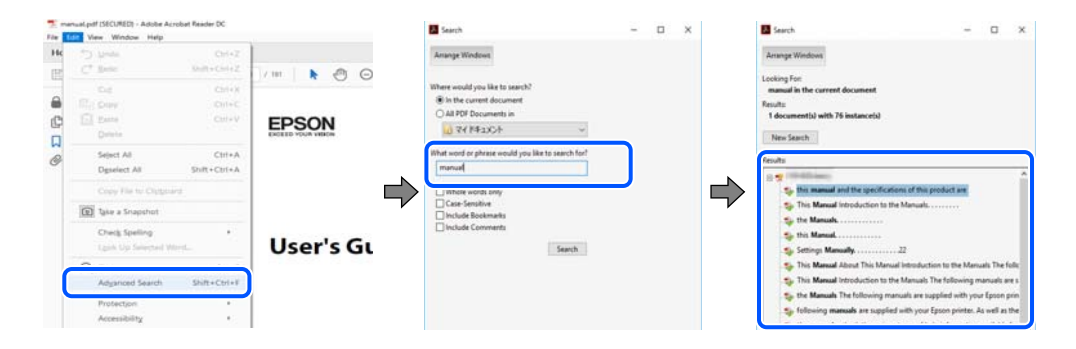

#### <span id="page-7-0"></span>**การขามไปโดยตรงจากบ ้ กมาร ุ๊ ค์**

้ คลิกหัวข้อที่จะข้ามไปยังหน้าดังกล่าว คลิก + หรือ > เพื่อดูหัวข้อย่อยระดับล่างในหัวข้อนั้น ในการย้อนกลับไปยัง ่ หน้าก่อนหน้า ให้ทำดังต่อไปนี้บนแป้นพิมพ์

- ❏ Windows: กดคางท้ ี่ **Alt** แลวกด ้ **←**
- ❏ Mac OS: กดคางท้ ปี่ ่มคุ ําสง แล ั่ วกด ้ **←**

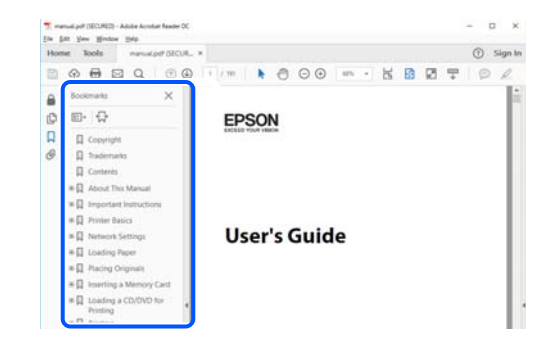

#### **การพมพิ เฉพาะหน ์ าท คี่ ณต ุ องการ ้ ้**

ิ คณสามารถคัดแยกหน้าและพิมพ์เฉพาะหน้าที่คณต้องการได้ คลิก <mark>พิมพ์ ใ</mark>นเมน **ไฟล**์ จากนั้นระบหน้าที่คณต้องการ พมพิ ใน ์ **หนา้** ใน **หนาท้ จะพ ี่ มพิ ์**

- $\Box$  ในการระบุชุดของหน้า ให้ป้อนขีดกลางระหว่างหน้าเริ่มต้นและหน้าสิ้นสุด ตัวอย่าง: 20-25
- $\Box$  ในการระบหน้าที่ไม่อย่ในชด ให้แยกหน้าด้วยเครื่องหมายจลภาค ตัวอย่าง: 5, 10, 15

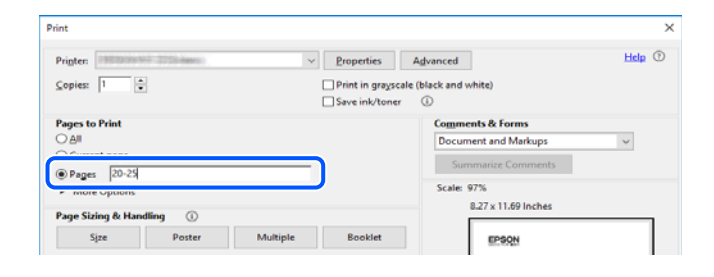

# **เกยวก ี่ บคั มู่ อเล ื มน่ ี้**

ี่ หัวข้อนี้อธิบายความหมายของเครื่องหมายและสัญลักษณ์ต่างๆ หมายเหตุของคำอธิบายต่างๆ และข้อมูลการอ้างอิง <u>ของระบบปฏิบัติการที่ใช้ในคู่มือนี้</u>

# **เครองหมายและส ื่ ญล ั กษณ ั ์**

 $\bigwedge$  ข้อควรระวัง*:* คำแนะนำที่จะต้องปฏิบัติตามอย่างระมัดระวังเพื่อหลีกเลี่ยงการได้รับบาดเจ็บ <span id="page-8-0"></span> $\bigcap$  ข้อความที่สำคัญ:

คำแนะนำที่จะต้องพึงสังเกตเพื่อหลีกเลี่ยงการเกิดความเสียหายต่ออุปกรณ์ของคุณ

**หมายเหต:ุ** ให้ข้อมูลเสริมและอ้างอิง

#### **ขอม้ ลทู เกี่ ยวข ี่ อง้**

 $\Rightarrow$  ลิงค์เชื่อมโยงไปยังบทที่เกี่ยวข้อง

### **หมายเหตเกุ ยวก ี่ บภาพหน ั าจอและภาพประกอบ ้**

- $□$  ภาพหน้าจอของหน้าจอไดรเวอร์เครื่องพิมพ์มาจาก Windows 10 หรือ macOS High Sierra เนื้อหาที่แสดงบน ็หน้าจอจะแปรผันไปโดยขึ้นอยู่กับรุ่นและสถานการณ์
- $□$  ภาพตัวอย่างที่ใช้ในค่มือนี้เป็นตัวอย่างเท่านั้น แม้ว่าจะมีความแตกต่างเล็กน้อยขึ้นอย่กับร่น แต่วิธีการทำงาน เหมือนกัน
- $\Box$  บางรายการเมนูบนหน้าจอ LCD จะแปรผันโดยขึ้นอยู่กับรุ่นและการตั้งค่า
- ❏ คณสามารถอ ุ านรห ่ ส QR โดยใช ั แอปเฉพาะทาง ้

#### **การอางอ ้ งของระบบปฏ ิ บิตัการ ิ**

#### **Windows**

ในคู่มือนี้ คำศัพท์ เช่น "Windows 10", "Windows 8.1", "Windows 8", "Windows 7", "Windows Vista", "Windows XP", "Windows Server 2019", "Windows Server 2016", "Windows Server 2012 R2", "Windows Server 2012", "Windows Server 2008 R2", "Windows Server 2008", "Windows Server 2003 R2" และ "Windows Server 2003" หมายถึงระบบปฏิบัติการต่อไปนี้ นอกจากนั้นแล*้*ว "Windows" ถูกใช้สำหรับอ้างถึงทุก เวลร์ชั่น

- $□$  ระบบปฏิบัติการ Microsoft® Windows®  $10$
- $□$  ระบบปฏิบัติการ Microsoft<sup>®</sup> Windows® 8.1
- $□$  ระบบปฏิบัติการ Microsoft® Windows® 8
- $□$  ระบบปฏิบัติการ Microsoft® Windows® 7
- $□$  ระบบปฏิบัติการ Microsoft<sup>®</sup> Windows Vista®
- $□$  ระบบปฏิบัติการ Microsoft<sup>®</sup> Windows® XP
- ❏ ระบบปฏบิ ตั การ Microsoft ิ ® Windows® XP Professional x64 Edition
- $□$  ระบบปฏิบัติการ Microsoft® Windows Server® 2019
- $□$  ระบบปฏิบัติการ Microsoft® Windows Server® 2016
- $□$  ระบบปฏิบัติการ Microsoft<sup>®</sup> Windows Server® 2012 R2
- $□$  ระบบปฏิบัติการ Microsoft® Windows Server® 2012
- $□$  ระบบปฏิบัติการ Microsoft® Windows Server® 2008 R2
- $□$  ระบบปฏิบัติการ Microsoft® Windows Server® 2008
- <span id="page-9-0"></span> $□$  ระบบปฏิบัติการ Microsoft® Windows Server® 2003 R2
- $□$  ระบบปฏิบัติการ Microsoft<sup>®</sup> Windows Server® 2003

#### **Mac OS**

ในคู่มือนี้ "Mac OS" ถูกใช้ในการอ้างถึง Mac OS X v10.6.8 หรือรุ่นใหม่กว่า

#### **เครองหมายการค ื่ า ้**

- ❏ Epson Scan 2 software is based in part on the work of the Independent JPEG Group.
- ❏ libtiff

Copyright © 1988-1997 Sam Leffler

Copyright © 1991-1997 Silicon Graphics, Inc.

Permission to use, copy, modify, distribute, and sell this software and its documentation for any purpose is hereby granted without fee, provided that (i) the above copyright notices and this permission notice appear in all copies of the software and related documentation, and (ii) the names of Sam Leffler and Silicon Graphics may not be used in any advertising or publicity relating to the software without the specific, prior written permission of Sam Leffler and Silicon Graphics.

THE SOFTWARE IS PROVIDED "AS-IS" AND WITHOUT WARRANTY OF ANY KIND, EXPRESS, IMPLIED OR OTHERWISE, INCLUDING WITHOUT LIMITATION, ANY WARRANTY OF MERCHANTABILITY OR FITNESS FOR A PARTICULAR PURPOSE.

IN NO EVENT SHALL SAM LEFFLER OR SILICON GRAPHICS BE LIABLE FOR ANY SPECIAL, INCIDENTAL, INDIRECT OR CONSEQUENTIAL DAMAGES OF ANY KIND, OR ANY DAMAGES WHATSOEVER RESULTING FROM LOSS OF USE, DATA OR PROFITS, WHETHER OR NOT ADVISED OF THE POSSIBILITY OF DAMAGE, AND ON ANY THEORY OF LIABILITY, ARISING OUT OF OR IN CONNECTION WITH THE USE OR PERFORMANCE OF THIS SOFTWARE.

- ❏ QR Code is a registered trademark of DENSO WAVE INCORPORATED in Japan and other countries.
- **□ Microsoft<sup>®</sup>, Windows<sup>®</sup>, Windows Server<sup>®</sup>, and Windows Vista<sup>®</sup> are registered trademarks of** Microsoft Corporation.
- ❏ Apple, Mac, macOS, OS X, Bonjour, ColorSync, Safari, AirPrint, iPad, iPhone, iPod touch, and iTunes are trademarks of Apple Inc., registered in the U.S. and other countries.
- ❏ Use of the Works with Apple badge means that an accessory has been designed to work specifically with the technology identified in the badge and has been certified by the developer to meet Apple performance standards.
- ❏ Chrome, Google Play, and Android are trademarks of Google LLC.
- ❏ Adobe, Acrobat, and Reader are either registered trademarks or trademarks of Adobe in the United States and/or other countries.
- ❏ Firefox is a trademark of the Mozilla Foundation in the U.S. and other countries.
- ❏ Mopria® and the Mopria® Logo are registered and/or unregistered trademarks and service marks of Mopria Alliance, Inc. in the United States and other countries. Unauthorized use is strictly prohibited.
- $\Box$  ประกาศแจ้งทั่วไป: ชื่อผลิตภัณฑ์อื่นๆ ที่ใช่ในที่นี่สำหรับวัตถุประสงค์การบ่งชี้เท่านั้น และไม่ได้เป็น ี่ เครื่องหมายการค้าของเจ้าของผลิตภัณฑ์แต่ละรายEpson ไม่ได้รับผิดชอบสิทธิ์ใดๆ หรือทั้งหมดของเครื่องหมาย เหล่านั้น

# <span id="page-10-0"></span>**ลขสิ ทธิ ิ์**

ห้ามทำซำ จัดเก็บในระบบที่เรียกดูได้ หรือส่งผ่านในรูปแบบใดๆ หรือโดยวิธีการใดๆ ไม่ว่าจะเป็นทางอิเล็กทรอกนิกส์ ทางกล การถ่ายสำเนา การบันทึก หรืออื่นๆ ของส่วนหนึ่งส่วนใดของเนื้อหานี้ โดนไม่ได้รับการอนุญาตเป็นลาย ี ลักษณ์อักษรจาก Seiko Epson Corporation การใช้ข้อมูลในเนื้อหานี้จะไม่เกี่ยวโยงกับความรับผิดชอบทางสิทธิ บัตรใดๆ เราจะไม่รับผิดชอบใดๆ สำหรับความเสียหายที่มีผลมาจากการใช้ข้อมูลในเนื้อหานี้ ข้อมูลที่อยู่ในคู่มือนี้ได้ รับการออกแบบมาเฉพาะสำหรับใช้กับผลิตภัณฑ์ Epson เท่านั้น Epson จะไม่รับผิดชอบสำหรับการใช้ข้อมูลใดๆ ไป ประยกต์ใช้กับผลิตภัณฑ์อื่น

Seiko Epson Corporation และบริษัทในเครือจะไม่รับผิดชอบใดๆ ต่อผู้ซื้อผลิตภัณฑ์นี้สำหรับความเสียหาย การสูญ ้ เสีย ค่าใช้จ่าย ต้นทน หรือค่าใช้จ่ายที่เกิดขึ้นของผ์ซื้อหรือบคคลที่สามที่เป็นผลมาจากอบัติเหต การใช้งานไม่ถก<sup>์</sup> ต้องตามวัตถุประสงค์ หรือการใช้ในทางที่ผิดของผลิตภัณฑ์นี้ หรือการดัดแปลงแก่ไข ซ่อมแแซม หรือแปลง ้ผลิตภัณฑ์นี้โดยไม่ได้รับอนุญาต หรือ (ไม่รวมในประเทศสหรัฐอเมริกา) ไม่สามารถปฏิบัติตามคำแนะนำในการใช้ งานและการบำรุงรักษาของ Seiko Epson Corporation อย่างเข้มงวด

Seiko Epson Corporation และบริษัทในเครือจะไม่รับผิดชอบสำหรับความเสียหาย หรือปัญหาใดๆ ที่เกิดขึ้นจาก ี การใช้ตัวเลือกใดๆ หรือผลิตภัณฑ์สิ้นเปลืองใดๆ นอกเหนือจากที่ได้กำหนดว่าเป็นผลิตภัณฑ์เดิมของ Epson หรือ ผลิตภัณฑ์ที่ผ่านการรับรองของ Epson จาก Seiko Epson Corporation

Seiko Epson Corporation จะไม่ถือเป็นความรับผิดชอบสำหรับความเสียหายใๆ ที่มีผลมาจากการรบกวนทางแม่ ี่ เหล็กไฟฟ้าที่เกิดขึ้นจากการใช้งานสายอินเทอร์เฟสใดๆ ที่นอกเหนือจากที่ได้กำหนดว่าเป็นผลิตภัณฑ์ที่ผ่านการ รับรองของ Epson จาก Seiko Epson Corporation

© 2023 Seiko Epson Corporation

ู้ เนื้อหาของค่มือเล่มนี้ และข้อมลจำเพาะของผลิตภัณฑ์นี้สามารถเปลี่ยนแปลงได้โดยไม่ต้องแจ้งให้ทราบ

#### <span id="page-11-0"></span>**คาแนะน ํ ํ าทสี่ าค ญ ํ ั**

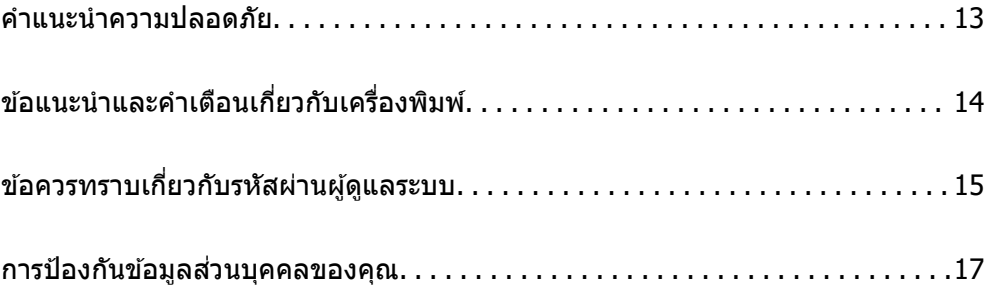

# <span id="page-12-0"></span>**คาแนะน ํ ําความปลอดภยั**

ื่ อ่านและปฏิบัติตามคำแนะนำเหล่านี้เพื่อให้แน่ใจว่ามีการใช้งานเครื่องพิมพ์นี้อย่างปลอดภัยตรวจสอบให้แน่ใจว่าคณ ี ได้รักษาคู่มือเล่มนี้ไว้อ้างอิงในอนาคตนอกจากนี้ โปรดตรวจให้แน่ใจว่าได้ปฏิบัติตามคำเตือนและคำแนะนำที่ทำ ้ เครื่องหมายไว้บนเครื่องพิมพ์ด้วย

 $\Box$  สัญลักษณ์บางอย่างที่ใช้บนเครื่องพิมพ์ของคณ เพื่อให้มั่นใจถึงความปลอดภัย และการใช้งานเครื่องพิมพ์อย่าง ่ เหมาะสม เยี่ยมชมเว็บไซต์ต่อไปนี้ เพื่อเรียนรู้ความหมายของสัญลักษณ์ต่าง ๆ

<http://support.epson.net/symbols>

- $□$  ใช้เฉพาะสายไฟที่มอบให้มากับเครื่องพิมพ์เท่านั้นและอย่าใช้สายไฟกับอปกรณ์อื่น ใช้สายไฟอื่นกับเครื่องพิมพ์นี้ หรือใช้สายไฟที่ให้มากับอปกรณ์อื่นอาจมีผลทำให้เกิดไฟฟ้าดดได้
- $\Box$  ตรวจสอบให้แน่ใจว่าสายไฟตรงตามมาตรฐานความปลอดภัยที่เกี่ยวข้องของท้องถิ่น
- $□$  ห้ามถอดประกอบ แก่ไขดัดแปลง หรือพยามในการซ่อมแซมสายไฟ ปลั๊ก ชดพิมพ์ ชดสแกน หรือตัวเลือกอื่นใด ้ ด้วยตัวคณเอง ยกเว้นตามที่ได้อธิบายไว้เฉพาะในค่มือเครื่องพิมพ์เล่มนี้
- $□$  ถอดปลั๊กเครื่องพิมพ์ออกและอ้างอิงถึงการให้บริการโดยบุคคลากรฝ่ายบริการที่ได้รับการรับรองภายใต้สภาวะดัง ี ต่อไปบี้ ่

ี่ สายไฟหรือปลั๊กเสียหาย; ของเหลวเข้าไปในเครื่องพิมพ์ เครื่องพิมพ์ตกลงมาและกรอบเสียหาย เครื่องพิมพ์ไม่ ี่ ทำงานแบบปกติหรือแสดงการเปลี่ยนแปลงด้านประสิทธิภาพที่แตกต่างอย่างเห็นชัดออกมา อย่าปรับการควบคม ้ ที่ไม่ได้ครอบคลมไว้ในคำแนะนำในเล่มนี้

- ❏ วางเครองพ ื่ มพิ ใกล ์ ก้บจั ดเส ุ ยบปล ี ๊กทั ผนี่ ังทปลี่ ๊กสามารถถอดออกได ั ง้าย่
- $\Box$  อย่าวางหรือจัดเก็บเครื่องพิมพ์ไว้ด้านนอกอาคาร ใกล้กับสิ่งสกปรกหรือฝ่น น้ำ แหล่งกำเนิดความร้อน หรือใน ี่ สถานที่ตั้งที่มีการกระแทก สั่นสะเทือน อุณหภูมิหรือความขึ้นสูง
- $\Box$  ดแลเอาใจใส่อย่าให้ของเหลวหกลงบนเครื่องพิมพ์และไม่จัดการทำงานกับเครื่องพิมพ์ด้วยมือที่เปียก
- $□$  รักษาระยะห่างเครื่องพิมพ์อย่างน้อย 22 ซม. จากเครื่องกระต้นหัวใจด้วยไฟฟ้า คลื่นวิทยจากเครื่องพิมพ์นี้อาจจะ ่ มีผลเชิงลบต่อการทำงานของเครื่องกระต*ั*นหัวใจด้วยไฟฟ้า
- $\Box$  ถ้าหน้าจอ LCD เสียหาย ให้ติดต่อกับผู้เทนจำหน่ายของคณ ถ้าน้ำยาผลึกแก้วหยดบนมือคณ ให้ล้างออกให้ ี่สะอาดด้วยสบ่และน้ำ ถ้าน้ำยาผลึกแก้วเข้าตาคณ ให้ล้างออกให้สะอาดด้วยน้ำทันที ถ้ามีปัญหาร้สึกไม่สบายหรือ ด้านสายตายังคงอยู่หลังจากการล้างออกอย่างทั่วถึงแล้ว ให้ไปพบแพทย์ทันที
- $□$  หลีกเลี่ยงการใช้โทรศัพท์ในระหว่างมีพายฟ้าคะนอง อาจมีความเสี่ยงที่อย่ห่างไกลของไฟฟ้าดดจากฟ้าแลบ
- ❏ อยาใช ่ โทรศ ้ พทั ในการรายงานการร ์ ั่วไหลของกาซในบร ๊ เวณใกล ิ เค้ ยงการร ี ั่วไหล

#### **คาแนะน ํ ําดานความปลอดภ ้ ยสั าหร ํ บหม ั กึ**

- $\Box$  โปรดระมัดระวังอย่าสัมผัสกับหมึกใดๆ เมื่อคุณดำเนินการกับถังหมึก ฝาปิดถังหมึก และขวดหมึกที่เปิดไว้หรือฝา ปิดขวดหมกึ
	- $\Box$  ถ้าหมึกสัมผัสบนผิวหนังของคุณ ให้ล้างออกให้สะอาดทั่วถึงด้วยสบ่และน้ำ
	- $\Box$  ถ้าหมึกเข้าตาคณ ให้ล้างออกทันทีด้วยน้ำสะอาด ถ้ามีปัญหาร้สึกไม่สบายหรือด้านสายตายังคงอย่หลังจากการ ้ ล้างออกอย่างทั่วถึงแล้ว ให้ไปพบแพทย์ทันที
	- $\Box$  ถ้าหมึกเข้าปากคณ ให้ไปพบแพทย์ทันที
- $□$  อย่าเขย่าขวดหมึกแรงเกินไป หรือให้ได้รับแรงกระแทกเนื่องจากอาจทำให้หมึกรั่วไหล
- $\Box$  รักษาตลับหมึกให้ห่างจากการเอื้อมถึงของเด็กเล็ก อย่าอนญาติให้เด็กเล็กดื่มเครื่องดื่มจากขวดหมึก

# <span id="page-13-0"></span>**ขอแนะน ้ ําและคาเต ํ อนเก ื ยวก ี่ บเคร ั องพ ื่ มพิ ์**

ื่ อ่านและปฏิบัติตามคำแนะนำเหล่านี้เพื่อหลีกเลี่ยงความเสียหายแก่เครื่องพิมพ์หรือทรัพย์สินของคณ ตรวจสอบให้ ี แน่ใจว่าคุณใดรักษาคู่มือเล่มนี้ไว้อ้างอิงในอนาคต

# **ขอแนะน ้ ําและคาเต ํ อนส ื าหร ํ บการต ั งคั้ าเคร ่ องพ ื่ มพิ ์**

- $\Box$  อย่าขัดขวางหรือปิดช่องระบายอากาศและช่องเปิดของเครื่องพิมพ์
- ື่ ⊔ิ ใช้เพียงแหล่งกำเนิดไฟฟ้าที่บ่งชี้ไว้ในฉลากเครื่องพิมพ์เท่านั้น
- $\Box$  หลีกเลี่ยงการใช้จดเสียบต่อปลั๊กบนวงจรเดียวกันกับระบบเครื่องถ่ายเอกสารหรือการควบคมอากาศที่ปกติสลับส วิทช์เปิดปิดไปมา
- $\Box$  หลีกเลี่ยงจุดเสียบต่อปลั๊กไฟที่ควบคุมโดยสวิทข์ที่ผนังหรือตัวตั้งเวลาอัตโนมัติ
- $\Box$  รักษาระบบคอมพิวเตอร์ให้ห่างจากแหล่งกำเนิดที่อาจเกิดสัญญาณรบกวนแม่เหล็กไฟฟ้า เช่น ลำโพงหรือชดฐาน ของโทรศัพท์แบบไม่มีสายไฟ
- ❏ สายไฟฟ้าจะตองวางในต ้ ําแหน่งทหลี่ กเล ี ยงการข ี่ ดสั การต ี ด การหล ั ด การโดนกดเป ุ ็นลอน และการหกงอ อย ั า่ วางวัตถุบนด้านบนของสายไฟฟ้าและอย่าให้สายไฟฟ้าซ้อนกันเป็นชั้นหรือยาวเกินไป พึงระมัดระวังอย่างพิเศษใน การรักษาสายไฟฟ้าให้ตรงที่ปลายและจดที่สายไฟเข่าและออกจากหม้อแปลงไฟฟ้า
- $\Box$  ถ้าคุณใช้สายไฟแบบต่อเพิ่มขยายเข้ากับเครื่องพิมพ์ ตรวจสอบให้แน่ใจว่าพิกัดของแอมแปร์ทั้งหมดของอุปกรณ์ ที่เสียบปลั๊กเข้าไปในสายไฟที่ต่อขยายเพิ่มนั้นไม่เกินพิกัดแอมแปร์ของสายไฟ นอกจากนี้ ตรวจสอบให้แน่ใจว่า ี่ พิกัดแอมแปร์ทั้งหมดของอปกรณ์ทั้งหมดที่เสียบปลั๊กเข้าไปในสายไฟที่ต่อขยายเพิ่มนั้นไม่เกินพิกัดแอมแปร์ของ จดเสียบปลั๊กที่ผนัง
- $\Box$  ถ้าคณวางแผนที่จะใช้เครื่องพิมพ์ในเยอรมนี การติดตั้งอาคารจะต้องป้องกันด้วยเซอร์กิตเบรคเกอร์ขนาด 10 หรือ ่ 16 แอมแปร์ เพื่อให้การป้องกันการลัดวงจรและป้องกันกระแสไฟฟ้าเกินสำหรับเครื่องพิมพ์ได้
- $\Box$  เมื่อทำการเชื่อมต่อเครื่องพิมพ์เข้ากับคอมพิวเตอร์หรืออุปกรณ์อื่นๆ แล้วด้วยสายเคเบิล ตรวจสอบให้แน่ใจว่าการ ่ เรียงตัวของขั้วต่อถกต้อง แต่ละขั้วต่อจะมีการเรียงตัวที่ถกต้องหนึ่งแบบเท่านั้น การเสียบขั้วต่อในแบบที่การเรียง ้ตัวผิดอาจทำความเสียหายให้แก่เครื่องพิมพ์ที่เชื่อมต่อด้วยสายเคเบิลได้
- ❏ วางเครองพ ่ื มพิ บนพ ์ นผื้ วทิ เรี่ ยบ ม ี นคงท ั่ ตี่ อขยายออกมาจากฐานเด ่ มของเคร ิ องพ ื่ มพิ ในท ์ กทุ ศทาง เคร ิ องพ ื่ มพิ จะ์ ้ ไม่ทำงานอย่างเหมาะสม ถ้ามีลักษณะวางเป็นมมเอียง
- $\Box$  จัดให้มีพื้นที่ว่างด้านบนเครื่องพิมพ์สำหรับสายเคเบิลเพื่อที่คุณสามารถยกฝาครอบเอกสารได้เต็มที่
- $\Box$  เว้นพื้นที่ด้านหน้าของเครื่องพิมพ์ให้เพียงพอสำหรับกระดาษที่จะถูกดีดออกมา
- ี่ ⊡ หลีกเลี่ยงการวางเครื่องพิมพ์ในสถานที่ที่มีการเปลี่ยนแปลงอณหภมิและความขึ้นอย่างรวดเร็ว นอกจากนี้ รักษา ้ ระยะห่างของเครื่องพิมพ์จากแสงแดดส่องถึงโดยตรง แสงที่เข้มข้นหรือแหล่งกำเนิดความร้อน

## **ขอแนะน ้ ําและคาเต ํ อนส ื าหร ํ บการใช ั เคร ้ องพ ื่ มพิ ์**

- ❏ อยาเส ่ ยบว ี ตถั ผุ านช ่ องใดๆ ในเคร ่ องพ ื่ มพิ ์
- $\Box$  อย่าเอามือของคณเข้าไปในเครื่องพิมพ์ในระหว่างการพิมพ์
- $\Box$  อย่าสัมผัสกับสายเคเบิลสีขาวและหลอดหมึกด้านในของเครื่องพิมพ์
- $□$  อย่าใช้ผลิตภัณฑ์แบบฉีดพ่นละอองที่ประกอบด้วยก๊าซที่ติดไฟได้กับด้านในหรือรอบๆ เครื่องพิมพ์ การกระทำดัง ึกล่าวอาจเป็นสาเหตของไฟไหม้ได้
- $\Box$  อย่าเลื่อนหัวพิมพ์ด้วยมือ มิฉะนั้นคณอาจทำความเสียหายแก่เครื่องพิมพ์ได้
- $\Box$  ระมัดระวังอย่างวางมือหรือนิ้วมือของคุณทิ้งไว้ เมื่อทำการปิดชุดสแกนเนอร์
- $\Box$  อย่ากดแรงเกินไปบน กระจกสำหรับตัวสแกน เมื่อทำการวางต้นฉบับลงไป
- <span id="page-14-0"></span> $\Box$  การใช้เครื่องพิมพ์อย่างต่อเนื่องเมื่อระดับหมึกอยู่ต่ำกว่าระดับเส้นขั้นต่ำ อาจทำให้เกิดความเสียหายแก่เครื่องพิมพ์ ได้ เติมหมึกในถังหมึกไปที่ขีดระดับบนในขณะที่เครื่องพิมพ์ไม่ได้ทำงาน การแสดงผลระดับหมึกโดยประมาณที่ ถกต้อง ให้รีเซ็ตระดับหมึกหลังจากเติมหมึกในถังหมึก
- $\Box$  ปิดเครื่องพิมพ์โดยใช้ป่ม  $\bullet$  เสมอ อย่าถอดปลั๊กไฟของเครื่องพิมพ์หรือปิดเครื่องที่จุดเสียบปลั๊กจนกว่าไฟบ่งชี้ที่  $\bigcup$  จะหยดกระพริบ
- $\Box$  ถ้าคุณจะไม่ได้ใช้เครื่องพิมพ์เป็นเวลานาน ตรวจสอบให้แน่ใจว่าได้ถอดปลั๊กไฟจากจดเสียบปลั๊กแล้ว

## **ขอแนะน ้ ําและคาเต ํ อนส ื าหร ํ บการใช ั หน้ าจอ LCD ้**

- $□$  หน้าจอ LCD อาจจะประกอบด้วยจุดสว่างหรือมืดขนาดเล็กไม่กี่จุดและเนื่องจากคุณสมบัตินี้ของจอ อาจทำให้เกิด ้ ความสว่างที่ไม่สม่ำเสมอได้ ลักษณะเหล่านี้เป็นสิ่งที่ปกตอและไม่ได้บ่งบอกถึงความเสียหายในหนทางใดๆ
- $□$  ให้ใช้ผ้าแห้ง น่มในการทำความสะอาดเท่านั้น อย่าใช้น้ำยาทำความสะอาดที่เป็นของเหลวหรือสารเคมี
- $□$  ฝาครอบด้านนอกของหน้าจอ LCD อาจจะแตกหักได้ หากได้รับแรงกระแทกหนัก ติดต่อกับผ้แทนจำหน่ายของ ึ คณ หากพบพื้นผิวของหน้าจอแตกเป็นชิ้นหรือแตกร้าว และห้ามไปแตะต้องหรือพยามที่จะถอดส่วนที่แตกหักออก

### **ขอแนะน ้ ําและคาเต ํ อนในการใช ื เคร ้ องพ ื่ มพิ ก์ บการเช ั อมต ื่ อแบบไร ่ ้ สาย**

- $\Box$  คลื่นวิทยฺจากเครื่องพิมพ์อาจจะเป็นผลเชิงลบต่อการทำงานของอุปกรณ์อิเล็คทรอนิกส์ทางการแพทย์ ทำให้เกิด ึการทำงานขัดข้องได้เมื่อใช้งานเครื่องพิมพ์ภายในโรงประกอบการด้านการแพทย์หรือใกล้กับอปกรณ์ทางการ แพทย์ ให้ปฏิบัติตามแนวทางปฏิบัติจากตัวแทนบุคคลากรที่ได้รับการรับรองของสถานประกอบการทางการแพทย์ ินั้น และปฏิบัติตามคำเตือนและแนวทางการใช้งานของอปกรณ์ทาการแพทย์
- $\Box$  คลื่นวิทยุจากเครื่องพิมพ์อาจมีผลเชิงลบต่อการทำงานของอุปกรณ์ที่ทำงานแบบอัตโนมัติ เช่น ประตูอัตโนมัติ ้หรือระบบสัญญาณเตือนไฟไหม้ แบละอาจนำไปส่อบัติเหตเนื่องจากการทำงานขัดข้องได้เมื่อทำการใช้ ้ เครื่องพิมพ์นี้ใกล้กับอปกรณ์ที่ควบคมแบบอัตโนมัติ ให้ปฏิบัติตามคำเดือนและแนวทางการใช้งานของอปกรณ์ เหล่า**นั**้น

# **ขอแนะน ้ ําและคาเต ํ อนส ื าหร ํ บการขนส ั ง หร ่ อการเก ื ็บเครองพ ื่ มพิ ์**

- $\Box$  เมื่อทำการจัดเก็บหรือขนส่งเครื่องพิมพ์ ให้หลีกเลี่ยงการวางเอียง ให้ทำการวางแนวตั้งหรือหมนให้ด้านบนตั้งขึ้น ่ มิฉะนั้นหมึกอาจรั่วไหลได้
- $\Box$  ก่อนการขนส่งเครื่องพิมพ์ ตรวจสอบให้แน่ใจว่าหัวพิมพ์อยู่ในตำแหน่งเริ่มต้น (ด้านขวาไกลสุด)

#### **ขอควรทราบเก ยวก ี่ บรห ั สผั านผ ่ ดู้ แลระบบ ู ้**

้ เครื่องพิมพ์นี้อนญาตให้คณตั้งรหัสผ่านผัดแลระบบเพื่อป้องกันการเข้าถึงหรือเปลี่ยนแปลงการตั้งค่าอปกรณ์และการ ่ ตั้งค่าเครือข่ายในผลิตภัณฑ์โดยไม่ได้รับอนุญาตเมื่อเชื่อมต่อกับเครือข่าย

## **คาเร ่ มติ่ นของรห ้ สผั านผ ่ ดู้ แลระบบ ู**

้ ค่าเริ่มต้นของรหัสผ่านผู้ดูแลระบบจะพิมพ์ไว้บนตัวผลิตภัณฑ์ตามภาพประกอบ ตำแหน่งของการติดป้ายกำกับจะขึ้น ื่อย่กับผลิตภัณฑ์ เช่น ที่ด้านข้างของฝาครอบเมื่อเปิดออก ที่ด้านหลัง หรือที่ด้านล่าง

SERIAL No. X3B8153559 **□** PASSWORD 03212791 3  $(1)$  $(2)$ 

<span id="page-15-0"></span>ภาพประกอบต่อไปนี้เป็นตัวอย่างของตำแหน่งการติดป้ายกำกับที่ด้านข้างของเครื่องพิมพ์เมื่อเปิดฝาครอบแล้ว

ี่ ถ้ามีป้ายกำกับ (1) และ (2) ติดมา ค่าที่อยู่ติด PASSWORD ที่เขียนไว้บนป้ายกำกับใน (1) คือค่าเริ่มต้น ในตัวอย่าง ีนี้ ค่าเริ่มต้นคือ 03212791

ถ้ามีเฉพาะป้ายกำกับ (2) ติดมา หมายเลขซีเรียลที่พิมพ์ไว้บนป้ายกำกับใน (2) คือค่าเริ่มต้น ในตัวอย่างนี้ ค่าเริ่มต้น คอ X3B8153559 ื

## **การเปลยนรห ี่ สผั านผ ่ ดู้ แลระบบ ู**

้ เพื่อเหตผลด้านความปลอดภัย เราแนะนำให้เปลี่ยนรหัสผ่านเริ่มต้น

ซึ่งสามารถเปลี่ยนได้จาก Web Config และ Epson Device Admin เมื่อเปลี่ยนรหัสผ่าน ให้ตั้งรหัสผ่านด้วยตัวอักษร ้ รวมตัวเลขและสัญลักษณ์แบบไบต์เดี่ยวอย่างน้อย 8 ตัว

#### **ขอม้ ลทู เกี่ ยวข ี่ อง้**

 $\blacktriangleright$  "การเรียกใช้ Web Config บนเว็บเบราว์เซอร์″ บนหน้าที่ 255

## **การทางานท ํ คี่ ณต ุ องป ้ ้อนรหสผั านผ ่ ดู้ แลระบบ ู**

ถ้าคุณได้รับแจ้งให้ป้อนรหัสผ่านผู้ดูแลระบบเมื่อทำการดำเนินการต่อไปนี้ ให้ป้อนรหัสผ่านผัดแลระบบที่ตั้งไว้บน ้ เครื่องพิมพ์

- $\Box$  เมื่ออัปเดตเฟิร์มแวร์ของเครื่องพิมพ์จากคอมพิวเตอร์หรืออปกรณ์สมาร์ท
- $\Box$  เมื่อเข้าส่ระบบไปที่การตั้งค่าขั้นสงของ Web Config
- $\Box$  เมื่อทำการตั้งค่าโดยใช้แอปพลิเคชัน เช่น Fax Utility ที่สามารถเปลี่ยนการตั้งค่าของเครื่องพิมพ์ได้

## **การเรมติ่ นรห ้ สผั านผ ่ ดู้ แลระบบ ู**

้ คณสามารถย้อนกลับรหัสผ่านผัดแลระบบไปที่การตั้งค่าเริ่มต้นโดยการเริ่มต้นการตั้งค่าเครือข่าย

#### **ขอม้ ลทู เกี่ ยวข ี่ อง้**

➡ "คืนค่าการตั้งค่าเริ่มต้น″ บนหน้าที่ 268

# <span id="page-16-0"></span>**การป้ องกนขั อม ้ ลสู วนบ ่ คคลของค ุ ณุ**

ี่ เมื่อคุณให้เครื่องพิมพ์แก่บุคคลอื่นหรือกำจัดทิ้ง ให้ลบข้อมูลส่วนบุคคลทั้งหมดที่จัดเก็บไว้ในหน่วยความจำของคุณ โดยการเลือกที การตังค่า > คืนค่าการตังค่าเริ่มต้น > ล้างข้อมูลและ การตังค่าทั้งหมด บนแผงควบคุม

#### <span id="page-17-0"></span>ชื่อชิ้นส่วนและฟังก์ชันการทำงาน **ื่ ิ ั**

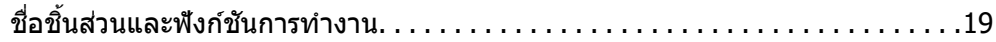

# <span id="page-18-0"></span>**ชอชื่ นสิ้ วนและฟ ่ งกั ช์ นการท ั างาน ํ**

เฉพาะสํ าหรับ ET-4800 Series/L5290 Series

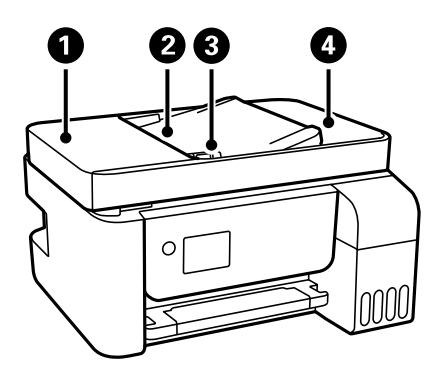

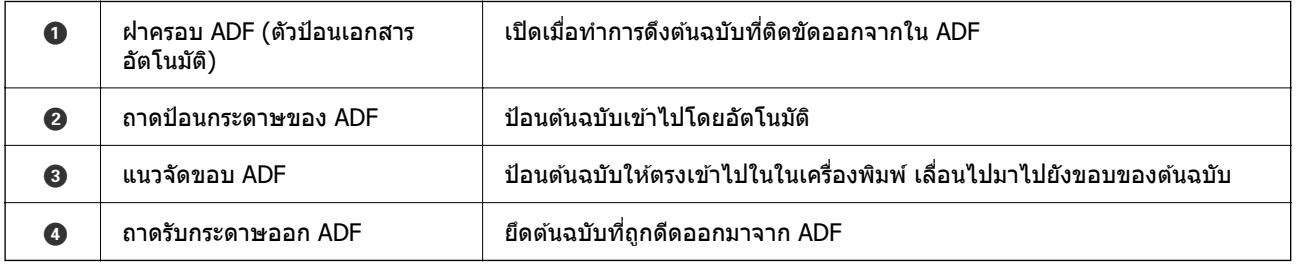

เฉพาะสํ าหรับ ET-4800 Series/L5290 Series

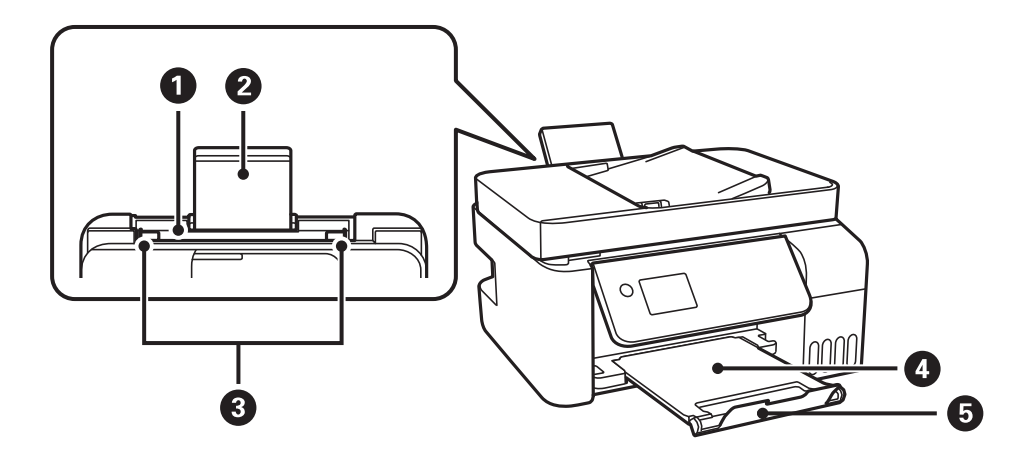

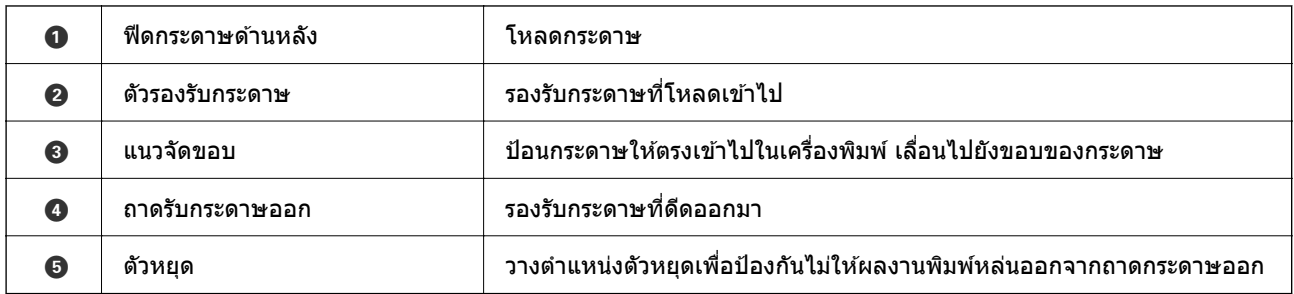

เฉพาะสํ าหรับ ET-2820 Series/L3260 Series

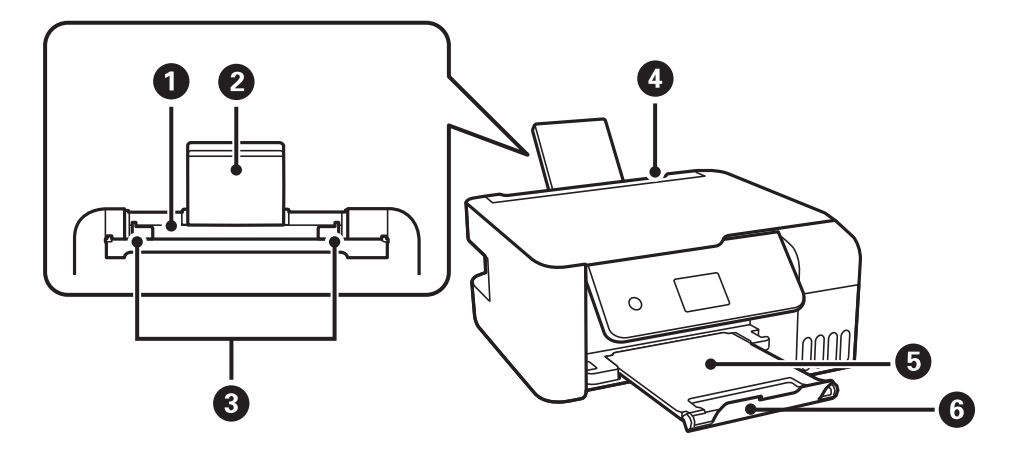

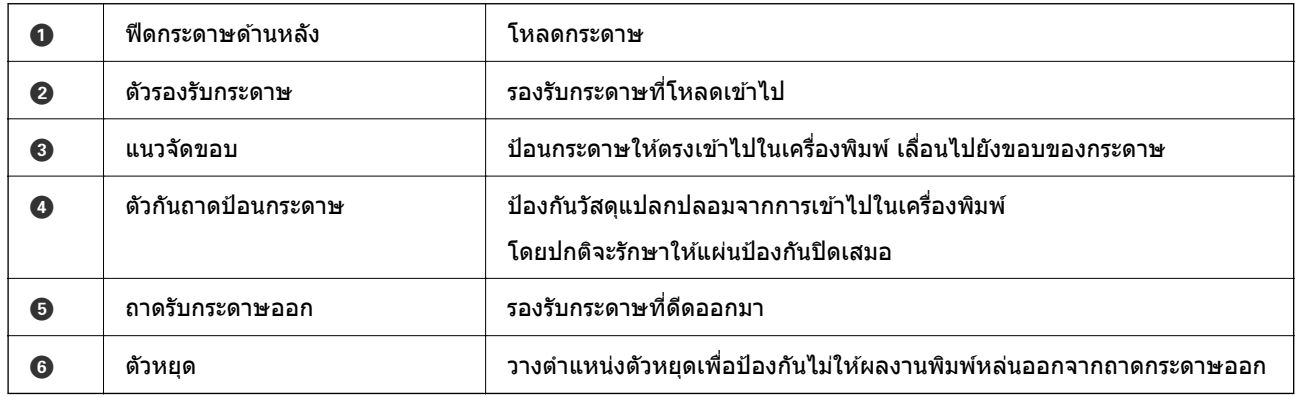

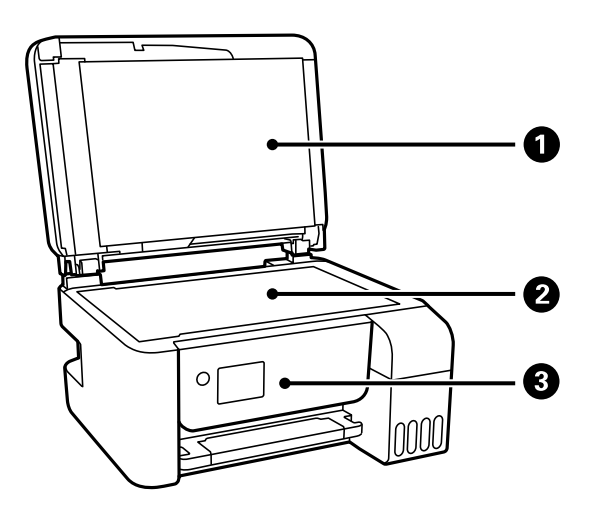

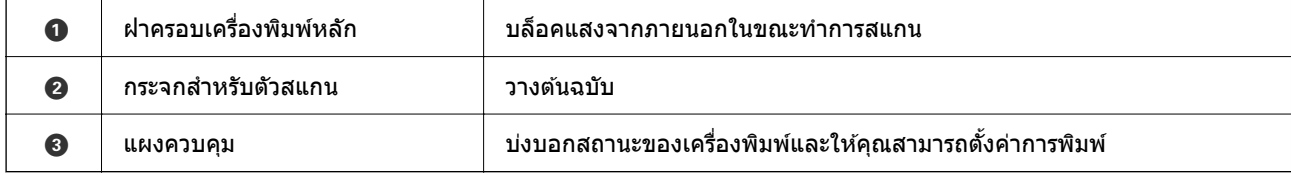

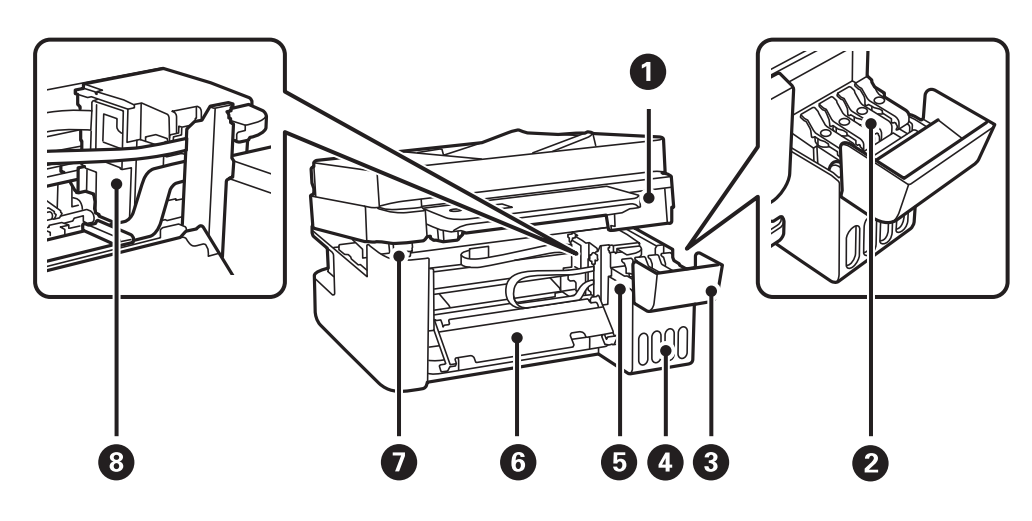

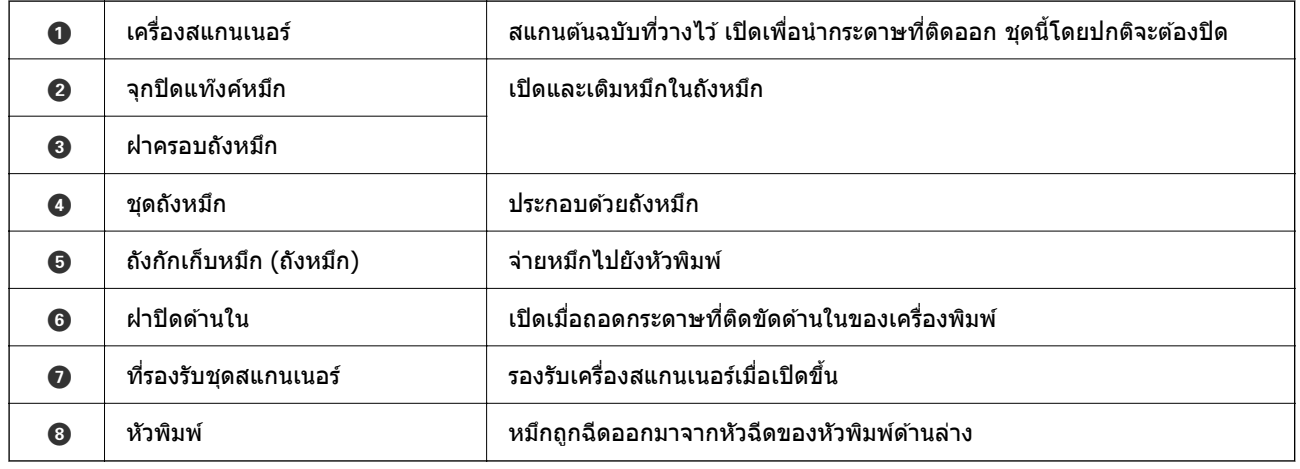

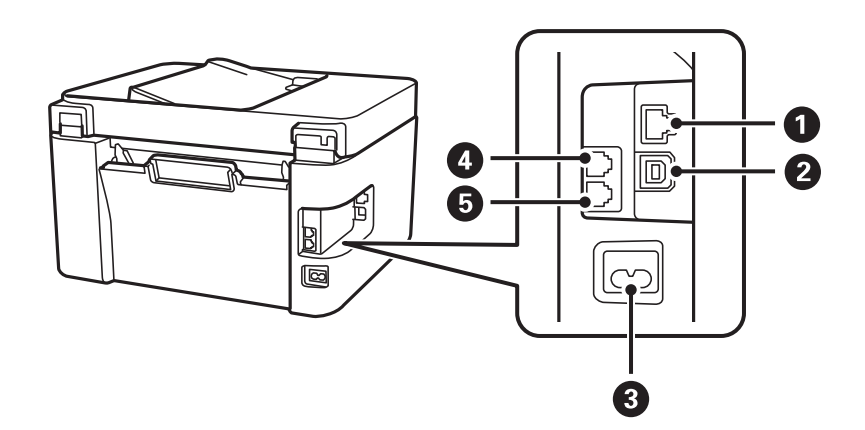

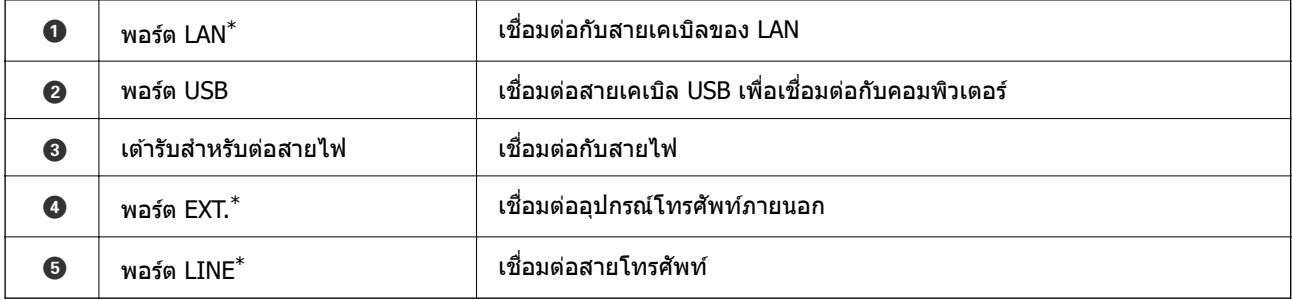

\* เฉพาะสํ าหรับ ET-4800 Series/L5290 Series

# <span id="page-22-0"></span>แนวทางไปยังแผงควบคุม

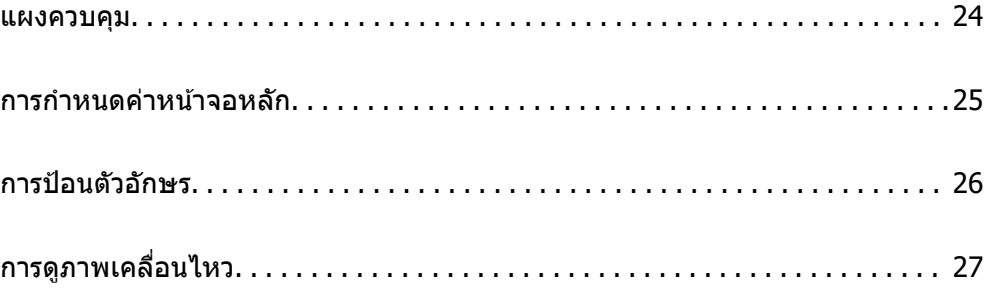

## <span id="page-23-0"></span>**แผงควบคมุ**

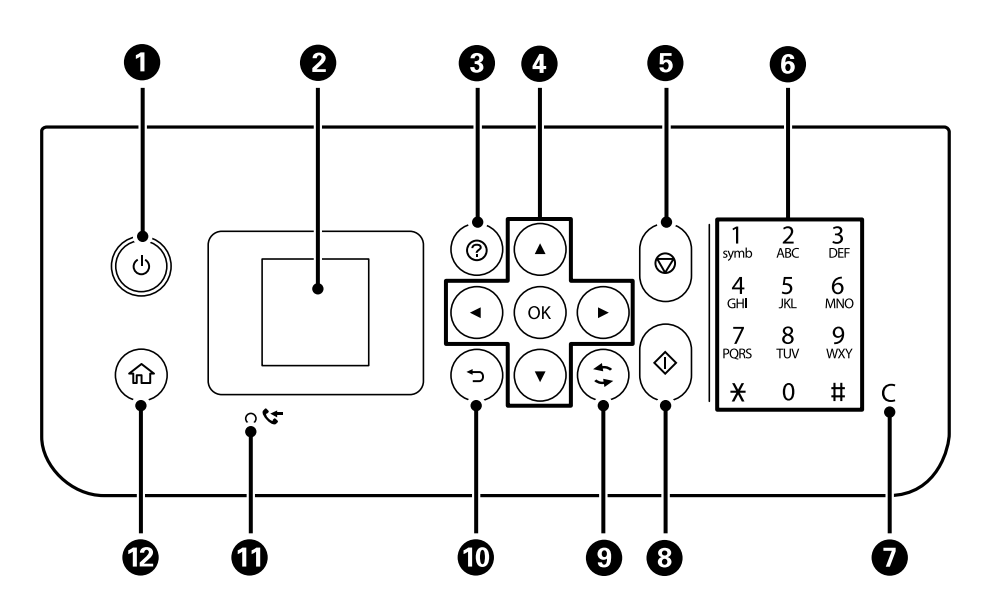

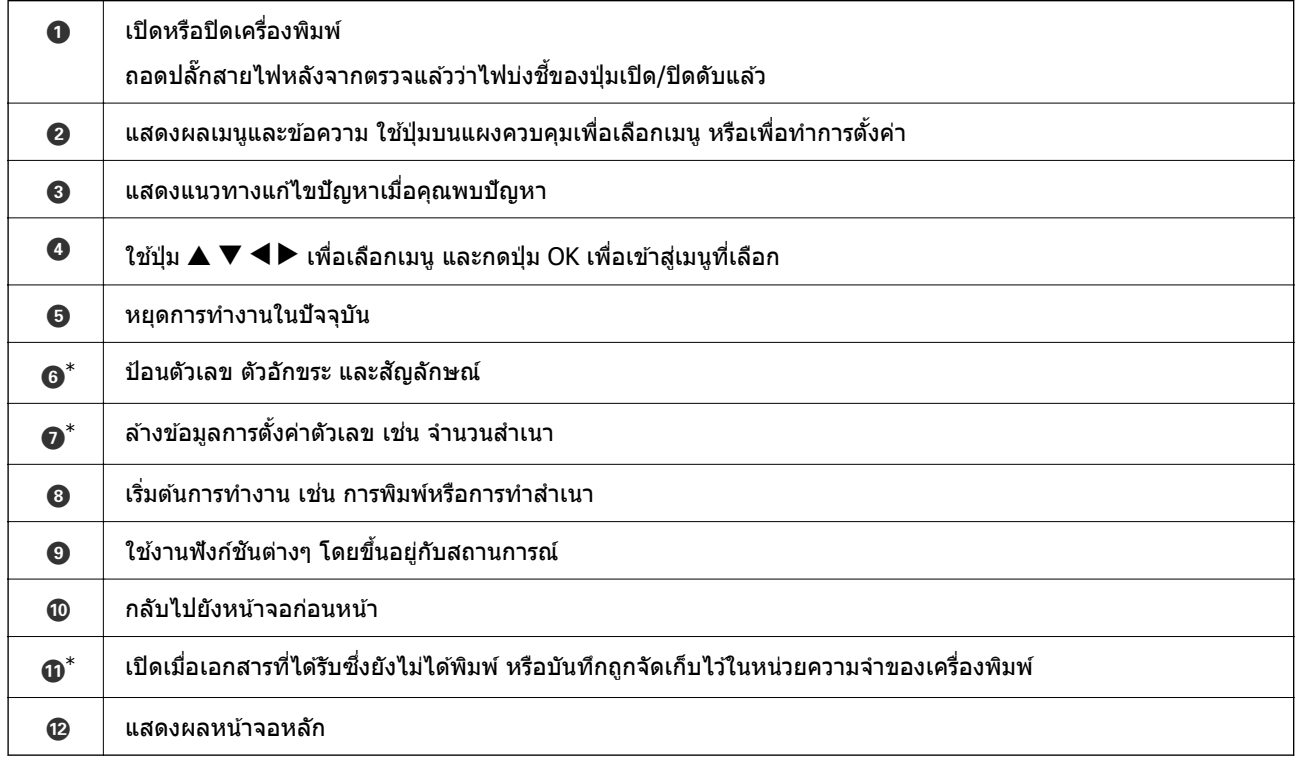

\* เฉพาะสํ าหรับ ET-4800 Series/L5290 Series

#### <span id="page-24-0"></span>**การกาหนดค ํ าหน ่ าจอหล กั ้**

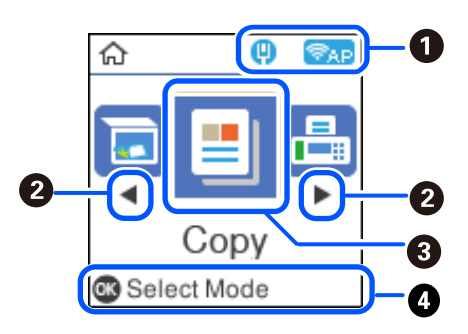

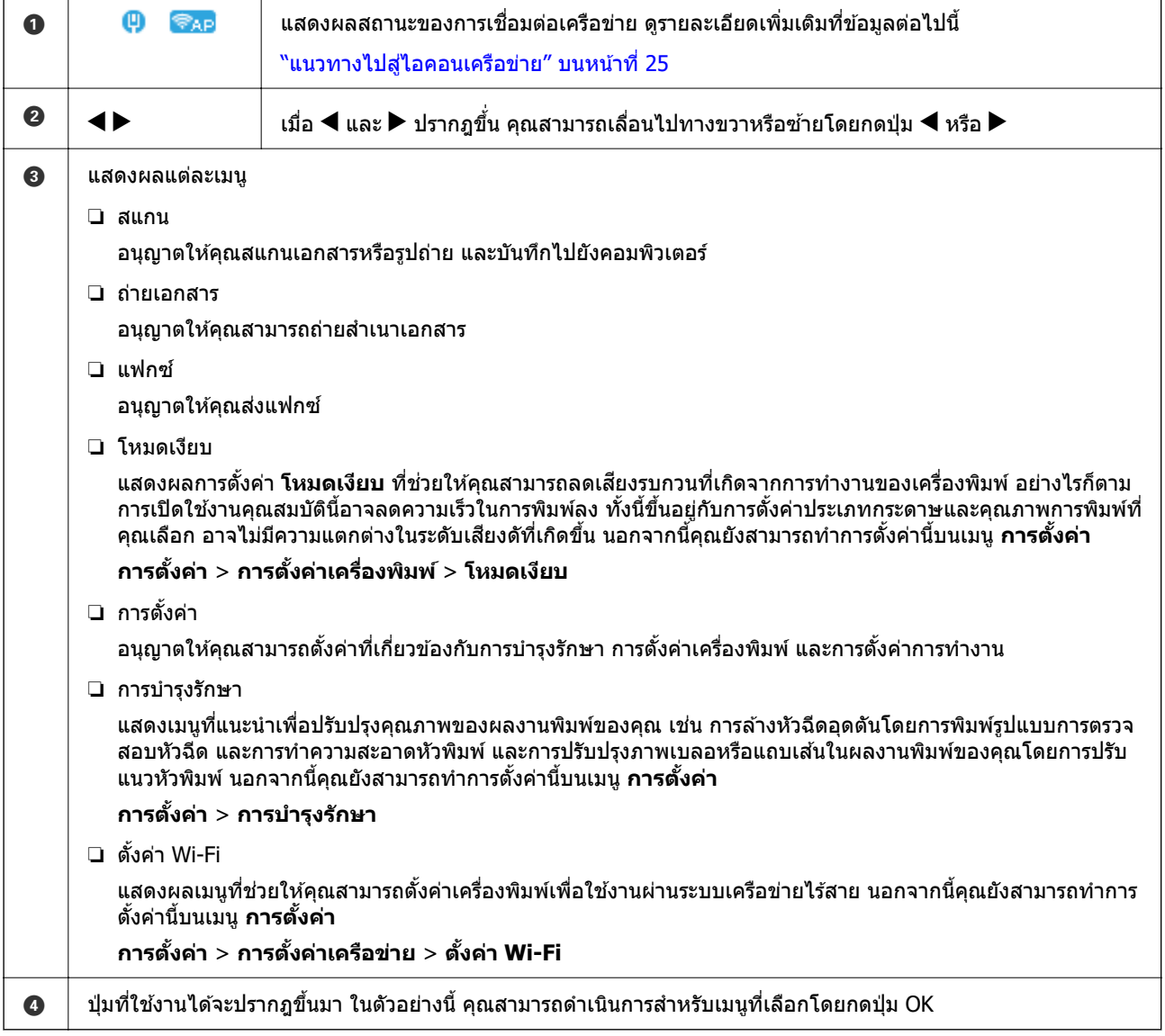

# **แนวทางไปสไอคอนเคร ู่ อขื าย่**

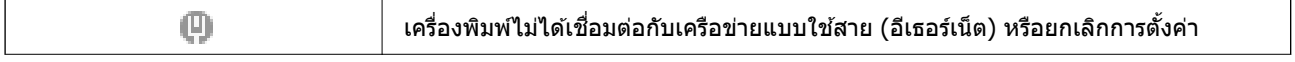

<span id="page-25-0"></span>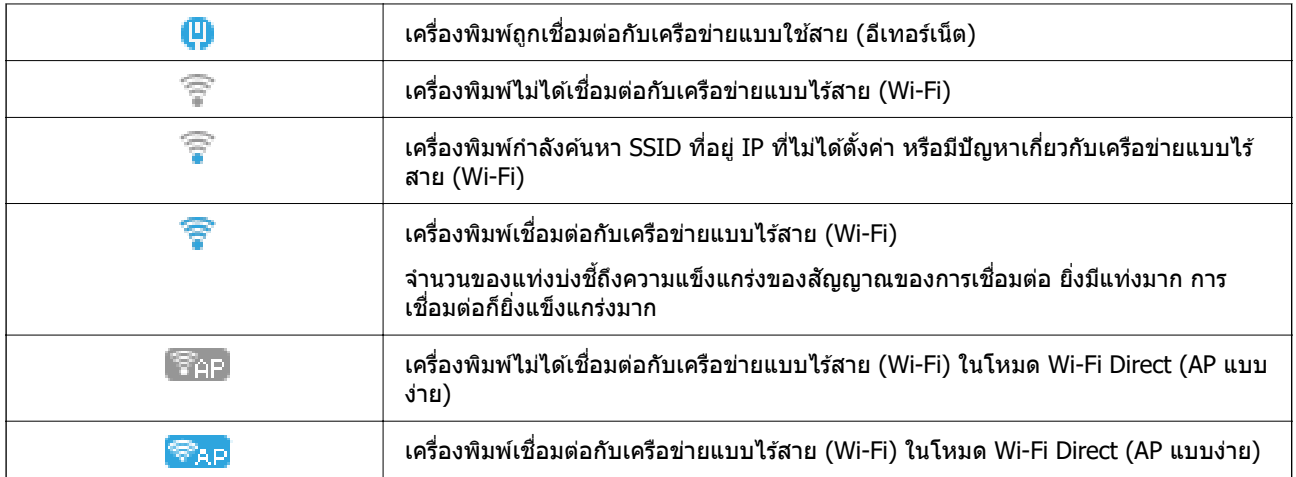

# **การป้ อนตวอั กษร ั**

สำหรับการป้อนตัวอักษรและสัญลักษณ์ต่าง ๆ สำหรับการตั้งค่าเครือข่ายและลงทะเบียนรายชื่อติดต่อจากแผง ควบคุม ให้ใช้ปุ่ม ▲, ▼, ◀ และ ▶ และแป้นพิมพ์ของซอฟต์แวร์บนหน้าจอ LCD กดูปุ่ม ▲, ▼, ◀ หรือ ▶ เพื่อ ี เลือกตัวอักษรหรือปุ่มการทำงานบนแป้นพิมพ์ จากนั้นกดปุ่ม OK เพื่อยืนยัน เมื่อคุณสิ้นสุดการป้อนตัวอักษรแล*้*ว ให้ ้ เลือก **OK** จากนั้นกดป่ม OK

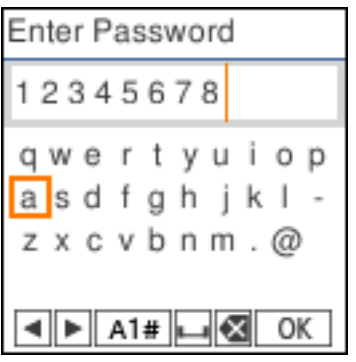

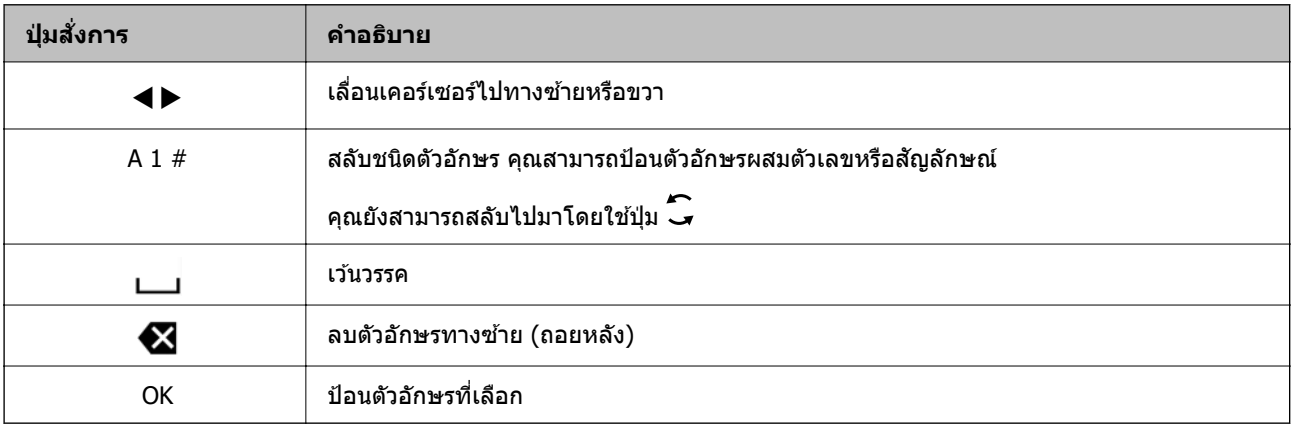

# <span id="page-26-0"></span>**การดภาพเคล ู อนไหว ื่**

ิ คุณสามารถดูภาพเคลื่อนไหวของคู่มือการใช้งานบนหน้าจอ LCD เช่น การโหลดกระดาษ หรือการถอดกระดาษที่ติด ออก

 $□$  กดปุ่ม $□$ : แสดงหน้าจอความช่่วยเหลือ เลือกที่ วิ**ธี** แล้วเลือกรายการที่คุณต้องการดู

❏ แตะที่ **ดคู าอธ ํ บาย ิ** ดานล ้ างส ่ ดของหน ุ าจอการท ้ ํางาน: แสดงภาพเคลอนไหวตามเน ื่ อหาข ื้ นมา ึ้

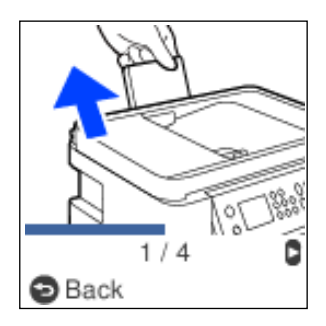

# <span id="page-27-0"></span>**การโหลดกระดาษ**

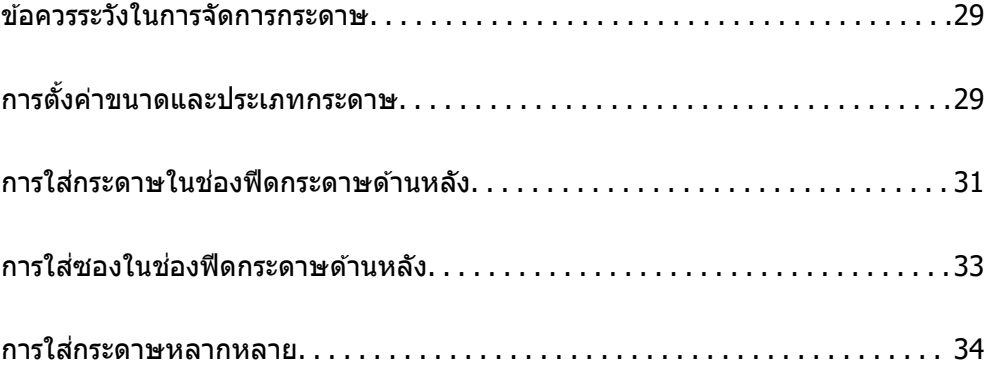

# <span id="page-28-0"></span>**ขอควรระว ้ งในการจ ั ดการกระดาษ ั**

- $\Box$  อ่านเอกสารคำแนะนำที่ให้มาพร้อมกับเครื่องพิมพ์
- $\Box$  เพื่อให้ได้ผลงานพิมพ์คุณภาพสูงด้วยกระดาษของแท้ของ Epson ให้ใช้กระดาษในสภาพแวดล้อมที่ระบุไว้ใน <u>เอกสารค่มือที่ให้มากับกระดาษ</u>
- $□$  แผ่กระดาษออกคล้ายพัดและจัดแนวขอบของกระดาษก่อนการโหลดเข้าไป อย่าแผ่คล้ายพัดหรือทำให้โค้งงอ ุของกระดาษรปถ่าย การกระทำเช่นนั้น อาจทำความเสียหายแก่ด้านที่สามารถพิมพ์ได้

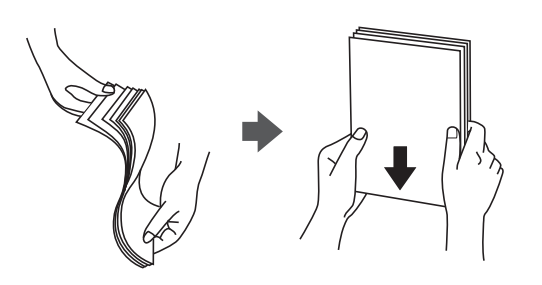

 $□$  ถ้ากระดาษโค้งงอ ให้ปรับให้แบนราบ หรือดัดโค้งในทิศทางตรงกันข้ามก่อนการโหลดเข้าไป การพิมพ์บนกระดาษ ้ที่โค้งงออาจเป็นสาเหตของกระดาษติดขัดและเป็นรอยเปื้อนบนภาพพิมพ์ออกมา

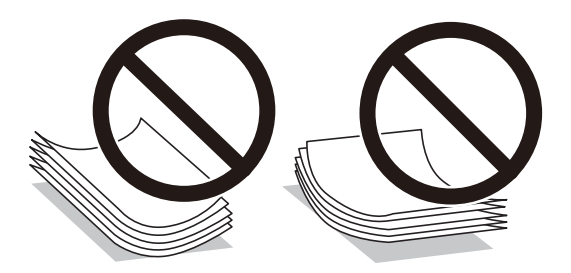

- $\Box$  ปัญหาการป้อนกระดาษอาจเกิดขึ้นบ่อยครั้งสำหรับการพิมพ์ 2 ด้านด้วยตัวเองในขณะทำการพิมพ์ด้านหนึ่งของ ึกระดาษที่พิมพ์ล่วงหน้าแล้ว ลดจำนวนแผ่นของกระดาษลงครึ่งหนึ่งหรือน้อยกว่า หรือโหลดกระดาษหนึ่งทีละ ีแผ่นถ้ายังพบปัญหากระดาษติด
- $\Box$  ตรวจสอบให้แน่ใจว่าคณกำลังใช้กระดาษเกรนแนวยาว หากคณไม่แน่ใจว่ากำลังใช้กระดาษประเภทใดอย่ ให้ ัตรวจสอบกล่องบรรจุกระดาษหรือติดต่อบริษัทผู้ผลิตเพื่อยืนยันข้อมูลจำเพาะของกระดาษ
- $\Box$  แผ่กระดาษซองจดหมายออกคล้ายพัดและจัดแนวขอบของกระดาษซองจดหมายก่อนการโหลดเข้าไป เมื่อ ึกระดาษซองจดหมายซ้อนกันมีอากาศเข้าไปแทรก ให้กดลงให้แบนราบก่อนจะโหลดเข้าไป

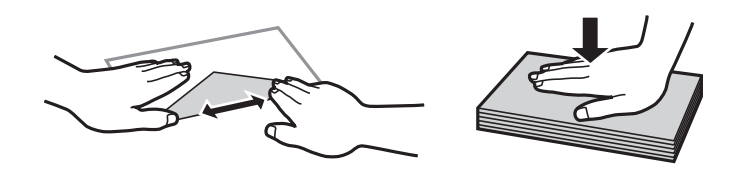

# **การตงคั้ าขนาดและประเภทกระดาษ ่**

ถ้าคณลงทะเบียนขนาดและประเภทกระดาษบนหน้าจอที่ปรากฎขึ้นเมื่อคณใส่กระดาษ เครื่องพิมพ์จะแจ้งให้คณ ้ ทราบเมื่อข้อมลที่ลงทะเบียนและการตั้งค่าการพิมพ์แตกต่างกัน การดำเนินการจะป้องกันไม่ให้คณสณเสียกระดาษ ื่ และหมึกโดยการช่วยให้มั่นใจว่าคณจะไม่พิมพ์บนกระดาษในขนาดที่ไม่ถกต้อง หรือพิมพ์สีที่ไม่ถกต้องเนื่องจากใช้ ่ การตั้งค่าที่ไม่ตรงกับประเภทกระดาษ

<span id="page-29-0"></span>ิหน้าจอนี้จะไม่แสดงขึ้นหากคุณได้ปิดใช้งาน แสดงตั้งค่ากระดาษอัตโนมัติ หากคุณปิดใช้งานคุณสมบัตินี้ คุณจะไม่ ี สามารถพิมพ์จาก iPhone หรื่อ iPad โดยใช้ AirPrint

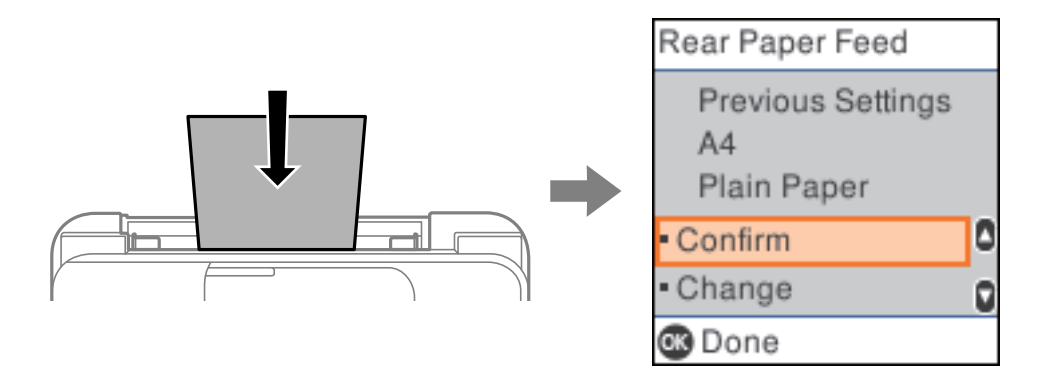

้ ถ้าขนาดและประเภทกระดาษที่แสดงแตกต่างไปจากกระดาษที่ใส่เข้าไป ให้เปลี่ยนแปลงการตั้งค่าของขนาด ึกระดาษและประเภทกระดาษ จากนั้นยืนยันว่างตรงกัน

#### **หมายเหต:ุ**

คุณยังสามารถแสดงผลหน้าจอการตั้งค่าขนาดกระดาษและประเภทกระดาษ โดยการเลือก **การตั้งค่า > การตั้งค่า เครองพ ื่ มพิ** <sup>&</sup>gt;**์ ตงคั้ าแหล ่ งท่ มากระดาษ ี่** <sup>&</sup>gt;**การตงคั้ ากระดาษ ่**

## **รายชอของประเภทกระดาษ ื่**

้ เพื่อให้ได้รับผลการพิมพ์ที่ดีที่สด ให้เลือกประเภทกระดาษที่เหมาะสมกับกระดาษจริง

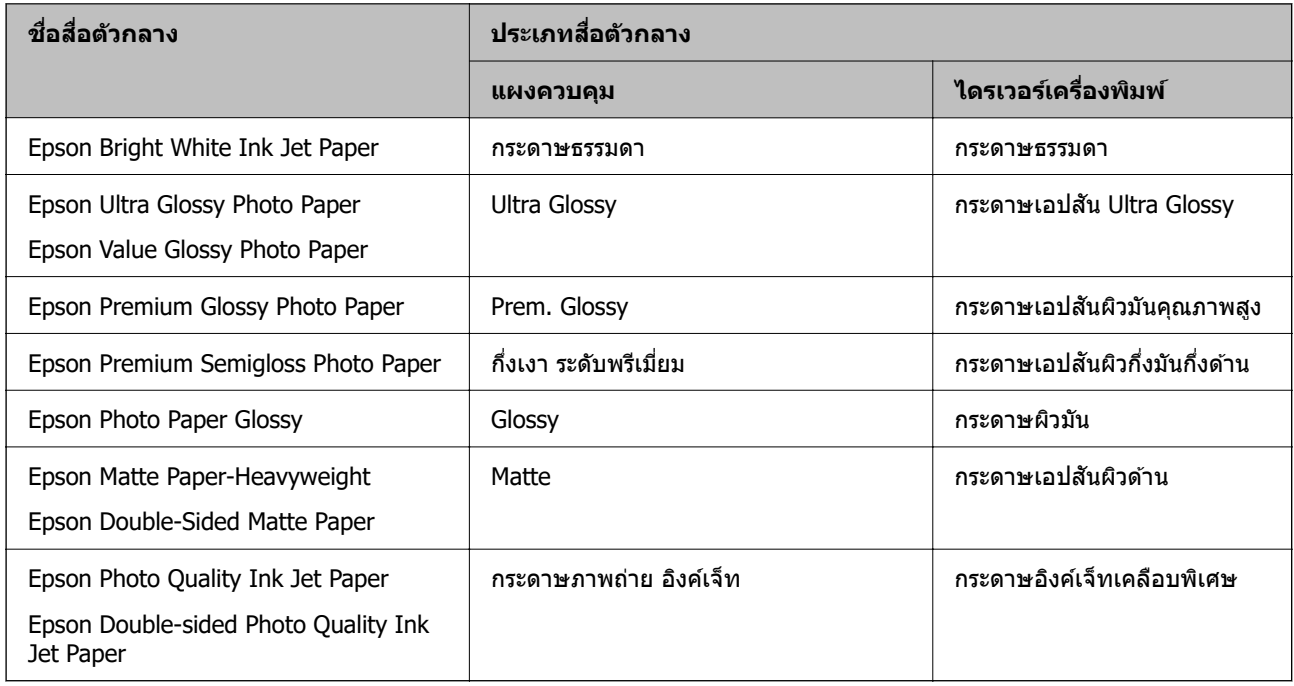

#### <span id="page-30-0"></span>**การใสกระดาษในช ่ องฟ ่ ีดกระดาษดานหล งั ้**

1. ดึงตัวรองรับกระดาษออกมา

ET-4800 Series/L5290 Series

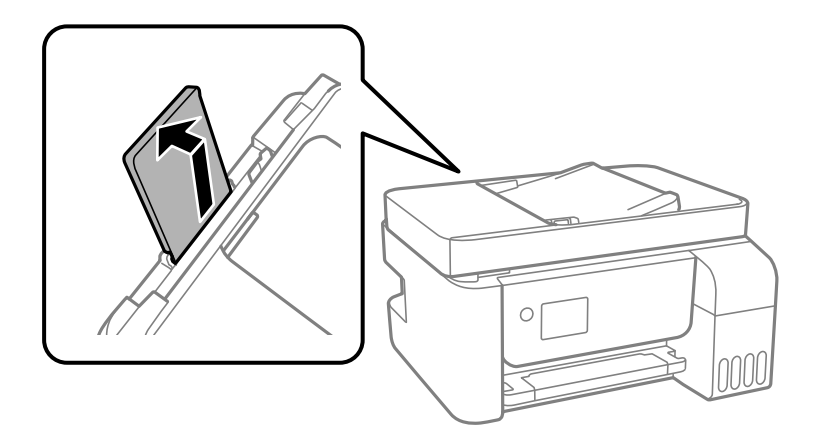

ET-2820 Series/L3260 Series

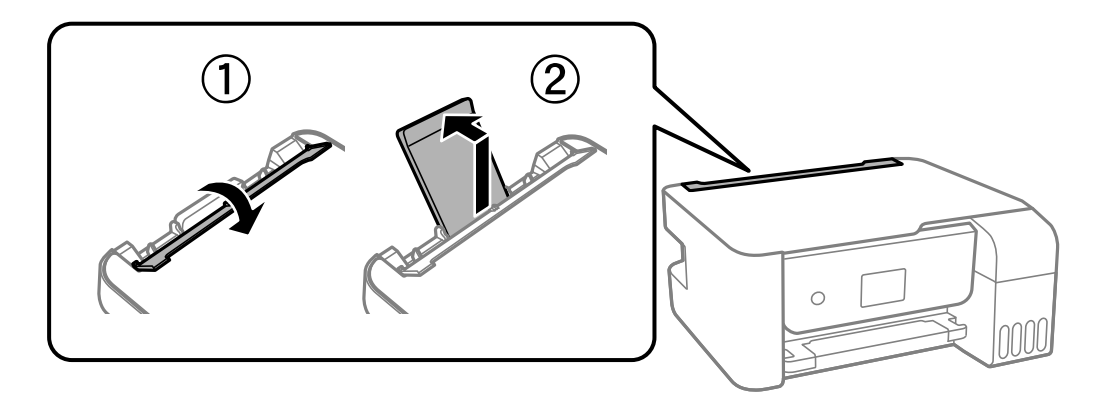

่ 2. เลื่อนแนวจัดขอบ

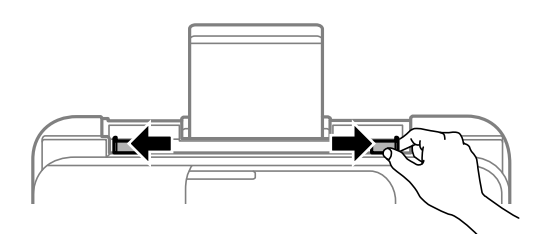

่ 3. โหลดกระดาษที่ตรงกลางของที่รองรับกระดาษโดยให้ด้านจะทำการพิมพ์ได้หันหน้าขึ้น

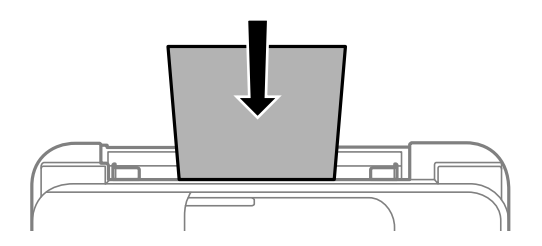

#### c**ขอความท ้ สี่ าคํ ญ: ั**

 $\Box$  อย่าใส่มากกว่าจำนวนแผ่นกระดาษสูงสุดที่ระบุไว้ สำหรับกระดาษแผ่นเรียบ อย่าโหลดเหนือเส้นแต่ให้อยู่ ใตส้ ญล ั กษณ ั d ดานในของแนวขอบน ้ ํา

 $\Box$  โหลดขอบสั้นกว่าเข้าไปก่อน อย่างไรก็ตาม เมื่อคณกำหนดขอบด้านยาวเป็นความกว้างของขนาดที่ผ่ใช้ ึกำหนดเอง ให้โหลดกระดาษโดยให้ขอบสั้นเข้าไปก่อน

#### 4. เลอนแนวจ ื่ ัดขอบไปยังขอบของกระดาษ

ET-2820 Series/L3260 Series: ปิดตัวกันถาดป้อนกระดาษหลังจากเลื่อนแนวจัดขอบ

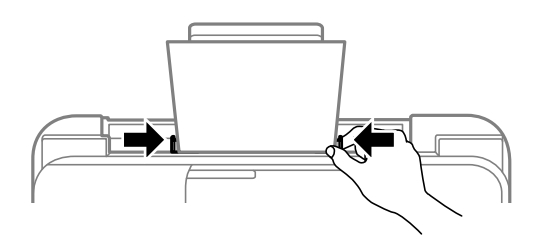

#### c**ขอความท ้ สี่ าคํ ญ: ั**

ET-2820 Series/L3260 Series: อย่าวางวัตถุใดๆ บนตัวกันถาดป้อนกระดาษ หากมีอาจทำให้กระดาษไม่ถูก ป้อนเขา้

#### 5. เลอกขนาดกระดาษและประเภทกระดาษ ื

#### 6. เลอนถาดร ื่ ับกระดาษออกออกมา

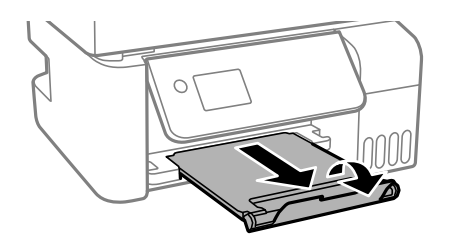

#### **หมายเหต:ุ**

นำกระดาษที่เหลือไปใส่ไว้ในกล่องบรรจุภัณฑ์ของกระดาษ ถ้าคุณทิ้งไว้ในเครื่องพิมพ์ กระดาษอาจจะม้วนงอหรือ คุณภาพการพิมพ์อาจด้อยลงได้

#### **ขอม้ ลทู เกี่ ยวข ี่ อง้**

 $\rightarrow$  "การตั้งค่[าขนาดและประเภทกระดาษ" บนหน](#page-28-0)้าที่ 29

#### <span id="page-32-0"></span>**การใสซองในช ่ องฟ ่ ีดกระดาษดานหล งั ้**

1. ดึงตัวรองรับกระดาษออกมา

ET-4800 Series/L5290 Series

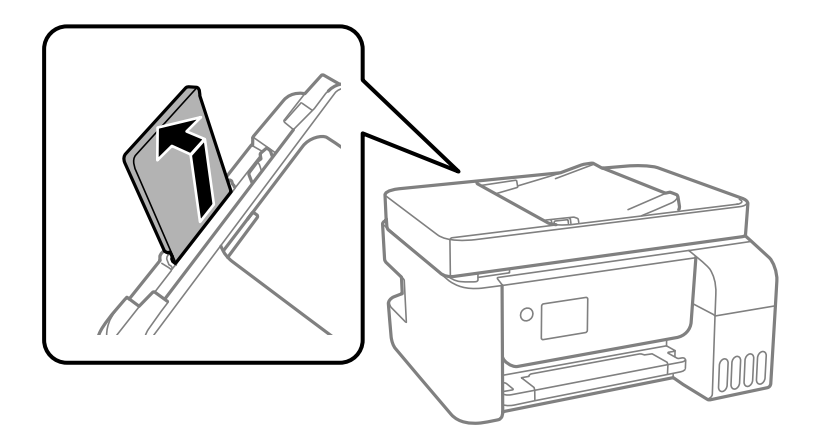

ET-2820 Series/L3260 Series

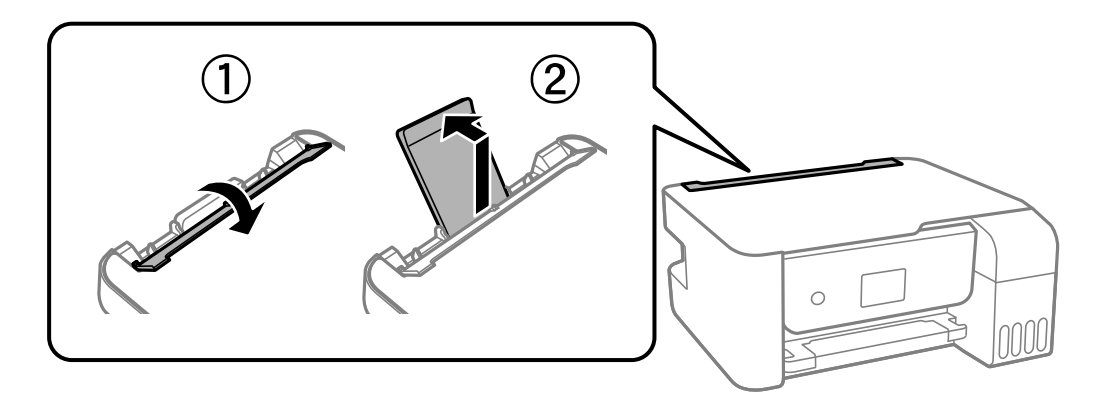

่ 2. เลื่อนแนวจัดขอบ

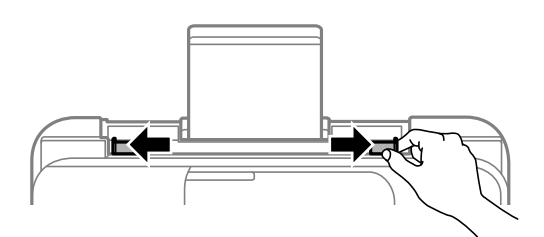

่ 3. ใส่ซองโดยให้ด้านขอบสั้นเข้าไปก่อนที่ตรงกลางของตัวรองรับกระดาษโดยให้ด้านส่วนพับของซองคว่ำลง

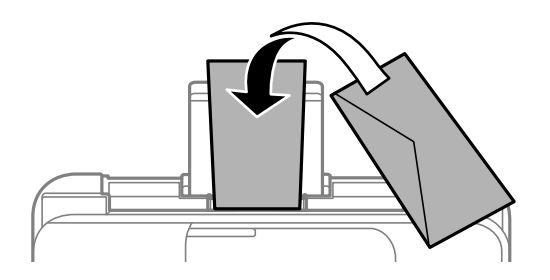

#### <span id="page-33-0"></span>c**ขอความท ้ สี่ าคํ ญ: ั**

่ อย่าใส่มากกว่าจำนวนแผ่นสงสดของซองที่ระบไว้

ี่ 4. เลื่อนแนวจัดขอบไปชิดขอบของซอง

ET-2820 Series/L3260 Series: ปิดตัวกันถาดป้อนกระดาษหลังจากเลื่อนแนวจัดขอบ

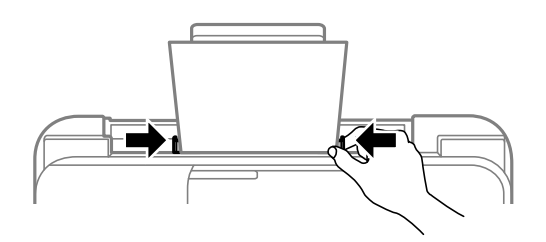

#### c**ขอความท ้ สี่ าคํ ญ: ั**

ET-2820 Series/L3260 Series: อย่าวางวัตถใดๆ บนตัวกันถาดป้อนกระดาษ หากมีอาจทำให้กระดาษไม่ถก ป้อนเขา้

- 5. เลอกขนาดกระดาษและประเภทกระดาษ ื
- ึ 6. เลื่อนถาดรับกระดาษออกออกมา

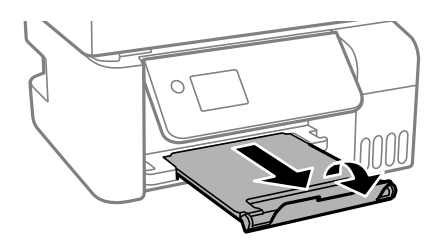

#### **ขอม้ ลทู เกี่ ยวข ี่ อง้**

 $\rightarrow$  "การตั้งค่[าขนาดและประเภทกระดาษ" บนหน](#page-28-0)้าที่ 29

# **การใสกระดาษหลากหลาย ่**

## **การโหลดกระดาษเจาะรลู วงหน ่ า้**

ี่ โหลดกระดาษที่เครื่องหมายลูกศรตรงกลางของตัวรองรับกระดาษโดยให้ด้านที่จะทำการพิมพ์หงายหน้าขึ้น

<span id="page-34-0"></span>ี โหลดกระดาษตามขนาดที่กำหนดแห่นเดียวที่มีรูเจาะร้อยห่วงที่ด้านซ้ายหรือขวา ปรับตำแหน่งการพิมพ์ของไฟล์ของ ี คุณเพื่อหลีกเลี่ยงการพิมพ์ผ่านรูใดๆ

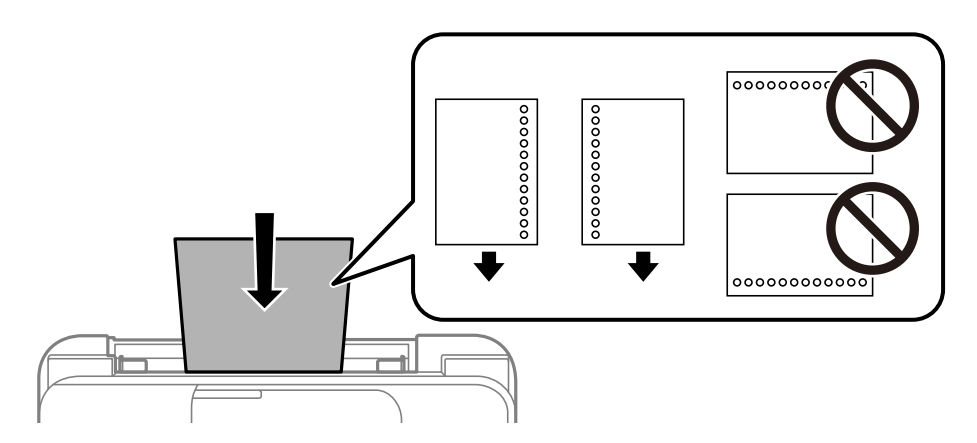

## **การใสกระดาษยาว ่**

ี่ เมื่อโหลดกระดาษยาวมากกว่ากระดาษ legal ให้ใช้ที่รองกระดาษ จากนั้นรีดขอบนำเข้าของกระดาษให้เรียบ

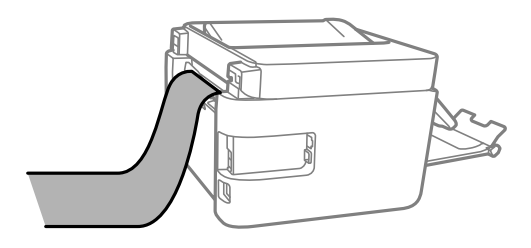

#### <span id="page-35-0"></span>**การวางตนฉบ บ ้ ั**

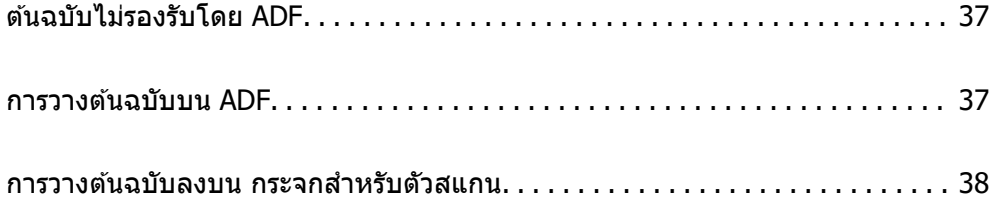
# <span id="page-36-0"></span>**ตนฉบ ้ บไม ั รองร ่ บโดย ADF ั**

### c**ขอความท ้ สี่ าคํ ญ: ั**

ื อย่าป้อนภาพถ่ายหรืองานศิลป์ต้นฉบับที่มีค่าลงใน ADF การป้อนไม่ถูกต้องอาจทำให้ต้นฉบับยับย่นหรือเสียหาย ู้ได้ ให้สแกนเอกสารเหล่านี้บนกระจกสำหรับตัวสแกนแทน

เพื่อป้องกันกระดาษติดขัด ให้หลีกเลี่ยงการวางต้นฉบับต่อไปนี้ใน ADF สำหรับต้นฉบับประเภทนี้ ให้ใช้กระจกสำหรับ ด้วสแกน

- $\Box$  ต้นฉบับที่บิดเบี้ยว พับทบ ยับย่น เสื่อมสภาพ หรือโค้งงอ
- ีี่ □ ต้นฉบับที่มีรเจาะเข้าแฟ้ม
- $\Box$  ต้นฉบับที่ยึดด้วยเแถบกาว ลวดเย็บ คลิปกระดาษ ฯลฯ
- $\Box$  ต้นฉบับที่มีสติกเกอร์หรือฉลากติดแน่นอยู่ด้วย
- $\Box$  ต้นฉบับที่ถกตัดโดยไม่ปกติหรือไม่ได้มมที่ถกต้อง
- ື่ ⊔ ต้นฉบับที่ถูกกาวยึดด้วยกัน
- $\square$  OHP, กระดาษฉลากแบบถ่ายเทความร้อน หรือกระดาษคาร์บอน

# **การวางตนฉบ ้ บบน ADF ั**

- 1. จัดแนวขอบของต้นฉบับ
- 2. จัดยึดและเลื่อนตัวจัดชิดขอบของ ADF

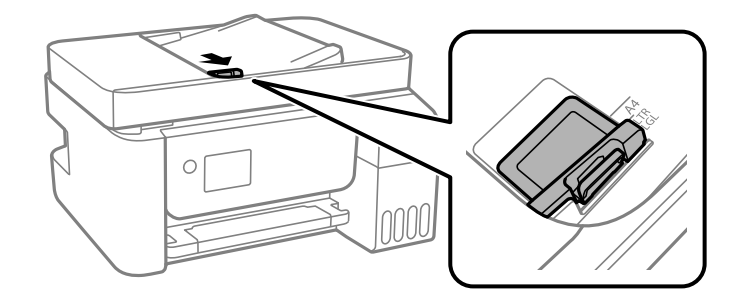

่ 3. วางต้นฉบับให้หันหน้าขึ้นและด้านขอบสั้นเข้าใน ADF ก่อนจากนั้นเลื่อนขอบนำกระดาษตัวป้อนเอกสารอัตโนมัติ <u>ไปยังขอบของต้นฉบับ</u>

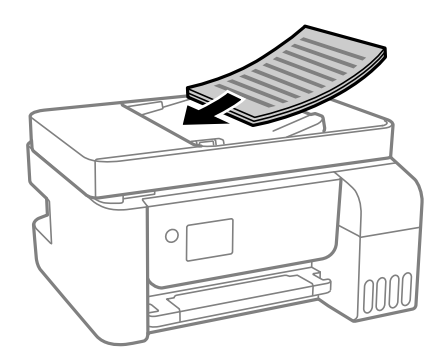

<span id="page-37-0"></span>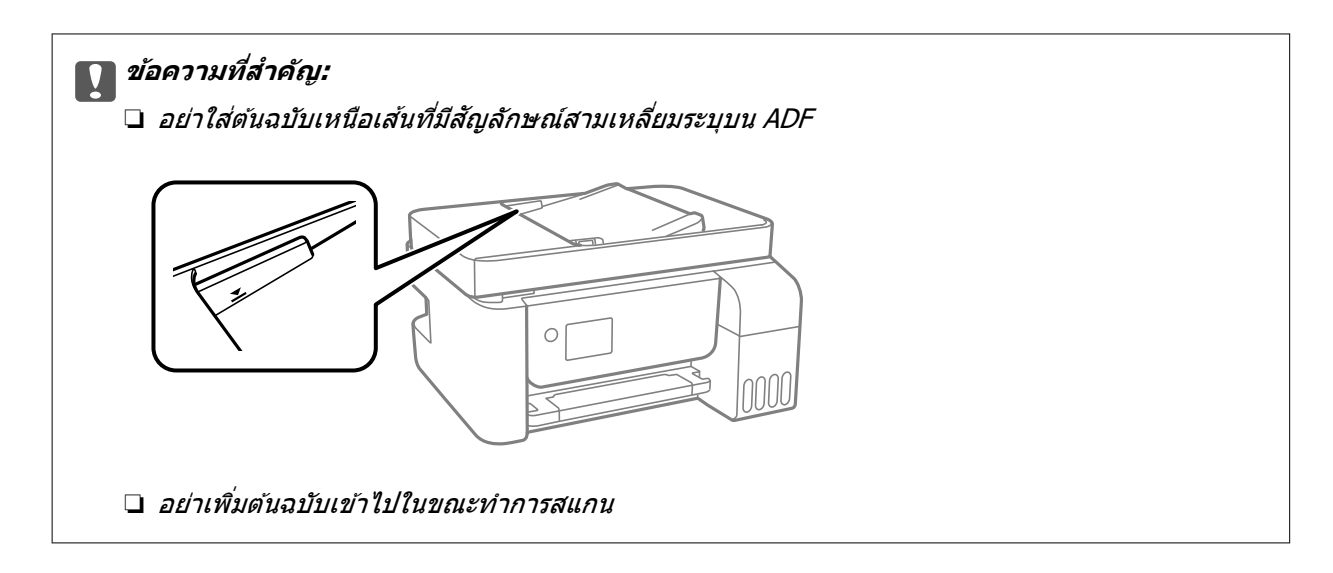

#### **ขอม้ ลทู เกี่ ยวข ี่ อง้**

 $\rightarrow$  "ข้อมูลจำเพาะของ ADF" บนหน้าที่ 271

# **การวางตนฉบ ้ บลงบน กระจกส ั ํ าหรบตั วสแกน ั**

1. เปิดฝาครอบเครื่องพิมพ์หลัก

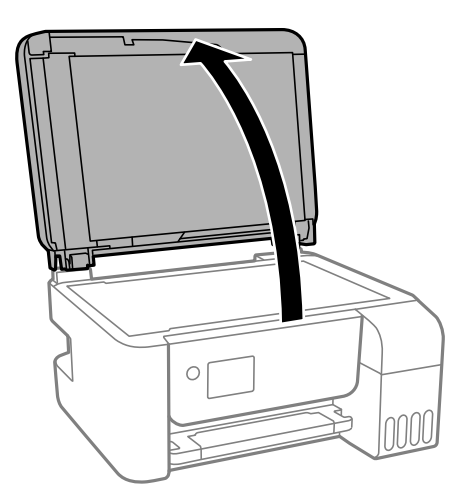

2. ขจัดเศษฝุ่นหรือคราบติดแน่นบนพื้นผิวของกระจกสำหรับตัวสแกน ออกโดยใช้ผ้าแห้งสะอาดทำความสะอาด

#### **หมายเหต:ุ**

ถ้ามีเศษสิ่งสกปรกหรือเศษผงใดๆ บน กระจกสำหรับตัวสแกน ช่วงการสแกนอาจขยายเพื่อให้รวมเข้าไปด้วย ทำให้ ี ภาพของตันฉบับอาจเลื่อนตำแหน่งหรือลดขนาด

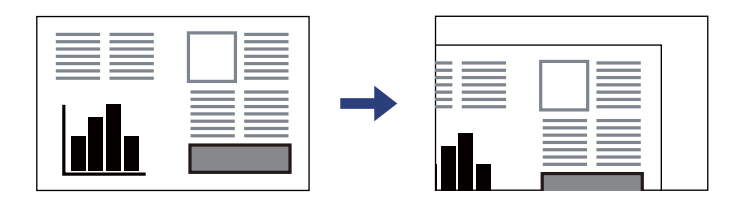

่ 3. วางต้นฉบับโดยเอาด้านหน้าลงและเลื่อนไปยังเครื่องหมายตรงหัวมุม

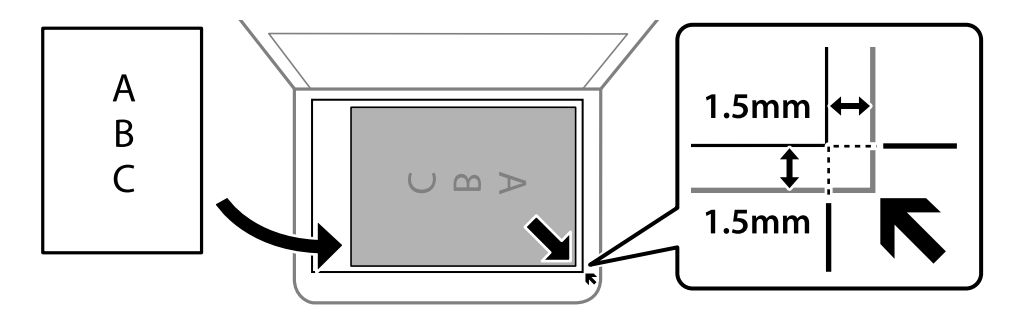

#### **หมายเหต:ุ**

- $\Box$  ช่วงระยะ 1.5 มม. จากมุมของ กระจกสำหรับตัวสแกน จะไม่ถูกสแกน
- $\Box$  เมื่อต้นฉบับถูกวางใน ADF และบน กระจกสำหรับตัวสแกน การจัดอันดับงานจะให้แก่ต้นฉบับใน ADF ก่อน

#### 4. ปิดฝาครอบเบาๆ

### $\bigwedge$  ข้อควรระวัง**:**

ระมัดระวังอย่างวางมือหรือนิ้วมือของคุณทิ้งไว้ เมื่อทำการปิดฝาครอบเครื่องพิมพ์หลัก มิฉะนั้นคุณอาจได้รับ บาดเจ็บได้

#### $\bigcap$  ข้อความที่สำคัญ:

- $\Box$  เมื่อทำการวางต้นฉบับขนาดหนา เช่นหนังสือ ให้ป้องกันแสงจากภายนอกส่องเข้ามาโดยตรงบนกระจก สำหรับตัวสแกน
- $\Box$  อย่าใช้แรงกดบน กระจกสำหรับตัวสแกน หรือฝาครอบเอกสารมากเกินไป มิฉะนั้น อาจทำให้เกิดความเสีย หายได้
- 5. เอาต้นฉบับออกหลังจากทำการสแกน

#### **หมายเหต:ุ**

ถ้าคุณทิ้งต้นฉบับไว้บน กระจกสำหรับตัวสแกน เป็นเวลานาน ต้นฉบับนั้นอาจจะติดแน่นกับผิวของแก้วได้

#### **ขอม้ ลทู เกี่ ยวข ี่ อง้**

 $\rightarrow$  "ข้อมูลจำเพาะของสแกนเนอร์" บนหน้าที่ 270

# <span id="page-39-0"></span>| การพิมพ*์*

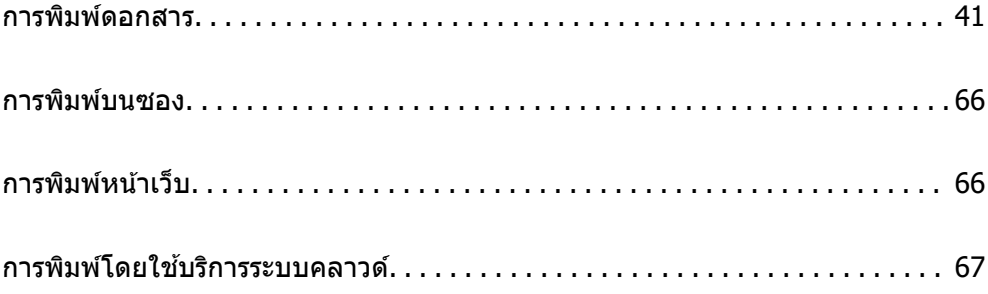

# <span id="page-40-0"></span>**การพมพิ ดอกสาร ์**

# **การพมพิ จากเคร ์ องคอมพ ื่ วเตอร ิ — Windows ์**

# **การพมพิ โดยใช ์ การต ้ งคั้ าอย ่ างง ่ าย่**

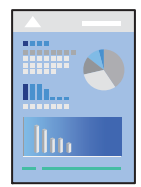

**หมายเหต:ุ** การทำงานที่แตกต่างขึ้นอยู่กับแอพพลิเคชั่น ดูที่วิธีใช้ของแอพพลิเคชั่นสำหรับรายละเอียด

- 1. ใส่กระดาษเข้าไปในเครื่องพิมพ์ ้ "การใส่กระดาษในช่องฟีดกระดาษด้านหลัง" บนหน้าที่ 31
- ่ 2. เปิดไฟล์ที่คุณต้องการพิมพ์
- 3. เลอก ื **พมพิ** หร **์** อ ื **ตงคั้ าพ่ มพิ** จากเมน **์** ู**ไฟล์**
- ี 4. เลือกเครื่องพิม์ของคณ
- 5. เลอก ื **การกาหนดล ํ กษณะ ั** หรอ ื **คณสมบ ุ ตั** เพ**ิ** อเข ื่ าส้ หนู่ าต้ างไดรเวอร ่ เคร ์ องพ ื่ มพิ ์

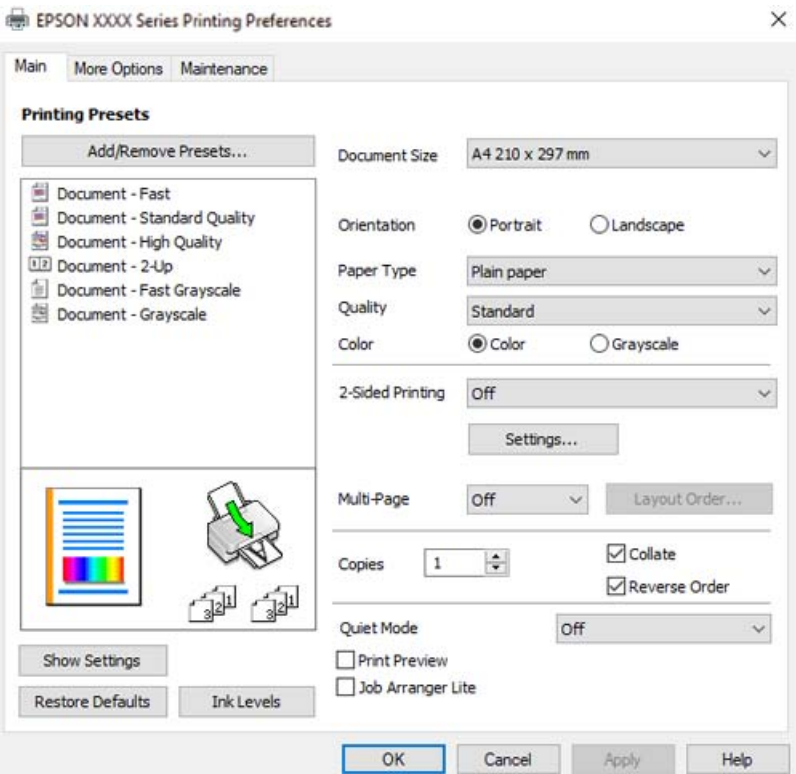

์ 6. เปลี่ยนแปลงการตั้งค่าตามที่จำเป็น

คุณสามารถดูที่วิธีใช้ทางออนไลน์สำหรับคำอธิบายของรายการการตั้งค่า คลิกขวาที่รายการจะแสดง **คำแน**ะนำ ออกมา

- ี่ 7. คลิกที่ **OK** เพื่อปิดหน้าต่างไดรเวอร์เครื่องพิมพ์
- 8. คลกทิ ี่ **พมพิ ์**

#### **ขอม้ ลทู เกี่ ยวข ี่ อง้**

- $\Rightarrow$  "กระดาษที่ใช้ได้และความจ″ บนหน้าที่ 245
- $\rightarrow$  "รายชื่อของประเภทกระดาษ" บนหน้าที่ 30

### **การเพมการต ิ่ งคั้ าล่ วงหน ่ าของเคร ้ องพ ื่ มพิ เพ์ อการพ ื่ มพิ ท์ งี่ าย่**

ถ้าคุณสร้างการตั้งค่าล่วงหน้าของคุณเองสำหรับการตั้งค่าที่ใช้บ่อยบนไดรเวอร์เครื่องพิมพ์แล้ว คุณสามารถพิมพ์ได้ ึ่ง่ายดายโดยการเลือกค่าที่ตั้งไว้ล่วงหน้าจากรายชื่อ

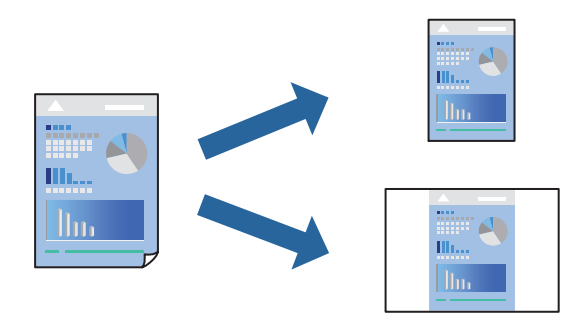

- ี่ 1. จากแท็บ **ระบบการพิมพ์** หรือ **ลักษณะการพิมพ์** ของไดรเวอร์เครื่องพิมพ์ ตั้งค่าแต่ละรายการ (เช่น **ขนาด กระดาษ** และ **ชนดกระดาษ ิ** )
- 2. คลกทิ ี่ **เพม/ลบ เพ ิ่ อกื่ าหนด ํ** ใน **ทางลดการพ ั มพิ ์**
- ี่ 3. ป้อน **ชื่อ** และ หากจำเป็น ให้ป้อนข้อคิดเห็น
- 4. คลกทิ ี่ **บนทั กึ**

#### **หมายเหต:ุ**

ี่ ในการลบการตั้งค่าล่วงหน้าที่เพิ่มเข้ามา ให้คลิกที่ **เพิ่ม/ลบ เพื่อกำหนด** เลือกชื่อการตั้งค่าล่วงหน้าที่คุณต้องการ ลบทิ้งจากรายชื่อ และหลังจากนั้นลบทิ้ง

5. คลกทิ ี่ **พมพิ ์**

ี ครั้งถัดไปที่คณต้องการพิมพ์โดยใช้การตั้งค่าเดียวกัน ให้เลือกชื่อค่าที่ตั้งไว้ล่วงหน้าที่ลงทะเบียนไว้จาก **ทางลัด การพมพิ** แล **์** วคล ้ ก ิ **OK**

- $\Rightarrow$  "การใส่กระดาษในช่องฟีดกระดาษด้านหลัง″ บนหน้าที่ 31
- $\Rightarrow$  "การพิมพ์โดยใช้การตั้งค่าอย่างง่าย″ บนหน้าที่ 41

### **การพมพิ 2 ด ์ าน้**

ู่ ไดรเวอร์เครื่องพิมพ์จะพิมพ์หน้าคี่และหน้าค่โดยอัตโนมัติแยกจากกัน เมื่อพิมพ์หน้าคี่แล้ว ให้พลิกหน้าตามคำแนะนำ **แล้วพิมพ์หน้าค**ู่

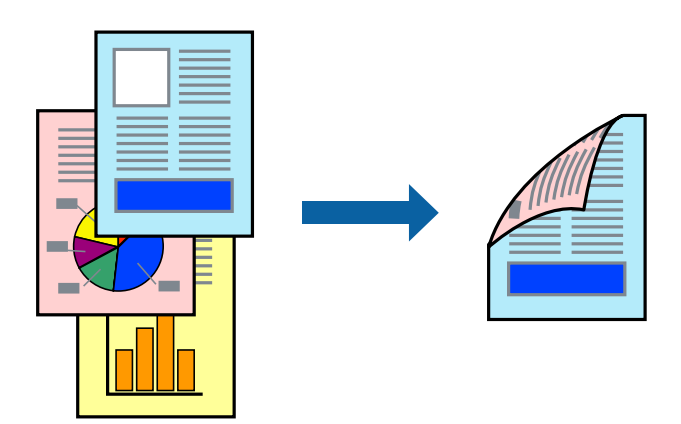

#### **หมายเหต:ุ**

- ❏ คณสมบ ุ ตั นิ ไมี้ ม่ สีํ าหรับการพมพิ แบบไร ์ ขอบ ้
- $\Box$  ถ้าคุณไม่ได้ใช้กระดาษที่เหมาะสมสำหรับการพิมพ์ทั้ง 2 ด้านแล้ว คุณภาพการพิมพ์อาจจะด้อยลงและกระดาษติดขัด ื่อาจเกิดขึ้นได้

"กระดาษสำหรับการพิมพ์ 2 ด้าน″ บนหน้าที่ 247

- $\Box$  ขึ้นอย่กับกระดาษและข้อมล หมึกอาจจะซึมออกมาผ่านด้านข้างของกระดาษได้
- ❏ คณไม ุ สามารถท ่ ําการพมพิ 2 ด ์ านแบบแมนวลเว ้ นแต ้ ได่ เป้ ิดใชงาน ้ **EPSON Status Monitor 3** ถาป้ ิดใชงาน ้ **EPSON Status Monitor 3** ใหเข้ าไปท ้ หนี่ าต้ างไดรเวอร ่ เคร ์ องพ ื่ มพิ คล ์ กทิ ี่ **การตงคั้ าเอ ่ กซ๊ เทน ์** บนแถบ **การ บํารงรุ กษา ั** และหลงจากน ั ัน ให ้ เล้ อก ื **เปิด EPSON Status Monitor 3**
- $\Box$  อย่างไรก็ดี การพิมพ์แบบบนกระดาษทั้ง 2 ด้านอาจไม่สามารถใช้งานเมื่อเครื่องพิมพ์ถูกเข้าถึงผ่านเครือข่ายหรือถูกใช้ เป็นเครื่องพิมพ์แบบแชร์ร่วมกัน
- 1. จากแท็บ ระบบการพิมพ์ ของไดรเวอร์เครื่องพิมพ์ เลือกวิธีของ การพิมพ์ 2 หน้า
- 2. คลกทิ ี่ **การตงคั้ า่** ทําการตงคั้ าท่ เหมาะสม และหล ี่ งจากน ั ัน คล ้ กทิ ี่ **ตกลง**
- 3. ตงรายการอ ั้ นบน ื่ **ระบบการพมพิ** และแถบ **์ ลกษณะการพ ั มพิ** ตามท **์** ตี่ องการ หล ้ งจากน ั ัน คล ้ กทิ ี่ **ตกลง**
- 4. คลกทิ ี่ **พมพิ ์**

้ เมื่อด้านแรกพิมพ์เสร็จแล้ว หน้าต่างป็อปอัพจะแสดงขึ้นมาบนคอมพิวเตอร์ ปภิบัติตามคำแนะนำบนหน้าจอ

- $\rightarrow$  "กระดาษที่ใช้ได้และความจ" บนหน้าที่ 245
- $\rightarrow$  "การใส่กระดาษในช่องฟีดกระดาษด้านหลัง" บนหน้าที่ 31
- $\rightarrow$  "การพิมพ์โดยใช้การตั้งค่าอย่างง่[าย" บนหน](#page-40-0)้าที่ 41

### **การพมพิ แผ์ นพ่ บั**

้ คณยังสามารถพิมพ์แผ่นพับที่สามารถสร้างขึ้นโดยการจัดลำดับหน้าใหม่ และพับสิ่งที่พิมพ์ออกมาได้

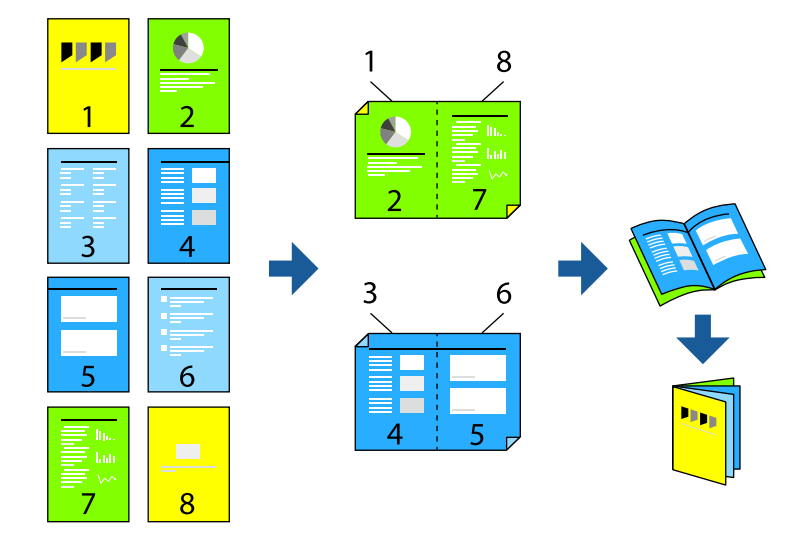

#### **หมายเหต:ุ**

- ❏ คณสมบ ุ ตั นิ ไมี้ ม่ สีํ าหรับการพมพิ แบบไร ์ ขอบ ้
- $\Box$  ถ้าคุณไม่ได้ใช้กระดาษที่เหมาะสมสำหรับการพิมพ์ทั้ง 2 ด้านแล้ว คุณภาพการพิมพ์อาจจะด้อยลงและกระดาษติดขัด ื่อาจเกิดขึ้นได้

"กระดาษสำหรับการพิมพ์ 2 ด้าน″ บนหน้าที่ 247

- $\Box$  ขึ้นอยู่กับกระดาษและข้อมูล หมึกอาจจะซึมออกมาผ่านด้านข้างของกระดาษได้
- ❏ คณไม ุ สามารถท ่ ําการพมพิ 2 ด ์ านแบบแมนวลเว ้ นแต ้ ได่ เป้ ิดใชงาน ้ **EPSON Status Monitor 3** ถาป้ ิดใชงาน ้ **EPSON Status Monitor 3** ใหเข้ าไปท ้ หนี่ าต้ างไดรเวอร ่ เคร ์ องพ ื่ มพิ คล ์ กทิ ี่ **การตงคั้ าเอ ่ กซ๊ เทน ์** บนแถบ **การ บํารงรุ กษา ั** และหลงจากน ั ัน ให ้ เล้ อก ื **เปิด EPSON Status Monitor 3**
- $\Box$  อย่างไรก็ดี การพิมพ์แบบบนกระดาษทั้ง 2 ด้านอาจไม่สามารถใช้งานเมื่อเครื่องพิมพ์ถกเข้าถึงผ่านเครือข่ายหรือถกใช้ ี่ เป็นเครื่องพิมพ์แบบแชร์ร่วมกัน
- 1. จากแท็บ **ระบบการพิมพ**์ ของไดรเวอร์เครื่องพิมพ์ ให้เลือกประเภทของการเข้าเล่มด้านขอบยาวที่คุณต้องการ ใชจาก ้ **การพมพิ 2 หน ์ า้**
- 2. คลก ิ **การตงคั้ า่** เลอก ื **สมดุ** จากนันเล ้ อก ื **การเขาเล้ มแบบตรงกลาง ่** หรอ ื **การเขาเล้ มแบบด ่ านข ้ าง้**
	- ❏ การเขาเล้ มตรงกลาง: ใช ่ ว้ธิการน ี เมี้ อทื่ ําการพมพิ จ์ ํานวนหนาปร ้ มาณน ิ อยท ้ สามารถซ ี่ อนก ้ นและพ ั ับครงได ึ่ ง้าย่
	- $□$  การเข้าเล่มด้านข้าง ใช้วิธีการนี้เมื่อทำการพิมพ์แผ่นเดียว (สี่หน้า) ในหนึ่งครั้ง พับครึ่งแต่ละหน้า จากนั้นนำ ่ มาใส่รวมกันเป็นเล่ม
- 3. คลก ิ **OK**
- 4. ตงรายการอ ั้ นบน ื่ **ระบบการพมพิ** และแถบ **์ ลกษณะการพ ั มพิ** ตามท **์** ตี่ องการ หล ้ งจากน ั ัน คล ้ กทิ ี่ **ตกลง**
- 5. คลกทิ ี่ **พมพิ ์**

- $\rightarrow$  "กระดาษที่ใช้ได้และความจ $^{\prime\prime}$  บนหน้าที่ 245
- $\Rightarrow$  "การใส่กระดาษในช่องฟีดกระดาษด้านหลัง" บนหน้าที่ 31
- $\Rightarrow$  "การพิมพ์โดยใช้การตั้งค่าอย่างง่าย″ บนหน้าที่ 41

### **การพมพิ หลายหน ์ าบนแผ ้ นเด ่ ยวี**

ุ คณสามารถทำการพิมพ์หลายหน้าของข้อมลได้บนกระดาษแผ่นเดียวได้

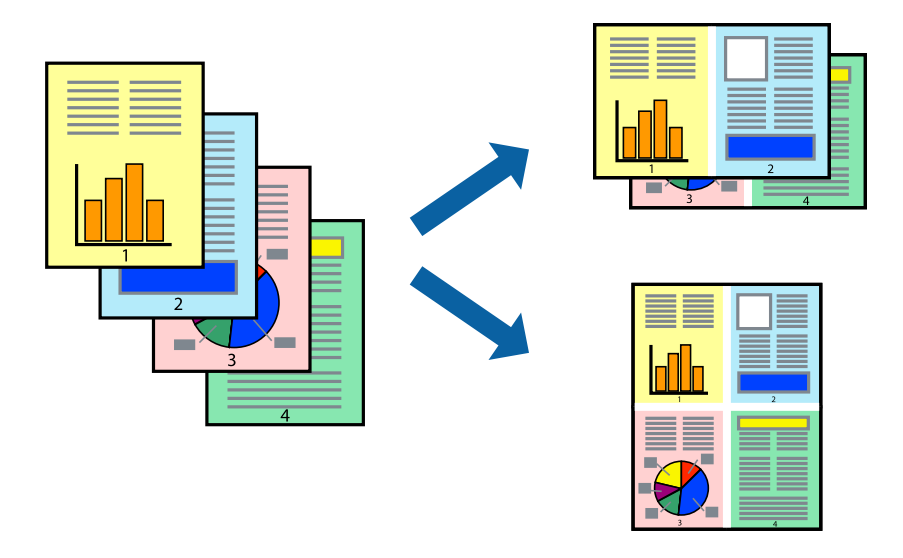

**หมายเหต:ุ** คุณสมบัตินี้ไม่มีสำหรับการพิมพ์แบบไร้รอยต่อ

- 1. จากแท็บ **ระบบการพมพิ** ของไดร **์** เวอร ์ เคร ์ องพ ื่ มพิ เล์ อก ื **2-Up**, **4-Up**, **6-Up**, **8-Up**, **9-Up** หรอ ื **16-Up** เป็นการตงคั้ า ่ **วธิพี มพิ ลง 1 หน ์ า้**
- 2. คลกทิ ี่ **ลําดบเค ั าโครง ้** ทําการตงคั้ าท่ เหมาะสม และหล ี่ งจากน ั ัน คล ้ กทิ ี่ **ตกลง**
- 3. ตงรายการอ ั้ นบน ื่ **ระบบการพมพิ** และแถบ **์ ลกษณะการพ ั มพิ** ตามท **์** ตี่ องการ หล ้ งจากน ั ัน คล ้ กทิ ี่ **ตกลง**
- 4. คลกทิ ี่ **พมพิ ์**

### **ขอม้ ลทู เกี่ ยวข ี่ อง้**

- $\rightarrow$  "การใส่กระดาษในช่องฟีดกระดาษด้านหลัง" บนหน้าที่ 31
- $\rightarrow$  "การพิมพ์โดยใช้การตั้งค่าอย่างง่าย″ บนหน้าที่ 41

### **การพมพิ ให์ เข้ าก้ นพอด ั กี บขนาดกระดาษ ั**

้ เลือกขนาดกระดาษที่คณโหลดเข้าไปในเครื่องพิมพ์ในลักษณะการตั้งค่า ขนาดกระดาษปลายทาง

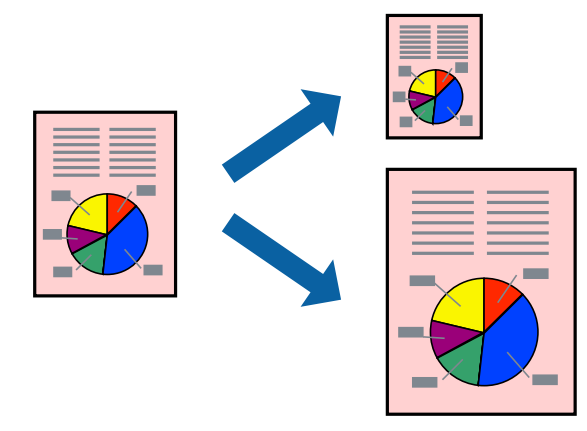

### **หมายเหต:ุ**

คุณสมบัตินี้ไม่มีสำหรับการพิมพ์แบบไร้รอยต่อ

- 1. จากแท็บ **ลกษณะการพ ั มพิ** ของไดรเวอร **์** เคร ์ องพ ื่ มพิ ท์ ําการตงคั้ าต่ อไปน ่ ี้
	- $□$  ขนาดกระดาษ: เลือกขนาดของกระดาษที่คณตั้งไว้ในแอพพลิเคชั่นในลักษณะการตั้งค่า
	- $\Box$  ทางออกกระดาษ: เลือกขนาดกระดาษที่คณโหลดในเครื่องพิมพ์ **พอดหนี ากระดาษ ้** ถกเล ู อกโดยอ ื ตโนม ั ตั ิ

**หมายเหต:ุ** คลิก **ตรงกลาง** เพื่อพิมพ์ภาพที่ลดขนาดให้อยู่ตรงกลางของหน้า

- 2. ตงรายการอ ั้ นบน ื่ **ระบบการพมพิ** และแถบ **์ ลกษณะการพ ั มพิ** ตามท **์** ตี่ องการ หล ้ งจากน ั ัน คล ้ กทิ ี่ **ตกลง**
- 3. คลกทิ ี่ **พมพิ ์**

**ขอม้ ลทู เกี่ ยวข ี่ อง้**

- $\rightarrow$  "การใส่กระดาษในช่องฟีดกระดาษด้านหลัง" บนหน้าที่ 31
- $\rightarrow$  "การพิมพ์โดยใช้การตั้งค่าอย่างง่าย″ บนหน้าที่ 41

### **การพมพิ เอกสารท ์ ลดขนาดหร ี่ อขยายขนาดท ื ขนาดใดๆ ี่**

ี คุณสามารถลดขนาดหรือขยายขนาดของเอกสารโดยร้อยละแบบเฉพาะ

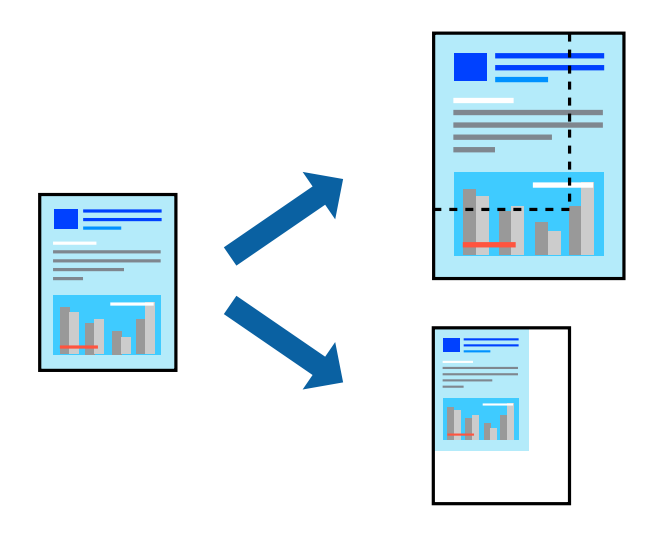

**หมายเหต:ุ** คุณสมบัตินี้ไม่มีสำหรับการพิมพ์แบบไร้รอยต่อ

- 1. จากแท็บ **ลกษณะการพ ั มพิ** ของไดรเวอร **์** เคร ์ องพ ื่ มพิ เล์ อกขนาดเอกสารจากการต ื งคั้ า ่ **ขนาดกระดาษ**
- ี่ 2. เลือกขนาดกระดาษที่คณต*้*องการพิมพ์จากการตั้งค่า **ทางออกกระดาษ**
- ี่ 3. เลือกที่ **เพิ่ม/ลดขนาด เอกสาร, การชูม** และหลังจากนั้น ป้อนร้อยละ
- 4. ตงรายการอ ั้ นบน ื่ **ระบบการพมพิ** และแถบ **์ ลกษณะการพ ั มพิ** ตามท **์** ตี่ องการ หล ้ งจากน ั ัน คล ้ กทิ ี่ **ตกลง**
- 5. คลกทิ ี่ **พมพิ ์**

### **ขอม้ ลทู เกี่ ยวข ี่ อง้**

- $\rightarrow$  "การใส่กระดาษในช่องฟีดกระดาษด้านหลัง" บนหน้าที่ 31
- $\rightarrow$  "การพิมพ์โดยใช้การตั้งค่าอย่างง่าย″ บนหน้าที่ 41

### **การพมพิ ร์ปภาพเด ู ยวบนหลายแผ ี นเพ ่ อการขยายใหญ ื่ (การท ่ ําโปสเตอร)์**

้ คุณสมบัตินี้อนุญาตให้คุณพิมพ์ภาพหนึ่งภาพบนกระดาษหลายแผ่น คุณสามารถสร้างโปสเตอร์ขนาดใหญ่ โดยการ ต่อเข้าด้วยกัน

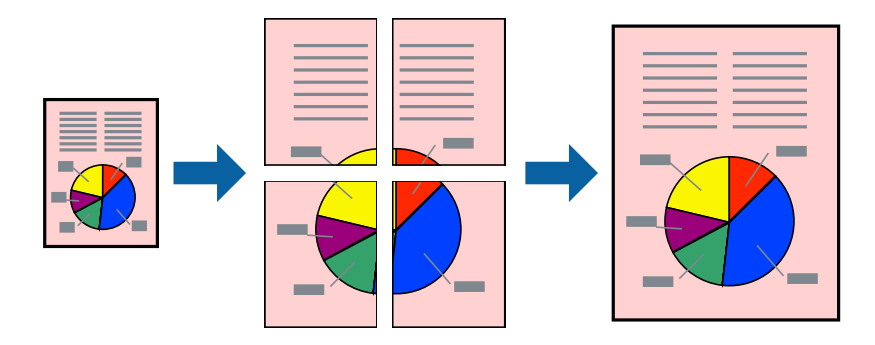

- 1. จากแท็บ **ระบบการพมพิ** ของไดร **์** เวอร ์ เคร ์ องพ ื่ มพิ เล์ อก ื **2x1 โปสเตอร**, **์ 2x2 โปสเตอร**, **์ 3x3 โปสเตอร์** หรอ ื **4x4 โปสเตอร** เป**์** ็นการตงคั้ า ่ **วธิพี มพิ ลง 1 หน ์ า้**
- 2. คลกทิ ี่ **ปรบแต ั ง่** ทําการตงคั้ าท่ เหมาะสม และหล ี่ งจากน ั ัน คล ้ กทิ ี่ **ตกลง**

**หมายเหต:ุ พิมพ์รอยตัดขอบกระดาษ** ให้คุณสามารถพิมพ์แนวรอยตัดได้

- 3. ตงรายการอ ั้ นบน ื่ **ระบบการพมพิ** และแถบ **์ ลกษณะการพ ั มพิ** ตามท **์** ตี่ องการ หล ้ งจากน ั ัน คล ้ กทิ ี่ **ตกลง**
- 4. คลกทิ ี่ **พมพิ ์**

- $\rightarrow$  "การใส่กระดาษในช่องฟิดกระดาษด้านหลัง″ บนหน้าที่ 31
- $\rightarrow$  "การพิมพ์โดยใช้การตั้งค่าอย่างง่[าย" บนหน](#page-40-0)้าที่ 41

### **การสรางโปสเตอร ้ โดยใช ์ การเหล ้ อมซ ื่ อนเคร ้ องหมายการจ ื่ ดแนว ั**

ตอไปน ่ เปี้ ็นตวอย ั างของว ่ ธิการสร ี างโปสเตอร ้ เม์ อ ื่ **2x2 โปสเตอร** ถ**์** กเล ู อก และ ื **พมพิ เหล ์ อมซ ื่ อนท ้ บกั นั** ถกเล ู อกื ใน **พมพิ รอยต ์ ดขอบกระดาษ ั**

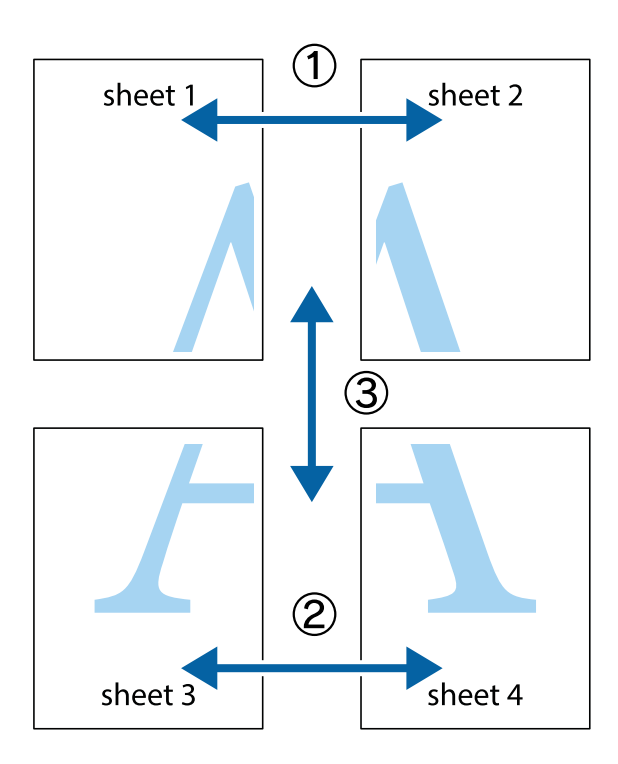

1. เตรียม Sheet 1 และ Sheet 2 ตัดขอบออกของ Sheet 1 ไปตามแนวเส้นสีฟ้าแนวตั้งผ่านศูนย์กลางของ ้ เครื่องหมายกากบาทด้านบนและด้านล่าง

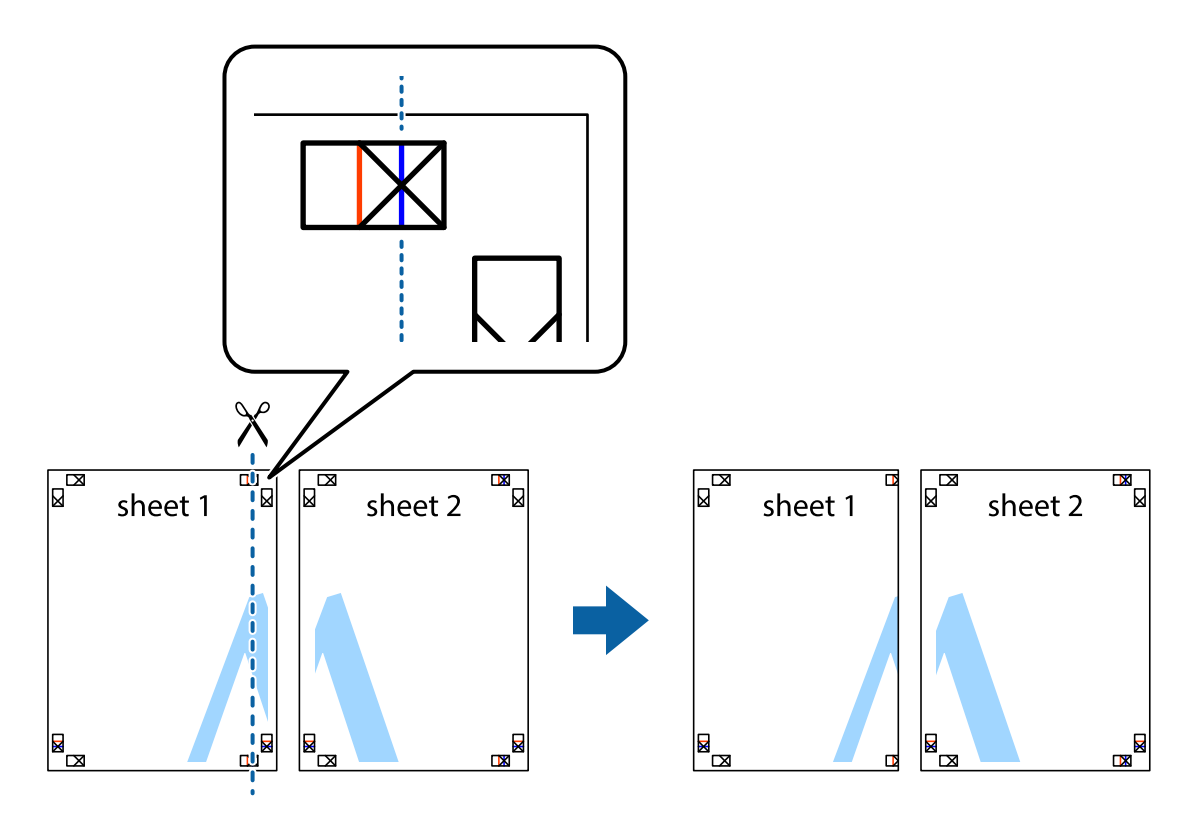

2. วางขอบของ Sheet 1 บนด้านบนของ Sheet 2 และจัดแนวของเครื่องหมายกากบาท หลังจากนั้นติดเทป ้ ชั่วคราวของแผ่นกระดาษ 2 แผ่นเข้าด้วยกันจากด้านหลัง

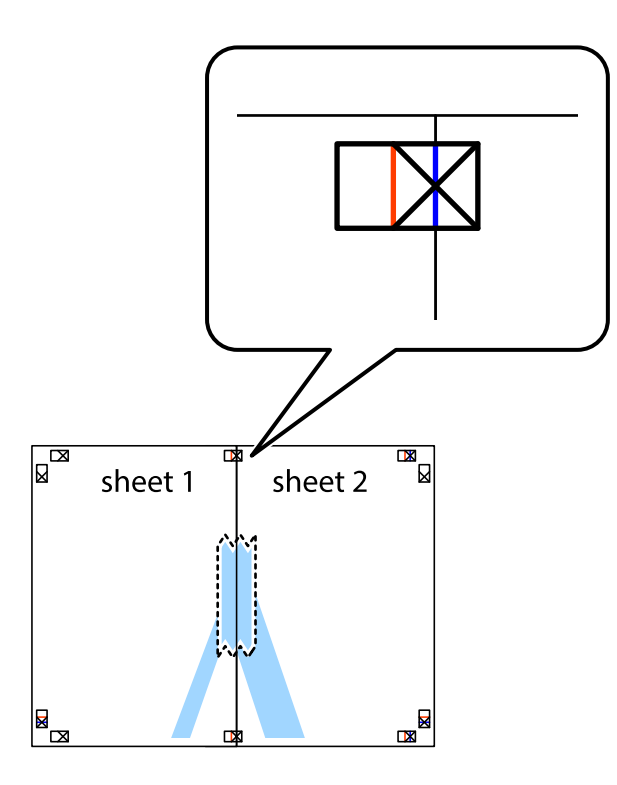

่ 3. ตัดแผ่นที่ติดเทปไว้แล้วเป็นสองส่วนตามแนวเส้นสีแดงแนวตั้งผ่านการทำเครื่องหมายแนวเส้นไว้ (ในตอนนี้ เส้น ้<br>จากดำนฃ้ายของเครื่องหมายกากบาท)

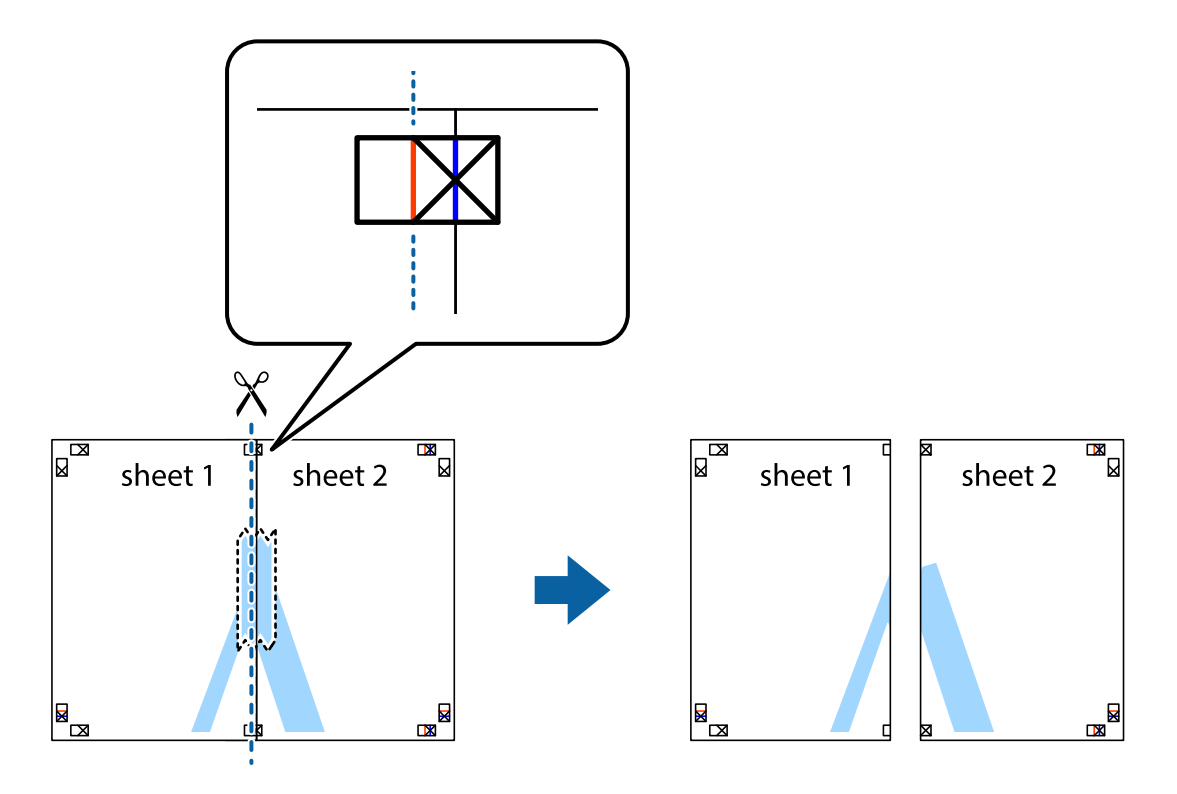

ี 4. ติดเทปบนแผ่นกระดาษเข้าด้วยกันจากด้านหลัง

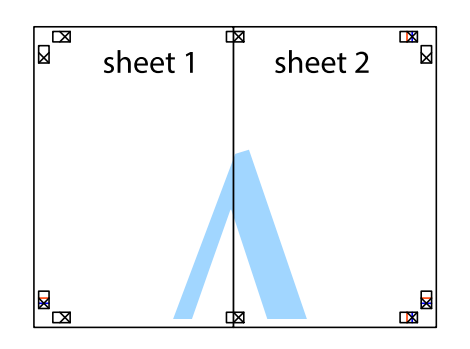

- 5. ทำซ้ำขั้นตอนที่ 1 ถึง 4 เพื่อติดเทป Sheet 3 และ Sheet 4 ด้วยกัน
- 6. ตัดขอบขอบกระดาษของ Sheet 1 และ Sheet 2 ไปตามแนวเส้นสีฟ้าแนวนอนผ่านศูนย์กลางของเครื่องหมาย ึกากบาทด้านซ้ายและด้านขวา

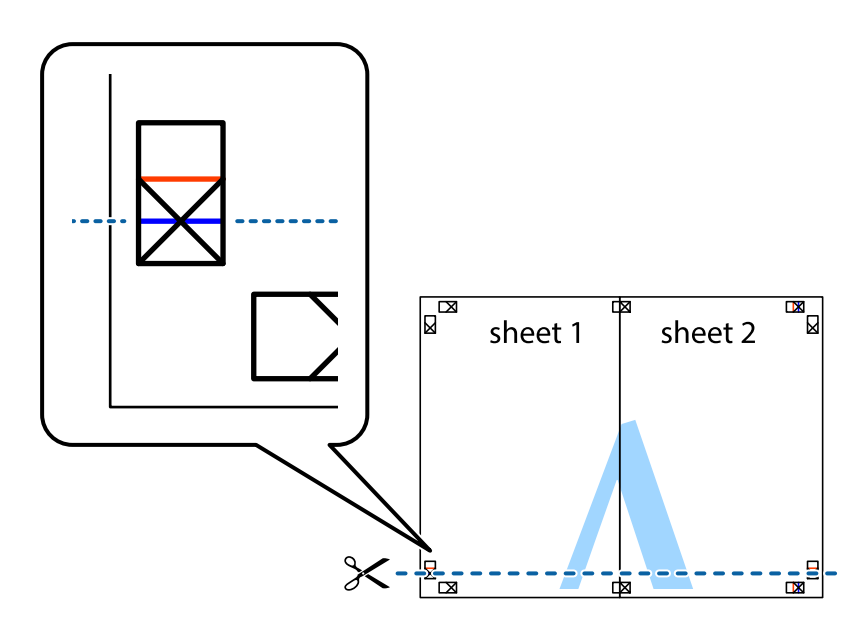

7. วางขอบของ Sheet 1 และ Sheet 2 บนด้านบนของ Sheet 3 และ Sheet 4 และจัดแนวของเครื่องหมาย ึ กากบาท หลังจากนั้นติดเทปชั่วคราวของแผ่นกระดาษ 2 แผ่นเข้าด้วยกันจากด้านหลัง

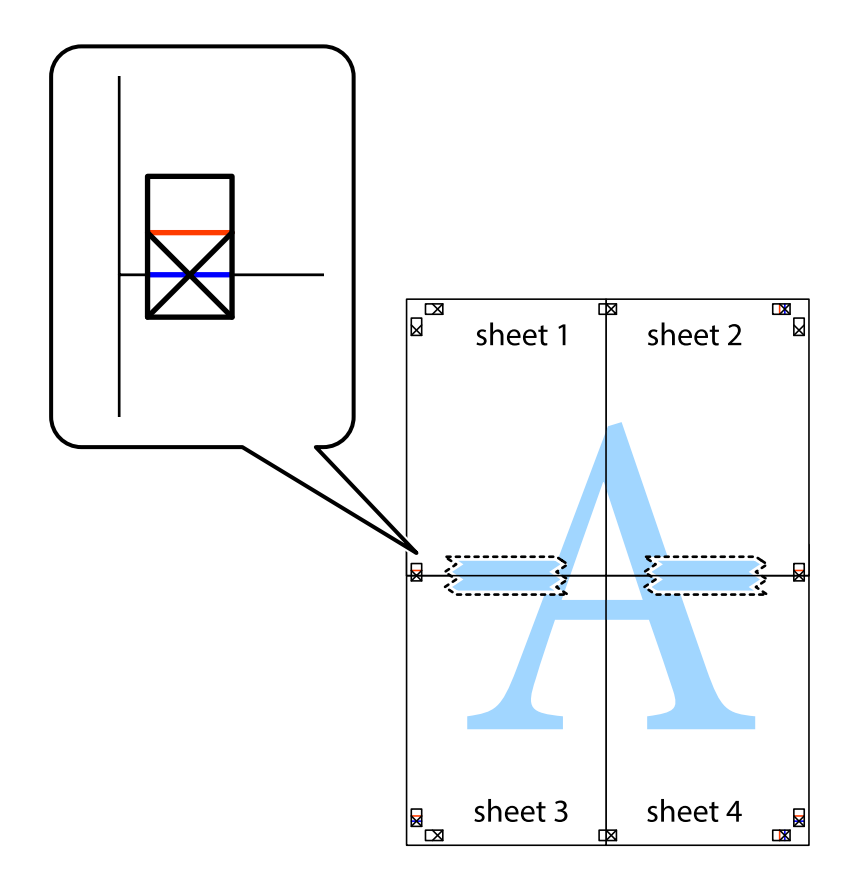

8. ตัดแผ่นที่ติดเทปไว้แล้วเป็นสองส่วนตามแนวเส้นสีแดงแนวนอนผ่านการทำเครื่องหมายแนวเส้นไว้ (ในตอนนี้ ้ เส้นที่อยู่ด้านบนของเครื่องหมายกากบาท)

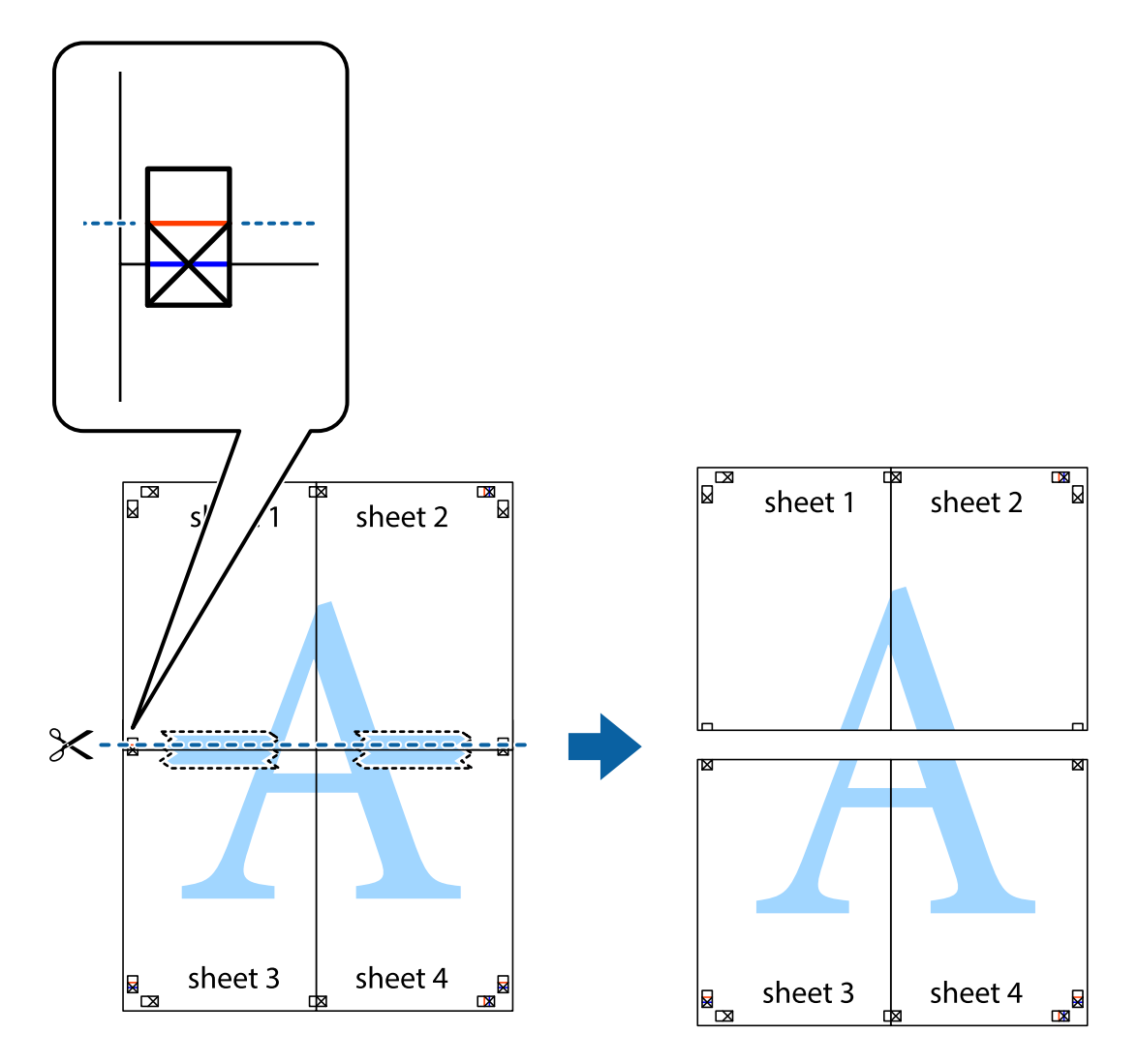

่ 9. ติดเทปบนแผ่นกระดาษเข้าด้วยกันจากด้านหลัง

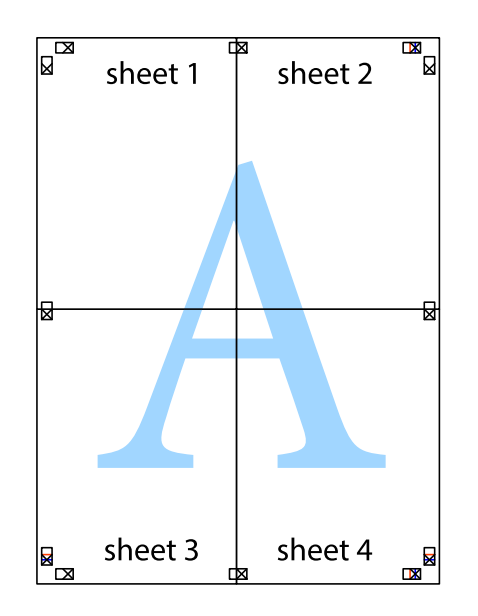

10. ตดขอบกระดาษไปตามแนวของแนวขอบนอก ั

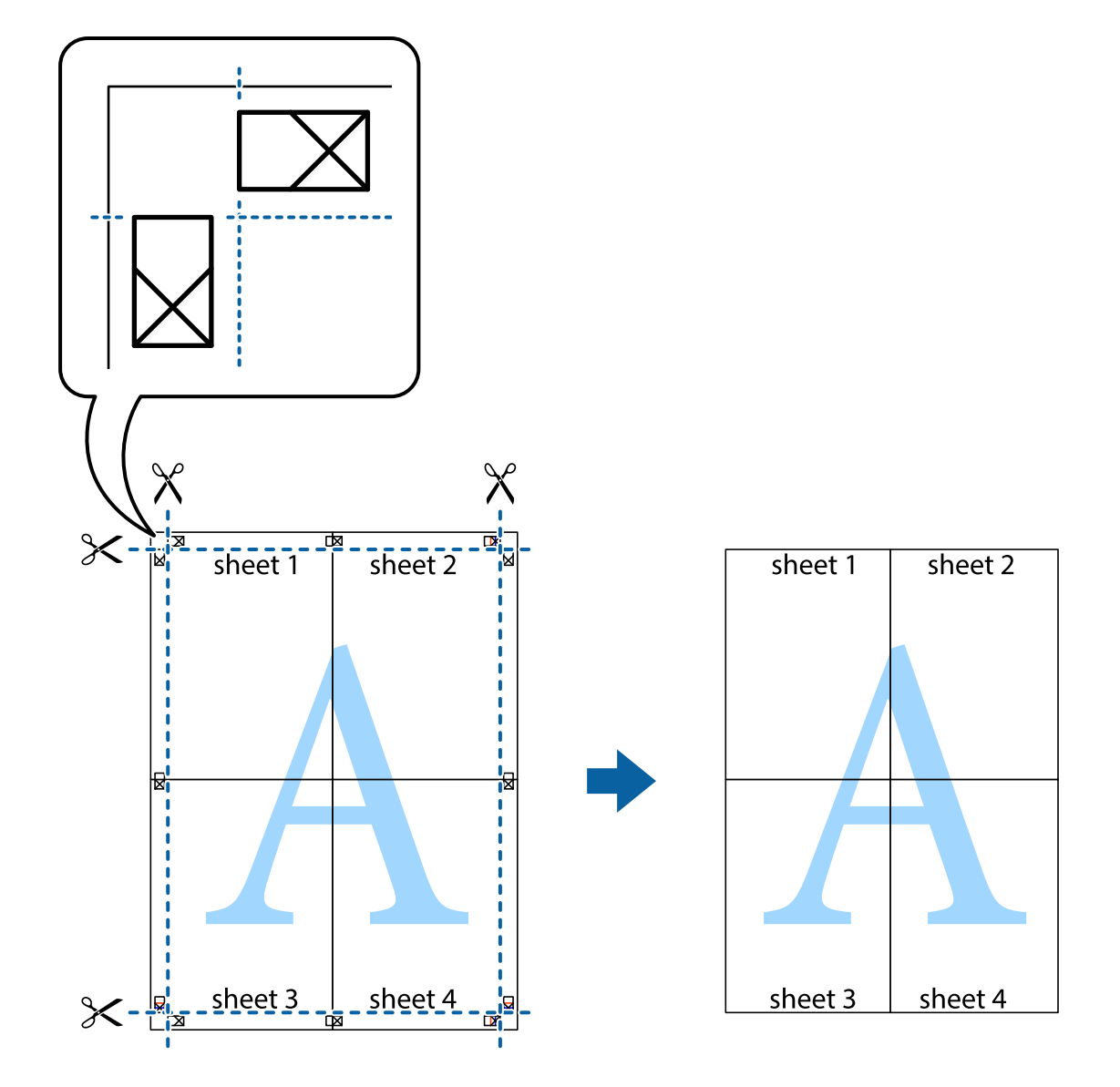

### **การพมพิ โดยม ์ สี วนห ่ วและส ั วนท ่ ายกระดาษ ้**

้ คุณสามารถทำการพิมพ์ข้อมูล เช่น ชื่อผู้ใช้และวันที่พิมพ์เป็นหัวกระดาษหรือท้ายกระดาษได้

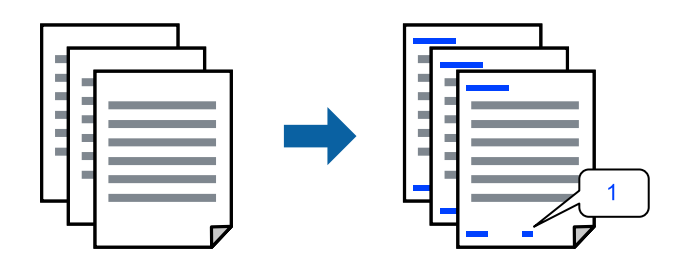

1. จากแท็บ **ลกษณะการพ ั มพิ** ของไดรเวอร **์** เคร ์ องพ ื่ มพิ คล ์ กทิ ี่ **คณสมบ ุ ตัลายน ิ ํา้** จากนันเล ้ อก ื **หว หร ั อ ทื าย้**

2. **ปรบแต ั ง่** จากนันเล ้ อกรายการท ื คี่ ณต ุ องการพ ้ มพิ แล ์ วคล ้ ก OK ิ

#### **หมายเหต:ุ**

- $□$  หากต้องการระบุหมายเลขหน้า ให้เลือก **หมายเลขหน้า** จากตำแหน่งที่คุณต้องการพิมพ์ในส่วนหัวและส่วนท้าย ี จากนั้นเลือกหมายเลขใน **หมายเลขเริ่มต้น**
- $\Box$  ถ้าคณต้องการให้พิมพ์ข้อความในส่วนหัวหรือส่วนท้าย ให้เลือกตำแหน่งที่คณต้องการพิมพ์ จากนั้นเลือก **ข้อความ** ป้อนข้อความที่คุณต้องการพิมพ์ในช่องการป้อนข้อความ
- 3. ตงรายการอ ั้ นบน ื่ **ระบบการพมพิ** และแถบ **์ ลกษณะการพ ั มพิ** ตามท **์** ตี่ องการ หล ้ งจากน ั ัน คล ้ กทิ ี่ **ตกลง**
- 4. คลกทิ ี่ **พมพิ ์**

#### **ขอม้ ลทู เกี่ ยวข ี่ อง้**

- $\rightarrow$  "การใส่กระดาษในช่องฟีดกระดาษด้านหลัง″ บนหน้าที่ 31
- $\Rightarrow$  "การพิมพ์โดยใช้การตั้งค่าอย่างง่าย″ บนหน้าที่ 41

### **การพมพิ ลายน ์ ํา้**

คุณสามารถพิมพ์ลายน้ำ เช่น "ความลับ″ หรือรูปแบบป้อนกันการทำสำเนาบนสิ่งที่พิมพ์ออกมาของคุณได้ หากคุณ พิมพ์ด้วยรูปแบบป้องกันการทำสำเนา ตัวอักษรที่ซ่อนไว้จะปรากฎขึ้นเมื่อทำสำเนาเพื่อบ่งบอกความแตกต่างของ ต้นฉบับและสำเนา

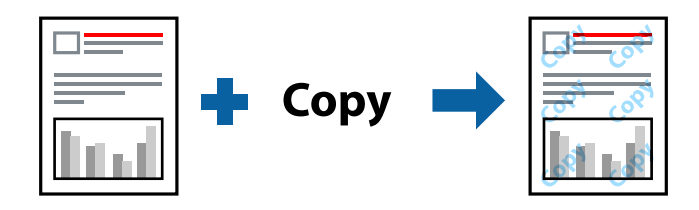

- ้ รปแบบการป้องกันการคัดลอก พร้อมใช้งานภายใต้เงื่อนไขต่อไปนี้
- ❏ ชนดกระดาษ: กระดาษธรรมดา ิ
- ❏ ไรขอบ: ไม ้ ได่ เล้ อกื
- $\square$  ลักษณะงานพิมพ์: มาตรฐาน
- $□$  การพิมพ์ 2 หน้า: ไม่ใช้, ผ่ใช้กำหนด (เข้าเล่มด้านยาว) หรือ ผ่ใช้กำหนด (เข้าเล่มด้านสั้น)
- $\Box$  ปรับค่าสี่' อัตโบบัติ
- ❏ กระดาษเสนใยส ้ น: ไม ั้ ได่ เล้ อกื

#### **หมายเหต:ุ**

นอกจากนี้คุณสามารถเพิ่มรูปแบบป้องกันการคัดลอกของคุณเองได้

- 1. จากแท็บ **ลกษณะการพ ั มพิ** ของไดรฟ **์** ์เวอรเคร ์ องพ ื่ มพิ คล ์ ก ิ **คณสมบ ุ ตัลายน ิ ํา้** จากนันเล ้ อก ร ื ปแบบการ ู ้ ป้องกับการคัดลอก หรือ พิบพ์ลายบ้ำ
- ี 2. คลิก **ปรับแต่ง** เพื่อเปลี่ยนแปลงรายละเอียด เช่น ขนาด ความหนาแน่น หรือตำแหน่งของรูปแบบ หรือ ้เครื่องหมาย
- 3. ตงรายการอ ั้ นบน ื่ **ระบบการพมพิ** และแถบ **์ ลกษณะการพ ั มพิ** ตามท **์** ตี่ องการ หล ้ งจากน ั ัน คล ้ กทิ ี่ **ตกลง**
- 4. คลกทิ ี่ **พมพิ ์**

### **ขอม้ ลทู เกี่ ยวข ี่ อง้**

- $\rightarrow$  "การใส่กระดาษในช่องฟีดกระดาษด้านหลัง" บนหน้าที่ 31
- $\rightarrow$  "การพิมพ์โดยใช้การตั้งค่าอย่างง่[าย" บนหน](#page-40-0)้าที่ 41

### **การพมพิ หลายไฟล ์ พร ์ อมก ้ นั**

ึการจัดการงานพิมพ์ ทำให้คุณทำการผสมรวมหลายไฟล์ที่สร้างขึ้นโดยแอพพลิเคชั่นที่ต่างกันและพิมพ์ออกมาด้วย งานสังพิมพ์ครั้งเดียวได้ คุณสามารถระบุการตั้งค่าการพิมพ์สำหรับไฟล์ที่รวมกันได้ เช่น เค้าโครงหลายหน้า และการ ี่ พิมพ์ 2 หน้า

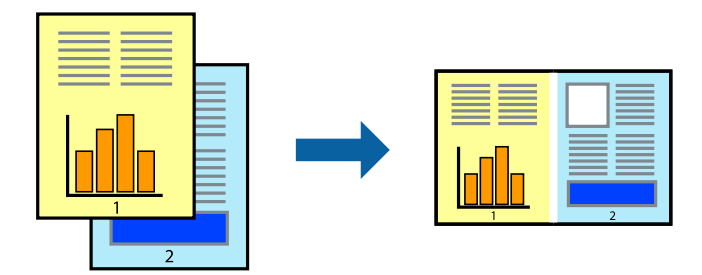

- 1. จากแท็บ **ระบบการพมพิ** ของไดรเวอร **์** เคร ์ องพ ื่ มพิ เล์ อก ื **การจดการงานพ ั มพิ ์**
- 2. คลกทิ ี่ **พมพิ ์**

้ เมื่อคณเริ่มการพิมพ์ หน้าต่าง การจัดการงานพิมพ์ จะปรากภขึ้นมา

- ่ 3. ด้วยหน้าต่าง การจัดการงานพิมพ์ ที่เปิดอยู่ ให้เปิดไฟล์ที่คุณต้องการพิมพ์รวมกันกับไฟล์ปัจจุบัน และหลังจาก ้นั้นทำซ้ำขั้นตอนข้างต้น
- ี่ 4. เมื่อคณเลือกงานพิมพ์ที่เพิ่มไปยัง พิมพ์โปรเจค Lite ในหน้าต่าง การจัดการงานพิมพ์ คุณสามารถแก้ไขเค้าโครง ของหน้าได้
- 5. คลก ิ **พมพิ** จากเมน **์** ู**ไฟล** เพ**์** อเร ื่ มติ่ นการพ ้ มพิ ์

#### **หมายเหต:ุ**

หากคุณปิดหน้าต่าง การจัดการงานพิมพ์ ก่อนที่จะเพิ่มข้อมูลการพิมพ์ทั้งหมดไปยัง พิมพ์โปรเจค งานพิมพ์ที่คุณกำลัง ี พิมพ์อยู่จะถูกยกเลิก คลิก **บันทึก** จากเมนู **ไฟล**์ เพื่อบันทึกงานปัจจุบัน นามสกุลของไฟล์ที่บันทึกไว้คือ "ecl"

ี ในการเปิด โครงการพิมพ์ ให้คลิก **การจัดการงานพิมพ**์ บนแท็บไดรเวอร์เครื่องพิมพ์ **การบำรงรักษา** เพื่อเปิด หนาต้ าง Job Arranger Lite ถ ่ ัดจากนัน ให ้ เล้ อก ื **เปิด** จากเมนู**ไฟล** เพ**์** อเล ื่ อกไฟล ื ์

- $\rightarrow$  "การใส่กระดาษในช่องฟีดกระดาษด้านหลัง" บนหน้าที่ 31
- $\rightarrow$  "การพิมพ์โดยใช้การตั้งค่าอย่างง่[าย" บนหน](#page-40-0)้าที่ 41

### **การพมพิ โดยใช ์ ค้ ณสมบ ุ ตัการพ ิ มพิ สากลแบบส ์ ี**

้ คณสามารถเพิ่มขีดความสามารถการมองเห็นของข้อความและภาพในผลงานพิมพ์ได้

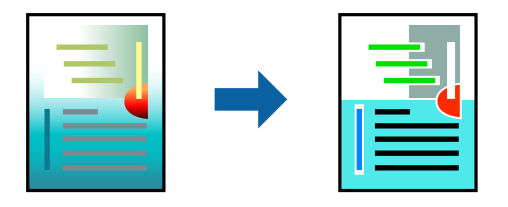

ึการพิมพ์สีทั่วไป ใช้ได้เฉพาะเมื่อเลือกการตั้งค่าต่อไปนี้

- ❏ ชนดกระดาษ: กระดาษธรรมดา ิ
- □ ลักษณะงานพิมพ์: **มาตรฐาน** หรือคุณภาพสูงกว่า
- ❏ เลอกส ื : ี **เลอกส ื ี**
- $\square$  แอพพลิเคชัน: Microsoft® Office 2007 หรือรุ่นใหม่กว่า
- $\square$  ขนาดข้อความ: 96 pts หรือเล็กกว่า
- 1. จากแท็บ **ลกษณะการพ ั มพิ** ของไดรเวอร **์** เคร ์ องพ ื่ มพิ คล ์ ก ิ **ตวเลั อกเสร ื มริ ปภาพ ู** ในคา ่ **ปรบคั าส่ ี**
- 2. เลอกต ื วเล ั อกจากการต ื งคั้ า ่ **การพมพิ ส์ ที วไป ่ั**
- 3. **ตวเลั อกการเพ ื มประส ิ่ ทธิ ภาพ ิ** เพอทื่ ําการตงคั้ าอ่ นๆื่
- 4. ตงรายการอ ั้ นบน ื่ **ระบบการพมพิ** และแถบ **์ ลกษณะการพ ั มพิ** ตามท **์** ตี่ องการ หล ้ งจากน ั ัน คล ้ กทิ ี่ **ตกลง**
- 5. คลกทิ ี่ **พมพิ ์**

#### **หมายเหต:ุ**

- $\Box$  ตัวอักขระบางตัวอาจเปลี่ยนแปลงตามรูปแบบ เช่น "+" จะปรากฎเป็น "±"
- $\Box$  รูปแบบที่เฉพาะตามแอพพลิเคชันและการขีดเส่นใต้อาจเปลี่ยนแปลงเนื้อหาที่พิมพ์โดยใช้การตั้งค่าเหล่านี้
- $\Box$  คุณภาพการพิมพ์อาจด้อยลงสำหรับรูปถ่ายและรูปภาพอื่นๆ เมื่อใช้การตั้งค่า การพิมพ์สีทั่วไป
- ື่ □ ความเร็วการพิมพ์จะชำลงเมื่อใช้การตั้งค่า การพิมพ์สีทั่วไป

#### **ขอม้ ลทู เกี่ ยวข ี่ อง้**

- $\rightarrow$  "การใส่กระดาษในช่องฟีดกระดาษด้านหลัง" บนหน้าที่ 31
- $\rightarrow$  "การพิบพ์โดยใช้การตั้งค่าอย่างง่าย" บบหบ้าที่ 41

### **การปรบสั ของการพ ี มพิ ์**

้ คณสามารถปรับสีที่ใช่ในงานพิมพ์ได้ การปรับเหล่านี้ไม่สามารถใช้ได้กับข้อมลดั้งเดิม

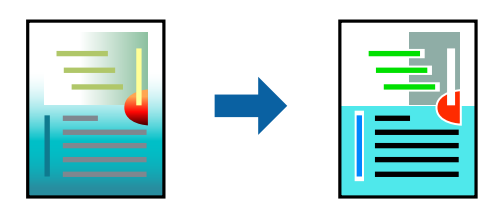

**PhotoEnhance** สร้างรปภาพที่คมชัดกว่าและสีสว่างสดใสมากขึ้นโดยการปรับโดยอัตโนมัติของความเปรียบต่าง ้ ความอิ่มตัวและความสว่างของข้อมูลของภาพดั้งเดิม

#### **หมายเหต:ุ**

**PhotoEnhance** ปรับสีโดยการวิเคราะห์ตำแหน่งของการแสดงภาพ ดังนั้น ถ้าคุณได้ทำการเปลี่ยนตำแหน่งของการ แสดงภาพโดยการลดขนาด การตัดกรอบ หรือการหมุนของภาพแล้ว สีอาจจะเปลี่ยนแปลงไปโดยไม่คาดหมายได้ การ เลือกการตั้งค่าแบบไม่มีขอบเขตยังสามารถเปลี่ยนตำแหน่งของการแสดงภาพ มีผลทำให้มีการเปลี่ยนแปลงของสี่ได้ ถ้า รูปภาพไม่ได้ระยะโฟกัสแล้ว โทนสีอาจจะไม่เป็นธรรมชาติได้ ถ้าสีถูกทำให้เปลี่ยนแปลงหรือกลายเป็นไม่ธรรมชาติแล้ว ให้ ทําการพมพิ ในโหมดอ ์ นนอกเหน ื่ อจากโหมด ื **PhotoEnhance**

- 1. จากแท็บ **ลกษณะการพ ั มพิ** ของไดรเวอร **์** เคร ์ องพ ื่ มพิ เล์ อกว ื ธิการปร ี ับแกส้ จากการต ี งคั้ า ่ **ปรบคั าส่ ี**
	- $\Box$  อัตโนมัติ การตั้งค่านี้จะปรับสีโดยอัตโนมัติให้เข้ากันกับการตั้งค่าประเภทของกระดาษและคุณภาพการพิมพ์
	- ❏ กําหนดเอง: คลก ิ **กาหนดการพ ํ มพิ ข์ นสั้ งู** หากคณต ุ องการท ้ ําการตงคั้ าของตนเอง ่
- 2. ตงรายการอ ั้ นบน ื่ **ระบบการพมพิ** และแถบ **์ ลกษณะการพ ั มพิ** ตามท **์** ตี่ องการ หล ้ งจากน ั ัน คล ้ กทิ ี่ **ตกลง**
- 3. คลกทิ ี่ **พมพิ ์**

### **ขอม้ ลทู เกี่ ยวข ี่ อง้**

- $\blacktriangleright$  "การใส่กระดาษในช่องฟีดกระดาษด้านหลัง" บนหน้าที่ 31
- $\rightarrow$  "การพิมพ์โดยใช้การตั้งค่าอย่างง่[าย" บนหน](#page-40-0)้าที่ 41

### **การพมพิ เพ์ อเน ื่ นเส ้ นท้ บาง ี่**

้ คณสามารถปรับเส้นบางที่จะพิมพ์ให้หนาขึ้นได้

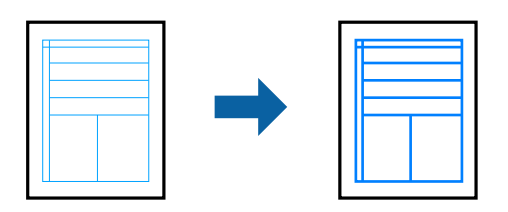

- 1. จากแท็บ **ลกษณะการพ ั มพิ** ของไดรเวอร **์** เคร ์ องพ ื่ มพิ คล ์ ก ิ **ตวเลั อกเสร ื มริ ปภาพ ู** ในคา ่ **ปรบคั าส่ ี**
- 2. เลอก ื **เนนเส ้ นบาง ้**
- 3. ตงรายการอ ั้ นบน ื่ **ระบบการพมพิ** และแถบ **์ ลกษณะการพ ั มพิ** ตามท **์** ตี่ องการ หล ้ งจากน ั ัน คล ้ กทิ ี่ **ตกลง**
- 4. คลกทิ ี่ **พมพิ ์**

- $\rightarrow$  "การใส่กระดาษในช่องฟีดกระดาษด้านหลัง" บนหน้าที่ 31
- $\rightarrow$  "การพิมพ์โดยใช้การตั้งค่าอย่างง่[าย" บนหน](#page-40-0)้าที่ 41

### <span id="page-57-0"></span>**การพมพิ รห์ สบาร ั โค์ ดท้ ชี่ ดเจน ั**

ึ คณสามารถพิมพ์รหัสบาร์โค้ดได้อย่างชัดเจนและทำให้สแกนได้ง่าย เพียงเปิดใช้งานคณสมบัตินี้หากบาร์โค้ดที่คณ ี่ พิมพ์ไม่สามารถสแกนได้

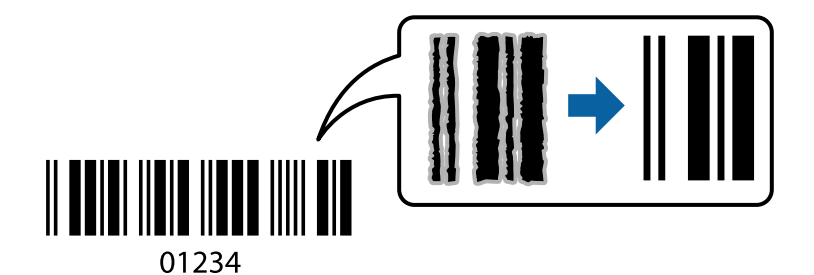

ุ คณสามารถใช้คณสมบัตินี้ภายใต้เงื่อนไขต่อไปนี้

- ❏ ชนดกระดาษ: กระดาษธรรมดา, ซองจดหมาย ิ
- □ ลักษณะงานพิมพ์: **มาตรฐาน**
- 1. จากแท็บ **การบารํ งรุ กษา ั** ของไดรเวอรเคร ์ องพ ื่ มพิ คล ์ กทิ ี่ **การตงคั้ าเอ ่ กซ๊ เทน ์** จากนันเล ้ อก ื **โหมดพมพิ บาร ์ ์ โคด้**
- 2. ตงรายการอ ั้ นบน ื่ **ระบบการพมพิ** และแถบ **์ ลกษณะการพ ั มพิ** ตามท **์** ตี่ องการ หล ้ งจากน ั ัน คล ้ กทิ ี่ **ตกลง**
- 3. คลกทิ ี่ **พมพิ ์**

**หมายเหต:ุ** ึการลดภาพเบลออาจจะไม่สามารถทำไดเสมอไปขึ้นอยู่กับสภาพแวดล้อม

### **ขอม้ ลทู เกี่ ยวข ี่ อง้**

- $\rightarrow$  "การใส่กระดาษในช่องฟีดกระดาษด้านหลัง" บนหน้าที่ 31
- $\rightarrow$  "การพิบพ์โดยใช้การตั้งค่าอย่างง่าย" บบหบ้าที่ 41

# **การพมพิ จากเคร ์ องคอมพ ื่ วเตอร ิ — Mac OS ์**

### **การพมพิ โดยใช ์ การต ้ งคั้ าอย ่ างง ่ าย่**

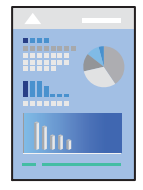

**หมายเหต:ุ** การทำงานและหน้าจอจะแตกต่างกันไป ขึ้นอยู่กับแอพพลิเคชั่น ดูที่วิธีใช้ของแอพพลิเคชั่นสำหรับรายละเอียด

- 1. ใส่กระดาษเข้าไปในเครื่องพิมพ์
- ่ 2. เปิดไฟล์ที่คณต้องการพิมพ์
- ี่ 3. เลือกที่ **พิมพ์** จากเมนู **ไฟล**์ หรือคำสั่งอื่นเพื่อเข้าสู่หน้าต่างโต้ตอบการพิมพ์ ่ หากจำเป็น ให้คลิกที่ **แสดงรายละเอียด** หรือ ▼ เพื่อขยายหน้าต่างการพิมพ์
- ี 4. เลือกเครื่องพิม์ของคุณ
- 5. เลอก ื **ตงคั้ าการพ ่ มพิ** จากเมน **์** ูป็อปอพั

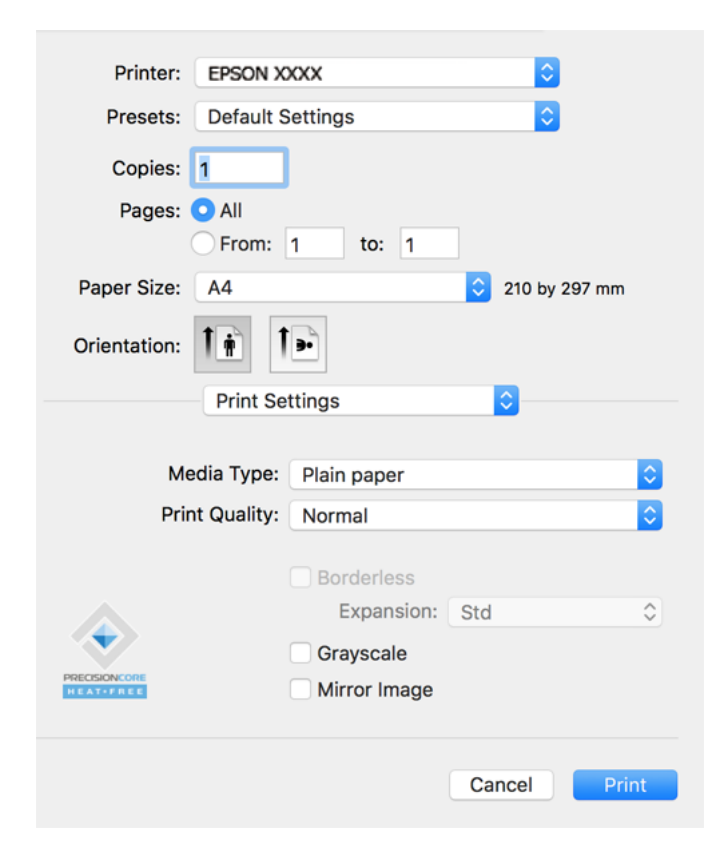

- 6. เปลี่ยนแปลงการตั้งค่าตามที่จำเป็น
- 7. คลกทิ ี่ **พมพิ ์**

- $\rightarrow$  "กระดาษที่ใช้ได้และความจุ*"* บนหน้าที่ 245
- $\rightarrow$  "รายชื่อของประเภทกระดาษ" บนหน้าที่ 30

# **การเพมการต ิ่ งคั้ าล่ วงหน ่ าของเคร ้ องพ ื่ มพิ เพ์ อการพ ื่ มพิ ท์ งี่ าย่**

ถ้าคุณสร้างการตั้งค่าล่วงหน้าของคุณเองสำหรับการตั้งค่าที่ใช้บ่อยบนไดรเวอร์เครื่องพิมพ์แล้ว คณสามารถพิมพ์ได้ ึ่งายดายโดยการเลือกค่าที่ตั้งไว้ล่วงหน้าจากรายชื่อ

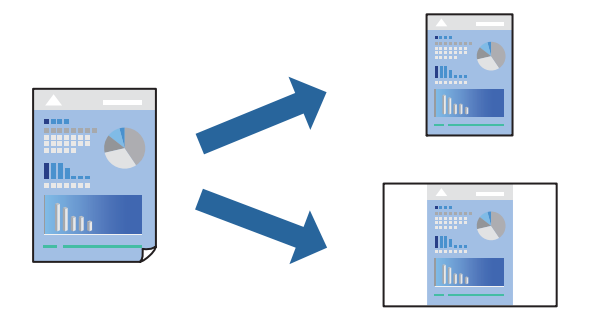

- 1. ตงคั้ าแต ่ ละรายการ เช ่ น ่ **ตงคั้ าการพ ่ มพิ** และ **์ เคาโครง ้** (**ขนาดกระดาษ**, **ชนดกระดาษ ิ** ฯลฯ)
- 2. คลก ิ **คาท่ ตี่ งไว ั้ ล้ วงหน ่ า้** หรอบื นทั กการต ึ งคั้ าป่ ัจจบุ นเป ั ็นคาท่ ตี่ งไว ั้ ล้ วงหน ่ า้
- 3. คลก ิ **OK**

#### **หมายเหต:ุ**

ในการลบการตั้งค่าล่วงหน้าที่เพิ่มเข้ามา ให้คลิกที่ **ค่าที่ตั้งไว้ล่วงหน้า > แสดงค่าที่ตั้งไว้ล่วงหน้า** เลือกชื่อการตั้ง ค่าล่วงหน้าที่คุณต้องการลบทิ้งจากรายชื่อ และหลังจากนั้นลบทิ้ง

4. คลกทิ ี่ **พมพิ ์**

ครังถ้ ัดไปทคี่ ณต ุ องการพ ้ มพิ โดยใช ์ การต ้ งคั้ าเด ่ ยวก ี น ให ั เล้ อกช ื อคื่ าท่ ตี่ งไว ั้ ล้ วงหน ่ าท้ ลงทะเบ ี่ ยนไว ี จาก ้ **คาท่ ตี่ งไว ั้ ้ ลวงหน ่ า้**

### **ขอม้ ลทู เกี่ ยวข ี่ อง้**

- $\Rightarrow$  "การใส่กระดาษในช่องฟีดกระดาษด้านหลัง" บนหน้าที่ 31
- $\rightarrow$  "การพิมพ์โดยใช้การตั้งค่าอย่างง่าย″ บนหน้าที่ 58

### **การพมพิ หลายหน ์ าบนแผ ้ นเด ่ ยวี**

้ คุณสามารถทำการพิมพ์หลายหน้าของข้อมูลได้บนกระดาษแผ่นเดียวได้

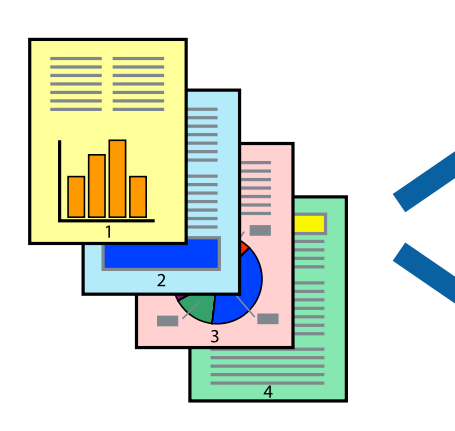

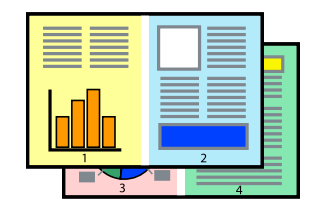

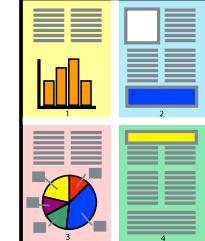

- 1. เลอก ื **เคาโครง ้** จากเมนูป็อปอพั
- 2. ตงคั้ าจ่ ํานวนของหนาใน ้ **หนาต้ อแผ ่ น่ ทศทางของเค ิ าโครง ้** (ลําดบของหน ั า) และ ้ **ขอบ**
- 3. ตั้งค่ารายการอื่นๆ ที่จำเป็น
- 4. คลกทิ ี่ **พมพิ ์**

### **ขอม้ ลทู เกี่ ยวข ี่ อง้**

- $\rightarrow$  "การใส่กระดาษในช่องฟีดกระดาษด้านหลัง" บนหน้าที่ 31
- $\rightarrow$  "การพิมพ์โดยใช้การตั้งค่าอย่างง่าย″ บนหน้าที่ 58

### **การพมพิ ให์ เข้ าก้ นพอด ั กี บขนาดกระดาษ ั**

้ เลือกขนาดกระดาษที่คุณโหลดเข้าไปในเครื่องพิมพ์ในลักษณะการตั้งค่า ขนาดกระดาษปลายทาง

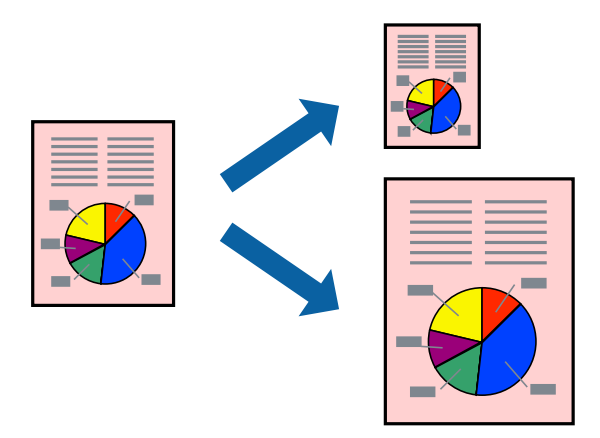

- ี่ 1. เลือกขนาดของกระดาษที่คุณตั้งไว**้ในแอพพลิเคชั่นในลักษณะการตั้งค่า ขนาดกร**ะดาษ
- 2. เลอก ื **การจดการกระดาษ ั** จากเมนูป็อปอพั
- 3. เลอก ื **สเกลทเหมาะสมขนาดกระดาษ ี่**
- ี่ 4. เลือกขนาดกระดาษที่คุณโหลดเข้าไปในเครื่องพิมพ์ในลักษณะการตั้งค่า **ขนาดกระดาษปลายทาง**
- 5. ตั้งค่ารายการอื่นๆ ที่จำเป็น
- 6. คลกทิ ี่ **พมพิ ์**

- $\Rightarrow$  "การใส่กระดาษในช่องฟีดกระดาษด้านหลัง" บนหน้าที่ 31
- $\rightarrow$  "การพิมพ์โดยใช้การตั้งค่าอย่างง่าย″ บนหน้าที่ 58

# **การพมพิ เอกสารท ์ ลดขนาดหร ี่ อขยายขนาดท ื ขนาดใดๆ ี่**

ิ คณสามารถลดขนาดหรือขยายขนาดของเอกสารโดยร้อยละแบบเฉพาะ

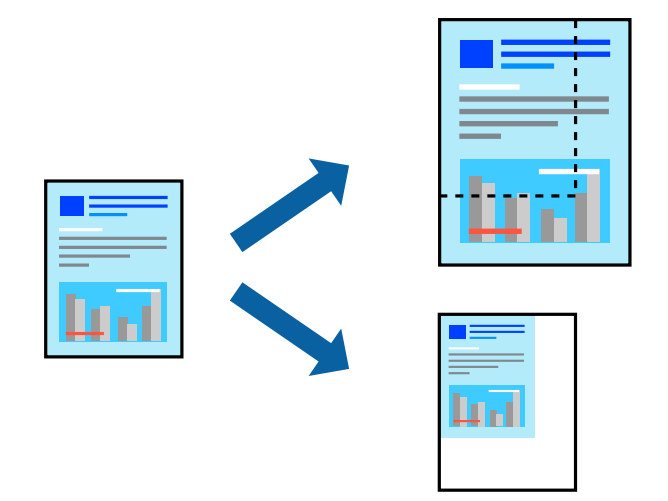

- 1. เลือกที่ พิมพ์ จากเมนู **ไฟล**์ หรือคำสั่งอื่นเพื่อเข้าสู่หน้าต่างโต้ตอบการพิมพ์
- 2. เลอก ื **การตงคั้ าหน ่ า้** จากเมนู**ไฟล** ของแอพพล **์** เคช ิ นั
- 3. เลอก ื **เครองพ ื่ มพิ** , **์ ขนาดกระดาษ** ป้อนคาร่ อยละใน ้ **ขนาด** จากนันคล ้ ก ิ **OK หมายเหต:ุ** เลือกขนาดกระดาษที่คุณตั้งค่าในแอพพลิเคชันเป็นการตั้งค่า **ขนาดกระดาษ**
- ่ 4. ตั้งค่ารายการอื่นๆ ที่จำเป็น
- 5. คลกทิ ี่ **พมพิ ์**

### **ขอม้ ลทู เกี่ ยวข ี่ อง้**

- $\Rightarrow$  "การใส่กระดาษในช่องฟีดกระดาษด้านหลัง" บนหน้าที่ 31
- $\rightarrow$  "การพิมพ์โดยใช้การตั้งค่าอย่างง่าย″ บนหน้าที่ 58

### **การปรบสั ของการพ ี มพิ ์**

้ คุณสามารถปรับสีที่ใช่ในงานพิมพ์ได้ การปรับเหล่านี้ไม่สามารถใช้ได้กับข้อมูลดั้งเดิม

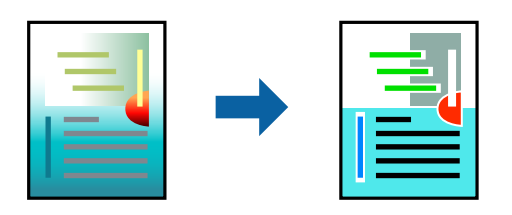

**PhotoEnhance** สร้างรูปภาพที่คมชัดกว่าและสีสว่างสดใสมากขึ้นโดยการปรับโดยอัตโนมัติของความเปรียบต่าง ้ ความอิ่มตัวและความสว่างของข้อมูลของภาพดั้งเดิม

#### **หมายเหต:ุ**

**PhotoEnhance** ปรับสีโดยการวิเคราะห์ตำแหน่งของการแสดงภาพ ดังนั้น ถ้าคุณได้ทำการเปลี่ยนตำแหน่งของการ แสดงภาพโดยการลดขนาด การตัดกรอบ หรือการหมุนของภาพแล้ว สีอาจจะเปลี่ยนแปลงไปโดยไม่คาดหมายได้ การ เลือกการตั้งค่าแบบไม่มีขอบเขตยังสามารถเปลี่ยนต่ำแหน่งของการแสดงภาพ มีผลทำให้มีการเปลี่ยนแปลงของสี่ได้ ถ้า รูปภาพไม่ได้ระยะโฟกัสแล้ว โทนสีอาจจะไม่เป็นธรรมชาติได้ ถ้าสีถูกทำให้เปลี่ยนแปลงหรือกลายเป็นไม่ธรรมชาติแล้ว ให้ ทําการพมพิ ในโหมดอ ์ นนอกเหน ื่ อจากโหมด ื **PhotoEnhance**

- 1. เลอก ื **การจบคั ของส ู่** จากเมน **ี** ูป็อปอพและหล ั งจากน ั ันเล ้ อกท ื ี่ **ควบคมสุ ของเอปส ี นั**
- 2. เลอก ื **ตวเลั อกส ื** จากเมน **ี** ูป็อปอพและหล ั งจากน ั ันเล ้ อกต ื วเล ั อกหน ื งใดจากท ึ่ มี่ อยี ู่
- ี่ 3. คลิกที่ลกศรที่ถัดจาก **การตั้งค่าขั้นสง** และทำการตั้งค่าที่เหมาะสม
- ่ 4. ตั้งค่ารายการอื่นๆ ที่จำเป็น
- 5. คลกทิ ี่ **พมพิ ์**

### **ขอม้ ลทู เกี่ ยวข ี่ อง้**

- $\rightarrow$  "การใส่กระดาษในช่องฟีดกระดาษด้านหลัง" บนหน้าที่ 31
- $\rightarrow$  "การพิมพ์โดยใช้การตั้งค่าอย่างง่[าย" บนหน](#page-57-0)้าที่ 58

# **การพมพิ เอกสารจากอ ์ ปกรณ ุ ์สมารท (iOS) ์**

้ คณสามารถพิมพ์เอกสารจากอปกรณ์สมาร์ท เช่น สมาร์ทโฟนหรือแท็บเล็ตได้

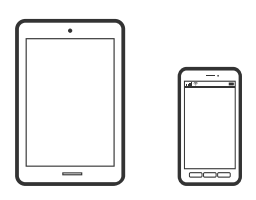

### **การพมพิ เอกสารโดยใช ์ Epson Smart Panel ้**

#### **หมายเหต:ุ**

การทำงานอาจแตกต่างขึ้นอยู่กับอุปกรณ์

- ี่ 1. ตั้งค่าเครื่องพิมพ์ของคุณสำหรับการพิมพ์ใร้สาย
- 2. ถ้าไม่ได้ติดตั้ง Epson Smart Panel ไว้ ให้ติดตั้งก่อน

่ "แอพพลิเคชั่นสำหรับการใช้งานเครื่องพิมพ์อย่างง่ายดายจากอุปกรณ์สมาร์ท (Epson Smart Panel)″ บน ำหน้ 252

- ่ 3. เชื่อมต่อกับอุปกรณ์สมาร์ทเข้ากับเราเตอร์ไร้สาย
- 4. เริ่มต้น Epson Smart Panel
- ี 5. เลือกเมนพิมพ์เอกสารบนหน้าจอหลัก
- ี่ 6. เลือกเอกสารที่คณต้องการพิมพ์
- 7. เริ่มต*้*นการพิมพ์

### <span id="page-63-0"></span>**การใช AirPrint ้**

AirPrint ให้ความสามารถการพิมพ์ระบบไร้สายทันใจจาก iPhone, iPad, iPod touch และ Mac โดยไม่ต้องติดตั้ง ี ไดรเวอร์หรือดาวน์โหลดซอฟต์แวร์

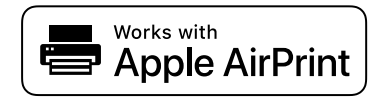

**หมายเหต:ุ**

หากคุณปิดใช้ข้อความการกำหนดค่ากระดาษบนแผงควบคุมเครื่องพิมพ์ คุณจะไม่สามารถใช้งาน AirPrint ดูที่ลิงก์ด้านล่าง เพื่อเปิดใช้ข้อความ หากจำเป็น

- 1. ใส่กระดาษเข้าไปในเครื่องพิมพ์
- 2. ตั้งค่าเครื่องพิมพ์ของคุณสำหรับการพิมพ์ไร้สาย ดูที่ลิงก์ด้านล่าง

[http://epson.sn](http://epson.sn/?q=2)

- 3. เชื่อมต่ออปกรณ์ Apple ของคณเข้ากับเครือข่ายไร้สายเดียวกันที่เครื่องพิมพ์ของคณใช้
- ี 4. สั่งพิมพ์จากอปกรณ์ของคณไปยังเครื่องพิมพ์ของคณ

**หมายเหต:ุ** สำหรับรายละเอียด ให้ดูที่หน้า AirPrint ของเว็บไซต์ Apple

### **การพมพิ เอกสารจากอ ์ ปกรณ ุ ์สมารท (Android) ์**

้คุณสามารถพิมพ์เอกสารจากอุปกรณ์สมาร์ท เช่น สมาร์ทโฟนหรือแท็บเล็ตได้

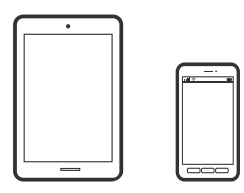

### **การพมพิ เอกสารโดยใช ์ Epson Smart Panel ้**

#### **หมายเหต:ุ**

การทำงานอาจแตกต่างขึ้นอย่กับอปกรณ์

- ี่ 1. ตั้งค่าเครื่องพิมพ์ของคุณสำหรับการพิมพ์ใร้สาย
- 2. ถ้าไม่ได้ติดตั้ง Epson Smart Panel ไว้ ให้ติดตั้งก่อน

่ "แอพพลิเคชั่นสำหรับการใช้งานเครื่องพิมพ์อย่างง่ายดายจากอุปกรณ์สมาร์ท (Epson Smart Panel)″ บน [หนาท้ 252](#page-251-0) ี่

- ่ 3. เชื่อมต่อกับอปกรณ์สมาร์ทเข้ากับเราเตอร์ไร้สาย
- 4. เริ่มต้น Epson Smart Panel
- 5. เลือกเมนูพิมพ์เอกสารบนหน้าจอหลัก
- ี่ 6. เลือกเอกสารที่คณต้องการพิมพ์
- ่ 7. เริ่มต้นการพิมพ์

### **การพมพิ เอกสารโดยใช ์ Epson Print Enabler ้**

คุณสามารถพิมพ์เอกสาร อีเมล รูปถ่าย และหน้าเว็บของคุณผ่านระบบไร้สายจากโทรศัพท์หรือแท็บเล็ต Android (Android v4.4 หรือรุ่นใหม่กว่า) เพียงแตะไม่กี่ครั้ง อุปกรณ์ Android ของคุณจะค*ั*นพบเครื่องพิมพ์ Epson ที่เชื่อม ์ ต่อกับเครือข่ายไร้สายเดียวกัน

**หมายเหต:ุ** ึการทำงานอาจแตกต่างขึ้นอย่กับอปกรณ์

- ี่ 1. ตั้งค่าเครื่องพิมพ์ของคุณสำหรับการพิมพ์ใร้สาย
- 2. จากอปกรณ์ Android ให้ติดตั้งปลั๊กอิน Epson Print Enabler จาก Google Play
- 3. เชื่อมต่ออปกรณ์ Android ของคณเข้ากับเครือข่ายไร้สายเดียวกันที่เครื่องพิมพ์ของคณใช้
- 4. ไปที่ **การตงคั้ า่** บนอปกรณ ุ ์ Android ของคณ เล ุ อก ื **การพมพิ** จากน **์** ันเป ้ ิดใชงาน Epson Print Enabler ้
- 5. จากแอพพลิเคชัน Android เช่น Chrome แตะทีไอคอนเมนและพิมพ์สิ่งที่อย่บนหน้าจอ

**หมายเหต:ุ** ี่ หากคุณไม่เห็นเครื่องพิมพ์ของคุณ ให้แตะที่ **เครื่องพิมพ์ทั้งหมด** แล้วเลือกเครื่องพิมพ์ของคุณ

### **การพมพิ โดยใช ์ Mopria Print Service ้**

Mopria Print Service อนุญาตการพิมพ์ระบบไร้สายทันใจจากสมาร์ทโฟนหรือแท็บเล็ต Android

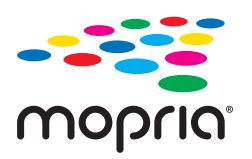

- 1. ติดตั้ง Mopria Print Service จาก Google Play
- ่ 2. ใส่กระดาษเข้าไปในเครื่องพิมพ์
- 3. ตั้งค่าเครื่องพิมพ์ของคุณสำหรับการพิมพ์ไร้สาย ดูที่ลิงก์ด้านล่าง [http://epson.sn](http://epson.sn/?q=2)
- ี่ 4. เชื่อมต่ออปกรณ์ Android ของคณเข้ากับเครือข่ายไร้สายเดียวกันที่เครื่องพิมพ์ของคณใช้
- 5. สั่งพิมพ์จากอุปกรณ์ของคุณไปยังเครื่องพิมพ์ **หมายเหต:ุ** สำหรับรายละเอียดเพิ่มเติม เยี่ยมชมเว็บไซต์ของ Mopria ที่ <https://mopria.org>

#### **ขอม้ ลทู เกี่ ยวข ี่ อง้**

 $\Rightarrow$  "การใส่กระดาษในช่องฟีดกระดาษด้านหลัง" บนหน้าที่ 31

# <span id="page-65-0"></span>**การพมพิ บนซอง ์**

### **การพมพิ ซองจากคอมพ ์ วเตอร ิ (Windows) ์**

- ี่ 1. โหลดซองเข้าไปในเครื่องพิมพ์ ี "การใส่ซองในช่องฟีดกระดาษด้านหลัง″ บนหน้าที่ 33
- ่ 2. เปิดไฟล์ที่คุณต้องการพิมพ์
- ่ 3. การเข้าไปสู่หน้าต่างของไดรเวอร์เครื่องพิมพ์
- 4. เลอกขนาดซองจาก ื **ขนาดกระดาษ** บนแท็บ **ระบบการพมพิ** จากน **์** ันเล ้ อก ื **ซองจดหมาย** จาก **ชนดกระดาษ ิ**
- 5. ตงรายการอ ั้ นบน ื่ **ระบบการพมพิ** และแถบ **์ ลกษณะการพ ั มพิ** ตามท **์** ตี่ องการ และหล ้ งจากน ั ัน คล ้ กทิ ี่ **ตกลง**
- 6. คลกทิ ี่ **พมพิ ์**

### **การพมพิ ซองจากคอมพ ์ วเตอร ิ (Mac OS) ์**

- 1. โหลดซองเข้าไปในเครื่องพิมพ์ ี "การใส่ซองในช่องฟีดกระดาษด้านหลัง″ บนหน้าที่ 33
- ่ 2. เปิดไฟล์ที่คณต้องการพิมพ์
- ี่ 3. เลือกที่ พิ<mark>มพ์</mark> จากเมน **ไฟล**์ หรือคำสั่งอื่นเพื่อเข้าส่หน้าต่างโต้ตอบการพิมพ์
- ี 4. เลือกขนาดเป็นการตั้งค่า **ขนาดกระดาษ**
- 5. เลอก ื **ตงคั้ าการพ ่ มพิ** จากเมน **์** ูป็อปอพั
- 6. เลอก ื **ซอง** เป็นการตงคั้ า ่ **ชนดกระดาษ ิ**
- 7. ตั้งค่ารายการอื่นๆ ที่จำเป็น
- 8. คลกทิ ี่ **พมพิ ์**

# **การพมพิ หน์ าเว ้ ็บ**

# **การพมพิ หน์ าเว ้ ็บจากคอมพวเตอร ิ ์**

Epson Photo+ ให้คณสามารถแสดงหน้าเว็บ ครอบตัดพื้นที่เฉพาะ จากนั้นแก่ไขและพิมพ์ออกมา ดที่วิธีใช้ของแอพ พลิเคชั่นสำหรับรายละเอียด

# <span id="page-66-0"></span>**การพมพิ หน์ าเว ้ ็บจากอปกรณ ุ ์สมารท์**

**หมายเหต:ุ**

ึการทำงานอาจแตกต่างขึ้นอย่กับอปกรณ์

- ี่ 1. ตั้งค่าเครื่องพิมพ์ของคุณสำหรับการพิมพ์ใร้สาย
- 2. ถ้าไม่ได้ติดตั้ง Epson Smart Panel ไว้ ให้ติดตั้งก่อน

่ "แอพพลิเคชั่นสำหรับการใช้งานเครื่องพิมพ์อย่างง่ายดายจากอุปกรณ์สมาร์ท (Epson Smart Panel)″ บน [หนาท้ 252](#page-251-0) ี่

- 3. เชื่อมต่ออปกรณ์สมาร์ทของคณเข้ากับเครือข่ายไร้สายเดียวกันที่เครื่องพิมพ์ของคณใช้
- ี่ 4. เปิดหน้าเว็บที่คุณต้องการพิมพ์ในแอปเว็บเบราว์เซอร์ของคุณ
- 5. แตะที่ **แบงป่ นั** จากเมนูของfแอปเว็บเบราวเซอร ์ ์
- 6. เลอก ื **Smart Panel**.
- 7. แตะที่ **พมพิ ์**

#### **การพมพิ โดยใช ์ บร การระบบคลาวด ิ ์ ้**

โดยการใช้บริการ Epson Connect ที่มีอย่บนอินเตอร์เน็ต คณสามารถทำการพิมพ์จากอปกรณ์สมาร์ทโฟน แท็บเล็ต ี่ พีซี หรือแลปท็อบของคุณ ในเวลาใดและที่ไหนก็ได้ ในการใช้บริการนี้ คุณจะต้องลงทะเบียนผู้ใช้และเครื่องพิมพ์ใน Epson Connect

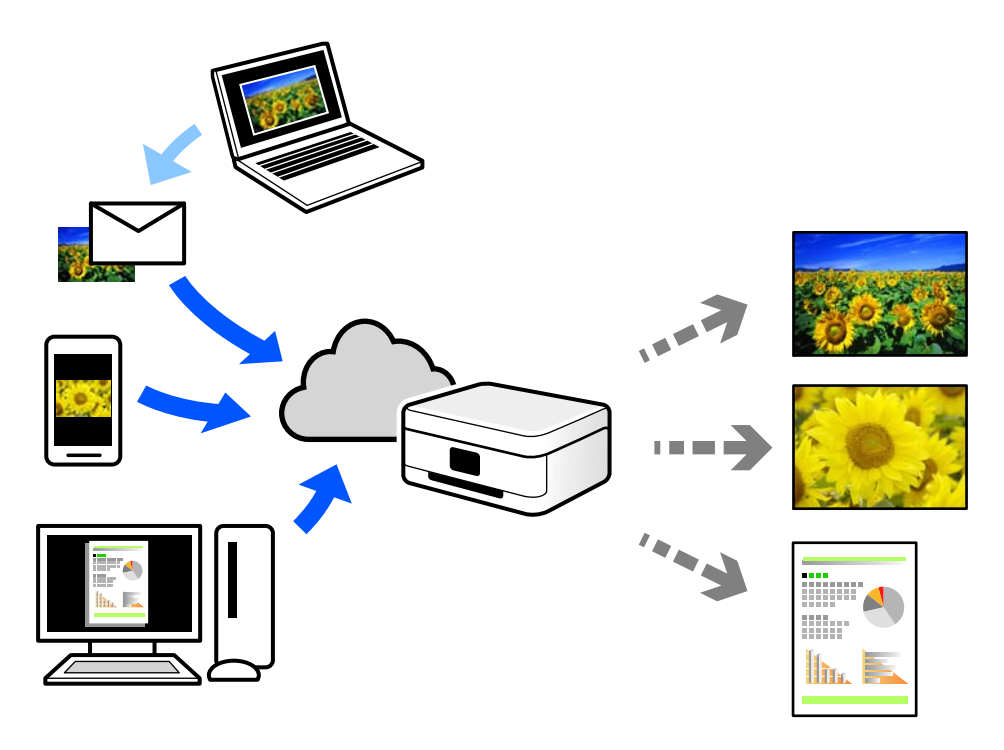

ี คณสมบัติที่มีบนอินเทอร์เน็ตมีดังต่อไปนี้

❏ Email Print

้ เมื่อคณส่งอีเมลพร้อมเอกสารแนบ เช่น เอกสาร หรือภาพไปยังที่อย่อีเมลที่กำหนดไว้ที่เครื่องพิมพ์ คณสามารถ พิมพ์อีเมลดังกล่าวและเอกสารแนบจากตำแหน่งที่ตั้งระยะไกลได้ เช่น เครื่องพิมพ์จากที่บ้านหรือสำนักงานของ คณุ

❏ Epson iPrint

ี แอพพลิเคชันนี้สำหรับระบบ iOS และ Android และอนุญาตให้คุณทำการพิมพ์หรือสแกนจากสมาร์ทโฟนหรือ ี แท็บเล็ต คณสามารถพิมพ์เอกสาร ภาพ และเว็บไซต์โดยการส่งไปยังเครื่องพิมพ์บนเครือข่าย LAN ไร้สายเครือ ข่ายเดียวกั่นได้โดยตรง

❏ Remote Print Driver

ู่นี่เป็นแชร์ไดร์เวอร์ที่รองรับโดยไดร์เวอร์การพิมพ์ระยะไกล เมื่อทำการพิมพ์โดยใช้เครื่องพิมพ์ในตำแหน่งที่ตั้ง ้ ระยะไกล คุณสามารถพิมพ์โดยการเปลี่ยนแปลงเครื่องพิมพ์บนหน้าต่างแอพพลิเคชันปกติ

ดูที่เว็บพอร์ทัล Epson Connect สำหรับรายละเอียดวิธีการตั้งค่าหรือพิมพ์

<https://www.epsonconnect.com/>

[http://www.epsonconnect.eu](http://www.epsonconnect.eu/) (ยุโรปเท่านั้น)

### **การลงทะเบยนบร ี การ Epson Connect จากแผงควบค ิ มุ**

้ ทำตามขั้นตอนด้านล่างเพื่อลงทะเบียนเครื่องพิมพ์

1. เลอกท ื ี่ **การตงคั้ า่** จากแผงควบคมุ

่ ในการเลือกรายการ ให้ใช้ป่ม ▲ ▼ ◀ ▶ จากนั้นกดป่ม OK

- 2. เลอก ื **บรการ Epson Connect ิ** > **ลงทะเบยน/ลบ ี** เพอพื่ มพิ รายงานการลงทะเบ ์ ยนี
- ่ 3. ทำตามคำแนะนำบนเอกสารการลงทะเบียนเพื่อลงทะเบียนเครื่องพิมพ์

### <span id="page-68-0"></span>**การถายส ่ าเนา ํ**

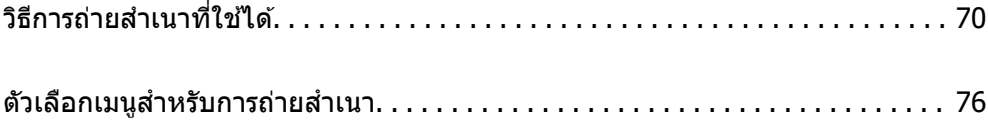

# <span id="page-69-0"></span>**วธิการถ ี ายส ่ ํ าเนาทใชี่ ได้ ้**

วางต้นฉบับบนกระจกสำหรับตัวสแกนหรือ ADF จากนั้นเลือกเมนู **ถ่ายเอกสาร** บนหน้าจอหลัก

# **การถายส ่ ํ าเนาตนฉบ ้ บั**

หัวข้อนี้อธิบายวิธีการใช้เมนู **ถ่ายเอกสาร** บนแผงควบคุมเพื่อถ่ายสำเนาต*ั*นฉบับ

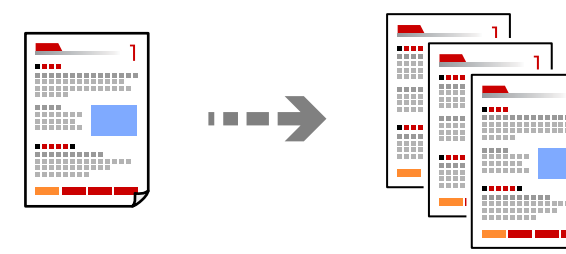

- 1. ใส่กระดาษเข้าไปใบเครื่องพิบพ์ ี "การใส่กระดาษในช่องฟีดกระดาษด้านหลัง″ บนหน้าที่ 31
- ่ 2. วางต้นฉบับ

หากคณต้องการถ่ายสำเนาต้นฉบับหลายแผ่น ให้วางต้นฉบับทั้งหมดลงใน ADF ่ "การวางต้นฉบับลงบน กระจกสำหรับตัวสแกน″ บนหน้าที่ 38 ี "การวางต้นฉบั[บบน ADF" บนหน](#page-36-0)้าที่ 37

3. เลอก ื **ถายเอกสาร ่** จากหนาจอหล ้ ัก

่ ในการเลือกรายการ ให้ใช้ปุ่ม ▲ ▼ ◀ ▶ จากนั้นกดปุ่ม OK

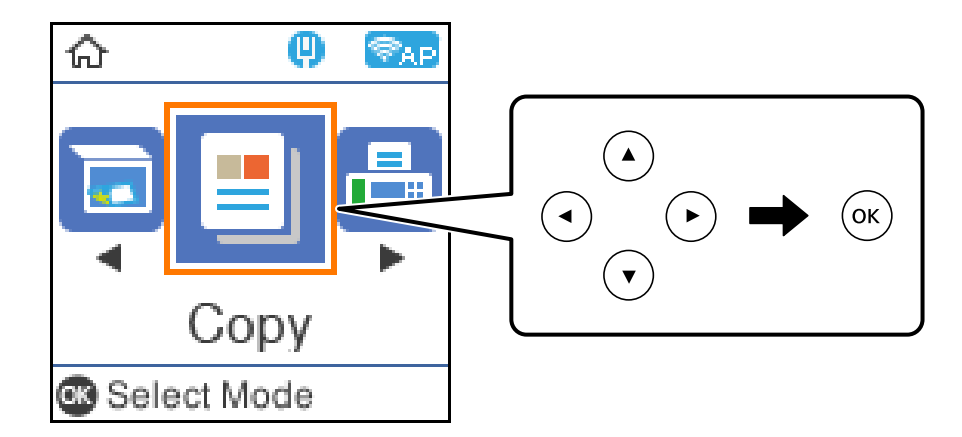

- 4. ตั้งค่าจำนวนของสำเนา
- 5. เลือกการถ่ายสำเนาสีหรือขาวดำ

์ 6. กดป่ม ตกลง เพื่อแสดงผลและเลือกการตั้งค่าการพิมพ์ หลังจากนั้นเปลี่ยนการตั้งค่าที่จำเป็น

ี หากต้องการเปลี่ยนแปลงการตั้งค่า ให้กดปุ่ม ▼ เลือกเมนูการตั้งค่าโดยใช้ปุ่ม ▲ ▼ จากนั้นเปลี่ยนแปลงการตั้ง ค่าโดยใช้ป่ม  $\blacklozenge$  เมื่อเสร็จสิ้นแล้ว กดป่ม ตกลง

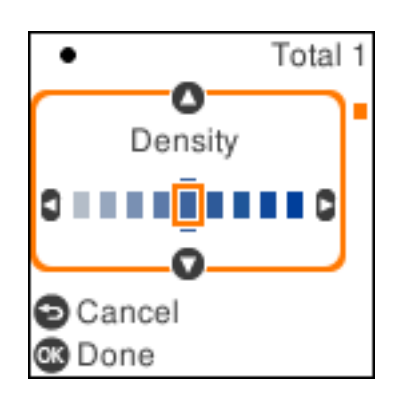

7. กดป่ม $\Diamond$ 

# **การถายส ่ ํ าเนาโดยการขยายหรอลดขนาด ื**

คุณสามารถถ่ายสำเนาต้นฉบับที่ขนาดตามที่ระบุได้

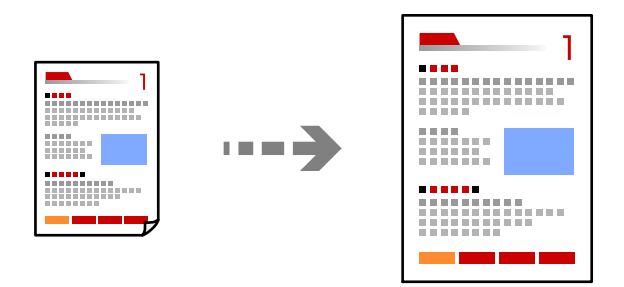

1. วางต้นฉบับ

หากคุณต้องการถ่ายสำเนาต้นฉบับหลายแผ่น ให้วางต้นฉบับทั้งหมดลงใน ADF ่ "การวางต้นฉบับลงบน กระจกสำหรับตัวสแกน″ บนหน้าที่ 38 ี "การวางต้นฉบั[บบน ADF" บนหน](#page-36-0)้าที่ 37

2. เลอก ื **ถายเอกสาร ่** จากหนาจอหล ้ ัก

่ ในการเลือกรายการ ให้ใช้ปุ่ม ▲ ▼ ◀ ▶ จากนั้นกดปุ่ม OK

- ่ 3. ตั้งค่าจำนวนของสำเนา
- 4. เลือกการถ่ายสำเนาสีหรือขาวดำ
- $5.$  กดป่ม ตกลง จากนั้นกดป่ม  $\blacktriangledown$

6. ระบุ **ลด/เ**พิ่ม โดยใช้ปุ่ม ▲ ▼ จากนั้นเปลี่ยนแปลงการตั้งค่าขนาดการถ่ายสำเนาโดยใช้ปุ่ม **◀ ▶** 

**หมายเหต:ุ** ถ้าคุณต้องการถ่ายสำเนาโดยการย่อหรือขยายขนาดของเอกสารเป็นเปอร์เซ็นต์ที่เฉพาะเจาะจง ให้เลือก **กำหนดเอง** ี่ เป็นการตั้งค่า **ลด/เพิ่ม** กดป่ม ▼ แล้วกดป่ม▶ ระบจำนวนของการขยายหรือการลดขนาด

 $7.$  กดป่ม ตกลง จากนั้นกดป่ม  $\circledcirc$ 

# **การถายส ่ ํ าเนาหลายหนาของต ้ นฉบ ้ บไว ั บนหน ้ งแผ ึ่ น่**

คุณสามารถถ่ายสำเนาต้นฉบับหลายหน้าลงบนกระดาษหนึ่งแผ่น

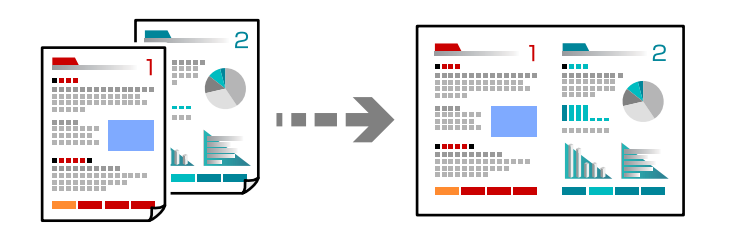

- 1. วางต้นฉบับทั้งหมดโดยเอาด้านหน้าขึ้นใน ADF ี "การวางต้นฉบั[บบน ADF" บนหน](#page-36-0)้าที่ 37 ้ วางต้นฉบับในทิศทาวที่แสดงดังในภาพตัวอย่าง
	- ❏ ตนฉบ ้ บแนวต ั งั้

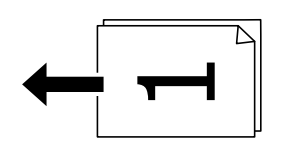

❏ ตนฉบ ้ บแนวนอน ั

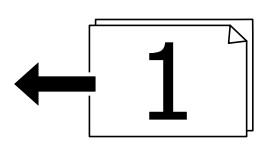

 $\bigcap$  ข้อความที่สำคัญ:

ถ้าคุณต้องการถ่ายสำเนาต้นฉบับที่ไม่รองรับโดย ADF ให้ใช้กระจกสำหรับตัวสแกน "ต*้นฉบับไม่รองรับโดย ADF" บนหน้าที่ 37* 

**หมายเหต:ุ**

นอกจากนี้ คุณยังสามารถวางต้นฉบับบนกระจกสำหรับตัวสแกน
❏ ตนฉบ ้ บแนวต ั งั้

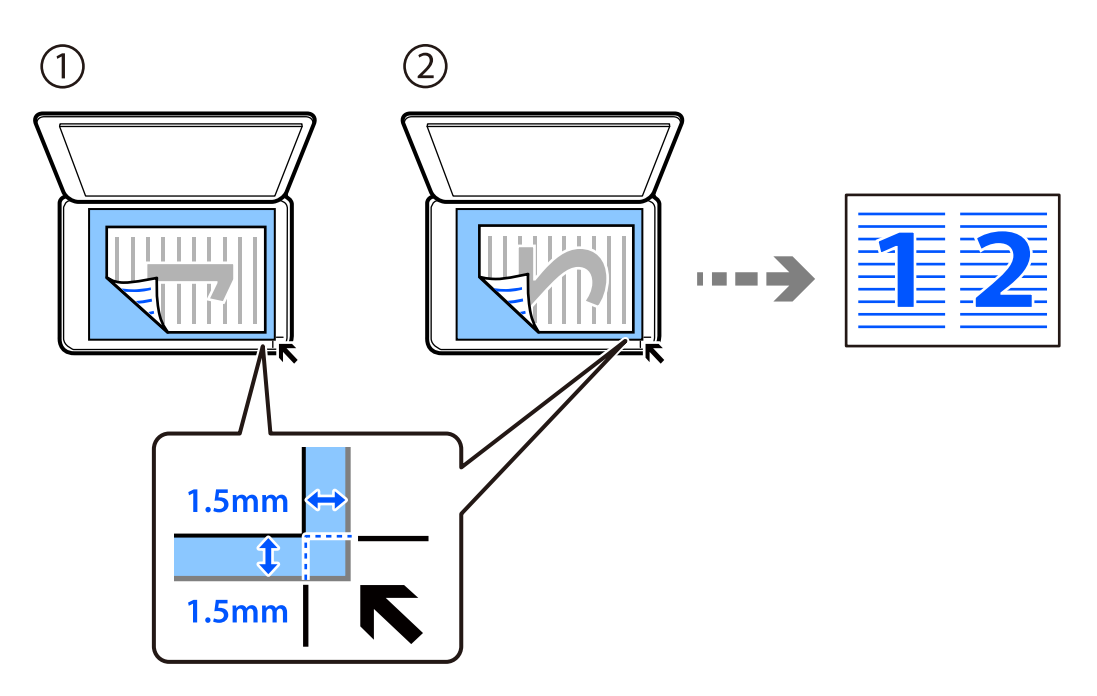

❏ ตนฉบ ้ บแนวนอน ั

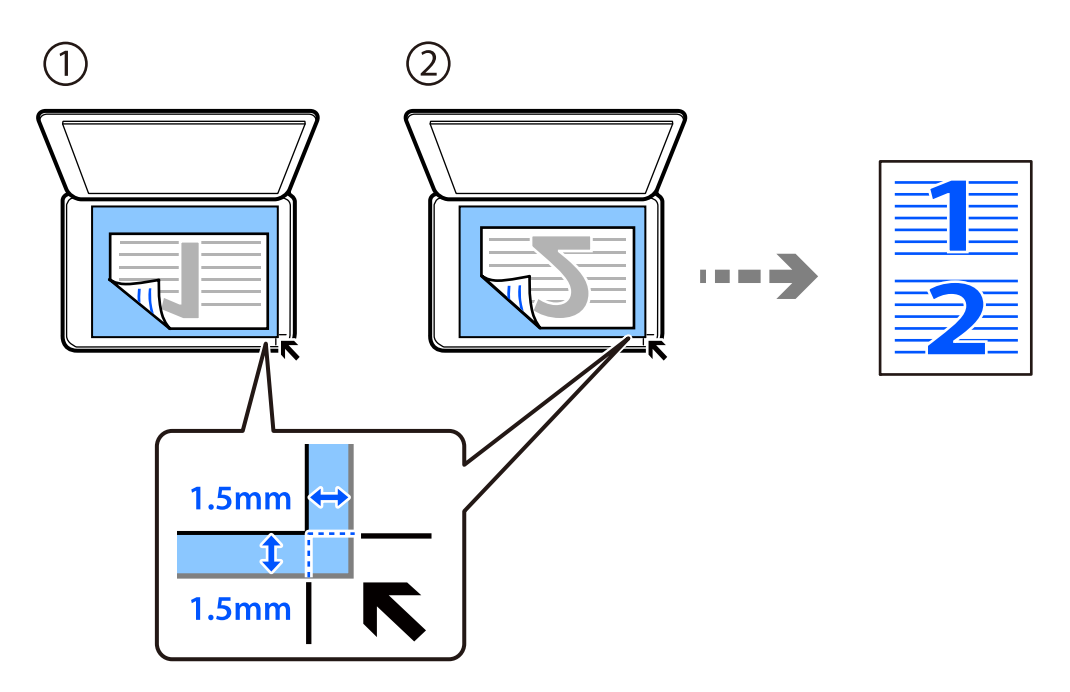

- 2. เลอก ื **ถายเอกสาร ่** จากหนาจอหล ้ ัก ่ ในการเลือกรายการ ให้ใช้ปุ่ม ▲ ▼ ◀ ▶ จากนั้นกดปุ่ม OK
- 3. ตั้งค่าจำนวนของสำเนา
- 4. เลือกการถ่ายสำเนาสีหรือขาวดำ
- $5.$  กดปุ่ม ตกลง จากนั้นกดปุ่ม  $\blacktriangledown$
- $6.$  เลือก วิ**ธีพิมพ์ลง 1 หน้า** โดยใช้ปุ่ม ▲ ▼ จากนั้นกดปุ่ม ▶
- 7. เลอก ื **2-up**
- 8. ระบุลำดับเค้าโครงและการวางแผนวของต้นฉบับ จากนั้นกดปุ่ม OK
- 9. กดปุ่ม $\Diamond$

### **การถายส ่ ํ าเนาบตรประชาชน ั**

สแกนทั้งสองด้านของบัตรประชาชนและถ่ายสำเนาไปบนด้านหนึ่งของกระดาษขนาด A4

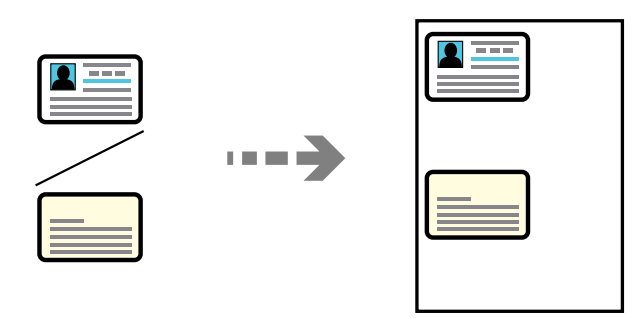

1. เลอก ื **ถายเอกสาร ่** จากหนาจอหล ้ ัก

่ ในการเลือกรายการ ให้ใช้ปุ่ม ▲ ▼ ◀ ▶ จากนั้นกดปุ่ม OK

- ่ 2. ตั้งค่าจำนวนของสำเนา
- 3. เลือกการถ่ายสำเนาสีหรือขาวดำ
- $4.$  กดปุ่ม ตกลง จากนั้นกดปุ่ม  $\blacktriangledown$
- 5. เลอก ื **ถาย การ ่ ดรห ์ สั** โดยใชป้่ม ุ u d จากนันเล ้ อก ื **เปิด**
- 6.  $\,$  กดปุ่ม ตกลง จากนั้นกดปุ่ม  $\, \Diamond \,$

7. วางต้นฉบับโดยเอาด้านหน้าลงและเลื่อนไปยังเครื่องหมายตรงหัวมุม วางบัตรประชาชนให้ห่างจากเครื่องหมายที่มุมของกระจกสำหรับตัวสแกน 5 มม.

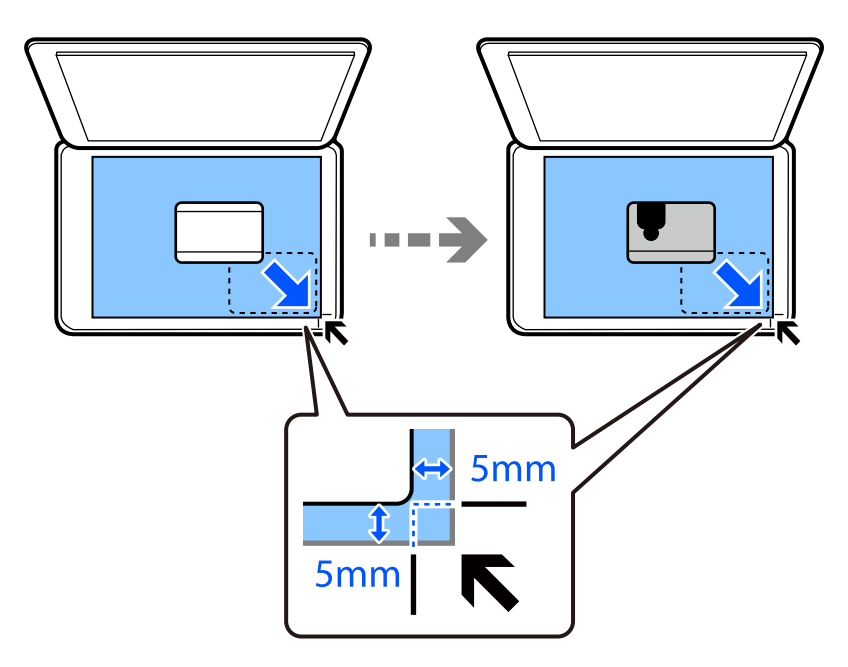

8.  $\,$ วางต้นฉบับโดยให้ด้านหลังคว่ำลง เลื่อนไปยังเครื่องหมายมุม จากนั้นกดปุ่ม  $\otimes$ 

### **การถายส ่ ํ าเนาโดยไมม่ ระยะขอบ ี**

ถ่ายสำเนาโดยไม่มีระยะขอบรอบ ๆ ขอบ ภาพจะถูกขยายขึ้นเล็กน้อย เพื่อกำจัดขอบออกจากขอบของกระดาษ

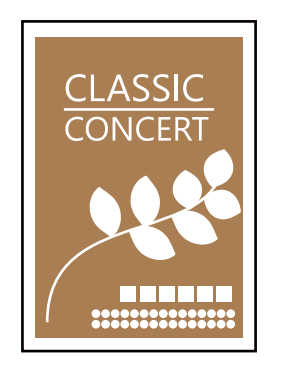

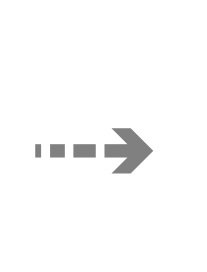

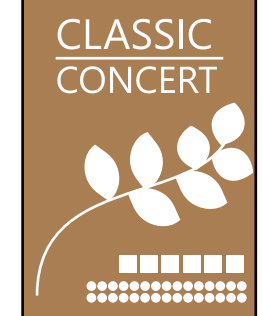

- 1. วางต้นฉบับบนกระจกสำหรับตัวสแกน ่ "การวางต้นฉบับลงบน กระจกสำหรับตัวสแกน″ บนหน้าที่ 38
- 2. เลอก ื **ถายเอกสาร ่** จากหนาจอหล ้ ัก

่ ในการเลือกรายการ ให้ใช้ปุ่ม ▲ ▼ ◀ ▶ จากนั้นกดปุ่ม OK

- 3. ตั้งค่าจำนวนของสำเนา
- 4. เลือกการถ่ายสำเนาสีหรือขาวดำ
- $5.$  กดปุ่ม ตกลง จากนั้นกดปุ่ม  $\blacktriangledown$
- <span id="page-75-0"></span> $6$ . เลือก **ถ่ายสำเนาไร้ขอบ** โดยใช้ปุ่ม ▲ ▼ จากนั้นกดปุ่ม ▶
- 7. เลอก ื **เปิด**
- 8. ระบุ **การขยาย**
- 9.  $\,$ กดป่ม ตกลง จากนั้นกดป่ม  $\Phi$

### **ตวเลั อกเมน ื สู ํ าหรบการถ ั ายส ่ ํ าเนา**

#### ้ รายการที่ใช้งานได้ขึ้นอยู่กับเมนูที่คุณเลือก

จำนวนของสำเนา:

้ตั้งค่าจำนวนของสำเนา

#### ขาวดํา:

ถ่ายสำเนาต้นฉบับเป็นขาวดำ (ภาพขาวดำ)

ส:

:<br>ถ่ายสำเนาต*ั*นฉบับเป็นสี

ความเขม:้

้ เพิ่มระดับของความเข้มเมื่อผลลัพธ์ของสำเนาสีจาง ลดระดับความเข้มเมื่อหมึกมีรอยเปื้อน

#### การตังค้ ากระดาษ: ่

้ เลือกขนาดกระดาษและประเภทกระดาษที่คุณใส่เข้าไป

ลด/เพม:ิ่

ขยายหรือลดขนาดของต้นฉบับ

❏ ขนาดจรงิ

ถ่ายสำเนาที่กำลังขยาย 100%

□ ปรับพอดีอัตโนมัติ

ตรวจสอบพื้นที่สแกนและขยายหรือลดขนาดต้นฉบับโดยอัตโนมัติให้เข้ากับขนาดกระดาษที่คณ เลือก หากมีระยะขอบสีขาวรอบ ๆ ต้นฉบับ ขอบสีขาวจากเครื่องหมายที่มุมของกระจกสำหรับตัว ี่ สแกนจะถกตรวจจับเป็นพื้นที่สแกน แต่ระยะขอบกระดาษที่ด้านตรงข้ามอ<sup>ำ</sup>จถกตัดภาพ

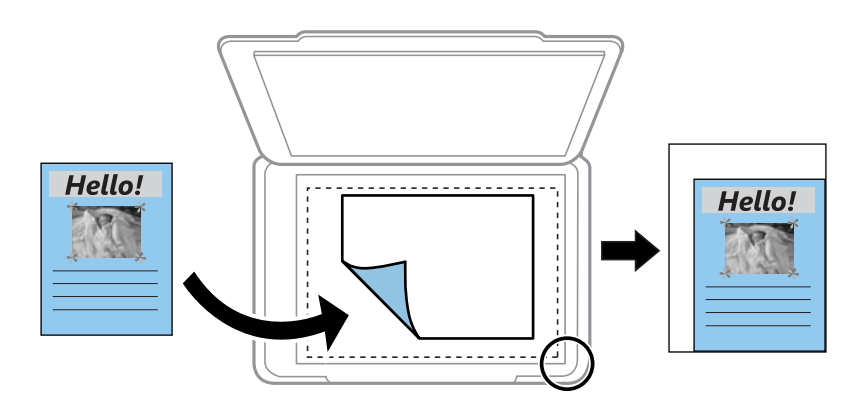

#### ❏ กําหนดเอง

้ เลือกเพื่อระบกำลังขยายเพื่อขยายหรือลดขนาดของต้นฉบับ

#### ขนาดกําหนดเอง:

้ ระบกำลังขยายที่ใช้เพื่อขยายหรือลดขนาดต้นฉบับภายในช่วง 25 ถึง 400%

#### ขนาดต้นฉบับ:

เลือกขนาดของต้นฉบับของคุณ เมื่อทำสำเนาต้นฉบับที่ไม่ใช่มาตรฐาน ให้เลือกขนาดที่ใกล้เคียงที่สุด กับต้นฉบับของคุณ

#### วิธีพิมพ์ลง 1 หน้า:

เลือกเค้าโครงการทำสำเนา

❏ หนาเด้ ยวี

ทำสำเนาต้นฉบับหน้าเดียวบนกระดาษแผ่นเดียว

 $\square$  2-up

ทำสำเนาต้นฉบับแบบด้านเดียวจำนวนสองฉบับลงบนกระดาษแผ่นเดียวในรูปแบบผสม 2 ภาพ ้ เลือกลำดับเค้าโครงและการเรียงแนวของต้นฉบับของคุณ

#### คณภาพ: ุ

เลือกคุณภาพของการถ่ายสำเนา การเลือก **สูง** จะให้การพิมพ์คุณภาพสูงกว่า แต่ความเร็วการพิมพ์อาจ ้จะช้าลง

#### ถ่าย การ์ดรหัส:

สแกนทั้งสองด้านของบัตรประชาชนและถ่ายสำเนาไปบนด้านหนึ่งของกระดาษ

#### ถ่ายสำเนาไร้ขอบ:

ถ่ายสำเนาโดยไม่มีระยะขอบรอบ ๆ ขอบ ภาพจะถูกขยายขึ้นเล็กน้อย เพื่อกำจัดขอบออกจากขอบของ กระดาษ เลอกปร ื มาณการขยายใหญ ิ ในการต ่ งคั้ า ่ **การขยาย**

# <span id="page-77-0"></span>**การสแกน**

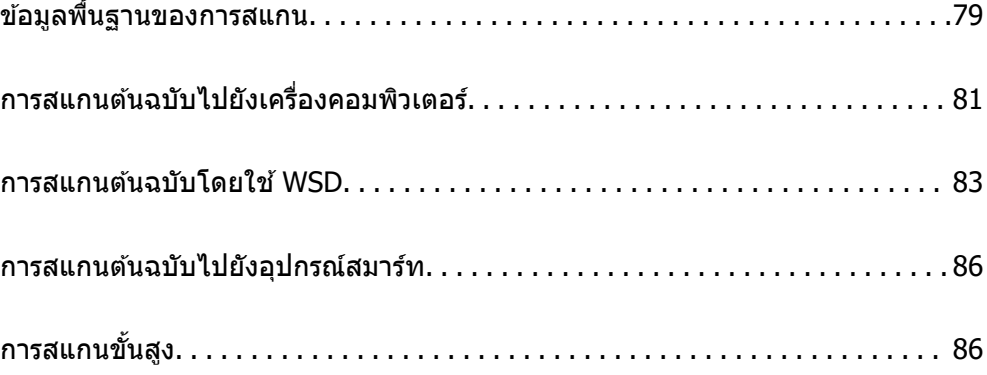

### <span id="page-78-0"></span>**ขอม ลพู นฐานของการสแกน ื้ ้**

### **"สแกน" คออะไร ื**

"สแกน" เป็นกระบวนการของการแปลงข้อมลทางแสงของข้อมลกระดาษ (เช่น เอกสาร การตัดภาพในนิตยสาร รป ี่ ถ่าย ภาพประกอบที่วาดเอง เป็นต้น) ไปเป็นข้อมลภาพดิจิทัล

ี คุณสามารถบันทึกข้อมูลที่สแกนเป็นภาพดิจิทัล เช่น JPEG หรือ PDF

ี จากนั้นคณสามารถพิมพ์ภาพ ส่งทางอีเมล เป็นต้น

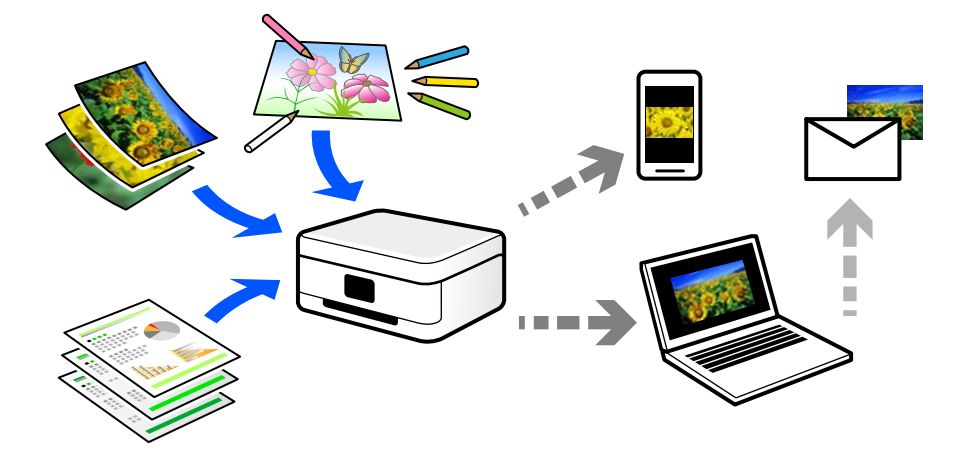

### **การใชการสแกน ้**

้ คณสามารถใช้การสแกนในหลากหลายวิธีเพื่อให้ชีวิตของคณสะดวกมากขึ้น

- $\Box$  การสแกนจากเอกสารกระดาษและเปลี่ยนเป็นข้อมลดิจิทัลช่วยให้คณสามารถอ่านได้บนคอมพิวเตอร์หรืออปกรณ์ สมาร์ทได้
- $□$  การสแกนตั๋วหรือแผ่นพับไปเป็นข้อมลดิจิทัลช่วยให้คณสามารถกำจัดทิ้งต้นฉบับและลดความย่งยากของคณได้
- $\Box$  การสแกนเอกสารสำคัญช่วยให้คุณสำรองข้อมูลไว้บนระบบคลาวด์หรือสื่อที่เก็บข้อมูลชนิดอื่นๆ เพื่อสำรองกรณี สญหาย ู
- $\Box$  คณสามารถส่งรปถ่ายหรือเอกสารที่สแกนไปให้เพื่อนทางอีเมลได้
- $\Box$  การสแกนภาพประกอบแบบวาดด้วยมือ เป็นต้น ช่วยให้คณแบ่งปันภาพเหล่านั้นบนสื่อสังคมในระดับคณภาพสงขึ้น ี ได้ เพียงถ่ายภาพบนอปกรณ์สมาร์ทของคณ
- $□$  การสแกนหน้ารายการโปรดของคณจากหนังสือพิมพ์หรือนิตยสารช่วยให้คณบันทึกหน้าเหล่านั้นและกำจัดทิ้ง ี่ ต้นฉบับได้

### **วธิการสแกนท ี ใชี่ ได้ ้**

้ คณสามารถใช้วิธีการใดวิการหนึ่งต่อไปนี้เพื่อสแกนโดยใช้เครื่องพิมพ์

### **การสแกนไปยงเคร ั องคอมพ ื่ วเตอร ิ ์**

ูมีสองวิธีในการสแกนต์นฉบับไปยังคอมพิวเตอร์ คือการสแกนโดยใช้แผงควบคมของเครื่องพิมพ์ และการสแกนจาก คอมพิวเตอร์

้ คณสามารถสแกนจากแผงควบคมของเครื่องพิมพ์ได้อย่างง่ายดาย

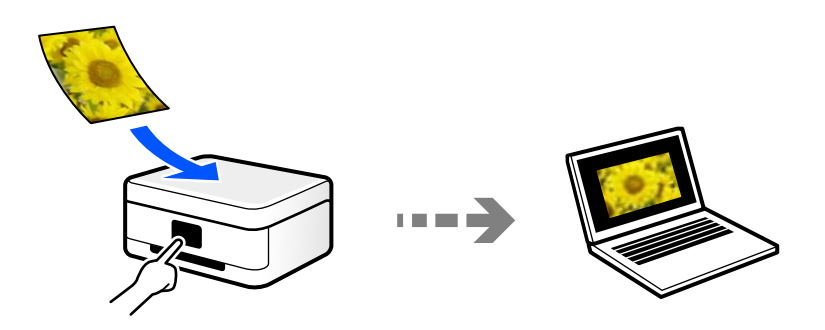

่ ใช้แอพพลิเคชันการสแกน Epson ScanSmart เพื่อสแกนจากคอมพิวเตอร์ คุณสามารถแก่ไขภาพได้หลังจากการ สแกน

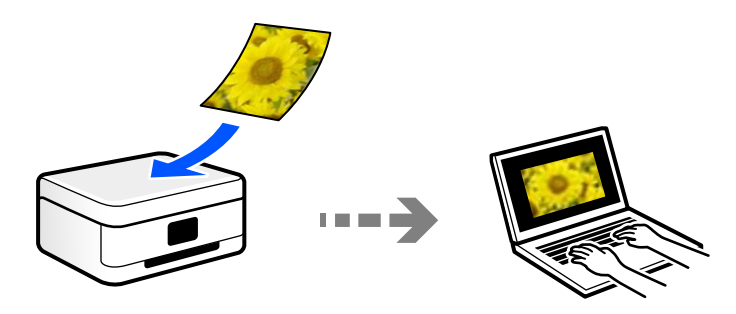

### **การสแกนโดยใช WSD ้**

คณสามารถบันทึกภาพที่สแกนได้ไปยังคอมพิวเตอร์ที่เชื่อมต่อกับเครื่องพิมพ์โดยใช้คุณสมบัติ WSD ี่ หากคณใช้ Windows 7/Windows Vista คณจะต้องทำการตั้งค่า WSD บนคอมพิวเตอร์ก่อนทำการสแกน

### **การสแกนจากอปกรณ ุ ์สมารทโดยตรง ์**

ุ คณสามารถบันทึกภาพที่สแกนโดยตรงไปยังอปกรณ์สมาร์ท เช่น สมาร์ทโฟนหรือแท็บเล็ตโดยใช้แอปพลิเคชัน Epson Smart Panel บนอุปกรณ์สมาร์ท

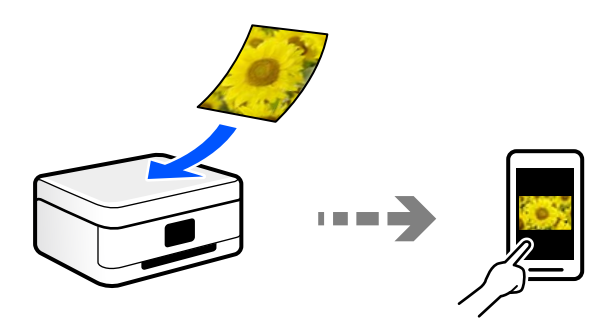

### <span id="page-80-0"></span>**รปแบบไฟล ู ท์ แนะน ี่ ําทเหมาะส ี่ าหร ํ บวั ตถั ประสงค ุ ของค ์ ณุ**

โดยทั่วไป รูปแบบ JPEG เหมาะสำหรับรูปภาพในขณะที่รูปแบบ PDF เหมาะสำหรับเอกสาร ิ ดที่คำอธิบายต่อไปนี้เพื่อเลือกรูปแบบที่เหมาะสมตามความต้องการของคณ

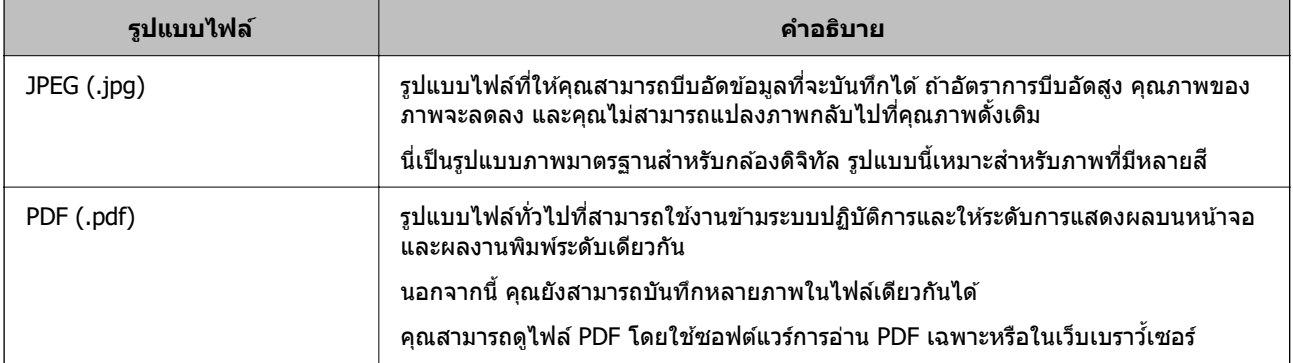

### **ความละเอยดท ี แนะน ี่ ําทเหมาะส ี่ ํ าหรบวั ตถั ประสงค ุ ของค ์ ณุ**

ิ ความละเอียดบ่งชี้ถึงจำนวนพิกเซล (พื้นที่่ขนาดเล็กที่สุดของภาพ) ต่อหนึ่งนิ้ว (25.4 มม.) และวัดค่าในหน่วย dpi ้ (จุดต่อนิ้ว) ประโยชน์ของการเพิ่มความละเอียดคือรายละเอียดของภาพที่ละเอียดมากขึ้น อย่างไรก็ดี ยังมีข้อเสียต่อ ้\ปนี้ด้วย

❏ ขนาดไฟลจะใหญ ์ ข่ นึ้

(เมื่อคณเพิ่มความละเอียดเป็นสองเท่า ขนาดไฟล์จะใหญ่ขึ้นประมาณสี่เท่า)

 $□$  การสแกน การบันทึก และการอ่านภาพจะใช้เวลานาน

 $\Box$  การส่งและการรับอีเมลหรือแฟกซ์จะใช้เวลานาน

 $\Box$  ภาพจะมีขนาดใหญ่มากเกินกว่าที่จะแสดงผลหรือพิมพ์บนกระดาษได้

ดูที่ตารางและตั้งค่าความละเอียดที่เหมาะสมสำหรับวัตถุประสงค์ของภาพที่สแกนของคุณ

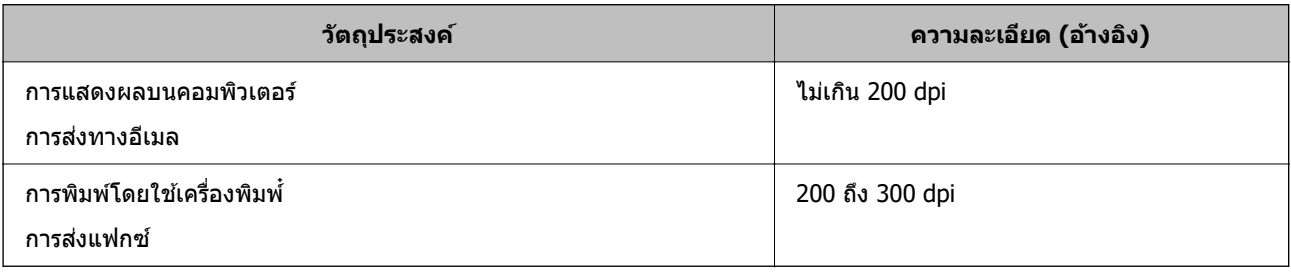

# **การสแกนตนฉบ ้ บไปย ั งเคร ั องคอมพ ื่ วเตอร ิ ์**

ู่ มีสองวิธีในการสแกนต้นฉบับไปยังคอมพิวเตอร์ คือการสแกนโดยใช้แผงควบคุมของเครื่องพิมพ์ และการสแกนจาก คอมพิวเตอร์

### **การสแกนจากแผงควบคมุ**

#### **หมายเหต:ุ**

่ ในการใช้คุณสมบัตินี้ ตรวจสอบว่าแอพพลิเคชันต่อไปนี้ได้ติดตั้งบนคอมพิวเตอร์ของคุณแล้ว

- $\Box$  Epson ScanSmart (Windows 7 หรือเวอร์ชันใหม่กว่า หรือ OS X El Capitan หรือเวอร์ชันใหม่กว่า)
- ❏ Epson Event Manager (Windows Vista/Windows XP หรอ OS X Yosemite/OS X M ื avericks/OS X Mountain Lion/Mac OS X v10.7.x/Mac OS X v10.6.8)
- ❏ Epson Scan 2 (แอปพลเคช ิ นทั จี่ ําเป็นในการใชค้ ณสมบ ุ ตั สแกนเนอร ิ )์

ดข้อมลต่อไปนี้เพื่อตรวจสอบแอพพลิเคชันที่ติดตั้งไว้

Windows 10: คลิกปุ่มเริ่ม จากนั้นเลือกโฟลเดอร์ Epson Software > Epson ScanSmart และโฟลเดอร์ EPSON <sup>&</sup>gt;**Epson Scan 2**

Windows 8.1/Windows 8: ป้อนชื่อแอพพลิเคชั่นเข้าไปในช่องค้นหา และหลังจากนั้นเลือกไอคอนที่แสดงออกมา

Windows 7: คลิกที่ปุ่มเริ่ม และหลังจากนั้นเลือก **โปรแกรมทั้งหมด** ถัดไป เลือกโฟลเดอร์ **Epson Software** > **Epson ScanSmart** และโฟลเดอร์**EPSON** <sup>&</sup>gt;**Epson Scan 2**

Windows Vista/Windows XP: คลิกที่ปุ่มเริ่ม และหลังจากนั้นเลือก **โปรแกรมทั้งหมด** (หรือ **โปรแกรม**) ถัดไป เลือก โฟลเดอร์**Epson Software** <sup>&</sup>gt;**Epson Event Manager** และโฟลเดอร์**EPSON** <sup>&</sup>gt;**Epson Scan 2**

Mac OS: เลอก ื **ไป** <sup>&</sup>gt;**แอพพลเคช ิ น่ั** <sup>&</sup>gt;**Epson Software**

1. วางต้นฉบับ

่ "การวางต้นฉบับลงบน กระจกสำหรับตัวสแกน″ บนหน้าที่ 38

ี่ 2. เลือกที่ **สแกน** จากแผงควบคม

่ ในการเลือกรายการ ให้ใช้ป่ม ▲ ▼ ◀ ▶ จากนั้นกดป่ม OK

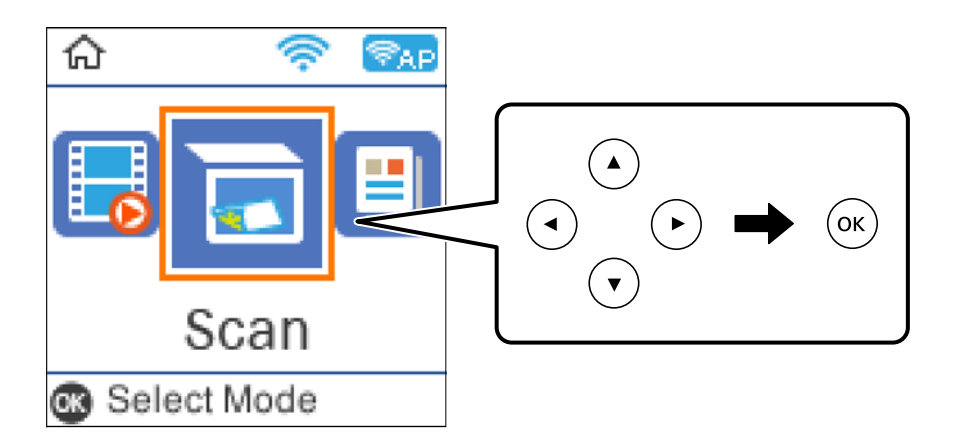

- ่ 3 เลือกวิธีการบับทึกภาพที่สแกบได้ไปยังคอบพิวเตอร์
	- $\Box$  แสดงตัวอย่าง บนคอมพิวเตอร์ (Windows 7 หรือเวอร์ชันใหม่กว่า หรือ OS X El Capitan หรือเวอร์ชันใหม่ ึกว่า): แสดงตัวอย่างภาพที่สแกนได้บนคอมพิวเตอร์ก่อนบันทึกภาพ
	- □ ไปยังคอมพิวเตอร์ (JPEG): บันทึกภาพที่สแกนในรปแบบ JPEG
	- $□$  ไปยังคอมพิวเตอร์ (PDF): บันทึกภาพที่สแกนในรปแบบ PDF
- ี่ 4. เลือกคอมพิวเตอร์ที่ซึ่งจะทำการบับทึกภาพที่สแกบ

<span id="page-82-0"></span>5. กดป่ม $\Phi$ 

ี่ เมื่อใช้ Windows 7 หรือรุ่นใหม่กว่า หรือ OS X El Capitan หรือรุ่นใหม่กว่า: Epson ScanSmart จะเริ่มบน ี คอมพิวเตอร์ของคณโดยอัตโนมัติและเริ่มการสแกน

#### **หมายเหต:ุ**

- $□$  ดูที่วิธีใช้ของ Epson ScanSmart สำหรับข้อมูลโดยละเอียดเกี่ยวกับคุณสมบัติต่างๆ คลิก วิ**ธีใช้** บนหน้าจอ Epson .<br>ScanSmart เพื่อเปิดวิธีใช้
- $\Box$  คณไม่เพียงสามารถเริ่มสแกนจากเครื่องพิมพ์เท่านั้น แต่รวมถึงจากคอมพิวเตอร์โดยใช้ Epson ScanSmart

### **การสแกนจากเครองคอมพ ื่ วเตอร ิ ์**

คุณสามารถสแกนจากคอมพิวเตอร์โดยใช้ Epson ScanSmart

ี แอพพลิเคชันนี้ให้คุณทำการสแกนเอกสารและรูปถ่าย จากนั้นบันทึกภาพที่สแกนได้อย่างง่ายดาย

1. วางต้นฉบับ

่ "การวางต้นฉบับลงบน กระจกสำหรับตัวสแกน″ บนหน้าที่ 38

- 2. เริ่มต้น Epson ScanSmart
	- ❏ Windows 10

คลกทิ ปี่ ่มเร ุ มติ่ น และหล ้ งจากน ั ันเล ้ อก ื **Epson Software** > **Epson ScanSmart**

- ❏ Windows 8.1/Windows 8 ี่ป้อนชื่อแอพพลิเคชั่นเข้าไปในช่องค*ั*นหา และหลังจากนั้นเลือกไอคอนที่แสดงออกมา
- ❏ Windows 7 คลกทิ ปี่ ่มเร ุ มติ่ น และหล ้ งจากน ั ันเล ้ อก ื **โปรแกรมทงหมด ั้** > **Epson Software** > **Epson ScanSmart**
- ❏ Mac OS

เลอก ื **ไป** > **แอพพลเคช ิ น่ั** > **Epson Software** > **Epson ScanSmart**

3. เมื่อหน้าจอ Epson ScanSmart ปรากฎขึ้น ให้ทำตามคำแนะนำบนหน้าจอเพื่อสแกน

**หมายเหต:ุ** คลก ิ **วธิใชี** เพ**้** อดื่ ขู อม้ ลรายละเอ ู ยดการท ี ํางาน

### **การสแกนตนฉบ ้ บโดยใช ั WSD ้**

ุ คณสามารถบันทึกภาพที่สแกนได*้*ไปยังคอมพิวเตอร์ที่เชื่อมต่อกับเครื่องพิมพ์โดยใช้คณสมบัติ WSD

#### **หมายเหต:ุ**

- $\Box$  คุณสมบัตินี้ใช่ได้เฉพาะสำหรับคอมพิวเตอร์ที่ใช้ระบบปฏิบัติการ Windows 10/Windows 8.1/Windows 8/Windows 7/Windows Vista เทาน่ ัน้
- $\Box$  ถ้าคณใช้ Windows 7/Windows Vista คุณจำเป็นต้องตั้งค่าคอมพิวเตอร์ของคุณล่วงหน้าโดยใช้คุณสมบัตินี้
- 1. วางต้นฉบับ

่ "การวางต้นฉบับลงบน กระจกสำหรับตัวสแกน″ บนหน้าที่ 38

<span id="page-83-0"></span>2. เลือกที่ **สแกน** จากแผงควบคุม

่ ในการเลือกรายการ ให้ใช้ปุ่ม ▲ ▼ ◀ ▶ จากนั้นกดปุ่ม OK

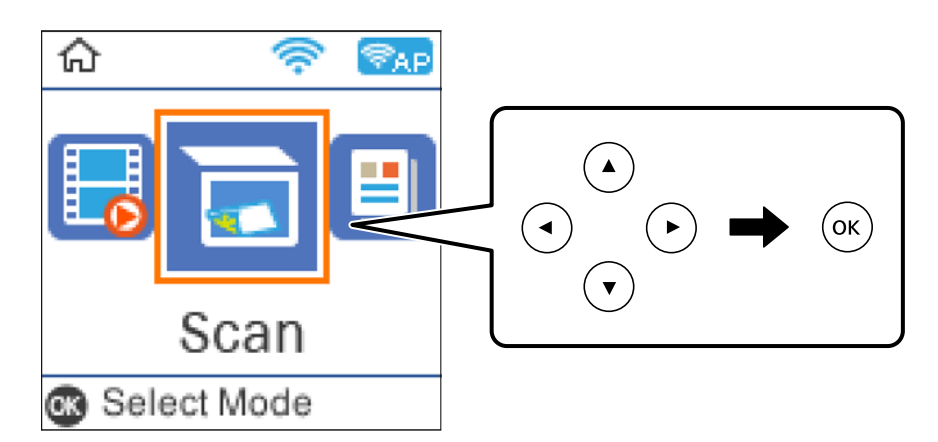

- 3. เลอก ื **สํ าหรบ WSD ั**
- ี 4. เลือกคอมพิวเตอร์
- 5. กดปุ่ม $\Diamond$

### **การตงคั้ าพอร ่ ต WSD ์**

่ ในส่วนนี้จะอธิบายวิธีการตั้งค่าพอร์ต WSD สำหรับ Windows 7/Windows Vista

**หมายเหต:ุ** สำหรับ Windows 10/Windows 8.1/Windows 8 พอร์ต WSD ถูกตั้งค่าโดยอัตโนมัติ

ี่ ต่อไปนี้เป็นสิ่งที่จำเป็นในการตั้งค่าพอร์ต WSD

- $\Box$  เครื่องพิมพ์และคอมพิวเตอร์เชื่อมต่อเข้ากับเครือข่ายแล้ว
- $\Box$  ไดร์เวอร์เครื่องพิมพ์ติดตั้งไว้บนคอมพิวเตอร์แล้ว
- 1. เปิดเครื่องพิมพ์
- 2. คลกเร ิ มติ่ น จากน ้ ันคล ้ ก ิ **เครอขื าย่** บนคอมพวเตอร ิ ์
- 3. คลกขวาท ิ เคร ี่ องพ ื่ มพิ จากน ์ ันคล ้ กทิ ี่ **ตดติ งั้** คลก ิ **ทาตํ อ่** เมอหน ื่ าจอ ้ **ควบคมบุ ญชั ผี ใชู้** ปรากฎข **้** นึ้

คลก ิ **ถอนการตดติ งั้** และเร่มติ นอ้ กคร ี ังหากหน ้ าจอ ้ **ถอนการตดติ งั้** ปรากฎขนึ้

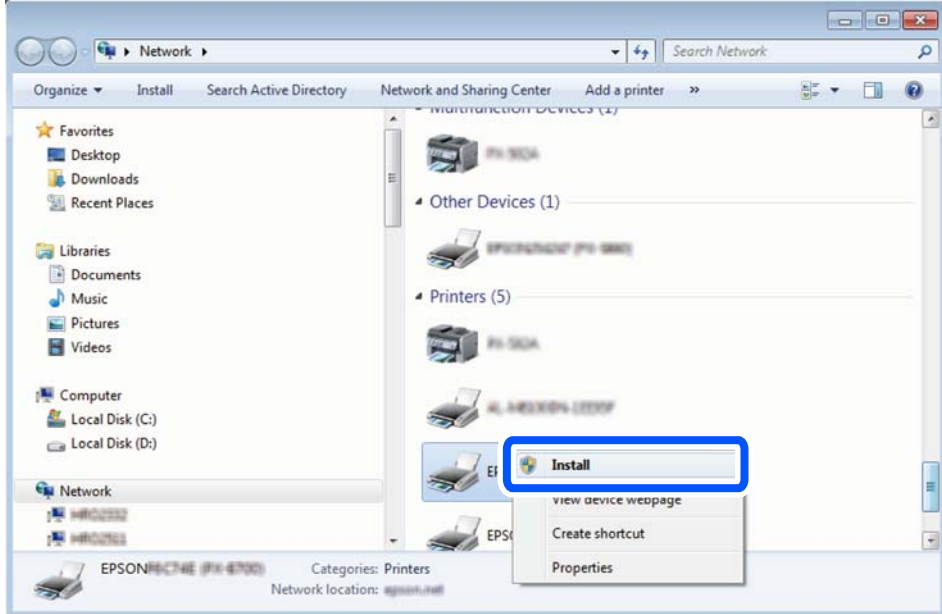

#### **หมายเหต:ุ**

ชื่อเครื่องพิมพ์ที่คุณตั้งค่าไว้บนเครือข่ายและชื่อรุ่น (EPSON XXXXXX (XX-XXXX)) ปรากฎขึ้นมาบนหน้าจอเครือข่าย คุณสามารถตรวจสอบชื่อของเครื่องพิมพ์ที่ตั้งค่าไวบนเครือข่ายได้จากแผงควบคุมของเครื่องพิมพ์ หรือโดยการพิมพ์ ้เอกสารแสดงสถานะเครือข่ายออกมา

4. คลก ิ **อปกรณ ุ ์ของคณพร ุ อมใช ้ งานแล ้ ว้**

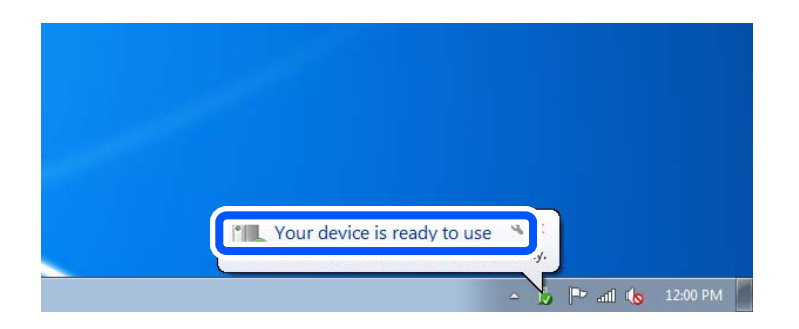

5. ตรวจสอบขอความ จากน ้ ันคล ้ ก ิ **ปิด**

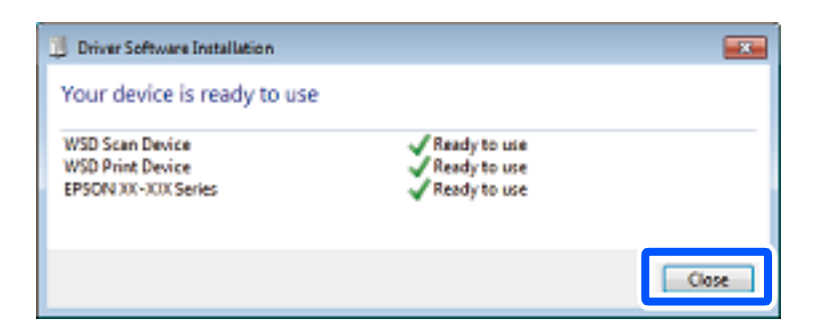

- 6. เปิดหนาจอ ้ **อปกรณ ุ ์และเครองพ ื่ มพิ ์**
	- ❏ Windows 7

คลก เร ิ มติ่ น > ้ **แผงควบคมุ** > **ฮารดแวร ์ และเส ์ ยงี** (หรอ ื **ฮารดแวร ์** ) > **์ อปกรณ ุ ์และเครองพ ื่ มพิ ์**

- <span id="page-85-0"></span>❏ Windows Vista คลก เร ิ มติ่ น > ้ **แผงควบคมุ** > **ฮารดแวร ์ และเส ์ ยงี** > **เครองพ ื่ มพิ ์**
- ่ 7. ตรวจสอบว่าไอคอนที่มีชื่อเครื่องพิมพ์บนเครือช่ายปรากภขึ้นหรือไม่ ้เลือกชื่อเครื่องพิมพ์เมื่อใช*้*งาน WSD

### **การสแกนตนฉบ ้ บไปย ั งอั ปกรณ ุ สมาร ์ ท์**

#### **หมายเหต:ุ**

- $\Box$  ก่อนการสแกน ให้ติดตั้ง Epson Smart Panel บนอปกรณ์สมาร์ทของคณ
- $\Box$  หน้าจอ Epson Smart Panel สามารถเปลี่ยนแปลงได้โดยไม่ต้องแจ้งให้ทราบล่วงหน้า
- ❏ เนอหา Epson Smart Panel อาจต ื้ างก ่ นตามร ั นของผล ุ่ ตภิ ณฑั ์
- 1 วางต้บอบับ

ี "การวางต้นฉบับ″ บนหน้าที่ 36

- ี่ 2. เริ่ม Epson Smart Panel บนอปกรณ์สมาร์ทของคณ
- ึ 3. เลือกเมนูสแกนบนหน้าจอหลัก
- ี่ 4. ปฏิบัติตามคำแนะนำที่แสดงบนหน้าจอเพื่อสแกนและบันทึกภาพ

# **การสแกนขนสั้ งู**

### **การสแกนรปถู ายหลายแผ ่ นส่ าหร ํ บการสแกนในคร ั งเดั้ ยวี**

คณสามารถสแกนหลายรปถ่ายพร้อมกันและบันทึกแต่ละภาพแยกกันโดยใช้ Epson ScanSmart

1. วางรูปถ่ายบนกระจกสำหรับตัวสแกน ว่างรูปถ่ายให้ห่างจากขอบแนวนอนและแนวตั้ง 4.5 มม. (0.2 นิ้ว) ของ กระจกสำหรับตัวสแกน และวางรูปถ่ายแต่ละใบให้ห่างจากกันอย่างน้อย 20 มม. (0.8 นิ้ว)

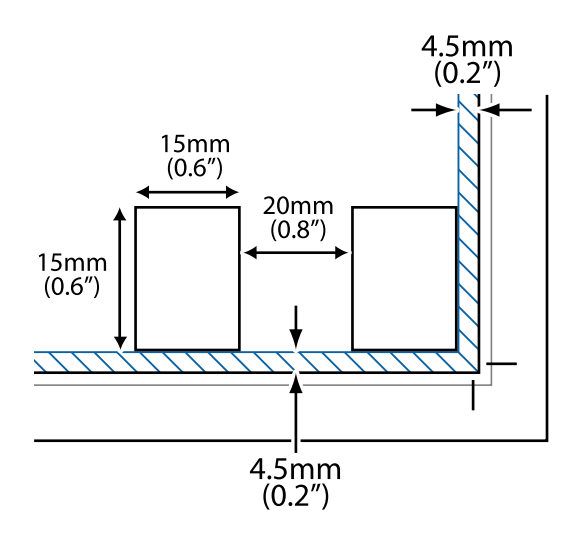

#### **หมายเหต:ุ** รูปถ่ายควรจะมีขนาดใหญ่กว่า 15×15 มม. (0.6×0.6 นิ้ว)

- 2. เริ่มต้น Epson ScanSmart
	- ❏ Windows 10 คลกทิ ปี่ ่มเร ุ มติ่ น และหล ้ งจากน ั ันเล ้ อก ื **Epson Software** > **Epson ScanSmart**
	- ❏ Windows 8.1/Windows 8 ป้อนชื่อแอพพลิเคชั่นเข้าไปในช่องค้นหา และหลังจากนั้นเลือกไอคอนที่แสดงออกมา
	- ❏ Windows 7 คลกทิ ปี่ ่มเร ุ มติ่ น และหล ้ งจากน ั ันเล ้ อก ื **โปรแกรมทงหมด ั้** > **Epson Software** > **Epson ScanSmart**
	- ❏ Mac OS เลอก ื **ไป** > **แอพพลเคช ิ น่ั** > **Epson Software** > **Epson ScanSmart**
- 3. เมื่อหน้าจอ Epson ScanSmart ปรากฎขึ้น ให้ทำตามคำแนะนำบนหน้าจอเพื่อสแกน

้ รูปถ่ายที่สแกนแล้วจะถูกบันทึกเป็นภาพแต่ละภาพแยกกัน

# <span id="page-87-0"></span>**การแฟกซ์**

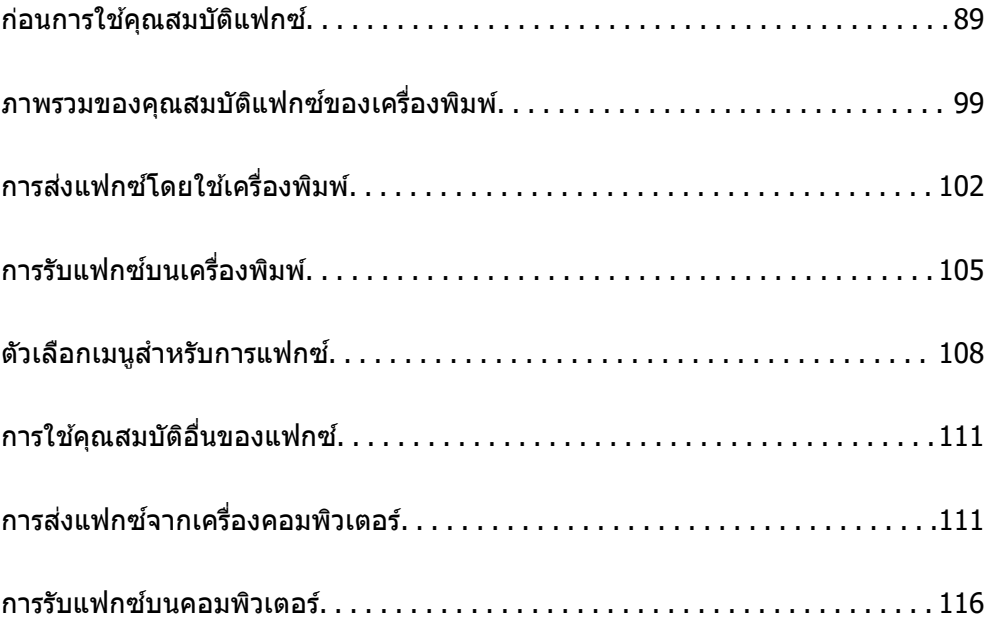

#### <span id="page-88-0"></span>**กอนการใช ่ ค ณสมบ ุ ตัแฟกซ ิ ์ ้**

คุณสมบัติแฟกซ์พร้อมใช้งานสำหรับ ET-4800 Series/L5290 Series เท่านั้น

็ตรวจสอบรายการต่อไปนี้ก่อนเริ่มต้นใช้คณสมบัติต่าง ของแฟกซ์

- $\Box$  เครื่องพิมพ์และสายโทรศัพท์ และ (ถ้าจำเป็น) เครื่องโทรศัพท์ที่เชื่อมต่ออย่างถูกต้อง
- ❏ การตังค้ าพ่ นฐานของแฟกซ ื้ (ว ์ ชาร ิ ดการต ์ งคั้ าแฟกซ ่ ) เสร ์ ็จสมบรณู ์
- $\Box$  ค่า การตั้งค่าแฟกซ์ ที่จำเป็นอื่นๆ เสร็จสมบูรณ์
- ิดูที่ "ข้อมูลที่เกี่ยวข้อง" ด้านล่างเพื่อทำการตั้งค่า

### **ขอม้ ลทู เกี่ ยวข ี่ อง้**

- $\Rightarrow$  "การเชื่อมต่อเครื่องพิมพ์เข้ากับสายโทรศัพท์″ บนหน้าที่ 89
- $\blacktriangleright$  "การทำให้เครื่องพิมพ์พร้อมสำหรับการส่งและรับแฟกข์″ บนหน้าที่ 92
- $\rightarrow$  "เมนู การตั้งค่าพื้นฐาน″ บนหน้าที่ 263
- $\blacktriangleright$  "การทำการตั้งค่าสำหรับคุณสมบัติแฟกซ์ของเครื่องพิมพ์ตามลักษณะการใช้งาน″ บนหน้าที่ 94
- ➡ "การตั้งค่าแฟกซ์″ บนหน้าที่ 262
- $\Rightarrow$  "การทำให้รายชื่อผัติดต่อพร้อมใช้งาน″ บนหน้าที่ 97
- $\blacktriangleright$  "เมนู การตั้งค่าเริ่มต้นของผู้″ บนหน้าที่ 267
- $\rightarrow$  "เมนู การตั้งค่[ารายงาน" บนหน](#page-265-0)้าที่ 266

### **การเชอมต ื่ อเคร ่ องพ ื่ มพิ เข์ าก้ บสายโทรศ ั พทั ์**

### **สายโทรศพทั ท์ เขี่ าก้ นได ั ้**

คณสามารถใช ุ เคร ้ องพ ื่ มพิ ผ์ านสายโทรศ ่ พทั ระบบอนาล ์ ็อกมาตรฐาน (PSTN = Public Switched Telephone Network) และระบบ PBX (Private Branch Exchange) ระบบโทรศพทั .์

้ คณอาจไม่สามารถใช้เครื่องพิมพ์กับสายโทรศัพท์หรือระบบต่อไปนี้ได้

- $\square$  สายโทรศัพท์แบบ VoIP เช่น บริการ DSL หรือเส้นใยแก้วนำแสงแบบดิจิตอล
- $\Box$  สายโทรศัพท์แบบดิจิตอล (ISDN)
- ❏ ระบบโทรศพทั PBX บางชน ์ ดิ
- $\Box$  เมื่ออะแดปเตอร์อย่างเช่น อะเแดปเตอร์ของขั้วต่อ อะแดปเตอร์ VoIP ตัวแยก หรือ เราท์เตอร์ DSL ถูกเชื่อมต่อ ระหว่างขั้วเสียบผนังของสายโทรศัพท์และเครื่องพิมพ์

### **ขอม้ ลทู เกี่ ยวข ี่ อง้**

 $\rightarrow$  "การเชื่อมต่อเครื่องพิมพ์เข้ากับสายโทรศัพท์" บนหน้าที่ 89

### **การเชอมต ื่ อเคร ่ องพ ื่ มพิ เข์ าก้ บสายโทรศ ั พทั ์**

ี่ เชื่อมต่อเครื่องพิมพ์เข้ากับแจ็คโทรศัพท์ที่ผนังโดยใช้สายเคเบิลโทรศัพท์ RJ-11 (6P2C) ในขณะที่เชื่อมต่อ โทรศัพท์ไปยังเครื่องพิมพ์ ใช้สายเคเบิลโทรศัพท์ RJ-11 (6P2C) เส้นที่สอง

ขึ้นอย่กับพื้นที่ สายโทรศัพท์อาจจะให้มาพร้อมกับเครื่องพิมพ์ ถ้าหากให้มาด้วย ให้ใช้สายที่ให้มานั้น

คุณอาจจำเป็นต้องทำการเชื่อมต่อสายโทรศัพท์เข้ากับอะแดปเตอร์ที่ให้มาสำหรับประเทศหรือภูมิภาคของคุณ

#### **หมายเหต:ุ**

ถอดฝาปิดของพอร์ต EXT. ของเครื่องพิมพ์ออกเมื่อทำการเชื่อมต่อโทรศัพท์ของคุณเข้ากับเครื่องพิมพ์เท่านั้น อย่าถอดฝา ปิดออก ถ้าคุณไม่ได้ทำการเชื่อมต่อโทรศัพท์ของคุณ

ึ ในพื้นที่ที่มีฟ้าแลบเกิดขึ้น เราขอแนะนำให้คณใช้ตัวป้องกันไฟกระชากด้วย

### **การเชอมต ื่ อเข ่ าก้ บระบบสายโทรศ ั พทั มาตรฐาน (PSTN) หร ์ อ PBX ื**

ี่ ทำการเชื่อมต่อสายโทรศัพท์จากขั้วเสียบที่ผนังหรือพอร์ตแบบ PBX เข้ากับพอร์ต LINE ที่อย่ด้านหลังของ ้ เครื่องพิมพ์

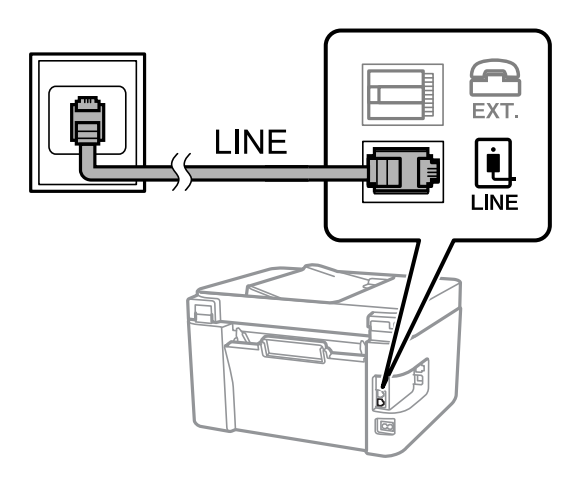

### **ขอม้ ลทู เกี่ ยวข ี่ อง้**

 $\blacktriangleright$  "การเชื่อมต่ออปกรณ์โทรศัพท์ของคณเข้ากับเครื่องพิมพ์″ บนหน้าที่ 91

### **การเชอมต ื่ อเข ่ าก้ บ DSL หร ั อ ISDN ื**

ี่ ทำการเชื่อมต่อสายโทรศัพท์จากโมเด็ม DSL หรืออะแดปเตอร์ขั้วต่อ ISDN เข้ากับพอร์ต LINE ที่อยู่ด้านหลังของ เครื่องพิมพ์ ดูที่เอกสารที่ให้มากับโมเด็มหรืออะแดปเตอร์สำหรับรายละเอียดเพิ่มเติม

#### **หมายเหต:ุ**

ถ้าโมเด็ม DSL ของคุณไม่ได้ติดตั้งตัวกรอง DSL แบบในตัว ให้เชื่อมต่อตัวกรอง DSL แบบแยกจากกัน

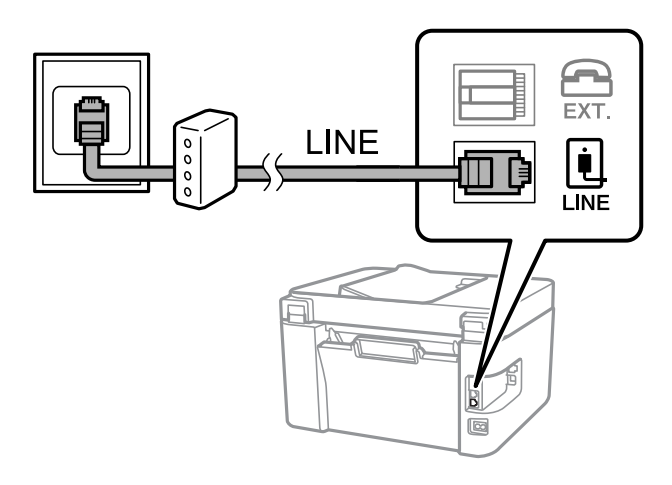

### <span id="page-90-0"></span>**ขอม้ ลทู เกี่ ยวข ี่ อง้**

 $\blacktriangleright$  "การเชื่อมต่ออุปกรณ์โทรศัพท์ของคุณเข้ากับเครื่องพิมพ์″ บนหน้าที่ 91

### **การเชอมต ื่ ออ่ ปกรณ ุ ์โทรศพทั ของค ์ ณเข ุ าก้ บเคร ั องพ ื่ มพิ ์**

้ เมื่อใช้เครื่องพิมพ์และโทรศัพท์ของคณบนสายโทรศัพท์เส้นเดียว ให้เชื่อมต่อโทรศัพท์เข้ากับเครื่องพิมพ์

#### **หมายเหต:ุ**

- $\Box$  ถ้าอปกรณ์โทรศัพท์ของคณมีฟังก์ขันการแฟกซ์ ให้ปิดการทำงานของฟังก์ขันการแฟกซ์ก่อนทำการเชื่อมต่อ ดค่มือที่ให้ มาพร้อมกับอุปกรณ์โทรศัพท์สำหรับรายละเอียดต่าง ๆ ทั้งนี้ขึ้นอยู่กับรุ่นอุปกรณ์โทรศัพท์ของคุณ ฟังก์ชันแฟกช์ใม ี่ สามารถปิดใช้งานได้อย่างสมบรณ์ ทำให้คณไม่สามารถใช้เป็นโทรศัพท์ภายนอก
- ❏ หากคณเช ุ อมต ื่ อก่ บเคร ั องตอบร ื่ ับ ตรวจสอบใหแน้ ่ใจวาการต ่ งคั้ า ่ **เสยงเร ี ยกเวลาร ี บแฟกซ ั** ของเคร **์** องพ ื่ มพิ ถ์ กตู งคั้ า่ สูงกว่าจำนวนเสียงเรียกเข้าที่ตั้งไว่ให้กับเครื่องตอบรับของคุณสำหรับการรับสาย
- 1. ถอดฝาปิดออกจากพอร์ตของ EXT. ที่อยู่ด้านหลังเครื่องพิมพ์

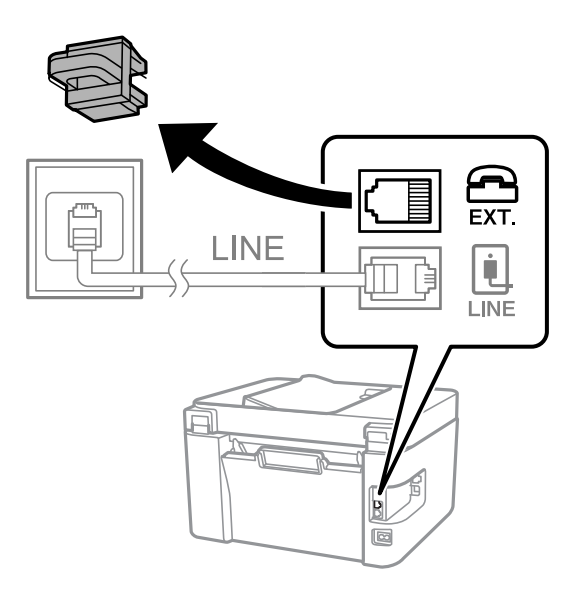

2. เชื่อมต่ออุปกรณ์โทรศัพท์และพอร์ต EXT. เข้ากับสายเคเบิลของโทรศัพท์

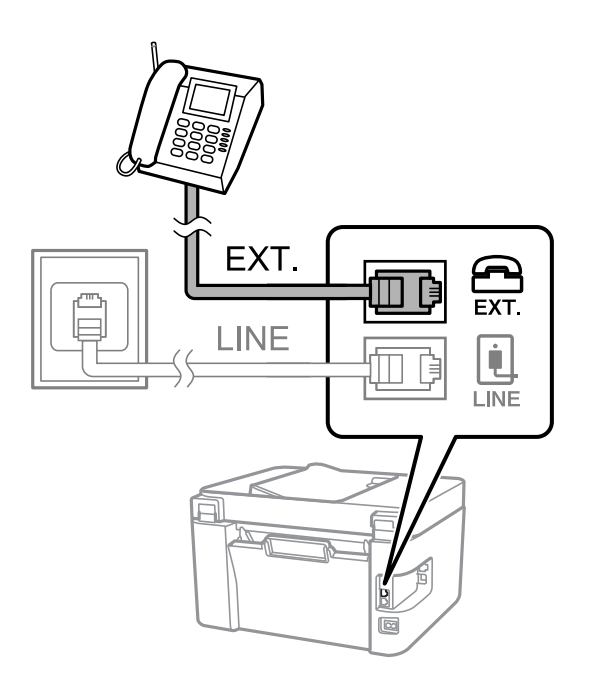

<span id="page-91-0"></span>**หมายเหต:ุ**

เมื่อแบ่งปั่นใช้สายโทรศัพท์เส้นเดียวกัน ตรวจสอบให้แน่ใจว่าคุณได้เชื่อมต่ออุปกรณ์โทรศัพท์เข้ากับพอร์ EXT. ของ ี่ เครื่องพิมพ์ ถ้าทำการแยกสายในการเชื่อมต่ออุปกรณ์โทรศัพท์และเครื่องพิมพ์แยกจากกัน โทรศัพท์และเครื่องพิมพ์ จะทำงานอย่างไม่ถกต้อง

ี่ 3. เลือกที่ **แฟกซ***์* **บนแผงควบคมเครื่**องพิมพ์

่ ในการเลือกรายการ ให้ใช้ปุ่ม ▲ ▼ ◀ ▶ จากนั้นกดปุ่ม OK

ี 4. ยกหโทรศัพท์ขึ้นมา

่ หากข้อความแจ้งเริ่มการส่งหรือการรับแฟกซ์ปรากภขึ้นตามที่แสดงในหน้าจอต่อไปนี้ แสดงว่าการเชื่อมต่อเสร็จ สมบรณ์

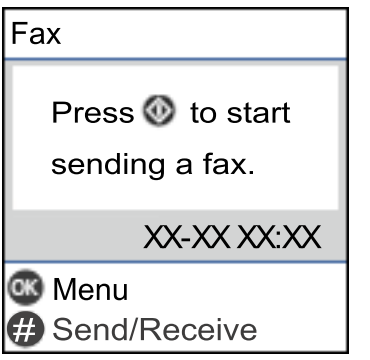

#### **ขอม้ ลทู เกี่ ยวข ี่ อง้**

- $\blacktriangleright$  "การทำให้เครื่องพิมพ์พร้อมสำหรับการส่งและรับแฟกข์″ บนหน้าที่ 92
- $\Rightarrow$  "การตั้งค่าเพื่อใช้งานเครื่องตอบรับ″ บนหน้าที่ 95
- $\Rightarrow$  "การตั้งค่าให้ทำงานการรับแฟกซ์เฉพาะโทรศัพท์ที่เชื่อมต่อเท่านั้น (การรับระยะไกล)″ บนหน้าที่ 95
- $\rightarrow$  "โหมดการรับ:" บนหน้าที่ 264

### **การทาให ํ เคร ้ องพ ื่ มพิ พร ์ อมส ้ าหร ํ บการส ั งและร ่ บแฟกซ ั ์**

ีวิ**ชาร์ดการตั้งค่าแฟกช**์ กำหนดค่าคุณสมบัติแฟกซ์พื้นฐานเพื่อทำให้เครื่องพิมพ์พร้อมสำหรับการรับและการส่ง แฟกซ์

ตัวช่วยสร้างถูกแสดงผลออกมาโดยอัตโนมัติเมื่อเครื่องพิมพ์ถูกเปิดเป็นครั้งแรก นอกจากนี้คณยังสามารถแสดงผลตัว ี่ ช่วยสร้างได้ด้วยตนเองจากแผงควบคุมของเครื่องพิมพ์ คุณจำเป็นต้องเรียกใช้ตัวช่วยสร้างอี่กครั้งในกรณีที่ตัวช่วย ี่ สร้างถกข้ามไปเมื่อเครื่องพิมพ์ถกเปิดครั้งแรกหรือเมื่อสภาพแวดล้อมการเชื่อมต่อมีการเปลี่ยนแปลง

 $\Box$  รายการต่อไปนี้เป็นรายการที่คุณสามารถตั้งค่าผ่านตัวช่วยสร้าง

- ❏ **หวกระดาษ ั** (**หมายเลขโทรศพทั** และ **์ สวนห ่ วแฟกซ ั** )**์**
- ❏ **โหมดการรบั** (**อตโน ม ั ตั** หร **ิ** อ ื **กาหนดเอง ํ** )
- ❏ **การตงคั้ า DRD ่**

 $\Box$  รายการต่อไปนี้ถูกตั้งค่าโดยอัตโนมัติตามสภาพแวดล้อมการเชื่อมต่อ

❏ **โหมดโทรออก** (เชน ่ **เสยงี** หรอ ื **แบบหมนุ** )

❏ รายการอน ๆ ใน ื่ **การตงคั้ าพ่ นฐาน ื้** ยังคงอยตามเด ู่ มิ

### **ขอม้ ลทู เกี่ ยวข ี่ อง้**

 $\rightarrow$  "เมนู การตั้งค่าพื้นฐาน″ บนหน้าที่ 263

### การทำให้เครื่องพิมพ์พร้อมสำหรับการรับและการส่งแฟกข์ (การใช้ วิชาร์ดการ **ตงคั้ าแฟกซ ่ )์**

1. เลือก **การตั้งค่า** บนหน้าจอหลักบนแผงควบคมของเครื่องพิมพ์

่ ในการเลือกรายการ ให้ใช้ป่ม ▲ ▼ ◀ ▶ จากนั้นกดป่ม OK

- 2. เลอก ื **การตงคั้ าแฟกซ ่** > **์ วชาร ิ ดการต ์ งคั้ าแฟกซ ่ ์**
- 3. ปฏิบัติตามคำแนะนำบนหน้าจอ ป้อนชื่อผู้ส่ง เช่น ชื่อบริษัทของคุณ หมายเลขแฟกซ์ของคุณ

#### **หมายเหต:ุ**

ขื่อผู้ส่งของคุณและหมายเลขแฟกซ์จะปรากฏเป็นหัวกระดาษสำหรับแฟกซ์ออก

- 4. ทำการตั้งค่าการตรวจจับสัญญาณเรียกเข้าที่แตกต่างกัน (DRD)
	- $\Box$  ถ้าคุณได้สมัครสมาชิกไว้กับบริการสัญญาณที่แตกต่างกันจากบริษัทบริการโทรศัพท์ของคุณ:

ไปที่หน้าจอถัดไป แล้วเลือกรูปแบบสัญญาณเรียกเข้าที่จะใช้กับแฟกซ์ขาเข้า

เมอคื่ ณเล ุ อกท ื รายการใดๆ ยกเว ี่ น ้ **ทงหมด ั้** , **โหมดการรบั** จะถกตู งคั้ าไปท ่ ี่ **อตโน ม ั ตั** และค **ิ** ณสามารถไป ุ ี่ ต่อที่หน้าจอถัดไปที่คณสามารถตรวจสอบการตั้งค่าที่ทำไป

 $\Box$  ถ้าคุณไม่ได้สมัครใช้งานบริการสัญญาณที่แตกต่างกันจากบริษัทบริการโทรศัพท์ของคุณ หรือคุณไม่จำเป็น ้ ต้องตั้งค่าตัวเลือกนี้:

ข้ามการตั้งค่านี้และไปที่หน้าจอที่คุณสามารถตรวจสอบการตั้งค่าที่ทำไป

#### **หมายเหต:ุ**

- $\Box$  บริการสัญญาณเสียงดังที่แตกต่างกัน นำเสนอโดยบริษัทผับริการโทรศัพท์หลายแห่ง (ชื่อบริการแตกต่างกันไป แล้วแต่บริษัท) ทำให้คุณมีหมายเลขโทรศัพท์หลายหมายเลขบนสายโทรศัพท์ แต่ละหมายเลขถกกำหนดให้มีรูป แบบสัญญาณเสียงดังที่ต่างกัน คุณสามารถใช้หนึ่งหมายเลขของการโทรเข้าแบบมีเสียงและหมายเลขอื่นๆ สำหรับ การโทรเข้าสำหรับแฟกซ์ได้ เลือกรูปแบบสัญญาณเสียงดังให้แก่การโทรของแฟกซ์ใน **DRD**
- $□$  ขึ้นอย่กับภมิภาค **เปิด** และ ปิด จะแสดงออกมาเป็นตัวเลือก DRD เลือกที่ เปิด เพื่อใช้คณสมบัติสัญญาณเสียงดัง ที่แตกต่างกับ
- 5. ทำการตั้งค่า โหมดการรับ
	- $\Box$  ถ้าคณไม่จำเป็นต้องเชื่อมต่ออุปกรณ์โทรศัพท์เข้ากับเครื่องพิมพ์:
		- เลอก ื **ไม่**

**โหมดการรบั** ถกตู งคั้ าเป ่ ็น **อตโน ม ั ตั ิ**

- $\Box$  ถ้าคณจำเป็นต้องเชื่อมต่ออปกรณ์โทรศัพท์เข้ากับเครื่องพิมพ์: ้ เลือก **ใช่** จากนั้นเลือกว่าจะรับแฟกซ์โดยอัตโนมัติหรือไม่
- 6. ตรวจสอบการตั้งค่าที่คณทำบนหน้าจอที่แสดงขึ้นมา จากนั้นไปยังหน้าจอถัดไป

่ ในการปรับแก้หรือเปลี่ยนแปลงการตั้งค่า ให้กดป่ม ่ี⊃

<span id="page-93-0"></span>7. ตรวจสอบการเชอมต ื่ อแฟกซ ่ โดยเล ์ อกท ื ี่ **เรมการตรวจสอบ ิ่** จากนันเล ้ อก ื **พมพิ** เพ**์** อพื่ มพิ รายงานสถานะการ ์ เชื่อมต่อ

#### **หมายเหต:ุ**

 $\Box$  ถ้ามีข้อผิดพลาดใดๆ ถูกรายงานออกมา ให้ปฏิบัติตามคำแนะนำบนรายงานเพื่อแก้ปัญหา

- ❏ หากหนาจอ ้ **เลอกชน ื ดสาย ิ** แสดงขนมา ให ึ้ เล้ อกประเภทของสาย ื
	- เมื่อคุณได*้*เชื่อมต่อเครื่องพิมพ์กับระบบโทรศัพท์ PBX หรืออะแดปเตอร์ของขั้วต่อแล้ว ให้เลือก **PBX**

- เมื่อคุณได*้*เชื่อมต่อเครื่องพิมพ์กับสายโทรศัพท์มาตรฐานแล*้ว ให้เลือก PSTN เมื่อข้อความแจ้งการปิดใช้งาน* คุณสมบัติการตรวจจับเสียงการโทรออกปรากฎขึ้นบนหน้าจอ ให้กดปุ่ม OK อย่างไรก็ตาม การปิดการทำงานของ ้คุณสมบัติการตรวจจับเสียงการโทรออกนี้อาจจะทำให้เครื่องพิมพ์ข้ามตัวแรกหลักแรกและส่งแฟกซ์ไปยังหมายเลข ผิด ใด้

### **ขอม้ ลทู เกี่ ยวข ี่ อง้**

- $\rightarrow$  "การเชื่อมต่อเครื่องพิมพ์เข้ากับสายโทรศัพท์" บนหน้าที่ 89
- $\rightarrow$  "การตั้งค่าเพื่อใช้งานเครื่องตอบรับ" บนหน้าที่ 95
- $\rightarrow$  "โหมดการรับ:" บนหน้าที่ 264
- $\rightarrow$  "การตั้งค่าให้ทำงานการรับแฟกช์เฉพาะโทรศัพท์ที่เชื่อมต่อเท่านั้น (การรับระยะไกล)″ บนหน้าที่ 95
- $\Rightarrow$  "เมนู การตั้งค่าพื้[นฐาน" บนหน](#page-262-0)้าที่ 263

### **การทาการต ํ งคั้ าส่ ํ าหรบคั ณสมบ ุ ตัแฟกซ ิ ของเคร ์ องพ ื่ มพิ ตามล ์ กษณะ ั การใชงาน ้**

้ คณสามารถกำหนดค่าคณสมบัติแฟกซ์ของเครื่องพิมพ์แต่ละรายการโดยใช้แผงควบคมของเครื่องพิมพ์ตามลักษณะ ึการใช้งาน การตั้งค่านี้กระทำโดยการใช้ ว**ิชาร์ดการตั้งค่าแฟกข์** ที่สามารถเปลี่ยนแปลงได้ด้วย สำหรับราย ละเอยดเพ ี มเต ิ่ ม โปรดด ิ เมน ู ู**การตงคั้ าแฟกซ ่ ์**

#### **ขอม้ ลทู เกี่ ยวข ี่ อง้**

- ➡ "การตั้งค่าแฟกซ์" บนหน้าที่ 262
- $\rightarrow$  "การรับแฟกซ์ขาเข้า" บนหน้าที่ 106
- $\blacktriangleright$  "การทำการตั้งค่าสำหรับระบบโทรศัพท์แบบ PBX″ บนหน้าที่ 94
- $\rightarrow$  "การทำการตั้งค่าเมื่อคณเชื่อมต่อกับอปกรณ์โทรศัพท์″ บนหน้าที่ 95
- $\blacktriangleright$  "ทำการตั้งค่าสำหรับการบล็อกแฟกซ์ขยะ″ บนหน้าที่ 96
- $\rightarrow$  "การทำการตั้งค่าให้ส่งและรับแฟกซ์บนคอมพิวเตอร์" บนหน้าที่ 96

### **การทําการตงคั้ าส่ ํ าหรบระบบโทรศ ั พทั แบบ PBX ์**

กระทำดังต่อไปนี้ในการตั้งค่าเมื่อใช้เครื่องพิมพ์ในสำนักงานที่ใช้การต่อขยายและต้องใข้รหัสผ่านสำหรับต่อสายนอก ี่ เช่น 0 และ 9 เพื่อให้ต่อสายนอกได้

ี่ 1. เลือกที่ **การตั้งค่า** บนแผงควบคมเครื่องพิมพ์

่ ในการเลือกรายการ ให้ใช้ป่ม ▲ ▼ ◀ ▶ จากนั้นกดป่ม OK

- 2. เลอก ื **การตงคั้ าแฟกซ ่** > **์ การตงคั้ าพ่ นฐาน ื้**
- 3. เลอก ื **ประเภทสาย** จากนันเล ้ อก ื **PBX**

<span id="page-94-0"></span>4. เมื่อส่งแฟกซ์ไปยังหมายเลขแฟกซ์ภายนอกโดยใช้ # (รหัสต่อ) แทนรหัสการเชื่อมต่อภายนอกจริง ให้เลือกที่ กลอง ่ **ใช** เป**้** ็น **รหสการเข ั าถ้ งึ**

ี เครื่องหมาย # ที่ป้อนแทนรหัสการเข้าถึงจริง ถกแทนด้วยรหัสการเชื่อมต่อที่จัดเก็บไว*้*เมื่อโทรออก การใช้ # จะ ่ ช่วยในการหลีกเลี่ยงปัญหาการเชื่อมต่อเมื่อทำการเชื่อมต่อไปยังสายภายนอก

#### **หมายเหต:ุ**

คุณไม่สามารถส่งแฟกซ์ไปยังผู้รับใน **รายชื่อ** ที่มีรหัสการเชื่อมต่อภายนอก เช่น 0 และ 9 ตั้งค่าไว้

หากคุณมีผู้รับที่ลงทะเบียนไว๋ใน **รายชื่อ** โดยใช้รหัสการเชื่อมต่อภายนอก เช่น 0 หรือ 9 ให้กำหนดค่า **รหัสการเข้า ถึง ไปที่ ห้ามใช่ มิฉะนั้น คุณจะต่องเปลี่ยนแปลงรหัสเป็น # ใน <b>รายชื่อ** 

- 5. ป้อนรหัสผ่านเข้าที่ใช้กับระบบโทรศัพท์ของคณ หลังจากนั้น กดป่ม OK
- 6. กดป่ม OK เพื่อใช้งานการตั้งค่า

้ รหัสผ่านเข้าจะถกเก็บไว้ในเครื่องพิมพ์

### **การทําการตงคั้ าเม ่ อคื่ ณเช ุ อมต ื่ อก่ บอั ปกรณ ุ ์โทรศพทั ์**

### **การตงคั้ าเพ่ อใช ื่ งานเคร ้ องตอบร ื่ บั**

้ คณจำเป็นต้องทำการตั้งค่าเพื่อใช้งานเครื่องตอบรับ

1. เลือก **การตั้งค่า** บนหน้าจอหลักบนแผงควบคมของเครื่องพิมพ์

่ ในการเลือกรายการ ให้ใช้ป่ม ▲ ▼ ◀ ▶ จากนั้นกดป่ม OK

- 2. เลอก ื **การตงคั้ าแฟกซ ่** > **์ การตงคั้ าพ่ นฐาน ื้**
- 3. ตงคุ้ า ่ **โหมดการรบั** ไปที่ **อตโน ม ั ตั ิ**
- ี่ 4. ตั้งค่าการตั้งค่า **เสียงเรียกเวลารับแฟกช**์ ของเครื่องพิมพ์ไปที่จำนวนครั้งที่สงกว่าของจำนวนครั้งการส่ง สัญญาณเสียงสำหรับเครื่องตอบรับ

ี่ ถ้าตั้งค่า **เสียงเรียกเวลารับแฟกซ์** ต่ำกว่าจำนวนครั้งการส่งสัญญาณเสียง เครื่องตอบรับจะไม่สามารถรับการ โทรผ่านเสียงเพื่อบันทึกข้อความเสียงได้ ดูที่คู่มือที่ให้มาพร้อมกับเครื่องตอบรับสำหรับการตั้งค่า

การตงคั้ า ่ **เสยงเร ี ยกเวลาร ี บแฟกซ ั** ของเคร **์** องพ ่ื มพิ อาจจะไม ์ ถ่ กแสดงออกมาข ู นอย ึ้ กู่ บภั มู ภาค ิ

#### **ขอม้ ลทู เกี่ ยวข ี่ อง้**

 $\rightarrow$  "เมนู การตั้งค่าพื้นฐาน″ บนหน้าที่ 263

### ิการตั้งค่าให้ทำงานการรับแฟกข์เฉพาะโทรศัพท์ที่เชื่อมต่อเท่านั้น (การรับระยะไกล)

คุณสามารถเรื่มการรับแฟกซ์ขาเข้าโดยการยกหูโทรศัพท์และใช้งานโทรศัพท์อย่างเดียวโดยไม่ต้องใช้งาน ้เครื่องพิมพ์เลยก็ได้

คุณสมบัติ **การรับร**ะยะ**ไกล** มีให้ใช้สำรับโทรศัพท์ที่รองรับการโทรออกแบบมีเสียง

1. เลือก **การตั้งค่า** บนหน้าจอหลักบนแผงควบคมของเครื่องพิมพ์

่ ในการเลือกรายการ ให้ใช้ป่ม ▲ ▼ ◀ ▶ จากนั้นกดป่ม OK

2. เลอก ื **การตงคั้ าแฟกซ ่** > **์ การตงคั้ าพ่ นฐาน ื้** > **การรบระยะไกล ั**

- <span id="page-95-0"></span>3. เลอก ื **เปิด**
- ี 4. ป้อนรหัสสองหลัก (คณสามารถป้อน 0–9, \* และ #) เป็นรหัสเริ่มต้น จากนั้นกดป่ม OK เพื่อใช้งานการตั้งค่า

### **ขอม้ ลทู เกี่ ยวข ี่ อง้**

 $\rightarrow$  "เมนู การตั้งค่าพื้นฐาน″ บนหน้าที่ 263

### **ทําการตงคั้ าส่ าหร ํ บการบล ั ็อกแฟกซขยะ ์**

คณสามารถบล็อกแฟกซ์ขยะได้

1. เลือก **การตั้งค่า** บนหน้าจอหลักบนแผงควบคมของเครื่องพิมพ์

่ ในการเลือกรายการ ให้ใช้ป่ม ▲ ▼ ◀ ▶ จากนั้นกดป่ม OK

- 2. เลอก ื **การตงคั้ าแฟกซ ่** > **์ การตงคั้ าพ่ นฐาน ื้** > **การปฏเสธแฟกซ ิ ์**
- ่ 3. ตั้งเงื่อนไขเพื่อบล็อกแฟกซ์ขยะ

้ เลือกที่ **การปกิเสธแฟกซ**์ จากนั้นเปิดใช้งานตัวเลือกต่อไปนี้

- $□$  รายการหมายเลขที่ปภิเสธ: ปภิเสธแฟกซ์ที่อย่ในรายการหมายเลขแฟกซ์ที่ปภิเสธ
- $\Box$  หัวกระดาษแฟกซ์ว่าง: ปฏิเสธแฟกซ์ที่มีข้อมูลหัวเรื่องว่างเปล่า
- $□$  ผ่โทรที่ไม่มีในรายชื่อติดต่อ: ปฏิเสธแฟกซ์ที่ไม่ได้เพิ่มไว้ในรายการผ้ติดต่อ
- 4. กดป่ม ุ เพอยื่ อนกล ้ บไปย ั ังหนาจอ ้ **การปฏเสธแฟกซ ิ ์**
- 5. หากคณใช ุ งาน ้ **รายการหมายเลขทปฏี่ เสธ ิ** ใหเล้ อก ื **แกไขรายช ้ อ หมายเลขท ื่ บลี่ ็อก** จากนันแก ้ ไขรายการ ้

### **การทําการตงคั้ าให ่ ส้ งและร ่ บแฟกซ ั บนคอมพ ์ วเตอร ิ ์**

ู่ ในการส่งและรับแฟกซ์บนคอมพิวเตอร์ จะต้องมี FAX Utility ติดตั้งไว้บนคอมพิวเตอร์ที่เชื่อมต่อผ่านเครือข่ายหรือ สาย USB

ึ การตั้งค่า บับทึกใบคอบพิวเตอร์ เพื่อให้รับแฟกซ์

คุณสามารถรับแฟกซ์ขาเข้าไปยังคอมพิวเตอร์โดยใช้ FAX Utility ติดตั้ง FAX Utility บนคอมพิวเตอร์ ลกข่ายและทำการตั้งค่า ดรายละเอียดที่ การใช้งานเบื้องต้น ในส่วนวิธีใช้ FAX Utilitv (แสดงขึ้นใน หน้าต่างหลัก)

ี รายการการตั้งค่าด้านล่างบนแผงควบคมของเครื่องพิมพ์ถกตั้งค่าไปที่ **ใช่** และสามารถบันทึกแฟกซ์ขา ้ เข้าไว้บบคอบพิวเตอร์ได้

### **การตงคั้ า่** > **การตงคั้ าแฟกซ ่** > **์ การตงคั้ าการร ่ บั** > **บนทั กในคอมพ ึ วเตอร ิ ์**

ึการตั้งค่า บันทึกในคอมพิวเตอร์ เพื่อให้พิมพ์แฟกซ์ที่ได้รับบนเครื่องพิมพ์ด้วย

ุ คณสามารถตั้งค่าให้พิมพ์แฟกซ์ขาเข้าบนเครื่องพิมพ์รวมไปถึงบันทึกไว้บนคอมพิวเตอร์ได้

1. เลือก **การตั้งค่า** บนหน้าจอหลักบนแผงควบคมของเครื่องพิมพ์

่ ในการเลือกรายการ ให้ใช้ปุ่ม ▲ ▼ ◀ ▶ จากนั้นกดปุ่ม OK

2. เลอก ื **การตงคั้ าแฟกซ ่** > **์ การตงคั้ าการร ่ บั**

#### 3. เลอก ื **บนทั กในคอมพ ึ วเตอร ิ** > **์ ใชและพ ่ มพิ ์**

### <span id="page-96-0"></span>ึการตั้งค่า บับทึกใบคอบพิวเตอร์ เพื่อไบ่ให้รับแฟกซ์

ในการตั้งค่าเครื่องพิมพ์ไม่ให้บันทึกแฟกซ์ขาเข้าไว้บนคอมพิวเตอร์ ให้เปลี่ยนแปลงการตั้งค่าบน ้ เครื่องพิมพ์

#### **หมายเหต:ุ**

นอกจากนี้ คุณยังสามารถเปลี่ยนแปลงการตั้งค่าโดยใช้ FAX Utility อย่างไรก็ดี หากมีแฟกซ์ใดๆ ที่ไม่ได้ บันทึกไว้บนคอมพิวเตอร์ คุณสมบัตินี้จะไม่ทำงาน

1. เลือก **การตั้งค่า** บนหน้าจอหลักบนแผงควบคมของเครื่องพิมพ์

ในการเลือกรายการ ให้ใช้ป่ม ▲ ▼ ◀ ▶ จากนั้นกดป่ม OK

- 2. เลอก ื **การตงคั้ าแฟกซ ่** > **์ การตงคั้ าการร ่ บั**
- 3. เลอก ื **บนทั กในคอมพ ึ วเตอร ิ** > **์ ไม่**

### **การทาให ํ รายช ้ อผื่ ตู้ ดติ อพร ่ อมใช ้ งาน ้**

้ทำการลงทะเบียนรายชื่อผู้ติดต่อที่ทำให้คุณสะดวกในการป้อนหมายเลขปลายทางได้ คุณสามารถลงทะเบียนได้ ี่ สงสด100 รายการ และคณสามารถใช้รายการผัติดต่อเมื่อคณป้อนหมายเลขแฟกซ์

### **การลงทะเบยนหร ี อการแก ื ไขรายช ้ อผื่ ตู้ ดติ อ่**

.<br>1. เลือก **การตั้งค่า** จากหน้าจอหลัก

่ ในการเลือกรายการ ให้ใช้ปุ่ม ▲ ▼ ◀ ▶ จากนั้นกดปุ่ม OK

- 2. เลอก ื **รายชอผื่ ตู้ ดติ อ ผ ่ จู้ดการ ั**
- ่ 3. ทำอย่างใดอย่างหนึ่งต่อไปนี้
	- $□$  หากต*้*องการลงทะเบียนรายชื่อผู้ติดต่อใหม่ ให้เลือก **เพิ่มรายการ** จากนั้นเลือกหมายเลขการลงทะเบียน
	- $□$  หากต้องการแก้ไขรายชื่อผ้ติดต่อใหม่ ให้เลือก **แก้ไข** จากนั้นเลือกรายชื่อผ้ติดต่อเป้าหมาย
	- $□$  หากต*้*องการลบรายชื่อผ้ติดต่อ ให้เลือก **ลบ** เลือกที่รายชื่อเป้าหมาย แล้วเลือกที่ **ใช่** ไม่ต้องดำเนินการใดๆ อกี
- 4. ทำการตั้งค่าที่จำเป็น

#### **หมายเหต:ุ**

เมื่อทำการป้อนหมายเลขแฟกซ์แล้ว ให้ป้อนรหัสการโทรต่อสายนอกที่ด้านหน้าสดก่อนหมายเลขแฟกซ์ ถ้าระบบ โทรศัพท์ของคุณเป็น PBX และคุณจำเป็นต้องมีรหัสการเข้าถึงเพื่อให้โทรสายนอกได้ ถ้ารหัสการเข้าถึงถูกตั้งไว้ใน การตั้งค่า **ประเภทสาย** ให้ป้อนรหัสต่อสายนอก (#) แทนรหัสการเข้าถงที่มีอย่จริง ในการเพิ่มการหยดขั้วขณะ (หยด ี่ ชั่วขณะเป็นเวลาสามวินาที) ในระหว่างการโทรออก ให้ป้อนเครื่องหมายไฮเฟน (-)

ี 5. กดป่ม OK เพื่อดำเนินการต่อ จากนั้นเลือก **เพิ่มรายการ** เพื่อดำเนินการลงทะเบียนหรือแก่ไขให้เสร็จสิ้น

### **การลงทะเบยนหร ี อการแก ื ไขรายช ้ อผื่ ตู้ ดติ อแบบกล ่ มุ่**

ึการเพิ่มรายชื่อผ<sup>ื</sup>่ติดต่อเป็นกล่มทำให้คณสามารถส่งแฟกซ์ไปยังหลายจดปลายทางในเวลาเดียวกันได*้* 

1. เลอก ื **การตงคั้ า่** จากหนาจอหล ้ กั

่ ในการเลือกรายการ ให้ใช้ปุ่ม ▲ ▼ ◀ ▶ จากนั้นกดปุ่ม OK

- 2. เลอก ื **รายชอผื่ ตู้ ดติ อ ผ ่ จู้ดการ ั**
- ่ 3. ทำอย่างใดอย่างหนึ่งต่อไปนี้
	- ❏ หากตองการลงทะเบ ้ ยนกล ี มรายช ุ่ อผื่ ตู้ ดติ อใหม ่ ให่ เล้ อก ื **เพมกล ิ่ มุ่** จากนันเล ้ อกหมายเลขการลงทะเบ ื ยนี
	- $□$  หากต้องการแก้ไขกลุ่มรายชื่อผู้ติดต่อใหม่ ให้เลือก **แก้ไข** จากนั้นเลือกกลุ่มเป้าหมาย
	- ❏ หากตองการลบกล ้ มรายช ุ่ อผื่ ตู้ ดติ อ ให ่ เล่้ อก ื **ลบ** เลอกท ื กลี่ มเป ุ่ ้าหมาย แลวเล้ อกท ื ี่ **ใช** ไม **่** ต่ องด ้ ําเนนการ ิ ใดๆ อกี
- ี 4. ป้อนหรือแก้ไข **ชื่อกลุ่ม** และจากนั้นกดปุ่ม OK
- 5. ป้อนหรอแก ื ไข ้ **คาดํ ชนั** และจากน **ี** ันกดป ้ ่ม OK ุ
- ่ 6. เลือกรายชื่อผู้ติดต่อที่คุณต้องการลงทะเบียนในกลุ่ม

ี่ แต่ละครั้งที่คณกดป่ม  $\blacktriangleright$  รายชื่อผ้ติดต่อจะถกเลือกและยกเลิกเลือกสลับกัน

**หมายเหต:ุ** คุณสามารถลงทะเบียนได้มากสุดถึง 99 รายชื่อผู้ติดต่อ

7. กดป่ม OK เพื่อดำเนินการต่อ จากนั้นเลือก **เพิ่มรายการ** เพื่อดำเนินการลงทะเบียนหรือแก้ไขให้เสร็จสิ้น

### **ลงทะเบยนรายช ี อผื่ ตู้ ดติ อบนคอมพ ่ วเตอร ิ ์**

ี ด้วยการใช้ Web Config คุณสามารถสร้างรายการผู้ติดต่อบนคอมพิวเตอร์ของคุณ และนำเข้ามายังเครื่องพิมพ์ได้

- 1. เข้าไปที่ Web Config
- 2. เลือก **Advanced Settings** จากรายการที่ส่วนบนขวาของหน้าต่าง
- 3. เลอก ื **Contacts**
- ี 4. เลือกจำนวนที่คณต*้*องการลงทะเบียน จากนั้นคลิกที่ **Edit**
- 5. ป้อน **Name**, **Index Word**, **Fax Number** และ **Fax Speed**
- 6. คลกทิ ี่ **Apply**

#### **ขอม้ ลทู เกี่ ยวข ี่ อง้**

 $\rightarrow$  "การเรียกใช้ Web Config บนเว็บเบราว์เซอร์" บนหน้าที่ 255

### **รายการการตงคั้ าปลายทาง ่**

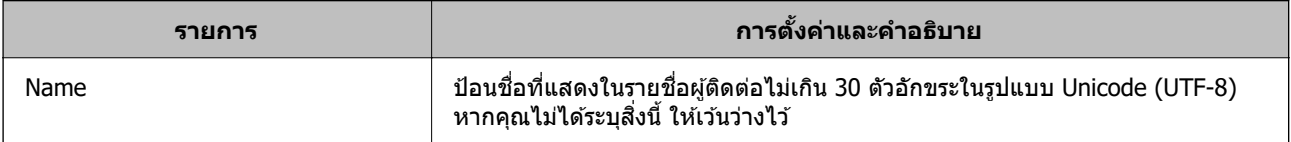

<span id="page-98-0"></span>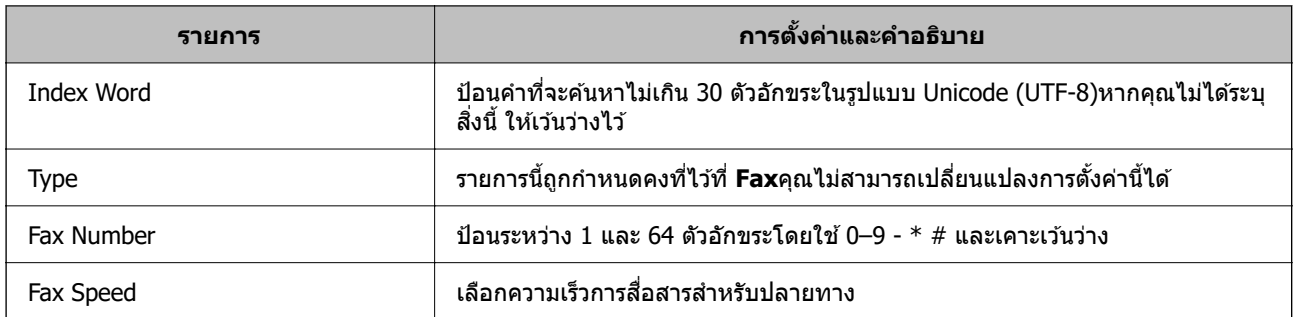

#### **การลงทะเบยนปลายทางเป ี ็นกลมุ่**

- 1. เข้าไปที่ Web Config
- 2. เลือก Advanced Settings จากรายการที่ส่วนบนขวาของหน้าต่าง
- 3. เลอก ื **Contacts**
- 4. เลอกจ ื ํานวนทคี่ ณต ุ องการลงทะเบ ้ ยน จากน ี ันคล ้ กทิ ี่ **Edit**
- 5. ป้อน **Name** และ **Index Word**
- 6. เลอกกล ื มจาก ุ่ **Type**
- 7. คลก ิ **Select** สํ าหรับ **Contact(s) for Group** ็ปลายทางที่ใช้ได้จะแสดงขึ้นมา
- 8. เลือกปลายทางที่คุณต้องการลงทะเบียนเป็นกลุ่ม จากนั้นคลิก **Select**

**หมายเหต:ุ** ปลายทางใดๆ สามารถลงทะเบียนไปยังหลายกลุ่มได้

9. คลกทิ ี่ **Apply**

### **ขอม้ ลทู เกี่ ยวข ี่ อง้**

 $\rightarrow$  "การเรียกใช้ Web Config บนเว็บเบราว์เซอร์" บนหน้าที่ 255

# **ภาพรวมของคณสมบ ุ ตัแฟกซ ิ ของเคร ์ องพ ื่ มพิ ์**

### **คณสมบ ุ ตั : การส ิ งแฟกซ ่ ์**

#### **วธิการส ี ง่**

❏ การสงโดยอ ่ ตโนม ั ตั ิ

่ เมื่อสแกนต*ั*นฉบับโดยการกดป่ม ♦ เพื่อเลือก **ส่งแฟกช**์ เครื่องพิมพ์จะโทรออกไปยังผ*ั*รับและส่งแฟกซ์ ี "การส่งแฟกซ์โดยใช้เครื่องพิมพ์" บนหน้าที่ 102

#### $\square$  การส่งโดยตัวเอง

ี่เมื่อคุณทำการตรวจสอบด้วยตัวเองสำหรับการเชื่อมต่อสายโดยโทรออกไปยังผู้รับ ให้กดปุ่ม ◇ เพื่อเลือก **ส่ง** ี **แฟกช**์ เพื่อเริ่มการส่งแฟกซ์โดยตรง

ี่ "การส่งแฟกซ์ที่โทรออกจากอปกรณ์โทรศัพท์ภายนอก″ บนหน้าที่ 103

### **ปลายทางของผรู้บในขณะส ั งแฟกซ ่ ์**

คณสามารถป ุ ้อนผรู้ับโดยใชป้่มบนแป ุ ้นกด **รายชอื่** และ **ลาส่ ดุ** ี "การเลือกผรับ″ บนหน้าที่ 102 ี "การทำให้รายชื่อผ้ติดต่อพร้อมใช้งาน″ บนหน้าที่ 97

### **การตงคั้ าสแกน เม ่ อสื่ งแฟกซ ่ ์**

คณสามารถเล ุ อกรายการ เช ื น ่ **ความละเอยดี** หรอ ื **ขนาดตนฉบ ้ บ (กระจก) ั** เมอสื่ งแฟกซ ่ ์

ี "การตั้งค่าสแกน″ บนหน้าที่ 108

### **การใช การต ้ งคั้ าการส ่ งแฟกซ ่ เม์ อสื่ งแฟกซ ่ ์**

คณสามารถใช ุ ้**การตงคั้ าการส ่ งแฟกซ ่** เช**์** น ่ **สงโดยตรง ่** (เพอสื่ งเอกสารขนาดใหญ ่ อย่ างต ่ อเน ่ อง) หร ื่ อ ื **สง่ ์ แฟกซ***์***ภายหลัง** (เพื่อส่งแฟกซ์ตามเวลาที่ระบไว้)

ี "การตั้งค่าการส่งแฟกซ์" บนหน้าที่ 109

### **คณสมบ ุ ตั : การร ิ บแฟกซ ั ์**

### **โหมดการรบั**

มี 2 ตัวเลือกใน **โหมดการรับ** สำหรับการรับแฟกซ์ขาเข้า

❏ กําหนดเอง

ใช้เป็นหลักสำหรับการโทรศัพท์ แต่สามารถใช้สำหรับการแฟกซ์ได้เช่นกัน ี "การใช้งานโหมด กำหนดเอง″ บนหน้าที่ 106

- ❏ อตโน ม ั ตั ิ
	- เฉพาะสำหรับการแฟกซ์ (ไม่จำเป็นต้องใช้อุปกรณ์โทรศัพท์ภายนอก)
	- ใช้เป็นหลักสำหรับการแฟกซ์ แต่สามารถใช้สำหรับการโทรศัพท์ได้เช่นกัน

ี "การใช้โหมด อัตโน มัติ" บนหน้าที่ 106

### **การรบแฟกซ ั โดยใช ์ โทรศ ้ พทั ท์ เชี่ อมต ื่ อ่**

ึ คณสามารถรับแฟกซ์โดยการโทรด้วยอปกรณ์โทรศัพท์ภายนอกได้ ้ "เมน การตั้งค่าพื้นฐาน″ บนหน้าที่ 263 ี "การทำการตั้งค่าเมื่อคณเชื่อมต่อกับอปกรณ์โทรศัพท์″ บนหน้าที่ 95

### **คณสมบ ุ ตั : การส ิ ง/ร ่ บแฟกซ ั ด์ วย PC-FAX (Windows/Mac OS) ้**

**การสงด่ วย PC-FAX ้** ้ คณสามารถส่งแฟกซ์จากคอมพิวเตอร์

```
่ ็ชอฟต์แวร์สำหรับการรับส่งแฟกซ์″ บนหน้าที่ 253
ี "การส่งแฟกซ์จากเครื่องคอมพิวเตอร์" บนหน้าที่ 111
```
### **การรบดั วย PC-FAX ้**

ี คุณสามารถรับแฟกซ์ขาเข้าไปยังคอมพิวเตอร์ ี "การทำการตั้งค่าให้ส่งและรับแฟกซ์บนคอมพิวเตอร์" บนหน้าที่ 96 ่ ็ชอฟต์แวร์สำหรับการรับส่งแฟกซ์″ บนหน้าที่ 253 ี "การรับแฟกซ์บนคอมพิวเตอร์" บนหน้าที่ 116

### **คณสมบ ุ ตั : รายงานแฟกซ ิ ท์ หลากหลาย ี่**

้ คณสามารถตรวจสอบสถานะของแฟกซ์ที่ส่งและแฟกซ์ขาเข้าได้ในรายงาน

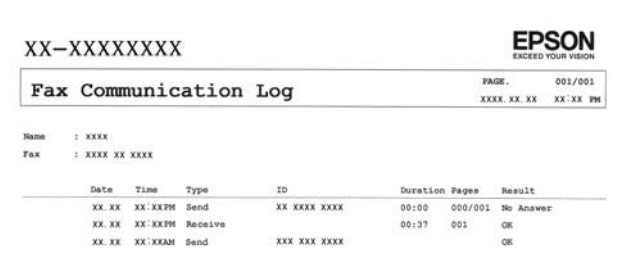

้ "เมนู การตั้งค่ารายงาน″ บนหน้าที่ 266 ี "การตั้งค่าการส่งแฟกซ์″ บนหน้าที่ 109 ้"บันทึ[กรายการส](#page-109-0)่ง:" บนหน้าที่ 110 ี่ "รายงานแฟกซ์:" บนหน้าที่ 110

### **คณสมบ ุ ตั : ความปลอดภ ิ ยในขณะส ั งและร ่ บแฟกซ ั ์**

คณสามารถใช ุ ค้ ณสมบ ุ ตั ความปลอดภ ิ ยหลากหลาย เช ั น ่ **ขอจ้ ากํ ดการโทรตรง ั** เพอปื่ ้องกนไม ั ให่ ส้ งแฟกซ ่ ไปย ์ ัง ปลายทางที่ไม่ถูกต้อง หรือ **ล้างข้อมูล สำรองไว้อัตโนมัติ** เพื่อป้องกันข้อมูลรั่วไหล

้ "เมนู การตั้งค่[าความปลอดภ](#page-265-0)ัย″ บนหน้าที่ 266

### **คณสมบ ุ ตั : คิ ณสมบ ุ ตัทิ มี่ ประโยชน ี อ์ นๆื่**

**การบล็อกแฟกซขยะ ์** ้คุณสามารถบล็อกแฟกซ์ขยะได้ ี "การปฏิเสธแฟกซ์:″ บนหน้าที่ 264

### **การรบแฟกซ ั หล์ งจากการโทร ั**

้ เมื่อโทรออกไปยังเครื่องแฟกซ์อื่น คณสามารถรับเอกสารจากเครื่องแฟกซ์นั้นได*้* 

ี่ "การรับแฟกซฺ์โดยการโทรศัพท์" บนหน้าที่ 107 ้ "รับผ่านการโพลล์:″ บนหน้าที่ 110

#### <span id="page-101-0"></span>**การสงแฟกซ ่ โดยใช ์ เคร องพ ื่ มพิ ์ ้**

้ คณสามารถส่งแฟกซ์โดยการป้อนหมายเลขแฟกซ์ของผรับบนแผงควบคมของเครื่องพิมพ์

#### **หมายเหต:ุ**

เมื่อทำการส่งแฟกซ์ในแบบขาวดำ คุณสามารถดูตัวอย่างภาพที่สแกนบนหน้าจอ LCD ก่อนที่จะส่งได้

1. วางต้นฉบับ

้ คณสามารถส่งได้สงสดถึง 100 หน้าในการส่งหนึ่งครั้ง อย่างไรก็ตามขึ้นอย่กับปริมาณที่เหลืออย่ของหน่วยความ ้จำ คุณอาจไม่สามารถส่งแฟกซ์แม้ว่าจะน้อยกว่า 100 หน้าได้

่ "การวางต้นฉบับลงบน กระจกสำหรับตัวสแกน″ บนหน้าที่ 38

ี "การวางต*้*นฉบับบน ADF″ บนหน้าที่ 37

ี่ 2. เลือกที่ **แฟกซ์** บนแผงควบคมเครื่องพิมพ์

่ ในการเลือกรายการ ให้ใช้ปุ่ม ▲ ▼ ◀ ▶ จากนั้นกดป่ม OK

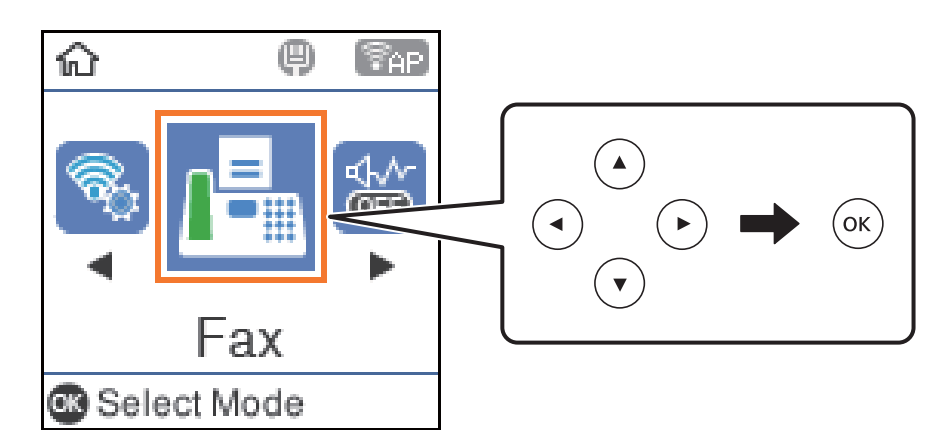

3. ระบุผู้รับ

ี "การเลือกผรับ″ บนหน้าที่ 102

4. เลอก ื **เมนู** โดยกดป่ม OK จากน ุ ันเล ้ อก ื **การตงคั้ าสแกน ่** หรอ ื **การตงคั้ าการส ่ งแฟกซ ่** เพ**์** อทื่ ําการตงคั้ า เช ่ น่ ี ความละเอี้ยดและวิธีการส่ง ตามที่จำเป็น

ี "การตั้งค่[าสแกน" บนหน](#page-107-0)้าที่ 108

ี "การตั้งค่าการส่งแฟกซ์" บนหน้าที่ 109

 $5.$  กดปุ่ม  $\diamondsuit$  เพื่อส่งแฟกซ์

#### **หมายเหต:ุ**

- $\Box$  ถ้าหมายเลขแฟกซ์ไม่ว่างหรือมีปัญหาบางอย่างเกิดขึ้น เครื่องพิมพ์จะทำการโทรซ้ำอัตโนมัติหลังจากหนึ่งนาที
- $\Box$  ในการยกเลิกการส่ง ให้กดปุ่ม $\oslash$
- $\Box$  มันจะใช้เวลานานในการสงงแฟกซ์ในแบบสีเนื่องจากเครื่องพิมพ์ทำการสแกนและส่งพร้อมกัน ในขณะเครื่องพิมพ์ ทำการส่งแฟกซ์สี คุณไม่สามารถใช้คุณสมบัติอื่นได้

### **การเลอกผ ื รู้บั**

้คุณสามารถระบุผู้รับเพื่อส่งแฟกซ์โดยใช้วิธีการต่อไปนี้

### <span id="page-102-0"></span>**การป้อนหมายเลขแฟกซด์ วยต ้ วเอง ั**

ึกดหมายเลขแฟกซ์ด้วยป่มตัวเลข จากนั้นกดป่ม OK

 $\,$  - ในการเพิ่มการหยดชั่วขณะ (หยดชั่วขณะเป็นเวลาสามวินาทีในระหว่างการโทรออก) ให้กดป่ม  $\blacktriangledown$ 

- ถ้าคณได*้*ตั้งค่ารหัสเข้าเพื่อโทรออกนอกใน **ประเภทสาย** ให้ป้อน "#" (รหัสต่อ) แทนรหัสผ่านโทรอกที่ด้านหน้า ี สดก่อนหมายเลขแฟกซ์

#### **หมายเหต:ุ**

ถ้าคุณไม่สามารถป้อนหมายเลขแฟกซ์ด้วยตัวเอง **ข้อจำกัดการโทรตรง** ใน **การตั้งค่าความปลอดภัย** ถูกตั้งค่าไปที่ เปิ**ด** เลือกผู้รับแฟกซ์จากรายการผู้ติดต่อ หรือประวัติการส่งแฟกซ์

### **เลอกผ ื รู้บจากรายช ั อผื่ ตู้ ดติ อ่**

ึ กดปุ่ม ▲ และเลือกผู้รับที่คุณต*้*องการส่งให้ หากผู้รับที่คุณต้องการส่งไม่ได้ลงทะเบียนไว้ใน **รายชื่อ** ให้ลงทะเบียน จาก **รายชอผื่ ตู้ ดติ อ ผ ่ จู้ดการ ั**

**แฟกซ** > **์ เมน** > **ู รายชอผื่ ตู้ ดติ อ ผ ่ จู้ดการ ั**

### **เลอกผ ื รู้บจากประว ั ตัแฟกซ ิ ท์ สี่ งไป ่**

ึกดป่ม  $\blacktriangledown$  หลังจากนั้นเลือกผรับ

#### **หมายเหต:ุ**

ี่ เมื่อต้องการลบผรับที่คณป้อน ให้กดป่ม▶ เลื่อนเคอร์เซอร์ไปที่ผรับที่คณต้องการลบโดยกดป่ม ▲ ▼ จากนั้นยกเลิกเลือก ผู้รับโดยกดปุ่ม OK กดปุ่ม ่ี ) เพื่อเสร็จสิ้นและกลับไปที่หน้าจอ **แฟกข**์

### **ขอม้ ลทู เกี่ ยวข ี่ อง้**

 $\blacktriangleright$  "การทำให้รายชื่อผู้ติดต่อพร้อมใช้งาน″ บนหน้าที่ 97

### **หลากหลายวธิในการส ี งแฟกซ ่ ์**

### **การสงแฟกซ ่ ท์ โทรออกจากอ ี่ ปกรณ ุ ์โทรศพทั ภายนอก ์**

้ คุณสามารถส่งแฟกซ์โดยการโทรออกโดยใช้โทรศัพท์ที่เชื่อมต่อไว้เมื่อคุณต้องการพูดคุยผ่านโทรศัพท์ก่อนการส่ง ้ แฟกซ์ หรือเมื่อเครื่องแฟกซ์ของผู้รับไม่ได้สลับไปยังการแฟกซ์แบบอัตโนมัติ

1. วางต้นฉบับ

คุณสามารถส่งได้สูงสด 100 หน้าต่อการส่งหนึ่งครั้ง

่ 2. ยกหูโทรศัพท์ที่เชื่อมต่อ จากนั้นกดหมายเลขแฟกซ์ของผู้รับโดยใช้โทรศัพท์

**หมายเหต:ุ** เมื่อผ้รับตอบรับโทรศัพท์ คณสามาถรพดคยกับผัรับได้

3. เลือก **แฟกซ์** จากหน้าจอหลัก

่ ในการเลือกรายการ ให้ใช้ป่ม ▲ ▼ ◀ ▶ จากนั้นกดป่ม OK

4. กดป่ม ตกลง จากน ุ ันเล ้ อก ื **การตงคั้ าสแกน ่** หรอ ื **การตงคั้ าการส ่ งแฟกซ ่** เพ**์** อทื่ ําการตงคั้ า เช ่ น ความ ่ ี ละเอียดและวิธีการส่ง ตามที่จำเป็น

5. เมื่อคณได้ยินเสียงแฟกซ์ กดป่ม  $\lozenge$  และหลังจากนั้นยกหโทรศัพท์ขึ้น

#### **หมายเหต:ุ**

ี่ เมื่อหมายเลขถูกโทรออกโดยใช่โทรศัพท์ที่เชื่อมต่อ จะใช้เวลานานในการส่งแฟกซ์เนื่องจากเครื่องพิมพ์จะทำการ สแกนและส่งพร้อมกัน ในขณะทำการส่งแฟกซ์ คุณไม่สามารถใช้คุณสมบัติอื่นได้

6. เมื่อส่งเสร็จสมบรณ์ ให้นำต*ั*นฉบับออกมา

#### **ขอม้ ลทู เกี่ ยวข ี่ อง้**

- $\rightarrow$  "การตั้งค่าสแกน″ บนหน้าที่ 108
- $\rightarrow$  "การตั้งค่าการส่งแฟกซ์" บนหน้าที่ 109

### **การสงหลายหน ่ าของเอกสารแบบส ้ เดี ยว (ส ี งโดยตรง) ่**

้ เมื่อทำการส่งแฟกซ์ในแบบสีเดียว เอกสารที่สแกนไว้จะถกเก็บไว้ชั่วคราวในหน่วยความจำของเครื่องพิมพ์ ดังนั้น ึการส่งจำนวนมากหลายหน้าอาจเป็นสาเหตุของเครื่องพิมพ์มีหน่วยความจำไม่เพียงพอและหยุดการส่งแแฟกซ์ คุณ ี่ สามารถหลีกเลี่ยงปัญหานี้โดยการเปิดการทำงานของคณสมบัติ **ส่งโดยตรง** อย่างไรก็ตามมันจะใช้เวลานานในการ ี่ ส่งแฟกซ์เนื่องจากเครื่องพิมพ์จะทำการสแกนและส่งพร้อมกัน คณสามารถใช้คณสมบัตินี้เมื่อมีเพียงหนึ่งผ<sub>ู้</sub>รับเท่านั้น

#### **การเขาถ้ งเมน ึ ู**

้ คุณสามารถค้นหาเมนูบนแผงควบคุมของเครื่องพิมพ์ด้านล่าง:

**แฟกซ** > **์ การตงคั้ าแฟกซ ่ ์สงโดยตรง ่**

### **การสงแฟกซ ่ เป์ ็นสขาวด ี าตามเวลาท ํ ระบ ี่ ไวุ ของว ้ น (ส ั งแฟกซ ่ ภายหล ์ ง)ั**

คุณสามารถตั้งค่าการส่งแฟกซ์ที่เวลาที่ระบุไว้ได้ มีเพียงแฟกซ์แบบสีขาวดำเท่านั้นที่สามารถส่งเมื่อเวลาการส่งถูก ้ ระบไว้

- 1. วางต้นฉบับ
- 2. เลือก **แฟกซ์** จากหน้าจอหลัก

่ ในการเลือกรายการ ให้ใช้ป่ม ▲ ▼ ◀ ▶ จากนั้นกดป่ม OK

- 3. ระบผ์รับ
- ่ 4. ทำการตั้งค่าเพื่อส่งแฟกซ์ในเวลาที่ระบไว้
	- A กดป่ม ตกลง และหล ุ งจากน ั ัน เล ้ อกท ื ี่ **การตงคั้ าการส ่ งแฟกซ ่ ์**
	- B เลอก ื **สงแฟกซ ่ ภายหล ์ งั** จากนันเล ้ อก ื **เปิด**
	- ่ ิ ยื่อนเวลาที่จำทำการส่งแฟกซ์ และหลังจากนั้นกดปุ่ม ตกลง

นอกจากนคี้ ณย ุ งสามารถท ั ําการตงคั้ า เช ่ น ความละเอ ่ ยดและว ี ธิการส ี งใน ่ **การตงคั้ าสแกน ่** หรอ ื **การตงคั้ าการ ่ ่ส่งแฟกซ์** ตามที่จำเป็น

- 5. กดปุ่ม <sup>∙</sup>ั่ว จนกว่าจะกลับไปยังหน้าจอ **แฟกซ์** หลังจากนั้นกดปุ่ม  $\lozenge$
- 6. เมื่อส่งเสร็จสมบูรณ์ ให้นำต*ั*นฉบับออกมา

```
หมายเหต:ุ
คุณสามารถยกเลิกการแฟกซ์ได้จากหน้าจอ  แฟกซ์
```
### <span id="page-104-0"></span>**การสงเอกสารขนาดต ่ างก ่ นโดยใช ั ADF (สแกนต ้ อเน ่ อง(ADF)) ื่**

ึ การส่งแฟกซ์โดยการวางต้นฉบับทีละแผ่น หรือโดยการวางต้นฉบับตามขนาด คณสามารถส่งแฟกซ์เอกสารเหล่านั้น ้ เป็นเอกสารหนึ่งแผ่นในขนาดเดิมของเอกสาร

หากคณวางต้นฉบับที่มีขนาดต่างกันใน ADF ต้นฉบับทั้งหมดจะถกส่งในขนาดที่ใหญ่ที่สดจากต้นฉบับทั้งหมดเหล่านี้ ่ ในการส่งต้นฉบับที่ขนาดเดิม อย่าวางต้นฉบับที่มีขนาดคละกัน

- 1. ให้วางต้นฉบับชดแรกที่มีขนาดเดียวกัน
- 2. เลือก **แฟกซ์** จากหน้าจอหลัก

่ ในการเลือกรายการ ให้ใช้ปุ่ม ▲ ▼ ◀ ▶ จากนั้นกดปุ่ม OK

- 3. ระบผุรับ
- ี่ 4. กดป่ม ตกลง และหลังจากนั้น เลือกที่ **การตั้งค่าสแกน**
- 5. เลอก ื **สแกนตอเน ่ อง(ADF) ื่** จากนันเล ้ อก ื **เปิด**

นอกจากนคี้ ณย ุ งสามารถท ั ําการตงคั้ า เช ่ น ความละเอ ่ ยดและว ี ธิการส ี งใน ่ **การตงคั้ าสแกน ่** หรอ ื **การตงคั้ าการ ่ ่ส่งแฟกซ์** ตามที่จำเป็น

- ี 6. กดปุ่ม <sup>≁</sup>ั่ว จนกว่าจะกลับไปยังหน้าจอ **แฟกซ**์ หลังจากนั้นกดปุ่ม  $\lozenge$
- 7. เมอทื่ ําการสแกนตนฉบ ้ บรายการแรกเสร ั ็จสน และข ิ้ อความ ้ **สงอ่ กหน ี าหน ้ ง?ึ่** แสดงขนมาบนแผงควบค ึ้ ม ให ุ ้ เลอก ื **ใช** โหลดต **่** นฉบ ้ บถั ัดไป แลวกดป ้ ่ม ุ x

#### **หมายเหต:ุ**

หากคุณปล่อยเครื่องพิมพ์ทิ้งไว่โดยไม่ได้แตะต้องเป็นเวลา 20 วินาทีหลังจากที่ได้รับการแจ้งเตือนให้วางต้นฉบับถัด ็ไป เครื่องพิมพ์จะหยุดการจัดเก็บและจะเริ่มตันส่งเอกสาร

8. เมื่อส่งเสร็จสมบรณ์ ให้นำต้นฉบับออกมา

## **การรบแฟกซ ั บนเคร ์ องพ ื่ มพิ ์**

้ ถ้าเครื่องพิมพ์เชื่อมต่ออยู่กับสายโทรศัพท์ และทำการตั้งค่าพื้นฐานเสร็จสมบูรณ์แล้วโดยใช้ วิชาร์ดการตั้งค่าแฟกซ์ คณสามารถรับแฟกซ์ได้

้ แฟกซ์ขาเข้าไม่ถกพิมพ์

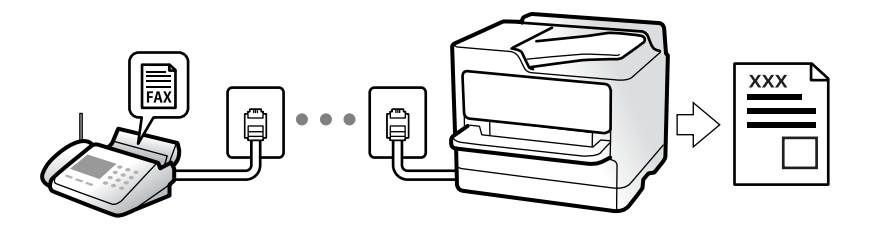

เมอคื่ ณต ุ องการตรวจสอบสถานะของการต ้ งคั้ าแฟกซ ่ ให์ พ้ มพิ ์**รายการการตงคั้ า แฟกซ ่** โดยเล **์** อก ื **แฟกซ** > **์ เมนู** > **เพมเต ิ่ มิ** > **รายงานแฟกซ** > **์ รายการการตงคั้ า แฟกซ ่ ์**

### <span id="page-105-0"></span>**การรบแฟกซ ั ขาเข ์ า้**

มสองต ี วเล ั อกใน ื **โหมดการรบั**

### **ขอม้ ลทู เกี่ ยวข ี่ อง้**

- $\rightarrow$  "การใช้งานโหมด กำหนดเอง" บนหน้าที่ 106
- $\rightarrow$  "การใช้โหมด อัตโน มัติ" บนหน้าที่ 106
- $\rightarrow$  "โหมดการรับ:" บนหน้าที่ 264

### **การใชงานโหมด ก ้ าหนดเอง ํ**

โหมดนี้ใช้ส่วนใหญ่สำหรับการโทรออก แต่ใช้สำหรับแฟกซ์เช่นกัน

### **การรบแฟกซ ั ์**

้ เมื่อโทรศัพท์ดังขึ้น คณสามารถรับสายได้ด้วยตนเองโดยการยกหฟังขึ้น

ື่ ⊔ เมื่อคณได้ยินสัญญาณแฟกซ์ (บอด):

ี เลือก **แฟกช**์ บนหน้าจอหลักของเครื่องพิมพ์ กดปุ่ม # เพื่อเลือกรับแฟกซ์ จากนั้นกดปุ่ม ◇ จากนั้น ยกหู โทรศพทั ์

 $\Box$  หากเสียงเรียกเข้าใช้สำหรับการโทรด้วยเสียง:

คณสามารถรับโทรศัพท์ได้ตามปกติ

### **การรบแฟกซ ั โดยใช ์ โทรศ ้ พทั ท์ เชี่ อมต ื่ อเท ่ าน่ นั้**

้ เมื่อ **การรับระยะไกล** ถกกำหนดค่า คณสามารถรับแฟกซ์โดยการป้อนรหัสเริ่มต*ั*น

้ เมื่อเสียงสัญญาณโทรศัพท์ดังขึ้น ให้ยกหรับขึ้น เมื่อคณได้ยินเสียงแฟกซ์ (รับส่งข้อมล) กดรหัสเริ่มต้นสองหลัก ี และหลังจากนั้นยกหูโทรศัพท์ขึ้น

### **ขอม้ ลทู เกี่ ยวข ี่ อง้**

 $\rightarrow$  "การรับระยะไกล:" บนหน้าที่ 264

### **การใชโหมด อ ้ ตโน ม ั ตั ิ**

โหมดนี้อนฌาตให้คณใช้สายเพื่อการใช้งานต่อไปนี้

- $\Box$  การใช้สายสำหรับการแฟกซ์อย่างเดียว (ไม่จำเป็นต้องใช้โทรศัพท์ภายนอก)
- $\Box$  การใช้สายสำหรับการแฟกซ์ส่วนใหญ่ และสำหรับการโทรศัพท์บางครั้ง

### **การรบแฟกซ ั โดยไม ์ ต่ องม ้ อีปกรณ ุ ์โทรศพทั ภายนอก ์**

เครองพ ื่ มพิ จะสล ์ บไปย ั งการร ั ับแฟกซโดยอ ์ ตโนม ั ตั เมิ อครบจ ื่ ํานวนครังของเส ้ ยงเร ี ยกเข ี าท้ คี่ ณต ุ งไว ั้ ใน ้ **เสยงเร ี ยกี เวลารบแฟกซ ั ์**

### **การรบแฟกซ ั โดยม ์ อีปกรณ ุ ์โทรศพทั ภายนอก ์**

้ เครื่องพิมพ์ที่มีอปกรณ์โทรศัพท์ภายนอกจะทำงานดังต่อไปนี้:

- <span id="page-106-0"></span>❏ เมอเคร ื่ องตอบร ื่ ับรับสายภายในจํานวนครังของเส ้ ยกเร ี ยกเข ี าท้ กี่ ําหนดไวใน ้ **เสยงเร ี ยกเวลาร ี บแฟกซ ั** : **์**
	- ถ้าเสียงเรียกเข้าเป็นเสียงสำหรับแฟกซ์ เครื่องพิมพ์จะสลับไปยังการรับแฟกซ์โดยอัตโนมัติ
	- ถ้าเสียงเรียกเข้าเป็นเสียงสำหรับการโทรผ่านเสียง เครื่องตอบรับสามารถรับสายการโทร และบันทึกเป็นข้อความ เสียงได้
- ❏ เมอคื่ ณยกห ุ โทรศ ู พทั ภายในจ ์ ํานวนครังของเส ้ ยกเร ี ยกเข ี าท้ กี่ ําหนดไวใน ้ **เสยงเร ี ยกเวลาร ี บแฟกซ ั** : **์**
	- ถ้าเสียงเรียกเข้าเป็นเสียงสำหรับแฟกซ์ คุณสามารถรับแฟกซ์โดยใช้ขั้นตอนเดียวกับที่ใช้สำหรับ **กำหนดเอง** ี เลือก **แฟกช**์ บนหน้าจอหลักของเครื่องพิมพ์ กดป่ม # เพื่อเลือกรับแฟกซ์ จากนั้นกดป่ม ∕0 จากนั้น ยกห โทรศพทั ์
	- ถ้าเสียงเรียกเข้าเป็นเสียงสำหรับการโทรผ่านเสียง คุณสามารถรับสายโทรศัพท์ตามปกติ
- $\Box$  เมื่อเสียงเรียกเข้าหยดลง เครื่องพิมพ์สลับไปยังการรับแฟกซ์โดยอัตโนมัต:
	- ถ้าเสียงเรียกเข้าเป็นเสียงสำหรับแฟกซ์ เครื่องพิมพ์จะเริ่มการรับแฟกซ์
	- ถ้าเสียงเรียกเข้าเป็นเสียงสำหรับการโทรผ่านเสียง คุณไม่สามารถรับสายโทรศัพท์ โปรดขอให้บุคคลที่โทรมา โทรหาคณุ

#### **หมายเหต:ุ**

กำหนดค่าจำนวนเสียงเรียกเข้าเพื่อให้ตอบรับสำหรับเครื่องตอบรับไปที่จำนวนน้อยกว่าจำนวนที่ตั้งไว้ใน **เสียงเรียกเวลา** ี**รับแฟกช**์ มิฉะนั้น เครื่องตอบรับจะไม่สามารถรับสัญญาณการโทรเข้าเพื่อบันทึกข้อความเสียงได้ สำหรับรายละเอียดเกี่ยว ึกับการตั้งค่าเครื่องตอบรับ โปรดดที่ค่มือที่ให้มากับเครื่องตอบรับ

### **ขอม้ ลทู เกี่ ยวข ี่ อง้**

 $\rightarrow$  "เสียงเรียกเวลารับแฟกซ์:″ บนหน้าที่ 264

### **การรบแฟกซ ั โดยการโทรศ ์ พทั ์**

้ คณสามารถรับแฟกซ์ที่จัดเก็บไว้ในเครื่องแฟกซ์อื่นโดยการโทรศัพท์ไปยังหมายเลขแฟกซ์

### **การรบแฟกซ ั โดยบร ์ การข ิ อม้ ลเส ู ยง (ร ี บผั านการโพลล ่ )์**

ึ คณสามารถรับแฟกซ์ที่จัดเก็บไว้ในเครื่องแฟกซ์อื่นโดยการโทรศัพท์ไปยังหมายเลขแฟกซ์ ใช้คณสมบัตินี้ในการรับ เอกสารจากบริการข้อมูลของแฟกซ์

#### **หมายเหต:ุ**

- $\Box$  ถ้าบริการข้อมลแฟกซ์มีคณสมบัติแนะนำด้วยเสียงที่คณจำเป็นต้องปฏิบัติตามในการรับแฟกซ์แล้ว คณจะไม่สามารถใช้ คุณสมบัตินี้ได้
- $\Box$  ในการรับเอกสารจากบริการข้อมลแฟกซ์ที่ใช้คำแนะนำด้วยเสียง แค่เพียงกดโทรออกไปยังหมายเลขแฟกซ์โดยใช้ โทรศัพท์ที่เชื่อมต่อ และใช้โทรศัพท์และเครื่องพิมพ์โดยปภิบัติตามคำแนะนำเสียง
- 1. เลือก **แฟกซ**์ จากหน้าจอหลัก

่ ในการเลือกรายการ ให้ใช้ปุ่ม ▲ ▼ ◀ ▶ จากนั้นกดปุ่ม OK

- 2. กดป่ม ตกลง และหล ุ งจากน ั ัน เล ้ อกท ื ี่ **เพมเต ิ่ มิ**
- 3. เลอก ื **รบผั านการโพลล ่** จากน **์** ันเล ้ อก ื **เปิด**
- 4. ระบผู้รับ

```
หมายเหต:ุ
ถ้าคุณไม่สามารถป้อนหมายเลขแฟกซ์ด้วยตัวเอง ข้อจำกัดการโทรตรง ใน การตั้งค่าความปลอดภัย ถูกตั้งต่าไป
ที่ เปิด เลือกผรับแฟกซ์จากรายการผ<sub>ู้</sub>ติดต่อ หรือประวัติการส่งแฟกซ์
```
<span id="page-107-0"></span>5. กดป่ม ุ x เพอเร ื่ มติ่ น ้ **รบผั านการโพลล ่ ์**

### **ตวเลั อกเมน ื สู ํ าหรบการแฟกซ ั ์**

### **แฟกซ์**

เลอกเมน ื ูใน **แฟกซ** จากหน **์** าจอหล ้ กบนแผงควบค ั มุ

รายชื่อ:

้ เลือกผรับจากรายชื่อผัติดต่อ นอกจากนี้ คณยังสามารถเพิ่มหรือแก้ไขรายชื่อผัติดต่อได้ด้วย

ล่าสด:

้ เลือกผู้รับจากประวัติแฟกซ์ที่ส่งไป นอกจากนี้ คุณยังสามารถเพิ่มผู้รับในรายชื่อผู้ติดต่อได้ด้วย

เมนู

้ คณสามารถเลือกรายการเมนต่อไปนี้

- $\Box$  การตั้งค่าสแกน
- $\square$  การตั้งค่าการส่งแฟกซ์
- ❏ เพมเต ิ่ มิ
- $\Box$  รายชื่อผู้ติดต่อ ผู้จัดการ
- ดู "ข้อมูลที่เกี่ยวข้อง" ด้านล่างสำหรับรายละเอียดเพิ่มเติม

ส่งแฟกซ์

กดป่ม  $\lozenge$  เพื่อส่งแฟกซ์

### **ขอม้ ลทู เกี่ ยวข ี่ อง้**

 $\rightarrow$  "การเลือกผู้รับ" บนหน้าที่  $102$ 

### **การตงคั้ าสแกน ่**

้ เลือกเมนบนแผงควบคมตามที่ได้อธิบายข้างล่าง **แฟกซ** > **์ เมน** > **ู การตงคั้ าสแกน ่**

ความละเอียด:

ี เลือกความละเอียดของแฟกซ์ที่ส่งออก หากคุณเลือกความละเอียดสูงกว่า ขนาดข้อมูลจะมีขนาดใหญ่ และจะใช้เวลาในการส่งแฟกซ์

ความเขม:้

```
ตั้งค่าความเข้มของแฟกซ์ที่ส่งออก กดป่ม ▶ เพื่อปรับให้เข้มขึ้น และกดป่ม ◀ เพื่อปรับให้สว่างขึ้น
```
ีสแกนต่อเนื่อง(ADF):

ึการส่งแฟกซ์โดยการวางต้นฉบับทีละแผ่น หรือโดยการวางต้นฉบับตามขนาด คณสามารถส่งแฟกซ์ ้ เอกสารเหล่านั้นเป็นเอกสารหนึ่งแผ่นในขนาดเดิมของเอกสาร ดูข้อมูลที่เกี่ยวข้องด้านล่างเกี่ยวกับ หัวข้อนี้

ึขนาดต้นฉบับ (กระจก):

เลือกขนาดและการจัดวางต้นฉบับที่คุณวางไว้บน กระจกสำหรับตัวสแกน

โหมดส:

้ เลือกว่าจะสแกนในแบบสีหรือแบบขาวดำ

**ขอม้ ลทู เกี่ ยวข ี่ อง้**

 $\rightarrow$  "การส่งเอกสารขนาดต่างกันโดยใช้ ADF (สแกนต่อเนื่อง(ADF))″ บนหน้าที่ 105

# **การตงคั้ าการส ่ งแฟกซ ่ ์**

้ เลือกเมนบนแผงควบคมตามที่ได้อธิบายข้างล่าง

# **แฟกซ** > **์ เมน** > **ู การตงคั้ าการส ่ งแฟกซ ่ ์**

สงโดยตรง: ่

ส่งแฟกซ์ขาวดำในขณะสแกนต้นฉบับ เมื่อต้นฉบับที่สแกนแล้วไม่ได้ถกเก็บไว้ชั่วคราวในหน่วยความจำ ึ่ ของเครื่องพิมพ์ แม้ว่าในขณะส่งจำนวนหลายหน้าก็ตาม คณสามารถหลีกเลี่ยงข้อผิดพลาดของ ้ เครื่องพิมพ์เนื่องจากหน่วยความจำไม่เพียงพอได้ โปรดทราบว่าการส่งโดยใช้คุณสมบัตินี้จะใช้เวลา ้ นานกว่าการไม่ใช้คณสมบัตินี้ ดข้อมลที่เกี่ยวข้องด้านล่างเกี่ยวกับหัวข้อนี้

ึ คณไม่สามารถใช้ตัวเลือกนี้ขณะที่ส่งแฟกซ์ไปยังผ่รับหลายคน

ส่งแฟกซ์ภายหลัง:

ส่งแฟกซ์ในเวลาที่คณระบ สามารถใช้ได้เฉพาะแฟกซ์แบบขาวดำเมื่อใช้ตัวเลือกนี้ ดข้อมลที่เกี่ยวข้อง ด้านล่างเกี่ยวกับหัวข้อนี้

เพิ่มข้อมลผ้ส่ง:

้ เลือกตำแหน่งที่คณต้องการให้มีในข้อมลหัวเรื่อง (ชื่อผ้ส่งและหมายเลขแฟกซ์) ในแฟกซ์ขาออก หรือ ้ ใบ่ให้บี่ใบข้อบล

- ❏ **ปิด**: สงแฟกซ ่ โดยไม ์ ม่ ขี อม้ ลหู วเร ั องื่
- $\Box$  **ด้านนอกภาพ**: ส่งแฟกซ์โดยมีข้อมลหัวเรื่องที่ด้านบนสดของระยะขอบสีขาวของแฟกซ์ การทำงาน นี้จะรักษาหัวเรื่องไม่ให้เหลื่อมซ้อนกับภาพที่สแกนได้ อย่างไรก็ตาม แฟกซ์ที่ผ้รับได้รับอาจจะพิมพ์ ้ พาดผ่านสองแผ่นได้โดยขึ้นอย่กับขนาดของต้นฉบับ
- ❏ **ดานในภาพ ้** : สงแฟกซ ่ โดยม ์ ขี อม้ ลหู วเร ั องท ื่ ระยะต ี่ ํากว ่ าด่ านบนส ้ ดของภาพท ุ สแกนได ี่ ประมาณ 7 ้ ิมม. หัวเรื่องอาจเหลื่อมซ้อนกับภาพได้ อย่างไรก็ตามแฟกซ์ที่ผ้รับได*้*รับจะไม่ถกแยกส่วนเป็นสอง เอกสาร

้ เพิ่มข้อมลผ้ส่ง:

ส่วนหัวแฟกซ์

เลือกหัวเรื่องสำหรับผ้รับ ในการใช้คณลักษณะนี้ คณจะต้องลงทะเบียนหัวเรื่องหลายแบบล่วงหน้า

้ ข้อมลหัวกระดาษ เพิ่มเติม:

้ เลือกข้อมูลที่คุณต้องการเพิ่ม คุณสามารถเลือกรายการจาก **หมายเลขโทรศัพท**์ และ **รายการปลาย ทาง**

รายงานการส่ง:

่ พิมพ์รายงานการส่งหลังจากคณส่งแฟกซ์แล้ว

- **พมพิ เม์ อผื่ ดพลาด ิ** จะพมพิ รายงานเม ์ อเก ื่ ดขิ อผ้ ดพลาดข ิ นเท ึ้ าน่ ัน้

เมอ ื่ **แนบภาพในรายงาน** ถกตู งคั้ าไว ่ ใน ้ **การตงคั้ า่** > **การตงคั้ าแฟกซ ่** > **์ การตงคั้ ารายงาน ่** ้ แฟกซ์ที่มีข้อผิดพลาดก็จะถกพิมพ์ออกมาพร้อมรายงานด้วย

**ขอม้ ลทู เกี่ ยวข ี่ อง้**

- $\Rightarrow$  "การส่งหลายหน้[าของเอกสารแบบส](#page-103-0)ีเดียว (ส่งโดยตรง)″ บนหน้าที่ 104
- $\rightarrow$  "การส่งแฟกซ์เป็นสีขาวดำตามเวลาที่ระบไว้ของวัน (ส่งแฟกซ์ภายหลัง)″ บนหน้าที่ 104

# **เพมเต ิ่ มิ**

้ เลือกเมนูบนแผงควบคุมตามที่ได้อธิบายข้างล่าง

## **แฟกซ** > **์ เมน** > **ู เพมเต ิ่ มิ**

ำเันทึกรายการส่ง:

คณสามารถตรวจสอบประวัติของงานการส่งหรือการรับแฟกซ์ได้

รายงานแฟกซ์:

ึการส่งครั้งล่าสด:

ี่ พิมพ์รายงานสำหรับการแฟกซ์ครั้งที่แล้ว ที่ส่งไปหรือได้รับผ่านการบับ

ำเับทึกแฟกซ์:

ี พิมพ์รายงานการส่งข้อมล คณสามารถตั้งเพื่อพิมพ์รายงานนี้ได้โดยอัตโนมัติโดยใช้เมนต่อไปนี้ **การตงคั้ า่** > **การตงคั้ าแฟกซ ่** > **์ การตงคั้ ารายงาน ่** > **พมพิ บ์ นทั ก แฟกซ ึ อ์ ตั**

้รายการการตั้งค่า แฟกซ์:

่ พิมพ์การตั้งค่าแฟกซ์ในปัจจบัน

การตดตาม โปรโตคอล: ิ

พิมพ์รายงานรายละเอียดสำหรับแฟกซ์ก่อนหน้าที่ถูกส่งหรือได้รับ

พิมพ์แฟกฑ์ใหม่:

ี่ พิมพ์แฟกซ์ขาเข้าในเครื่องพิมพ์ใหม่

รับผ่านการโพลล์:

ี่ เมื่อตัวเลือกนี้ถกตั้งค่าไปที่ เ<mark>ปิด</mark> และคณโทรหาหมายเลขแฟกซ์ของผ<sub>ู้</sub>ส่ง คณสามารถรับเอกสารจาก เครื่องแฟกซ์ของผู้ส่งได้ ดูข้อมูลที่เกี่ยวข้องด้านล่างสำหรับรายละเอียดของวิธีการรับแฟกซ์โดยใช้ **รับ ผานการโพลล ่ ์**

ู เมื่อคุณออกจากเมนู แฟกซ์ การตั้งค่าจะกลับไปที่ ปิ**ด** (ค่าเริ่มต*ั*น)

```
การตั้งค่าแฟกซ์:
       เขาถ้ ง ึ การตงคั้ า่ > การตงคั้ าแฟกซ ่ เข์ าถ้ งเมน ึ ูการตงคั้ าในฐานะผ ่ ดู้ แลระบบ ู
```
# **ขอม้ ลทู เกี่ ยวข ี่ อง้**

 $\blacktriangleright$  "การรับแฟกซ์โดยบริการข้อมลเสียง (รับผ่านการโพลล์)″ บนหน้าที่ 107

# **รายชอผื่ ตู้ ดติ อ ผ ่ จู้ ดการ ั**

้ เลือกเมนบนแผงควบคมตามที่ได้อธิบายข้างล่าง **แฟกซ** > **์ เมน** > **ู รายชอผื่ ตู้ ดติ อ ผ ่ จู้ดการ ั**

เขาถ้ ง ึ **การตงคั้ า่** > **รายชอผื่ ตู้ ดติ อ ผ ่ จู้ดการ ั** ็คณสามารถเพิ่มหรือแก้ไขรายชื่อผัติดต่อได้

#### **การใชค ณสมบ ุ ตัอินของแฟกซ ื่ ์ ้**

# **การพมพิ รายงานแฟกซ ์ แบบแมนวล ์**

1. เลือก **แฟกซ**์ จากหน้าจอหลัก

่ ในการเลือกรายการ ให้ใช้ป่ม ▲ ▼ ◀ ▶ จากนั้นกดป่ม OK

- 2. กดป่ม ตกลง และหล ุ งจากน ั ัน เล ้ อกท ื ี่ **เพมเต ิ่ มิ**
- 3. เลอก ื **รายงานแฟกซ์**
- ี่ 4. เลือกรายงานที่จะทำการพิมพ์ และหลังจากนั้นปฏิบัติตามคำแนะนำบนหน้าจอ

**หมายเหต:ุ**

คุณสามารถทำการเปลี่ยนแปลงรูปแบบรายงานได จากหน้าจอหลัก เลือกที่ **การตั้งค่า > การตั้งค่าแฟกข์ > การ ตงคั้ ารายงาน ่** และหลงจากน ั ัน เปล ้ ยนท ี่ ี่ **แนบภาพในรายงาน** หรอการต ื งคั้ า ่ **รปแบบการรายงาน ู**

# **การสงแฟกซ ่ จากเคร ์ องคอมพ ื่ วเตอร ิ ์**

คุณสามารถส่งแแฟกซ์จากคอมพิวเตอร์โดยการใช้ FAX Utility และไดรเวอร์ PC-FAX

**หมายเหต:ุ**

 $\Box$  ตรวจสอบว่า FAX Utility และ PC-FAX ของเครื่องพิมพ์ได้ติดตั้งไว้ก่อนใช้คณสมบัตินี้ "แอพพลิเคชันสำหรับการกำหนดค่าการทำงานของแฟกซ์และการส่งแฟกซ์ (FAX Utility)″ บนหน้าที่ 253 "แอพพลิเคชันสำหรับการส่งแฟกซ์ (ไดรเวอร์ PC-FAX)″ บนหน้าที่ 254

 $\Box$  ถ้าไม่ได้ติดตั้ง FAX Utility ให้ติดตั้ง FAX Utility โดยใช้ EPSON Software Updater (แอพพลิเคชันสำหรับอัพเดต ซอฟต์แวร์)

# <span id="page-111-0"></span>**การสงเอกสารท ่ สรี่ างข ้ นโดยใช ึ้ แอพพล ้ เคช ิ น (Windows) ั**

ี ด*ั*วยการเลือกแฟกซ์ผ่านเครื่องพิมพ์จากเมนู พิมพ์ ของแอพพลิเคชันเช่น Microsoft Word หรือ Excel คุณสามารถ ี่ ส่งข้อมล เช่น เอกสาร แบบวาด และตารางต่างๆ ที่คณได้สร้างขึ้น ได้โดยตรงพร้อมกับหน้าปก

#### **หมายเหต:ุ**

ตัวอย่าง คำอธิบายต่อไปนี้ใช้ Microsoft Word การทำงานจริงอาจแตกต่างไป ทั้งนี้ขึ้นอย่กับแอพพลิเคชันที่คณใช้ สำหรับรายละเอียด ดูที่ส่วนวิธีใช้ของแอพพลิเคชัน

- ่ 1. โดยใช้แอพพลิเคชัน ให้สร้างเอกสารที่จะส่งข้อมูลทางแฟกซ์ขึ้นมา
- 2. คลก ิ **พมพิ** จากเมน **์** ู**ไฟล์**

หนาต้ าง ่ **พมพิ** ของแอพพล **์** เคช ิ นจะปรากฎข ั นึ้

3. เลอก ื **XXXXX (FAX)** (โดยท XXXXX เป ี่ ็นชอเคร ื่ องพ ื่ มพิ ของค ์ ณ) ใน ุ **เครองพ ื่ มพิ** แล **์** วตรวจสอบการต ้ งคั้ ากา ่ รส่งแฟกว์

 $□$  ระบุ **1** ใน **จำนวนสำเนา** แฟกซ์อาจถูกส่งข้อมูลไม่ถูกต้อง หากคุณระบุเป็น **2** หรือมากกว่า

 $\Box$  คณสามารถส่งได้สงสด 100 หน้าต่อการส่งข้อมลแฟกซ์หนึ่งครั้ง

ี่ 4. คลิก <mark>คณสมบัติเครื่องพิมพ์ หรือ คณสมบัติ</mark> หากคณต้องการระบ **ขนาดกระดาษ, การวางแนว, สี, คณภาพของภาพ ุ** หรอ ื **ความเขมของต ้ วอั กษร ั**

ดูวิธีใช้ของไดรเวอร์ PC-FAX สำหรับรายละเอียดต่างๆ

5. คลกทิ ี่ **พมพิ ์**

**หมายเหต:ุ** เมื่อใช้ FAX Utility เป็นครั้งแรก หน้าต่างสำหรับการลงทะเบียนข้อมูลของคุณจะแสดงขึ้น ป้อนข้อมูลที่จำเป็น จากนั้น คลก ิ **ตกลง**

หนาจอ ้ **การตงคั้ าผ่ รู้บั** ของ FAX Utility จะแสดงขนมา ึ้

6. เมอคื่ ณต ุ องการส ้ งเอกสารอ ่ นๆ พร ื่ อมก ้ บการส ั งแฟกซ ่ คร ์ ังเด้ ยวก ี น ให ั ล้ อกกล ื องเล ่ อกรายการ ื **เพมเอกสารท ิ่ จะี่ สง่**

หน้าจอสำหรับการเพิ่มเอกสารจะแสดงขึ้นมาเมื่อคุณคลิก **ถัดไป** ในขั้นตอนที่ 9

- 7. เลอกกล ื องเล ่ อกรายการ ื **แนบใบปะหนา้** ตามทจี่ ําเป็น
- 8. ระบผ่รับ
	- ❏ การเลอกผ ื รู้ับ (ชอ หมายเลขแฟกซ ื่ และอ ์ นๆ) จาก ื่ **สมดโทรศ ุ พทั PC-FAX ์** : ้ หากผ้รับถกบันทึกไว้ในสมดโทรศัพท์ ให้ทำตามขั้นตอนด้านล่าง
		- A คลกทิ แที่ ็บ **สมดโทรศ ุ พทั PC-FAX ์**
		- $\bullet$  เลือกผ*ร*ับจากรายการ แล*้*วคลิก **เพิ่ม**

 $\Box$  การเลือกผู้รับ (ชื่อ หมายเลขแฟกซ์ และอื่นๆ) จากรายชื่อผู้ติดต่อบนเครื่องพิมพ์ หากผรับถกบันทึกไว้ในรายชื่อผัติดต่อบนเครื่องพิมพ์ ให้ทำตามขั้นตอนด้านล่าง

## A คลกทิ แที่ ็บ **รายชอตื่ ดติ อบนเคร ่ องพ ื่ มพิ ์**

- $\bullet$  เลือกผู้ติดต่อจากรายการ แล*้*วคลิก เพิ่ม เพื่อดำเนินการต่อไปที่หน้าต่าง เพิ่มผู้รับ
- $\, \, \circ \, \,$  เลือกผรับจากรายการที่แสดงขึ้น แล*้*วคลิก **แก้ไข**

 $\Omega$  เพิ่มข้อมลส่วนบคคล เช่น **บริษัท/องค์กร** และ **คำนำหน้า** ตามที่จำเป็น แล้วคลิก **ตกลง** เพื่อกลับไปที่ หนาต้ าง ่ **เพมผิ่ รู้บั**

E ถาจ้ ําเป็น ใหเล้ อกกล ื องเล ่ อกรายการของ ื **ลงทะเบยนในสม ี ดโทรศ ุ พทั PC-FAX ์** เพอบื่ นทั กผึ ตู้ ดติ อไป ่ ยัง **สมดโทรศ ุ พทั PC-FAX ์**

- F คลกทิ ี่ **ตกลง**
- $\Box$  การระบฺผู้รับ (ชื่อ, หมายเลขแฟกซ์ และอื่นๆ) โดยตรง

่ ให้ทำตามขั้นตอนด*้*านล่าง

A คลกทิ แที่ ็บ **โทรดวยตนเอง ้**

 $\bullet$  ทำการป้อนข้อมลที่จำเป็น

**ี่ค**ิ คลิกที่ เพิ่ม

#### นอกจากนถี้ าค้ ณคล ุ กทิ ี่ **บนทั กลงสม ึ ดโทรศ ุ พทั** ค**์** ณสามารถบ ุ นทั กผึ รู้ับในรายการภายใตแท้ ็บ **สมดุ โทรศพทั PC-FAX ์**

#### **หมายเหต:ุ**

- ❏ หาก ประเภทสาย ของเครองพ ื่ มพิ ถ์ กตู งคั้ าท่ ี่ **PBX** และรหสการเข ั าถ้ งถึ กตู งเป ั้ ็นใชเคร ้ องหมายแฮช (#) แทนการ ื่ ป้อนรหัสนำหน้าที่แม่นยำ ให้ป้อน ้# (แฮช) ดรายละเอียดได้ที่ ประเภทสาย ใน การตั้งค่าพื้นฐาน จากลิงก์ข้อมลที่ เกี่ยวข้องด้านล่าง
- ❏ หากคณเล ุ อก ื **ใสหมายเลขแฟกซ ่ สองคร ์ งั้** ใน **การตงคั้ าเพ่ มเต ิ่ มิ** บนหนาจอหล ้ กของ FAX Utility ของหน ั าจอ ้ หลัก คุณจะต่องป๋อนหมายเลขเดียวกันอีกครั้งเมื่อคุณคลิกที่ **เพิ่ม หรือ ถัดไป**

ี ผู้รับถูกเพิ่มเข้าไปยัง **รายการผู้รับ** จะปรากฎขึ้นในส่วนบนของหน้าต่าง

- 9. คลก ิ **ถดไป ั**
	- ❏ เมอคื่ ณเล ุ อกกล ื องเล ่ อกรายการ ื **เพมเอกสารท ิ่ จะส ี่ ง่** ใหท้ ําตามขนตอนด ั้ านล ้ างเพ ่ อเพ ื่ มเอกสารในหน ิ่ าต้ าง่ **การผสานรวมเอกสาร**

 $\bullet$  เปิดเอกสารที่คุณต*้*องการเพิ่ม จากนั้นเลือกเครื่องพิมพ์เดียวกัน (ชื่อแฟกซ์) ในหน้าต่าง **พิมพ**์ เอกสารถูก เพมไปย ิ่ ังรายการ **รายการเอกสารทจะผสานรวม ี่**

 $\bullet$  คลิก **ดตัวอย่าง** เพื่อตรวจดเอกสารที่ผสานแล้ว

C คลก ิ **ถดไป ั**

**หมายเหต:ุ**

การตั้งค่า **่คุณภาพของภาพ** และ สี ที่คุณเลือกสำหรับเอกสารแรกจะถูกนำไปใช้กับเอกสารอื่นๆ

<span id="page-113-0"></span>❏ เมอคื่ ณเล ุ อกกล ื องเล ่ อกรายการ ื **แนบใบปะหนา้** ใหระบ้ เนุ อหาของหน ื้ าปกในหน ้ าต้ าง ่ **การตงคั้ าใบปะหน ่ า้**

A เลอกหน ื าปกจากต ้ วอย ั างในรายการ ่ **ใบปะหนา้** โปรดทราบวา ไม ่ ม่ ฟี ังกช์ นในการสร ั างแผนหน ้ าปกแรก ้ ้เริ่ม หรือเพื่อทำการเพิ่มแผ่นหน้าปกแรกเริ่มไปยังรายการ

 $\bullet$  ป้อน หัวข้อ และ ข้อความ.

C คลก ิ **ถดไป ั**

#### **หมายเหต:ุ**

ตงคั้ ารายการต ่ อไปน ่ ตามท ี้ จี่ ําเป็นใน **การตงคั้ าใบปะหน ่ า้**

- ❏ คลก ิ **การจดรั ปแบบใบปะหน ู า้** หากคณต ุ องการเปล ้ ยนแปลงล ี่ ําดบของรายการบนแผ ั นหน ่ าปก ค ้ ณสามารถเล ุ อกื ขนาดแผ่นหน้าปกได*้* ใน **ขนาดกระดาษ** นอกจากนี้คุณยังสามารถเลือกแผ่นหน้าปกที่ขนาดต่างๆ ให้กับเอกสารที่ จะส่งข้อมลด้วย
- $\Box$  คลิก **แบบอักษร** หากคุณต้องการเปลี่ยนแปลงแบบอักษรสำหรับข้อความบนแผ่นหน้าปก
- ❏ คลก ิ **การตงคั้ าผ่ สู้ ง่** หากคณต ุ องการเปล ้ ยนแปลงข ี่ อม้ ลผู สู้ ง่
- ❏ คลก ิ **ตวอย ั างแบบละเอ ่ ยดี** หากคณต ุ องการตรวจสอบแผ ้ นหน ่ าปกพร ้ อมก ้ บหั วขั อและข ้ อความท ้ คี่ ณป ุ ้อน
- 10. ตรวจสอบเนื้อหาของข้อความแล*้*วคลิก **ส่ง**

็ตรวจให้แน่ใจว่าชื่อและหมายเลขแฟกซ์ของผู้รับถูกต้องก่อนทำการส่งข้อมูล คลิก **ตัวอย่าง** เพื่อดูตัวอย่างแผ่น ็หน้าปก และเอกสารที่จะส่งข้อมล

้ เมื่อเริ่มต้นการส่งข้อมลแล้ว หน้าต่างจะปรากฎขึ้นแสดงสถานะของการส่งข้อมล

**หมายเหต:ุ**

- ❏ การหยดการส ุ งข่ อม้ ล ให ู เล้ อกข ื อม้ ลแล ู วคล ้ ก ิ **ยกเลกิ** นอกจากนคี้ ณย ุ งสามารถยกเล ั กโดยใช ิ แผงควบค ้ มของ ุ เครื่องพิมพ์
- ❏ หากมขี อผ้ ดพลาดเก ิ ดขิ นในระหว ึ้ างการส ่ งข่ อม้ ล หน ู าต้ าง ่ **ขอผ้ ดพลาดด ิ านการส ้ อสาร ื่** จะปรากฎขน ตรวจสอบ ึ้ ข้อมูลแจ้งข้อผิดพลาดแล้วส่งข้อมูลใหม่
- $\Box$  หน้าจอ ตัวตรวจสอบสถานะแฟกซ์ (หน้าจอที่อธิบายไว้ข้างต้นที่คณสามารถตรวจดสถานะการส่งข้อมลได้) ไม่ ปรากภขึ้น หาก แสดงตัวตรวจสอบสถานะแฟกซ์ระหว่างการรับส่งข้อมล ไม่ได้เลือกไว้ในหน้าจอ **การตั้งค่าเพิ่ม** เต*ิม* ของหน้าจอหลักของ FAX Utility

# **ขอม้ ลทู เกี่ ยวข ี่ อง้**

 $\rightarrow$  "เมนู การตั้งค่าพื้นฐาน″ บนหน้าที่ 263

# **การสงเอกสารท ่ สรี่ างข ้ นโดยใช ึ้ แอพพล ้ เคช ิ น (Mac OS) ั**

ี โดยการเลือกเครื่องพิมพ์ที่ใช้งานแฟกซ*์*ได้จากเมนู <mark>พิมพ์</mark> ของแอพพลิเคชันที่พร้อมใช้งานเชิงพาณิชย์ คุณสามารถ ี่ ส่งข้อมล เช่น เอกสาร แบบพิมพ์เขียว และตาราง ที่คณได้สร้างขึ้นได้

#### **หมายเหต:ุ**

คำอธิบายต่อไปนี้ใช่โปรแกรม Text Edit แอพพลิเคชันระบบ Mac OS มาตรฐานแสดงเป็นตัวอย่าง

- ี่ 1. สร้างเอกสารที่คณต้องการส่งโดยแฟกซ์ในแอพพลิเคชัน
- 2. คลก ิ **พมพิ** จากเมน **์** ู**ไฟล์**

หนาต้ าง ่ **พมพิ** ของแอพพล **์** เคช ิ นจะแสดงข ั นมา ึ้

่ 3. เลือกเครื่องพิมพ์ของคณ (ชื่อแฟกซ์) ใน **ชื่อ** คลิก ▼ เพื่อแสดงการตั้งค่าละเอียด ตรวจสอบการตั้งค่าการพิมพ์ แลวคล ้ ก ิ **ตกลง**

4. ทำการตั้งค่าสำหรับแต่ละรายการ

 $\Box$  ระบุ **1** ใน จำนวนสำเนา แม้ว่าคุณจะระบุ 2 หรือใมากกว่า แต่เครื่องจะส่งไป 1 สำเนาเท่านั้น

 $\square$  คุณสามารถส่งได้สูงสุด 100 หน้าต่อการส่งข้อมูลแฟกซ์หนึ่งครั้ง

#### **หมายเหต:ุ**

ขนาดหน้าของเอกสารที่คุณสามารถส่งจะเท่ากับขนาดกระดาษที่คุณสามารถแฟกซ์จากเครื่องพิมพ์

5. เลือก การตั้งค่าแฟกซ์ จากเมนป็อปอัพ แล้วทำการตั้งค่าแต่ละรายการ ดูที่ส่วนวิธีใช้ของไดรฟ์เวอร์ PC-FAX สำหรับการอธิบายของรายการการตั้งค่าแต่ละรายการ

คลิก ที่ด้านล่างซ้ายของหน้าต่างเพื่อเปิดส่วนวิธีใช้ของไดรฟ์เวอร์ PC-FAX

ึ 6. เลือกเมน การตั้งค่าผ้รับ จากนั้นระบผ้รับ

 $\Box$  การระบุผู้รับ (ชื่อ หมายเลขแฟกซ์ และอื่นๆ) โดยตรง

ิ คลิกรายการ **เพิ่ม** ป้อนข้อมลที่จำเป็น แล*้*วคลิก ่ <sup>ส</sup>ี่ ผรับถกเพิ่มเข้าไปยัง รายการผรับ จะปรากฎขึ้นในส่วน บนของหน้าต่าง

หากคุณเลือก ``ใส่หมายเลขแฟกซ์สองครั้ง″ ในการตั้งค่าไดรฟ์เวอร์ PC-FAX คุณจะต้องป้อนหมายเลขเดัย

วกันอีกครั้งเมื่อคลิกที่  $\,{}^{\bullet}\,$ 

ี่ หากสายเชื่อมต่อแฟกซ์ของคุณจะเป็นต้องมีคำนำหน้า ให้ป้อน รหัสนำหน้าใช้งานสายนอก

#### **หมายเหต:ุ**

ี่ หาก ประเภทสาย ของเครื่องพิมพ์ถกตั้งค่าที่ **PBX** และรหัสการเข้าถึงถกตั้งเป็นใช้เครื่องหมายแฮช (#) แทนการ ป้อนรหัสนำหน้าที่แม่นยำ ให้ป้อน # (แฮช) ดรายละเอียดได้ที่ ประเภทสาย ใน การตั้งค่าพื้นฐาน จากลิงก์ข้อมลที่ เกี่ยวข้องด้านล่าง

 $\Box$  การเลือกผรับ (ชื่อ หมายเลขแฟกซ์ และอื่นๆ) จากสมดโทรศัพท์

หากผรู้ับถกบู นทั กไว ึ ในสม ้ ดโทรศ ุ พทั คล ์ กทิ ี่ เลอกผ ื รู้ับจากรายการ แลวคล ้ ก ิ **เพมิ่** แลวคล ้ ก ิ **ตกลง** ี่ หากสายเชื่อมต่อแฟกซ์ของคณจะเป็นต้องมีคำนำหน้า ให้ป้อน รหัสนำหน้าใช้งานสายนอก

#### **หมายเหต:ุ**

ี่ หาก ประเภทสาย ของเครื่องพิมพ์ถกตั้งค่าที่ **PBX** และรหัสการเข้าถึงถกตั้งเป็นใช้เครื่องหมายแฮช (#) แทนการ ้ป่อนรหัสนำหน้าที่แม่นยำ ให้ป้อน # (แฮช) ดูรายละเอียดได้ที่ ประเภทสาย ใน การตั้งค่าพื้นฐาน จากลิงก์ข้อมูลที่ เกี่ยวข้องด้านล่าง

7. ตรวจสอบการตั้งค่าผ<sub>ู้</sub>รับ และหลังจากนั้น คลิกที่ **แฟกช**์

## การส่งเริ่มต้น

็ตรวจให้แน่ใจว่าชื่อและหมายเลขแฟกซ์ของผ้รับถกต้องก่อนทำการส่งข้อมล

#### **หมายเหต:ุ**

- $\Box$  หากคณคลิกไอคอนเครื่องพิมพ์ใน Dock หน้าจอตรวจสอบสถานะของการส่งข้อมลจะปรากฎขึ้นมา ในการหยดการ สง ให้คลิกที่ข้อมูล จากนั้นคลิก **ลบ**
- ❏ หากมขี อผ้ ดพลาดเก ิ ดขิ นในระหว ึ้ างการส ่ งข่ อม้ ล ข ู อความ ้ **การรบสั งข่ อม้ ลลู มเหลว ้** จะปรากฎขน ตรวจสอบ ึ้ บนทั กการส ึ งข่ อม้ ลจากหน ู าจอ ้ **บนทั กการร ึ บสั งข่ อม้ ลแฟกซ ู ์**
- $\Box$  เอกสารที่มีขนาดกระดาษผสมกันอาจไม่สามารถส่งข้อมูลได้อย่างถูกต้อง

## **ขอม้ ลทู เกี่ ยวข ี่ อง้**

 $\rightarrow$  "เมนู การตั้งค่าพื้นฐาน″ บนหน้าที่ 263

# <span id="page-115-0"></span>**การรบแฟกซ ั บนคอมพ ์ วเตอร ิ ์**

ิ คณสามารถรับแฟกซ์โดยเครื่องพิมพ์และบันทึกไว้ในรปแบบ PDF บนคอมพิวเตอร์ที่เชื่อมต่อกับเครื่องพิมพ์ ใช้ FAX ี่ Utility (แอพพลิเคชัน) เพื่อทำการตั้งค่า

สำหรับรายละเอียดวิธีการใช้งาน FAX Utility ดูที่ การใช้งานเบื้องต้น ในส่วนวิธีใช้ FAX Utility (แสดงขึ้นในหน้าต่าง ้ หลัก) ถ้าหน้าจอป้อนรหัสผ่านแสดงขึ้นมาบนหน้าจอของคอมพิวเตอร์ในขณะทำการตั้งค่า ให้ป้อนรหัสผ่านเข้าไป ถ้า ี คุณไม่ทราบรหัสผ่าน ให้ติดต่อกับผู้ดูแลระบบของคุณ

#### **หมายเหต:ุ**

 $\Box$  ตรวจสอบว่าไดรเวอร์ FAX Utility และ PC-FAX ของเครื่องพิมพ์ได้ติดตั้งไว้ และค่า FAX Utility ถูกตั้งค่าแล้วก่อนใช้ คุณสมบัตินี้

"แอพพลิเคชันสำหรับการกำหนดค่าการทำงานของแฟกซ์และการส่งแฟกซ์ (FAX Utility)″ บนหน้าที่ 253 "แอพพลิเคขันสำหรับการส่งแฟกซ์ (ไดรเวอร์ PC-FAX)″ บนหน้าที่ 254

 $\Box$  ถ้าไม่ได้ติดตั้ง FAX Utility ให้ติดตั้ง FAX Utility โดยใช้ EPSON Software Updater (แอพพลิเคชันสำหรับอัพเดต ซอฟต์แวร์)

# $\Box$  ข้อความที่สำคัญ:

- ❏ ในการรับแฟกซบนคอมพ ์ วเตอร ิ ์**โหมดการรบั** บนแผงควบคมของเคร ุ องพ ื่ มพิ จะต ์ องถ ้ กตู งคั้ าไปท ่ ี่ **อตโน ม ั ตั ิ** เมื่อต้องการตั้งค่าจากแผงควบคุมของเครื่องพิมพ์ ให้ เลือก **การตั้งค่า > การตั้งค่าแฟกข์ > การตั้งค่าพื้น ฐาน** <sup>&</sup>gt;**โหมดการรบั**
- $\Box$  คอมพิวเตอร์ที่ถูกตั้งค่าใหรับแฟกซ์จะต้องเปิดเครื่องเสมอ เอกสารที่ได้รับจะถูกบันทึกในหน่วยความจำของ ี่ เครื่องพิมพ์ชั่วคราวก่อนที่เอกสารจะถกบันทึกบนคอมพิวเตอร์ หากคณเปิดคอมพิวเตอร์ หน่วยความจำของ ี่ เครื่องพิมพ์อาจเต็มเนื่องจากไม่สามารถส่งเอกสารไปยังคอมพิวเตอร์ได้
- $\Box$  เมื่อแฟกซ์ขาเข้าถูกบันทึกไว้ในหน่วยความจำของเครื่องพิมพ์ชั่วคราว ไฟสถานะ $\left|\mathcal{S}\right|$  จะติดสว่าง
- $\Box$  ในการอ่านแฟกข์ขาเข้า คณจะต้องติดตั้งโปรแกรมดไฟล์ PDF เข่น Adobe Reader ในคอมพิวเตอร์

# **ขอม้ ลทู เกี่ ยวข ี่ อง้**

 $\Rightarrow$  "การทำการตั้งค่าให้ส่งและรับแฟกซ์บนคอมพิวเตอร์″ บนหน้าที่ 96

# **การตรวจสอบหาแฟกซใหม ์ (Windows) ่**

โดยการตั้งค่าคอมพิวเตอร์ให้บันทึกแฟกซ์ที่ได้รับของเครื่องพิมพ์ คณสามารถตรวจสอบสถานะการดำเนินการของ ี แฟกซ์ที่ได้รับ และตรวจสอบว่ามีแฟกซ์ใหม่เข้ามาหรือไม่โดยใช่ไอคอนแฟกซ์บนแถบงานของ Windows โดยการ ้ ตั้งค่าให้คอมพิวเตอร์แสดงการแจ้งเตือนเมื่อได้รับแฟกซ์ใหม่ หน้าจอการแจ้งเตือนจะแสดงขึ้นใกล้กับถาดระบบ Windows และคณสามารถตรวจสอบแฟกซ์ใหม่ได้

#### **หมายเหต:ุ**

- $\Box$  ข้อมแฟกซ์ขาเข้าที่บันทึกไปที่คอมพิวเตอร์จะถกลบออกจากหน่วยความจำของเครื่องพิมพ์
- ❏ คณจะต ุ องม ้ Adobe Reader เพ ี อดื่ แฟกซ ู ขาเข ์ าท้ บี่ นทั กไว ึ เป้ ็นไฟล PDF ์

# **การใชไอคอนแฟกซ ้ บนแถบงาน (Windows) ์**

คณสามารถตรวจสอบแฟกซ์ใหม่ และสถานะการทำงานโดยใช้ไอคอนแฟกซ์ที่แสดงบนแถบงานของ Windows

1. เลอกไอคอน ื

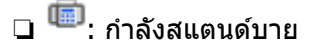

- $\Box$  「■● :กำลังตรวจสอบแฟกซ์ใหม่
- □ 'ं ∃<br>□ : การนำเข้าแฟกซ์ใหม่เสร็จสิ้น
- 2. คลกขวาท ิ ไอคอน จากน ี่ ันคล ้ กทิ ี่ **ดบู นทั กการร ึ บแฟกซ ั ์** หนาต้ าง ่ **บนทั กการร ึ บแฟกซ ั** จะแสดงข **์** นมา ึ้
- ่ 3. ตรวจสอบวันที่และผ่ส่งในรายการ จากนั้นเปิดไฟล์ที่ได*้*รับเป็น PDF

#### **หมายเหต:ุ**

- $\Box$  แฟกช์ที่ได้รับจะถกเปลี่ยนชื่อโดยอัตโนมัติโดยใช้รูปแบบการตั้งชื่อต่อไปนี้ YYYYMMDDHHMMSS\_xxxxxxxxxx\_nnnnn (ปี/เดือน/วัน/ชั่วโมง/นาที/วินาที\_หมาบเลขของผู้ส่ง)
- ❏ นอกจากนคี้ ณย ุ งสามารถเป ั ิดโฟลเดอรแฟกซ ์ ขาเข ์ าเม้ อคล ื่ กขวาท ิ ไอคอน ด ี่ รายละเอ ู ยดท ี ี่ **การตงคั้ าเพ่ มเต ิ่ มิ** ใน FAX Utility และส่วนวิธีใช้ (แสดงขึ้นในหน้าต่างหลัก)

ในขณะทไอคอนแฟกซ ี่ ระบ ์ วุ าก่ ําลงอย ั ในโหมดสแตนด ู่ บาย ค ์ ณสามารถตรวจสอบหาแฟกซ ุ ใหม ์ โดยเล ่ อกท ื ี่ **ตรวจดู แฟกซใหม ์ เด่ ยวน ี๋ ี้**

# **การใชหน้ าต้ างการแจ ่ งเต้ อน (Windows) ื**

เมื่อคุณตั้งค่าให้แจ้งเตือนคุณทราบเมื่อมีแฟกซ์ใหม่ หน้าต่างการแจ้งเตือนจะแสดงขึ้นใกล้กับแถบงานสำหรับแฟกซ์ แต่ละรายการ

1. ตรวจสอบหน้าจอการแจ้งเตือนที่แสดงขึ้นบนหน้าจอคอมพิวเตอร์ของคณ

#### **หมายเหต:ุ**

หน้าต่างการแจ้งเตือนจะหายไปหากไม่มีการดำเนินการใดๆ เป็นช่วงระยะเวลาที่กำหนดไว้ คณสามารถเปลี่ยนแปลง ึการตั้งค่าการแจ้งเตือนได้ เช่น เวลาการแสดงผล

2. คลิกที่ใดๆ ในหน้าต่างการแจ้งเตือน ยกเว้นป่ม **ix** 

หนาต้ าง ่ **บนทั กการร ึ บแฟกซ ั** จะแสดงข **์** นมา ึ้

่ 3. ตรวจสอบวันที่และผ่ส่งในรายการ จากนั้นเปิดไฟล์ที่ได*้*รับเป็น PDF

## **หมายเหต:ุ**

- $\Box$  แฟกซ์ที่ได้รับจะถกเปลี่ยนชื่อโดยอัตโนมัติโดยใช้รปแบบการตั้งชื่อต่อไปนี้ YYYYMMDDHHMMSS\_xxxxxxxxxx\_nnnnn (ปี/เดือน/วัน/ชั่วโมง/นาที/วินาที\_หมาบเลขของผู้ส่ง)
- ❏ นอกจากนคี้ ณย ุ งสามารถเป ั ิดโฟลเดอรแฟกซ ์ ขาเข ์ าเม้ อคล ื่ กขวาท ิ ไอคอน ด ี่ รายละเอ ู ยดท ี ี่ **การตงคั้ าเพ่ มเต ิ่ มิ** ใน FAX Utility และส่วนวิธีใช้ (แสดงขึ้นในหน้าต่างหลัก)

# **การตรวจสอบหาแฟกซใหม ์ (Mac OS) ่**

ึ่ คณสามารถตรวจสอบแฟกซ์ใหม่โดยใช้วิธีหนึ่งใดต่อไปนี้ คุณสมบัตินี้พร้อมใช้งานบนคอมพิวเตอร์ที่ตั้งค่าที่ **"บนทั ก" (บ ึ นทั กแฟกซ ึ ท์ คอมพ ี่ วเตอร ิ เคร ์ องน ื่ )ี้** เทาน่ ัน้

- ❏ เปิดโฟลเดอรแฟกซ ์ ท์ ไดี่ ร้ับ (ระบใน ุ **การตงคั้ าเอาต ่ พ์ ุตแฟกซท์ ไดี่ ร้บั** )
- ❏ เปิด การตรวจสอบการรับแฟกซ แล ์ วคล ้ ก ิ **ตรวจดแฟกซ ู ใหม ์ เด่ ยวน ี๋ ี้**

#### ❏ การแจงเต้ อนว ื าได ่ ร้ับแฟกซใหม ์ ่

เลือก แจ้งเดือนฉันว่ามีแฟกช์ใหม่ผ่านไอคอนด็อค ใน การตรวจสอบการรับแฟกช์ > รายการตัวเลือก ในโปรแกรมอรรถประโยชน์ FAX ไอคอนจอภาพการรับแฟกซ์บนแท่นเชื่อมต่อจะกระโดดข้ามเพื่อแจ้งให้คณทราบ ว่าบีแฟกซ์ใหม่เข้าบา

# **เปิดโฟลเดอรแฟกซ ์ ท์ ไดี่ ร้บจากจอภาพแฟกซ ั ท์ ไดี่ ร้บ (Mac OS) ั**

คณสามารถเป ุ ิดโฟลเดอรท์ บี่ นทั กไว ึ จากคอมพ ้ วเตอร ิ ท์ ระบ ี่ ใหุ ร่ ับแฟกซเม์ อเล ื่ อก ื **"บนทั ก" (บ ึ นทั กแฟกซ ึ ท์ ี่ คอมพวเตอร ิ เคร ์ องน ื่ )ี้**

- 1. คลกทิ ไอคอนจอภาพแฟกซ ี่ ท์ ไดี่ ร้ับบน Dock เพอเป ื่ ิด **การตรวจสอบการรบแฟกซ ั ์**
- ี่ 2. เลือกเครื่องพิบพ์แล*้*วคลิก **เปิดโฟลเดอร์** หรือดับเบิลคลิกที่ชื่อเครื่องพิบพ์
- ่ 3. ตรวจสอบวันที่และผัส่งในชื่อไฟล์ จากนั้นเปิดไฟล์ PDF

**หมายเหต:ุ** แฟกซ์ที่ได้รับจะถูกเปลี่ยนชื่อโดยอัตโนมัติโดยใช้รูปแบบการตั้งชื่อต่อไปนี้ YYYYMMDDHHMMSS\_xxxxxxxxxx\_nnnnn (ปี/เดือน/วัน/ชั่วโมง/นาที/วินาที\_หมายเลขของผ่ส่ง) ขอมูลที่ส่งจากผู้ส่งจะแสดงขึ้นเป็นหมายเลขของผู้ส่ง หมายเลขนี้อาจไม่แสดงขึ้นมาโดยขึ้นอยู่กับผู้ส่ง

# **การยกเลกคิ ณสมบ ุ ตัทิ บี่ นทั กแฟกซ ึ ขาเข ์ าไปย ้ งคอมพ ั วเตอร ิ ์**

คุณสามารถยกเลิกการบันทึกแฟกซ์ขาเข้าไปยังคอมพิวเตอร์โดยใช้ FAX Utility

ี ดูรายละเอียดที่ การใช้งานเบื้องต้น ในส่วนวิธีใช้ FAX Utility (แสดงขึ้นในหน้าต่างหลัก)

#### **หมายเหต:ุ**

 $\Box$  ถ้ามีแฟกซ์ใดๆ ที่ยังไม่ถกบันทึกไปยังคอมพิวเตอร์ คณไม่สามารถยกเลิกคณสมบัติที่บันทึกแฟกซ์บนคอมพิวเตอร์ได้

 $\Box$  นอกจากนี้ คณยังสามารถเปลี่ยนแปลงการตั้งค่าบนเครื่องพิมพ์ได้อีกด้วย ติดต่อผัดแลระบบของคณเพื่อข้อข้อมลเกี่ยว ี กับการยกเลิกการตั้งค่าเพื่อบันทึกแฟกซ์ที่รับเข้าไปยังคอมพิวเตอร์

#### <span id="page-118-0"></span>**การบาร งร กษาเคร องพ มพ ิ ์ ํ ุ ั ื่**

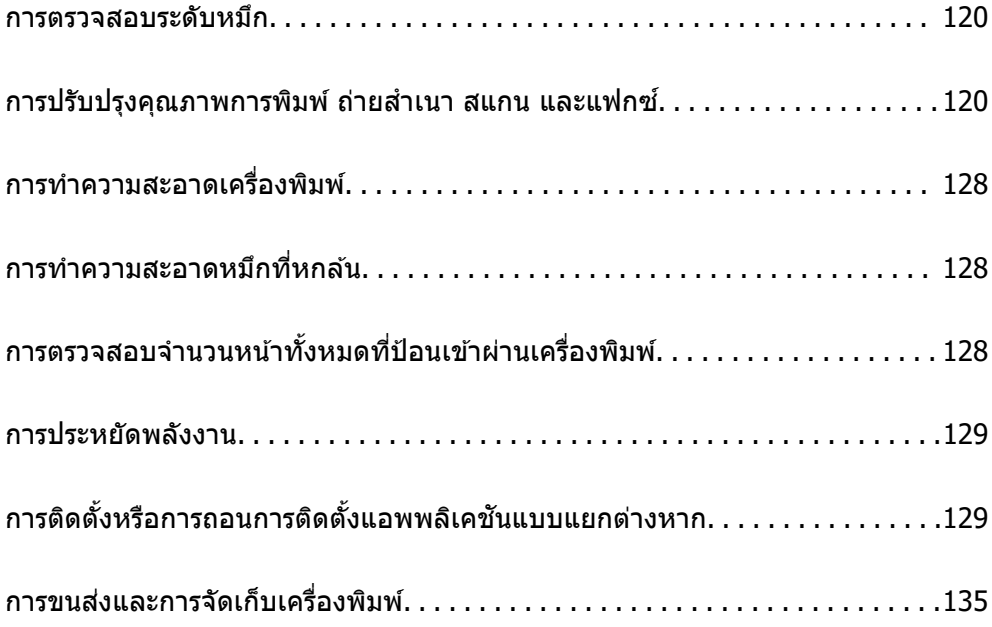

# <span id="page-119-0"></span>**การตรวจสอบระดบหม ั กึ**

่ ในการยืนยันการคงเหลืออย่ของหมึกที่มีอย่จริง ให้ตรวจสอบด้วยสายตาของระดับหมึกในถังหมึกทั้งหมดของ ้ เครื่องพิมพ์

# $\bigcap$  ข้อความที่สำคัญ:

ึการใช้เครื่องพิมพ์อย่างต่อเนื่องเมื่อระดับหมึกอยู่ต่ำกว่าระดับเส้นขั้นต่ำ อาจทำให้เกิดความเสียหายแก่เครื่องพิมพ์ ี ได้

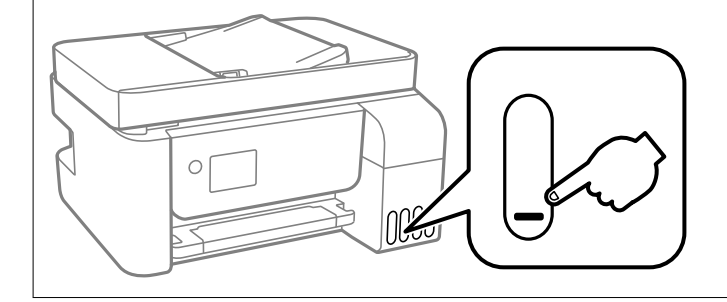

#### **หมายเหต:ุ**

นอกจากนี้คุณยังสามารถตรวจสอบระดับหมึกโดยประมาณจากจอแสดงสถานะบนไดรเวอร์เครื่องพิมพ์

#### ❏ Windows

คลกทิ ี่ **EPSON Status Monitor 3** บนแถบ **การบารํ งรุ กษา ั**

ถา ้ **EPSON Status Monitor 3** ถกปู ิดการทํางาน ใหคล้ กทิ ี่ **การตงคั้ าเอ ่ กซ๊ เทน ์** บนแถบ **การบารํ งรุ กษา ั** และ หลังจากนั้น ให้เลือก เปิด EPSON Status Monitor 3

❏ Mac OS

Apple เมนู > **การกาหนดล ํ กษณะของระบบ ั** <sup>&</sup>gt;**เครองพ ื่ มพิ และสแกนเนอร ์** (หร **์** อ ื **พมพิ และสแกน ์** , **พมพิ และ ์** แฟกซ์) > Epson(XXXX) > ตัวเลือกและอุปกรณ์สิ้นเปลือง > ยูทิลิตี้ > เปิดยูทิลิตี้เครื่องพิมพ์ > EPSON **Status Monitor**

# **ขอม้ ลทู เกี่ ยวข ี่ อง้**

 $\rightarrow$  "การเติมหมึกในถังหมึก" บนหน้าที่ 197

# **การปรบปร ั งคุ ณภาพการพ ุ มพิ ถ์ ายส ่ ํ าเนา สแกน และ แฟกซ์**

# **การตรวจสอบและการทาความสะอาดห ํ วพั มพิ ์**

ถ้าหัวฉีดอดตัน ภาพพิมพ์ออกมาจะจางลง มีกรอบวงที่มองเห็นได้หรือสึที่ไม่ต้องการปรากภออกมา ถ้าหัวฉีดอดตัน ้ มาก เครื่องจะพิมพ์ออกมาเป็นกระดาษเปล่า เมื่อคุณภาพการพิมพ์ด้อยลง ก่อนอื่นให้ใช้คุณสมบัติการตรวจสอบหัว ฉีดและตรวจสอบว่าหัวฉีดอุดตันหรือไม่ ถ้าหัวฉีดอุดตัน ให้ทำความสะอาดหัวพิมพ์

c**ขอความท ้ สี่ าคํ ญ: ั**

- $\Box$  อย่าเปิด ฝาปิดดำนใน หรือปิดเครื่องพิมพ์ในระหว่างการทำความสะอาดหัวพิมพ์ ถ้าการทำความสะอาดหัวพิมพ์ ่ ไม่สมบรณ์ คณอาจจะไม่สามารถทำการพิมพ์ได้
- $\Box$  การทำความสะอาดหัวพิมพ์จะใช้หมึกและไม่ควรทำงานนี้มากเกินความจำเป็น
- ື่ เมื่อหมึกต่ำ คณอาจไม่สามารถทำความสะอาดหัวพิมพ์ได้
- $\Box$  ถ้าคณภาพการพิมพ์ยังคงไม่ดีขึ้นหลังจากกระทำซ้ำการตรวจสอบหัวฉีดและทำความสะอาดหัวพิมพ์ 3 ครั้งแล้ว ใหรออย่างน้อย 12 ชั่วโมงโดยไม่ต้องทำการพิมพ์ และหลังจากนั้นรันการตรวจสอบหัวฉีดอีกครั้งและกระทำซ้ำ

 $\,$ การทำความสะอาดหัวพิมพ์หากจำเป็น เราขอแนะนำให้ปิดเครื่องพิมพ์โดยการกดป่ม $\,$  ( $\,$  ถ้าคณภาพการพิมพ์  $\,$ ยังคงไม่ดีขึ้น ใหรัน การลำงหมึก

 $\Box$  ในการป้องกันหัวพิมพ์ไม่ให้แห้ง อย่าถอดปลั๊กของเครื่องพิมพ์ในขณะที่เปิดเครื่องอย่

คุณสามารถตรวจสอบและทำความสะอาดหัวพิมพ์โดยการใช้แผงควบคุมของเครื่องพิมพ์

1. เลอกท ื ี่ **การบารํ งรุ กษา ั** บนแผงควบคมเคร ุ องพ ื่ มพิ ์

่ ในการเลือกรายการ ให้ใช้ปุ่ม ▲ ▼ ◀ ▶ จากนั้นกดปุ่ม OK

- 2. เลอก ื **การตรวจสอบหวฉั ดี**
- ี่ 3. ปฏิบัติตามคำแนะนำที่แสดงบนหน้าจอเพื่อโหลดกระดาษและทำการพิมพ์รปแบบของการตรวจสอบหัวฉีด
- ี 4. ตรวจสอบรปแบบการพิมพ์เพื่อทำการตรวจสอบว่าหัวฉีดของหัวพิมพ์อดตันหรือไม่

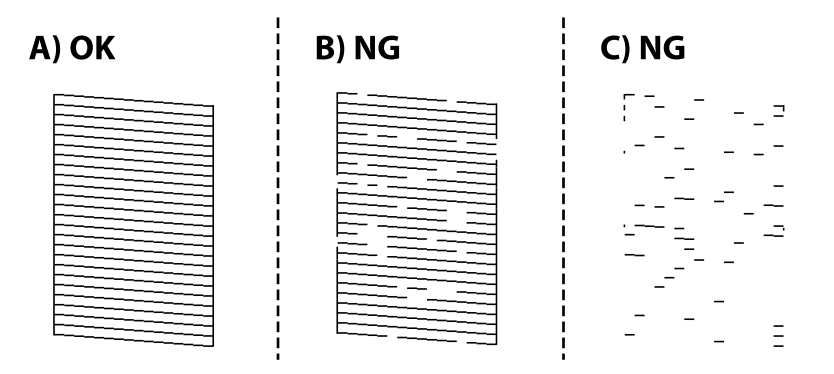

❏ A:

้ เส*้*นทั้งหมดถกพิมพ์ออกมา เลือก **ไม่** ไม่ต้องดำเนินการใดๆ

 $\square$  B หรือใกล้เคียง B

ี่ หัวฉีดบางตัวอดตัน เลือกที่ **ใช่** จากนั้นปฏิบัติตามคำแนะนำที่แสดงบนหน้าจอเพื่อทำความสะอาดหัวพิมพ์ ้ เมื่อทำความสะอาดเสร็จสิ้นแล้ว เครื่องจะพิมพ์รปแบบการตรวจสอบหัวฉีดโดยอัตโนมัติ

❏ C หรอใกล ื เค้ ยง C ี

ถ้าเส้นส่วนใหญ่ขาดหายไปหรือไม่พิมพ์ออกมา เป็นการบ่งชี้ว่าหัวฉีดส่วนใหญ่อุดตัน เลือกที่ **ไม่** เพื่อออก ี จากคณสมบัติการตรวจสอบหัวฉีด จากนั้นเรียกใช้ การล้างหมึก ดรายละเอียดได้ที่ "ข้อมลที่เกี่ยวข้อง" ด้าน ลาง่

5. กระทำซ้ำการทำความสะอาดและการพิมพ์รปแบบออกมาจนกว่าเส้นทั้งหมดจะถกพิมพ์ออกมาอย่างสมบรณ์

# c**ขอความท ้ สี่ าคํ ญ: ั**

ถ้าคุณภาพการพิมพ์ยังคงไม่ดีขึ้นหลังจากกระทำซ้ำการตรวจสอบหัวฉีดและทำความสะอาดหัวพิมพ์ 3 ครั้งแล้ว ให้รออย่างน้อย 12 ชั่วโมงโดยไม่ต้องทำการพิมพ์ และหลังจากนั้นรันการตรวจสอบหัวฉีดอีกครั้งและกระทำข้ำ ึการทำความสะอาดหัวพิมพ์หากจำเป็น เราขอแนะนำให้ปิดเครื่องพิมพ์โดยการกดป่ม  $\mathbin{\mathbb U}$  ถ้าคณภาพการพิมพ์ยัง คงไม่ดีขึ้น ให้รัน การล้างหมึก

#### **หมายเหต:ุ**

นอกจากนี้คุณยังสามารถตรวจสอบและทำความสะอาดหัวพิมพ์จากไดรเวอร์เครื่องพิมพ์

❏ Windows

คลกทิ ี่ **การตรวจสอบหวพั มพิ** บนแถบ **์ การบารํ งรุ กษา ั**

❏ Mac OS

```
Apple เมนู > การกาหนดล ํ กษณะของระบบ ั >เครองพ ื่ มพิ และสแกนเนอร ์ (หร ์ อ ื พมพิ และสแกน ์ , พมพิ และ ์
แฟกชj > Epson(XXXX) > ตัวเลือกและอุปกรณ์สิ้นเปลือง > ยูทิลิตี้ > เปิดยูทิลิตี้เครื่องพิมพ์ > การตรวจ
สอบหวพั มพิ ์
```
## **ขอม้ ลทู เกี่ ยวข ี่ อง้**

 $\rightarrow$  "การเรียกใช้ การล้างหมึก" บนหน้าที่ 122

# **การเรยกใช ี การล ้ างหม ้ กึ**

ี่ ระบบอรรถประโยชน์ **การล้างหมึก** ทำให้คณทำการเปลี่ยนหมึกทั้งหมดในหลอดหมึกได้ ในสถานการณ์ต่อไปนี้ คณ ื่ อาจจำเป็นต้องใช้คณสมบัตินี้เพื่อปรับปรงคณภาพการพิมพ์

- $\Box$  คุณพิมพ์งานหรือทำความสะอาดหัวพิมพ์เมื่อระดับหมึกเหลือน้อยเกินไปที่จะมองเห็นผ่านช่องมองของถังหมึก
- $□$  คุณทำการตรวจสอบหัวฉีดและทำความสะอาดหัวพิมพ์ 3 ครั้ง จากนั้นรออย่างน้อย 12 ชั่วโมงโดยไม่มีการพิมพ์ ี แต่คณภาพการพิมพ์ยังไม่ดีขึ้น

ึ ก่อนเรียกใช้คุณสมบัตินี้ ให้อ่านคำแนะนำต่อไปนี้

### $\blacksquare$  ข้อความที่สำคัญ:

ี ตรวจสอบว่ามีหมึกเหลือเพียงพอในถังหมึก

ตรวจสอบด้วยสายตาว่ามีอย่างน้อยในในสามส่วนความจุระดับหมึกที่เหลือน้อยในระหว่าง การล้างหมึก สามารถ ทำให้เครื่องพิมพ์เสียหายได้

# $\bigcap$  ข้อความที่สำคัญ:

ึการทำ การลำงหมึก แต่ละรอบต้องมีช่วงห่างระยะเวลาที่ 12 ชั่วโมง

โดยปกติ การทำการลางหมึก หนึ่งรอบควรจะแก่ไขปัญหาคุณภาพการพิมพ์ได้ภายใน 12 ชั่วโมงดังนั้น เพื่อหลีก เลี่ยงการใช้หมึกโดยไม่จำเป็น คุณจะต้องรออีก 12 ชั่วโมงก่อนลองรอบใหม่

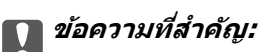

คุณสมบัตินี้มีผลกระทบต่ออายุการใช้งานของแถบหมึกแถบหมึกจะไปถึงความสามารถของมันได้ก่อนโดยการรัน ี่คุณสมบัตินี้หากแถบหมึกไปถึงจุดสิ้นสุดอายุการใช้งาน ให้ติดต่อฝ่ายบริการสนับสนุนของ Epson เพื่อร้องขอแถบ ็หมึกเปลี่ยนใหม่

#### **หมายเหต:ุ**

หากระดับหมึกไม่เพียงพอสำหรับ การล้างหมึก คุณจะไม่สามารถรันคุณสมบัตินี้แม้จะเกิดกรณีดังกล่าว แต่ระดับใดๆ สำหรับการพิมพ์อาจยังคงเหลือ

1. เลือกที่ **การบำรุงรักษา** บนแผงควบคุมเครื่องพิมพ์

่ ในการเลือกรายการ ให้ใช้ปุ่ม ▲ ▼ ◀ ▶ จากนั้นกดปุ่ม OK

- 2. เลอก ื **การลางหม ้ กึ**
- 3. ปฏิบัติตามคำแนะนำที่แสดงบนหน้าจอเพื่อเรียกใช้คุณสมบัติ การล้างหมึก

```
หมายเหต:ุ
```
หากคุณไม่สามารถเรียกใช้คุณสมบัตินี้ ให้แก้ไขปัญหาที่แสดงบนหน้าจอ จากนั้น ทำตามขั้นตอนตั้งแต่ขั้นตอนที่ 1 เพื่อเรียกใช้คุณสมบัตินี้อีกครั้ง

่ 4. หลังจากเรียกใช้คณสมบัตินี้ ให้เรียกใช้การตรวจสอบหัวฉีดเพื่อให้แน่ใจว่าหัวฉีดไม่อดตัน

สำหรับรายละเอียดเกี่ยวกับวิธีการเรียกใช้การตรวจสอบหัวฉีด ให้ดูข้อมูลที่เกี่ยวข้องด้านล่าง

# $\bigcap$  ข้อความที่สำคัญ:

ถ้าคุณภาพการพิมพ์ยังคงไม่ดีขึ้นหลังจากเรียกใช้ การล้างหมึก ให้รออย่างน้อย 12 ชั่วโมงโดยไม่ต้องทำการพิมพ์ และหลังจากนั้นเรียกใช้การตรวจสอบหัวฉีดอีกครั้ง เรียกใช้ การล่างหัวพิมพ์ หรือ การล่างหมึก อีกครั้งโดยขึ้นอยู่ กับรูปแบบที่พิมพ์ออกมา ถ้าคุณภาพการพิมพ์ยังคงไม่ดีขึ้น ให้ติดต่อกับฝ่ายสนับสนุนของ Epson

#### **หมายเหต:ุ**

นอกจากนี้คุณยังสามารถเรียกใช้การทำความสะอาดขั้นสูงจากไดรเวอร์เครื่องพิมพ์

❏ Windows

คลกทิ ี่ **การลางหม ้ กึ** บนแถบ **การบารํ งรุ กษา ั**

❏ Mac OS

Apple เมนู > **การกาหนดล ํ กษณะของระบบ ั** <sup>&</sup>gt;**เครองพ ื่ มพิ และสแกนเนอร ์** (หร **์** อ ื **พมพิ และสแกน ์** , **พมพิ และ ์** แฟกช/) > Epson(XXXX) > ตัวเลือกและอุปกรณ์สิ้นเปลือง > ยูทิลิตี้ > เปิดยูทิลิตี้เครื่องพิมพ์ > ทำความ **สะอาดแบบพเศษ ิ**

# **ขอม้ ลทู เกี่ ยวข ี่ อง้**

 $\blacktriangleright$  "การตรวจสอบและการทำความสะอาดหัวพิมพ์" บนหน้าที่ 120

# **การป้องกนไม ั ให่ ห้ วฉั ดอี ดตุ นั**

ให้ใช้ป่บเปิด/ปิดเบื่อเปิดหรือปิดเครื่องพิบพ์เสบอ

ัตรวจสอบว่าไฟสถานะป่มเปิด/ปิดดับแล้วก่อนที่จะถอดสายไฟออก

ิหมึกอาจแห้งตัวได้ถ้าไม่มีการครอบปิด เช่นเดียวกับการใส่ฝาปิดปากกาหรือปากกาหมึกซึ้มเพื่อป้องกันไม่ให้หมึก ้ แห้ง ตรวจสอบว่าหัวพิมพ์ถกปิดฝาอย่างเหมาะสมเพื่อป้องกันไม่ให้หมึกแห้ง

้ เมื่อถอดสายไฟแล้วหรือไฟฟ้าดับเกิดขึ้นในขณะที่เครื่องพิมพ์กำลังทำงาน หัวพิมพ์อาจถกปิดฝาอย่างไม่เหมาะสม ้ ถ้าหัวพิมพ์ถกทิ้งไว้ตามที่เป็นโดยไม่ใส่ใจ หัวพิมพ์อาจแห้งทำให้หัวฉีด (ทางออกของหมึก) อดตันได้

้ ในกรณีเหล่่านี้ ให้เปิดและปิดเครื่องพิมพ์อีกครั้งโดยเร็วที่สดเท่าที่ทำได้เพื่อปิดครอบหัวพิมพ์

# <span id="page-123-0"></span>**การปรบตั งแนวห ั้ วพั มพิ ์**

ถ้าคุณสังเกตุเห็นการไม่ได้แนวของเส้นแนวตั้งหรือรูปภาพเบลอไม่ชัดเจน ให้ปรับตั้งแนวหัวพิมพ์

1. เลือกที่ **การบำรงรักษา** บนแผงควบคมเครื่องพิมพ์

่ ในการเลือกรายการ ให้ใช้ป่ม ▲ ▼ ◀ ▶ จากนั้นกดป่ม OK

- 2. เลอก ื **การปรบแนวห ั วพั มพิ ์**
- ่ 3. เลือกเบบการปรับตั้งหนึ่งใด

❏ เสนแนวต ้ งดั้ เหม ู อนไม ื ตรงแนว หร ่ อผลงานพ ื มพิ พร ์ าม่ ว: เล ั อก ื **การจดแนวตรง ั**

- ❏ แถบเสนแนวนอนเก ้ ดขิ นทึ้ ชี่ วงสม ่ ําเสมอ: เล ่ อก ื **การจดแนวนอน ั**
- ี่ 4. ปฏิบัติตามคำแนะนำที่แสดงบนหน้าจอเพื่อโหลดกระดาษและทำการพิมพ์รปแบบการจัดแนวหัวพิมพ์

# **การทาความสะอาดเส ํ นทางกระดาษและคราบหม ้ กึ**

ี่ เมื่อสิ่งที่พิมพ์ออกมามีรอยเปื้อนหรือรอยขดขีด ให้ทำความสะอาดลูกกลิ้งด้านใน

# $\bigcap$  ข้อความที่สำคัญ:

อย่าใช้กระดาษทิชชู่ในการทำความสะอาดด้านในของเครื่องพิมพ์ หัวฉีดของหัวพิมพ์อาจจะอุดตันด้วยเศษ กระดาษ

1. เลอกท ื ี่ **การบารํ งรุ กษา ั** บนแผงควบคมเคร ุ องพ ื่ มพิ ์

่ ในการเลือกรายการ ให้ใช้ปุ่ม ▲ ▼ ◀ ▶ จากนั้นกดปุ่ม OK

- 2. เลอก ื **การทาความสะอาด ต ํ วนั ํากระดาษ**
- 3. ปฏิบัติตามคำแนะนำบนหน้าจอเพื่อโหลดกระดาษและทำความสะอาดเส*้*นทางกระดาษ
- ี 4. กระทำซ้ำขั้นตอนจนกว่ากระดาษจะไม่มีรอยเปื้อนด้วยหมึก

# **การทาความสะอาด กระจกส ํ าหร ํ บตั วสแกน ั**

เมื่อภาพที่ได้จากการถ่ายสำเนาหรือการสแกนมีรอยเปื้อน ให้ทำความสะอาด กระจกสำหรับตัวสแกน

# $\bigwedge$  ข้อควรระวัง:

ี ระมัดระวังอย่างวางมือหรือนิ้วมือของคุณทิ้งไว้ เมื่อทำการเปิดหรือปิดฝาครอบเอกสาร มิฉะนั้นคุณอาจได้รับบาด เจ็บได้

# c**ขอความท ้ สี่ าคํ ญ: ั**

ี่ ห้ามใช้แอลกอฮอล์หรือทินเนอร์ในการทำความสะอาดเครื่องพิมพ์ สารเคมีเหล่านี้สามารถทำความเสียหายแก่ เครื่องพิมพ์ได้

<span id="page-124-0"></span>1. เปิดฝาครอบเครื่องพิมพ์หลัก

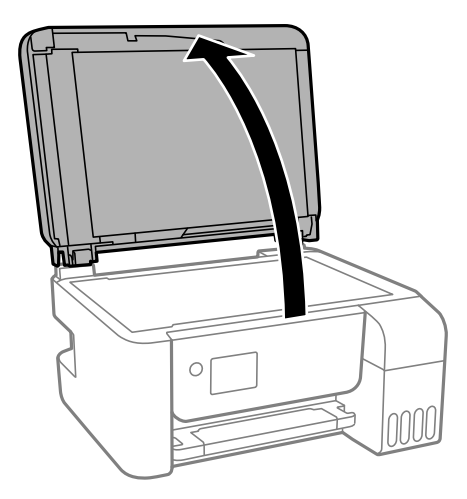

2. ใช้ผ้านุ่ม แห้ง สะอาดทำความสะอาดผิวของ กระจกสำหรับตัวสแกน

## $\blacksquare$  ข้อความที่สำคัญ:

- ❏ ถาผ้ วของแก ิ วม้ รอยเป ี ื้อนดวยคราบจาระบ ้ หร ี อวื สดั ทุ ขจี่ ัดออกยากอนๆ ให ื่ ใช้ น้ํายาทําความสะอาดแกว้ ปริมาณเล็กน้อยและผ้านุ่มทำการขจัดออก เช็ดของเหลวที่คงค้างออกให้หมด
- ❏ อยากดผ ่ วแก ิ วหน ้ ักเกนไป ิ
- $\Box$  ระมัดระวังไม่ทำให้เกิดรอยขีดหรือความเสียหายแก่ผิวของแก้ว ผิวของแก้วที่เสียหายสามารถลดคุณภาพ การพิมพ์ลงได้

# **การทาความสะอาด ADF ํ**

เมื่อภาพที่ได้จากการถ่ายสำเนาหรือสแกนจาก ADF มีรอบเปื้อนหรือต้นฉบับไม่ได้ป้อนเข้าไปใน ADF อย่างถูกต้อง ให้ทำความสะอาด ADF

# c**ขอความท ้ สี่ าคํ ญ: ั**

ี่ ห้ามใช้แอลกอฮอล์หรือทินเนอร์ในการทำความสะอาดเครื่องพิมพ์ สารเคมีเหล่านี้สามารถทำความเสียหายแก่ เครื่องพิบพ์ได้

1. เปิดฝาครอบ ADF

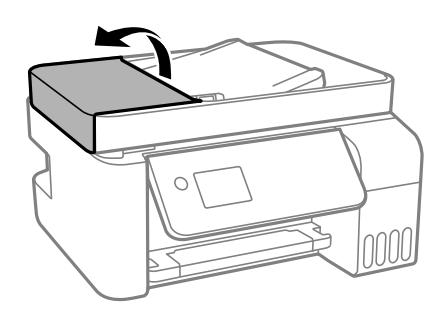

2. ใช้ผ้าอ่อนนุ่มชุบบิดหมาดในการทำความสะอาดลูกกลิ้งและส่วนภายในของ ADF

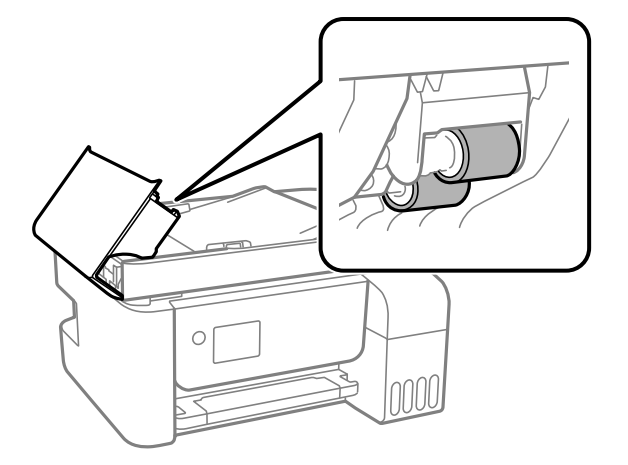

 $\Box$  ข้อความที่สำคัญ: การใช้ผ้าแห้งอาจทำให้พื้นผิวของลูกกลิ้งได*้รับความเสียหาย ใช้ ADF หลังจากที่ลูกกลิ้งแห้งแล้ว* 

3. ปิดฝาครอบ ADF จากนั้นเปิดฝาครอบเอกสาร

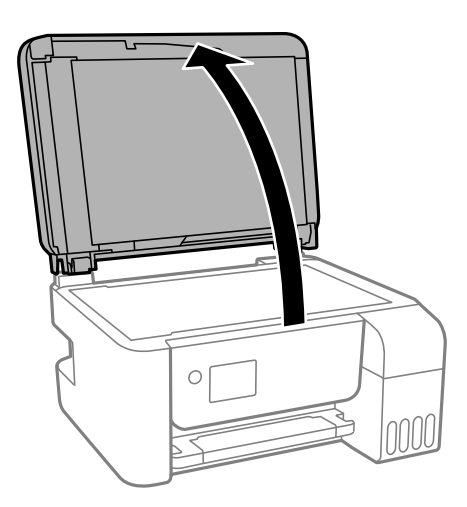

่ 4. ทำความสะอาดชิ้นส่วนที่แสดงในแบบตัวอย่าง

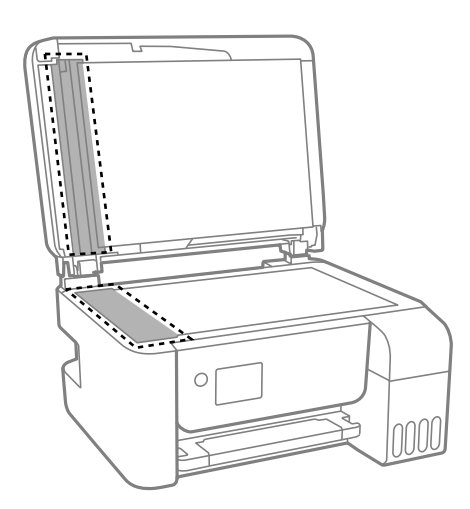

# $\Box$  ข้อความที่สำคัญ:

❏ ถาผ้ วของแก ิ วม้ รอยเป ี ื้อนดวยคราบจาระบ ้ หร ี อวื สดั ทุ ขจี่ ัดออกยากอนๆ ให ื่ ใช้ น้ํายาทําความสะอาดแกว้ ปริมาณเล็กน้อยและผ้านุ่มทำการขจัดออก เช็ดของเหลวที่คงค้างออกให้หมด

- ❏ อยากดผ ่ วแก ิ วหน ้ ักเกนไป ิ
- $\Box$  ระมัดระวังไม่ทำให้เกิดรอยขีดหรือความเสียหายแก่ผิวของแก้ว ผิวของแก้วที่เสียหายสามารถลดคุณภาพ การพิมพ์ลงได้
- 5. ถ้าปัญหายังไม่หายไป ให้ปิดเครื่องพิมพ์โดยกดป่ม  $\mathsf{\bullet}$  เปิดฝาครอบต ADF จากนั้นยกถาดป้อนกระดาษ ADF ขึ้น

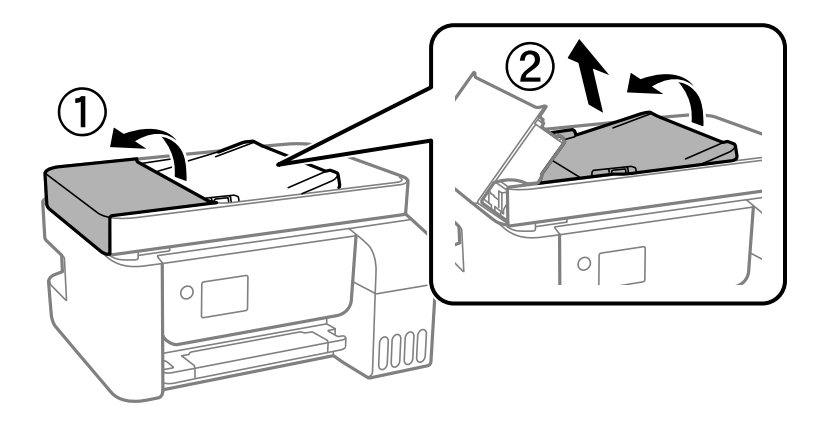

้ 6. ทำความสะอาดชิ้นส่วนที่แสดงในแบบตัวอย่าง

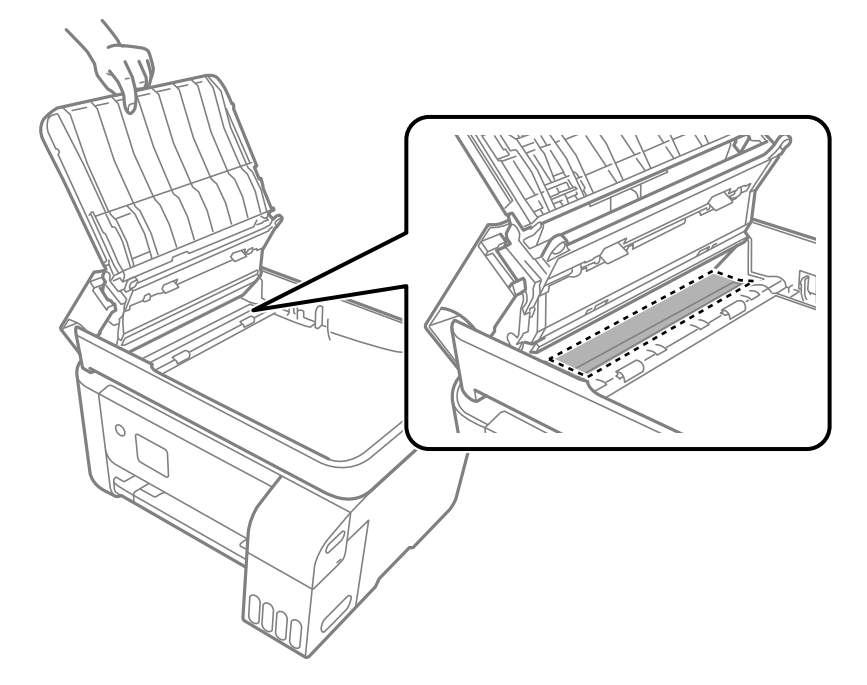

# <span id="page-127-0"></span>**การทาความสะอาดเคร ํ องพ ื่ มพิ ์**

ถ้าส่วนประกอบและโครงเครื่องสกปรกหรือเต็มไปด้วยฝุ่น ให้ปิดเครื่องพิมพ์แล้วทำความสะอาดโดยใช้ผ้านุ่มสะอาด ิชุบน้ำแล้วบิดหมาด ถ้าคุณไม่สามารถขจัดสิ่งสกปรก ให้ลองเพิ่มน้ำยาซักล้างลงในผ้าชุบน้ำบิดหมาดเล็กน้อย

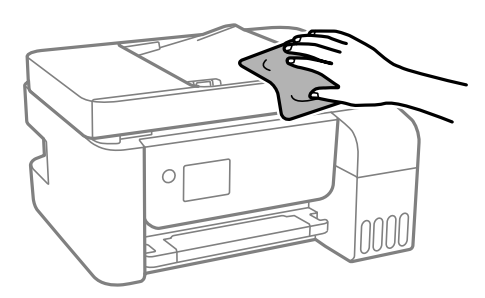

 $\Box$  ข้อความที่สำคัญ:

- $\Box$  ระมัดระวังอย่าให้น้ำเข้าไปในระบบกลไกหรือส่วนประกอบทางไฟฟ้าของเครื่องพิมพ์ มิฉะนั้น เครื่องพิมพ์อาจ เสียหาย
- $\Box$  ห้ามใช้แอลกอฮอล์หรือทินเนอร์ผสมสีเพื่อทำความสะอาดส่วนประกอบและฝาครอบเครื่องพิมพ์ สารเคมีเหล่านี้ ี สามารถสร้างความเสียหายให้ส่วนประกอบเหล่านั้น

#### **การทาความสะอาดหม ํ กทึ หกล ี่ น ้**

้ ถ้าหมึกหกล*ั*นออกมา ให้ทำความสะอาดตามวิธีต่อไปนี้

- $\Box$  หากมีหมึกติดแน่นกับพื้นที่รอบๆ ถังหมึก ให้เช็ดออกโดยใช้ผ้าสะอาด หรือก้านสำลีที่ไม่ทิ้งเส้นใย
- ี่ ⊡ หากหมึกหกล้นบนโต๊ะหรือพื้น ให้เช็ดออกทันที หากหมึกแห้ง อาจย่งยากในการขจัดรอยเปื้อนออก ในการ ้ป้องกันไม่ให้รอยเปื้อนกระจายตัว ให้ล้อมวงรอยเปื้อนด้วยผ้าแห้ง แล้วเช็ดด้วยผ้าชบน้ำบิดหมาด
- ື นากหมึกเปื้อนมือขงคุณ ให้ล้างด้วยน้ำผสมน้ำสบู่

#### **การตรวจสอบจานวนหน ํ าท งหมดท ั้ ปี่ ้ อนเขาผ าน่ ้ ้ เครองพ ื่ มพิ ์**

ุ คณสามารถทำการตรวจสอบจำนวนหน้าทั้งหมดที่ป้อนเข้าผ่านเครื่องพิมพ์ ข้อมลจะถกพิมพ์ออกมาพร้อมกับรปแบบ การตรวจสอบหัวฉีด

1. เลอกท ื ี่ **การบารํ งรุ กษา ั** บนแผงควบคมเคร ุ องพ ื่ มพิ ์

่ ในการเลือกรายการ ให้ใช้ปุ่ม ▲ ▼ ◀ ▶ จากนั้นกดป่ม OK

- 2. เลอก ื **การตรวจสอบหวฉั ดี**
- ่ 3. ปฏิบัติตามคำแนะนำที่แสดงบนหน้าจอเพื่อโหลดกระดาษและทำการพิมพ์รูปแบบของการตรวจสอบหัวฉีด

#### <span id="page-128-0"></span>**หมายเหต:ุ**

นอกจากนี้คุณยังสามารถทำการตรวจสอบจำนวนหน้าทั้งหมดที่ป้อนเข้าผ่านไดรเวอร์เครื่องพิมพ์ได้

❏ Windows

คลกทิ ี่ **ขอม้ ลเคร ู องพ ื่ มพิ และอ ์ ปกรณ ุ ์สวนซ ่ อเพ ้ื มิ่** บนแถบ **การบารํ งรุ กษา ั**

❏ Mac OS

Apple เมนู > **การกาหนดล ํ กษณะของระบบ ั** <sup>&</sup>gt;**เครองพ ื่ มพิ และสแกนเนอร ์** (หร **์** อ ื **พมพิ และสแกน ์** , **พมพิ และ ์** แฟกซ์) > Epson(XXXX) > ตัวเลือกและอุปกรณ์สิ้นเปลือง > ยูทิลิตี้ > เปิดยูทิลิตี้เครื่องพิมพ์ > ข้อมูล **เครองพ ื่ มพิ และอ ์ ปกรณ ุ ์สวนซ ่ อเพ ้ื มิ่**

# **การประหยดพล ั งงาน ั**

้ เครื่องพิมพ์เข้าสู่โหมดพักเครื่องหรือปิดเครื่องอัตโนมัติถ้าไม่มีการดำเนินงานในระยะเวลาที่ตั้งไว้ คุณสามารถปรับ ี่ เวลาก่อนการจัดการดำนพลังงานจะเริ่มมีผล การเพิ่มใดๆ จะมีผลต่อประสิทธิภาพพลังงานของผลิตภัณฑ์ โปรด ่ พิจารณาสภาพแวดล้อมก่อนการปรับเปลี่ยนใดๆ

# **การประหยดพล ั งงาน — แผงควบค ั มุ**

1. เลอก ื **การตงคั้ า่** จากหนาจอหล ้ กั

่ ในการเลือกรายการ ให้ใช้ปุ่ม ▲ ▼ ◀ ▶ จากนั้นกดปุ่ม OK

- 2. เลอก ื **การตงคั้ าเคร ่ องพ ื่ มพิ ์**
- ่ 3. ทำอย่างใดอย่างหนึ่งต่อไปนี้

**หมายเหต:ุ** --------------<br>ผลิตภัณฑ์ของคุณอาจมีคุณสมบัติ **ตั้งค่าปิดเครื่อง** หรือ **ปิดตัวจับเวลา** ขึ้นอยู่กับสถานที่ซื้อผลิตภัณฑ์

- ี่ ⊔ เลือก ตัวจับเวลาหยด หรือ ตั้งค่าปิดเครื่อง > ปิดเครื่องถ้าไม่ได้ใช้งาน หรือ ปิดเครื่องถ้าไม่เชื่อมต่อ ็จากนั้นทำการตั้งค่า
- ❏ เลอก ื **ตวจั บเวลาหย ั ดุ** หรอ ื **ปิดตวจั บเวลา ั** จากนันท้ ําการตงคั้ า่

# **การตดติ งหร ั้ อการถอนการต ื ดติ งแอพพล ั้ เคช ิ นแบบ ั แยกตางหาก ่**

้ เชื่อมต่อคอมพิวเตอร์ของคณเข้ากับเครือข่าย และติดตั้งแอพพลิเคชั่นเวอร์ชันล่าสดจากเว็บไซต์ ลงชื่อเข้าระบบ ้ เครื่องคอมพิวเตอร์ของคณในฐานะของผัดแลระบบ ป้อนรหัสผ่านของผัดแลระบบ หากเครื่องคอมพิวเตอร์แสดงพร ่อมท์แก่คณ

# **การตดติ งแอพพล ั้ เคช ิ นแบบแยกต ั างหาก ่**

#### **หมายเหต:ุ**

เมื่อทำการติดตั้งใหม่ของแอพพลิเคชัน คุณจำเป็นต้องถอนการติดตั้งออกก่อน

ี่ 1. ตรวจให้แน่ใจว่าเครื่องพิมพ์และเครื่องคอมพิวเตอร์ถกเชื่อมต่อกัน และเครื่องพิมพ์ถกเชื่อมต่อกับอินเตอร์เน็ต

<span id="page-129-0"></span>2. เริ่มต้น EPSON Software Updater

ึ ภาพหน้าจอเป็นตัวอย่างบนระบบ Windows

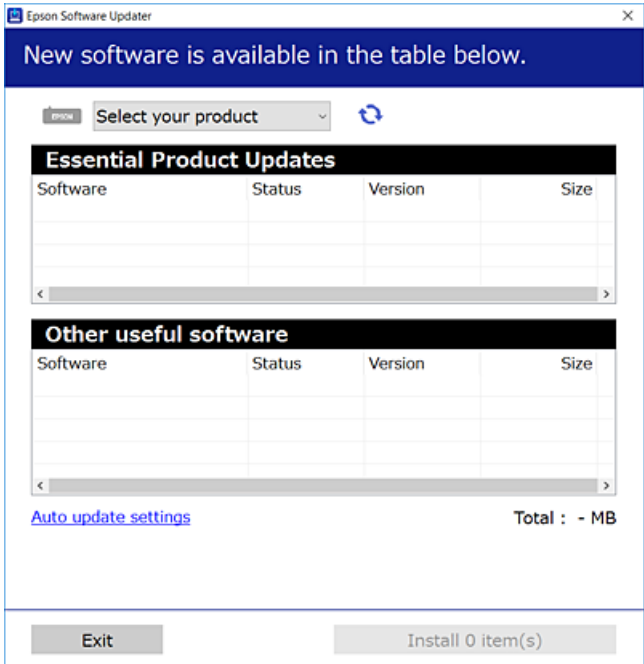

- 3. สำหรับระบบ Windows เลือกเครื่องพิมพ์ของคุณ จากนั้นคลิก นี้ ิ เพื่อตรวจหาแอพพลิเคชันรุ่นล่าสุดที่ใช่ได้
- ี่ 4. เลือกรายการที่คุณต้องการติดตั้งหรืออัปเดต จากนั้นคลิกปุ่มติดตั้ง

## c**ขอความท ้ สี่ าคํ ญ: ั**

ื่อย่าปิดเครื่องหรือถอดปลั๊กเครื่องพิมพ์จนกว่าการอัพเดทจะเสร็จสมบรณ์ มิฉะนั้น เครื่องพิมพ์อาจทำงานผิด ปกติ

#### **หมายเหต:ุ**

❏ คณสามารถดาวน ุ โหลดแอพพล ์ เคช ิ นร ั นลุ่ าส่ ดได ุ จากเว ้ ็บไซต Epson ์

[http://www.epson.com](http://www.epson.com/)

 $\Box$  หากคณใช้ระบบปฏิบัติการ Windows Server คณไม่สามารถใช้งาน Epson Software Updater ดาวน์โหลด ี แอพพลิเคชันร่นล่าสดได้จากเว็บไซต์ Epson

### **ขอม้ ลทู เกี่ ยวข ี่ อง้**

- $\blacktriangleright$  "แอพพลิเคชันสำหรับการอัปเดตซอฟต์แวร์และเฟิร์มแวร์ (Epson Software Updater)″ บนหน้าที่ 257
- $\rightarrow$  "การถอบการติดตั้งแอพพลิเคชั่น" บนหน้าที่ 132

# **การตรวจสอบวาไดรเวอร ่ เคร ์ องพ ื่ มพิ Epson ของแท ์ ได้ ต้ ดติ งไว ั้ — Windows ้**

ุ คณสามารถตรวจสอบว่าไดรเวอร์เครื่องพิมพ์ Epson ของแท้ถกติดตั้งไว้บนคอมพิวเตอร์ของคณหรือไม่ โดยใช้วิธี ึการหนึ่งใดต่อไปนี้

ู้เลือก <mark>แผงควบคม > ดอปกรณ์และเครื่องพิมพ์ (เครื่องพิมพ์, เครื่องพิมพ์และแฟกข์) จากนั้นทำตามขั้นตอน</mark> ้ ต่อไปนี้เพื่อเปิดหน้าต่างคณสมบัติเซิร์ฟเวอร์การพิมพ์

- ❏ Windows Windows 10/Windows 8.1/Windows 8/Windows 7/Windows Server 2019/Windows Server 2016/Windows Server 2012 R2/Windows Server 2012/Windows Server 2008 R2 คลกไอคอนเคร ิ องพ ื่ มพิ จากน ์ ันคล ้ ก ิ **คณสมบ ุ ตั เซิ ริฟเวอร ์ การพ ์ มพิ** ท**์** ดี่ านบนของหน ้ าจอ ้
- ❏ Windows Vista/Windows Server 2008 คลกขวาท ิ โฟลเดอร ี่ ์**เครองพ ื่ มพิ** จากน **์** ันเล ้ อกท ื ี่ **รนในฐานะของผ ั ดู้ แลระบบ ู** > **คณสมบ ุ ตั ิ**
- ❏ Windows XP/Windows Server 2003 R2/Windows Server 2003

## จากเมนู**ไฟล** เล**์** อก ื **คณสมบ ุ ตั เซิ ริฟเวอร ์ ์**

ิ คลิกที่แท็บ **ไดรเวอร**์ หากชื่อเครื่องพิมพ์ของคุณปรากฎขึ้นในรายการ แสดงว่าไดรเวอร์เครื่องพิมพ์ Epson ของแท้ ถูกติดตั้งไว้บนคอมพิวเตอร์ของคุณ

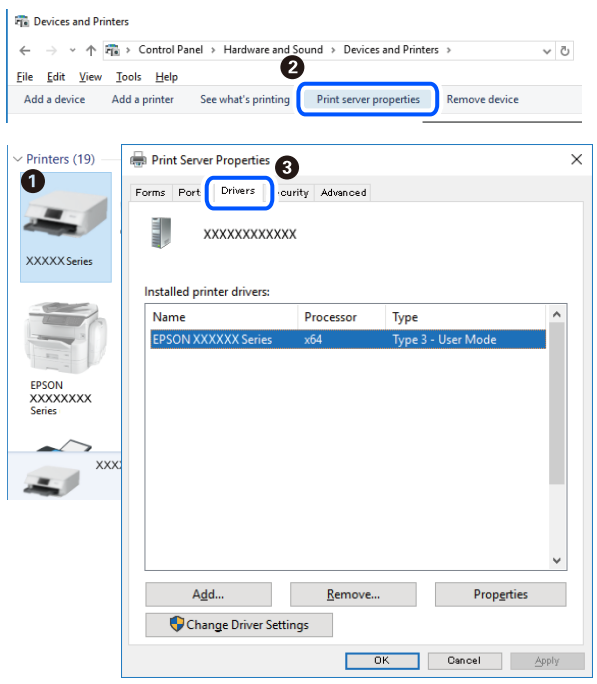

# **ขอม้ ลทู เกี่ ยวข ี่ อง้**

 $\rightarrow$  "การติดตั้งแอพพลิเคชับแบบแยกต่างหาก" บนหบ้าที่ 129

# **การตรวจสอบวาไดรเวอร ่ เคร ์ องพ ื่ มพิ Epson ของแท ์ ได้ ต้ ดติ งไว ั้ — Mac OS ้**

ุ คณสามารถตรวจสอบว่าไดรเวอร์เครื่องพิมพ์ Epson ของแท้ถกติดตั้งไว้บนคอมพิวเตอร์ของคณหรือไม่ โดยใช้วิธี ึ่การหนึ่งใดต่อไปนี้

เลอก ื **การกาหนดล ํ กษณะของระบบ ั** จากเมนู Apple > **เครองพ ื่ มพิ และสแกนเนอร ์** (หร **์** อ ื **พมพิ และสแกน ์** , **พมพิ และแฟกซ ์** ) และหล **์** งจากน ั ัน เล ้ อกเคร ื องพ ื่ มพิ คล ์ ก ิ **ตวเลั อกและว ื สดั สุ นเปล ิ้ องื** และหากแท็บ **ตวเลั อกื** <span id="page-131-0"></span>ี และ **โปรแกรมอรรถะประโยชน**์ แสดงขึ้นบนหน้าต่าง แสดงว่าไดร์เวอร์เครื่องพิมพ์ Epson ของแท้ถกติดตั้งไว*้*บน คอมพิวเตอร์ของคุณ

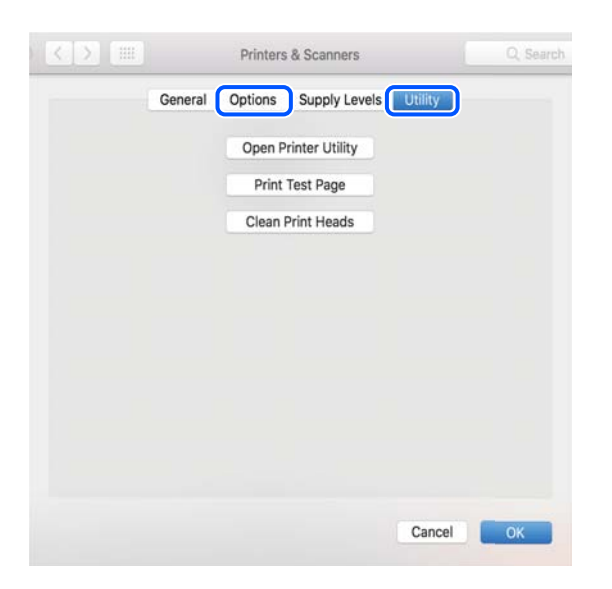

## **ขอม้ ลทู เกี่ ยวข ี่ อง้**

➡ "การติดตั้งแอพพลิเคชันแบบแยกต่างหาก″ บนหน้าที่ 129

# **การเพมเคร ิ่ องพ ื่ มพิ (ส์ าหร ํ บ Mac OS เท ั าน่ น)ั้**

- 1. เลอก ื **การกาหนดล ํ กษณะของระบบ ั** จากเมนู > Apple **เครองพ ื่ มพิ และสแกนเนอร ์** (หร **์** อ ื **พมพิ และสแกน ์** , **พมพิ และแฟกซ ์** )**์**
- 2. คลก ิ **+** จากนันเล ้ อก ื **เพมเคร ิ่ องพ ื่ มพิ หร์ อสแกนเนอร ื ์**
- ี่ 3. เลือกเครื่องพิม์ของคณ จากนั้นเลือกเครื่องพิมพ์จาก **ใช**้
- 4. คลก ิ **เพมิ่**

**หมายเหต:ุ** หากเครื่องพิมพ์ของคุณไม่อยู่ในรายการ ให้ตรวจสอบว่าการเชื่อมต่อเข้ากับคอมพิวเตอร์ถูกต้อง และเครื่องพิมพ์นั้น เปิดทํางาน

# **การถอนการตดติ งแอพพล ั้ เคช ิ น่ั**

ื่ ลงชื่อเข้าระบบเครื่องคอมพิวเตอร์ของคุณในฐานะของผู้ดูแลระบบ ป้อนรหัสผ่านของผู้ดูแลระบบ หากเครื่อง คอมพิวเตอร์แสดงพรอมท์แก่**คณ** 

# **การถอนการตดติ งแอพพล ั้ เคช ิ น — Windows ่ั**

- 1. กดป่ม <sup>(</sub>) เพื่อปิดเครื่องพิมพ์</sup>
- ่ 2. ปิดแอพพลิเคชั่นที่กำลังรันทั้งหมด

#### 3. เปิด **แผงควบคมุ** :

❏ Windows 10/Windows Server 2019/Windows Server 2016

คลกปิ ่มเร ุ มติ่ น จากน ้ ันเล ้ อกt ื **ระบบ Windows** > **แผงควบคมุ**

- ❏ Windows 8.1/Windows 8/Windows Server 2012 R2/Windows Server 2012 เลอกท ื ี่ **เดสกท์ ็อป** > **การตงคั้ า่** > **แผงควบคมุ**
- ❏ Windows 7/Windows Vista/Windows XP/Windows Server 2008 R2/Windows Server 2008/ Windows Server 2003 R2/Windows Server 2003

คลกปิ ่มเร ุ มติ่ น และเล ้ อก ื **แผงควบคมุ**

#### 4. เปิด **ถอนการตดติ งโปรแกรม ั้** (หรอ ื **เพมหร ิ่ อถอดโปรแกรม ื** ):

❏ Windows 10/Windows 8.1/Windows 8/Windows 7/Windows Vista/Windows Server 2019/Windows Server 2016/Windows Server 2012 R2/Windows Server 2012/Windows Server 2008 R2/Windows Server 2008

เลอก ื **ถอนการตดติ งโปรแกรม ั้** ใน **โปรแกรม**

❏ Windows XP/Windows Server 2003 R2/Windows Server 2003

## คลกทิ ี่ **เพมหร ิ่ อถอดโปรแกรม ื**

ี 5. เลือกแอพพลิเคชั่นที่คณต้องการถอนการติดตั้ง

้ คุณไม่สามารถถอนการติดตั้งไดรฟ์เวอร์เครื่องพิมพ์ได้หากมีงานพิมพ์ใดๆ อยู่ ลบหรือรอจนกว่างานพิมพ์เสร็จ ้ ก่อนที่จะถอนการติดตั้ง

- 6. ถอนการติดตั้งแอพพลิเคชั่น:
	- ❏ Windows 10/Windows 8.1/Windows 8/Windows 7/Windows Vista/Windows Server 2019/Windows Server 2016/Windows Server 2012 R2/Windows Server 2012/Windows Server 2008 R2/Windows Server 2008

## คลก ิ **ถอนการตดติ ง/เปล ั้ ยนแปลง ี่** หรอ ื **ถอนการตดติ งั้**

❏ Windows XP/Windows Server 2003 R2/Windows Server 2003

## คลก ิ **เปลยนแปลง/ถอดออก ี่** หรอ ื **ถอดออก**

**หมายเหต:ุ** ถาหน ้ าต้ าง ่ **การควลคมบุ ญชั ผี ใชู้** ถ**้** กแสดงออกมา ให ู คล้ ก ิ **ทําตอไป ่**

7. ปฏิบัติตามคำแนะนำบนหน้าจอ

# **การถอนการตดติ งแอพพล ั้ เคช ิ น — Mac OS ่ั**

- 1. ดาวน์โหลด Uninstaller โดยใช้ EPSON Software Updater ี เมื่อคณดาวน์โหลด Uninstaller คณไม่จำเป็นต้องดาวน์โหลดอีกในครั้งต่อไปที่ติดตั้งแอพพลิเเคชั่น
- 2. กดปุ่ม <sup>(</sub>) เพื่อปิดเครื่องพิมพ์</sup>
- 3. ในการถอนการตดติ งไดรฟ ั้ ์เวอรเคร ์ องพ ื่ มพิ หร ์ อไดรฟ ื ์เวอร PC-FAX ให ์ เล้ อกท ื ี่ **การกาหนดล ํ กษณะของระบบ ั** จากเมนู Apple > **เครองพ ื่ มพิ และสแกนเนอร ์** (หร **์** อr ื **พมพิ และสแกน ์** , **พพมิ และสแกน ์** ) และหลงจากน ั ัน้ ี่ ทำการถอดเครื่องพิมพ์ออกจากรายชื่อเครื่องพิมพ์ที่เปิดการทำงาน
- 4. ปิดแอพพลิเคชั่นที่กำลังรันทั้งหมด

# 5. เลอก ื **ไป** > **แอพพลเคช ิ น่ั** > **Epson Software** > **Uninstaller**

6. เลอกแอพพล ื เคช ิ นทั่ คี่ ณต ุ องการถอนการต ้ ดติ ง และหล ั้ งจากน ั ันคล ้ กทิ ี่ **Uninstall**

## c**ขอความท ้ สี่ าคํ ญ: ั**

Uninstaller จะถอดไดรฟ์เวอร์ทั้งหมดสำหรับเครื่องพิมพ์อิงค์เจ็ตของ Epson บนเครื่องพิวเตอร์ ถ้าคุณใช้ ู่ เครื่องพิมพ์อิงค์เจ็ต Epson แบบหลายตัวและคณต้องการลบบางไดรฟ์เวอร์เท่านั้น ให้ลบไดรฟ์เวอร์ทั้งหมด ้ ออกก่อน และหลังจากนั้นติดตั้งใดรฟ์เวอร์ที่จำเป็นกลับเข้าไปใหม่

#### **หมายเหต:ุ**

ถ้าคุณไม่สามารถค้นพบแอพพลิเคชั่นที่คุณต้องการถอนการติดตั้งในรายชื่อแอพพลิเคชั่น คุณก็ไม่สามารถถอนการติด ้ตั้งโดยใช้ Uninstaller ในสถานการณ์นี้ เลือกที่ **ไป > แอพพลิเคชั่น > Epson Software** เลือกแอพพลิเคชั่นที่ คุณต้องการถอนการติดตั้ง และหลังจากนั้นลากไปยังไอคอนถังขยะ

#### **ขอม้ ลทู เกี่ ยวข ี่ อง้**

 $\blacktriangleright$  "แอพพลิเคชันสำหรับการอัปเดตซอฟต์แวร์และเฟิร์มแวร์ (Epson Software Updater)″ บนหน้าที่ 257

# **การอพเดทแอพพล ั เคช ิ นและเฟ ่ั ิรมแวร ์ ์**

คุณอาจสามารถล้างปัญหาบางอย่างได้และปรับปรุงหรือเพิ่มฟังก์ชันโดยการอัพเดทแอพพลิเคชั่นและเฟิร์มแวร์ได้ ตรวจให้แน่ใจว่าคุณใช้เวอร์ชั้นล่าสึุดของแอพพลิเคชั้นและเฟิร์มแวร์

- ี่ 1. ตรวจให้แน่ใจว่าเครื่องพิมพ์และเครื่องคอมพิวเตอร์ถูกเชื่อมต่อกัน และคอมพิวเตอร์ถูกเชื่อมต่อกับอินเตอร์เน็ต
- ี่ 2. เริ่มต้น EPSON Software Updater และอัพเดทแอพลลิเคชั่นหรือเฟิร์มแวร์

# c**ขอความท ้ สี่ าคํ ญ: ั**

ื่อย่าปิดเครื่องคอมพิวเตอร์หรือถอดปลั๊กเครื่องพิมพ์ขนกว่าการอัพเดทจะเสร็จสมบรณ์ มิฉะนั้น เครื่องพิมพ์ อาจทํางานผกปกต ิ ไดิ ้

#### **หมายเหต:ุ**

ถ้าคุณไม่สามารถค*ันพบแอพพลิเคชั่นที่คุณต้องการในรายชื่อแอพพลิเคชั่น คุณก็ไม่สามารถทำการอัพเดทโดยใ*ช้ EPSON Software Updater ตรวจสอบว่าเวอร์ขั้นล่าสดของแอพพลิเคชั่นจากเว็บไซต์ของ Epson ในท้องถิ่นของคณ

[http://www.epson.com](http://www.epson.com/)

# **การอพเดทเฟ ั ิรมแวร ์ ของเคร ์ องพ ื่ มพิ โดยใช ์ แผงควบค ้ มุ**

ี่ หากเครื่องพิมพ์รองรับการเชื่อมต่อกับอินเทอร์เน็ต คณสามารถอัพเดทเฟิร์มแวร์ของเครื่องพิมพ์โดยใช้แผงควบคม นอกจากนี้คุณยังสามารถตั้งค่าเครื่องพิมพ์ให้ตรวจสอบเป็นระยะสำหรับอัพเดทเฟิร์มแวร์และแจ้งเตือนคุณหากมี ์ อัพเดทเฟิร์มแวร์ที่ใช้ได้

#### **ขอม้ ลทู เกี่ ยวข ี่ อง้**

่ "อัปเดตเฟิร์มแวร์" บนหน้าที่ 268

# <span id="page-134-0"></span>**การขนสงและการจ ่ ดเก ั ็บเครองพ ื่ มพิ ์**

เมื่อคุณต้องการจัดเก็บเครื่องพิมพ์เพื่อขนส่งสำหรับการเคลื่อนย้ายหรือสำหรับการซ่อมแซม ให้ปฏิบัติตามขั้นตอน ้ ด้านล่างเพื่อบรรจุเครื่องพิมพ์

- 1. ปิดเครื่องพิมพ์โดยการกดปุ่ม $\,$   $\circ$
- ่ 2. ตรวจให้แน่ใจว่าไฟบ่งชี้ของป่มเปิด/ปิดดับแล้ว และหลังจากนั้นถอดปลั๊กไฟออก

## c**ขอความท ้ สี่ าคํ ญ: ั**

ถอดปลั๊กสายไฟเมื่อไฟบ่งชี้ของปุ่มเปิด/ปิดดับแล้ว มิฉะนั้น หัวพิมพ์จะไม่กลับไปยังตำแหน่งเริ่มต้น ทำให้ ็หมึกแห่งได้ และการพิมพ์อาจจะไม่สามารถกระทำได้

- 3. ตัดการเชื่อมต่อสายเคเบิล เช่น สายปลั๊กไฟ และสายเคเบิล USB
- ี่ 4. ถอดกระดาษด้านในออกจากเครื่องพิมพ์ให้หมด
- ี่ 5. ตรวจให้แน่ใจว่าไม่มีต้นฉบับค้างอย่ในเครื่องพิมพ์

#### !**ขอควรระว ้ ง:ั**

ี ระมัดระวังอย่างวางมือหรือนิ้วมือของคณทิ้งไว้ เมื่อทำการเปิดหรือปิดเครื่องสแกนเนอร์ มิฉะนั้นคณอาจได้รับ บาดเจ็บได้

์ 6. ให้แน่ใจว่าติดตั้งฝาลงบนถังหมึกอย่างแน่นหนา

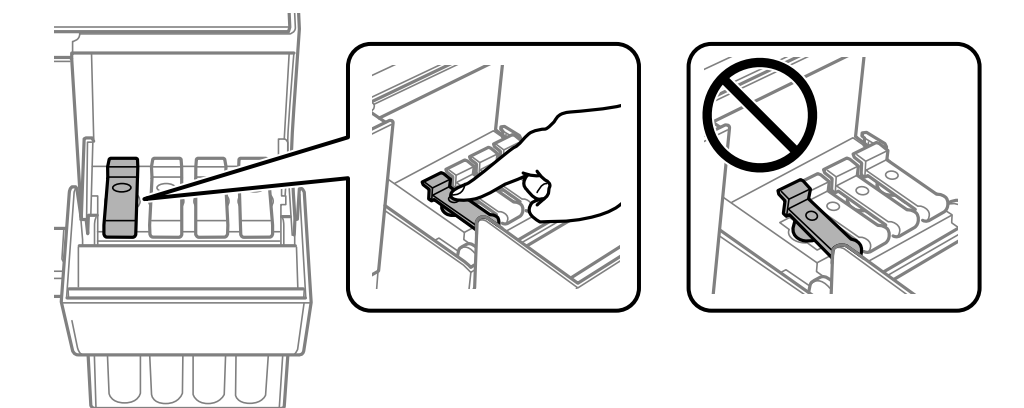

่ 7. ปิดฝาครอบถังหมึกอย่างมั่นคง

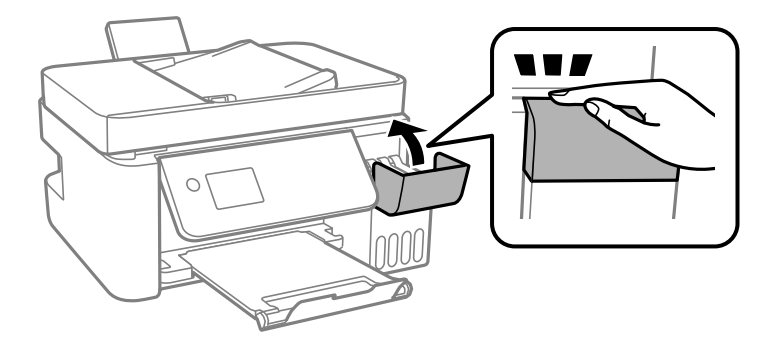

8. เตรียมการบรรจุเครื่องพิมพ์ดังแสดงด้านล่าง

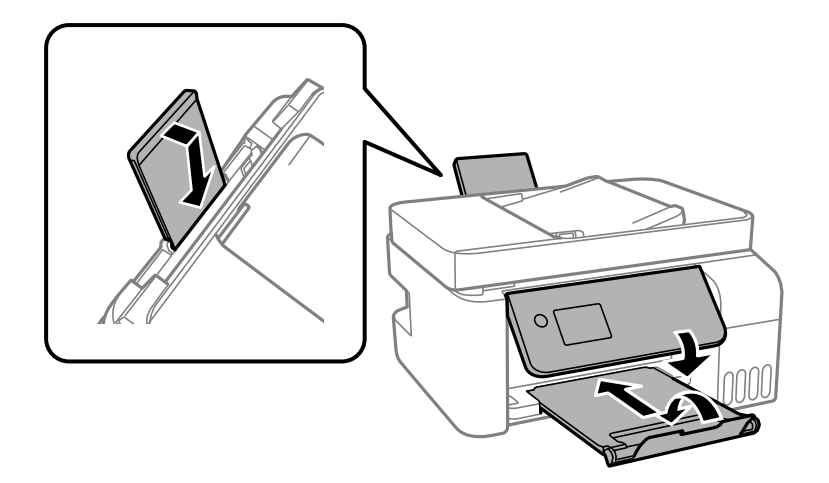

- ี่ 9. วางเครื่องพิมพ์ในถุงพลาสติกและปิดถุง
- ี่ 10. บรรจุเครื่องพิมพ์ในกล่อง โดยใช้วัสดุป้องกัน

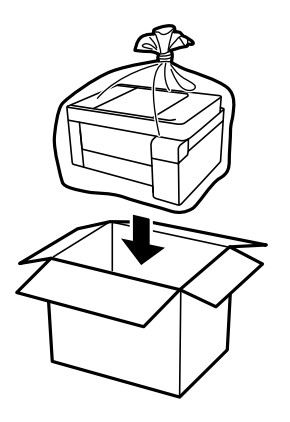

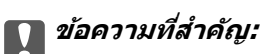

 $\Box$  เมื่อทำการจัดเก็บหรือขนส่งเครื่องพิมพ์ ให้วางเครื่องพิมพ์ในถงพลาสติกและปิดถง ให้หลีกเลี่ยงการวางเอียง ี่ เครื่องพิมพ์ ให้ทำการวางแนวตั้งหรือปรับให้ด้านบนพลิกลง มิฉะนั้นหมึกอาจรั่วไหลได้

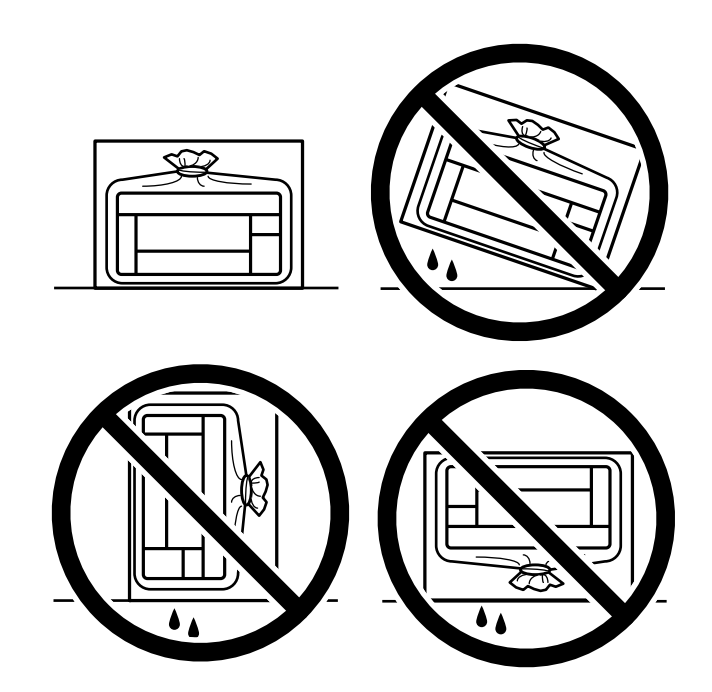

- $\Box$  เมื่อทำการจัดเก็บหรือขนถ่ายขวดหมึก อย่าวางเอียงขวดและอย่าให้บวดหมึกได้รับแรงกระแทกหรือการ เปลี่ยนแปลงอุณหภูมิมิฉะนั้น หมึกอาจจะรั่วออกมาได้แม้ว่ามีฝาปิดปิดแน่นสนิทก็ตามตรวจให้แน่ใจว่าได้เก็บ รักษาขวดหมึกโดยเอาด้านบนตั้งขึ้นเมื่อปิดฝาแน่นสนิทแล้ว และใช้มาตรการป้องกันหมึกจากการรั่วเมื่อคุณขน ถ่ายขวดหมึก ตัวอย่างเช่น การนำขวดหมึกใส่ถุง
- ❏ อยาใส ่ ขวดหม ่ กทึ เปี่ ิดแลวมาไว ้ ในกล ้ องก ่ บเคร ั องพ ื่ มพิ ์

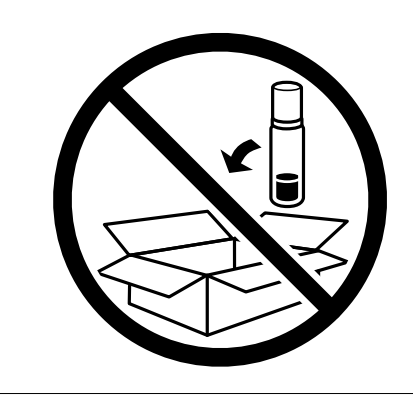

ถ้าคณภาพการพิมพ์ด้อยลงในครั้งถัดไปที่คณพิมพ์ ให้ทำความสะอาดและปรับตั้งแนวหัวพิมพ์ใหม่

# **ขอม้ ลทู เกี่ ยวข ี่ อง้**

- $\blacktriangleright$  "การตรวจสอบและการทำความสะอาดหัวพิมพ์″ บนหน้าที่ 120
- $\rightarrow$  "การปรับตั้งแนวหัวพิมพ์" บนหน้าที่ 124

# <span id="page-137-0"></span>**การแกป้ ญหา**

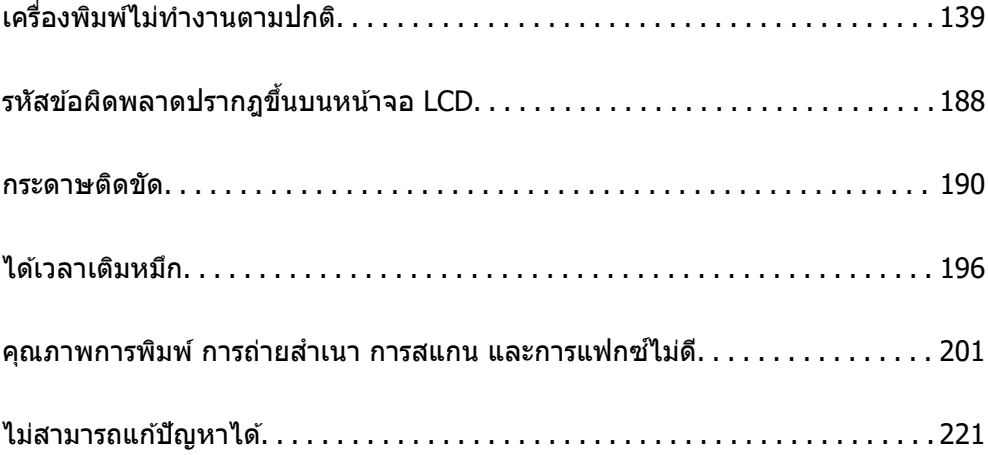

# <span id="page-138-0"></span>**เครองพ ื่ มพิ ไม์ ท่ างานตามปกต ํ ิ**

# **เครองพ ื่ มพิ ไม์ เป่ ิดหรอปื ิดโดยอตโนม ั ตั ิ**

# **เปิดเครองไม ื่ ได่ ้**

ให้พิจารณาสาเหตต่อไปนี้

**เสยบสายไฟเข ี าก้ บเต ั าเส้ ยบไฟฟ ี ้าไมถ่ กตู อง้**

# **วธิการแก ี ไข้**

็ตรวจสอบให้แน่ใจว่าสายไฟถกเสียบอย่างแน่นแล้ว

# **กดป่ม ุ** P **คางไม ้ นานเพ ่ ยงพอ ี**

# **วธิการแก ี ไข้**

ึกดค้างป่ม  $\mathsf{\Theta}$  ให้นานสักเล็กน้อย

# **ปิดเครองไม ื่ ได่ ้**

# $\blacksquare$  กดปุ่ม $\lozenge$  ค้างไม่นานเพียงพอ

# **วธิการแก ี ไข้**

ึกดค้างป่ม  $\mathsf{\dot{O}}$  ให้นานสักเล็กน้อย ถ้าคณยังคงไม่สามารถปิดเครื่องพิมพ์ได้ ให้ถอดปลั๊กของสายไฟ ในการ ้ป้องกันหัวพิมพ์ไม่ให้แห้ง ให้เปิดเครื่องพิมพ์กลับมาและปิดอีกครั้งโดยการกดป่ม  $\mathsf{\bullet}$ 

# **ปิดเครองอ ื่ ตโนม ั ตั ิ**

# **คา ต่ งคั้ าป่ ิดเครอง หร ื่ อ ป ื ิดตวจั บเวลา ถ ั กเป ู ิดใชงาน ้**

# **วธิการแก ี ไข้**

- ❏ เลอก ื **การตงคั้ า่** > **การตงคั้ าพ่ นฐาน ื้** > **ตงคั้ าป่ ิดเครองื่** จากนันป้ ิดใชงานการต ้ งคั้ า ่ **ปิดเครองถ ื่ าไม ้ ่ ไดใช้ งาน ้** และ **ปิดเครองถ ื่ าไม ้ เช่ อมต ื่ อ่**
- ❏ เลอก ื **การตงคั้ า่** > **การตงคั้ าพ่ นฐาน ื้** จากนันป้ ิดใชงานการต ้ งคั้ า ่ **ปิดตวจั บเวลา ั**

#### **หมายเหต:ุ** --------------<br>ผลิตภัณฑ์ของคุณอาจมีคุณสมบัติ **ตั้งค่าปิดเครื่อง** หรือ **ปิดตัวจับเวลา** ขึ้นอยู่กับสถานที่ซื้อผลิตภัณฑ์

# **การป้อนกระดาษไมถ่ กตู อง้**

# **ไมป่ ้อนกระดาษ**

ให้พิจารณาสาเหตต่อไปนี้

# **ตาแหน ํ งการต ่ ดติ งเคร ั้ องพ ื่ มพิ ไม์ เหมาะสม ่**

### **วธิการแก ี ไข้**

้วางเครื่องพิมพ์บนผิวที่ราบเรียบและทำงานในสภาวะแวดล้อมที่แนะนำไว้

➡ "ข้อมลจำเพาะด้านสิ่งแวดล้อม″ บนหน้าที่ 276

# **มการใช ี กระดาษท ้ ไมี่ รองร ่ บั**

### **วธิการแก ี ไข้**

ใช้กระดาษที่รองรับสำหรับเครื่องพิมพ์

- $\rightarrow$  "กระดาษที่ใช้ได้และความจ" บนหน้าที่ 245
- $\rightarrow$  "ประเภทกระดาษที่ไม่สามารถใช้ได้" บนหน้าที่ 247

#### **การจดการกระดาษไม ั เหมาะสม ่**

#### **วธิการแก ี ไข้**

ูปฏิบัติตามข้อควรระวังในการจัดการกระดาษ

 $\rightarrow$  "ข้อควรระวังในการจัดการกระดาษ" บนหน้าที่ 29

# **มการโหลดกระดาษเข ี าไปในเคร ้ องพ ื่ มพิ มากเก ์ นไป ิ**

### **วธิการแก ี ไข้**

่ อย่าใส่มากกว่าจำนวนแผ่นกระดาษสูงสุดที่ระบุไว้ สำหรับกระดาษแผ่นเรียบ อย่าโหลดเหนือเส้นที่บ่งชี้โดย ี สัญลักษณ์สามเหลี่ยมบนแนวกั้นขอบ

 $\rightarrow$  "กระดาษที่ใช้ได้และความจ″ บนหน้าที่ 245

## **การตงคั้ ากระดาษในเคร ่ องพ ื่ มพิ ไม์ ถ่ กตู อง้**

## **วธิการแก ี ไข้**

่ ให้แน่ใจว่าการตั้งค่าขนาดกระดาษและประเภทกระดาษ ตรงกับขนาดกระดาษและประเภทกระดาษจริงที่ใส่ ื่อย่ในเครื่องพิมพ์

 $\rightarrow$  "การตั้งค่าขนาดและประเภทกระดาษ″ บนหน้าที่ 29

# **กระดาษทปี่ ้อนเอยงี**

่ ให้พิจารณาสาเหตุต่อไปนี<u>้</u>

# **ตาแหน ํ งการต ่ ดติ งเคร ั้ องพ ื่ มพิ ไม์ เหมาะสม ่**

# **วธิการแก ี ไข้**

้ วางเครื่องพิมพ์บนผิวที่ราบเรียบและทำงานในสภาวะแวดล้อมที่แนะนำไว้

 $\rightarrow$  "ข้อมลจำเพาะด้านสิ่งแวดล้อม″ บนหน้าที่ 276

# **มการใช ี กระดาษท ้ ไมี่ รองร ่ บั**

## **วธิการแก ี ไข้**

ใช้กระดาษที่รองรับสำหรับเครื่องพิมพ์

- $\rightarrow$  "กระดาษที่ใช้ได้และความจ″ บนหน้าที่ 245
- $\rightarrow$  "ประเภทกระดาษที่ไม่สามารถใช้ได้" บนหน้าที่ 247

# **การจดการกระดาษไม ั เหมาะสม ่**

### **วธิการแก ี ไข้**

<u>ิ</u>ปภิบัติตามข้อควรระวังในการจัดการกระดาษ

- $\rightarrow$  "ข้อควรระวังในการจัดการกระดาษ" บนหน้าที่ 29
- **กระดาษถกโหลดไม ู ถ่ กตู อง้**

#### **วธิการแก ี ไข้**

โหลดกระดาษเข้าไปในทิศทางที่ถูกต้อง และเลื่อนแนวจัดขอบให้เข้ากับขอบของกระดาษ

 $\rightarrow$  "การใส่กระดาษในช่องฟีดกระดาษด้านหลัง" บนหน้าที่ 31

## **มการโหลดกระดาษเข ี าไปในเคร ้ องพ ื่ มพิ มากเก ์ นไป ิ**

### **วธิการแก ี ไข้**

่ อย่าใส่มากกว่าจำนวนแผ่นกระดาษสูงสุดที่ระบุไว้ สำหรับกระดาษแผ่นเรียบ อย่าโหลดเหนือเส้นที่บ่งชี้โดย ี สัญลักษณ์สามเหลี่ยมบนแนวกั้นขอบ

 $\rightarrow$  "กระดาษที่ใช้ได้และความจ″ บนหน้าที่ 245

## **การตงคั้ ากระดาษในเคร ่ องพ ื่ มพิ ไม์ ถ่ กตู อง้**

## **วธิการแก ี ไข้**

่ ให้แน่ใจว่าการตั้งค่าขนาดกระดาษและประเภทกระดาษ ตรงกับขนาดกระดาษและประเภทกระดาษจริงที่ใส่ ื่อย่ในเครื่องพิมพ์

 $\rightarrow$  "การตั้งค่าขนาดและประเภทกระดาษ″ บนหน้าที่ 29

# **กระดาษหลายแผนถ่ กปู ้อนพรอมก ้ นั**

่ ให้พิจารณาสาเหตุต่อไปนี้

## **ตาแหน ํ งการต ่ ดติ งเคร ั้ องพ ื่ มพิ ไม์ เหมาะสม ่**

# **วธิการแก ี ไข้**

้ วางเครื่องพิมพ์บนผิวที่ราบเรียบและทำงานในสภาวะแวดล้อมที่แนะนำไว้

 $\rightarrow$  "ข้อมลจำเพาะด้านสิ่งแวดล้อม″ บนหน้าที่ 276

# **มการใช ี กระดาษท ้ ไมี่ รองร ่ บั**

## **วธิการแก ี ไข้**

ใช้กระดาษที่รองรับสำหรับเครื่องพิมพ์

- $\rightarrow$  "กระดาษที่ใช้ได้และความจ″ บนหน้าที่ 245
- ➡ "ประเภทกระดาษที่ไม่สามารถใช้ได้" บนหน้าที่ 247

# **การจดการกระดาษไม ั เหมาะสม ่**

## **วธิการแก ี ไข้**

<u>ิ</u>ปภิบัติตามข้อควรระวังในการจัดการกระดาษ

 $\blacktriangleright$  "ข้อควรระวังในการจัดการกระดาษ" บนหน้าที่ 29

## **∎ กระดาษมีความ**ชื้น

### **วธิการแก ี ไข้**

โหลดกระดาษใหม่

## **ไฟฟ้าสถตทิ าให ํ แผ้ นกระดาษต ่ ดแน ิ นก่ นและก ั นั**

### **วธิการแก ี ไข้**

้ คลี่สะบัดกระดาษก่อนโหลดเข้า หากกระดาษยังคงไม่ป้อนเข้า ให้โหลดกระดาษทีละแผ่น

# **มการโหลดกระดาษเข ี าไปในเคร ้ องพ ื่ มพิ มากเก ์ นไป ิ**

## **วธิการแก ี ไข้**

ื่อย่าใส่มากกว่าจำนวนแผ่นกระดาษสูงสุดที่ระบุไว้ สำหรับกระดาษแผ่นเรียบ อย่าโหลดเหนือเส้นที่บ่งชี้โดย ี สัญลักษณ์สามเหลี่ยมบนแนวกั้นขอบ

 $\Rightarrow$  "กระดาษที่ใช้ได้และความจ″ บนหน้าที่ 245

## **โหลดกระดาษเขาไปหลายแผ ้ น่**

## **วธิการแก ี ไข้**

่ ใส่กระดาษครั้งละหนึ่งแผ่น

## **การตงคั้ ากระดาษในเคร ่ องพ ื่ มพิ ไม์ ถ่ กตู อง้**

## **วธิการแก ี ไข้**

่ ให้แน่ใจว่าการตั้งค่าขนาดกระดาษและประเภทกระดาษ ตรงกับขนาดกระดาษและประเภทกระดาษจริงที่ใส่ ื่อย่ในเครื่องพิมพ์

 $\blacktriangleright$  "การตั้งค่าขนาดและประเภทกระดาษ″ บนหน้าที่ 29

## **ป้อนกระดาษหลายแผนพร ่ อมก ้ นในระหว ั างการพ ่ มพิ 2 ด ์ านแบบด ้ วยต ้ วเอง ั**

#### **วธิการแก ี ไข้**

้นำกระดาษที่ใส่เข้าไปในแหล่งจ่ายกระดาษออกก่อนใส่กระดาษเข้าไปใหม่

# **ขอผ้ ดพลาดกระดาษหมด ิ**

## **กระดาษไมโหลดเข ่ าไปตรงกลางของช ้ องฟ ่ ีดกระดาษดานหล ้ งั**

## **วธิการแก ี ไข้**

้ เมื่อเกิดข้อผิดพลาดกระดาษหมดแม้ว่าจะใส่กระดาษเข้าไปในช่องฟีดกระดาษด้านหลังแล้ว ให้ใส่กระดาษ ใหม่ตรงกลางของช่องฟีดกระดาษด้านหลัง

# **ตนฉบ ้ บไม ั ป่ ้อนเขาไปใน ADF ้**

ให้พิจารณาสาเหตุต่อไปนี้

# **ใชต้ นฉบ ้ บไม ั รองร ่ บโดย ADF ั**

## **วธิการแก ี ไข้**

่ ใช้ต้นฉบับที่รองรับโดย ADF

 $\rightarrow$  "ข้อมลจำเพาะของ ADF" บนหน้าที่ 271

# **ตนฉบ ้ บโหลดเข ั าอย ้ างไม ่ ถ่ กตู อง้**

## **วธิการแก ี ไข้**

โหลดต้นฉบับเข้าไปในทิศทางที่ถูกต้อง และเลื่อนแนวจัดขอบของ ADF ให้เข้ากับขอบของต*้*นฉบับ

# **มการโหลดต ี นฉบ ้ บเข ั าไปใน ADF มากเก ้ นไป ิ**

## **วธิการแก ี ไข้**

ือย่าใส่ต้นฉบับเกินเส้นที่มีสัญลักษณ์สามเหลี่ยมระบุบน ADF

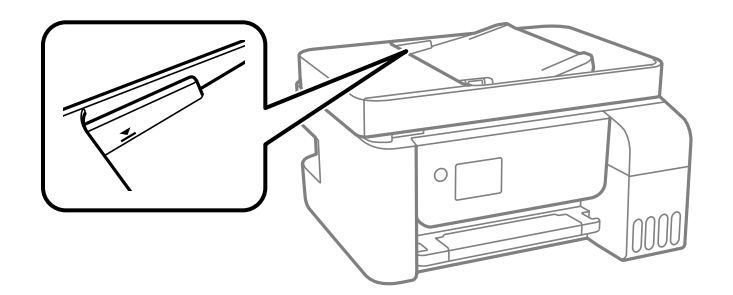

# **ตนฉบ ้ บลั นไถลเม ื่ อฝื่ ่นบนกระดาษเกาะต ุ ดบนล ิ กกล ู งิ้**

## **วธิการแก ี ไข้**

ทําความสะอาดภายใน ADF

 $\rightarrow$  "การทำความสะอาด ADF" บนหน้าที่ 125

## **ตนฉบ ้ บไม ั ถ่ กตรวจพบ ู**

## **วธิการแก ี ไข้**

จากหน้าจอสำหรับการถ่ายสำเนา สแกน หรือแฟกซ์ ให้ตรวจสอบว่าไอคอน ADF เปิดอยู่ หากปิดอยู่ ให้วาง ต้นฉบับลงไปใหม่

# **ไมสามารถพ ่ มพิ ได์ ้**

# **ไมสามารถพ ่ มพิ จาก Windows ์**

ัตรวจสอบว่าคอมพิวเตอร์และเครื่องพิมพ์เชื่อมต่ออย่างถกต้อง ี่ สาเหตและการแก้ไขปัญหานี้อาจแตกต่างกันไปขึ้นอย่กับว่าอปกรณ์ได้เชื่อมต่อกันแล้วหรือไม่

# **การตรวจสอบสถานะของการเชอมต ื่ อ่**

ใช้ Epson Printer Connection Checker เพื่อตรวจสอบสถานะของการเชื่อมต่อสำหรับคอมพิวเตอร์และเครื่องพิมพ์ ้ คุณอาจแก้ไขปัญหาได้โดยขึ้นอยู่กับผลของการตรวจสอบ

1. ดับเบิลคลิกที่ไอคอน Epson Printer Connection Checker บนหน้าเดสก์ท็อป

Epson Printer Connection Checker เริ่มทำงาน

ิ ถ้าไม่มีไอคอนบนหน้าเดสก์ท็อป ให้ทำตามวิธีด้านล่างเพื่อเริ่ม Epson Printer Connection Checker

❏ Windows 10

คลกทิ ปี่ ่มเร ุ มติ่ น และหล ้ งจากน ั ันเล ้ อก ื **Epson Software** > **Epson Printer Connection Checker**

❏ Windows 8.1/Windows 8

้ป่อนชื่อแอพพลิเคชั่นเข้าไปในช่องคันหา และหลังจากนั้นเลือกไอคอนที่แสดงออกมา

- ❏ Windows 7 คลกทิ ปี่ ่มเร ุ มติ่ น และหล ้ งจากน ั ันเล ้ อก ื **โปรแกรมทงหมด ั้** > **Epson Software** > **Epson Printer Connection Checker**
- ี่ 2. ปฏิบัติตามคำแนะนำที่แสดงบนหน้าจอเพื่อตรวจสอบ
	- **หมายเหต:ุ**

ถ้าชื่อเครื่องพิมพ์ไม่ปรากภขึ้น ให้ติดตั้งไดรเวอร์เครื่องพิมพ์ Epson ของแท้ "การตรวจสอบว่าไดรเวอร์เครื่องพิมพ์ Epson ของแท้ได้ติดต[ั](#page-129-0)้งไว้ — Windows″ บนหน้าที่ 130

่ เมื่อคณระบบัญหาได้แล้ว ให้ปฏิบัติตามแนวทางแก้ไขปัญหาที่แสดงบนหน้าจอ

ถ้าคณไม่สามารถแก้ไขปัญหาได้ ให้ตรวจสอบดังต่อไปนี้ตามสถานการณ์ของคณ

- $\Box$  การเชื่อมต่อผ่านเครือข่ายไม่รู้จักเครื่องพิมพ์ ้ "ไม่สามารถเชื่อมต่อเครือข่าย″ บนหน้าที่ 144
- $□$  การเชื่อมต่อผ่าน USB ไม่ร้จักเครื่องพิมพ์ ้"เครื่องพิมพ์ใม่สามารถเชื่อมต่อผ่าน USB (Windows)″ บนหน้าที่ 147
- $\Box$  การเชื่อมต่อร้จักเครื่องพิมพ์ แต่ไม่สามารถทำการพิมพ์ <u>้</u> "ไม่สามารถพิมพ์แม้ว่าได้เชื่อมต่อแล้ว (Windows)″ บนหน้าที่ 148

# **ไมสามารถเช ่ อมต ื่ อเคร ่ อขื าย่**

ี่ ปัญหาอาจเป็นประเด็นหนึ่งประเด็นใดต่อไปนี้
# ∎ มีบางสิ่งไม่ถกต้องเกี่ยวกับอปกรณ์เครือข่ายสำหรับการเชื่อมต่อ Wi-Fi

### **วธิการแก ี ไข้**

ู ปิดอปกรณ์ที่คณต้องการเชื่อมต่อเข้ากับคอมพิวเตอร์ รอประมาณ 10 วินาที จากนั้นเปิดอปกรณ์อีกครั้งตาม ี่ ลำดับต่อไปนี้; เราเตอร์ระบบไร้สาย คอมพิวเตอร์หรืออุปกรณ์สมาร์ท จากนั้นเป็นเครื่องพิมพ์ ย้าย ้ เครื่องพิมพ์และคอมพิวเตอร์หรืออปกรณ์สมาร์ทให้ใกล*้*กับเราเตอร์ระบบไร้สายเพื่อช่วยให้การสื่อสารทาง ้ คลื่นวิทยดีขึ้น จากนั้นลองทำการตั้งค่าเครือข่ายอีกครั้ง

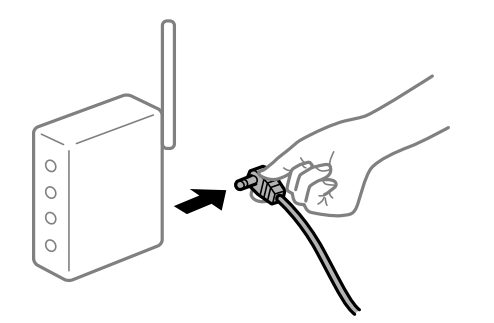

∎ื่ อุปกรณ์ไม่สามารถรับสัญญาณจากเราเตอร์ไร้สายเนื่องจากอยู่ห่างกันเกินไป

## **วธิการแก ี ไข้**

ิ หลังจากย้ายคอมพิวเตอร์หรืออุปกรณ์สมาร์ทและเครื่องพิมพ์ให้ใกล้กับเราเตอร์ไร้สายมากขึ้น ให้ปิดเรา ้ เตอร์ไร้สาย จากนั้นเปิดใหม่

# **เมอเปล ื่ ยนเราเตอร ี่ ไร์ สาย การต ้ งคั้ าจะไม ่ ตรงก ่ บเราเตอร ั ใหม ์ ่**

## **วธิการแก ี ไข้**

ทำการตั้งค่าการเชื่อมต่ออีกครั้งเพื่อให้ตรงกับเราเตอร์ไร้สายใหม่

∎ ค่า SSID ที่เชื่อมต่อจากคอมพิวเตอร์หรืออุปกรณ์สมาร์ทและคอมพิวเตอร์จะต่างกัน

### **วธิการแก ี ไข้**

ี่ เมื่อคุณใช้เราเตอร์ไร้สายหลายตัวพร้อมกัน หรือเราเตอร์ไร้สายมี SSID หลายค่า และอุปกรณ์เชื่อมต่ออยู่ ึ กับหลาย SSID คุณจะไม่สามารถเชื่อมต่อกับเราเตอร์ไร้สาย

้ เชื่อมต่อเครื่องพิมพ์หรืออปกรณ์สมาร์ทเข้ากับ SSID เดียวกับของเครื่องพิมพ์

 $\Box$  ตัวอย่างของการเชื่อมต่อกับ SSID ที่แตกต่างกัน

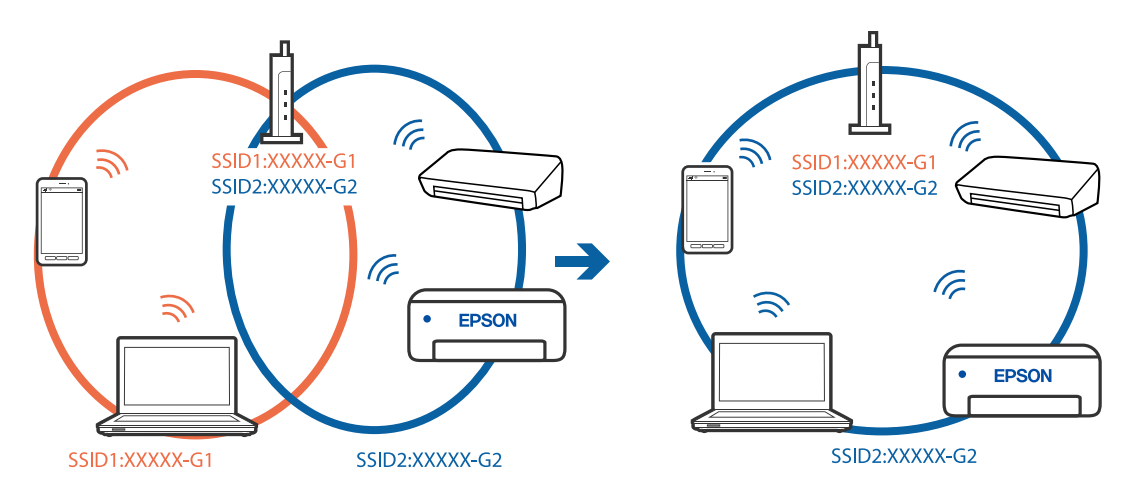

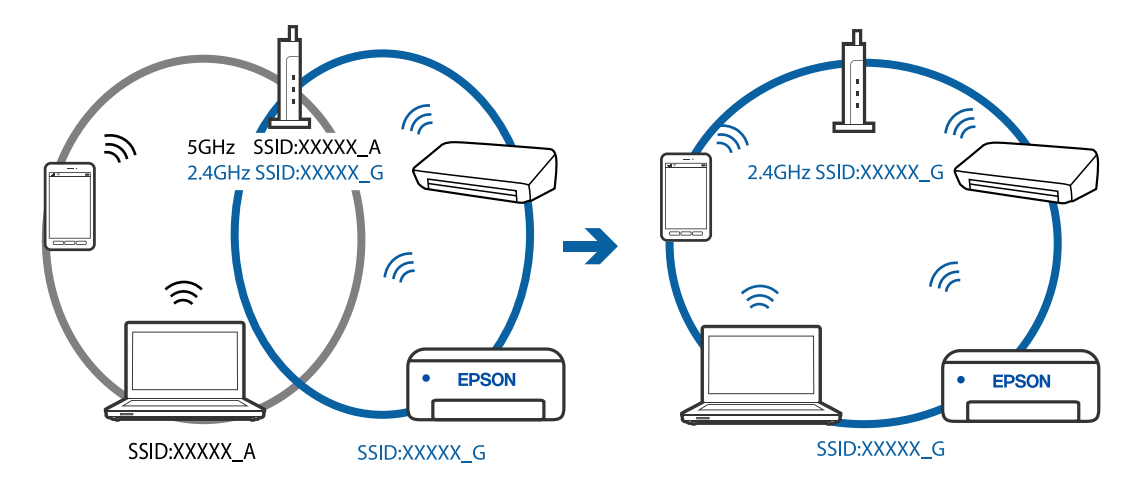

### $□$  ตัวอย่างของการเชื่อมต่อกับ SSID กับช่วงความถี่แตกต่างกัน

### **ตวแยกความเป ั ็นสวนต ่ วบนเราเตอร ั ไร์ สายพร ้ อมใช ้ งาน ้**

### **วธิการแก ี ไข้**

ี่ เราเตอร์ไร้สายส่วนใหญ่มีฟังก์ชันตัวแยกความเป็นส่วนตัวที่จะบล็อกการสื่อสารระหว่างอปกรณ์ภายใน SSID เดียวกัน หากคุณไม่สามารถสื่อสารระหว่างเครื่องพิมพ์และคอมพิวเตอร์หรืออุปกรณ์สมาร์ท แม้ว่า ื่ อปกรณ์เหล่านั้นเชื่อมต่อเข้ากับเครือข่ายเดียวกันก็ตาม ให้ปิดทำงานตัวแยกความเป็นส่วนตัวบนเราเตอร์ ้ ระบบไร้สาย ดรายละเอียดในเอกสารค่มือที่ให้มาพร้อมกับเราเตอร์ระบบไร้สาย

# **กําหนดทอยี่ IP ไม ู่ ถ่ กตู อง้**

### **วธิการแก ี ไข้**

ี่ หากที่อย่ IP ถกกำหนดให้กับเครื่องพิมพ์เป็น 169.254.XXX.XXX และซับเน็ตมาสก์คือ 255.255.0.0 ี แสดงว่าที่อย่ IP อาจถกกำหนดอย่างไม่ถกต้อง

ี พิมพ์รายงานการเชื่อมต่อเครือข่าย จากนั้นตรวจสอบที่อย่ IP และซับเน็ตมาสก์ที่กำหนดให้กับเครื่องพิมพ์ หากตองการพ ้ มพิ รายงานการเช ์ อมต ื่ อเคร ่ อขื าย ให ่ เล้ อก ื **การตงคั้ า่** > **การตงคั้ าเคร ่ อขื าย่** > **ตรวจสอบ การเชอมต ื่ อ่**

รีสตาร์ทเราเตอร์ไร้สาย หรือรีเซ็ตการตั้งค่าเครือข่ายสำหรับเครื่องพิมพ์

### **มปี ญหาก ั บการต ั งคั้ าเคร ่ อขื ายบนคอมพ ่ วเตอร ิ ์**

### **วธิการแก ี ไข้**

ื่ ลองเชื่อมต่อเข้าเว็บไซต์ใด ๆ จากคอมพิวเตอร์ของคุณเพื่อให้มั่นใจว่าการตั้งค่าเครือขายของคอมพิวเตอร์ ุ ของคุณถูกต้อง หากคุณไม่สามารถเข้าถึงเว็บไซต์ใด ๆ ได้ แสดงว่ามีปัญหาที่คอมพิวเตอร์

ิตรวจสอบการเชื่อมต่อเครือข่ายของคอมพิวเตอร์ ดูรายละเอียดในเอกสารคู่มือที่ให้มาพร้อมกับคอมพิวเตอร์

### ู้เครื่องพิมพ์เชื่อมต่ออยู่กับอีเธอร์เน็ตโดยใช้อุปกรณ์ที่รองรับมาตรฐาน IEEE 802.3az (อีเธอร์ **เน็ตแบบประหยดพล ั งงาน) ั**

### **วธิการแก ี ไข้**

ี่ เมื่อคุณเชื่อมต่อเครื่องพิมพ์ผ่านอีเธอร์เน็ตโดยใช้อุปกรณ์ที่สนับสนุนมาตรฐาน IEEE 802.3az (อีเธอร์เน็ต ี่ แบบประหยัดพลังงาน) ปัญหาต่อไปนี้อาจเกิดขึ้นโดยขึ้นอย่กับฮับหรือเราเตอร์ที่คณใช้

 $\Box$  การเชื่อมต่อไม่เสถียร เครื่องพิมพ์เชื่อมต่อและถกตัดการเชื่อมต่อสลับไปมาเรื่อยๆ

 $\Box$  ไม่สามารถเชื่อมต่อกับเครื่องพิมพ์

❏ ความเร็วการสอสารช ื่ าลง ้

<span id="page-146-0"></span>ทำตามขั้นตอนด้านล่างเพื่อปิดใช้งาน IEEE 802.3az สำหรับเครื่องพิมพ์ จากนั้นเชื่อมต่อใหม่

- 1. ถอดสายอีเธอร์เน็ตที่เชื่อมต่อคอมพิวเตอร์และเครื่องพิมพ์ออก
- 2. หาก IEEE 802.3az สำหรับคอมพิวเตอร์ถูกเปิดใช้งานไว้ ให้ปิดใช้งาน ิ ดรายละเอียดในเอกสารค่มือที่ให้มาพร้อมกับคอมพิวเตอร์
- 3. ทำการเชื่อมต่อคอมพิวเตอร์และเครื่องพิมพ์ด้วยสายอีเธอร์เน็ตโดยตรง
- ี่ 4. จากเครื่องพิมพ์ พิมพ์รายงานการเชื่อมต่อเครือข่ายออกมา ี "การพิมพ์[รายงานการเช](#page-235-0)ื่อมต่อเครือข่าย″ บนหน้าที่ 236
- 5. ตรวจสอบที่อยู่ IP ของเครื่องพิมพ์จากรายงานการเชื่อมต่อเครือข่าย
- 6. จากคอมพิวเตอร์ เข้าไปที่ Web Config เริ่มต้นใช้งานเว็บเบราว์เซอร์ จากนั้นป้อนที่อย่ IP ของเครื่องพิมพ์เข้าไป ี "การเรียกใช้ Web Config บนเว็บเบราว์เซอร์″ บนหน้าที่ 255
- 7. เลือก **Advanced Settings** จากรายการที่ส่วนบนขวาของหน้าต่าง
- 8. เลอก ื **Network Settings** > **Wired LAN**
- 9. เลอก ื **OFF** สํ าหรับ **IEEE 802.3az**
- 10. คลกทิ ี่ **Next**
- 11. คลกทิ ี่ **OK**
- ี่ 12. ถอดสายอีเธอร์เน็ตที่เชื่อมต่อคอมพิวเตอร์และเครื่องพิมพ์ออก
- 13. ถ้าคุณปิดใช้งาน IEEE 802.3az สำหรับคอมพิวเตอร์ไว้ในขั้นตอนที่ 2 ให้เปิดใช้งาน

ี่ 14. เชื่อมต่อสายอีเธอร์เน็ตที่คณถอดออกในขั้นตอนที่ 1 กับคอมพิวเตอร์และเครื่องพิมพ์ ถ้าปัญหายังไม่หายไป แสดงว่าอาจเป็นอุปกรณ์อื่นๆ นอกเหนือจากเครื่องพิมพ์ที่เป็นสาเหตุของปัญหา

# **เครองพ ื่ มพิ ไม์ สามารถเช ่ อมต ื่ อผ่ าน USB (Windows) ่**

ให้พิจารณาสาเหตต่อไปนี้

# **เสยบสาย USB ในเต ี าเส้ ยบไฟฟ ี ้าไมถ่ กตู อง้**

# **วธิการแก ี ไข้**

้ เชื่อมต่อสายเคเบิล USB ไปยังเครื่องพิมพ์และเครื่องคอมพิวเตอร์ให้แน่น

# **มปี ญหาก ั บฮั บ USB ั**

# **วธิการแก ี ไข้**

ถ้าคณกำลังใช้ฮับ USB ให้ลองเชื่อมต่อกับเครื่องพิมพ์โดยตรงเข้ากับคอบพิวเตอร์

# <span id="page-147-0"></span>**มปี ญหาก ั บสาย USB หร ั อชื องเส ่ ยบ USB ี**

### **วธิการแก ี ไข้**

หากระบบไม่ร้จักสาย USB ให้เปลี่ยนพอร์ต หรือเปลี่ยนสาย USB

# **ไมสามารถพ ่ มพิ แม์ ว้าได ่ เช้ อมต ื่ อแล ่ ว (Windows) ้**

### ให้พิจารณาสาเหตต่อไปนี้

# **มปี ญหาก ั บซอฟต ั แวร ์ หร์ อขื อม้ ลู**

### **วธิการแก ี ไข้**

- $\Box$  ตรวจให้แน่ใจว่าไดรเวอร์เครื่องพิมพ์ Epson ของแท้ (EPSON XXXXX) ได้ติดตั้งไว้ หากไดรเวอร์ ี่ เครื่องพิมพ์ Epson ของแท่ไม่ได<sub>้</sub>ติดตั้งไว้ ฟังก์ชันการทำงานที่มีใช้จะถูกจำกัด เราแนะนำให้ใช้ไดรเวอร์ ี่ เครื่องพิมพ์ Epson ของแท้
- $\Box$  ถ้าคุณกำลังพิมพ์รูปภาพที่มีข้อมูลขนาดใหญ่ คอมพิวเตอร์อาจจะไม่มีหน่วยความจำเพียงพอ พิมพ์ ้ รปภาพที่ระดับความละเอียดต่ำหรือขนาดเล็กลง
- $\Box$  ถ้าคณได้ลองกระทำการแก้ปัญหาและยังไม่สามารถแก้ปัญหาได้ ให้ลองถอนการติดตั้งและหลังจากนั้น ้ ติดตั้งกลับเข้าไปใหม่ของไดรเวอร์เครื่องพิมพ์
- $□$  คณอาจแก้ไขปัญหาโดยการอัปเดตซอฟต์แวร์ไปเป็นเวอร์ชันล่าสดได้ ในการตรวจสอบสถานะของ ้ ซอฟต์แวร์ ให้ใช้เครื่องมือการอัปเดตซอฟต์แวร์
- $\blacktriangleright$  "การตรวจสอบว่าไดรเวอร์เครื่องพิมพ์ Epson ของแท้ได้ติดตั้งไว้ Windows″ บนหน้าที่ 130
- $\blacktriangleright$  "การตรวจสอบว่าไดรเวอร์เครื่องพิมพ์ Epson ของแท้ได้ติดตั้งไว้ Mac OS″ บนหน้าที่ 131
- $\rightarrow$  "การติดตั้งหรื[อการถอนการต](#page-128-0)ิดตั้งแอพพลิเคชันแบบแยกต่างหาก″ บนหน้าที่ 129
- $\Rightarrow$  "การอัพเดทแอพพลิเคชั่นและเฟิร์มแวร์″ บนหน้าที่ 134

## **มปี ญหาก ั บสถานะของเคร ั องพ ื่ มพิ ์**

### **วธิการแก ี ไข้**

คลก ิ **EPSON Status Monitor 3** บนแท็บ **การบารํ งรุ กษา ั** ของไดรเวอรเคร ์ องพ ื่ มพิ จากน ์ ันตรวจสอบ ้ สถานะเครองพ ื่ มพิ ถ์ า ้ **EPSON Status Monitor 3** ถกปู ิดการทํางาน ใหคล้ กทิ ี่ **การตงคั้ าเอ ่ กซ๊ เทน ์** บนแถบ **การบารํ งรุ กษา ั** และหลงจากน ั ัน ให ้ เล้ อก ื **เปิด EPSON Status Monitor 3**

# **ยงคงม ั งานท ี กี่ ําลงรอพ ั มพิ ์**

### **วธิการแก ี ไข้**

คลก ิ **รายการคอยงานพมพิ** บนแถบของไดรเวอร **์** เคร ์ องพ ื่ มพิ ์**การบารํ งรุ กษา ั** หากขอม้ ลทู ไมี่ จ่ ําเป็นยัง คงปรากฎอย ใหู่ เล้ อก ื **ยกเลกเอกสารท ิ งหมด ั้** จากเมนู**เครองพ ื่ มพิ ์**

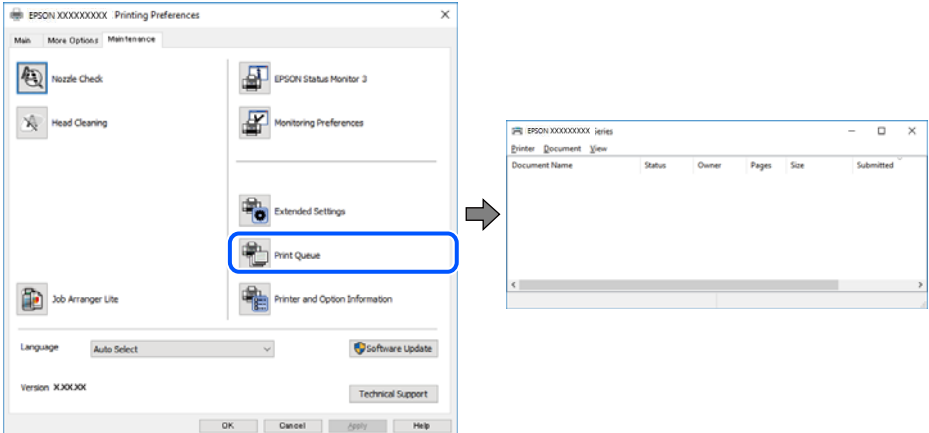

**เครองพ ื่ มพิ ก์ ําลงรองานหร ั อออฟไลน ื ์**

## **วธิการแก ี ไข้**

คลก ิ **รายการคอยงานพมพิ** บนแถบของไดรเวอร **์** เคร ์ องพ ื่ มพิ ์**การบารํ งรุ กษา ั**

้ ถ้าเครื่องพิมพ์อยู่ในสถานะออฟไลน์หรือรองาน ให้ล้างการตั้งค่าออฟไลน์หรือการรองานจากเมนู **เครองพ ื่ มพิ ์**

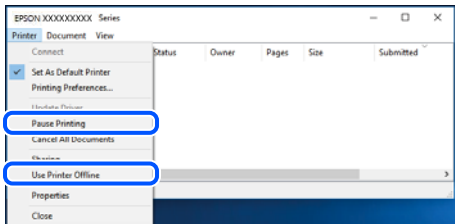

# **ไมได่ เล้ อกเคร ื องพ ื่ มพิ เป์ ็นเครองพ ื่ มพิ เร์ มติ่ น้**

### **วธิการแก ี ไข้**

คลกขวาท ิ ไอคอนเคร ี่ องพ ื่ มพิ ใน ์ **แผงควบคมุ** > **ดอู ปกรณ ุ ์และเครองพ ื่ มพิ** (หร **์** อ ื **เครองพ ื่ มพิ** ,**์ เครองพ ื่ มพิ และแฟกซ ์** ) แล **์** วคล ้ ก ิ **ตงเปั้ ็นเครองพ ื่ มพิ เร์ มติ่ น้**

### **หมายเหต:ุ**

ี่ ถ้ามีไอคอนเครื่องพิมพ์หลายตัว ให้ดูข้อมูลต่อไปนี้เพื่อเลือกเครื่องพิมพ์ที่ถูกต้อง

ด้วอย่าง)

ึการเชื่อมต่อ USB: EPSON XXXX ซีรีส์

การเชื่อมต่อเครือข่าย: EPSON XXXX ซีรีส์ (เครือข่าย)

หากคุณติดตั้งไดรเวอร์เครื่องพิมพ์หลายครั้ง ระบบอาจทำสำเนาไดรเวอร์เครื่องพิมพ์หลายชุด หากสำเนา อย่างเช่น "EPSON XXXX Series (copy 1)" ถูกสร้างขึ้น ให้คลิกว่าที่ไอคอนไดรเวอร์สำเนานั้น แล้วคลิกที่ **เอาอปกรณ ุ ์ออก**

# **ตงคั้ าเคร ่ องพ ื่ มพิ ไม์ ถ่ กตู อง้**

### **วธิการแก ี ไข้**

คลก ิ **รายการคอยงานพมพิ** บนแถบของไดรเวอร **์** เคร ์ องพ ื่ มพิ ์**การบารํ งรุ กษา ั**

ตรวจสอบใหแน้ ่ใจวาได ่ เล้ อกพอร ื ตเคร ์ องพ ื่ มพิ อย์ างถ ่ กตู องตามท ้ แสดงข ี่ างล ้ างใน ่ **คณสมบ ุ ตั** > **ิ พอรต์** จากเมนู**เครองพ ื่ มพิ ์**

การเชอมต ื่ อ USB: ่ **USBXXX** การเชอมต ื่ อเคร ่ อขื าย: ่ **EpsonNet Print Port**

# เครื่องพิมพ์ใม่สามารถพิมพ์ผ่านการเชื่อมต่อเครือข่ายอย่างทับทีทับใด

่ ปัญหาอาจเป็นประเด็นหนึ่งประเด็นใดต่อไปนี้

## **สภาพแวดลอมของเคร ้ อขื ายม ่ การเปล ี ยนแปลง ี่**

### **วธิการแก ี ไข้**

หากคณได้เปลี่ยนแปลงสภาพแวดล้อมของเครือข่าย เช่น เราเตอร์ไร้สายหรือผ้ให้บริการเครือข่าย ให้ ่ พยายามตั้งค่าเครือข่ายสำหรับเครื่องพิมพ์อีกครั้ง

ี่ เชื่อมต่อเครื่องพิมพ์หรืออปกรณ์สมาร์ทเข้ากับ SSID เดียวกับของเครื่องพิมพ์

## ∎ มีบางสิ่งไม่ถูกต้องเกี่ยวกับอุปกรณ์เครือข่ายสำหรับการเชื่อมต่อ Wi-Fi

### **วธิการแก ี ไข้**

ู ปิดอปกรณ์ที่คณต้องการเชื่อมต่อเข้ากับคอมพิวเตอร์ รอประมาณ 10 วินาที จากนั้นเปิดอปกรณ์อีกครั้งตาม ี่ ลำดับต่อไปนี้: เราเตอร์ระบบไร้สาย คอมพิวเตอร์หรืออปกรณ์สมาร์ท จากนั้นเป็นเครื่องพิมพ์ ย้าย ้ เครื่องพิมพ์และคอมพิวเตอร์หรืออปกรณ์สมาร์ทให้ใกล้กับเราเตอร์ระบบไร้สายเพื่อช่วยให้การสื่อสารทาง ้ คลื่นวิทยดีขึ้น จากนั้นลองทำการตั้งค่าเครือข่ายอีกครั้ง

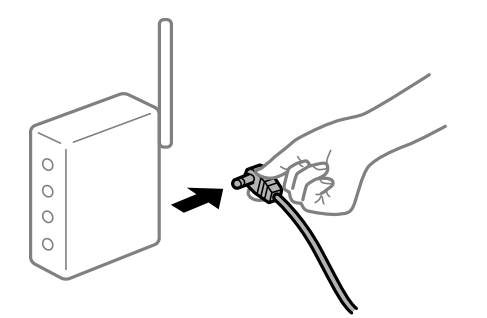

# **เครองพ ื่ มพิ ไม์ ได่ เช้ อมต ื่ อก่ บเคร ั อขื าย่**

## **วธิการแก ี ไข้**

เลอก ื **การตงคั้ า่** > **การตงคั้ าเคร ่ อขื าย่** > **ตรวจสอบการเชอมต ื่ อ่** จากนันพ้ มพิ รายงานการเช ์ อมต ื่ อ่ ้ เครือข่ายออกมา หากในรายงานปรากฎว่าการเชื่อมต่อเครือข่ายล้มเหลว ให้ตรวจสอบรายงานการเชื่อมต่อ ้ เครือข่าย จากนั้นทำตามแนวทางแก้ไข<sup>้</sup>ปัญหาที่พิมพ์ออกมา

# **มปี ญหาก ั บการต ั งคั้ าเคร ่ อขื ายบนคอมพ ่ วเตอร ิ ์**

### **วธิการแก ี ไข้**

ิ ลองเชื่อมต่อเข้าเว็บไซต์ใด ๆ จากคอมพิวเตอร์ของคุณเพื่อให้มั่นใจว่าการตั้งค่าเครือขายของคอมพิวเตอร์ ็ ของคุณถูกต้อง หากคุณไม่สามารถเข้าถึงเว็บไซต์ใด ๆ ได้ แสดงว่ามีปัญหาที่คอมพิวเตอร์

็ตรวจสอบการเชื่อมต่อเครือข่ายของคอมพิวเตอร์ ดรายละเอียดในเอกสารค่มือที่ให้มาพร้อมกับคอมพิวเตอร์

# **ยงคงม ั งานท ี กี่ ําลงรอพ ั มพิ ์**

### **วธิการแก ี ไข้**

คลก ิ **รายการคอยงานพมพิ** บนแถบของไดรเวอร **์** เคร ์ องพ ื่ มพิ ์**การบารํ งรุ กษา ั** หากขอม้ ลทู ไมี่ จ่ ําเป็นยัง คงปรากฎอย ใหู่ เล้ อก ื **ยกเลกเอกสารท ิ งหมด ั้** จากเมนู**เครองพ ื่ มพิ ์**

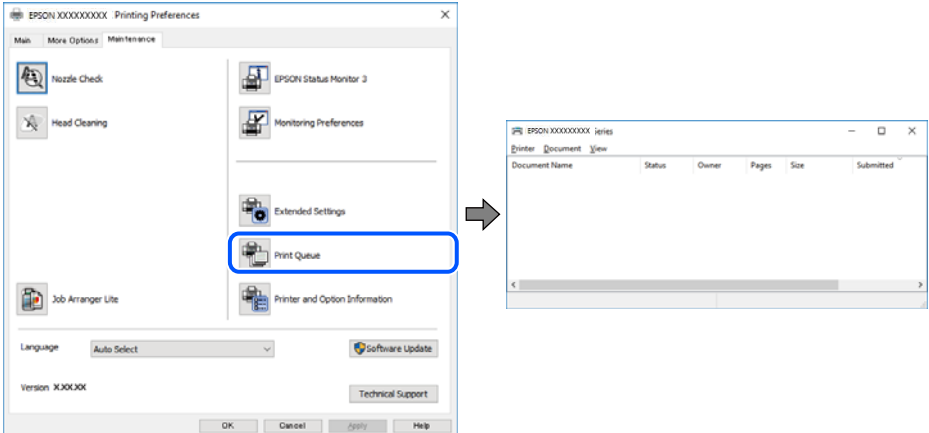

**เครองพ ื่ มพิ ก์ ําลงรองานหร ั อออฟไลน ื ์**

## **วธิการแก ี ไข้**

คลก ิ **รายการคอยงานพมพิ** บนแถบของไดรเวอร **์** เคร ์ องพ ื่ มพิ ์**การบารํ งรุ กษา ั**

้ ถ้าเครื่องพิมพ์อยู่ในสถานะออฟไลน์หรือรองาน ให้ล้างการตั้งค่าออฟไลน์หรือการรองานจากเมนู **เครองพ ื่ มพิ ์**

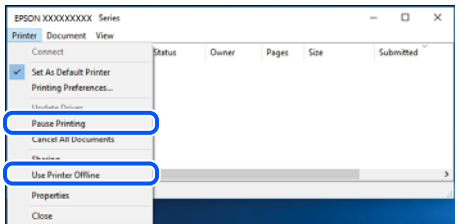

# **ไมได่ เล้ อกเคร ื องพ ื่ มพิ เป์ ็นเครองพ ื่ มพิ เร์ มติ่ น้**

### **วธิการแก ี ไข้**

คลกขวาท ิ ไอคอนเคร ี่ องพ ื่ มพิ ใน ์ **แผงควบคมุ** > **ดอู ปกรณ ุ ์และเครองพ ื่ มพิ** (หร **์** อ ื **เครองพ ื่ มพิ** ,**์ เครองพ ื่ มพิ และแฟกซ ์** ) แล **์** วคล ้ ก ิ **ตงเปั้ ็นเครองพ ื่ มพิ เร์ มติ่ น้**

### **หมายเหต:ุ**

ี่ ถ้ามีไอคอนเครื่องพิมพ์หลายตัว ให้ดูข้อมูลต่อไปนี้เพื่อเลือกเครื่องพิมพ์ที่ถูกต้อง

ด้วอย่าง)

ึการเชื่อมต่อ USB: EPSON XXXX ซีรีส์

การเชื่อมต่อเครือข่าย: EPSON XXXX ซีรีส์ (เครือข่าย)

หากคุณติดตั้งไดรเวอร์เครื่องพิมพ์หลายครั้ง ระบบอาจทำสำเนาไดรเวอร์เครื่องพิมพ์หลายชุด หากสำเนา อย่างเช่น "EPSON XXXX Series (copy 1)" ถูกสร้างขึ้น ให้คลิกว่าที่ไอคอนไดรเวอร์สำเนานั้น แล้วคลิกที่ **เอาอปกรณ ุ ์ออก**

# **ตงคั้ าเคร ่ องพ ื่ มพิ ไม์ ถ่ กตู อง้**

## **วธิการแก ี ไข้**

คลก ิ **รายการคอยงานพมพิ** บนแถบของไดรเวอร **์** เคร ์ องพ ื่ มพิ ์**การบารํ งรุ กษา ั**

ตรวจสอบใหแน้ ่ใจวาได ่ เล้ อกพอร ื ตเคร ์ องพ ื่ มพิ อย์ างถ ่ กตู องตามท ้ แสดงข ี่ างล ้ างใน ่ **คณสมบ ุ ตั** > **ิ พอรต์** จากเมนู**เครองพ ื่ มพิ ์**

การเชอมต ื่ อ USB: ่ **USBXXX** การเชอมต ื่ อเคร ่ อขื าย: ่ **EpsonNet Print Port**

# **ไมสามารถพ ่ มพิ จาก Mac OS ์**

ัตรวจสอบว่าคอมพิวเตอร์และเครื่องพิมพ์เชื่อมต่ออย่างถกต้อง ี่ สาเหตุและการแก้ไขปัญหานี้อาจแตกต่างกันไปขึ้นอยู่กับว่าอปกรณ์ได้เชื่อมต่อกันแล้วหรือไม่

# **การตรวจสอบสถานะของการเชอมต ื่ อ่**

ใช้ EPSON Status Monitor เพื่อตรวจสอบสถานะของการเชื่อมต่อสำหรับคอมพิวเตอร์และเครื่องพิมพ์

- 1. เลอก ื **การกาหนดล ํ กษณะของระบบ ั** จากเมนู Apple > **เครองพ ื่ มพิ และสแกนเนอร ์** (หร **์** อ ื **พมพิ และสแกน ์** , **ี พิมพ์และแฟกซ์**) และหลังจากนั้น เลือกเครื่องพิมพ์
- 2. คลกทิ ี่ **ตวเลั อกและอ ื ปกรณ ุ ์สนเปล ิ้ องื** > **โปรแกรมอรรถะประโยชน** > **์ เปิดโปรแกรมอรรถะประโยชน์ เครองพ ื่ มพิ ์**
- 3. คลกทิ ี่ **EPSON Status Monitor**

้ เมื่อระดับหมึกคงเหลือปรากภขึ้น แสดงว่าการเชื่อมต่อระหว่างคอมพิวเตอร์และเครื่องพิมพ์สำเร็จแล้ว

- ตรวจสอบดังต่อไปนี้กรณีการเชื่อมต่อไม่สำเร็จ
- $\Box$  การเชื่อมต่อผ่านเครือข่ายไม่ร้จักเครื่องพิมพ์ ้ "ไม่สามารถเชื่อมต่อเครือข่าย″ บนหน้าที่ 152

❏ การเชอมต ื่ อผ่ าน USB ไม ่ ร่ จู้ ักเครองพ ื่ มพิ ์ ี "เครื่องพิมพ์ไม่สามารถเชื่อมต่อผ่าน USB (Mac OS)″ บนหน้าที่ 155

ตรวจสอบดังต่อไปนี้กรณีการเชื่อมต่อสำเร็จ

 $\Box$  การเชื่อมต่อร้จักเครื่องพิมพ์ แต่ไม่สามารถทำการพิมพ์ ้ "ไม่สามารถพิมพ์แม้ว่าได้เชื่อมต่อแล้ว (Mac OS)″ บนหน้าที่ 156

# **ไมสามารถเช ่ อมต ื่ อเคร ่ อขื าย่**

ี่ ปัญหาอาจเป็นประเด็นหนึ่งประเด็นใดต่อไปนี้

# ∎ มีบางสิ่งไม่ถูกต้องเกี่ยวกับอุปกรณ์เครือข่ายสำหรับการเชื่อมต่อ Wi-Fi

# **วธิการแก ี ไข้**

ปิดอปกรณ์ที่คณต้องการเชื่อมต่อเข้ากับคอมพิวเตอร์ รอประมาณ 10 วินาที จากนั้นเปิดอปกรณ์อีกครั้งตาม ี ลำดับต่อไปนี้; เราเตอร์ระบบไร้สาย คอมพิวเตอร์หรืออุปกรณ์สมาร์ท จากนั้นเป็นเครื่องพิ่มพ์ ย้าย

ี่ เครื่องพิมพ์และคอมพิวเตอร์หรืออุปกรณ์สมาร์ทให้ใกล้กับเราเตอร์ระบบไร้สายเพื่อช่วยให้การสื่อสารทาง ้ คลื่นวิทยุดีขึ้น จากนั้นลองทำการตั้งค่าเครือข่ายอีกครั้ง

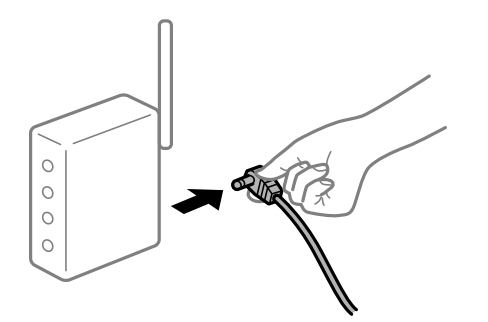

# ∎ื่อปกรณ์ไม่สามารถรับสัญญาณจากเราเตอร์ใร้สายเนื่องจากอยู่ห่างกันเกินไป

### **วธิการแก ี ไข้**

ิ หลังจากย้ายคอมพิวเตอร์หรืออปกรณ์สมาร์ทและเครื่องพิมพ์ให้ใกล้กับเราเตอร์ไร้สายมากขึ้น ให้ปิดเรา ้ เตอร์ไร้สาย จากนั้นเปิดใหม่

## **เมอเปล ื่ ยนเราเตอร ี่ ไร์ สาย การต ้ งคั้ าจะไม ่ ตรงก ่ บเราเตอร ั ใหม ์ ่**

### **วธิการแก ี ไข้**

ทำการตั้งค่าการเชื่อมต่ออีกครั้งเพื่อให้ตรงกับเราเตอร์ไร้สายใหม่

### ∎ ค่า SSID ที่เชื่อมต่อจากคอมพิวเตอร์หรืออุปกรณ์สมาร์ทและคอมพิวเตอร์จะต่างกัน

### **วธิการแก ี ไข้**

ี่ เมื่อคณใช้เราเตอร์ไร้สายหลายตัวพร้อมกัน หรือเราเตอร์ไร้สายมี SSID หลายค่า และอปกรณ์เชื่อมต่ออย่ ึ กับหลาย SSID คุณจะไม่สามารถเชื่อมต่อกับเราเตอร์ไร้สาย

ี่ เชื่อมต่อเครื่องพิมพ์หรืออปกรณ์สมาร์ทเข้ากับ SSID เดียวกับของเครื่องพิมพ์

 $□$  ตัวอย่างของการเชื่อมต่อกับ SSID ที่แตกต่างกัน

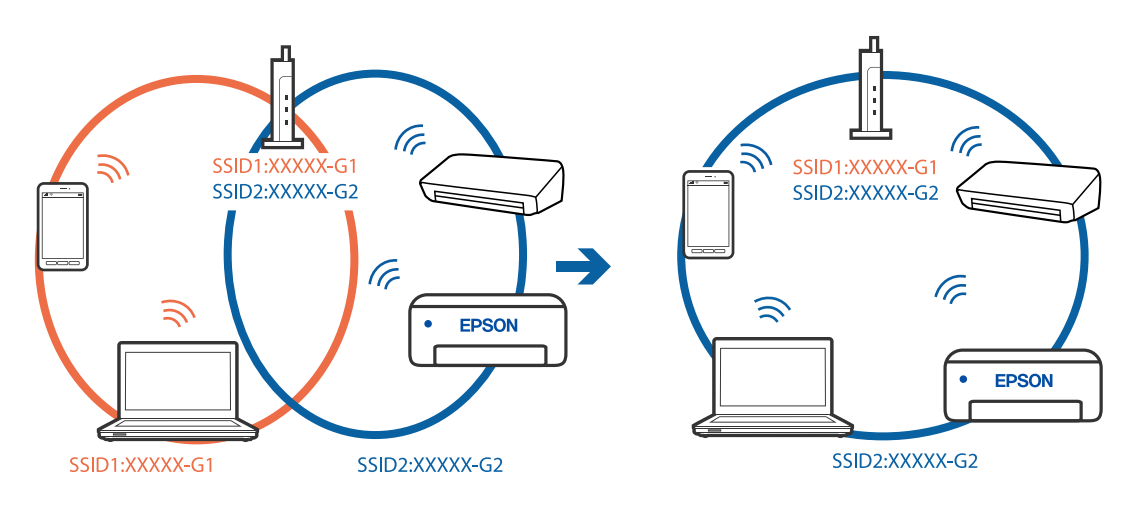

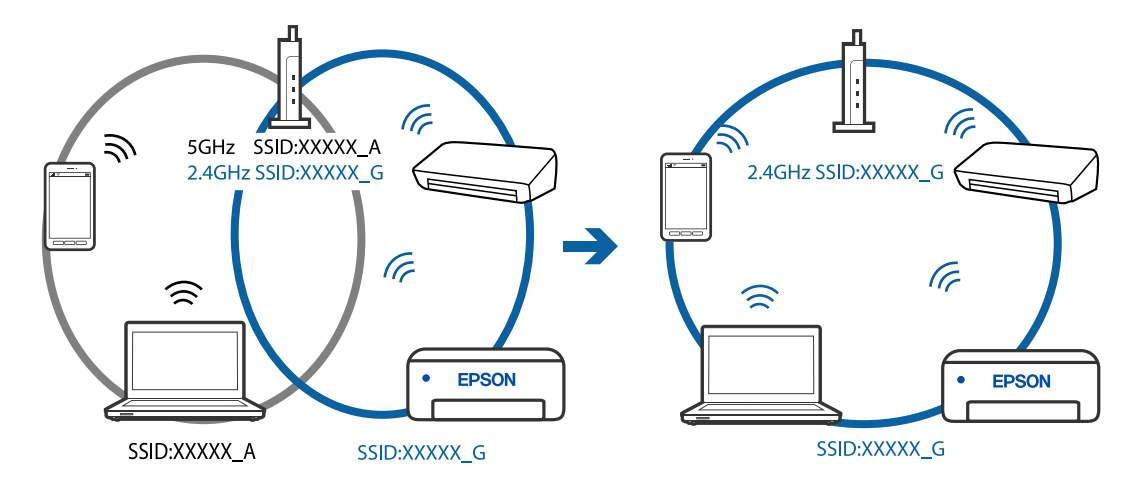

### $□$  ตัวอย่างของการเชื่อมต่อกับ SSID กับช่วงความถี่แตกต่างกัน

### **ตวแยกความเป ั ็นสวนต ่ วบนเราเตอร ั ไร์ สายพร ้ อมใช ้ งาน ้**

### **วธิการแก ี ไข้**

ี่ เราเตอร์ไร้สายส่วนใหญ่มีฟังก์ชันตัวแยกความเป็นส่วนตัวที่จะบล็อกการสื่อสารระหว่างอปกรณ์ภายใน SSID เดียวกัน หากคุณไม่สามารถสื่อสารระหว่างเครื่องพิมพ์และคอมพิวเตอร์หรืออุปกรณ์สมาร์ท แม้ว่า ื่ อปกรณ์เหล่านั้นเชื่อมต่อเข้ากับเครือข่ายเดียวกันก็ตาม ให้ปิดทำงานตัวแยกความเป็นส่วนตัวบนเราเตอร์ ้ ระบบไร้สาย ดรายละเอียดในเอกสารค่มือที่ให้มาพร้อมกับเราเตอร์ระบบไร้สาย

## **กําหนดทอยี่ IP ไม ู่ ถ่ กตู อง้**

### **วธิการแก ี ไข้**

ี่ หากที่อย่ IP ถกกำหนดให้กับเครื่องพิมพ์เป็น 169.254.XXX.XXX และซับเน็ตมาสก์คือ 255.255.0.0 ี แสดงว่าที่อย่ IP อาจถกกำหนดอย่างไม่ถกต้อง

ี พิมพ์รายงานการเชื่อมต่อเครือข่าย จากนั้นตรวจสอบที่อย่ IP และซับเน็ตมาสก์ที่กำหนดให้กับเครื่องพิมพ์ หากตองการพ ้ มพิ รายงานการเช ์ อมต ื่ อเคร ่ อขื าย ให ่ เล้ อก ื **การตงคั้ า่** > **การตงคั้ าเคร ่ อขื าย่** > **ตรวจสอบ การเชอมต ื่ อ่**

รีสตาร์ทเราเตอร์ไร้สาย หรือรีเซ็ตการตั้งค่าเครือข่ายสำหรับเครื่องพิมพ์

### **มปี ญหาก ั บการต ั งคั้ าเคร ่ อขื ายบนคอมพ ่ วเตอร ิ ์**

### **วธิการแก ี ไข้**

ื่ ลองเชื่อมต่อเข้าเว็บไซต์ใด ๆ จากคอมพิวเตอร์ของคุณเพื่อให้มั่นใจว่าการตั้งค่าเครือขายของคอมพิวเตอร์ ุ ของคุณถูกต้อง หากคุณไม่สามารถเข้าถึงเว็บไซต์ใด ๆ ได้ แสดงว่ามีปัญหาที่คอมพิวเตอร์

ิตรวจสอบการเชื่อมต่อเครือข่ายของคอมพิวเตอร์ ดูรายละเอียดในเอกสารคู่มือที่ให้มาพร้อมกับคอมพิวเตอร์

# **อปกรณ ุ ท์ เชี่ อมต ื่ อก่ บพอร ั ต USB 3.0 จะท ์ าให ํ เก้ ดการรบกวนความถ ิ วี่ ทยิ ุ**

### **วธิการแก ี ไข้**

ี่ เมื่อคณเชื่อมต่ออปกรณ์กับพอร์ต USB 3.0 บนเครื่อง Mac มีการรบกวนความถี่วิทยเกิดขึ้น ลองดังต่อไปนี้ หากไม่สามารถเชื่อมต่อ LAN ระบบไร้สาย (Wi-Fi) หรือหากการทำงานไม่เถียร

 $\Box$  วางอปกรณ์ที่เชื่อมต่อกับพอร์ต USB 3.0 ให้ห่างจากคอมพิวเตอร์

# <span id="page-154-0"></span>ู้เครื่องพิมพ์เชื่อมต่ออย่กับอีเธอร์เน็ตโดยใช้อปกรณ์ที่รองรับมาตรฐาน IEEE 802.3az (อีเธอร์ **เน็ตแบบประหยดพล ั งงาน) ั**

### **วธิการแก ี ไข้**

ี่ เมื่อคณเชื่อมต่อเครื่องพิมพ์ผ่านอีเธอร์เน็ตโดยใช้อปกรณ์ที่สนับสนนมาตรฐาน IEEE 802.3az (อีเธอร์เน็ต ี่ แบบประหยัดพลังงาน) ปัญหาต่อไปนี้อาจเกิดขึ้นโดยขึ้นอย่กับฮับหรือเราเตอร์ที่คณใช้

- $\Box$  การเชื่อมต่อไม่เสถียร เครื่องพิมพ์เชื่อมต่อและถูกตัดการเชื่อมต่อสลับไปมาเรื่อยๆ
- $\Box$  ไม่สามารถเชื่อมต่อกับเครื่องพิมพ์
- ี่ □ ความเร็วการสื่อสารช้าลง

ทำตามขั้นตอนด้านล่างเพื่อปิดใช้งาน IEEE 802.3az สำหรับเครื่องพิมพ์ จากนั้นเชื่อมต่อใหม่

- 1. ถอดสายอีเธอร์เน็ตที่เชื่อมต่อคอมพิวเตอร์และเครื่องพิมพ์ออก
- 2. หาก IEEE 802.3az สำหรับคอมพิวเตอร์ถูกเปิดใช้งานไว้ ให้ปิดใช้งาน ิ ดรายละเอียดในเอกสารค่มือที่ให้มาพร้อมกับคอมพิวเตอร์
- 3. ทำการเชื่อมต่อคอมพิวเตอร์และเครื่องพิมพ์ด*้*วยสายอีเธอร์เน็ตโดยตรง
- ี่ 4. จากเครื่องพิมพ์ พิมพ์รายงานการเชื่อมต่อเครือข่ายออกมา "การพิบพ์[รายงานการเช](#page-235-0)ื่อบต่อเครือข่าย" บนหบ้าที่ 236
- 5. ตรวจสอบที่อย่ IP ของเครื่องพิมพ์จากรายงานการเชื่อมต่อเครือข่าย
- 6. จากคอมพิวเตอร์ เข้าไปที่ Web Config เริ่มต้นใช้งานเว็บเบราว์เซอร์ จากนั้นป้อนที่อย่ IP ของเครื่องพิมพ์เข้าไป ี "การเรียกใช้ Web Config บนเว็บเบราว์เซอร์″ บนหน้าที่ 255
- 7. เลือก Advanced Settings จากรายการที่ส่วนบนขวาของหน้าต่าง
- 8. เลอก ื **Network Settings** > **Wired LAN**
- 9. เลอก ื **OFF** สาหร ํ ับ **IEEE 802.3az**
- 10. คลกทิ ี่ **Next**
- 11. คลกทิ ี่ **OK**
- 12. ถอดสายอีเธอร์เน็ตที่เชื่อมต่อคอมพิวเตอร์และเครื่องพิมพ์ออก
- ี่ 13. ถ้าคุณปิดใช้งาน IEEE 802.3az สำหรับคอมพิวเตอร์ไว้ในขั้นตอนที่ 2 ให้เปิดใช้งาน

ี่ 14. เชื่อมต่อสายอีเธอร์เน็ตที่คณถอดออกในขั้นตอนที่ 1 กับคอมพิวเตอร์และเครื่องพิมพ์ ถ้าปัญหายังไม่หายไป แสดงว่าอาจเป็นอุปกรณ์อื่นๆ นอกเหนือจากเครื่องพิมพ์ที่เป็นสาเหตุของปัญหา

# **เครองพ ื่ มพิ ไม์ สามารถเช ่ อมต ื่ อผ่ าน USB (Mac OS) ่**

่ ให้พิจารณาสาเหต<sub>ิ</sub>ต่อไปนี้

# <span id="page-155-0"></span>**เสยบสาย USB ในเต ี าเส้ ยบไฟฟ ี ้าไมถ่ กตู อง้**

### **วธิการแก ี ไข้**

้ เชื่อมต่อสายเคเบิล USB ไปยังเครื่องพิมพ์และเครื่องคอมพิวเตอร์ให้แน่น

## **มปี ญหาก ั บฮั บ USB ั**

### **วธิการแก ี ไข้**

ี ถ้าคณกำลังใช้ฮับ USB ให้ลองเชื่อมต่อกับเครื่องพิมพ์โดยตรงเข้ากับคอมพิวเตอร์

### **มปี ญหาก ั บสาย USB หร ั อชื องเส ่ ยบ USB ี**

### **วธิการแก ี ไข้**

หากระบบไม่รู้จักสาย USB ให้เปลี่ยนพอร์ต หรือเปลี่ยนสาย USB

# **ไมสามารถพ ่ มพิ แม์ ว้าได ่ เช้ อมต ื่ อแล ่ ว (Mac OS) ้**

### ให้พิจารณาสาเหตต่อไปนี้

## **มปี ญหาก ั บซอฟต ั แวร ์ หร์ อขื อม้ ลู**

### **วธิการแก ี ไข้**

- $□$  ตรวจให้แน่ใจว่าไดรเวอร์เครื่องพิมพ์ Epson ของแท้ (EPSON XXXXX) ได้ติดตั้งไว้ หากไดรเวอร์ ี่ เครื่องพิมพ์ Epson ของแท้ไม่ได<sub>้</sub>ติดตั้งไว้ ฟังก์ชันการทำงานที่มีใช้จะถกจำกัด เราแนะนำให้ใช้ไดรเวอร์ ี่ เครื่องพิมพ์ Epson ของแท้
- $\Box$  ถ้าคุณกำลังพิมพ์รูปภาพที่มีข้อมูลขนาดใหญ่ คอมพิวเตอร์อาจจะไม่มีหน่วยความจำเพียงพอ พิมพ์ ้ รูปภาพที่ระดับความละเอียดต่ำหรือขนาดเล็กลง
- $\Box$  ถ้าคุณได้ลองกระทำการแก้ปัญหาและยังไม่สามารถแก้ปัญหาได้ ให้ลองถอนการติดตั้งและหลังจากนั้น ้ ติดตั้งกลับเข้าไปใหม่ของไดรเวอร์เครื่องพิมพ์
- $\Box$  คณอาจแก้ไขปัญหาโดยการอัปเดตซอฟต์แวร์ไปเป็นเวอร์ชันล่าสดได้ ในการตรวจสอบสถานะของ ี ซอฟต์แวร์ ให้ใช้เครื่องมือการอัปเดตซอฟต์แวร์
- $\rightarrow$  "การตรวจสอบว่าไดรเวอร์เครื่องพิมพ์ Epson ของแท้ได้ติดตั้งไว้ Windows″ บนหน้าที่ 130
- $\rightarrow$  "การตรวจสอบว่าไดรเวอร์เครื่องพิมพ์ Epson ของแท้ได้ติดตั้งไว้ Mac OS″ บนหน้าที่ 131
- $\Rightarrow$  "การติดตั้งหรื[อการถอนการต](#page-128-0)ิดตั้งแอพพลิเคชั่นแบบแยกต่างหาก″ บนหน้าที่ 129
- $\blacktriangleright$  "การอัพเดทแอพพลิเคชั่นและเฟิร์มแวร์" บนหน้าที่ 134

### **มปี ญหาก ั บสถานะของเคร ั องพ ื่ มพิ ์**

### **วธิการแก ี ไข้**

ตรวจใหแน้ ่ใจวาสถานะของเคร ่ องพ ื่ มพิ ไม์ ได่ อย้ ทู่ ี่ **หยดชุ วขณะ ่ั**

เลอก ื **การกาหนดล ํ กษณะของระบบ ั** จากเมนู**Apple** > **เครองพ ื่ มพิ และสแกนเนอร ์** (หร **์** อ ื **พมพิ และ ์ ิ สแกน, พิมพ์และแฟกซ์**) และหลังจากนั้น ดับเบิลคลิกเครื่องพิมพ์ ถ้าเครื่องพิมพ์หยุดชั่วขณะ ให้คลิก ทำ **ตอ่**

# **คณสมบ ุ ตัการจ ิ ํากดผั ใชู้ ถ้ กเป ู ิดทางานส ํ าหร ํ บเคร ั องพ ื่ มพิ ์**

### **วธิการแก ี ไข้**

้ เครื่องพิมพ์อาจจะไม่พิมพ์ถ้าคณสมบัติการจำกัดผ่ใช้ถกเปิดการทำงาน ติดต่อผัดแลระบบเครื่องพิมพ์ของ คณุ

# ูเครื่องพิมพ์ไม่สามารถพิมพ์ผ่านการเชื่อมต่อเครือข่ายอย่างทันทีทันใด

ี่ ปัญหาอาจเป็นประเด็นหนึ่งประเด็นใดต่อไปนี้

### **สภาพแวดลอมของเคร ้ อขื ายม ่ การเปล ี ยนแปลง ี่**

#### **วธิการแก ี ไข้**

ิหากคณได้เปลี่ยนแปลงสภาพแวดล้อมของเครือข่าย เช่น เราเตอร์ไร้สายหรือผ่ให้บริการเครือข่าย ให้ ่ พยายามตั้งค่าเครือข่ายสำหรับเครื่องพิมพ์อีกครั้ง

ู้ เชื่อมต่อเครื่องพิมพ์หรืออุปกรณ์สมาร์ทเข้ากับ SSID เดียวกับของเครื่องพิมพ์

### ∎ มีบางสิ่งไม่ถกต้องเกี่ยวกับอปกรณ์เครือข่ายสำหรับการเชื่อมต่อ Wi-Fi

#### **วธิการแก ี ไข้**

ปิดอุปกรณ์ที่คุณต้องการเชื่อมต่อเข้ากับคอมพิวเตอร์ รอประมาณ 10 วินาที จากนั้นเปิดอุปกรณ์อีกครั้งตาม ี ลำดับต่อไปนี้: เราเตอร์ระบบไร้สาย คอมพิวเตอร์หรืออปกรณ์สมาร์ท จากนั้นเป็นเครื่องพิมพ์ ย้าย ี เครื่องพิมพ์และคอมพิวเตอร์หรืออุปกรณ์สมาร์ทให้ใกล้กับเราเตอร์ระบบไร้สายเพื่อช่วยให้การสื่อสารทาง ้ คลื่นวิทยดีขึ้น จากนั้นลองทำการตั้งค่าเครือข่ายอีกครั้ง

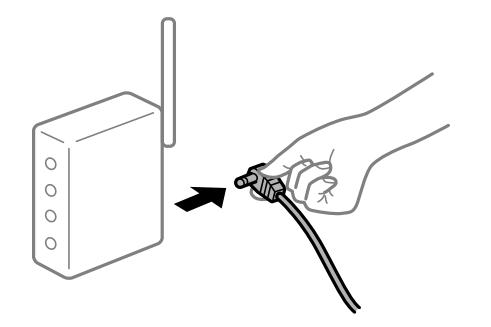

# **เครองพ ื่ มพิ ไม์ ได่ เช้ อมต ื่ อก่ บเคร ั อขื าย่**

### **วธิการแก ี ไข้**

เลอก ื **การตงคั้ า่** > **การตงคั้ าเคร ่ อขื าย่** > **ตรวจสอบการเชอมต ื่ อ่** จากนันพ้ มพิ รายงานการเช ์ อมต ื่ อ่ ้ เครือข่ายออกมา หากในรายงานปรากฎว่าการเชื่อมต่อเครือข่ายล้มเหลว ให้ตรวจสอบรายงานการเชื่อมต่อ ้ เครือข่าย จากนั้นทำตามแนวทางแก้ไขปัญหาที่พิมพ์ออกมา

### **มปี ญหาก ั บการต ั งคั้ าเคร ่ อขื ายบนคอมพ ่ วเตอร ิ ์**

#### **วธิการแก ี ไข้**

ี่ ลองเชื่อมต่อเข้าเว็บไซต์ใด ๆ จากคอมพิวเตอร์ของคณเพื่อให้มั่นใจว่าการตั้งค่าเครือขายของคอมพิวเตอร์ ุ ของคณถกต้อง หากคณไม่สามารถเข้าถึงเว็บไซต์ใด ๆ ได้ แสดงว่ามีบี่ถบหาที่คอมพิวเตอร์

ิตรวจสอบการเชื่อมต่อเครือข่ายของคอมพิวเตอร์ ดรายละเอียดในเอกสารค่มือที่ให้มาพร้อมกับคอมพิวเตอร์

# **เมนู ตงคั้ าการพ ่ มพิ ไม์ แสดงข ่ นมา ึ้**

ให้พิจารณาสาเหตต่อไปนี้

### **ไดรเวอรเคร ์ องพ ื่ มพิ Epson ไม ์ ได่ ต้ ดติ งมาอย ั้ างถ ่ กตู อง้**

### **วธิการแก ี ไข้**

ถาเมน ้ ู**ตงคั้ าการพ ่ มพิ** ไม**์** แสดงข ่ นมาบน macOS Catalina (10.15) หร ึ้ อร ื นใหม ุ่ กว่ า, macOS High ่ Sierra (10.13), macOS Sierra (10.12), OS X El Capitan (10.11), OS X Yosemite (10.10), OS X Mavericks (10.9), OS X Mountain Lion (10.8) แสดงว่าไม่ได้ติดตั้งไดรเวอร์เครื่องพิมพ์ Epson อย่าง ้ถูกต้อง เปิดใช้งานจากเมนูต่อไปนี้

เลอก ื **การกาหนดล ํ กษณะของระบบ ั** จากเมนู Apple > **เครองพ ื่ มพิ และสแกนเนอร ์** (หร **์** อ ื **พมพิ และ ์ ี <b>สแกน, พิมพ์และแฟกซ์**) ลบเครื่องพิมพ์ออก ้หลังจากนั้นเพิ่มเครื่องพิมพ์เข้าไปใหม่ ดดังต่อไปนี้ในการ ี เพิ่มเครื่องพ<u>ิ</u>มพ์

่ "การเพิ่มเครื่องพิมพ์ (สำหรับ Mac OS เท่านั้น)″ บนหน้าที่ 132

macOS Mojave (10.14) ไม่สามารถเข้าถึง **ตั้งค่าการพิมพ**์ ในแอพพลิเคชันที่สร้างโดย Apple เช่น **TextEdit** 

# **ไมสามารถพ ่ มพิ จากอ ์ ปกรณ ุ ์สมารท์**

ิตรวจสอบว่าอุปกรณ์สมาร์ทและเครื่องพิมพ์เชื่อมต่ออย่างถกต้อง ี่ สาเหตและการแก้ไขปัญหานี้อาจแตกต่างกันไปขึ้นอย่กับว่าอปกรณ์ได้เชื่อมต่อกันแล้วหรือไม่

# **ตรวจสอบการเชอมต ื่ อก่ บอั ปกรณ ุ สมาร ์ ท์**

่ ใช้แอป Epson Smart Panel เพื่อตรวจสอบการเชื่อมต่อระหว่างอุปกรณ์สมาร์ทและเครื่องพิมพ์ เปิด Epson Smart Panel ถ้าคณไม่สามารถเชื่อมต่อกับเครื่องพิมพ์ ให้แตะ [+] ที่ด้านบนของหน้าจอเพื่อรีเซ็ต ถ้าคณไม่สามารถใช้ Epson Smart Panel ให้ดที่ลิงก์ข้างล่าง [http://epson.sn](http://epson.sn/?q=2)

**ไมสามารถเช ่ อมต ื่ อเคร ่ อขื าย่**

่ ปัญหาอาจเป็นประเด็นหนึ่งประเด็นใดต่อไปนี้

# ∎ มีบางสิ่งไม่ถกต้องเกี่ยวกับอปกรณ์เครือข่ายสำหรับการเชื่อมต่อ Wi-Fi

## **วธิการแก ี ไข้**

ปิดอปกรณ์ที่คณต้องการเชื่อมต่อเข้ากับคอมพิวเตอร์ รอประมาณ 10 วินาที จากนั้นเปิดอปกรณ์อีกครั้งตาม ี่ ลำดั๋บต่อไปนี้: เราเตอร์ระบบไร้สาย คอมพิวเตอร์หรืออปกรณ์สมาร์ท จากนั้นเป็นเครื่องพิ่มพ์ ย้าย ้ เครื่องพิมพ์และคอมพิวเตอร์หรืออปกรณ์สมาร์ทให้ใกล้กับเราเตอร์ระบบไร้สายเพื่อช่วยให้การสื่อสารทาง ้ คลื่นวิทยดีขึ้น จากนั้นลองทำการตั้งค่าเครือข่ายอีกครั้ง

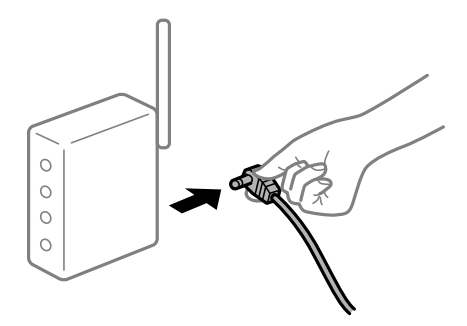

# ∎ื่อปกรณ์ไม่สามารถรับสัญญาณจากเราเตอร์ใร้สายเนื่องจากอย่ห่างกันเกินไป

### **วธิการแก ี ไข้**

ิ หลังจากย้ายคอมพิวเตอร์หรืออปกรณ์สมาร์ทและเครื่องพิมพ์ให้ใกล้กับเราเตอร์ไร้สายมากขึ้น ให้ปิดเรา ้ เตอร์ไร้สาย จากนั้นเปิดใหม่

# **เมอเปล ื่ ยนเราเตอร ี่ ไร์ สาย การต ้ งคั้ าจะไม ่ ตรงก ่ บเราเตอร ั ใหม ์ ่**

## **วธิการแก ี ไข้**

ทำการตั้งค่าการเชื่อมต่ออีกครั้งเพื่อให้ตรงกับเราเตอร์ไร้สายใหม่

∎ ค่า SSID ที่เชื่อมต่อจากคอมพิวเตอร์หรืออุปกรณ์สมาร์ทและคอมพิวเตอร์จะต่างกัน **วธิการแก ี ไข้**

ี เมื่อคุณใช้เราเตอร์ไร้สายหลายตัวพร้อมกัน หรือเราเตอร์ไร้สายมี SSID หลายค่า และอุปกรณ์เชื่อมต่ออยู่ ี กับหลาย SSID คุณจะไม่สามารถเชื่อมต่อกับเราเตอร์ไร้สาย

้ เชื่อมต่อเครื่องพิมพ์หรืออปกรณ์สมาร์ทเข้ากับ SSID เดียวกับของเครื่องพิมพ์

 $\Box$  ตัวอย่างของการเชื่อมต่อกับ SSID ที่แตกต่างกัน

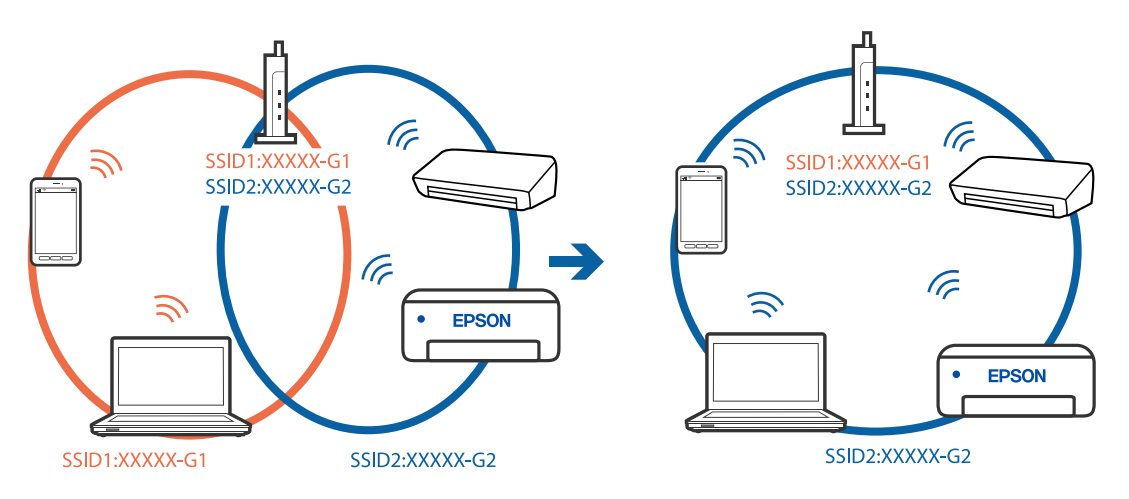

 $\Box$  ตัวอย่างของการเชื่อมต่อกับ SSID กับช่วงความถี่แตกต่างกัน

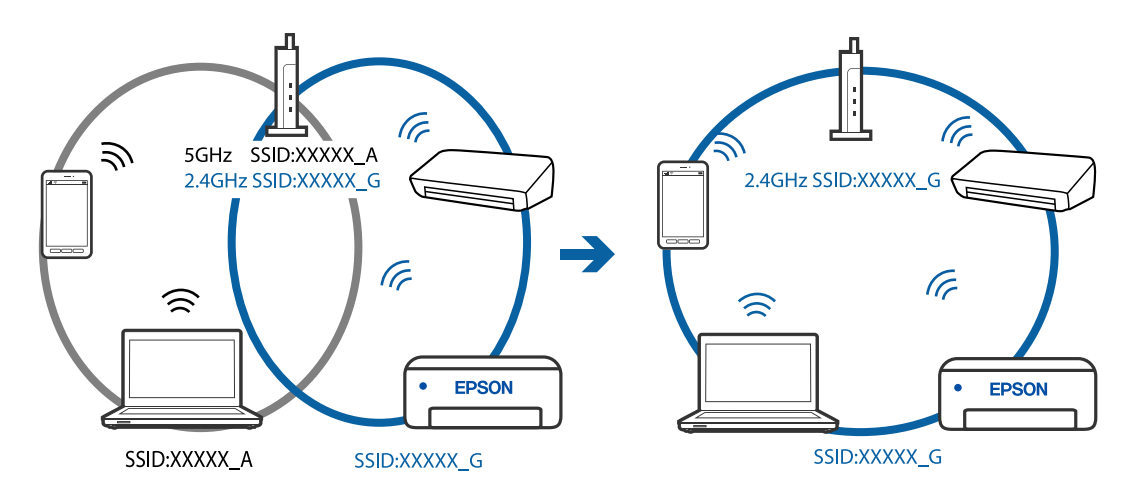

# **ตวแยกความเป ั ็นสวนต ่ วบนเราเตอร ั ไร์ สายพร ้ อมใช ้ งาน ้**

### **วธิการแก ี ไข้**

ี่ เราเตอร์ไร้สายส่วนใหญ่มีฟังก์ชันตัวแยกความเป็นส่วนตัวที่จะบล็อกการสื่อสารระหว่างอปกรณ์ภายใน SSID เดียวกัน หากคณไม่สามารถสื่อสารระหว่างเครื่องพิมพ์และคอมพิวเตอร์หรืออปกรณ์สมาร์ท แม้ว่า ื่อปกรณ์เหล่านั้นเชื่อมต่อเข้ากับเครือข่ายเดียวกันก็ตาม ให้ปิดทำงานตัวแยกความเป็นส่วนตัวบนเราเตอร์ ้ ระบบไร้สาย ดรายละเอียดในเอกสารค่มือที่ให้มาพร้อมกับเราเตอร์ระบบไร้สาย

# **กําหนดทอยี่ IP ไม ู่ ถ่ กตู อง้**

### **วธิการแก ี ไข้**

ี่ หากที่อย่ IP ถกกำหนดให้กับเครื่องพิมพ์เป็น 169.254.XXX.XXX และซับเน็ตมาสก์คือ 255.255.0.0 ี แสดงว่าที่อย่ IP อาจถกกำหนดอย่างไม่ถกต้อง

ี พิมพ์รายงานการเชื่อมต่อเครือข่าย จากนั้นตรวจสอบที่อย่ IP และซับเน็ตมาสก์ที่กำหนดให้กับเครื่องพิมพ์ หากตองการพ ้ มพิ รายงานการเช ์ อมต ื่ อเคร ่ อขื าย ให ่ เล้ อก ื **การตงคั้ า่** > **การตงคั้ าเคร ่ อขื าย่** > **ตรวจสอบ การเชอมต ื่ อ่**

รีสตาร์ทเราเตอร์ไร้สาย หรือรีเซ็ตการตั้งค่าเครือข่ายสำหรับเครื่องพิมพ์

## **มปี ญหาก ั บการต ั งคั้ าเคร ่ อขื ายบนอ ่ ปกรณ ุ สมาร ์ ท์**

### **วธิการแก ี ไข้**

ื่ ลองเชื่อมต่อเข้าเว็บไซต์ใด ๆ จากอปกรณ์สมาร์ทของคณเพื่อให้มั่นใจว่าการตั้งค่าเครือข่ายของอปกรณ์ ี สมาร์ทของคณถกต้อง หากคณไม่สามารถเข้าถึงเว็บไซต์ใด ๆ ได้ แสดงว่ามีปัญหาที่อปกรณ์สมาร์ท

ิตรวจสอบการเชื่อมต่อเครือข่ายของคอมพิวเตอร์ ดูรายละเอียดได้จากเอกสารที่ให้มากับอุปกรณ์สมาร์ท ของคณุ

# **ไมสามารถพ ่ มพิ แม์ ว้าได ่ เช้ อมต ื่ อแล ่ ว (iOS) ้**

### ่ ให้พิจารณาสาเหต<sub>ิ</sub>ต่อไปนี้

## **แสดงตงคั้ ากระดาษอ ่ ตโนม ั ตั ถิ กปู ิดใชงาน ้**

### **วธิการแก ี ไข้**

เปิดใชงาน ้ **แสดงตงคั้ ากระดาษอ ่ ตโนม ั ตั** ในเมน **ิ** ูตอไปน ่ ี้

ี การตั้งด่า > การตั้งด่าเครื่องพิมพ์ > การตั้งด่าแหล่งกระดาษ > แสดงตั้งด่ากระดาษอัตโบมัติ

# **การตงคั้ าท่ สี่ ํ าคญถั กปู ิดใชงาน ้**

**วธิการแก ี ไข้**

้ เปิดใช้งานค่า AirPrint บน Web Config

# เครื่องพิมพ์ไม่สามารถพิมพ์ผ่านการเชื่อมต่อเดรือข่ายอย่างทับทีทับใด

ู้ปัญหาอาจเป็นประเด็นหนึ่งประเด็นใดต่อไปนี้

# **สภาพแวดลอมของเคร ้ อขื ายม ่ การเปล ี ยนแปลง ี่**

### **วธิการแก ี ไข้**

หากคณได้เปลี่ยนแปลงสภาพแวดล้อมของเครือข่าย เช่น เราเตอร์ไร้สายหรือผ้ให้บริการเครือข่าย ให้ ็พยายามตั้งค่าเครือข่ายสำหรับเครื่องพิมพ์อีกครั้ง

้ เชื่อมต่อเครื่องพิมพ์หรืออปกรณ์สมาร์ทเข้ากับ SSID เดียวกับของเครื่องพิมพ์

# ∎ มีบางสิ่งไม่ถูกต้องเกี่ยวกับอุปกรณ์เครือข่ายสำหรับการเชื่อมต่อ Wi-Fi

### **วธิการแก ี ไข้**

ปิดอปกรณ์ที่คณต้องการเชื่อมต่อเข้ากับคอมพิวเตอร์ รอประมาณ 10 วินาที จากนั้นเปิดอปกรณ์อีกครั้งตาม ี ลำดับต่อไปนี้; เราเตอร์ระบบไร้สาย คอมพิวเตอร์หรืออปกรณ์สมาร์ท จากนั้นเป็นเครื่องพิมพ์ ย้าย

<span id="page-160-0"></span>ี่ เครื่องพิมพ์และคอมพิวเตอร์หรืออุปกรณ์สมาร์ทให้ใกล้กับเราเตอร์ระบบไร้สายเพื่อช่วยให้การสื่อสารทาง ้ คลื่นวิทยุดีขึ้น จากนั้นลองทำการตั้งค่าเครือข่ายอีกครั้ง

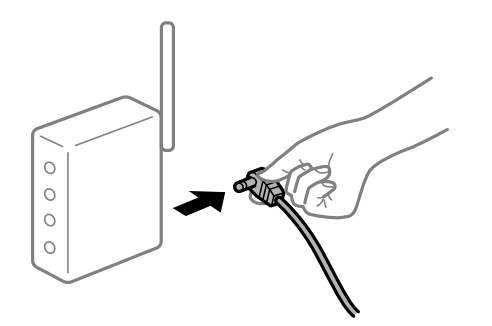

# **เครองพ ื่ มพิ ไม์ ได่ เช้ อมต ื่ อก่ บเคร ั อขื าย่**

### **วธิการแก ี ไข้**

เลอก ื **การตงคั้ า่** > **การตงคั้ าเคร ่ อขื าย่** > **ตรวจสอบการเชอมต ื่ อ่** จากนันพ้ มพิ รายงานการเช ์ อมต ื่ อ่ ้ เครือข่ายออกมา หากในรายงานปรากฎว่าการเชื่อมต่อเครือข่ายล้มเหลว ให้ตรวจสอบรายงานการเชื่อมต่อ ้ เครือข่าย จากนั้นทำตามแนวทางแก้ไข<sup>้</sup>ปัญหาที่พิมพ์ออกมา

## **มปี ญหาก ั บการต ั งคั้ าเคร ่ อขื ายบนอ ่ ปกรณ ุ สมาร ์ ท์**

### **วธิการแก ี ไข้**

ูลองเชื่อมต่อเข้าเว็บไซต์ใด ๆ จากอปกรณ์สมาร์ทของคณเพื่อให้มั่นใจว่าการตั้งค่าเครือข่ายของอปกรณ์ ี สมาร์ทของคณถกต้อง หากคณไม่สามารถเข้าถึงเว็บไซต์ใด ๆ ได้ แสดงว่ามีปัญหาที่อปกรณ์สมาร์ท

ิตรวจสอบการเชื่อมต่อเครือข่ายของคอมพิวเตอร์ ดูรายละเอียดได้จากเอกสารที่ให้มากับอุปกรณ์สมาร์ท ของคณุ

# **การพมพิ แฟกซ ์ ขาเข ์ าถ้ กปู ิดทํางานภายใตการต ้ งคั้ าป่ จจั บุ นั**

้ถ้า <mark>บันทึกในคอมพิวเตอร์</mark> ถกตั้งค่าเป็น **ใช่** ให้เปลี่ยนการตั้งค่าเป็น ใช่และพิมพ์ หรือปิดใช้งาน บันทึกใน **คอมพวเตอร ิ ์**

คณสามารถค ุ นหา ้ **บนทั กในคอมพ ึ วเตอร ิ** ใน **์ การตงคั้ า่** > **การตงคั้ าแฟกซ ่** > **์ การตงคั้ าการร ่ บั**

# **ไมสามารถเร ่ มการสแกนได ิ่ ้**

# **ไมสามารถเร ่ มการสแกนจาก Windows ิ่**

็ตรวจสอบว่าคอมพิวเตอร์และเครื่องพิมพ์เชื่อมต่ออย่างถกต้อง ี่ สาเหตุและการแก้ไขปัญหานี้อาจแตกต่างกันไปขึ้นอยู่กับว่าอุปกรณ์ได้เชื่อมต่อกันแล้วหรือไม่

# **การตรวจสอบสถานะของการเชอมต ื่ อ่**

ใช้ Epson Printer Connection Checker เพื่อตรวจสอบสถานะของการเชื่อมต่อสำหรับคอมพิวเตอร์และเครื่องพิมพ์ ้ คณอาจแก่ไขปัญหาได้โดยขึ้นอย่กับผลของการตรวจสอบ

1. ดับเบิลคลิกที่ไอคอน Epson Printer Connection Checker บนหน้าเดสก์ท็อป

Epson Printer Connection Checker เรมทิ่ ํางาน

ิ ถ้าไม่มีไอคอนบนหน้าเดสก์ท็อป ให้ทำตามวิธีด้านล่างเพื่อเริ่ม Epson Printer Connection Checker

- ❏ Windows 10 คลกทิ ปี่ ่มเร ุ มติ่ น และหล ้ งจากน ั ันเล ้ อก ื **Epson Software** > **Epson Printer Connection Checker**
- ❏ Windows 8.1/Windows 8 ้ป่อนชื่อแอพพลิเคชั่นเข้าไปในช่องค้นหา และหลังจากนั้นเลือกไอคอนที่แสดงออกมา
- ❏ Windows 7

คลกทิ ปี่ ่มเร ุ มติ่ น และหล ้ งจากน ั ันเล ้ อก ื **โปรแกรมทงหมด ั้** > **Epson Software** > **Epson Printer Connection Checker**

่ 2. ปฏิบัติตามคำแนะนำที่แสดงบนหน้าจอเพื่อตรวจสอบ

### **หมายเหต:ุ**

ถ้าชื่อเครื่องพิมพ์ไม่ปรากภูขึ้น ให้ติดตั้งไดรเวอร์เครื่องพิมพ์ Epson ของแท้ "การตรวจสอบว่าไดรเวอร์เครื่องพิมพ์ Epson ของแท้ได้ติดต[ั](#page-129-0)้งไว้ — Windows″ บนหน้าที่ 130

ี่ เมื่อคณระบบัญหาได้แล้ว ให้ปฏิบัติตามแนวทางแก้ไขบัญหาที่แสดงบนหน้าจอ

ถ้าคณไม่สามารถแก้ไขปัญหาได้ ให้ตรวจสอบดังต่อไปนี้ตามสถานการณ์ของคณ

- $\Box$  การเชื่อมต่อผ่านเครือข่ายไม่รู้จักเครื่องพิมพ์ ้"ไม่สามารถเชื่อมต่อเครือข่าย″ บนหน้าที่ 162
- ❏ การเชอมต ื่ อผ่ าน USB ไม ่ ร่ จู้ ักเครองพ ื่ มพิ ์ ิ"เครื่องพิมพ์ไม่สามารถเชื่อมต่อผ่าน USB (Windows)″ บนหน้าที่ 147
- $\Box$  การเชื่อมต่อร้จักเครื่องพิมพ์ แต่ไม่สามารถทำการสแกน ้<sup>าง</sup>ไม่สามารถสแกนแม้ว่าได้เชื่อมต่อแล้ว (Windows)″ บนหน้าที่ 165

# **ไมสามารถเช ่ อมต ื่ อเคร ่ อขื าย่**

ี่ ปัญหาอาจเป็นประเด็นหนึ่งประเด็นใดต่อไปนี้

# ∎ มีบางสิ่งไม่ถกต้องเกี่ยวกับอปกรณ์เครือข่ายสำหรับการเชื่อมต่อ Wi-Fi

# **วธิการแก ี ไข้**

ู ปิดอปกรณ์ที่คณต้องการเชื่อมต่อเข้ากับคอมพิวเตอร์ รอประมาณ 10 วินาที จากนั้นเปิดอปกรณ์อีกครั้งตาม ี่ ลำดับต่อไปนี้: เราเตอร์ระบบไร้สาย คอมพิวเตอร์หรืออปกรณ์สมาร์ท จากนั้นเป็นเครื่องพิมพ์ ย้าย ้ เครื่องพิมพ์และคอมพิวเตอร์หรืออปกรณ์สมาร์ทให้ใกล*้*กับเราเตอร์ระบบไร้สายเพื่อช่วยให้การสื่อสารทาง ้ คลื่นวิทยดีขึ้น จากนั้นลองทำการตั้งค่าเครือข่ายอีกครั้ง

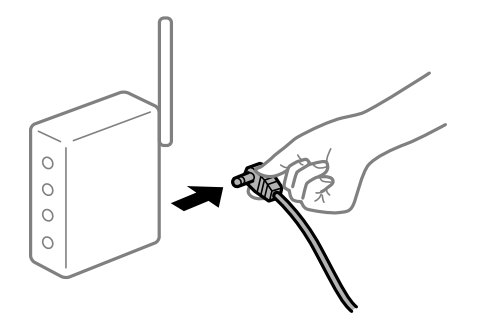

# ∎ื่อปกรณ์ไม่สามารถรับสัญญาณจากเราเตอร์ใร้สายเนื่องจากอย่ห่างกันเกินไป

### **วธิการแก ี ไข้**

ิ หลังจากย้ายคอมพิวเตอร์หรืออปกรณ์สมาร์ทและเครื่องพิมพ์ให้ใกล้กับเราเตอร์ไร้สายมากขึ้น ให้ปิดเรา ้ เตอร์ไร้สาย จากนั้นเปิดใหม่

**เมอเปล ื่ ยนเราเตอร ี่ ไร์ สาย การต ้ งคั้ าจะไม ่ ตรงก ่ บเราเตอร ั ใหม ์ ่**

## **วธิการแก ี ไข้**

ทำการตั้งค่าการเชื่อมต่ออีกครั้งเพื่อให้ตรงกับเราเตอร์ไร้สายใหม่

## ∎ ค่า SSID ที่เชื่อมต่อจากคอมพิวเตอร์หรืออุปกรณ์สมาร์ทและคอมพิวเตอร์จะต่างกัน

### **วธิการแก ี ไข้**

ี่ เมื่อคณใช้เราเตอร์ไร้สายหลายตัวพร้อมกัน หรือเราเตอร์ไร้สายมี SSID หลายค่า และอปกรณ์เชื่อมต่ออย่ ี กับหลาย SSID คุณจะไม่สามารถเชื่อมต่อกับเราเตอร์ไร้สาย

้ เชื่อมต่อเครื่องพิมพ์หรืออุปกรณ์สมาร์ทเข้ากับ SSID เดียวกับของเครื่องพิมพ์

 $□$  ตัวอย่างของการเชื่อมต่อกับ SSID ที่แตกต่างกัน

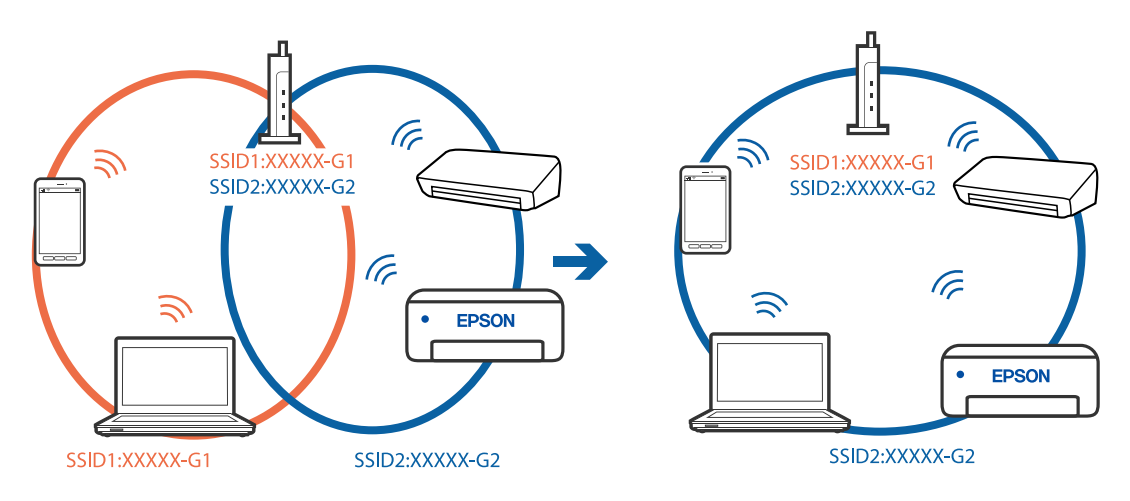

### $□$  ตัวอย่างของการเชื่อมต่อกับ SSID กับช่วงความถี่แตกต่างกัน

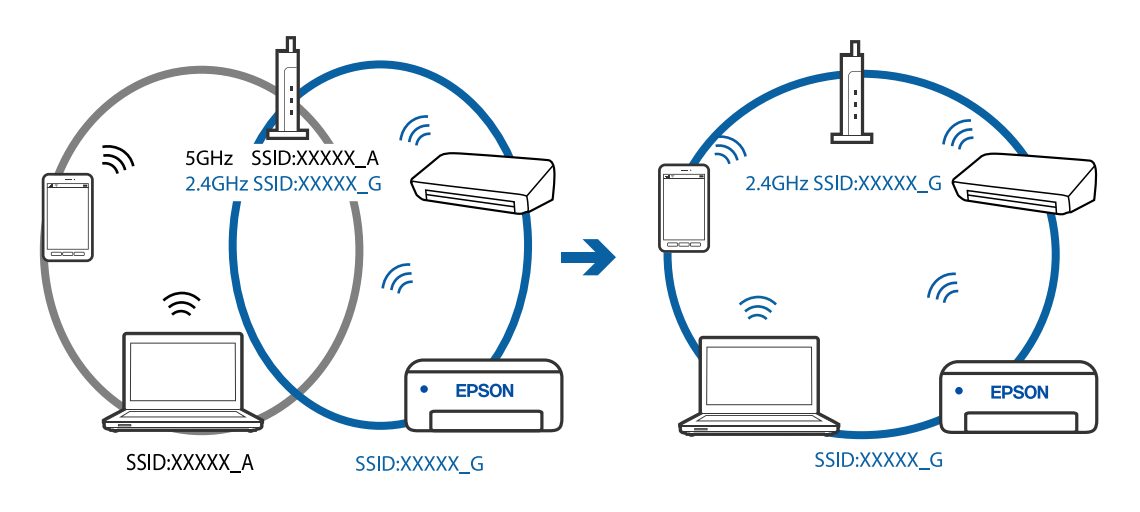

# **ตวแยกความเป ั ็นสวนต ่ วบนเราเตอร ั ไร์ สายพร ้ อมใช ้ งาน ้**

### **วธิการแก ี ไข้**

ี่ เราเตอร์ไร้สายส่วนใหญ่มีฟังก์ชันตัวแยกความเป็นส่วนตัวที่จะบล็อกการสื่อสารระหว่างอปกรณ์ภายใน SSID เดียวกัน หากคณไม่สามารถสื่อสารระหว่างเครื่องพิมพ์และคอมพิวเตอร์หรืออปกรณ์สมาร์ท แม้ว่า ื่ อปกรณ์เหล่านั้นเชื่อมต่อเข้ากับเครือข่ายเดียวกันก็ตาม ให้ปิดทำงานตัวแยกความเป็นส่วนตัวบนเราเตอร์ ้ ระบบไร้สาย ดูรายละเอียดในเอกสารคู่มือที่ให้มาพร้อมกับเราเตอร์ระบบไร้สาย

# **กําหนดทอยี่ IP ไม ู่ ถ่ กตู อง้**

### **วธิการแก ี ไข้**

ี่ หากที่อย่ IP ถกกำหนดให้กับเครื่องพิมพ์เป็น 169.254.XXX.XXX และซับเน็ตมาสก์คือ 255.255.0.0 ี แสดงว่าที่อยู่ IP อาจถูกกำหนดอย่างไม่ถูกต้อง

ี พิมพ์รายงานการเชื่อมต่อเครือข่าย จากนั้นตรวจสอบที่อย่ IP และซับเน็ตมาสก์ที่กำหนดให้กับเครื่องพิมพ์ หากตองการพ ้ มพิ รายงานการเช ์ อมต ื่ อเคร ่ อขื าย ให ่ เล้ อก ื **การตงคั้ า่** > **การตงคั้ าเคร ่ อขื าย่** > **ตรวจสอบ การเชอมต ื่ อ่**

รีสตาร์ทเราเตอร์ไร้สาย หรือรีเซ็ตการตั้งค่าเครือข่ายสำหรับเครื่องพิมพ์

## **มปี ญหาก ั บการต ั งคั้ าเคร ่ อขื ายบนคอมพ ่ วเตอร ิ ์**

### **วธิการแก ี ไข้**

ื่ ลองเชื่อมต่อเข้าเว็บไซต์ใด ๆ จากคอมพิวเตอร์ของคุณเพื่อให้มั่นใจว่าการตั้งค่าเครือขายของคอมพิวเตอร์ ุ ของคณถกต้อง หากคณไม่สามารถเข้าถึงเว็บไซต์ใด ๆ ได้ แสดงว่ามีปัญหาที่คอมพิวเตอร์

ิตรวจสอบการเชื่อมต่อเครือข่ายของคอมพิวเตอร์ ดูรายละเอียดในเอกสารคู่มือที่ให้มาพร้อมกับคอมพิวเตอร์

### ู้เครื่องพิมพ์เชื่อมต่ออยู่กับอีเธอร์เน็ตโดยใช้อปกรณ์ที่รองรับมาตรฐาน IEEE 802.3az (อีเธอร์ **เน็ตแบบประหยดพล ั งงาน) ั**

### **วธิการแก ี ไข้**

ี่ เมื่อคณเชื่อมต่อเครื่องพิมพ์ผ่านอีเธอร์เน็ตโดยใช้อปกรณ์ที่สนับสนนมาตรฐาน IEEE 802.3az (อีเธอร์เน็ต ี่ แบบประหยัดพลังงาน) ปัญหาต่อไปนี้อาจเกิดขึ้นโดยขึ้นอยู่กับฮับหรือเราเตอร์ที่คุณใช้

- $\Box$  การเชื่อมต่อไม่เสถียร เครื่องพิมพ์เชื่อมต่อและถกตัดการเชื่อมต่อสลับไปมาเรื่อยๆ
- $\Box$  ไม่สามารถเชื่อมต่อกับเครื่องพิมพ์
- $\Box$  ความเร็วการสื่อสารช้าลง

ทำตามขั้นตอนด้านล่างเพื่อปิดใช้งาน IEEE 802.3az สำหรับเครื่องพิมพ์ จากนั้นเชื่อมต่อใหม่

- 1. ถอดสายอีเธอร์เน็ตที่เชื่อมต่อคอมพิวเตอร์และเครื่องพิมพ์ออก
- 2. หาก IEEE 802.3az สำหรับคอมพิวเตอร์ถูกเปิดใช้งานไว้ ให้ปิดใช้งาน ิ ดรายละเอียดในเอกสารค่มือที่ให้มาพร้อมกับคอมพิวเตอร์
- ่ 3. ทำการเชื่อมต่อคอมพิวเตอร์และเครื่องพิมพ์ด้วยสายอีเธอร์เบ็ตโดยตรง
- ี่ 4. จากเครื่องพิมพ์ พิมพ์รายงานการเชื่อมต่อเครือข่ายออกมา ี "การพิมพ์[รายงานการเช](#page-235-0)ื่อมต่อเครือข่าย″ บนหน้าที่ 236
- 5. ตรวจสอบที่อย่ IP ของเครื่องพิมพ์จากรายงานการเชื่อมต่อเครือข่าย
- <span id="page-164-0"></span>6. จากคอมพิวเตอร์ เข้าไปที่ Web Config เริ่มต้นใช้งานเว็บเบราว์เซอร์ จากนั้นป้อนที่อยู่ IP ของเครื่องพิมพ์เข้าไป ้ "การเรียกใช้ Web Config บนเว็บเบราว์เซอร์″ บนหน้าที่ 255
- 7. เลือก **Advanced Settings** จากรายการที่ส่วนบนขวาของหน้าต่าง
- 8. เลอก ื **Network Settings** > **Wired LAN**
- 9. เลอก ื **OFF** สํ าหรับ **IEEE 802.3az**
- 10. คลกทิ ี่ **Next**
- 11. คลกทิ ี่ **OK**
- 12. ถอดสายอีเธอร์เน็ตที่เชื่อมต่อคอมพิวเตอร์และเครื่องพิมพ์ออก
- ี่ 13. ถ้าคุณปิดใช้งาน IEEE 802.3az สำหรับคอมพิวเตอร์ไว้ในขั้นตอนที่ 2 ให้เปิดใช้งาน

14. เชื่อมต่อสายอีเธอร์เน็ตที่คณถอดออกในขั้นตอนที่ 1 กับคอมพิวเตอร์และเครื่องพิมพ์ ถ้าปัญหายังไม่หายไป แสดงว่าอาจเป็นอุปกรณ์อื่นๆ นอกเหนือจากเครื่องพิมพ์ที่เป็นสาเหตุของปัญหา

# **เครองพ ื่ มพิ ไม์ สามารถเช ่ อมต ื่ อผ่ าน USB (Windows) ่**

ให้พิจารณาสาเหตุต่อไปนี้

# **เสยบสาย USB ในเต ี าเส้ ยบไฟฟ ี ้าไมถ่ กตู อง้**

# **วธิการแก ี ไข้**

้ เชื่อมต่อสายเคเบิล USB ไปยังเครื่องพิมพ์และเครื่องคอมพิวเตอร์ให้แน่น

# **มปี ญหาก ั บฮั บ USB ั**

# **วธิการแก ี ไข้**

ี ถ้าคณกำลังใช้ฮับ USB ให้ลองเชื่อมต่อกับเครื่องพิมพ์โดยตรงเข้ากับคอมพิวเตอร์

# **มปี ญหาก ั บสาย USB หร ั อชื องเส ่ ยบ USB ี**

# **วธิการแก ี ไข้**

หากระบบไม่รู้จักสาย USB ให้เปลี่ยนพอร์ต หรือเปลี่ยนสาย USB

# **ไมสามารถสแกนแม ่ ว้าได ่ เช้ อมต ื่ อแล ่ ว (Windows) ้**

# **การสแกนทความละเอ ี่ ยดส ี งผู านเคร ่ อขื าย่**

# **วธิการแก ี ไข้**

ี ลองทำการสแกนที่ความละเอียดต่ำกว่า

# **ไมสามารถเร ่ มการสแกนจาก Mac OS ิ่**

็ตรวจสอบว่าคอมพิวเตอร์และเครื่องพิมพ์เชื่อมต่ออย่างถกต้อง

ี่ สาเหตและการแก้ไขปัญหานี้อาจแตกต่างกันไปขึ้นอย่กับว่าอปกรณ์ได้เชื่อมต่อกันแล้วหรือไม่

## **การตรวจสอบสถานะของการเชอมต ื่ อ่**

ใช้ EPSON Status Monitor เพื่อตรวจสอบสถานะของการเชื่อมต่อสำหรับคอมพิวเตอร์และเครื่องพิมพ์

- 1. เลอก ื **การกาหนดล ํ กษณะของระบบ ั** จากเมนู Apple > **เครองพ ื่ มพิ และสแกนเนอร ์** (หร **์** อ ื **พมพิ และสแกน ์** , **ี่ พิมพ์และแฟกซ์**) และหลังจากนั้น เลือกเครื่องพิมพ์
- 2. คลกทิ ี่ **ตวเลั อกและอ ื ปกรณ ุ ์สนเปล ิ้ องื** > **โปรแกรมอรรถะประโยชน** > **์ เปิดโปรแกรมอรรถะประโยชน์ เครองพ ื่ มพิ ์**
- 3. คลกทิ ี่ **EPSON Status Monitor**

้ เมื่อระดับหมึกคงเหลือปรากภขึ้น แสดงว่าการเชื่อมต่อระหว่างคอมพิวเตอร์และเครื่องพิมพ์สำเร็จแล้ว ตรวจสอบดังต่อไปนี้กรณีการเชื่อมต่อไม่สำเร็จ

- ❏ การเชอมต ื่ อผ่ านเคร ่ อขื ายไม ่ ร่ จู้ ักเครองพ ื่ มพิ ์ ้"ไม่สามารถเชื่อมต่อเครือข่าย″ บนหน้าที่ 166
- $\Box$  การเชื่อมต่อผ่าน USB ไม่ร้จักเครื่องพิมพ์ ิ"เครื่องพิมพ์ไม่สามารถเชื่อมต่อผ่าน USB (Mac OS)″ บนหน้าที่ 155

## ตรวจสอบดังต่อไปนี้กรณีการเชื่อมต่อสำเร็จ

 $\Box$  การเชื่อมต่อร้จักเครื่องพิมพ์ แต่ไม่สามารถทำการสแกน ้<sup>าง</sup>ไม่สามารถสแกนแม้ว่าได้เชื่อมต่อแล้ว (Mac OS)″ บนหน้าที่ 170

# **ไมสามารถเช ่ อมต ื่ อเคร ่ อขื าย่**

่ ปัญหาอาจเป็นประเด็นหนึ่งประเด็นใดต่อไปนี้

# ▌ มีบางสิ่งไม่ถูกต้องเกี่ยวกับอุปกรณ์เครือข่ายสำหรับการเชื่อมต่อ Wi-Fi

### **วธิการแก ี ไข้**

ปิดอปกรณ์ที่คณต้องการเชื่อมต่อเข้ากับคอมพิวเตอร์ รอประมาณ 10 วินาที จากนั้นเปิดอปกรณ์อีกครั้งตาม ี่ ลำดับต่อไปนี้; เราเตอร์ระบบไร้สาย คอมพิวเตอร์หรืออปกรณ์สมาร์ท จากนั้นเป็นเครื่องพิมพ์ ย้าย ้ เครื่องพิมพ์และคอมพิวเตอร์หรืออปกรณ์สมาร์ทให้ใกล*้*กับเราเตอร์ระบบไร้สายเพื่อช่วยให้การสื่อสารทาง ้ คลื่นวิทยดีขึ้น จากนั้นลองทำการตั้งค่าเครือข่ายอีกครั้ง

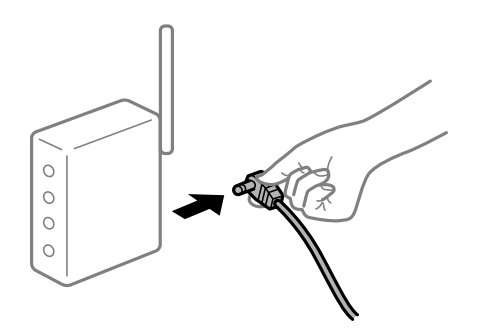

# ∎ื่อปกรณ์ไม่สามารถรับสัญญาณจากเราเตอร์ใร้สายเนื่องจากอย่ห่างกันเกินไป

### **วธิการแก ี ไข้**

ิ หลังจากย้ายคอมพิวเตอร์หรืออปกรณ์สมาร์ทและเครื่องพิมพ์ให้ใกล้กับเราเตอร์ไร้สายมากขึ้น ให้ปิดเรา ้ เตอร์ไร้สาย จากนั้นเปิดใหม่

**เมอเปล ื่ ยนเราเตอร ี่ ไร์ สาย การต ้ งคั้ าจะไม ่ ตรงก ่ บเราเตอร ั ใหม ์ ่**

## **วธิการแก ี ไข้**

ทำการตั้งค่าการเชื่อมต่ออีกครั้งเพื่อให้ตรงกับเราเตอร์ไร้สายใหม่

## ∎ ค่า SSID ที่เชื่อมต่อจากคอมพิวเตอร์หรืออุปกรณ์สมาร์ทและคอมพิวเตอร์จะต่างกัน

### **วธิการแก ี ไข้**

ี่ เมื่อคณใช้เราเตอร์ไร้สายหลายตัวพร้อมกัน หรือเราเตอร์ไร้สายมี SSID หลายค่า และอปกรณ์เชื่อมต่ออย่ ี กับหลาย SSID คุณจะไม่สามารถเชื่อมต่อกับเราเตอร์ไร้สาย

้ เชื่อมต่อเครื่องพิมพ์หรืออปกรณ์สมาร์ทเข้ากับ SSID เดียวกับของเครื่องพิมพ์

 $□$  ตัวอย่างของการเชื่อมต่อกับ SSID ที่แตกต่างกัน

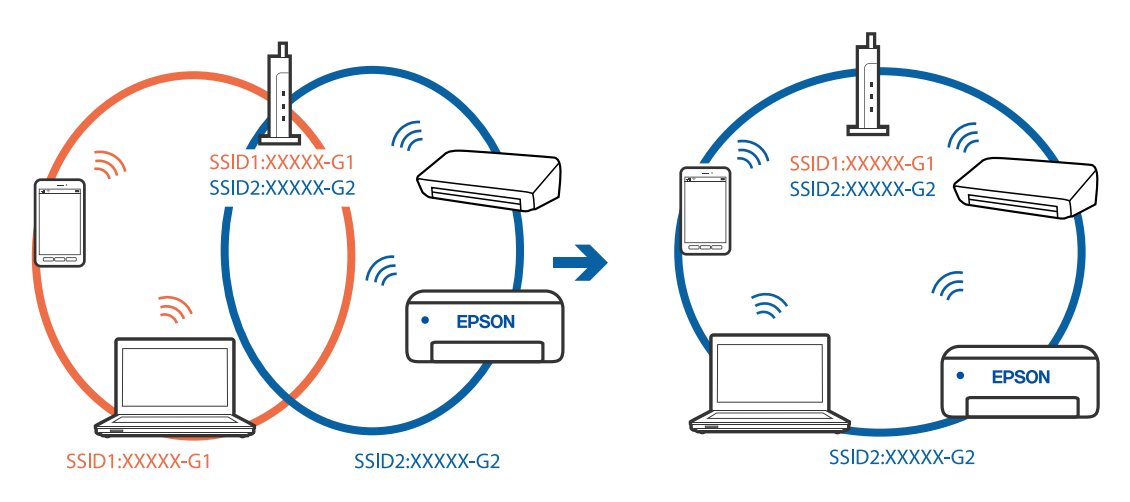

### $□$  ตัวอย่างของการเชื่อมต่อกับ SSID กับช่วงความถี่แตกต่างกัน

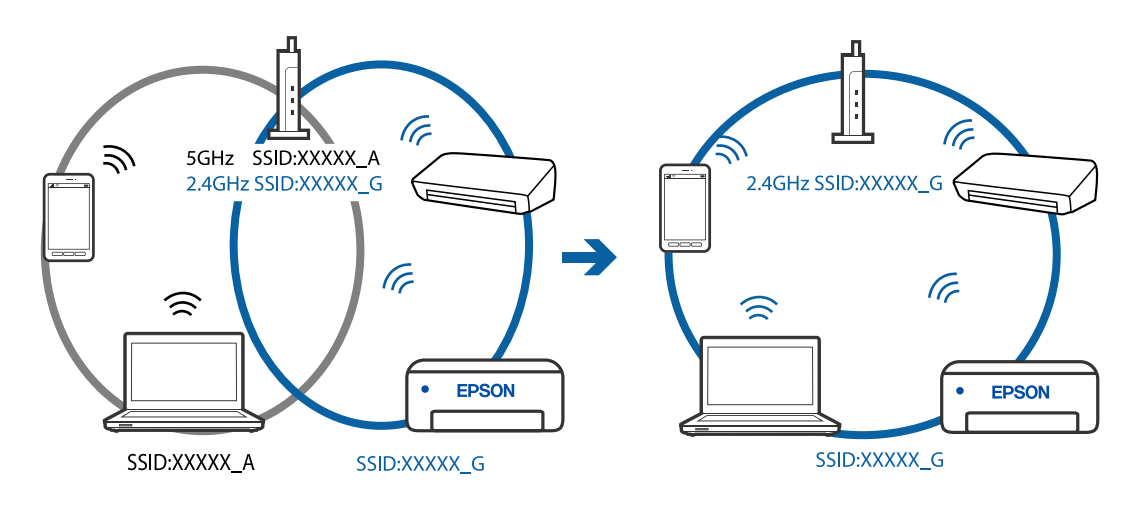

## **ตวแยกความเป ั ็นสวนต ่ วบนเราเตอร ั ไร์ สายพร ้ อมใช ้ งาน ้**

### **วธิการแก ี ไข้**

ี่ เราเตอร์ไร้สายส่วนใหญ่มีฟังก์ชันตัวแยกความเป็นส่วนตัวที่จะบล็อกการสื่อสารระหว่างอปกรณ์ภายใน SSID เดียวกัน หากคณไม่สามารถสื่อสารระหว่างเครื่องพิมพ์และคอมพิวเตอร์หรืออปกรณ์สมาร์ท แม้ว่า ื่อปกรณ์เหล่านั้นเชื่อมต่อเข้ากับเครือข่ายเดียวกันก็ตาม ให้ปิดทำงานตัวแยกความเป็นส่วนตัวบนเราเตอร์ ้ ระบบไร้สาย ดูรายละเอียดในเอกสารคู่มือที่ให้มาพร้อมกับเราเตอร์ระบบไร้สาย

# **กําหนดทอยี่ IP ไม ู่ ถ่ กตู อง้**

### **วธิการแก ี ไข้**

ี่ หากที่อย่ IP ถกกำหนดให้กับเครื่องพิมพ์เป็น 169.254.XXX.XXX และซับเน็ตมาสก์คือ 255.255.0.0 ี แสดงว่าที่อยู่ IP อาจถูกกำหนดอย่างไม่ถูกต้อง

ี พิมพ์รายงานการเชื่อมต่อเครือข่าย จากนั้นตรวจสอบที่อย่ IP และซับเน็ตมาสก์ที่กำหนดให้กับเครื่องพิมพ์ หากตองการพ ้ มพิ รายงานการเช ์ อมต ื่ อเคร ่ อขื าย ให ่ เล้ อก ื **การตงคั้ า่** > **การตงคั้ าเคร ่ อขื าย่** > **ตรวจสอบ การเชอมต ื่ อ่**

รีสตาร์ทเราเตอร์ไร้สาย หรือรีเซ็ตการตั้งค่าเครือข่ายสำหรับเครื่องพิมพ์

## **มปี ญหาก ั บการต ั งคั้ าเคร ่ อขื ายบนคอมพ ่ วเตอร ิ ์**

### **วธิการแก ี ไข้**

ื่ ลองเชื่อมต่อเข้าเว็บไซต์ใด ๆ จากคอมพิวเตอร์ของคุณเพื่อให้มั่นใจว่าการตั้งค่าเครือขายของคอมพิวเตอร์ ุ ของคณถกต้อง หากคณไม่สามารถเข้าถึงเว็บไซต์ใด ๆ ได้ แสดงว่ามีปัญหาที่คอมพิวเตอร์

ิตรวจสอบการเชื่อมต่อเครือข่ายของคอมพิวเตอร์ ดูรายละเอียดในเอกสารคู่มือที่ให้มาพร้อมกับคอมพิวเตอร์

# **อปกรณ ุ ท์ เชี่ อมต ื่ อก่ บพอร ั ต USB 3.0 จะท ์ าให ํ เก้ ดการรบกวนความถ ิ วี่ ทยิ ุ**

### **วธิการแก ี ไข้**

ี่ เมื่อคุณเชื่อมต่ออุปกรณ์กับพอร์ต USB 3.0 บนเครื่อง Mac มีการรบกวนความถี่วิทยเกิดขึ้น ลองดังต่อไปนี้ ี่ หากไม่สามารถเชื่อมต่อ LAN ระบบไร้สาย (Wi-Fi) หรือหากการทำงานไม่เถียร

 $\Box$  วางอปกรณ์ที่เชื่อมต่อกับพอร์ต USB 3.0 ให้ห่างจากคอมพิวเตอร์

### ู้เครื่องพิมพ์เชื่อมต่ออย่กับอีเธอร์เน็ตโดยใช้อปกรณ์ที่รองรับมาตรฐาน IEEE 802.3az (อีเธอร์ **เน็ตแบบประหยดพล ั งงาน) ั**

### **วธิการแก ี ไข้**

ี่ เมื่อคุณเชื่อมต่อเครื่องพิมพ์ผ่านอีเธอร์เน็ตโดยใช้อุปกรณ์ที่สนับสนุนมาตรฐาน IEEE 802.3az (อีเธอร์เน็ต ู่ แบบประหยัดพลังงาน) ปัญหาต่อไปนี้อาจเกิดขึ้นโดยขึ้นอย่กับฮับหรือเราเตอร์ที่คณใช้

- $\Box$  การเชื่อมต่อไม่เสถียร เครื่องพิมพ์เชื่อมต่อและถกตัดการเชื่อมต่อสลับไปมาเรื่อยๆ
- $\Box$  ไม่สามารถเชื่อมต่อกับเครื่องพิมพ์
- ี่ □ ความเร็วการสื่อสารช้าลง

ทำตามขั้นตอนด้านล่างเพื่อปิดใช้งาน IEEE 802.3az สำหรับเครื่องพิมพ์ จากนั้นเชื่อมต่อใหม่

- ี่ 1. ถอดสายอีเธอร์เน็ตที่เชื่อมต่อคอมพิวเตอร์และเครื่องพิมพ์ออก
- 2. หาก IEEE 802.3az สำหรับคอมพิวเตอร์ถูกเปิดใช้งานไว้ ให้ปิดใช้งาน ิ ดรายละเอียดในเอกสารค่มือที่ให้มาพร้อมกับคอมพิวเตอร์
- 3. ทำการเชื่อมต่อคอมพิวเตอร์และเครื่องพิมพ์ด*้*วยสายอีเธอร์เน็ตโดยตรง
- ี่ 4. จากเครื่องพิมพ์ พิมพ์รายงานการเชื่อมต่อเครือข่ายออกมา ี "การพิมพ์[รายงานการเช](#page-235-0)ื่อมต่อเครือข่าย″ บนหน้าที่ 236
- 5. ตรวจสอบที่อย่ IP ของเครื่องพิมพ์จากรายงานการเชื่อมต่อเครือข่าย
- 6. จากคอมพิวเตอร์ เข้าไปที่ Web Config เริ่มต้นใช้งานเว็บเบราว์เซอร์ จากนั้นป้อนที่อยู่ IP ของเครื่องพิมพ์เข้าไป ิ "การเรียกใช้ Web Config บนเว็บเบราว์เซอร์″ บนหน้าที่ 255
- 7. เลือก **Advanced Settings** จากรายการที่ส่วนบนขวาของหน้าต่าง
- 8. เลอก ื **Network Settings** > **Wired LAN**
- 9. เลอก ื **OFF** สํ าหรับ **IEEE 802.3az**
- 10. คลกทิ ี่ **Next**
- 11. คลกทิ ี่ **OK**
- 12. ถอดสายอีเธอร์เน็ตที่เชื่อมต่อคอมพิวเตอร์และเครื่องพิมพ์ออก
- ี่ 13. ถ้าคุณปิดใช้งาน IEEE 802.3az สำหรับคอมพิวเตอร์ไว้ในขั้นตอนที่ 2 ให้เปิดใช้งาน

ี่ 14. เชื่อมต่อสายอีเธอร์เน็ตที่คณถอดออกในขั้นตอนที่ 1 กับคอมพิวเตอร์และเครื่องพิมพ์ ถ้าปัญหายังไม่หายไป แสดงว่าอาจเป็นอปกรณ์อื่นๆ นอกเหนือจากเครื่องพิมพ์ที่เป็นสาเหตของปัญหา

# **เครองพ ื่ มพิ ไม์ สามารถเช ่ อมต ื่ อผ่ าน USB (Mac OS) ่**

ให้พิจารณาสาเหตต่อไปนี้

# **เสยบสาย USB ในเต ี าเส้ ยบไฟฟ ี ้าไมถ่ กตู อง้**

# **วธิการแก ี ไข้**

้ เชื่อมต่อสายเคเบิล USB ไปยังเครื่องพิมพ์และเครื่องคอมพิวเตอร์ให้แน่น

# **มปี ญหาก ั บฮั บ USB ั**

# **วธิการแก ี ไข้**

ี ถ้าคณกำลังใช้ฮับ USB ให้ลองเชื่อมต่อกับเครื่องพิมพ์โดยตรงเข้ากับคอมพิวเตอร์

# **มปี ญหาก ั บสาย USB หร ั อชื องเส ่ ยบ USB ี**

# **วธิการแก ี ไข้**

หากระบบไม่ร์จักสาย USB ให้เปลี่ยนพอร์ต หรือเปลี่ยนสาย USB

# <span id="page-169-0"></span>**ไมสามารถสแกนแม ่ ว้าได ่ เช้ อมต ื่ อแล ่ ว (Mac OS) ้**

# **การสแกนทความละเอ ี่ ยดส ี งผู านเคร ่ อขื าย่**

# **วธิการแก ี ไข้**

ี ลองทำการสแกนที่ความละเอียดต่ำกว่า

# **ไมสามารถเร ่ มการสแกนจากอ ิ่ ปกรณ ุ ์สมารท์**

็ตรวจสอบว่าอุปกรณ์สมาร์ทและเครื่องพิมพ์เชื่อมต่ออย่างถูกต้อง ี่ สาเหตและการแก้ไขปัญหานี้อาจแตกต่างกันไปขึ้นอย่กับว่าอปกรณ์ได้เชื่อมต่อกันแล้วหรือไม่

# **ตรวจสอบการเชอมต ื่ อก่ บอั ปกรณ ุ สมาร ์ ท์**

่ ใช้แอป Epson Smart Panel เพื่อตรวจสอบการเชื่อมต่อระหว่างอปกรณ์สมาร์ทและเครื่องพิมพ์ เปิด Epson Smart Panel ถ้าคุณไม่สามารถเชื่อมต่อกับเครื่องพิมพ์ ให้แตะ [+] ที่ด้านบนของหน้าจอเพื่อรีเซ็ต ถ้าคณไม่สามารถใช้ Epson Smart Panel ให้ดที่ลิงก์ข้างล่าง

[http://epson.sn](http://epson.sn/?q=2)

# **ไมสามารถเช ่ อมต ื่ อเคร ่ อขื าย่**

ี่ ปัญหาอาจเป็นประเด็นหนึ่งประเด็นใดต่อไปนี้

# ∎ มีบางสิ่งไม่ถูกต้องเกี่ยวกับอุปกรณ์เครือข่ายสำหรับการเชื่อมต่อ Wi-Fi

# **วธิการแก ี ไข้**

ปิดอุปกรณ์ที่คุณต้องการเชื่อมต่อเข้ากับคอมพิวเตอร์ รอประมาณ 10 วินาที จากนั้นเปิดอุปกรณ์อีกครั้งตาม ี ลำดับต่อไปนี้; เราเตอร์ระบบไร้สาย คอมพิวเตอร์หรืออปกรณ์สมาร์ท จากนั้นเป็นเครื่องพิมพ์ ย้าย ้ เครื่องพิมพ์และคอมพิวเตอร์หรืออปกรณ์สมาร์ทให้ใกล้กับเราเตอร์ระบบไร้สายเพื่อช่วยให้การสื่อสารทาง ้ คลื่นวิทยุดีขึ้น จากนั้นลองทำการตั้งค่าเครือข่ายอีกครั้ง

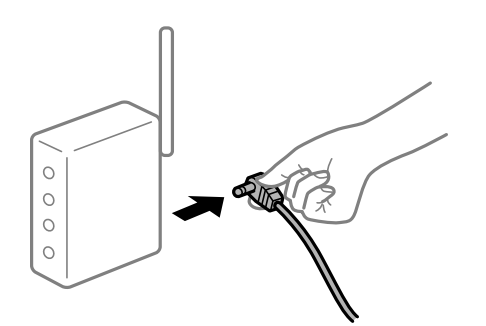

# ∎ อุปกรณ์ไม่สามารถรับสัญญาณจากเราเตอร์ใร้สายเนื่องจากอยู่ห่างกันเกินไป

# **วธิการแก ี ไข้**

ิ หลังจากย้ายคอมพิวเตอร์หรืออปกรณ์สมาร์ทและเครื่องพิมพ์ให้ใกล้กับเราเตอร์ไร้สายมากขึ้น ให้ปิดเรา ้ เตอร์ไร้สาย จากนั้นเปิดใหม่

# **เมอเปล ื่ ยนเราเตอร ี่ ไร์ สาย การต ้ งคั้ าจะไม ่ ตรงก ่ บเราเตอร ั ใหม ์ ่**

### **วธิการแก ี ไข้**

ทำการตั้งค่าการเชื่อมต่ออีกครั้งเพื่อให้ตรงกับเราเตอร์ไร้สายใหม่

∎ ค่า SSID ที่เชื่อมต่อจากคอมพิวเตอร์หรืออุปกรณ์สมาร์ทและคอมพิวเตอร์จะต่างกัน **วธิการแก ี ไข้**

ี เมื่อคุณใช้เราเตอร์ไร้สายหลายตัวพร้อมกัน หรือเราเตอร์ไร้สายมี SSID หลายค่า และอุปกรณ์เชื่อมต่ออยู่ ี กับหลาย SSID คุณจะไม่สามารถเชื่อมต่อกับเราเตอร์ไร้สาย

้ เชื่อมต่อเครื่องพิมพ์หรืออปกรณ์สมาร์ทเข้ากับ SSID เดียวกับของเครื่องพิมพ์

 $□$  ตัวอย่างของการเชื่อมต่อกับ SSID ที่แตกต่างกัน

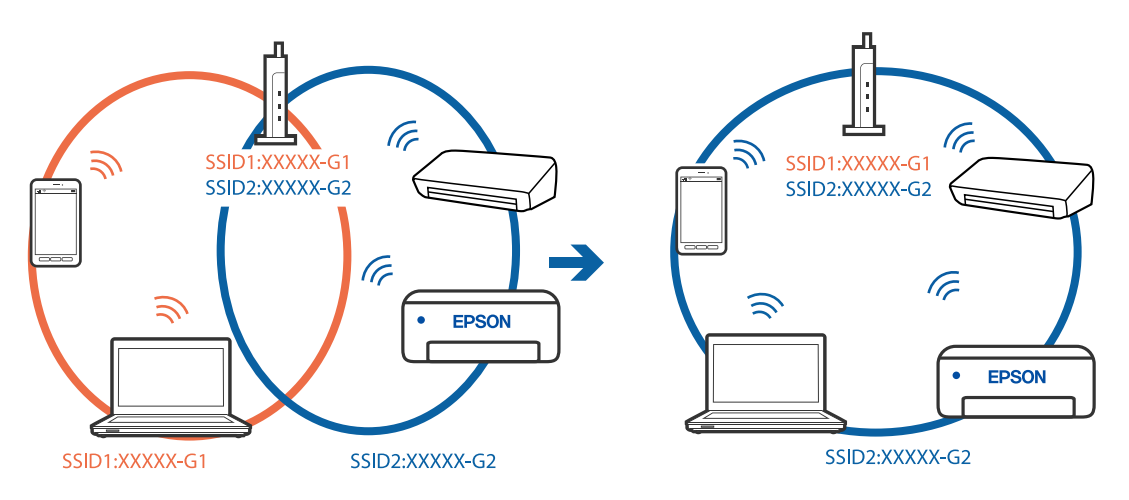

 $\Box$  ตัวอย่างของการเชื่อมต่อกับ SSID กับช่วงความถี่แตกต่างกัน

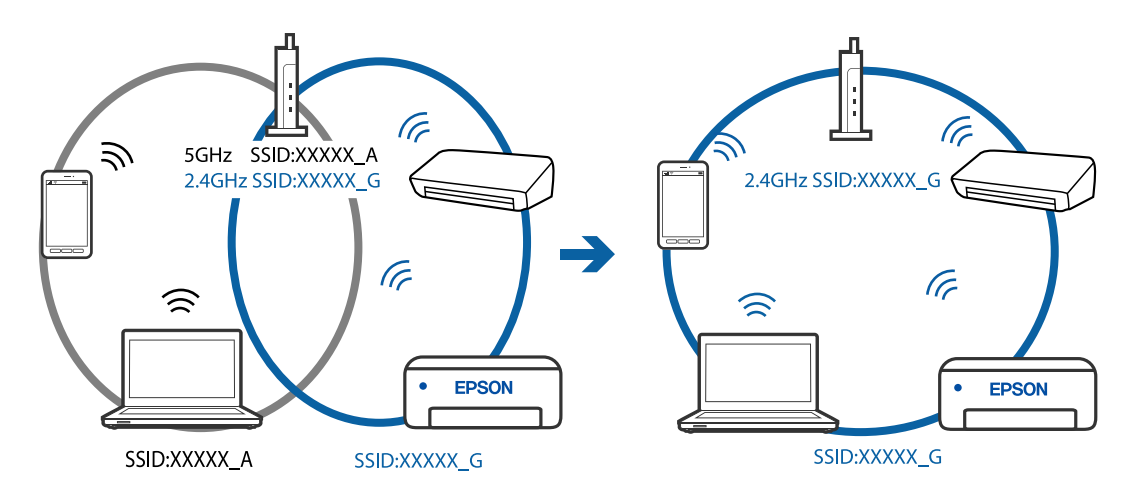

# **ตวแยกความเป ั ็นสวนต ่ วบนเราเตอร ั ไร์ สายพร ้ อมใช ้ งาน ้**

### **วธิการแก ี ไข้**

ี่ เราเตอร์ไร้สายส่วนใหญ่มีฟังก์ชันตัวแยกความเป็นส่วนตัวที่จะบล็อกการสื่อสารระหว่างอปกรณ์ภายใน SSID เดียวกัน หากคณไม่สามารถสื่อสารระหว่างเครื่องพิมพ์และคอมพิวเตอร์หรืออปกรณ์สมาร์ท แม้ว่า ื่อปกรณ์เหล่านั้นเชื่อมต่อเข้ากับเครือข่ายเดียวกันก็ตาม ให้ปิดทำงานตัวแยกความเป็นส่วนตัวบนเราเตอร์ ้ ระบบไร้สาย ดรายละเอียดในเอกสารค่มือที่ให้มาพร้อมกับเราเตอร์ระบบไร้สาย

# <span id="page-171-0"></span>**กําหนดทอยี่ IP ไม ู่ ถ่ กตู อง้**

### **วธิการแก ี ไข้**

ี่ หากที่อย่ IP ถกกำหนดให้กับเครื่องพิมพ์เป็น 169.254.XXX.XXX และซับเน็ตมาสก์คือ 255.255.0.0 ี แสดงว่าที่อย่ IP อาจถกกำหนดอย่างไม่ถกต้อง

ี พิมพ์รายงานการเชื่อมต่อเครือข่าย จากนั้นตรวจสอบที่อย่ IP และซับเน็ตมาสก์ที่กำหนดให้กับเครื่องพิมพ์ หากตองการพ ้ มพิ รายงานการเช ์ อมต ื่ อเคร ่ อขื าย ให ่ เล้ อก ื **การตงคั้ า่** > **การตงคั้ าเคร ่ อขื าย่** > **ตรวจสอบ การเชอมต ื่ อ่**

รีสตาร์ทเราเตอร์ไร้สาย หรือรีเซ็ตการตั้งค่าเครือข่ายสำหรับเครื่องพิมพ์

### **มปี ญหาก ั บการต ั งคั้ าเคร ่ อขื ายบนอ ่ ปกรณ ุ สมาร ์ ท์**

### **วธิการแก ี ไข้**

ื่ ลองเชื่อมต่อเข้าเว็บไซต์ใด ๆ จากอปกรณ์สมาร์ทของคณเพื่อให้มั่นใจว่าการตั้งค่าเครือข่ายของอปกรณ์ ี สมาร์ทของคณถกต้อง หากคณไม่สามารถเข้าถึงเว็บไซต์ใด ๆ ได้ แสดงว่ามีปัญหาที่อปกรณ์สมาร์ท

ิตรวจสอบการเชื่อมต่อเครือข่ายของคอมพิวเตอร์ ดูรายละเอียดได้จากเอกสารที่ให้มากับอุปกรณ์สมาร์ท ของคณุ

# **ไมสามารถส ่ งหร ่ อรื บแฟกซ ั ได์ ้**

# **ไมสามารถส ่ งหร ่ อรื บแฟกซ ั ได์ ้**

่ ให้พิจารณาสาเหต<sub>ิ</sub>ต่อไปนี้

# **มปี ญหาบางอย ั างก ่ บปล ั กเส ๊ั ยบท ี ผนี่ งของเคร ั องโทรศ ื่ พทั ์**

### **วธิการแก ี ไข้**

ึตรวจสอบว่าปลั๊กเสียบที่ผนังของเครื่องโทรศัพท์ว่ายังทำงานหรือไม่โดยการเชื่อมต่อเข้ากับเครื่องโทรศัพท์ ้ แล้วทำการทดสอบ ถ้าคณไม่สามารถทำการรับสายโทรเข้าได้ ให้ติดต่อกับบริษัทให้บริการสื่อสารของคณ

### **มปี ญหาบางอย ั างในการเช ่ อมต ื่ อก่ บสายโทรศ ั พทั ์**

### **วธิการแก ี ไข้**

เลอก ื **การตงคั้ า่** > **การตงคั้ าแฟกซ ่** > **์ ตรวจการเชอมต ื่ อแฟกซ ่** บนแผงควบค **์** มของเคร ุ องพ ื่ มพิ เพ์ อร ื่ ัน รายงานการตรวจสอบการเชื่อมต่อของแฟกซ์โดยอัตโนมัติ ลองวิธีการแก้ไขที่พิมพ์ไว้ในรายงาน

### **มขี อผ้ ดพลาดของการส ิ อสารเก ื่ ดขิ นึ้**

#### **วธิการแก ี ไข้**

เลอกท ื ี่ **ชา(9,600bps) ้** ใน **การตงคั้ า่** > **การตงคั้ าแฟกซ ่** > **์ การตงคั้ าพ่ นฐาน ื้** > **ความเร็วในการ** ี **แฟกซ์** บนแผงควบคมเครื่องพิมพ์

### **เชอมต ื่ ออย ่ กู่ บสายโทรศ ั พทั แบบ DSL โดยไม ์ ม่ ตี วกรอง DSL ั**

### **วธิการแก ี ไข้**

่ ในการเชื่อมต่อกับสายโทรศัพท์แบบ DSL คณจำเป็นต้องใช้โมเด็ม DSL ที่ติดตั้งมาพร้อมกับตัวกรอง ี สัญญาณ DSL แบบในตัว หรือติดตั้งตัวกรอง DSL เข้ากับสายโทรศัพท์ ติดต่อกับผ่ให้บริการ DSL ของคณ

ี "การเชื่อมต่อเข้ากับ DSL หรือ ISDN″ บนหน้าที่ 90

# **มปี ญหาบางอย ั างในต ่ วกรอง DSL เม ั อคื่ ณเช ุ อมต ื่ อก่ บสายโทรศ ั พทั DSL ์**

### **วธิการแก ี ไข้**

ถ้าคณไม่สามารถส่งหรือรับแฟกซ์ ให้ทำการเชื่อมต่อเครื่องพิมพ์โดยตรงไปยังปลั๊กเสียบโทรศัพท์ที่ผนัง ี่ เพื่อดว่าเครื่องพิมพ์สามารถส่งแฟกซ์ใด้หรือไม่ ถ้าสามารถทำงานได้ ปัญหานี้อาจเกิดจากตัวกรอง DSL ติดต่อกับผ่ให้บริการ DSL ของคณ

# **ไมสามารถส ่ งแฟกซ ่ ได์ ้**

่ ให้พิจารณาสาเหต<sub>ิ</sub>ต่อไปนี้

# **สายการเชอมต ื่ อถ่ กตู งคั้ าเป่ ็น PSTN ในสถานทที่ ใชี่ ต้ สาขาโทรศ ู้ พทั (PBX) ์**

### **วธิการแก ี ไข้**

เลอกท ื ี่ **PBX** ใน **การตงคั้ า่** > **การตงคั้ าแฟกซ ่** > **์ การตงคั้ าพ่ นฐาน ื้** > **ประเภทสาย** บนแผงควบคมุ ี เครื่องพิมพ์

**การสงแฟกซ ่ โดยไม ์ ได่ ป้้อนรหสการเข ั าถ้ งในสภาพแวดล ึ อมท ้ ตี่ ดติ ง PBX ั้**

### **วธิการแก ี ไข้**

ถ้าระบบโทรศัพท์ของคณต้องใช้รหัสการเข้าถึงเพื่อให้สามารถโทรออกภายนอกได้ ให้ลงทะเบียนรหัสการ ี่ เข้าใช้ไปยังเครื่องพิมพ์ และกดป้อนเครื่องหมาย # (รหัสต่อ) ที่ก่อนหน้าของหมายเลขโทรสารเมื่อทำการ ส่ง

### **ไมได่ ลงทะเบ ้ ยนข ี อม้ ลของช ู อหื่ วกระดาษส ั าหร ํ บแฟกซ ั ขาออก ์**

### **วธิการแก ี ไข้**

เลอก ื **การตงคั้ า่** > **การตงคั้ าแฟกซ ่** > **์ การตงคั้ าพ่ นฐาน ื้** > **หวกระดาษ ั** แลวต้ งคั้ าข่ อม้ ลของช ู อหื่ ัว กระดาษ เครื่องแแฟกซ์บางรุ่นจะปฏิเสธแฟกซ์เข้าโดยอัตโนมัติสำหรับแฟกซ์ที่ไม่มีข้อมูลของชื่อหัว กระดาษ

# **ไอดผี โทรของค ู้ ณถ ุ กบล ู ็อก**

### **วธิการแก ี ไข้**

ู่ ติดต่อบริษัทบริการสื่อสารเพื่อปลดล็อกไอดีผ่โทรของคณ โทรศัพท์บางร่นหรือเครื่องแฟกซ์บางร่นจะ ็ ปภิเสธการโทรที่ไม่ทราบการบ่งชี้ตัวตนโดยอัตโนมัติ

### **หมายเลขแฟกซของผ ์ รู้บไม ั ถ่ กตู อง้**

### **วธิการแก ี ไข้**

ิตรวจสอบว่าหมายเลขแฟกซ์ของผู้รับได้ลงทะเบียนไว้ในรายชื่อผ้ติดต่อของคณหรือคณได้ป้อนโดยตรง ่ผ่านแป้นกดอย่างถูกต้องหรือไม่ หรือ ตรวจสอบกับผู้รับว่าหมายเลขแฟกซ์ถูกต้องหรือไม่

### **เครองแฟกซ ื่ ของผ ์ รู้บไม ั พร ่ อมร ้ บแฟกซ ั ์**

### **วธิการแก ี ไข้**

สอบถามผู๊รับว่าเครื่องแฟกซ์ของผู้รับพร้อมในการรับแฟกซ์หรือไม่ ี

# **ขอม้ ลทู จะส ี่ งม่ ขนาดใหญ ี เก่ นไป ิ**

### **วธิการแก ี ไข้**

้ คณสามารถส่งแฟกซ์ที่มีขนาดข้อมลเล็กลงโดยใช้วิธีใดวิธีหนึ่งดังต่อไปนี้

❏ เมอคื่ ณส ุ งแฟกซ ่ เป์ ็นสขาวด ี ํา ใหเป้ ิดใชงาน ้ **สงโดยตรง ่** ใน **แฟกซ** > **์ การตงคั้ าแฟกซ ่** > **์ การตงคั้ า่ การสงแฟกซ ่ ์**

ี "การส่งหลายหน้[าของเอกสารแบบส](#page-103-0)ีเดียว (ส่งโดยตรง)″ บนหน้าที่ 104

- ❏ การใชโทรศ ้ พทั ท์ เชี่ อมต ื่ อ่ ี่ "การส่งแฟกซ์ที่โทรออกจากอปกรณ์โทรศัพท์ภายนอก″ บนหน้าที่ 103
- ❏ การแยกตนฉบ ้ บั

# **ไมสามารถร ่ บแฟกซ ั ได์ ้**

ให้พิจารณาสาเหตต่อไปนี้

# **การสมครใช ั บร้ การโอนสายการโทร ิ**

### **วธิการแก ี ไข้**

ถ้าคณได้สมัครสมาชิกกับบริการโอนสายการโทรแล้ว เครื่องพิมพ์อาจจะไม่สามารถได้รับแฟกซ์ได้ ติดต่อผ้ ให้บริการ

### **โหมดการรบ ถั กตู งคั้ าไปท ่ กี่ ําหนดเอง ขณะทอี่ ปกรณ ุ โทรศ ์ พทั ภายนอกเช ์ อมต ื่ อก่ บั เครองพ ื่ มพิ ์**

### **วธิการแก ี ไข้**

ถ้าอปกรณ์โทรศัพท์ภายนอกเชื่อมต่อกับเครื่องพิมพ์เพื่อใช้สายร่วมระหว่างโทรศัพท์และเครื่องพิมพ์ ให้ เลอก ื **การตงคั้ า่** > **การตงคั้ าแฟกซ ่** > **์ การตงคั้ าพ่ นฐาน ื้** จากนันต้ งคั้ า ่ **โหมดการรบั** เป็น **อตโน ม ั ตั ิ**

### **คอมพวเตอร ิ ท์ จะบ ี่ นทั กแฟกซ ึ ขาเข ์ าไม ้ ได่ เป้ ิดเครองื่**

### **วธิการแก ี ไข้**

้ เมื่อคณได้ตั้งค่าให้บันทึกแฟกซ์ขาเข้าไปยังคอมพิวเตอร์ ให้เปิดเครื่องคอมพิวเตอร์ แฟกซ์ขาเข้าจะถกลบ ้ เมื่อได้บันทึกไปยังคอมพิวเตอร์แล้ว

### **ลงทะเบยนหมายเลขแฟกซ ี ของผ ์ สู้ งถ่ กลงทะเบ ู ยนไว ี ใน รายการหมายเลขท ้ ปฏี่ เสธ ิ**

### **วธิการแก ี ไข้**

ี ตรวจสอบว่าหมายเลขแฟกซ์ของผู้ส่งสามารถลบได้จาก **รายการหมายเลขที่ปฏิเสธ** ก่อนทำการลบ ลบ จาก **การตงคั้ า่** > **การตงคั้ าแฟกซ ่** > **์ การตงคั้ าพ่ นฐาน ื้** > **การปฏเสธแฟกซ ิ** > **์ แกไขรายช ้ อื่ หมายเลขทบลี่ ็อก** หรอปื ิดใชงาน ้ **รายการหมายเลขทปฏี่ เสธ ิ** ใน **การตงคั้ า่** > **การตงคั้ าแฟกซ ่** >**์ การตงคั้ าพ่ นฐาน ื้** > **การปฏเสธแฟกซ ิ** > **์ การปฏเสธแฟกซ ิ** แฟกซ **์** ท์ สี่ งจากหมายเลขท ่ ไมี่ ได่ ลง้ ้ ทะเบียนในรายการนี้ถกบล็อคเมื่อการตั้งค่านี้ถกเปิดไข้งาน

### **ไมได่ ลงทะเบ ้ ยนหมายเลขแฟกซ ี ของผ ์ สู้ งในรายการผ ่ ตู้ ดติ อ่**

### **วธิการแก ี ไข้**

ลงทะเบยนหมายเลขแฟกซ ี ของผ ์ สู้ งในรายการผ ่ ตู้ ดติ อ หร ่ อปื ิดใชงาน ้ **ผโทรท ู้ ไมี่ ม่ ในรายช ี อตื่ ดติ อ่** ใน **การตงคั้ า่** > **การตงคั้ าแฟกซ ่** > **์ การตงคั้ าพ่ นฐาน ื้** > **การปฏเสธแฟกซ ิ** > **์ การปฏเสธแฟกซ ิ** แฟกซ **์** ์ ้ ที่ส่งจากหมายเลขที่ไม่ได้ลงทะเบียนในรายการนี้ถกบล็อก

# **ผสู้ งได ่ ส้ งแฟกซ ่ โดยไม ์ ม่ ขี อม้ ลหู วเร ั อื่**

### **วธิการแก ี ไข้**

ตรวจสอบกบผั สู้ งว่ าได ่ ก้ําหนดคาข่ อม้ ลหู ัวเรองท ื่ เคร ี่ องแฟกซ ื่ ของผ ์ สู้ งหร ่ อไม ื หร ่ อปื ิดใชงาน ้ **หวกระดาษ ั แฟกซว์าง่** ใน **การตงคั้ า่** > **การตงคั้ าแฟกซ ่** > **์ การตงคั้ าพ่ นฐาน ื้** > **การปฏเสธแฟกซ ิ** > **์ การ ูปฏิเสธแฟกซ์** แฟกซ์ที่ไม่มีข้อมลหัวเรื่องถกบล็อคเมื่อการตั้งค่านี้ถกเปิดใช้งาน

# **ไมสามารถส ่ งแฟกซ ่ ไปย ์ งผั รู้บทั เฉพาะได ี่ ้**

## **การตงคั้ า ความเร ่ ็วในการแฟกซ ท์ ลงทะเบ ี่ ยนไว ี ในรายช ้ อผื่ ตู้ ดติ อไม ่ ถ่ กตู อง้**

### **วธิการแก ี ไข้**

เลอกผ ื รู้ับจากรายชอผื่ ตู้ ดติ อ แล ่ วคล ้ ก ิ **แกไข้** > **ความเร็วในการแฟกซ** > **์ ชา(9,600bps) ้**

# **ไมสามารถส ่ งแฟกซ ่ ในเวลาท ์ ระบ ี่ ไวุ ้**

# **วนทั และเวลาของเคร ี่ องพ ื่ มพิ ไม์ ถ่ กตู อง้**

# **วธิการแก ี ไข้**

เลอก ื **การตงคั้ า่** > **การตงคั้ าพ่ นฐาน ื้** > **การตงคั้ าว่ นทั /เวลา ี่** จากนันต้ งคั้ าว่ นทั และเวลาท ี่ ถี่ กตู อง้

# **แฟกซถ์ กสู งออกไปท ่ ขนาดผ ี่ ดิ**

ให้พิจารณาสาเหตต่อไปนี้

# **วางตนฉบ ้ บไม ั ถ่ กตู อง้**

### **วธิการแก ี ไข้**

- $\Box$  ตรวจสอบให้แน่ใจว่าวางต้นฉบับถกต้องตามเครื่องหมายการจัดวาง
- $\Box$  ถ้าขอบของเอกสารที่สแกนขาดไป ให้เลื่อนต้นฉบับห่างจากมมของกระจกสแกนเนอร์ออกมาเล็กน้อย คุณสามารถสแกนพื้นที่ภายในประมาณ 1.5 มม. (0.06 นิ้ว) จากขอบของกระจกสำหรับตัวสแกน
- $\blacktriangleright$  "การวางต้นฉบับลงบน กระจกสำหรับตัวสแกน″ บนหน้าที่ 38

### **มฝี่นหร ุ อสื งสกปรกบนต ิ่ นฉบ ้ บหร ั อกระจกส ื าหร ํ บตั วสแกน ั**

## **วธิการแก ี ไข้**

ขจัดฝุ่นหรือสิ่งสกปรกที่ติดแน่นกับต้นฉบับ และทำความสะอาดกระจกสำหรับตัวสแกน

 $\blacktriangleright$  "การทำความสะอาด กระจกสำหรับตัวสแกน″ บนหน้าที่ 124

# **แฟกซร์บเข ั าไม ้ ถ่ กพู มพิ ์**

# **ขอผ้ ดพลาดเก ิ ดขิ นบนเคร ึ้ องพ ื่ มพิ เช์ น กระดาษต ่ ดิ**

### **วธิการแก ี ไข้**

ี ล้างข้อผิดพลาดของเครื่องพิมพ์ จากนั้นขอให้ผ้ส่งส่งแฟกซ์ใหม่

# **การพมพิ แฟกซ ์ ขาเข ์ าถ้ กปู ิดทางานภายใต ํ การต ้ งคั้ าป่ จจั บุ นั**

### **วธิการแก ี ไข้**

ถา ้ **บนทั กในคอมพ ึ วเตอร ิ** ถ**์** กตู งคั้ าเป ่ ็น **ใช** ให**่** เปล ้ ยนการต ี่ งคั้ าเป ่ ็น **ใชและพ ่ มพิ** หร **์** อปื ิดใชงาน ้ **บนทั กึ ในคอมพวเตอร ิ ์**

คณสามารถค ุ นหา ้ **บนทั กในคอมพ ึ วเตอร ิ** ใน **์ การตงคั้ า่** > **การตงคั้ าแฟกซ ่** > **์ การตงคั้ าการร ่ บั**

# **ไมสามารถส ่ งหร ่ อรื บแฟกซ ั ได์ (Windows) ้**

็ตรวจสอบว่าคอมพิวเตอร์และเครื่องพิมพ์เชื่อมต่ออย่างถกต้อง สาเหตและการแก้ไขปัญหานี้อาจแตกต่างกันไปขึ้น ื่อย่กับว่าอปกรณ์ได้เชื่อมต่อกันแล้วหรือไม่

# **การตรวจสอบสถานะของการเชอมต ื่ อ่**

ใช้ Epson Printer Connection Checker เพื่อตรวจสอบสถานะของการเชื่อมต่อสำหรับคอมพิวเตอร์และเครื่องพิมพ์ ้ คุณอาจแก้ไขปัญหาได๋โดยขึ้นอยู่กับผลของการตรวจสอบ

1. ดับเบิลคลิกที่ไอคอน Epson Printer Connection Checker บนหน้าเดสก์ท็อป

Epson Printer Connection Checker เรมทิ่ ํางาน

ถ้าไม่มีไอคอนบนหน้าเดสก์ท็อป ให้ทำตามวิธีด้านล่างเพื่อเริ่ม Epson Printer Connection Checker

- ❏ Windows 10 คลกทิ ปี่ ่มเร ุ มติ่ น และหล ้ งจากน ั ันเล ้ อก ื **Epson Software** > **Epson Printer Connection Checker**
- ❏ Windows 8.1/Windows 8 ี่ ป้อนชื่อแอพพลิเคชั่นเข้าไปในช่องค้นหา และหลังจากนั้นเลือกไอคอนที่แสดงออกมา
- ❏ Windows 7

คลกทิ ปี่ ่มเร ุ มติ่ น และหล ้ งจากน ั ันเล ้ อก ื **โปรแกรมทงหมด ั้** > **Epson Software** > **Epson Printer Connection Checker**

่ 2. ปฏิบัติตามคำแนะนำที่แสดงบนหน้าจอเพื่อตรวจสอบ

### **หมายเหต:ุ**

ถ้าชื่อเครื่องพิมพ์ไม่ปรากฎขึ้น ให้ติดตั้งไดรเวอร์เครื่องพิมพ์ Epson ของแท้ "การตรวจสอบว่าไดรเวอร์เครื่องพิมพ์ Epson ของแท้ได้ติดต[ั](#page-129-0)้งไว้ — Windows″ บนหน้าที่ 130

่ เมื่อคณระบบัฌหาได้แล้ว ให้ปฏิบัติตามแนวทางแก้ไขบัญหาที่แสดงบนหน้าจอ

- ้ ถ้าคณไม่สามารถแก้ไขปัญหาได้ ให้ตรวจสอบดังต่อไปนี้ตามสถานการณ์ของคณ
- $\Box$  การเชื่อมต่อผ่านเครือข่ายไม่ร้จักเครื่องพิมพ์ ้"ไม่สามารถเชื่อมต่อเครือข่าย″ บนหน้าที่ 144
- $□$  การเชื่อมต่อผ่าน USB ไม่ร้จักเครื่องพิมพ์ ้ "เครื่องพิมพ์ใม่สามารถเชื่อมต่อผ่าน USB (Windows)″ บนหน้าที่ 147
- $\Box$  การเชื่อมต่อร์จักเครื่องพิมพ์ แต่ไม่สามารถทำการพิมพ์ <u>่<sup>''</sup>ไม่สามารถพิมพ์แม้ว่าได้เชื่อมต่อแล้ว (Windows)″ บนหน้าที่ 148 </u>

# **ไมสามารถเช ่ อมต ื่ อเคร ่ อขื าย่**

ี่ ปัญหาอาจเป็นประเด็นหนึ่งประเด็นใดต่อไปนี้

# ∎ มีบางสิ่งไม่ถกต้องเกี่ยวกับอปกรณ์เครือข่ายสำหรับการเชื่อมต่อ Wi-Fi

### **วธิการแก ี ไข้**

ู ปิดอปกรณ์ที่คณต้องการเชื่อมต่อเข้ากับคอมพิวเตอร์ รอประมาณ 10 วินาที จากนั้นเปิดอปกรณ์อีกครั้งตาม ี่ ลำดับต่อไปนี้; เราเตอร์ระบบไร้สาย คอมพิวเตอร์หรืออุปกรณ์สมาร์ท จากนั้นเป็นเครื่องพิมพ์ ย้าย ้ เครื่องพิมพ์และคอมพิวเตอร์หรืออปกรณ์สมาร์ทให้ใกล*้*กับเราเตอร์ระบบไร้สายเพื่อช่วยให้การสื่อสารทาง ้ คลื่นวิทยดีขึ้น จากนั้นลองทำการตั้งค่าเครือข่ายอีกครั้ง

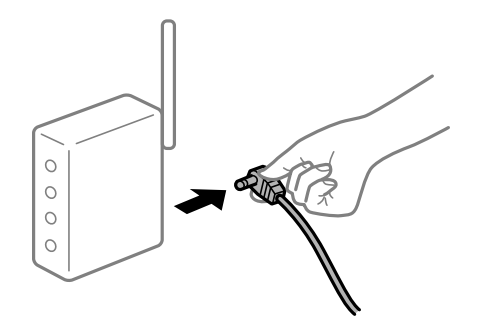

∎ื่ อุปกรณ์ไม่สามารถรับสัญญาณจากเราเตอร์ไร้สายเนื่องจากอยู่ห่างกันเกินไป

### **วธิการแก ี ไข้**

ิ หลังจากย้ายคอมพิวเตอร์หรืออุปกรณ์สมาร์ทและเครื่องพิมพ์ให้ใกล้กับเราเตอร์ไร้สายมากขึ้น ให้ปิดเรา ้ เตอร์ไร้สาย จากนั้นเปิดใหม่

# **เมอเปล ื่ ยนเราเตอร ี่ ไร์ สาย การต ้ งคั้ าจะไม ่ ตรงก ่ บเราเตอร ั ใหม ์ ่**

## **วธิการแก ี ไข้**

ทำการตั้งค่าการเชื่อมต่ออีกครั้งเพื่อให้ตรงกับเราเตอร์ไร้สายใหม่

∎ ค่า SSID ที่เชื่อมต่อจากคอมพิวเตอร์หรืออุปกรณ์สมาร์ทและคอมพิวเตอร์จะต่างกัน

### **วธิการแก ี ไข้**

ี่ เมื่อคุณใช้เราเตอร์ไร้สายหลายตัวพร้อมกัน หรือเราเตอร์ไร้สายมี SSID หลายค่า และอุปกรณ์เชื่อมต่ออยู่ ึ กับหลาย SSID คุณจะไม่สามารถเชื่อมต่อกับเราเตอร์ไร้สาย

้ เชื่อมต่อเครื่องพิมพ์หรืออปกรณ์สมาร์ทเข้ากับ SSID เดียวกับของเครื่องพิมพ์

 $\Box$  ตัวอย่างของการเชื่อมต่อกับ SSID ที่แตกต่างกัน

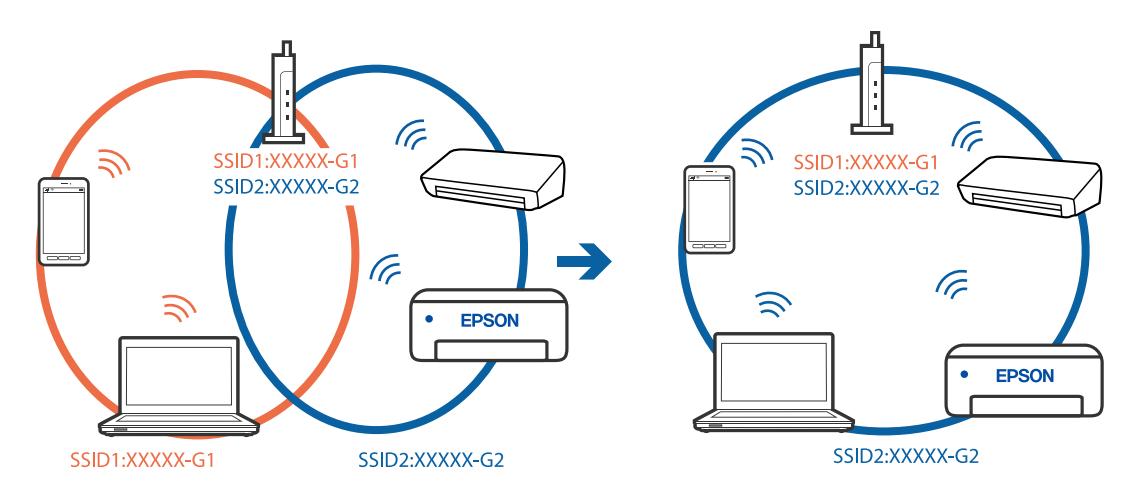

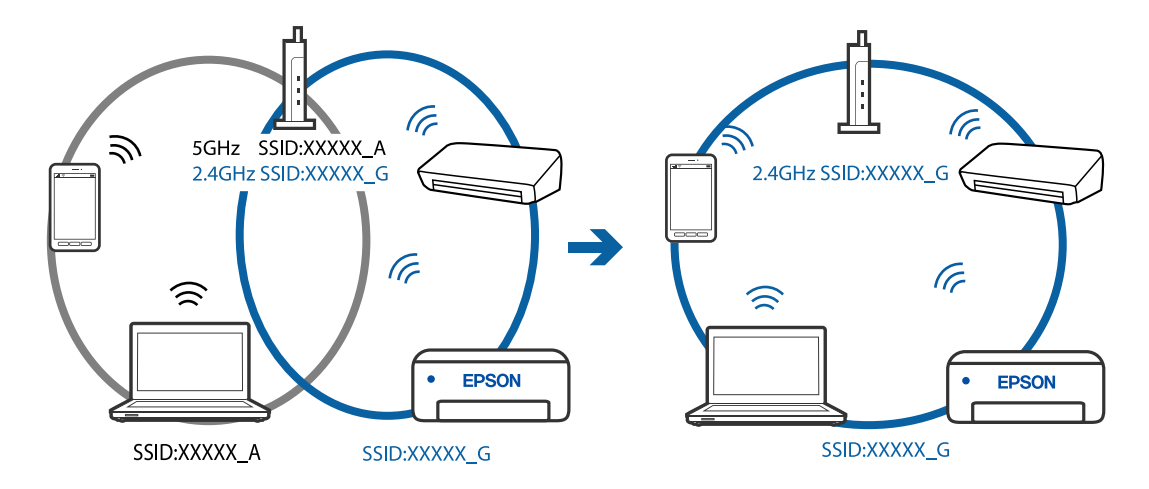

### $□$  ตัวอย่างของการเชื่อมต่อกับ SSID กับช่วงความถี่แตกต่างกัน

### **ตวแยกความเป ั ็นสวนต ่ วบนเราเตอร ั ไร์ สายพร ้ อมใช ้ งาน ้**

### **วธิการแก ี ไข้**

ี่ เราเตอร์ไร้สายส่วนใหญ่มีฟังก์ชันตัวแยกความเป็นส่วนตัวที่จะบล็อกการสื่อสารระหว่างอปกรณ์ภายใน SSID เดียวกัน หากคุณไม่สามารถสื่อสารระหว่างเครื่องพิมพ์และคอมพิวเตอร์หรืออุปกรณ์สมาร์ท แม้ว่า ื่ อปกรณ์เหล่านั้นเชื่อมต่อเข้ากับเครือข่ายเดียวกันก็ตาม ให้ปิดทำงานตัวแยกความเป็นส่วนตัวบนเราเตอร์ ้ ระบบไร้สาย ดรายละเอียดในเอกสารค่มือที่ให้มาพร้อมกับเราเตอร์ระบบไร้สาย

### **กําหนดทอยี่ IP ไม ู่ ถ่ กตู อง้**

### **วธิการแก ี ไข้**

ี่ หากที่อย่ IP ถกกำหนดให้กับเครื่องพิมพ์เป็น 169.254.XXX.XXX และซับเน็ตมาสก์คือ 255.255.0.0 ี แสดงว่าที่อย่ IP อาจถกกำหนดอย่างไม่ถกต้อง

ี พิมพ์รายงานการเชื่อมต่อเครือข่าย จากนั้นตรวจสอบที่อย่ IP และซับเน็ตมาสก์ที่กำหนดให้กับเครื่องพิมพ์ หากตองการพ ้ มพิ รายงานการเช ์ อมต ื่ อเคร ่ อขื าย ให ่ เล้ อก ื **การตงคั้ า่** > **การตงคั้ าเคร ่ อขื าย่** > **ตรวจสอบ การเชอมต ื่ อ่**

รีสตาร์ทเราเตอร์ไร้สาย หรือรีเซ็ตการตั้งค่าเครือข่ายสำหรับเครื่องพิมพ์

### **มปี ญหาก ั บการต ั งคั้ าเคร ่ อขื ายบนคอมพ ่ วเตอร ิ ์**

### **วธิการแก ี ไข้**

ื่ ลองเชื่อมต่อเข้าเว็บไซต์ใด ๆ จากคอมพิวเตอร์ของคุณเพื่อให้มั่นใจว่าการตั้งค่าเครือขายของคอมพิวเตอร์ ุ ของคุณถูกต้อง หากคุณไม่สามารถเข้าถึงเว็บไซต์ใด ๆ ได้ แสดงว่ามีปัญหาที่คอมพิวเตอร์

ิตรวจสอบการเชื่อมต่อเครือข่ายของคอมพิวเตอร์ ดูรายละเอียดในเอกสารคู่มือที่ให้มาพร้อมกับคอมพิวเตอร์

### ู้เครื่องพิมพ์เชื่อมต่ออยู่กับอีเธอร์เน็ตโดยใช้อุปกรณ์ที่รองรับมาตรฐาน IEEE 802.3az (อีเธอร์ **เน็ตแบบประหยดพล ั งงาน) ั**

### **วธิการแก ี ไข้**

ี่ เมื่อคุณเชื่อมต่อเครื่องพิมพ์ผ่านอีเธอร์เน็ตโดยใช้อุปกรณ์ที่สนับสนุนมาตรฐาน IEEE 802.3az (อีเธอร์เน็ต ู่ แบบประหยัดพลังงาน) ปัญหาต่อไปนี้อาจเกิดขึ้นโดยขึ้นอย่กับฮับหรือเราเตอร์ที่คณใช้

 $\Box$  การเชื่อมต่อไม่เสถียร เครื่องพิมพ์เชื่อมต่อและถกตัดการเชื่อมต่อสลับไปมาเรื่อยๆ

 $\Box$  ไม่สามารถเชื่อมต่อกับเครื่องพิมพ์

❏ ความเร็วการสอสารช ื่ าลง ้

ทำตามขั้นตอนด้านล่างเพื่อปิดใช้งาน IEEE 802.3az สำหรับเครื่องพิมพ์ จากนั้นเชื่อมต่อใหม่

- 1. ถอดสายอีเธอร์เน็ตที่เชื่อมต่อคอมพิวเตอร์และเครื่องพิมพ์ออก
- 2. หาก IEEE 802.3az สำหรับคอมพิวเตอร์ถูกเปิดใช้งานไว้ ให้ปิดใช้งาน ิ ดรายละเอียดในเอกสารค่มือที่ให้มาพร้อมกับคอมพิวเตอร์
- 3. ทำการเชื่อมต่อคอมพิวเตอร์และเครื่องพิมพ์ด้วยสายอีเธอร์เน็ตโดยตรง
- ี่ 4. จากเครื่องพิมพ์ พิมพ์รายงานการเชื่อมต่อเครือข่ายออกมา ี "การพิมพ์[รายงานการเช](#page-235-0)ื่อมต่อเครือข่าย″ บนหน้าที่ 236
- 5. ตรวจสอบที่อยู่ IP ของเครื่องพิมพ์จากรายงานการเชื่อมต่อเครือข่าย
- 6. จากคอมพิวเตอร์ เข้าไปที่ Web Config เริ่มต้นใช้งานเว็บเบราว์เซอร์ จากนั้นป้อนที่อย่ IP ของเครื่องพิมพ์เข้าไป ี "การเรียกใช้ Web Config บนเว็บเบราว์เซอร์″ บนหน้าที่ 255
- 7. เลือก **Advanced Settings** จากรายการที่ส่วนบนขวาของหน้าต่าง
- 8. เลอก ื **Network Settings** > **Wired LAN**
- 9. เลอก ื **OFF** สํ าหรับ **IEEE 802.3az**
- 10. คลกทิ ี่ **Next**
- 11. คลกทิ ี่ **OK**
- ี่ 12. ถอดสายอีเธอร์เน็ตที่เชื่อมต่อคอมพิวเตอร์และเครื่องพิมพ์ออก
- 13. ถ้าคุณปิดใช้งาน IEEE 802.3az สำหรับคอมพิวเตอร์ไว้ในขั้นตอนที่ 2 ให้เปิดใช้งาน

ี่ 14. เชื่อมต่อสายอีเธอร์เน็ตที่คณถอดออกในขั้นตอนที่ 1 กับคอมพิวเตอร์และเครื่องพิมพ์ ถ้าปัญหายังไม่หายไป แสดงว่าอาจเป็นอุปกรณ์อื่นๆ นอกเหนือจากเครื่องพิมพ์ที่เป็นสาเหตุของปัญหา

# **เครองพ ื่ มพิ ไม์ สามารถเช ่ อมต ื่ อผ่ าน USB (Windows) ่**

ให้พิจารณาสาเหตต่อไปนี้

### **เสยบสาย USB ในเต ี าเส้ ยบไฟฟ ี ้าไมถ่ กตู อง้**

### **วธิการแก ี ไข้**

้ เชื่อมต่อสายเคเบิล USB ไปยังเครื่องพิมพ์และเครื่องคอมพิวเตอร์ให้แน่น

# **มปี ญหาก ั บฮั บ USB ั**

### **วธิการแก ี ไข้**

ถ้าคณกำลังใช้ฮับ USB ให้ลองเชื่อมต่อกับเครื่องพิมพ์โดยตรงเข้ากับคอบพิวเตอร์

# **มปี ญหาก ั บสาย USB หร ั อชื องเส ่ ยบ USB ี**

### **วธิการแก ี ไข้**

หากระบบไม่ร้จักสาย USB ให้เปลี่ยนพอร์ต หรือเปลี่ยนสาย USB

# ไม่สามารถส่งหรือรับแฟกซ์แม้ว่าได้เชื่อมต่ออย่างถกต้องแล้ว (Windows)

ให้พิจารณาสาเหตต่อไปนี้

# **ไมได่ ต้ ดติ งซอฟต ั้ แวร ์ ์**

### **วธิการแก ี ไข้**

็ตรวจสอบให้แน่ใจว่าไดรเวอร์ PC-FAX ได้รับการติดตั้งบนคอมพิวเตอร์แล้ว ไดรเวอร์ PC-FAX ถกติดตั้ง ้ พร้อมกับ FAX Utility ทำตามขั้นตอนด้านล่างเพื่อตรวจสอบว่าติดตั้งแล้วหรือไม่

ตรวจสอบใหแน้ ่ใจวาเคร ่ องพ ื่ มพิ (แฟกซ ์ ) ถ์ กแสดงผลใน ู **อปกรณ ุ ์และเครองพ ื่ มพิ** , **์เครองพ ื่ มพิ** หร **์** อื **เครองพ ื่ มพิ และฮาร ์ ดแวร ์ อ์ นื่** เครองพ ื่ มพิ (แฟกซ ์ ) ถ์ กแสดงผลออกมาเป ู ็น "EPSON XXXXX (FAX)" ถา้ ี่ เครื่องพิมพ์ (แฟกซ์) ไม่แสดงผลออกมา ให้ถอนการติ๊ดตั้งและติดตั้งกลับเข้าไปใหม่ของ FAX Utility ดต่อ ไปนี้สำหรับการเข้าสู่ อุปกรณ์และเครื่องพิมพ์, เครื่องพิมพ์ หรือ เครื่องพิมพ์และฮาร์ดแวร์อื่น

❏ Windows 10

คลกปิ ่มเร ุ มติ่ น และเล ้ อก ื **ระบบ Windows** > **แผงควบคมุ** > **ดอู ปกรณ ุ ์และเครองพ ื่ มพิ** ใน**์ ฮารดแวร ์ และเส ์ ยงี**

❏ Windows 8.1/Windows 8

เลอก ื **เดสกท์ ็อป** > **การตงคั้ า่** > **แผงควบคมุ** > **ดอู ปกรณ ุ ์และเครองพ ื่ มพิ** ใน **์ ฮารดแวร ์ และเส ์ ยงี** หรอ ื **ฮารดแวร ์ ์**

❏ Windows 7

คลกปิ ่มเร ุ มต่ิ น และเล ้ อกท ื ี่ **แผงควบคมุ** > **ดอู ปกรณ ุ ์และเครองพ ื่ มพิ** ใน **์ ฮารดแวร ์ และเส ์ ยงี** หรอื **ฮารดแวร ์ ์**

❏ Windows Vista

คลกทิ ปี่ ่มเร ุ มติ่ น และเล ้ อกท ื ี่ **แผงควบคมุ** > **เครองพ ื่ มพิ** ใน **์ ฮารดแวร ์ และเส ์ ยงี**

❏ Windows XP

คลกทิ ปี่ ่มเร ุ มติ่ น และเล ้ อก ื **การตงคั้ า่** > **แผงควบคมุ** > **เครองพ ื่ มพิ และฮาร ์ ดแวร ์ อ์ นื่** > **เครองพ ื่ มพิ และแฟกซ ์ ์**

### **การตรวจรบรองความถ ั กตู องผ ้ ใชู้ ล้ มเหลวเม ้ อสื่ งแฟกซ ่ จากคอมพ ์ วเตอร ิ ์**

### **วธิการแก ี ไข้**

้ตั้งค่าชื่อผ้ใช้และรหัสผ่านในไดรเวอร์เครื่องพิมพ์ เมื่อการส่งแฟกซ์จากคอมพิวเตอร์โดยฟังก์ชันความ ูปลอดภัยอนฌาตให้ผัดแลระบบจำกัดผ่ใช่ไม่ให้เปลี่ยนค่าฟังก์ชันแฟกซ์ของเครื่องพิมพ์ การตรวจรับรอง ้ ความถกต้องผ่ใช้จะกระทำผ่านชื่อผ่ใช้และรหัสผ่านที่ตั้งไว้ในไดรเวอร์เครื่องพิมพ์

# **มปี ญหาบางอย ั างก ่ บการต ั งคั้ าการเช ่ อมต ื่ อแฟกซ ่ และการต ์ งคั้ าแฟกซ ่ ์**

### **วธิการแก ี ไข้**

้ ลองแก้ไขปัญหาของการตั้งค่าการเชื่อมต่อแฟกซ์และการตั้งค่าแฟกซ์
# **ไมสามารถส ่ งหร ่ อรื บแฟกซ ั ได์ (Mac OS) ้**

็ตรวจสอบว่าคอมพิวเตอร์และเครื่องพิมพ์เชื่อมต่ออย่างถกต้อง สาเหตและการแก้ไขปัญหานี้อาจแตกต่างกันไปขึ้น ื่ อยู่กับว่าอุปกรณ์ได้เชื่อมต่อกันแล้วหรือไม่

# **การตรวจสอบสถานะของการเชอมต ื่ อ่**

ใช้ EPSON Status Monitor เพื่อตรวจสอบสถานะของการเชื่อมต่อสำหรับคอมพิวเตอร์และเครื่องพิมพ์

- 1. เลอก ื **การกาหนดล ํ กษณะของระบบ ั** จากเมนู Apple > **เครองพ ื่ มพิ และสแกนเนอร ์** (หร **์** อ ื **พมพิ และสแกน ์** , **ี่ พิมพ์และแฟกซ์**) และหลังจากนั้น เลือกเครื่องพิมพ์
- 2. คลกทิ ี่ **ตวเลั อกและอ ื ปกรณ ุ ์สนเปล ิ้ องื** > **โปรแกรมอรรถะประโยชน** > **์ เปิดโปรแกรมอรรถะประโยชน์ เครองพ ื่ มพิ ์**
- 3. คลกทิ ี่ **EPSON Status Monitor**

้ เมื่อระดับหมึกคงเหลือปรากภขึ้น แสดงว่าการเชื่อมต่อระหว่างคอมพิวเตอร์และเครื่องพิมพ์สำเร็จแล้ว

ิตรวจสอบดังต่อไปนี้กรณีการเชื่อมต่อไม่สำเร็จ

- $□$  การเชื่อมต่อผ่านเครือข่ายไม่ร้จักเครื่องพิมพ์ ้ "ไม่สามารถเชื่อมต่อเครือข่าย″ บนหน้าที่ 152
- $□$  การเชื่อมต่อผ่าน USB ไม่ร้จักเครื่องพิมพ์ ิ"เครื่องพิมพ์ไม่สามารถเชื่อมต่อผ่าน USB (Mac OS)″ บนหน้าที่ 155

ตรวจสอบดังต่อไปนี้กรณีการเชื่อมต่อสำเร็จ

 $\Box$  การเชื่อมต่อร้จักเครื่องพิมพ์ แต่ไม่สามารถทำการพิมพ์ ้<sup>าง</sup>ไม่สามารถพิมพ์แม้ว่าได้เชื่อมต่อแล้ว (Mac OS)″ บนหน้าที่ 156

# **ไมสามารถเช ่ อมต ื่ อเคร ่ อขื าย่**

่ ปัญหาอาจเป็นประเด็นหนึ่งประเด็นใดต่อไปนี้

# ∎ มีบางสิ่งไม่ถกต้องเกี่ยวกับอปกรณ์เครือข่ายสำหรับการเชื่อมต่อ Wi-Fi

# **วธิการแก ี ไข้**

ปิดอุปกรณ์ที่คุณต้องการเชื่อมต่อเข้ากับคอมพิวเตอร์ รอประมาณ 10 วินาที จากนั้นเปิดอุปกรณ์อีกครั้งตาม ี่ ลำดั๋บต่อไปนี้: เราเตอร์ระบบไร้สาย คอมพิวเตอร์หรืออปกรณ์สมาร์ท จากนั้นเป็นเครื่องพิ่มพ์ ย้าย ้ เครื่องพิมพ์และคอมพิวเตอร์หรืออปกรณ์สมาร์ทให้ใกล้กับเราเตอร์ระบบไร้สายเพื่อช่วยให้การสื่อสารทาง ้ คลื่นวิทยดีขึ้น จากนั้นลองทำการตั้งค่าเครือข่ายอีกครั้ง

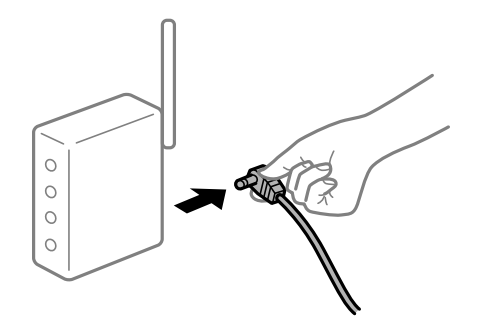

# ∎ื่อปกรณ์ไม่สามารถรับสัญญาณจากเราเตอร์ใร้สายเนื่องจากอย่ห่างกันเกินไป

#### **วธิการแก ี ไข้**

ิ หลังจากย้ายคอมพิวเตอร์หรืออปกรณ์สมาร์ทและเครื่องพิมพ์ให้ใกล้กับเราเตอร์ไร้สายมากขึ้น ให้ปิดเรา ้ เตอร์ไร้สาย จากนั้นเปิดใหม่

**เมอเปล ื่ ยนเราเตอร ี่ ไร์ สาย การต ้ งคั้ าจะไม ่ ตรงก ่ บเราเตอร ั ใหม ์ ่**

# **วธิการแก ี ไข้**

ทำการตั้งค่าการเชื่อมต่ออีกครั้งเพื่อให้ตรงกับเราเตอร์ไร้สายใหม่

# ∎ ค่า SSID ที่เชื่อมต่อจากคอมพิวเตอร์หรืออุปกรณ์สมาร์ทและคอมพิวเตอร์จะต่างกัน

# **วธิการแก ี ไข้**

ี่ เมื่อคณใช้เราเตอร์ไร้สายหลายตัวพร้อมกัน หรือเราเตอร์ไร้สายมี SSID หลายค่า และอปกรณ์เชื่อมต่ออย่ ี กับหลาย SSID คุณจะไม่สามารถเชื่อมต่อกับเราเตอร์ไร้สาย

้ เชื่อมต่อเครื่องพิมพ์หรืออุปกรณ์สมาร์ทเข้ากับ SSID เดียวกับของเครื่องพิมพ์

 $□$  ตัวอย่างของการเชื่อมต่อกับ SSID ที่แตกต่างกัน

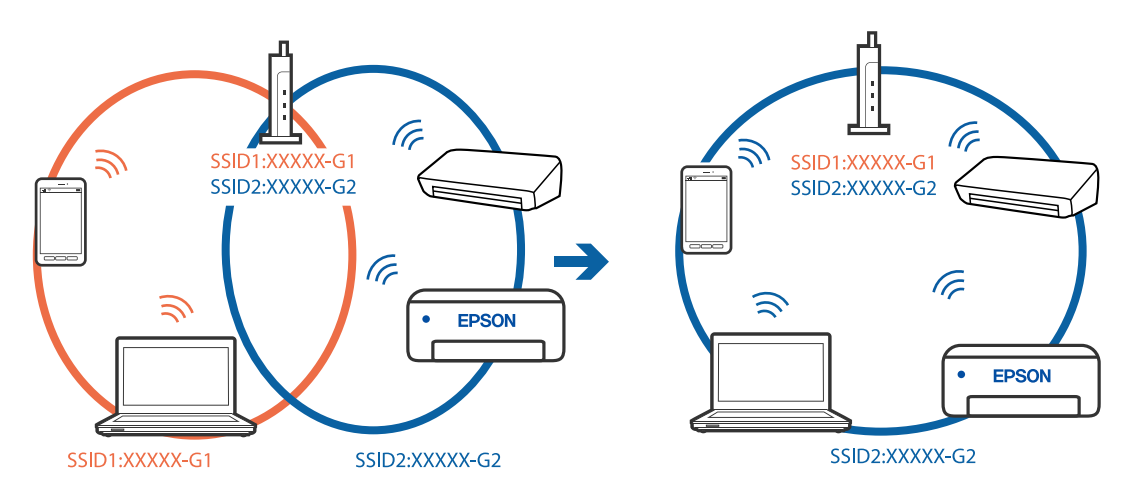

# $□$  ตัวอย่างของการเชื่อมต่อกับ SSID กับช่วงความถี่แตกต่างกัน

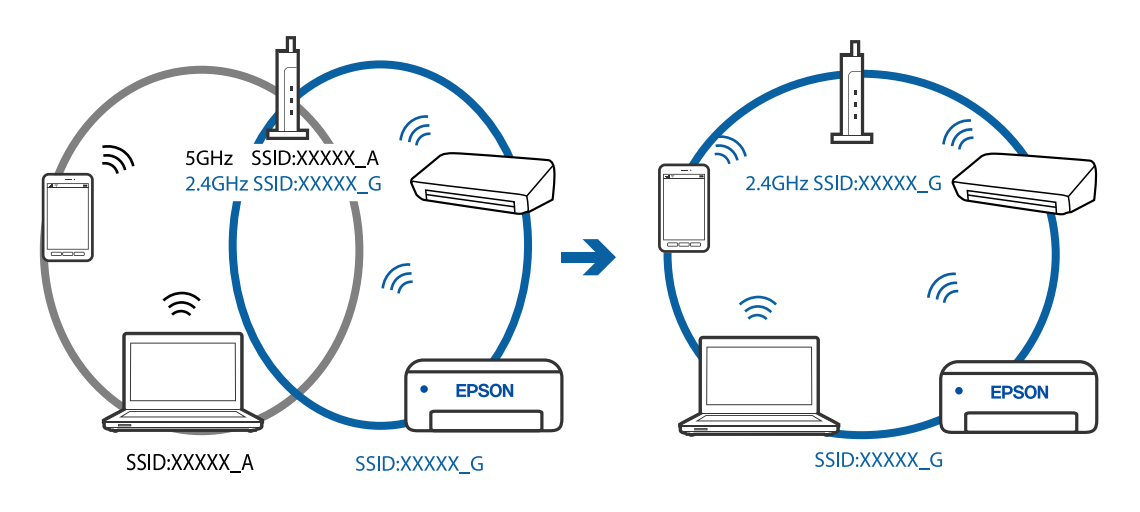

# **ตวแยกความเป ั ็นสวนต ่ วบนเราเตอร ั ไร์ สายพร ้ อมใช ้ งาน ้**

#### **วธิการแก ี ไข้**

ี่ เราเตอร์ไร้สายส่วนใหญ่มีฟังก์ชันตัวแยกความเป็นส่วนตัวที่จะบล็อกการสื่อสารระหว่างอปกรณ์ภายใน SSID เดียวกัน หากคณไม่สามารถสื่อสารระหว่างเครื่องพิมพ์และคอมพิวเตอร์หรืออปกรณ์สมาร์ท แม้ว่า ื่ อปกรณ์เหล่านั้นเชื่อมต่อเข้ากับเครือข่ายเดียวกันก็ตาม ให้ปิดทำงานตัวแยกความเป็นส่วนตัวบนเราเตอร์ ้ ระบบไร้สาย ดูรายละเอียดในเอกสารคู่มือที่ให้มาพร้อมกับเราเตอร์ระบบไร้สาย

# **กําหนดทอยี่ IP ไม ู่ ถ่ กตู อง้**

# **วธิการแก ี ไข้**

ี่ หากที่อย่ IP ถกกำหนดให้กับเครื่องพิมพ์เป็น 169.254.XXX.XXX และซับเน็ตมาสก์คือ 255.255.0.0 ี แสดงว่าที่อยู่ IP อาจถูกกำหนดอย่างไม่ถูกต้อง

ี พิมพ์รายงานการเชื่อมต่อเครือข่าย จากนั้นตรวจสอบที่อย่ IP และซับเน็ตมาสก์ที่กำหนดให้กับเครื่องพิมพ์ หากตองการพ ้ มพิ รายงานการเช ์ อมต ื่ อเคร ่ อขื าย ให ่ เล้ อก ื **การตงคั้ า่** > **การตงคั้ าเคร ่ อขื าย่** > **ตรวจสอบ การเชอมต ื่ อ่**

รีสตาร์ทเราเตอร์ไร้สาย หรือรีเซ็ตการตั้งค่าเครือข่ายสำหรับเครื่องพิมพ์

# **มปี ญหาก ั บการต ั งคั้ าเคร ่ อขื ายบนคอมพ ่ วเตอร ิ ์**

# **วธิการแก ี ไข้**

ื่ ลองเชื่อมต่อเข้าเว็บไซต์ใด ๆ จากคอมพิวเตอร์ของคุณเพื่อให้มั่นใจว่าการตั้งค่าเครือขายของคอมพิวเตอร์ ุ ของคณถกต้อง หากคณไม่สามารถเข้าถึงเว็บไซต์ใด ๆ ได้ แสดงว่ามีปัญหาที่คอมพิวเตอร์

ิตรวจสอบการเชื่อมต่อเครือข่ายของคอมพิวเตอร์ ดูรายละเอียดในเอกสารคู่มือที่ให้มาพร้อมกับคอมพิวเตอร์

# ู้เครื่องพิมพ์เชื่อมต่ออยู่กับอีเธอร์เน็ตโดยใช้อปกรณ์ที่รองรับมาตรฐาน IEEE 802.3az (อีเธอร์ **เน็ตแบบประหยดพล ั งงาน) ั**

# **วธิการแก ี ไข้**

ี่ เมื่อคณเชื่อมต่อเครื่องพิมพ์ผ่านอีเธอร์เน็ตโดยใช้อปกรณ์ที่สนับสนนมาตรฐาน IEEE 802.3az (อีเธอร์เน็ต ี่ แบบประหยัดพลังงาน) ปัญหาต่อไปนี้อาจเกิดขึ้นโดยขึ้นอยู่กับฮับหรือเราเตอร์ที่คุณใช้

- $\Box$  การเชื่อมต่อไม่เสถียร เครื่องพิมพ์เชื่อมต่อและถกตัดการเชื่อมต่อสลับไปมาเรื่อยๆ
- $\Box$  ไม่สามารถเชื่อมต่อกับเครื่องพิมพ์
- $\Box$  ความเร็วการสื่อสารช้าลง

ทำตามขั้นตอนด้านล่างเพื่อปิดใช้งาน IEEE 802.3az สำหรับเครื่องพิมพ์ จากนั้นเชื่อมต่อใหม่

- 1. ถอดสายอีเธอร์เน็ตที่เชื่อมต่อคอมพิวเตอร์และเครื่องพิมพ์ออก
- 2. หาก IEEE 802.3az สำหรับคอมพิวเตอร์ถูกเปิดใช้งานไว้ ให้ปิดใช้งาน ิ ดรายละเอียดในเอกสารค่มือที่ให้มาพร้อมกับคอมพิวเตอร์
- ่ 3. ทำการเชื่อมต่อคอมพิวเตอร์และเครื่องพิมพ์ด้วยสายอีเธอร์เบ็ตโดยตรง
- ี่ 4. จากเครื่องพิมพ์ พิมพ์รายงานการเชื่อมต่อเครือข่ายออกมา ี "การพิมพ์[รายงานการเช](#page-235-0)ื่อมต่อเครือข่าย″ บนหน้าที่ 236
- 5. ตรวจสอบที่อย่ IP ของเครื่องพิมพ์จากรายงานการเชื่อมต่อเครือข่าย
- 6. จากคอมพิวเตอร์ เข้าไปที่ Web Config ี่ เริ่มต้นใช้งานเว็บเบราว์เซอร์ จากนั้นป้อนที่อย่ IP ของเครื่องพิมพ์เข้าไป ิ"การเรียกใช้ Web Config บนเว็บเบราว์เซอร์″ บนหน้าที่ 255
- 7. เลือก **Advanced Settings** จากรายการที่ส่วนบนขวาของหน้าต่าง
- 8. เลอก ื **Network Settings** > **Wired LAN**
- 9. เลอก ื **OFF** สํ าหรับ **IEEE 802.3az**
- 10. คลกทิ ี่ **Next**
- 11. คลกทิ ี่ **OK**
- 12. ถอดสายอีเธอร์เน็ตที่เชื่อมต่อคอมพิวเตอร์และเครื่องพิมพ์ออก
- ี่ 13. ถ้าคุณปิดใช้งาน IEEE 802.3az สำหรับคอมพิวเตอร์ไว้ในขั้นตอนที่ 2 ให้เปิดใช้งาน

ี่ 14. เชื่อมต่อสายอีเธอร์เน็ตที่คณถอดออกในขั้นตอนที่ 1 กับคอมพิวเตอร์และเครื่องพิมพ์ ถ้าปัญหายังไม่หายไป แสดงว่าอาจเป็นอุปกรณ์อื่นๆ นอกเหนือจากเครื่องพิมพ์ที่เป็นสาเหตุของปัญหา

# **เครองพ ื่ มพิ ไม์ สามารถเช ่ อมต ื่ อผ่ าน USB (Mac OS) ่**

ให้พิจารณาสาเหตต่อไปนี้

# **เสยบสาย USB ในเต ี าเส้ ยบไฟฟ ี ้าไมถ่ กตู อง้**

#### **วธิการแก ี ไข้**

้ เชื่อมต่อสายเคเบิล USB ไปยังเครื่องพิมพ์และเครื่องคอมพิวเตอร์ให้แน่น

# **มปี ญหาก ั บฮั บ USB ั**

#### **วธิการแก ี ไข้**

ี ถ้าคณกำลังใช้ฮับ USB ให้ลองเชื่อมต่อกับเครื่องพิมพ์โดยตรงเข้ากับคอมพิวเตอร์

# **มปี ญหาก ั บสาย USB หร ั อชื องเส ่ ยบ USB ี**

#### **วธิการแก ี ไข้**

หากระบบไม่ร้จักสาย USB ให้เปลี่ยนพอร์ต หรือเปลี่ยนสาย USB

# ู้ไม่สามารถส่งหรือรับแม้ว่าได้เชื่อมต่ออย่างถกต้องแล้ว (Mac OS)

ให้พิจารณาสาเหตต่อไปนี้

# **ไมได่ ต้ ดติ งซอฟต ั้ แวร ์ ์**

#### **วธิการแก ี ไข้**

ิตรวจสอบให้แน่ใจว่าไดรเวอร์ PC-FAX ได้รับการติดตั้งบนคอมพิวเตอร์แล้ว ไดรเวอร์ PC-FAX ถกติดตั้ง ้ พร้อมกับ FAX Utility ทำตามขั้นตอนด้านล่างเพื่อตรวจสอบว่าติดตั้งแล้วหรือไม่

เลอกท ื ี่ **การกาหนดล ํ กษณะของระบบ ั** จากเมนู Apple > **เครองพ ื่ มพิ และสแกนเนอร ์** (หร **์** อ ื **พมพิ และ ์ ี่ สแกน, พิมพ์และแฟกซ์**) และตรวจสอบให้แน่ใจว่าเครื่องพิมพ์ (แฟกซ์) แสดงขึ้นมา เครื่องพิมพ์

<span id="page-184-0"></span>(แฟกซ์) ถูกแสดงออกมาเป็น "FAX XXXX (USB)" หรือ "FAX XXXX (IP)" ถ้าเครื่องพิมพ์ (แฟกซ์) ไม่ ี้ แสดงขึ้นม**า ให้คลิกที่ [+] และหลังจากนั้นให้ลงทะเ**บียนเครื่องพิมพ์ (แฟกซ์) เข้าไป

# **ไดรเวอร PC-FAX ถ ์ กหย ู ดชุ วคราว ่ั**

#### **วธิการแก ี ไข้**

เลอก ื **การกาหนดล ํ กษณะของระบบ ั** จากเมนู Apple > **เครองพ ื่ มพิ และสแกนเนอร ์** (หร **์** อ ื **พมพิ และ ์ ิ <b>สแกน. พิมพ์และแฟกช**์) และหลังจากนั้น คลิกสองครั้งที่เครื่องพิมพ์ (แฟกซ์) ถ้าเครื่องพิมพ์หยดชั่วขณะ ใหคล้ ก ิ **ทาตํ อ่** (หรอ ื **ทาตํ อเคร ่ องพ ื่ มพิ** )**์**

**การตรวจรบรองความถ ั กตู องผ ้ ใชู้ ล้ มเหลวเม ้ อสื่ งแฟกซ ่ จากคอมพ ์ วเตอร ิ ์**

#### **วธิการแก ี ไข้**

้ตั้งค่าชื่อผ้ใช้และรหัสผ่านในไดรเวอร์เครื่องพิมพ์ เมื่อการส่งแฟกซ์จากคอมพิวเตอร์โดยฟังก์ชันความ ู ปลอดภัยอนฌาตให้ผัดแลระบบจำกัดผ่ใช่ไม่ให้เปลี่ยนค่าฟังก์ชันแฟกซ์ของเครื่องพิมพ์ การตรวจรับรอง ้ ความถกต้องผ้ใช้จะกระทำผ่านชื่อผ้ใช้และรหัสผ่านที่ตั้งไว้ในไดรเวอร์เครื่องพิมพ์

**มปี ญหาบางอย ั างก ่ บการต ั งคั้ าการเช ่ อมต ื่ อแฟกซ ่ และการต ์ งคั้ าแฟกซ ่ ์**

#### **วธิการแก ี ไข้**

้ ลองแก้ไขปัญหาของการตั้งค่าการเชื่อมต่อแฟกซ์และการตั้งค่าแฟกซ์

# **เครองพ ื่ มพิ ไม์ ท่ ํางานตามปกติ**

# **การทํางานทชี่ า้**

# **การพมพิ ช์ าเก้ นไป ิ**

#### ให้พิจารณาสาเหตต่อไปนี้

# **แอพพลเคช ิ นทั ไมี่ จ่ ําเป็นกําลงทั างาน ํ**

#### **วธิการแก ี ไข้**

ปิดแอพพลิเคชันที่ไม่จำเป็นบนคอมพิวเตอร์หรืออปกรณ์สมาร์ทของคณ

# **ตงคั้ าค่ ณภาพการพ ุ มพิ ส์ งเก ู นไป ิ**

#### **วธิการแก ี ไข้**

ลดการตั้งค่าคณภาพลง

#### **การพมพิ แบบสองท ์ ศทางถ ิ กปู ิดใชงาน ้**

#### **วธิการแก ี ไข้**

้ เปิดการทำงานของการตั้งค่าแบบสองทิศทาง (หรือความเร็วสง) เมื่อการตั้งค่านี้ถกเปิดการทำงาน หัวพิมพ์ ็จะพิมพ์ออกมาในขณะเคลื่อนที่ในทิศทางทั้งสอง และความเร็วการพิมพ์จะเพิ่มขึ้น

❏ Windows

เลอก ื **การพมพิ แบบสองท ์ ศทาง ิ** บนแถบของไดรเวอรเคร ์ องพ ื่ มพิ ์**ลกษณะการพ ั มพิ ์**

#### ❏ Mac OS

เลอก ื **การกาหนดล ํ กษณะของระบบ ั** จากเมนู Apple > **เครองพ ื่ มพิ และสแกนเนอร ์** (หร **์** อ ื **พมพิ ์ และสแกน**, **พมพิ และแฟกซ ์** ) และหล **์** งจากน ั ัน เล ้ อกเคร ื องพ ื่ มพิ คล ์ กทิ ี่ **ตวเลั อกและอ ื ปกรณ ุ ์สนิ้ เปลองื** > **ตวเลั อกื** (หรอ ื **ไดรเวอร**) เล **์** อก ใช ื เป้ ็นการตงคั้ า ่ **การพมพิ แบบสองท ์ ศทาง ิ**

# **ลดระดบเส ั ยงขณะพ ี มพิ ถ์ กเป ู ิดใชงาน ้**

#### **วธิการแก ี ไข้**

ปิดใชงาน ้ **ลดระดบเส ั ยงขณะพ ี มพิ** ความเร **์** ็วเครองพ ื่ มพิ ช์ าลงเม ้ อเคร ื่ องพ ื่ มพิ ก์ ําลงทั ํางานใน **ลดระดบั เสยงขณะพ ี มพิ ์**

❏ แผงควบคมุ

เลอกท ื ี่ จากหนาจอหล ้ ก จากน ั ันเล ้ อก ื **ปิด**

❏ Windows

เลอกท ื ี่ **ไมใช่** ในแถบของการต **้** งคั้ าบนไดรฟ ่ ์เวอรเคร ์ องพ ื่ มพิ ์**ลดระดบเส ั ยงขณะพ ี มพิ ์ระบบการ พมพิ ์**

❏ Mac OS

เลอก ื **การกาหนดล ํ กษณะของระบบ ั** จากเมนู Apple > **เครองพ ื่ มพิ และสแกนเนอร ์** (หร **์** อ ื **พมพิ ์ และสแกน**, **พมพิ และแฟกซ ์** ) และหล **์** งจากน ั ัน เล ้ อกเคร ื องพ ื่ มพิ คล ์ กทิ ี่ **ตวเลั อกและอ ื ปกรณ ุ ์สนิ้ เปลองื** > **ตวเลั อกื** (หรอ ื **ไดรเวอร**) เล **์** อก ไม ื ใช่ ในการต ้ งคั้ า ่ **ลดระดบเส ั ยงขณะพ ี มพิ ์**

# **การพมพิ ช์ าลงอย ้ างมากในระหว ่ างการพ ่ มพิ แบบต ์ อเน ่ องื่**

# ∎ ฟังก์ชันที่ป้องกันไม่ให้กลไกของเครื่องพิมพ์ร้อนเกินไปและเสียหายในขณะทำงาน

#### **วธิการแก ี ไข้**

ุ คณสามารถทำการพิมพ์ต่อเนื่องได้ ในการกลับมาส่ความเร็วการพิมพ์ปกติ ให้ปล่อยเวลาที่ว่างของ ้ เครื่องพิมพ์เป็นเวลาอย่างน้อย 30 นาที ความเร็วการพิมพ์จะไม่คืนกลับไปส่ระดับปกติ ถ้าปิดเครื่อง

# **ความเร็วการสแกนชา้**

# **การสแกนทความละเอ ี่ ยดส ี งขู นึ้**

# **วธิการแก ี ไข้**

ี ลองทำการสแกนที่ความละเอียดต่ำกว่า

# **หนาจอ LCD ม ้ ดื**

# **เครองพ ื่ มพิ อย์ ในโหมดสล ู่ ปี**

# **วธิการแก ี ไข้**

ึ กดปุ่มใดๆ บนแผงควบคุมเพื่อกลับมาสู่หน้าจอ LCD ในสถานะก่อนหน้าได้

# **เสยงการท ี างานด ํ งเกั นไป ิ**

# **ลดระดบเส ั ยงขณะพ ี มพิ ถ์ กปู ิดใชงาน ้**

#### **วธิการแก ี ไข้**

ถาเส้ ยงท ี ํางานดงเก ั นไป ให ิ เป้ ิดใชงาน ้ **ลดระดบเส ั ยงขณะพ ี มพิ** การเป **์** ิดใชงานค ้ ณสมบ ุ ตั นิ อาจลด ี้ ความเร็วในการพิมพ์ลง

❏ แผงควบคมุ

<u>้ เลือก <sup>100</sup>0F จากหน้าจอหลัก จากนั้นเปิดใช้งาน **โหมดเงียบ**</u>

❏ Windows ไดรเวอรเคร ์ องพ ื่ มพิ ์

เปิดใชงาน ้ **ลดระดบเส ั ยงขณะพ ี มพิ** บนแถบ **์ ระบบการพมพิ ์**

 $□$  Mac OS ไดรเวอร์เครื่องพิมพ์

เลอก ื **การกาหนดล ํ กษณะของระบบ ั** จากเมนู Apple > **เครองพ ื่ มพิ และสแกนเนอร ์** (หร **์** อ ื **พมพิ ์ และสแกน**, **พมพิ และแฟกซ ์** ) และหล **์** งจากน ั ัน เล ้ อกเคร ื องพ ื่ มพิ คล ์ กทิ ี่ **ตวเลั อกและอ ื ปกรณ ุ ์สนิ้ เปลองื** > **ตวเลั อกื** (หรอ ื **ไดรเวอร**) เล **์** อก ื **ใช** เป**้** ็นการตงคั้ า ่ **ลดระดบเส ั ยงขณะพ ี มพิ ์**

# **วนทั และเวลาไม ี่ ถ่ กตู อง้**

# **มขี อผ้ ดพลาดเก ิ ดขิ นในแหล ึ้ งจ่ ายไฟ ่**

#### **วธิการแก ี ไข้**

็หลังจากไฟฟ้าดับที่มีสาเหตจากฟ้าผ่าหรือถ้าพลังงานถกถอดออกเป็นเวลานาน นาฬกาของเครื่องอาจจะ แสดงเวลาผดได ิ ต้ งวั้ นทั และเวลาให ี่ ถ้กตู องใน ้ **การตงคั้ า่** > **การตงคั้ าเคร ่ องพ ื่ มพิ** > **์ การตงคั้ าว่ นทั /ี่ เวลา** บนแผงควบคมุ

# **จําเป็นตองอ ้ ปเดตใบร ั บรองราก ั**

# **ใบรบรองรากหมดอาย ั ุ**

# **วธิการแก ี ไข้**

้ เรียกใช้ Web Config จากนั้นอัพเดทเฟิร์มแวร์

# **หมายเลขแฟกซของผ ์ สู้ งไม ่ แสดงข ่ นมา ึ้**

# **ไมได่ ต้ งคั้ าหมายเลขแฟกซ ่ ของผ ์ สู้ งบนเคร ่ องของผ ื่ สู้ ง่**

# **วธิการแก ี ไข้**

่ ผู้ส่งอาจไม่ได้ตั้งค่าหมายเลขแฟกซ์ของตน ติดต่อกับผู้ส่ง

# **หมายเลขแฟกซของผ ์ สู้ งท่ แสดงบนแฟกซ ี่ ของผ ์ รู้บไม ั ถ่ กตู อง้**

# **ตงคั้ าหมายเลขแฟกซ ่ ของผ ์ สู้ งบนเคร ่ องของผ ื่ สู้ งไม ่ ถ่ กตู อง้**

# **วธิการแก ี ไข้**

ผู้ส่งอาจตั้งค่าหมายเลขแฟกซ์ของตนไม่ถูกต้อง ติดต่อกับผู้ส่ง

# <span id="page-187-0"></span>**ไมสามารถท ่ าการโทรบนเคร ํ องโทรศ ื่ พทั ท์ เชี อมต ื่ อได ่ ้**

# **เชอมต ื่ อสายโทรศ ่ พทั ไม์ ถ่ กตู อง้**

# **วธิการแก ี ไข้**

ี่ เชื่อมต่อเครื่องโทรศัพท์กับพอร์ต EXT. บนเครื่องพิมพ์ และยกตัวรับสายขึ้นมา หากคณไม่สามารถได้ยิน ี เสียงการโทรหมายเลขผ่านตัวรับสายแล้ว ให้เชื่อมต่อสายโทรศัพท์ให้ถกต้อง

# **เครองตอบร ื่ บไม ั สามารถตอบร ่ บการโทรผ ั านเส ่ ยงี**

# ี การตั้งค่า เสียงเรียกเวลารับแฟกช์ ของเครื่องพิมพ์ถกตั้งค่าน้อยกว่าจำนวนครั้งเสียงเรียกเข้า **ของเครองตอบร ื่ บสายของค ั ณุ**

# **วธิการแก ี ไข้**

เลอก ื **ชา(9,600bps) ้** in **การตงคั้ า่** > **การตงคั้ าแฟกซ ่** > **์ การตงคั้ าพ่ นฐาน ื้** > **เสยงเร ี ยกเวลาร ี บั** ี **แฟกช** ์ จากนั้นตั้งค่าจำนวนให้มากกว่าจำนวนครั้งเสียงเรียกเข้าของเครื่องตอบรับสายของคณ

# **ไดร้บแฟกซ ั ขยะจ ์ ํานวนมาก**

# **ยงไม ั ได่ ต้ งคั้ าค่ ณสมบ ุ ตัของเคร ิ องพ ื่ มพิ เพ์ อบล ื่ ็อกแฟกซขยะ ์**

# **วธิการแก ี ไข้**

ทําการตงคั้ า ่ **การปฏเสธแฟกซ ิ** ใน **์ การตงคั้ า่** > **การตงคั้ าแฟกซ ่** > **์ การตงคั้ าพ่ นฐาน ื้** ่ ็ทำการตั้งค่าสำหรับการบล็อกแฟกซ์ขยะ″ บนหน้าที่ 96

# ข้อความแจ้งให้คุณทำการรีเช็ตระดับหมึกพิมพ์ถูกแสดงออกมาแม้หลังจากเติมหมึก<br>แล้ว

# **ไมได่ ร้เซี ็ ตระดบหม ั กึ**

# **วธิการแก ี ไข้**

็หลังจากรีเซ็ตระดับหมึก ให้ปภิบัติตามคำแนะนำที่แสดงบนหน้าจอเพื่อรีเซ็ตระดับหมึก

# **ระดบหม ั กแสดงค ึ าเด่ มโดยไม ิ เปล ่ ยนแปลงแม ี่ หล้ งจากเต ั มหม ิ กแล ึ ว้**

# **ไมได่ ร้เซี ็ ตระดบหม ั กึ**

# **วธิการแก ี ไข้**

็หลังจากรีเซ็ตระดับหมึก ให้ปฏิบัติตามคำแนะนำที่แสดงบนหน้าจอเพื่อรีเซ็ตระดับหมึก

# รหัสข้อผิดพลาดปรากฎขึ้นบนหน้าจอ LCD

รหัสที่ปรากฎบนหน้าจอ LCD หากมีข้อผิดพลาดเกิดขึ้นหรือข้อมลที่ต้องการให้คณเอาใจใส่ ถ้ารหัสแสดงออกมา ให้ ้ ทำตามการแก้ไขปัญหาด้านล่างเพื่อแก้ไขปัญหา

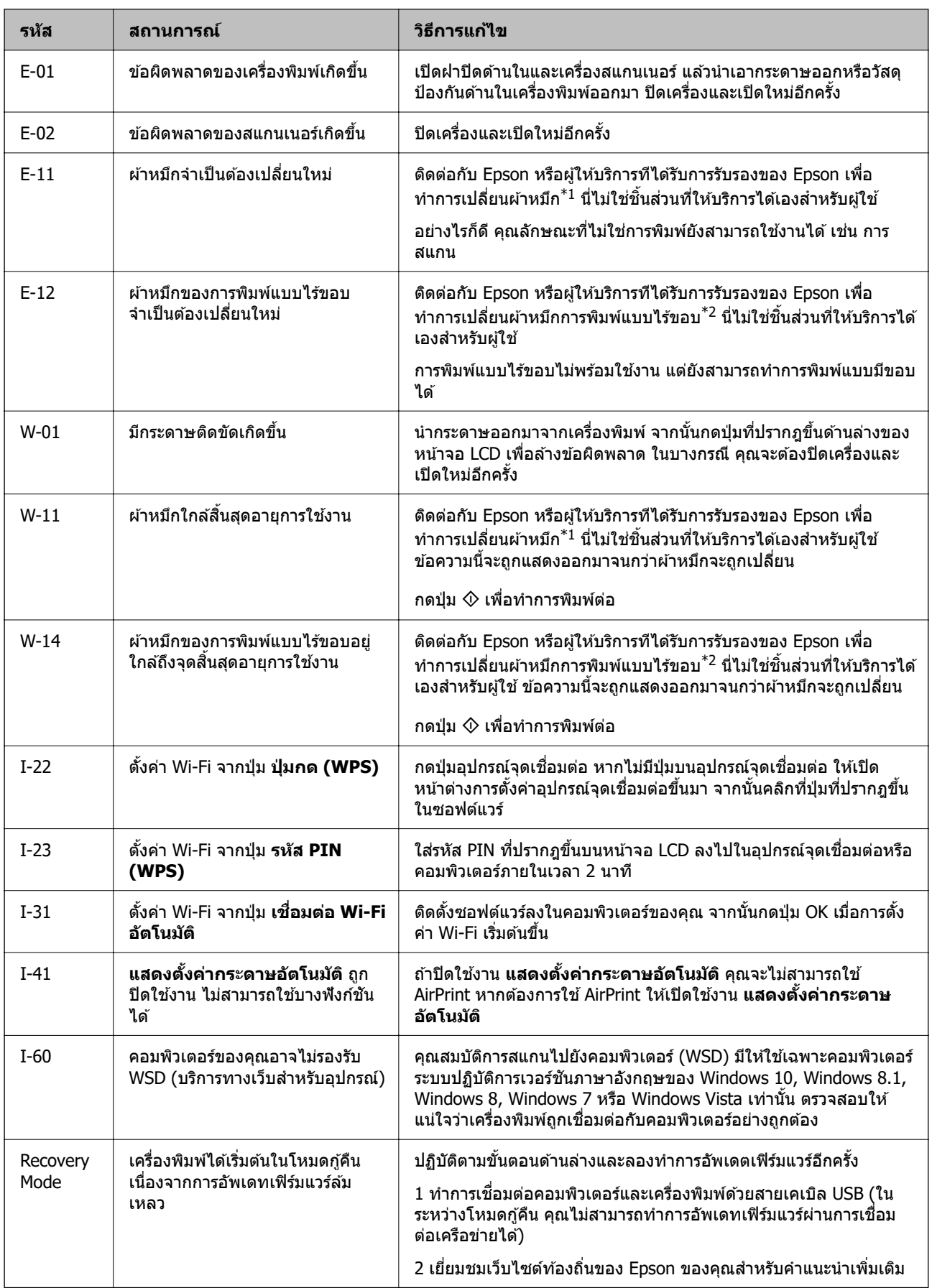

- <span id="page-189-0"></span> $\,{}^{\ast}1$  ในบางรอบของการพิมพ์จะมีปริมาณเล็กน้อยมากของหมึกส่วนเกินมาสะสมในกล่องบำรงรักษา ในการป้องกันการรั่วไหลจากผ้า ็หมึก เครื่องพิมพ์ถกออกแบบมาในการหยดการพิมพ์เมื่อผ้าหมึกไปถึงขอบเขตสงสดแล้ว ไม่ว่าการป้องกันนั้นจะจำเป็นหรือไม่หรือ ดัวยความถื่อย่างไร แต่จะแเปรผันไปตามจำนวนหน้าที่คุณพิมพ์ ประเภทของวัสดุที่คุณพิมพ์และจำนวนของรอบการทำความ ี่ สะอาดที่เครื่องพิมพ์ทำงาน ความจำเป็นในการเปลี่ยนผ้าหมึกใหม่ไม่ได้หมายความว่าเครื่องพิมพ์ของคุณถึงจุดสิ้นสุดในการทำงาน ้ที่สืบเนื่องจากข้อมลจำเพาะแล้ว เครื่องพิมพ์จะแนะนำเวลาที่ผ้าหมึกจะต้องทำการเปลี่ยนใหม่และนี่สามารถกระทำได้โดยผ่ให้ ิ บริการที่ได*้*รับการรับรองของ Epson เท่านั้น การรับประกันของ Epson ไม่ได้ครอบคลุมถึงค่าใช้จ่ายในการเปลี่ยนชิ้นส่วนนี้
- \*2 ในบางรอบของการพิมพ์แบบไร้ขอบ จะมีปริมาณเล็กน้อยมากของหมึกส่วนเกินมาสะสมในกล่องบำรงรักษา ในการป้องกันการรั่ว ไหลจากผ้าหมึก เครื่องพิมพ์ถกออกแบบมาในการหยดการพิมพ์แบบไร้ขอบเมื่อผ้าหมึกไปถึงขอบเขตสงสดแล้ว ไม่ว่าการป้องกัน นั้นจะจำเป็นหรือไม่หรือด้วยความถื่อย่างไร แต่จะแเปรผันไปตามจำนวนหน้าที่คุณพิมพ์โดยใช้ตัวเลือกแบบไม่มีขอบ ความจำเป็น ่ ในการเปลี่ยนผ้าหมึกใหม่ไม่ได้หมายความว่าเครื่องพิมพ์ของคณถึงจดสิ้นสดในการทำงานที่สืบเนื่องจากข้อมลจำเพาะแล้ว ้ เครื่องพิมพ์จะแนะนำเวลาที่ผ้าหมึกจะต้องทำการเปลี่ยนใหม่และนี่สามารถกระทำได๋โดยผ่ให้บริการที่ได*้*รับการรับรองของ Epson ี เท่านั้น การรับประกันของ Epson ไม่ได้ครอบคลุมถึงค่าใช้จ่ายในการเปลี่ยนชิ้นส่วนนี้

# **กระดาษตดขิ ดั**

ี่ ตรวจสอบข้อผิดพลาดที่แสดงออกมาบนแผงควบคมและปฏิบัติตามคำแนะนำในการนำเอากระดาษที่ติดขัดออกรวม ้ ทั้งชิ้นกระดาษที่ฉีกขาดติดอยู่ ถัดจากนั้น ให้เคลียร์ข้อผิดพลาดออก

# $\bigcap$  ข้อความที่สำคัญ:

- $\Box$  นำเอากระดาษที่ติดขัดออกอย่างระมัดระวัง การนำเอากระดาษออกอาจเป็นสาเหตุของความเสียหายต่อ เครื่องพิมพ์ได้
- ື่ ⊔ เมื่อนำกระดาษที่ติดออก ให้หลีกเลี่ยงการวางเอียงเครื่องพิมพ์ ให้ทำการวางแนวตั้งหรือปรับให้ด้านบนพลิกลง ้ มิฉะนั้นหมึกอาจรั่วไหลได้

# **การเอากระดาษทตี่ ดขิ ดออก ั**

# $\bigwedge$  ข้อควรระวัง**:**

ห้ามสัมผัสปุ่มบนแผงควบคุมในขณะที่มีอของคุณอยู่ด้านในของเครื่องพิมพ์ ถ้าเครื่องพิมพ์เริ่มสตาร์ทการทำงาน อาจทำให้เป็นสาเหตุของการบาดเจ็บได้ ระมัดระวังอย่าสัมผัสกับชิ้นส่วนที่ยื่นออกมาเพื่อหลีกเลี่ยงการบาดเจ็บ

#### 1. นำเอากระดาษที่ติดออก

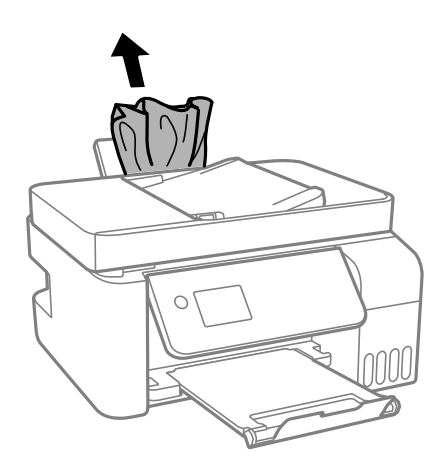

2. ยกแผงควบคุมขึ้น

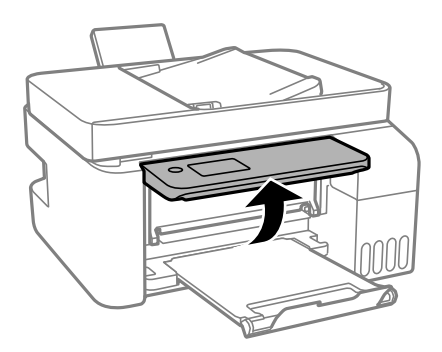

# 3. เปิดฝาครอบดานใน ้

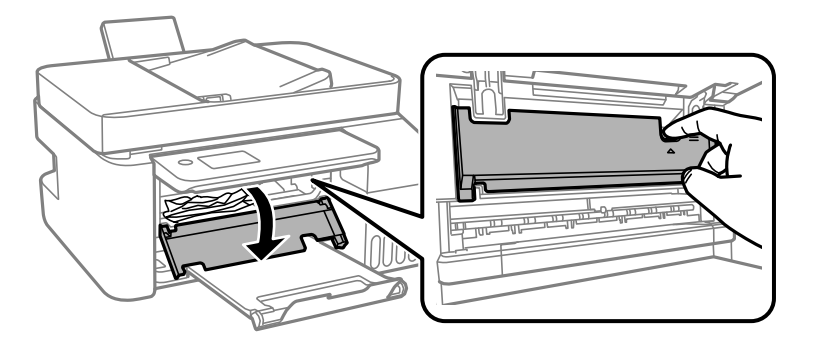

ี่ 4. เปิดเครื่องสแกนเนอร์จนได้ยินเสียงคลิก

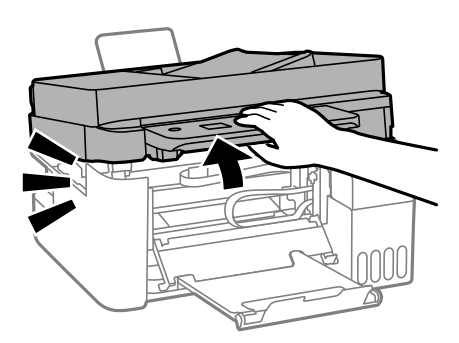

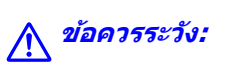

ี ระมัดระวังอย่างวางมือหรือนิ้วมือของคุณทิ้งไว้ เมื่อทำการเปิดหรือปิดเครื่องสแกนเนอร์ มิฉะนั้นคุณอาจได้รับ บาดเจ็บได้

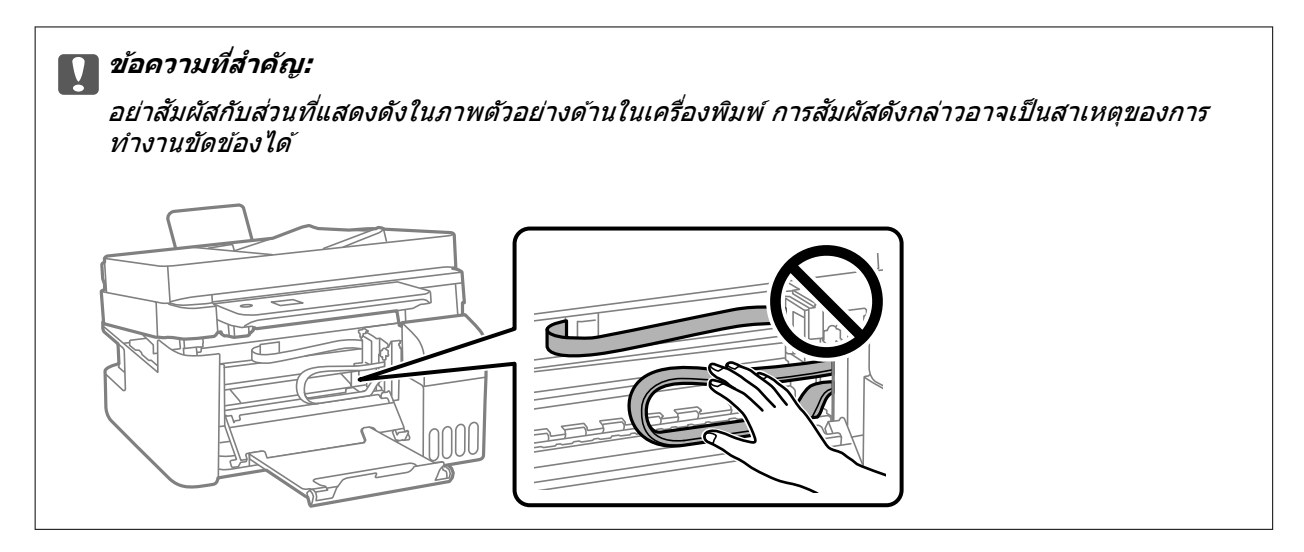

# 5. นำเอากระดาษที่ติดออก

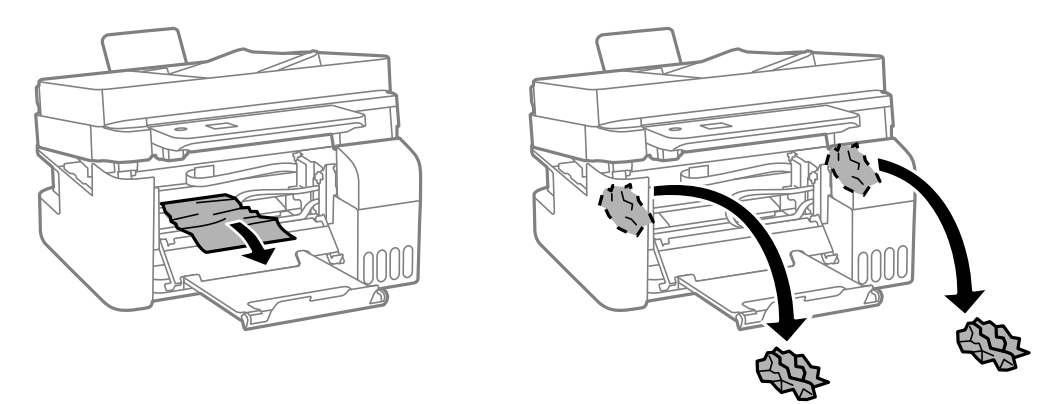

# $\prod$  ข้อความที่สำคัญ:

อย่าสัมผัสกับส่วนที่แสดงดังในภาพตัวอย่างด้านในเครื่องพิมพ์ การสัมผัสดังกล่าวอาจเป็นสาเหตุของการ ทำงานขัดข้องได้

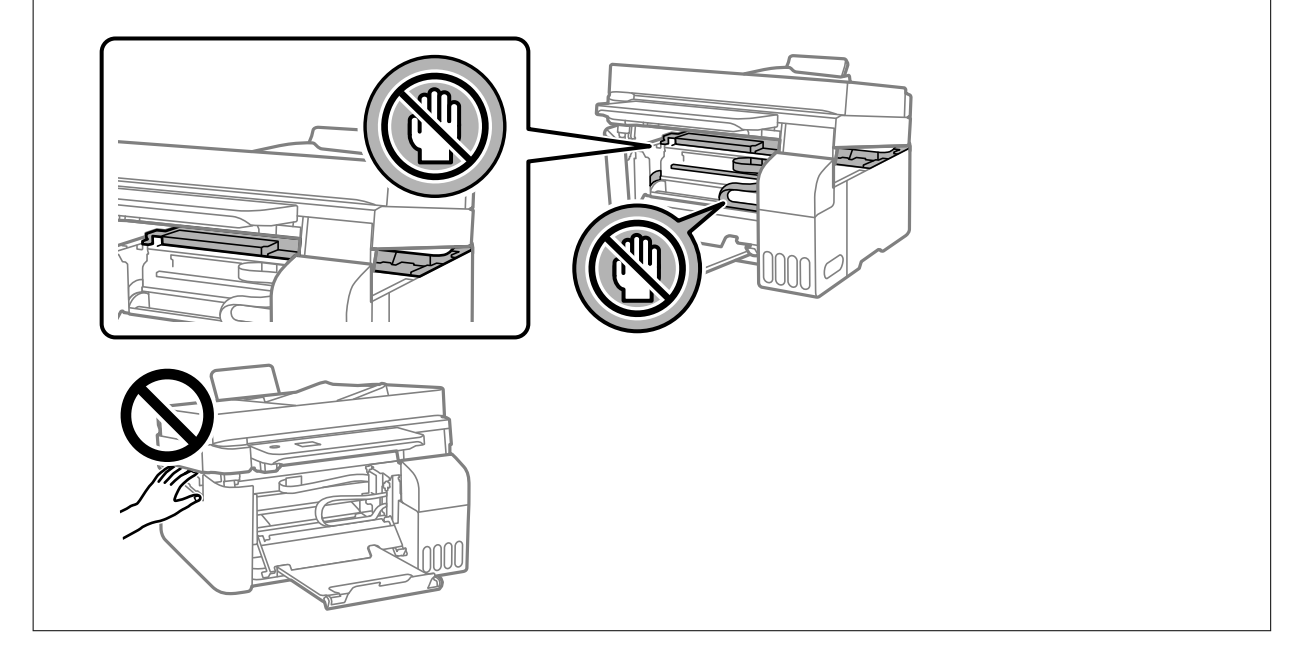

ึ 6. ปิดเครื่องสแกนเนอร์

ี่ เครื่องสแกนเนอร์จะปิดในสองขั้นตอนเพื่อความปลอดภัย

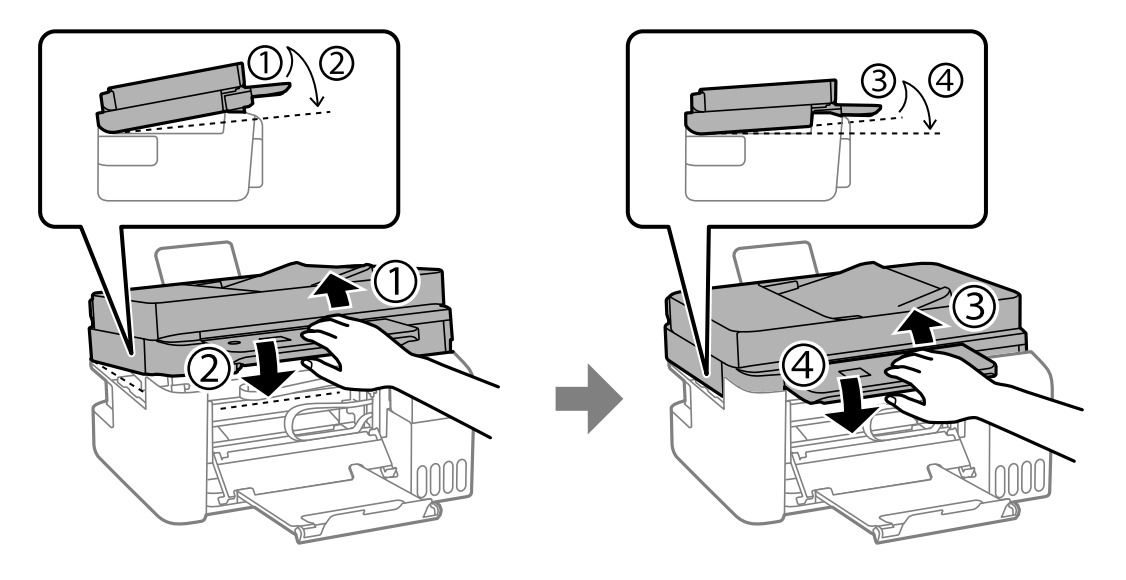

**หมายเหต:ุ** ้ ---- -=-----<br>จะต้องปิดเครื่องสแกนเนอร์ให้สนิทก่อนที่จะเปิดอีกครั้ง

7. ปิดฝาครอบดานใน ้

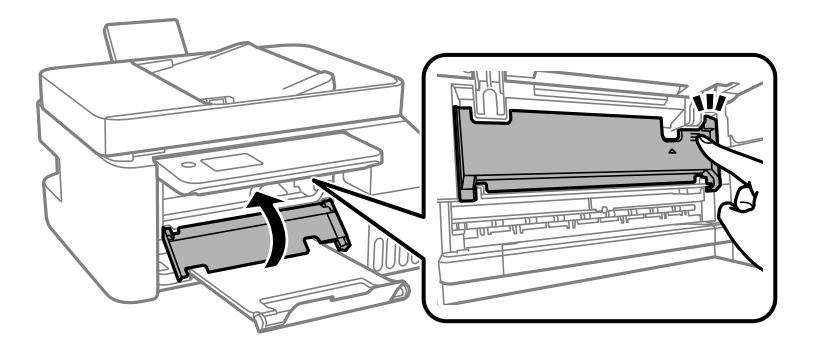

8. ปิดแผงควบคมุ

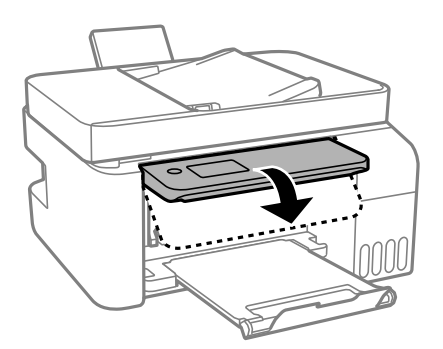

# **การนําเอากระดาษทตี่ ดออกจาก ADF ิ**

1. เปิดฝาครอบ ADF

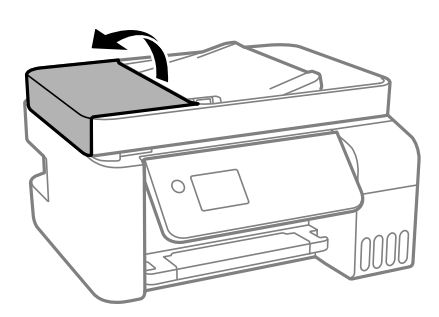

่ 2. นำเอากระดาษที่ติดออก

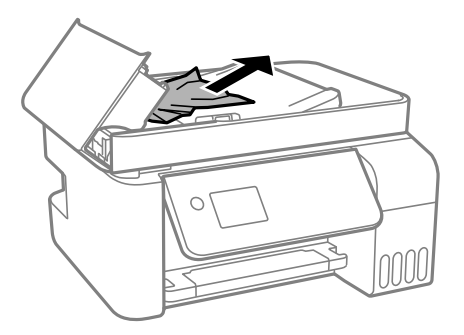

3. ยกถาดป้อนกระดาษของ ADF ขึ้น

#### c**ขอความท ้ สี่ าคํ ญ: ั**

ิตรวจสอบว่าได้เปิดฝาครอบของ ADF ก่อนที่จะยกถาดป้อนกระดาษของ ADF มิฉะนั้นอาจทำให้ ADF เกิด ความเสียหายได้

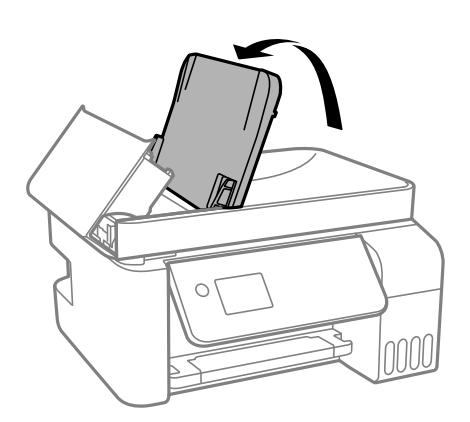

# ี่ 4. นำเอากระดาษที่ติดออก

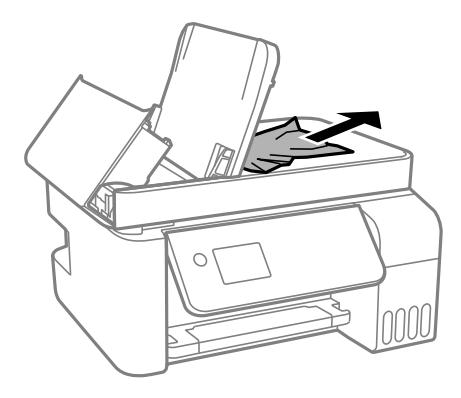

5. ปิดฝาครอบ ADF จนได้ยินเสียงคลิก

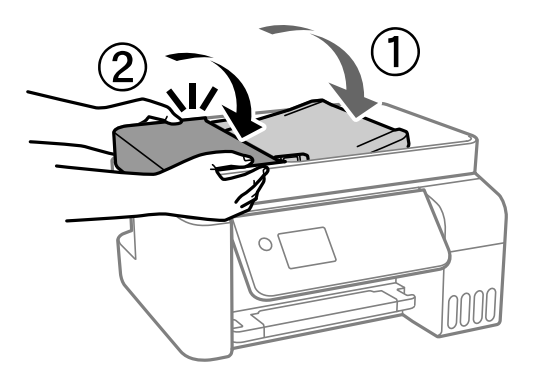

# **การป้องกนกระดาษต ั ดิ**

ี ตรวจสอบดังต่อไปนี้ถ้ามีกระดาษติดเกิดขึ้นบ่อย

- $□$  วางเครื่องพิมพ์บนผิวที่ราบเรียบและทำงานในสภาวะแวดล้อมที่แนะนำไว้ ้ "ข้อมลจำเพาะด้านสิ่งแวดล้อม″ บนหน้าที่ 276
- $\Box$  ใช้กระดาษที่รองรับสำหรับเครื่องพิมพ์ ี "กระดาษที่ใช้ได้และความจุ″ บนหน้าที่ 245
- $\Box$  ปฏิบัติตามข้อควรระวังในการจัดการกระดาษ ้ "ข้อควรระวังในการจัดการกระดาษ″ บนหน้าที่ 29
- $□$  โหลดกระดาษเข้าไปในทิศทางที่ถกต้อง และเลื่อนแนวจัดขอบให้เข้ากับขอบของกระดาษ ้ "การใส่กระดาษในช่องฟีดกระดาษด้านหลัง″ บนหน้าที่ 31
- $\Box$  อย่าใส่กระดาษมากกว่าจำนวนแผ่นกระดาษสงสดที่ระบไว้
- $\Box$  ใส่กระดาษหนึ่งแผ่นในแต่ละครั้งเมื่อทำการใส่แบบหลายแผ่น
- $□$  ให้แน่ใจว่าการตั้งค่าขนาดกระดาษและประเภทกระดาษ ตรงกับขนาดกระดาษและประเภทกระดาษจริงที่ใส่อยู่ใน ้ เครื่องพิบพ์

้"รายชื่อของประเภทกระดาษ″ บนหน้าที่ 30

#### <span id="page-195-0"></span>**ไดเวลาเต มหม ิ กึ ้**

# **ขอควรระว ้ งในการจ ั ดการขวดหม ั กึ**

่ อ่าบดำแบะบำต่อไปนี้ก่อบการเติบหบึก

# **ขอควรระว ้ งในการจ ั ดเก ั ็บสํ าหรบหม ั กึ**

- $\Box$  รักษากล่องบำรงรักษาให้ห่างจากการเอื้อมถึงของเด็กเล็ก
- $\Box$  อย่าจัดเก็บกล่องบำรงรักษาไว้ในที่อณหภมิสงหรือแข็งตัวได้
- $\Box$  Epson ขอแนะนำให้ใช้ขวดหมึกก่อนที่วันที่ที่ระบไว้บนบรรจภัณฑ์
- $\Box$  เมื่อทำการจัดเก็บหรือขนถ่ายขวดหมึก อย่าวางเอียงขวดและอย่าให้บวดหมึกได*้*รับแรงกระแทกหรือการ ี่ เปลี่ยนแปลงอณหภมิมิฉะนั้น หมึกอาจจะรั่วออกมาได้แม้ว่ามีฝาปิดปิดแน่นสนิทก็ตามตรวจให้แน่ใจว่าได้เก็บ รักษาขวดหมึกโดยเอาด้านบนตั้งขึ้นเมื่อปิดฝาแน่นสนิทแล้ว และใช้มาตรการป้องกันหมึกจากการรั่วเมื่อคุณขน ้ถ่ายขวดหมึก ตัวอย่างเช่น การนำขวดหมึกใส่ถง
- $\Box$  หลังจากนำขวดหมึกมาจากสถานที่จัดเก็บแล้วที่มีความหนาวเย็นแล้ว ทิ้งไว้ให้อ่นที่อณหภมิห้องเป็นเวลาอย่าง ้ น้อย 3 ชั่วโมงก่อนการใช้งาน
- $\Box$  อย่าเปิดบรรจุภัณฑ์ของขวดหมึกจนกว่าคุณจะพร้อมสำหรับเติมหมึกในถังหมึกขวดหมึกถูกบรรจุด้วยระบบ สถเถากาศเพื่อรักษาความไว้วางใจได้ของผลิตภัณฑ์ถ้าคณทิ้งขวดหมึกไว้โดยแกะบรรจ<sup>ิ</sup>ภัณฑ์ออกเป็นเวลานาน ้ ก่อนการใช้งาน โดยปกติการพิมพ์ก็จะไม่สามารถกระทำได้
- $\Box$  เมื่อคณเปิดขวดหมึกใด เราขอแนะนำให้นำมาใช้งานโดยเร็วที่สด

# **ขอควรระว ้ งในการจ ั ดการก ั บการเต ั มหม ิ กึ**

- $□$  ในการทำให้แน่ใจว่าคณได้รับคณภาพการพิมพ์สงสดและเพื่อช่วยป้องกันหัวพิมพ์ของคณ มีสารรักษาคณภาพ ็หมึกหลากหลายชนิดคงอย่ในถังหมึกเมื่อเครื่องพิมพ์ของคณบ่งชี้ว่าต้องทำการเติมหมึกแล้วตัวเลขปริมาณที่ ี่ สามารถพิมพ์ได้ ไม่ได้รวมถึงหมึกที่เหลือนี้ไว้ด้วย
- $\Box$  เพื่อให้ได้ผลงานพิมพ์ที่ดีที่สุด อย่าปล่อยให้ระดับหมึกเหลือน้อยเสมอเพื่อให้ใช้งานได้ยาวนานขึ้น
- $\Box$  ให้ใช้ขวดหมึกที่มีรหัสชิ้นส่วนที่ถกต้องสำหรับเครื่องพิมพ์นี้
- $\Box$  หมึกสำหรับเครื่องพิมพ์นี้จะต้องได้รับการจัดการอย่างระมัดระวัง หมึกอาจกระเซ็นออกเมื่อถังหมึกถูกเติมหรือเติม ่ ใหม่ด้วยหมึก ถ้าหมึกมาเปื้อนเสื้อผ้าของคุณหรือสิ่งของของคุณ มันอาจจะไม่หลุดออกได้
- $\square$  อย่าเขย่าแรงเกินไป หรือบีบขวดหมึก
- $\Box$  การใช้เครื่องพิมพ์อย่างต่อเนื่องเมื่อระดับหมึกอย่ต่ำกว่าระดับเส้นขั้นต่ำ อาจทำให้เกิดความเสียหายแก่เครื่องพิมพ์ ได้ เติมหมึกในถังหมึกไปที่ขีดระดับบนในขณะที่เครื่องพิมพ์ไม่ได้ทำงาน การแสดงผลระดับหมึกโดยประมาณที่ ึ ถกต้อง ให้รีเซ็ตระดับหมึกหลังจากเติมหมึกในถังหมึก

# **การสนเปล ิ้ องหม ื กึ**

- $\Box$  ในการคงรักษาประสิทธิภาพการทำงานของหัวพิมพ์ให้ดีที่สุึด หมึกบางส่วนจะถูกบริโภคจากถังหมึกทั้งหมดใน ึ่ขณะทำการบำรงรักษา เช่น การทำความสะอาดหัวพิมพ์ นอกจากนี้หมึกอาจถกใช้ไปเมื่อคณเปิดเครื่องพิมพ์
- $\Box$  เมื่อทำการพิมพ์ในแบบสีเดียวหรือแบบสเกลสีเทา หมึกสีที่แทนที่หมึกสีดำอาจถูกใช้ขึ้นอยู่กับประเภทกระดาษ หรือการตั้งค่าคณภาพการพิมพ์ นี่สิบเนื่องจากการผสมกันของหมึกสีถกใช่ในการสร้างสีดำ
- $\Box$  หมึกในขวดหมึกที่มอบให้มาพร้อมกับเครื่องพิมพ์ของคุณได้ถูกใช้ไปบางส่วนสำหรับการตั้งค่าแรกเริ่มเพื่อที่จะ ผลิตการพิมพ์ออกมาที่ได้คณภาพสง หัวพิมพ์ในเครื่องพิมพ์ของคณจะต้องมีหมึกอย่เต็มกระบวนการแบบครั้งเดียว ้ จบนี้บริโภคปริมาณของหมึกและดังนั้นขวดหมึกเหล่านี้อาจจะพิมพ์ออกมาได้ไม่กี่หน้าเปรียบเทียบกับขวดหมึกถัด ไป
- <span id="page-196-0"></span> $\Box$  ประสิทธิภาพที่อ้างไว้อาจแปรผันไปโดยขึ้นอยู่กับรูปภาพที่คุณทำการพิมพ์ ประเภทกระดาษที่คุณกำลังใช้ ความถี่ ึ ของการพิมพ์ของคุณและสภาวะแวดล้อม เช่น อุณหภูมิ
- $\Box$  ตรวจสอบระดับหมึกด้วยสายตาในถังหมึกจริง การใช้เครื่องพิมพ์อย่างต่อเนื่องเมื่อระดับหมึกถูกใช้จนหมด อาจ ี ทำให้เกิดความเสียหายแก่เครื่องพิมพ์ได้ Epson ขอแนะนำให้ทำการเติมถังหมึกไปที่ระดับเส*้*นบน เมื่อ ้ เครื่องพิมพ์ไม่ทำงานเพื่อรีเซ็ตระดับหมึก

# **การเตมหม ิ กในถ ึ งหม ั กึ**

1. เลอก ื **การบารํ งรุ กษา ั** จากหนาจอหล ้ กั

่ ในการเลือกรายการ ให้ใช้ปุ่ม ▲ ▼ ◀ ▶ จากนั้นกดปุ่ม OK

- 2. เลอก ื **เตมหม ิ กึ**
- 3. กดป่ม ▼ เพื่ออ่านข้อควรระวังดำนความปลอดภัยและการใช้งานสำหรับการเติมหมึก จากนั้นกดป่ม OK
- 4. เปิดฝาครอบถังหมึก

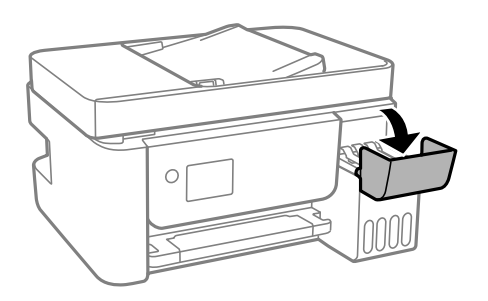

# 5. เปิดจุกปิดแท๊งค์หมึก

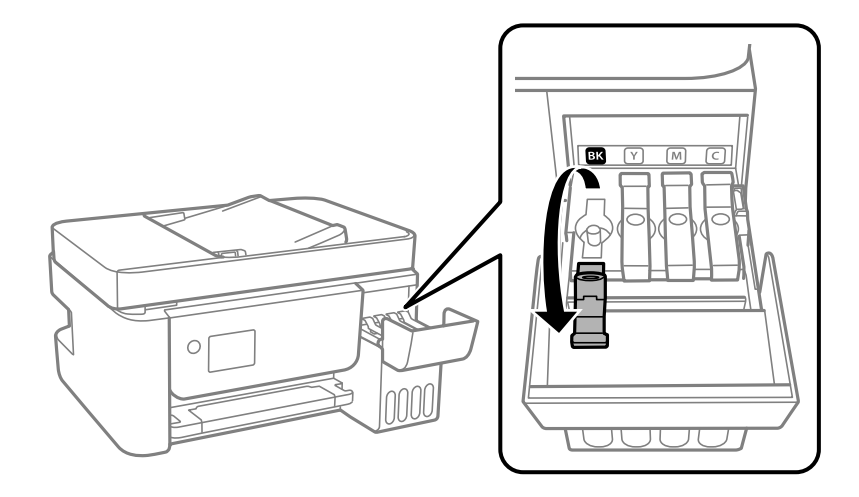

# $\Box$  ข้อความที่สำคัญ:

ตรวจสอบให้แน่ใจว่าสีของถังหมึกตรงกันกับสีของหมึกที่คุณต้องการเติม

้ 6. ในขณะที่ยึดขวดหมึกตั้งขึ้น ให้หมุนฝาปิดอย่างช้าๆ เพื่อถอดออกมา

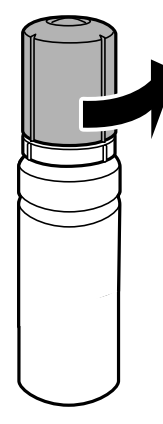

# $\Box$  ข้อความที่สำคัญ:

- $\Box$  Epson ขอแนะนำให้ใช้ขวดหมึกแท้จาก Epson
- $\square$  ระมัดระวังอย่าให้หมึกหกออกมา
- 7. ตรวจสอบเส*้*นขีดบน (a) ในถังหมึก

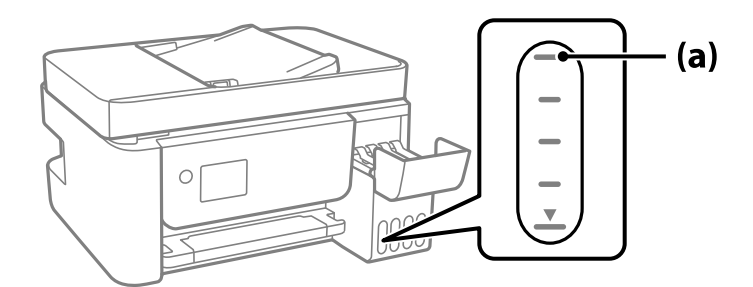

8. จัดแนวด้านบนของขวดหมึกเข้ากับพอร์ตเติม จากนั้นใส่ลงไปในพอร์ตเติมตรงๆ เพื่อเติมหมึกจนถึงเส้นขีดบน ี่ แล้วการเติมจะหยุดโดยอัตโนมัติ

เมื่อคุณเสียบขวดหมึกลงในพอร์ตเติมสำหรับสีที่ถูกต้องแล้ว หมึกจะเริ่มไหลเทและการไหลจะหยุดโดยอัตโนมัติ ี่ เมื่อหมึกถึงเส้นขีดบน

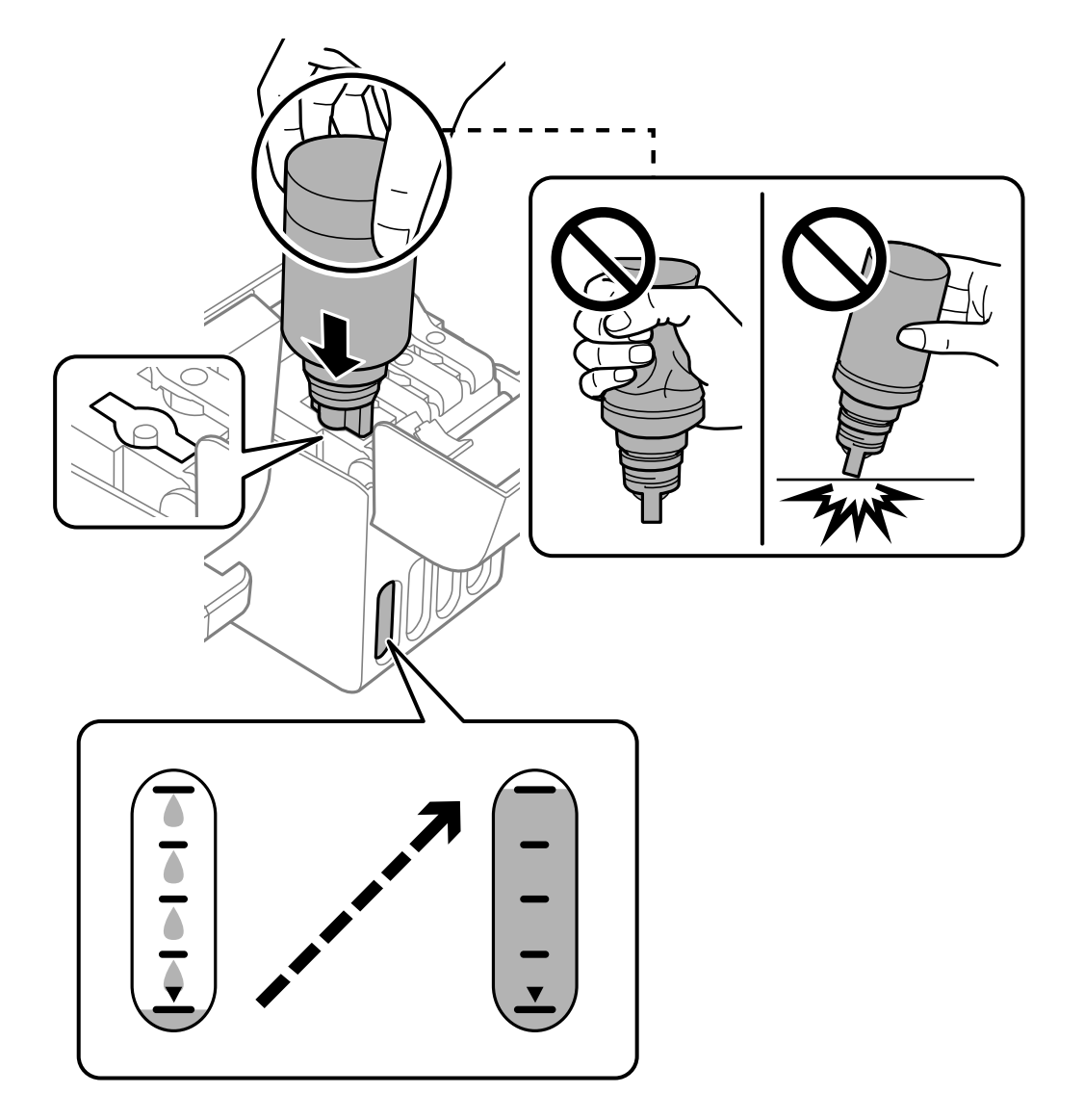

ิ หากหมึกไม่เริ่มไหลตัวไปในถังหมึก ให้ถอดขวดหมึกออกมาแล้วใส่กลับเข้าไปใหม่ อย่างไรก็ตาม อย่าใส่ขวด ิ หมึกเข้าไปใหม่เมื่อหมึกไปถึงขีดบนสุดแล้ว มิฉะนั้นหมึกอาจรั่วไหล

่ 9. เมื่อเสร็จสิ้นการเติมหมึก ให้ถอดขวดหมึกออก

# $\Box$  ข้อความที่สำคัญ:

ือย่าปล่อยทิ้งขวดหมึกโดยไม่ได้เสียบเข้า มิฉะนั้นขวดอาจเสียหาย หรือหมึกรั่วออก

**หมายเหต:ุ** หากหมึกในขวดหมึกยังเหลือ ให้ปิดฝาให้แน่นแและจัดเก็บขวดให้ตั้งขึ้นสำหรับใช้งานภายหลัง

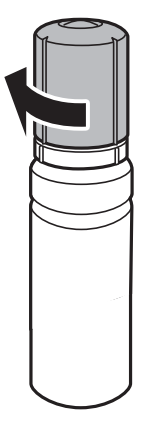

10. ปิดจุกปิดแท๊งค์หมึกให้แน่น

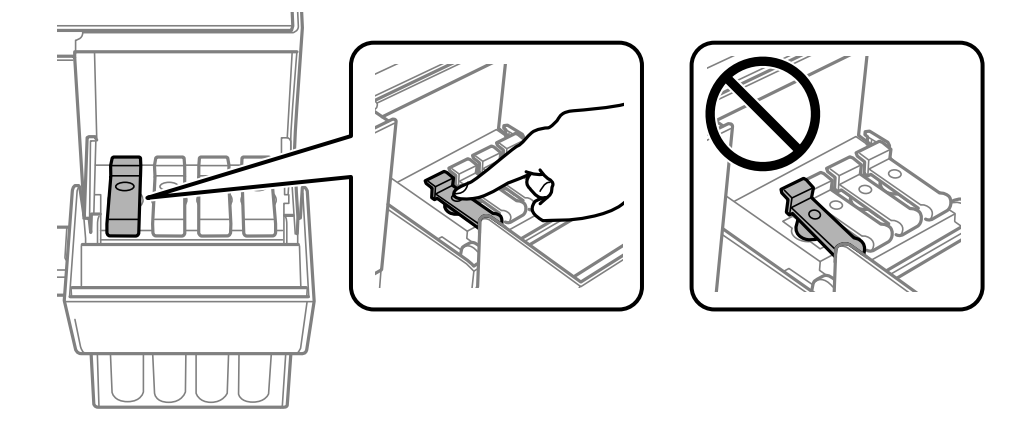

11. ปิดฝาครอบถังหมึกให้แน่น

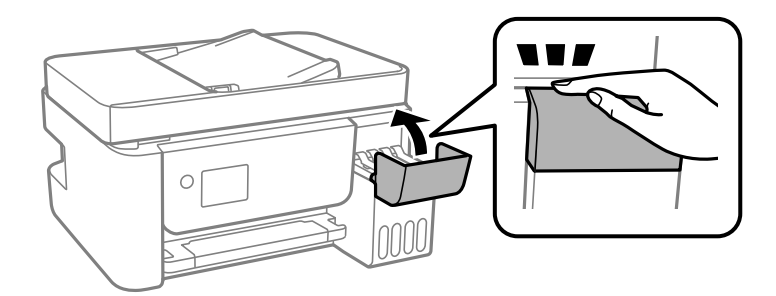

 $12$ . กดปุ่ม  $\lozenge$  จากนั้นทำตามคำแนะนำบนหน้าจอเพื่อตั้งค่าระดับหมึก

# c**ขอความท ้ สี่ าคํ ญ: ั**

แม้ว่าคุณจะไม่ได้เติมหมึกใหม่ถึงเส้นขีดบนของถังหมึก คุณก็สามารถใช้เครื่องพิมพ์ต่อได้ เพื่อให้เครื่องพิมพ์ ้ ของคุณทำงานในสภาวะที่ดีที่สุด ให้เติมถังหมึกจนถึงขีดบน จากนั้นรีเช็ตระดับหมึกทันที

# <span id="page-200-0"></span>**ขอม้ ลทู เกี่ ยวข ี่ อง้**

- $\rightarrow$  "รหัสบนขวดหมึก" บนหน้าที่ 248
- $\rightarrow$  "ข้อควรระวังในการจัดการขวดหมึก" บนหน้าที่ 196
- $\rightarrow$  "การทำความสะอาดหมึกที่หกลับ" บบหน้าที่ 128

# **หมายเหตสุ ํ าหรบการร ั เซี ็ ตระดบหม ั กึ**

้ คณจะต้องรีเซ็ตระดับหมึกหลังจากเติมหมึก ถ้าคณเติมหมึกอย่างน้อยสองสี คณจะต้องเลือกสีทั้งหมดที่คณได้เติม แล้วรีเซ็ตระดับหมึก ้ ระดับหมึกจะแสดงค่าเดิมโดยไม่เปลี่ยนแปลงแม้หลังจากเติมหมึกแล้ว เว้นแต่คุณได<sub>้</sub>รีเซ็ตระดับหมึก

# **คณภาพการพ ุ มพิ การถ ์ ายส ่ ํ าเนา การสแกน และการ แฟกซไม์ ด่ ี**

# **คณภาพของการพ ุ มพิ ไม์ ด่ ี**

# **สขาดหายไป ม ี แถบวง หร ี อมื สีที ไมี่ คาดหมายปรากฎข ่ นในผลงานพ ึ้ มพิ ์**

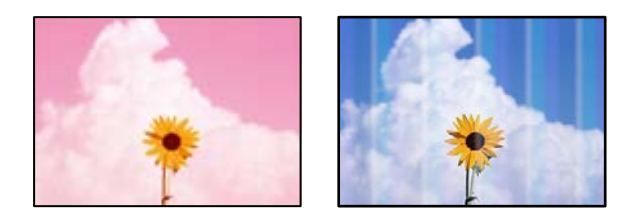

# **หวฉั ดของห ี วพั มพิ อาจจะอ ์ ดตุ นั**

# **วธิการแก ี ไข้**

- $\Box$  ดำเนินการตรวจสอบหัวฉีดเพื่อทำการตรวจสอบว่าหัวฉีดของหัวพิมพ์อุดตันหรือไม่ ดำเนินการตรวจสอบ หัวฉีดและหลังจากนั้นทำความสะอาดหัวพิมพ์ ถ้าหากหัวฉีดของหัวพิมพ์อดตัน ถ้าคณไม่ได่ใช้ ้ เครื่องพิมพ์เป็นเวลานาน หัวพิมพ์อาจอดตัน และหยดหมึกอาจไม่สามารถปล่อยออกมาได้
- $\Box$  หากคุณพิมพ์ขณะระดับหมึกที่มองเห็นในช่องของถังหมึกเหลือน้อย ให้เติมหมึกให้ถึงระดับขีดบน จาก ้ นั้นใช*่*โปรแกรมอรรถประโยชน์ **การล้างหมึก** เพื่อเปลี่ยนหมึกข้างในท่อหมึก หลังจากที่คณใช้โปรแกรม ื่ อรรถประโยชน์แล้ว ให้ำทการตรวจสอบหัวฉีดเพื่อดว่าคณภาพดีขึ้นหรือไม่
- $\blacktriangleright$  "การตรวจสอบและการทำความสะอาดหัวพิมพ์" บนหน้าที่ 120
- $\rightarrow$  "การเรียกใช้ การล้างหมึก" บนหน้าที่ 122

# **คณภาพการพ ุ มพิ ด์ วยหม ้ กสึ ดี าตํ าํ่**

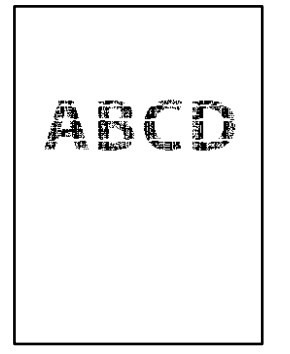

# **หวฉั ดของห ี วพั มพิ อาจจะอ ์ ดตุ นั**

# **วธิการแก ี ไข้**

 $\Box$  ดำเนินการตรวจสอบหัวฉีดเพื่อทำการตรวจสอบว่าหัวฉีดของหัวพิมพ์อุดตันหรือไม่ ดำเนินการตรวจสอบ ี่ หัวฉีดและหลังจากนั้นทำความสะอาดหัวพิมพ์ ถ้าหากหัวฉีดของหัวพิมพ์อดตัน ถ้าคณไม่ได้ใช้ ้ เครื่องพิมพ์เป็นเวลานาน หัวพิมพ์อาจอดตัน และหยดหมึกอาจไม่สามารถปล่อยออกมาได้

ี "การตรวจสอบและการทำความสะอาดหัวพิมพ์″ บนหน้าที่ 120

 $\Box$  ถ้าคุณไม่สามารถแก้ไขปัญหาโดยใช้การทำความสะอาดหัวพิมพ์ คุณสามารถพิมพ์ทันทีโดยการผสมกัน ้ ของหมึกสีเพื่อสร้างสีดำผสมโดยการเปลี่ยนแปลงการตั้งค่าต่อไปนี้ใน Windows

คลก ิ **การตงคั้ าเอ ่ กซ๊ เทน ์** บนแถบของไดรเวอรเคร ์ องพ ื่ มพิ ์**การบารํ งรุ กษา ั** ถาค้ ณเล ุ อก ื **Use a Mixture of Color Inks to Create Black** คุณสามารถพิมพ์ที่ระดับคุณภาพการพิมพ์ มาตรฐาน เมอคื่ า ่ **ชนดกระดาษ ิ** อยทู่ ี่ **กระดาษธรรมดา** หรอ ื **ซองจดหมาย**

โปรดทราบว่าคุณสมบัตินี้ไม่สามารถแก้ไขปัญหาหัวฉีดอุดตัน หากต้องการแก้ไขปัญหาหัวฉีดอุดตัน เรา ี แนะนำให้ติดต่อกับฝ่ายบริการลกค้าของ Epson เพื่อทำการซ่อมแซม

# **แถบสปรากฏเป ี ็นชวง ๆ ประมาณ 2.5 ซม. ่**

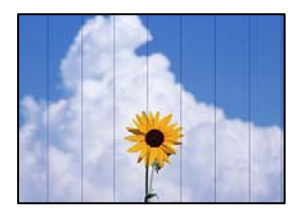

ให้พิจารณาสาเหตต่อไปนี้

# $\blacksquare$  การตั้งค่าประเภทกระดาษไม่ตรงกับกระดาษที่โหลดเข้า

# **วธิการแก ี ไข้**

เลือกการตั้งค่าประเภทกระดาษที่เหมาะสมสำหรับประเภทของกระดาษที่ใส่เข้าไปในเครื่องพิมพ์

 $\rightarrow$  "รายชื่อของประเภทกระดาษ" บนหน้าที่ 30

# **ตงคั้ าค่ ณภาพการพ ุ มพิ ต์ าเก ํ่ นไป ิ**

# **วธิการแก ี ไข้**

้ เมื่อทำการพิมพ์บนกระดาษธรรมดา ให้พิมพ์โดยใช้การตั้งค่าคณภาพสงขึ้น

#### ❏ Windows

เลอก ื **สงู** จาก **ลกษณะงานพ ั มพิ** บนแท **์** ็บ **ระบบการพมพิ** ของไดรเวอร **์** เคร ์ องพ ื่ มพิ ์

❏ Mac OS

เลอก ื **พมพิ ค์ ณภาพ ุ** เป็น **คณภาพการพ ุ มพิ** บนเมน **์** ู**ตงคั้ าการพ ่ มพิ** ของหน **์** าต้ างโต ่ ตอบการพ ้ มพิ ์

# **ตาแหน ํ งห่ วพั มพิ ไม์ ตรงแนว ่**

#### **วธิการแก ี ไข้**

เลอกเมน ื ู**การบารํ งรุ กษา ั** > **การปรบแนวห ั วพั มพิ** > **์ การจดแนวนอน ั** บนแผงควบคม เพ ุ อปร ื่ ับแนวหัว พิมพ์

# **การพมพิ เบลอ ม ์ แถบแนวต ี ง หร ั้ อไม ื ตรงแนว ่**

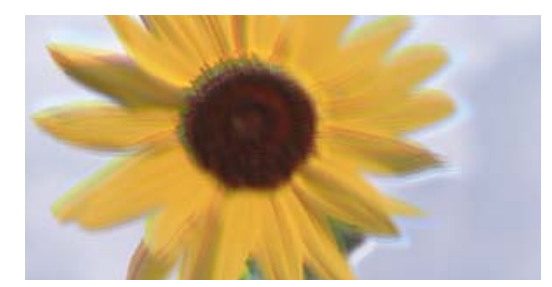

# entnanen ane ı Aufdruck. W I 5008 "Regel

ให้พิจารณาสาเหตุต่อไปนี้

# **ตาแหน ํ งห่ วพั มพิ ไม์ ตรงแนว ่**

# **วธิการแก ี ไข้**

เลอกเมน ื ู**การบารํ งรุ กษา ั** > **การปรบแนวห ั วพั มพิ** > **์ การปรบตั าแหน ํ งแนวนอน ่** บนแผงควบคม เพ ุ อื่ ปรับแนวหัวพิมพ์

# **การตงคั้ าการพ ่ มพิ แบบสองท ์ ศทางถ ิ กเป ู ิดใชงาน ้**

# **วธิการแก ี ไข้**

ถ้าคณภาพการพิมพ์ไม่ดีขึ้นแม้จะปรับแนวหัวพิมพ์แล้ว ให้ปิดใช้งานการตั้งค่าการพิมพ์แบบสองทิศทาง

้ระหว่างการพิมพ์สองทิศทาง (หรือความเร็วสง) หัวพิมพ์จะพิมพ์ในขณะที่เคลื่อนที่ในทิศทางทั้งสอง และ ้ เส้นแนวตั้งอาจจะไม่ตรงแนว การปิดใช้งานการตั้งค่านี้อาจทำให้ความเร็วการพิมพ์ข้าลง แต่คุณภาพการ พิมพ์จะดีขึ้**น** 

❏ Windows

ลบ **การพมพิ แบบสองท ์ ศทาง ิ** บนแท็บ **ลกษณะการพ ั มพิ** ของไดรเวอร **์** เคร ์ องพ ื่ มพิ ์

❏ Mac OS

เลอก ื **การกาหนดล ํ กษณะของระบบ ั** จากเมนู Apple > **เครองพ ื่ มพิ และสแกนเนอร ์** (หร **์** อ ื **พมพิ ์ และสแกน**, **พมพิ และแฟกซ ์** ) และหล **์** งจากน ั ัน เล ้ อกเคร ื องพ ื่ มพิ คล ์ กทิ ี่ **ตวเลั อกและอ ื ปกรณ ุ ์สนิ้ เปลองื** > **ตวเลั อกื** (หรอ ื **ไดรเวอร**) เล **์** อก ื **ไมใช่** เป**้** ็นการตงคั้ า ่ **การพมพิ แบบสองท ์ ศทาง ิ**

# **งานพมพิ ออกมาเป ์ ็นกระดาษเปลา่**

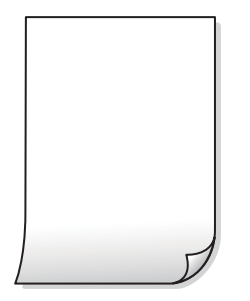

# **หวฉั ดของห ี วพั มพิ อาจจะอ ์ ดตุ นั**

# **วธิการแก ี ไข้**

ทำการตรวจสอบหัวฉีด จากนั้นเรียกใช้ การล้างหมึก หากหัวฉีดของหัวพิมพ์อุดตัน

- $\blacktriangleright$  "การตรวจสอบและการทำความสะอาดหัวพิมพ์″ บนหน้าที่ 120
- $\rightarrow$  "การเรียกใช้ การล้างหมึก" บนหน้าที่ 122

# ▐▌ การตั้งค่าการพิมพ์และขนาดกระดาษที่โหลดเข้าในเครื่องพิมพ์แตกต่างกัน

# **วธิการแก ี ไข้**

้ เปลี่ยนแปลงการตั้งค่าการพิมพ์ให้สอดคล้องกับขนาดกระดาษที่ใส่ในเครื่องพิมพ์ ใส่กระดาษในเครื่องพิมพ์ ้ที่ตรงกับการตั้งค่าเครื่องพิมพ์

# **กระดาษหลายแผนถ่ กปู ้อนพรอมก ้ นในเคร ั องพ ื่ มพิ ์**

# **วธิการแก ี ไข้**

์ ดูข้อมูลต่อไปนี้เพื่อป้องกันไม่ให้กระดาษหลายแผ่นถูกป้อนพร้อมกันในเครื่องพิมพ์

 $\blacktriangleright$  "กระดาษหลายแผ่นถูกป้อนพร้อมกัน" บนหน้าที่  $141$ 

# **กระดาษเป็นรอยเปื้อนหรอเป ื ็นรอยขดขู ดี**

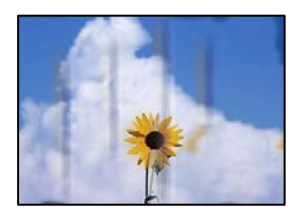

่ ให้พิจารณาสาเหตุต่อไปนี<u>้</u>

# **กระดาษถกโหลดไม ู ถ่ กตู อง้**

# **วธิการแก ี ไข้**

้ เมื่อรอยแถบแนวนอน (ตั้งฉากกับทิศทางการพิมพ์) ปรากฎขึ้นหรือด้านบนหรือด้านล่างของกระดาษมีรอย ี เปื้อน ให้โหลดกระดาษในทิศทางที่ถกต้องและเลื่อนแนวจัดขอบไปยังขอบนอกของกระดาษ

 $\rightarrow$  "การใส่กระดาษในช่องฟีดกระดาษด้านหลัง" บนหน้าที่ 31

# **เสนทางกระดาษปนเป ้ ื้อน**

#### **วธิการแก ี ไข้**

้ เมื่อรอยแถบแนวตั้ง (แนวนอนกับทิศทางการพิมพ์) ปรากฎขึ้นหรือกระดาษมีรอยเปื้อน ให้ทำความสะอาด เสนทางของกระดาษ ้

 $\blacktriangleright$  "การทำความสะอาดเส้นทางกระดาษและคราบหมึก" บนหน้าที่ 124

# **กระดาษมวนงอ ้**

#### **วธิการแก ี ไข้**

้วางกระดาษบนพื้นผิวแบนราบเพื่อตรวจสอบการม้วนงอ หากม้วนงอ ให้ทำให้แบนราบ

# **หวพั มพิ ข์ ดสั กี บพั นผื้ วของกระดาษ ิ**

#### **วธิการแก ี ไข้**

้ เมื่อทำการพิมพ์บนกระดาษหนา หัวพิมพ์จะอย่ใกล้กับพื้นผิวของกระดาษ และกระดาษอาจเป็นรอยขดขีด ่ ในกรณีดังกล่าว ให้เปิดใช้งานการตั้งค่าลดรอยขูดขีด หากคุณเปิดใช้งานการตั้งค่านี้ คุณภาพของการพิมพ์ ื่อาจลดลงหรือการพิมพ์จะช้าลงได้

Windows

คลกทิ ี่ **การตงคั้ าเอ ่ กซ๊ เทน ์** บนแถบ **การบารํ งรุ กษา ั** ของเครองพ ื่ มพิ จากน ์ ันเล ้ อก ื **กระดาษเสนใยส ้ นั้**

# **ดานหล ้ งของกระดาษถ ั กพู มพิ ก์ อนท ่ ดี่ านท ้ พี่ มพิ แล์ วจะแห ้ งสน ้ ทิ**

#### **วธิการแก ี ไข้**

้ เมื่อทำการพิมพ์ 2 ด้านแบบแมนวลแล้ว ตรวจสอบให้แน่ใจว่าหมึกแห้งสนิทก่อนจะทำการโหลดกระดาษ เข้าไป

# **รปถู ายท ่ พี่ มพิ ออกมาเหน ์ ยวเหนอะหนะ ี**

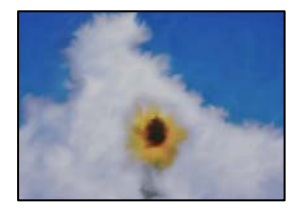

# **เครองพ ื่ มพิ ท์ าการพ ํ มพิ บนด ์ านท ้ ไมี่ ถ่ กตู องของกระดาษร ้ ปถู าย่**

#### **วธิการแก ี ไข้**

ัตรวจสอบให้แน่ใจว่าคณทำการพิมพ์ด้านที่สามารถพิมพ์ได้ เมื่อพิมพ์บนด้านที่ไม่ถกต้องของกระดาษรป ้ถ่าย คณจะต้องทำความสะอาดเส้นทางกระดาษ

 $\blacktriangleright$  "การทำความสะอาดเส้นทางกระดาษและคราบหมึก" บนหน้าที่ 124

# **ภาพหรอภาพถ ื ายถ ่ กพู มพิ เป์ ็นสที ไมี่ ได่ คาดหมาย ้**

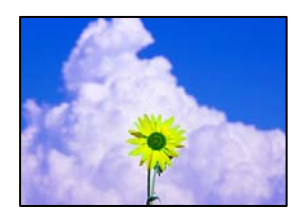

ให้พิจารณาสาเหตต่อไปนี้

# **หวฉั ดของห ี วพั มพิ อาจจะอ ์ ดตุ นั**

#### **วธิการแก ี ไข้**

ดำเนินการตรวจสอบหัวฉีดเพื่อทำการตรวจสอบว่าหัวฉีดของหัวพิมพ์อดตันหรือไม่ ดำเนินการตรวจสอบหัว ฉีดและหลังจากนั้นทำความสะอาดหัวพิมพ์ ถ้าหากหัวฉีดของหัวพิมพ์อดตัน ถ้าคณไม่ได้ใช้เครื่องพิมพ์เป็น ี เวลานาน หัวพิมพ์อาจอุดตัน และหยดหมึกอาจไม่สามารถปล่อยออกมาได้

# **การปรบแก ั ส้ ถี กนู ําไปใช้**

# **วธิการแก ี ไข้**

้ เมื่อทำการพิมพ์จากไดรเวอร์เครื่องพิมพ์ Windows การตั้งค่าปรับภาพถ่ายอัตโนมัติของ Epson จะต้องใช้ ึ่งานเป็นค่าเริ่มต้นทั้งนี้โดยขึ้นอยู่กับประเภทกระดาษ ลองเปลี่ยนแปลงการตั้งค่า

จากแถบ **ลกษณะการพ ั มพิ** ให**์** เล้ อก ื **กาหนดเอง ํ** ใน **ปรบคั าส่** จากน **ี** ันคล ้ ก ิ **กาหนดการพ ํ มพิ ข์ นสั้ งู** แกไขการต ้ งคั้ า ่ **เลอกประเภท ื** จาก **อตโนม ั ตั** ไปส **ิ** ตู่ วเล ั อกอ ื น ๆ หากการแก ื่ ไขการต ้ งคั้ าไม ่ เก่ ดผล ให ิ ใช้ ้ วธิการปร ี ับแกส้ นอกเหน ี อจาก ื **PhotoEnhance** ใน **การจดการค ั าส่ ี**

 $\rightarrow$  "การปรับสีของการพิมพ์" บนหน้าที่ 56

# **ไมสามารถพ ่ มพิ โดยไม ์ ม่ ระยะขอบ ี**

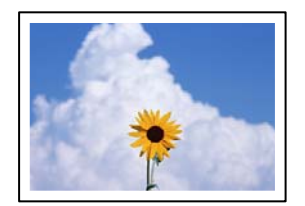

# **ไมได่ ก้ ําหนดคาไร ่ ขอบไว ้ ในการต ้ งคั้ าการพ ่ มพิ ์**

# **วธิการแก ี ไข้**

้ ทำการตั้งค่าแบบไร้ขอบในการตั้งค่าการพิมพ์ หากคณเลือกประเภทกระดาษที่ไม่รองรับการพิมพ์แบบไร้ ึ ขอบ คณจะไม่สามารถเลือก <mark>พิมพ์ไร้ขอบ</mark> ได้ เลือกประเภทกระดาษที่รองรับการพิมพ์แบบไร้ขอบ

❏ Windows

เลอก ื **พมพิ ไร์ ขอบ ้** บนแถบของไดรเวอรเคร ์ องพ ื่ มพิ ์**ระบบการพมพิ ์**

❏ Mac OS

เลือกขนาดกระดาษแบบไร้ขอบจาก **ขนาดกระดาษ** 

➡ "กระดาษสำหรับการพิมพ์แบบไร้ขอบ″ บนหน้าที่ 247

# **ขอบของภาพถกตู ดในระหว ั างการพ ่ มพิ แบบไร ์ ขอบ ้**

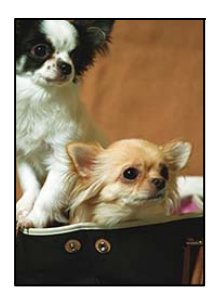

# **เนองจากร ื่ ปภาพจะใหญ ู ข่ นเล ึ้ ็กนอย พ ้ นทื้ ยี่ นออกมาจะถ ื่ กครอบต ู ดั**

# **วธิการแก ี ไข้**

้ เลือกการตั้งค่าขนาดขยายที่เล็กกว่า

❏ Windows

คลกทิ ี่ **ปรบแต ั ง่** ทอยี่ ตู่ ดกิ บกล ั องเล ่ อกรายการ ื **พมพิ ไร์ ขอบ ้** บนแถบ **ระบบการพมพิ** ของไดร **์** เวอร ์ ์ ื่ เครื่องพิมพ์ จากนั้นเปลี่ยนแปลงการตั้งค่า

❏ Mac OS

ปรับการตงคั้ า ่ **ขอบเขต** จากเมนู**ตงคั้ าการพ ่ มพิ** ของหน **์** าต้ างโต ่ ตอบการพ ้ มพิ ์

# **ตาแหน ํ ง ขนาด หร ่ อระยะขอบของส ื งทิ่ พี่ มพิ ออกมาไม ์ ถ่ กตู อง้**

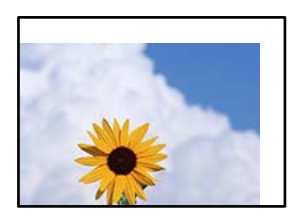

ให้พิจารณาสาเหตต่อไปนี้

# **กระดาษถกโหลดไม ู ถ่ กตู อง้**

# **วธิการแก ี ไข้**

โหลดกระดาษเข้าไปในทิศทางที่ถกต้อง และเลื่อนแนวจัดขอบให้เข้ากับขอบของกระดาษ

 $\rightarrow$  "การใส่กระดาษในช่องฟีดกระดาษด้านหลัง" บนหน้าที่ 31

# **ตงคั้ าขนาดกระดาษไม ่ ถ่ กตู อง้**

# **วธิการแก ี ไข้**

เลือกการตั้งค่าขบาดกระดาษที่เหมาะสม

# **การตงคั้ าระยะขอบกระดาษในซอฟต ่ แวรแอพพล ์ เคช ิ นไม ั อย่ ภายในพ ู่ นทื้ ที่ พี่ มพิ ได์ ้**

# **วธิการแก ี ไข้**

ู่ ปรับการตั้งค่าระยะขอบกระดาษในแอพพลิเคชั่นเพื่อให้ลงอยู่ภายในพื้นที่ที่พิมพ์ได้

➡ "พื้นที่ที่[สามารถพ](#page-268-0)ิมพ์ใด้″ บนหน้าที่ 269

# **ตวอั กษรท ั พี่ มพิ ไม์ ถ่ กตู องหร ้ อบื ดเบ ิ อนื**

<BXX] L冈·図斥彗二 ZAオ鋕・コ i2 薀・」・サー8QX/アXr ⊠b8 ⊠!\$ NB⊠X⊠• B7kBcT,⊠• B • ≯; JEE⊠Pク风⊠J2; •⊠1ツ M<sub>Xu</sub>

#### N ?NN ?▲N ?NNNNNNNNNNNNNNNNNNNNN

¤6æλ'HcſG—¯¤È¤´o¤;Çð¼!"A;逤`r¤<br>ÔŐſcr^µaL¤÷‰+u)"\*mà•Ñ–hƒûhãŠĂ¤‰w¤æα<br>rý¤ÿ¤Ž∎,ܮϤ—çËås—Æû¤£œwûZxıÈ}Û'®—ç<br>¤ÑÂe™Ñ=¤PÉ"!?α}C"浞¿žáa»'(ÜÊ—¤ò£ő

ให้พิจารณาสาเหตต่อไปนี้

# **เชอมต ื่ อสาย USB ไม ่ ถ่ กตู อง้**

# **วธิการแก ี ไข้**

้ เชื่อมต่อสายเคเบิล USB ไปยังเครื่องพิมพ์และเครื่องคอมพิวเตอร์ให้แน่น

# **มงานท ี กี่ ําลงรอพ ั มพิ ์**

#### **วธิการแก ี ไข้**

ี่ยกเลิกงานสั่งพิมพ์ที่หยดชั่วคราวใดๆ

# ∎ เครื่องคอมพิวเตอร์ถกเข้าส่โหมด ไฮเบอร์เนต แบบแมนวลหรือโหมด สลีป ในระหว่างการพิมพ์

#### **วธิการแก ี ไข้**

ื่อย่าให้เครื่องคอมพิวเตอร์เข้าส่โหมด **ไฮเบอร์เนต** แบบแมนวลหรือโหมด **สลีป** ในระหว่างการพิมพ์ หน้า ื ของข้อความที่บิดเบือนอาจจะถกพิมพ์ในครั้งต่อไปที่คณเปิดคอมพิวเตอร์

# **คณก ุ ําลงใชั ไดรเวอร ้ เคร ์ องพ ื่ มพิ ของเคร ์ องพ ื่ มพิ ร์นอุ่ นื่**

#### **วธิการแก ี ไข้**

ื่ตรวจสอบให้แน่ใจว่าไดรเวอร์เครื่องพิมพ์ที่คุณใช้เป็นไดรเวอร์สำหรับเครืองพิมพ์นี้ ตรวจสอบชื่อเครื่องพิมพ์ ้ ที่ด้านบนของหน้าต่างไดรเวอร์เครื่องพิมพ์

# **รปภาพท ู พี่ มพิ ออกมากล ์ บดั าน้**

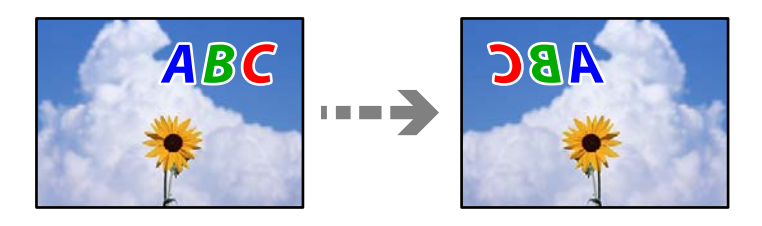

# **รปภาพถ ู กตู งคั้ าให ่ พล้ กกล ิ บแนวนอนในการต ั งคั้ าการพ ่ มพิ ์**

# **วธิการแก ี ไข้**

ี ล้างการตั้งค่ารปภาพแบบกระจกในไดรเวอร์เครื่องพิมพ์หรือในแอพพลิเคชั่นออก

#### ❏ Windows

ลบ **กลบซั ายไปขวา ้** บนแท็บ **ลกษณะการพ ั มพิ** ของไดรเวอร **์** เคร ์ องพ ื่ มพิ ์

<span id="page-208-0"></span>❏ Mac OS

ลาง ้ **กลบซั ายไปขวา ้** จากเมนูของหนาต้ างโต ่ ตอบการพ ้ มพิ ์**ตงคั้ าการพ ่ มพิ ์**

# **รปแบบลวดลายคล ู ายโมเสกในงานพ ้ มพิ ์**

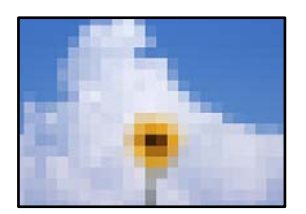

# **รปภาพหร ู อรื ปถู ายท ่ มี่ ความละเอ ี ยดต ี าถํ่ กพู มพิ ออกมา ์**

# **วธิการแก ี ไข้**

้ เมื่อทำการพิมพ์รปภาพหรือรปถ่าย ให้พิมพ์โดยใช้ข้อมลแบบความละเอียดสง รปภาพบนเว็บไซต์มักจะมี ึ่ ขนาดความละเอี๋ยดต่ำ แม้ว่าจะดูสวยดีเพียงพอในการแสดงผลก็ตาม และดังนั้นอาจทำให้คุณภาพการพิมพ์ ลดลง

# **คณภาพของส ุ าเนาไม ํ ด่ ี**

# **สขาดหายไป ม ี แถบวง หร ี อมื สีที ไมี่ คาดหมายปรากฎข ่ นในส ึ้ าเนา ํ**

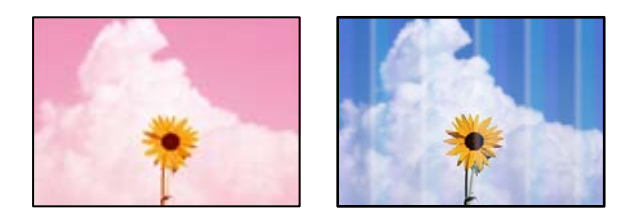

# **หวฉั ดของห ี วพั มพิ อาจจะอ ์ ดตุ นั**

#### **วธิการแก ี ไข้**

- $□$  ดำเนินการตรวจสอบหัวฉีดเพื่อทำการตรวจสอบว่าหัวฉีดของหัวพิมพ์อดตันหรือไม่ ดำเนินการตรวจสอบ หัวฉีดและหลังจากนั้นทำความสะอาดหัวพิมพ์ ถ้าหากหัวฉีดของหัวพิมพ์อุดตัน ถ้าคุณไม่ได้ใช้ ้ เครื่องพิมพ์เป็นเวลานาน หัวพิมพ์อาจอดตัน และหยดหมึกอาจไม่สามารถปล่อยออกมาได้
- $\Box$  หากคณพิมพ์ขณะระดับหมึกที่มองเห็นในช่องของถังหมึกเหลือน้อย ให้เติมหมึกให้ถึงระดับขีดบน จาก ้ นั้นใช*่*โปรแกรมอรรถประโยชน์ **การล้างหมึก** เพื่อเปลี่ยนหมึกข้างในท่อหมึก หลังจากที่คุณใช่โปรแกรม ื่อรรถประโยชน์แล้ว ให้ำทการตรวจสอบหัวฉีดเพื่อดว่าคณภาพดีขึ้นหรือไม่
- $\blacktriangleright$  "การตรวจสอบและการทำความสะอาดหัวพิมพ์" บนหน้าที่ 120
- $\rightarrow$  "การเรียกใช้ การล้างหมึก" บนหน้าที่ 122

# **คณได ุ ท้ าการค ํ ดลอกในโหมดแบบร ั าง่**

#### **วธิการแก ี ไข้**

ี่ เปลี่ยนแปลงค่าคุณภาพการพิมพ์เป็นระดับอื่นที่ดีกว่าโหมดแบบร่าง จากนั้นพิมพ์อีกครั้ง

**หมายเหต:ุ** สำหรับผู้ใช่ในยุโรปตะวันตก โหมดร่างจะไม่มีให้เลือก

# **แถบสปรากฏเป ี ็นชวง ๆ ประมาณ 2.5 ซม. ่**

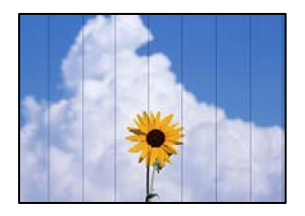

ให้พิจารณาสาเหตต่อไปนี้

**∎ิ การตั้งค่าประเภทกระดาษไม่ตรงกับกระดาษที่โหลดเข้า** 

# **วธิการแก ี ไข้**

ี่ เลือกการตั้งค่าประเภทกระดาษที่เหมาะสมสำหรับประเภทของกระดาษที่ใส่เข้าไปในเครื่องพิมพ์

 $\rightarrow$  "รายชื่อของประเภทกระดาษ" บนหน้าที่ 30

# **ตงคั้ าค่ ณภาพการพ ุ มพิ ต์ าเก ํ่ นไป ิ**

# **วธิการแก ี ไข้**

้ เมื่อทำการพิมพ์บนกระดาษธรรมดา ให้พิมพ์โดยใช้การตั้งค่าคณภาพสงขึ้น

เลอก ื **สงู** ใน **คณภาพ ุ**

# **ตาแหน ํ งห่ วพั มพิ ไม์ ตรงแนว ่**

# **วธิการแก ี ไข้**

เลอกเมน ื ู**การบารํ งรุ กษา ั** > **การปรบแนวห ั วพั มพิ** > **์ การจดแนวนอน ั** บนแผงควบคม เพ ุ อปร ื่ ับแนวหัว พิมพ์

# **สาเนาเบลอ ม ํ แถบแนวต ี ง หร ั้ อไม ื ตรงแนว ่**

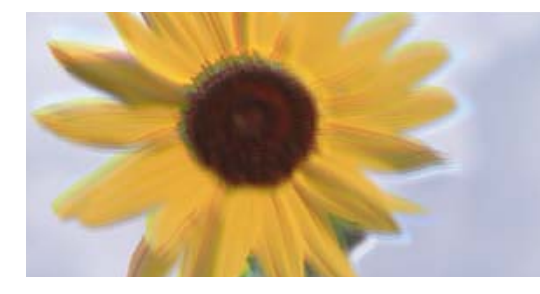

eninanen ane r Aufdruck, W **J** 5008 "Regel

ให้พิจารณาสาเหตต่อไปนี้

# **ตาแหน ํ งห่ วพั มพิ ไม์ ตรงแนว ่**

# **วธิการแก ี ไข้**

เลอกเมน ื ู**การบารํ งรุ กษา ั** > **การปรบแนวห ั วพั มพิ** > **์ การปรบตั าแหน ํ งแนวนอน ่** บนแผงควบคม เพ ุ อื่ ปรับแนวหัวพิมพ์

# **งานพมพิ ออกมาเป ์ ็นกระดาษเปลา่**

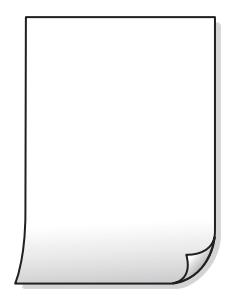

# **หวฉั ดของห ี วพั มพิ อาจจะอ ์ ดตุ นั**

# **วธิการแก ี ไข้**

ทำการตรวจสอบหัวฉีด จากนั้นเรียกใช้ การล้างหมึก หากหัวฉีดของหัวพิมพ์อุดตัน

- $\blacktriangleright$  "การตรวจสอบและการทำความสะอาดหัวพิมพ์″ บนหน้าที่ 120
- $\rightarrow$  "การเรียกใช้ การล้างหมึก" บนหน้าที่ 122

# ▐▌ การตั้งค่าการพิมพ์และขนาดกระดาษที่โหลดเข้าในเครื่องพิมพ์แตกต่างกัน

#### **วธิการแก ี ไข้**

้ เปลี่ยนแปลงการตั้งค่าการพิมพ์ให้สอดคล้องกับขนาดกระดาษที่ใส่ในเครื่องพิมพ์ ใส่กระดาษในเครื่องพิมพ์ ้ที่ตรงกับการตั้งค่าเครื่องพิมพ์

# **กระดาษหลายแผนถ่ กปู ้อนพรอมก ้ นในเคร ั องพ ื่ มพิ ์**

#### **วธิการแก ี ไข้**

์ ดูข้อมูลต่อไปนี้เพื่อป้องกันไม่ให้กระดาษหลายแผ่นถูกป้อนพร้อมกันในเครื่องพิมพ์

 $\blacktriangleright$  "กระดาษหลายแผ่นถูกป้อนพร้อมกัน" บนหน้าที่  $141$ 

# **กระดาษเป็นรอยเปื้อนหรอเป ื ็นรอยขดขู ดี**

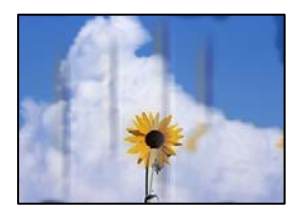

่ ให้พิจารณาสาเหตุต่อไปนี<u>้</u>

# **กระดาษถกโหลดไม ู ถ่ กตู อง้**

#### **วธิการแก ี ไข้**

้ เมื่อรอยแถบแนวนอน (ตั้งฉากกับทิศทางการพิมพ์) ปรากฎขึ้นหรือด้านบนหรือด้านล่างของกระดาษมีรอย ี เปื้อน ให้โหลดกระดาษในทิศทางที่ถกต้องและเลื่อนแนวจัดขอบไปยังขอบนอกของกระดาษ

 $\rightarrow$  "การใส่กระดาษในช่องฟีดกระดาษด้านหลัง" บนหน้าที่ 31

# **เสนทางกระดาษปนเป ้ ื้อน**

#### **วธิการแก ี ไข้**

้ เมื่อรอยแถบแนวตั้ง (แนวนอนกับทิศทางการพิมพ์) ปรากฎขึ้นหรือกระดาษมีรอยเปื้อน ให้ทำความสะอาด เสนทางของกระดาษ ้

 $\blacktriangleright$  "การทำความสะอาดเส้นทางกระดาษและคราบหมึก" บนหน้าที่ 124

# **กระดาษมวนงอ ้**

#### **วธิการแก ี ไข้**

วางกระดาษบนพื้นผิวแบนราบเพื่อตรวจสอบการม้วนงอ หากม้วนงอ ให้ทำให้แบนราบ

# **ไมสามารถถ ่ ายส ่ าเนาโดยไม ํ ม่ ระยะขอบ ี**

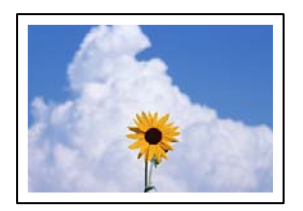

# **ไมได่ ก้ ําหนดคาไร ่ ขอบไว ้ ในการต ้ งคั้ าการพ ่ มพิ ์**

#### **วธิการแก ี ไข้**

เลอกท ื ี่ **ถายเอกสาร ่** > **การตงคั้ า่** > **การตงคั้ า่** > **ถายส ่ ํ าเนาไรขอบ ้** จากแผงควบคม หากค ุ ณเล ุ อกื ึกระดาษที่ไม่รองรับการพิมพ์แบบไร้ขอบ คุณจะไม่สามารถเปิดใช้งานการตั้งค่าไร้ขอบได้ เลือกประเภท ึกระดาษที่รองรับการพิมพ์แบบไร้ขอบ

➡ "กระดาษสำหรับการพิมพ์แบบไร้ขอบ″ บนหน้าที่ 247

# **ขอบของภาพถกตู ดในระหว ั างการถ ่ ายส ่ าเนาแบบไร ํ ขอบ ้**

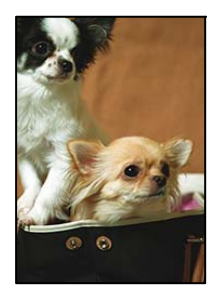

# **เนองจากร ื่ ปภาพจะใหญ ู ข่ นเล ึ้ ็กนอย พ ้ นทื้ ยี่ นออกมาจะถ ื่ กครอบต ู ดั**

# **วธิการแก ี ไข้**

้ เลือกการตั้งค่าขนาดขยายที่เล็กกว่า

เลอก ื **ถายเอกสาร ่** > **การตงคั้ า่** > **การตงคั้ า่** > **ถายส ่ ํ าเนาไรขอบ ้** > **การขยาย** บนแผงควบคม จาก ุ ้นั้นเปลี่ยนการตั้งค่า

# **ตาแหน ํ ง ขนาด หร ่ อระยะขอบของส ื งทิ่ ถี่ ายส ่ าเนาออกมาไม ํ ถ่ กตู อง้**

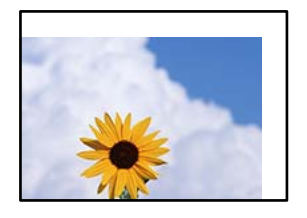

ให้พิจารณาสาเหตต่อไปนี้

# **กระดาษถกโหลดไม ู ถ่ กตู อง้**

#### **วธิการแก ี ไข้**

โหลดกระดาษเข้าไปในทิศทางที่ถูกต้อง และเลื่อนแนวจัดขอบให้เข้ากับขอบของกระดาษ

 $\rightarrow$  "การใส่กระดาษในช่องฟีดกระดาษด้านหลัง" บนหน้าที่ 31

# **ตงคั้ าขนาดกระดาษไม ่ ถ่ กตู อง้**

# **วธิการแก ี ไข้**

้ เลือกการตั้งค่าขนาดกระดาษที่เหมาะสม

# **วางตนฉบ ้ บไม ั ถ่ กตู อง้**

# **วธิการแก ี ไข้**

- $\Box$  ตรวจสอบให้แน่ใจว่าวางต้นฉบับถกต้องตามเครื่องหมายการจัดวาง
- $\Box$  ถ้าขอบของเอกสารที่สแกนขาดไป ให้เลื่อนต้นฉบับห่างจากมุมของกระจกสแกนเนอร์ออกมาเล็กน้อย คุณสามารถสแกนพื้นที่ภายในประมาณ 1.5 มม. (0.06 นิ้ว) จากขอบของกระจกสำหรับตัวสแกน
- $\blacktriangleright$  "การวางต้นฉบับลงบน กระจกสำหรับตัวสแกน″ บนหน้าที่ 38

# **มฝี่นหร ุ อสื งสกปรกบนกระจกส ิ่ าหร ํ บตั วสแกน ั**

# **วธิการแก ี ไข้**

่ เมื่อวางต้นฉบับบนกระจกสำหรับตัวสแกน ให้ขจัดฝุ่นหรือเศษสิงสกปรกที่ติดบนต้นฉบับออก แล้วทำความ สะอาดกระจกสำหรับตัวสแกน ถ้ามีฝุ่นหรือสิ่งปนเปื้อนบนแก้ว พื้นที่การถ่ายสำเนาอาจจะเพิ่มรวมบริเวณที่มี ฝุ่นและสิ่งปนเปื้อนด้วย มีผลทำให้ตำแหน่งการทำสำเนาผิดและภาพขนาดเล็ก

 $\blacktriangleright$  "การทำความสะอาด กระจกสำหรับตัวสแกน″ บนหน้าที่ 124

# **สไมี สม่ ําเสมอ ม ่ รอยเป ี ื้อน จด หร ุ อเส ื นตรงปรากฏในภาพท ้ ถี่ ายส ่ าเนา ํ**

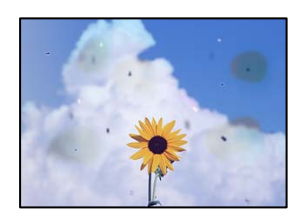

่ ให้พิจารณาสาเหตุต่อไปนี<u>้</u>

# **เสนทางกระดาษสกปรก ้**

#### **วธิการแก ี ไข้**

โหลดกระดาษและดีดออกโดยไม่ต่้องทำการพิมพ์เพื่อทำความสะอาดเส้นทางกระดาษ

 $\blacktriangleright$  "การทำความสะอาดเส้นทางกระดาษและคราบหมึก″ บนหน้าที่ 124

**มฝี่นหร ุ อสื งสกปรกบนต ิ่ นฉบ ้ บหร ั อกระจกส ื าหร ํ บตั วสแกน ั**

# **วธิการแก ี ไข้**

ขจัดฝุ่นหรือสิ่งสกปรกที่ติดแน่นกับต้นฉบับ และทำความสะอาดกระจกสำหรับตัวสแกน

 $\blacktriangleright$  "การทำความสะอาด กระจกสำหรับตัวสแกน″ บนหน้าที่ 124

# **มฝี่นหร ุ อสื งสกปรกบน ADF หร ิ่ อตื นฉบ ้ บั**

#### **วธิการแก ี ไข้**

ี ทำความสะอาด ADF และขจัดฝุ่นหรือสิ่งสกปรกใดๆ ที่ติดแน่นบนต*ั*นฉบับ

 $\rightarrow$  "การทำความสะอาด ADF" บนหน้าที่ 125

# **กดบนตนฉบ ้ บแรงเก ั นไป ิ**

#### **วธิการแก ี ไข้**

ิหากคุณกดบนต้นฉบับแรงเกินไป ผลงานพิมพ์อาจเบลอ มีรอยเปื้อน และมีรอยจุดได้ ื่อย่าใช้แรงกดบนต้นฉบับหรือฝาครอบเครื่องพิมพ์หลักมากเกินไป

 $\blacktriangleright$  "การวางต้นฉบับลงบน กระจกสำหรับตัวสแกน″ บนหน้าที่ 38

**การตงคั้ าความเข ่ มการถ ้ ายส ่ าเนาส ํ งเก ู นไป ิ**

# **วธิการแก ี ไข้**

ให้ลดค่าความเข้มการถ่ายสำเนา

 $\blacktriangleright$  "ตัวเลือกเมนูสำหรับการถ่ายสำเนา″ บนหน้าที่ 76

# **รปแบบรอยคล ู น (ต ื่ ดขวาง) ปรากฏข ั นในภาพท ึ้ ถี่ ายส ่ าเนา ํ**

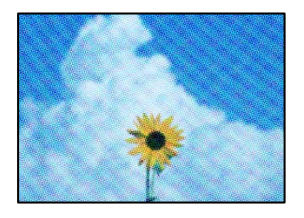

# ี่ ถ้าต้นฉบับเป็นเอกสารที่พิมพ์แล้ว เช่น นิตยสารหรือแคตตาล็อก รูปแบบลายคลื่นแบบจดจะ **ปรากฎขนึ้**

# **วธิการแก ี ไข้**

้ เปลี่ยนแปลงค่าลดและขยายขนาด ถ้ารปแบบลายคลื่นปรากภขึ้นมา ให้วางต้นฉบับที่มมต่างไปจากเดิมเล็ก นอย้

 $\blacktriangleright$  "ตัวเลือกเมนูสำหรับการถ่ายสำเนา″ บนหน้าที่ 76

# **ภาพของดานตรงข ้ ามของต ้ นฉบ ้ บปรากฏในภาพท ั ถี่ ายส ่ าเนาได ํ ้**

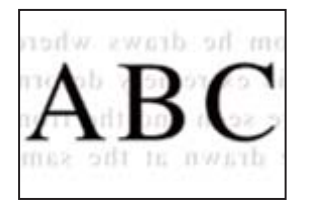

ให้พิจารณาสาเหตต่อไปนี้

**เมอทื่ ําการสแกนตนฉบ ้ บบาง ภาพบนด ั านหล ้ งอาจถ ั กสแกนพร ู อมก ้ นั วธิการแก ี ไข้**

วางต้นฉบับบนกระจกสำหรับตัวสแกน จากนั้นวางแผ่นกระดาษทับต้นฉบับ

 $\blacktriangleright$  "การวางต้นฉบับลงบน กระจกสำหรับตัวสแกน″ บนหน้าที่ 38

# **การตงคั้ าความเข ่ มการถ ้ ายส ่ าเนาส ํ งเก ู นไป ิ**

# **วธิการแก ี ไข้**

ให้ลดค่าความเข้มการถ่ายสำเนา

 $\blacktriangleright$  "ตัวเลือกเมนูสำหรับการถ่ายสำเนา″ บนหน้าที่ 76

# **ขอความหร ้ อภาพท ื ถี่ ายส ่ าเนาจาก ADF ม ํ ลีกษณะถ ั กบู บอี ดหร ั อยื ดออก ื**

enthalten alle

W Aufdruck

 $\downarrow$  5008 "Regal

enthalten alle Aufdruck W  $\downarrow 5008$  "Regal

# **ตนฉบ ้ บบางรายการอาจไม ั ถ่ กสแกนอย ู างถ ่ กตู องจาก ADF ้**

# **วธิการแก ี ไข้**

วางต้นฉบับบนกระจกสำหรับตัวสแกน

 $\blacktriangleright$  "การวางต้นฉบับลงบน กระจกสำหรับตัวสแกน″ บนหน้าที่ 38

# **ปญหาร ั ปภาพท ู สแกนแล ี่ ว้**

# **สไมี สม่ ําเสมอ ปนเป ่ ื้อน มลายจ ี ด ฯลฯ ปรากฎข ุ นเม ึ้ อสแกนจากกระจกส ื่ าหร ํ บตั วั สแกน**

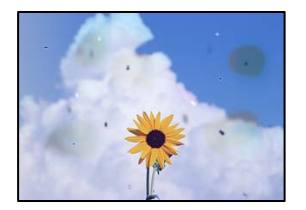

# **มฝี่นหร ุ อสื งสกปรกบนต ิ่ นฉบ ้ บหร ั อกระจกส ื าหร ํ บตั วสแกน ั**

# **วธิการแก ี ไข้**

ขจัดฝุ่นหรือสิ่งสกปรกที่ติดแน่นกับต้นฉบับ และทำความสะอาดกระจกสำหรับตัวสแกน

 $\blacktriangleright$  "การทำความสะอาด กระจกสำหรับตัวสแกน″ บนหน้าที่ 124

# **กดบนตนฉบ ้ บแรงเก ั นไป ิ**

# **วธิการแก ี ไข้**

หากคุณกดบนต้นฉบับแรงเกินไป ผลงานพิมพ์อาจเบลอ มีรอยเปื้อน และมีรอยจุดได้ ื่อย่าใช้แรงกดบนต้นฉบับหรือฝาครอบเครื่องพิมพ์หลักมากเกินไป

 $\blacktriangleright$  "การวางต้นฉบับลงบน กระจกสำหรับตัวสแกน″ บนหน้าที่ 38

# **มเสี นตรงปรากฎข ้ นเม ึ้ อสแกนจาก ADF ื่**

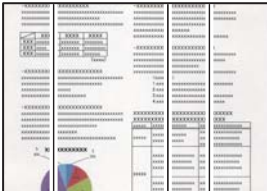

# **มฝี่นหร ุ อสื งสกปรกบน ADF หร ิ่ อตื นฉบ ้ บั**

# **วธิการแก ี ไข้**

ทำความสะอาด ADF และขจัดฝ่นหรือสิ่งสกปรกใดๆ ที่ติดแน่นบนต*้*นฉบับ

 $\rightarrow$  "การทำความสะอาด ADF" บนหน้าที่ 125

# **การเยองปรากฎข ื้ นในพ ึ้ นหล ื้ งของภาพท ั สแกน ี่**

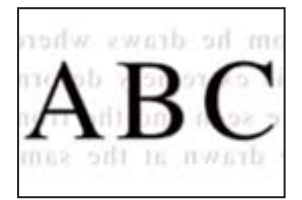
### **เมอทื่ ําการสแกนตนฉบ ้ บบาง ภาพบนด ั านหล ้ งอาจถ ั กสแกนพร ู อมก ้ นั วธิการแก ี ไข้**

เมื่อทำการสแกนจากกระจกสำหรับตัวสแกน ให้วางกระดาษสีดำหรือแผ่นรองบนต้นฉบับ

 $\blacktriangleright$  "การวางต้นฉบับลงบน กระจกสำหรับตัวสแกน″ บนหน้าที่ 38

### **ไมสามารถสแกนในพ ่ นทื้ ที่ ถี่ กตู องบนกระจกสแกนเนอร ้ ์**

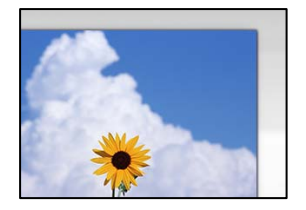

### **วางตนฉบ ้ บไม ั ถ่ กตู อง้**

#### **วธิการแก ี ไข้**

- $\Box$  ตรวจสอบให้แน่ใจว่าวางต้นฉบับถกต้องตามเครื่องหมายการจัดวาง
- $\Box$  ถ้าขอบของเอกสารที่สแกนขาดไป ให้เลื่อนต้นฉบับห่างจากมุมของกระจกสแกนเนอร์ออกมาเล็กน้อย คุณสามารถสแกนพื้นที่ภายในประมาณ 1.5 มม. (0.06 นิ้ว) จากขอบของกระจกสำหรับตัวสแกน
- $\blacktriangleright$  "การวางต้นฉบับลงบน กระจกสำหรับตัวสแกน″ บนหน้าที่ 38

### **มฝี่นหร ุ อสื งสกปรกบนกระจกส ิ่ าหร ํ บตั วสแกน ั**

#### **วธิการแก ี ไข้**

นำเศษขยะหรือเศษกระดาษออกจากกระจกสำหรับตัวสแกนและฝาครอบเครื่องพิมพ์หลัก หากมีขี้ผงหรือ ้ คราบอย่รอบ ๆ ต้นฉบับ ระยะการสแกนจะขยายออกเพื่อให้ครอบคลมสิ่งเหล่านี้

 $\blacktriangleright$  "การทำความสะอาด กระจกสำหรับตัวสแกน″ บนหน้าที่ 124

### ู้เมื่อสแกนต้นฉบับหลายรายการโดยใช้ Epson ScanSmart มีช่องห่างระหว่างต้นฉบับไม่เพียง **พอ**

#### **วธิการแก ี ไข้**

เมื่อวางต้นฉบับหลายรายการบนกระจกสำหรับตัวสแกน ตรวจให้แน่ใจว่ามีระยะห่างอย่างน้อย 20 มม. (0.8 ้นิ้ว) ระหว่างต้นฉบับแต่ละรายการ

### **ไมสามารถแก ่ ไขป ้ ญหาในภาพท ั สแกนออกมา ี่**

ัตรวจสอบข้อมลต่อไปนี้ถ้าคณลองใช้การแก้ไขปัญหาทั้งหมดและไม่สามารถแก้ปัญหาได้

### **มปี ญหาก ั บการต ั งคั้ าซอฟต ่ แวร ์ การสแกน ์**

### **วธิการแก ี ไข้**

ใช้ Epson Scan 2 Utility เพื่อเริ่มต้นการตั้งค่าการสแกนสำหรับซอฟต์แวร์สแกนเนอร์

**หมายเหต:ุ** Epson Scan 2 Utility เป็นแอปพลิเคชันที่ให้มาพร้อมกับซอฟต์แวร์สแกนเนอร์

- 1. เริ่มต้น Epson Scan 2 Utility
	- ❏ Windows 10 คลกทิ ปี่ ่มเร ุ มติ่ น และหล ้ งจากน ั ันเล ้ อก ื **EPSON** > **Epson Scan 2 Utility**
	- ❏ Windows 8.1/Windows 8 ้ ป้อนชื่อแอพพลิเคชั่นเข้าไปในช่องคันหา และหลังจากนั้นเลือกไอคอนที่แสดงออกมา
	- ❏ Windows 7/Windows Vista/Windows XP คลกทิ ปี่ ่มเร ุ มติ่ น และเล ้ อก ื **โปรแกรมทงหมด ั้** หรอ ื **โปรแกรม** > **EPSON** > **Epson Scan 2** > **Epson Scan 2 Utility**
	- ❏ Mac OS

เลอก ื **ไป** > **แอพพลเคช ิ นั** > **Epson Software** > **Epson Scan 2 Utility**

- 2. เลอกท ื แถบ ี่ **อนๆื่**
- 3. คลกทิ ี่ **รเซี ็ ต**

ถ้าการเตรียมพร้อมให้ทำงานได้ไม่สามารถแก้ไขปัญหาได้ ให้ถอนการติดตั้งและทำการติดตั้งซอฟต์แวร์ สแกนเนอร์กลับเข้าไปใหม่

W<sub>1</sub>

 $\rightarrow$  "การติดตั้งหรื[อการถอนการต](#page-128-0)ิดตั้งแอพพลิเคชันแบบแยกต่างหาก″ บนหน้าที่ 129

### **ขอความหร ้ อภาพท ื สแกนจาก ADF ม ี่ ลีกษณะถ ั กบู บอี ดหร ั อยื ดออก ื**

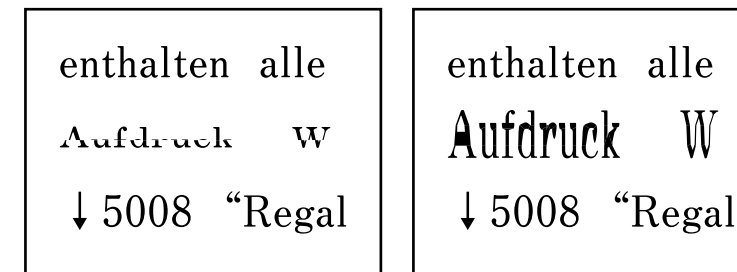

### **ตนฉบ ้ บบางรายการอาจไม ั ถ่ กสแกนอย ู างถ ่ กตู องจาก ADF ้**

วางต้นฉบับบนกระจกสำหรับตัวสแกน

### **ขอม้ ลทู เกี่ ยวข ี่ อง้**

 $\blacktriangleright$  "การวางต้นฉบับลงบน กระจกสำหรับตัวสแกน″ บนหน้าที่ 38

# <span id="page-218-0"></span>**คณภาพของแฟกซ ุ ท์ สี่ งต่ าํ่**

### **คณภาพของแฟกซ ุ ท์ สี่ งต่ ํา่**

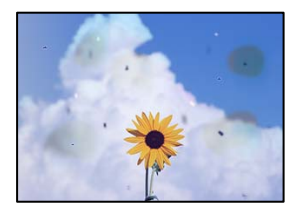

่ ให้พิจารณาสาเหตุต่อไปนี้

### **มฝี่นหร ุ อสื งสกปรกบนต ิ่ นฉบ ้ บหร ั อกระจกส ื าหร ํ บตั วสแกน ั**

### **วธิการแก ี ไข้**

ขจัดฝุ่นหรือสิ่งสกปรกที่ติดแน่นกับต้นฉบับ และทำความสะอาดกระจกสำหรับตัวสแกน

 $\blacktriangleright$  "การทำความสะอาด กระจกสำหรับตัวสแกน″ บนหน้าที่ 124

### **กดบนตนฉบ ้ บแรงเก ั นไป ิ**

### **วธิการแก ี ไข้**

ิ หากคุณกดบนต้นฉบับแรงเกินไป ผลงานพิมพ์อาจเบลอ มีรอยเปื้อน และมีรอยจุดได้ ื่อย่าใช้แรงกดบนต้นฉบับหรือฝาครอบเครื่องพิมพ์หลักมากเกินไป

 $\blacktriangleright$  "การวางต้นฉบับลงบน กระจกสำหรับตัวสแกน″ บนหน้าที่ 38

### **มเสี นตรงปรากฎข ้ นเม ึ้ อสื่ งแฟกซ ่ จาก ADF ์**

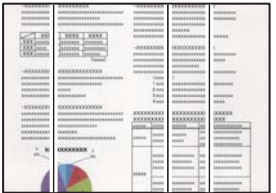

ให้พิจารณาสาเหตุต่อไปนี้

### **มฝี่นหร ุ อสื งสกปรกบน ADF หร ิ่ อตื นฉบ ้ บั**

### **วธิการแก ี ไข้**

ทำความสะอาด ADF และขจัดฝุ่นหรือสิ่งสกปรกใดๆ ที่ติดแน่นบนต*้*นฉบับ

 $\rightarrow$  "การทำความสะอาด ADF" บนหน้าที่ 125

### **คณภาพภาพของแฟกซ ุ ท์ สี่ งต่ าํ่**

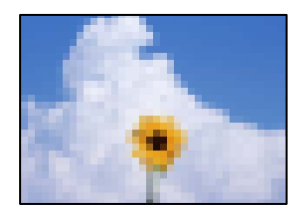

ให้พิจารณาสาเหตต่อไปนี้

### **ตงคั้ าความละเอ ่ ยดต ี าเก ํ่ นไป ิ**

#### **วธิการแก ี ไข้**

ถ้าคณไม่ทราบประสิทธิภาพเครื่องแฟกซ์ของผส่ง ให้ตั้งค่าต่อไปนี้ก่อนส่งแฟกซ์

- ❏ เลอก ื **แฟกซ** > **์ การตงคั้ าแฟกซ ่** จากน **์** ันท้ ําการตงคั้ า ่ **ความละเอยดี** เพอกื่ ําหนดคาร่ ปภาพท ู คี่ ณภาพ ุ สงสด
- ❏ เลอก ื **แฟกซ** > **์ การตงคั้ าแฟกซ ่** จากน **์** ันเป ้ ิดใชงาน ้ **สงโดยตรง ่**

โปรดทราบวา ถ ่ าค้ ณต ุ งคั้ า ่ **ความละเอยดี** ไปที่ **ภาพถาย่** แตค่ ณส ุ งแฟกซ ่ โดยไม ์ ได่ เป้ ิดใชงาน ้ **สง่ โดยตรง** แฟกซ์อาจถกส่งที่ระดับความละเอียดต่ำลงได*้* 

### **การตงคั้ า ECM ถ ่ กปู ิดทางาน ํ**

### **วธิการแก ี ไข้**

เลอก ื **การตงคั้ า่** > **การตงคั้ าแฟกซ ่** > **์ การตงคั้ าพ่ นฐาน ื้** และเปิดใชงานการต ้ งคั้ า ่ **ECM** บนแผง ้ ควบคมของเครื่องพิมพ์ การดำเนินการนี้อางล้างข้อผิดพลาดที่เกิดขึ้นเนื่องจากปัญหาการเชื่อมต่อได้ โปรด ้ ทราบว่า ความเร็วการส่งและการรับแฟกซ์อาจช้าลงกว่าเมื่อ **ECM** ถกปิดใช้งาน

### **ภาพของดานตรงข ้ ามของต ้ นฉบ ้ บปรากฏในภาพท ั ถี่ ายส ่ าเนาได ํ ้**

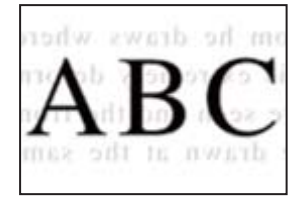

### ให้พิจารณาสาเหตต่อไปนี้

### ▐▌ เมื่อทำการสแกนต้นฉบับบาง ภาพบนด้านหลังอาจถูกสแกนพร้อมกัน

### **วธิการแก ี ไข้**

วางต้นฉบับบนกระจกสำหรับตัวสแกน จากนั้นวางแผ่นกระดาษทับต้นฉบับ

 $\blacktriangleright$  "การวางต้นฉบับลงบน กระจกสำหรับตัวสแกน″ บนหน้าที่ 38

### **การตงคั้ าความเข ่ มอย ้ ทู่ สี่ งเม ู อสื่ งแฟกซ ่ ์**

#### **วธิการแก ี ไข้**

เลอก ื **แฟกซ** > **์ การตงคั้ าแฟกซ ่** > **์ การตงคั้ าสแกน ่** > **ความเขม้** จากนันลดค ้ าลง ่

## <span id="page-220-0"></span>**คณภาพของแฟกซ ุ ขาเข ์ าต้ าํ่**

### **คณภาพร ุ ปภาพของแฟกซ ู ขาเข ์ าต้ าํ่**

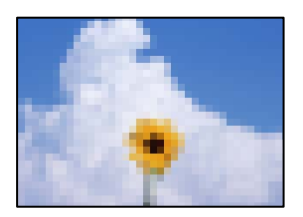

ให้พิจารณาสาเหตต่อไปนี้

### **การตงคั้ า ECM ถ ่ กปู ิดทางาน ํ**

#### **วธิการแก ี ไข้**

เลอก ื **การตงคั้ า่** > **การตงคั้ าแฟกซ ่** > **์ การตงคั้ าพ่ นฐาน ื้** และเปิดใชงานการต ้ งคั้ า ่ **ECM** บนแผง ้ ควบคมของเครื่องพิมพ์ การดำเนินการนี้อางล้างข้อผิดพลาดที่เกิดขึ้นเนื่องจากปัญหาการเชื่อมต่อได้ โปรด ้ ทราบว่า ความเร็วการส่งและการรับแฟกซ์อาจช้าลงกว่าเมื่อ **ECM** ถูกปิดใช้งาน

### **การตงคั้ าค่ ณภาพของภาพอย ุ ทู่ ตี่ ําบนเคร ่ องแฟกซ ื่ ของผ ์ สู้ ง่**

### **วธิการแก ี ไข้**

็ขอให้ผ้ส่งส่งแฟกซ์ที่การตั้งค่าคณภาพสงขึ้น

# **ไมสามารถแก ่ ป้ ญหาได ั ้**

ถ้าคณยังคงไม่สามารถแก้ปัญหาหลังจากลองวิธีทั้งหมดแล้ว ให้ติดต่อกับฝ่ายสนับสนุนของ Epson ถ้าคุณยังคงไม่สามารถแก้ปัญหาการพิมพ์หรือการถ่ายสำเนา ให้ดูข้อมูลที่เกี่ยวข้องต่อไปนี้

### **ขอม้ ลทู เกี่ ยวข ี่ อง้**

 $\blacktriangleright$  "ไม่สามารถแก้ไขปัญหาการพิมพ์หรือการถ่ายสำเนา″ บนหน้าที่ 221

### **ไมสามารถแก ่ ไขป ้ ญหาการพ ั มพิ หร์ อการถ ื ายส ่ าเนา ํ**

้ ลองใช้การแก้ไขปัญหาต่อไปนี้เริ่มตั้งแต่ด้านบนจนกระทั่งคณแก้ไขปัญหาได้

 $□$  ตรวจให้แน่ใจว่าคุณกระดาษที่โหลดในเครื่องพิมพ์และประเภทกระดาษที่ตั้งค่าในเครื่องพิมพ์ตรงกับการตั้งค่า ็ประเภทกระดาษในไดรเวอร์เครื่องพิมพ์

ี "การตั้งค่าขนาดและประเภทกระดาษ″ บนหน้าที่ 29

- $\Box$  ใช้การตั้งค่าคณภาพระดับสงบนแผงควบคมหรือในไดรเวอร์เครื่องพิมพ์
- $\Box$  เมื่องต้องการตรวจสอบหมึกคงเหลือจริง ให้ตรวจสอบด้วยสายตาที่ระดับหมึกในถังหมึกของเครื่องพิมพ์ เติมหมึก ึ ในถังหมึกหากระดับหมึกต่ำกว่าขีดล่าง
- ี่ □ ปรับตั้งแนวหัวพิมพ์ ี่ "การปรับตั้งแนวหัวพิมพ์" บนหน้าที่ 124
- $\Box$  เรียกใช้การตรวจสอบหัวฉีดเพื่อทำการตรวจสอบว่าหัวฉีดของหัวพิมพ์อดตันหรือไม่ หากมีส่วนที่ขาดหายไปในรูปแบบการตรวจสอบหัวฉีด แสดงว่าหัวฉีดอาจอุดตัน ทำซ้ำการทำความสะอาดหัวพิมพ์ ี และการตรวจสอบหัวฉีดอีก 3 ครั้ง แล้วตรวจสอบว่าแก้ไขการอุดตันได้แล้วหรือไม่ โปรดทราบว่าการทำความสะอาดหัวพิมพ์จะใช้หมึกบางส่วน ี "การตรวจสอบและการทำความสะอาดหัวพิมพ์″ บนหน้าที่ 120
- $□$  ปิดเครื่องพิมพ์ รออย่างน้อย 12 ชั่วโมง จากนั้นตรวจสอบว่าแก้ไขการอดตันได้แล้วหรือไม่ ถ้าปัญหาคือการอดตัน การปล่อยเครื่องพิมพ์ไว้ระยะหนึ่งโดยไม่ทำการพิมพ์อาจแก้ไขปัญหาได้ ้ คณสามารถตรวจสอบรายการต่อไปนี้เมื่อปิดเครื่องพิมพ์แล้วได้
- $\square$  ตรวจสอบว่าคณใช้ตลับหมึก Epson ของแท้ พยายามใช้ขวดหมึกของแท้ของ Epson การใช้หมึกที่ไม่ใช่ของแท้อาจทำให้คณภาพของการพิมพ์ด้อยลง
- $\Box$  ตรวจสอบให้แน่ใจว่าไม่มีเศษกระดาษค้างอยู่ด้านในเครื่องพิมพ์ ี่ เมื่อคุณนำกระดาษออก อย่าสัมผัสกับฟิล์มโปร่งแสงด้วยมือหรือกระดาษ
- ❏ ตรวจสอบกระดาษ
	- ็ตรวจสอบว่ากระดาษหงิกงอหรือโหลดโดยหันด้านจะพิมพ์ขึ้นหรือไม่
	- ้ "ข้อควรระวังในการจัดการกระดาษ″ บนหน้าที่ 29
	- ้ "กระดาษที่ใช้ได้และความจ″ บนหน้าที่ 245
	- ้ "ประเภทกระดาษที่ไม่สามารถใช้ได้" บนหน้าที่ 247
- ❏ ถาค้ ณป ุ ิดเครองพ ื่ มพิ ให์ รออย ้ างน ่ อย 12 ช ้ วโมง และถ ั่ าค้ ณภาพการพ ุ มพิ ์ยั ังไมด่ ขี น ให ึ้ เร้ ยกใช ี การล ้ างหม ้ กึ ี "การเรียกใช้ การล้างหมึก″ บนหน้าที่ 122

ถ้าคณไม่สามารถแก้ไขปัญหาโดยการทำตามแนวทางแก้ไขปัญหาข้างต้น คณอาจต้องขอรับการซ่อมแซม ติดต่อ ฝ่ ายสนับสนุนของ Epson

### **ขอม้ ลทู เกี่ ยวข ี่ อง้**

- $\rightarrow$  "ก่อนติดต่อกั[บ Epson" บนหน](#page-280-0)้าที่ 281
- $\blacktriangleright$  "การติดต่อกับฝ่ายสนับสนุนของ Epson″ บนหน้าที่ 281

#### <span id="page-222-0"></span>**การเพมหร ่อการเปล ื ยนคอมพ วเตอร ิ ์ ิ ี่ หรออ ื ปกรณ ุ ์**

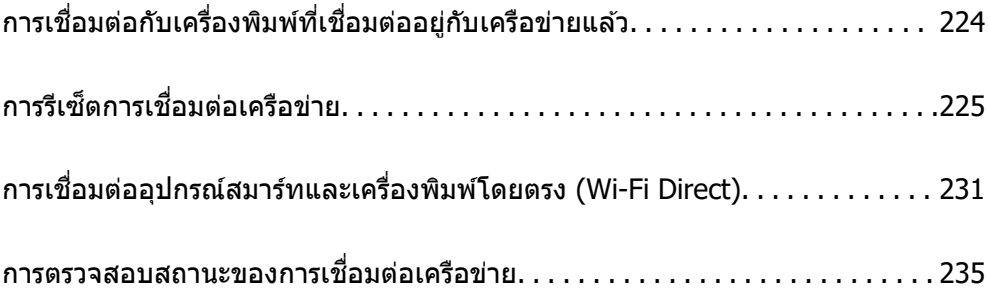

### <span id="page-223-0"></span>**การเชอมต ื่ อก่ บเคร ั องพ ื่ มพิ ท์ เชี่ อมต ื่ ออย ่ กู่ บเคร ั อขื าย่ แลว ้**

้ เมื่อเครื่องพิมพ์เชื่อมต่ออย่กับเครือข่ายแล*้*ว คณสามารถเชื่อมต่อคอมพิวเตอร์หรืออปกรณ์สมาร์ทเข้ากับเครื่องพิมพ์ ็บนเครือข่ายได้

# **การใชเคร ้ องพ ื่ มพิ เคร ์ อขื ายจากเคร ่ องคอมพ ื่ วเตอร ิ ส์ ารอง ํ**

้ เราขอแนะนำให้ใช้ตัวติดตั้งเพื่อเชื่อมต่อเครื่องพิมพ์เข้ากับคอมพิวเตอร์ คณสามารถเรียกใช้ตัวติดตั้งโดยใช้วิธีหนึ่ง ใดต่อไปนี้

❏ การตังค้ าจากเว ่ ็บไซต์

้ เข้าไปยังเว็บไซต์ดังต่อไปนี้ จากนั้นป้อนชื่อผลิตภัณฑ์เข้าไป ไปที่ **การตั้งค่า** จากนั้นเริ่มต้นการตั้งค่า

[https://epson.sn](https://epson.sn/?q=2)

 $\Box$  การตั้งค่าโดยใช้แผ่นดิสก์ซอฟต์แวร์ (เฉพาะสำหรับรุ่นที่มีแผ่นซอฟต์แวร์ให้มา และผู้ใช้ที่มีคอมพิวเตอร์ระบบ Windows พร้อมดิสก์ใดรฟ์)

ู่ ใส่แผ่นดิสก์ซอฟต์แวร์เข้าไปในคอมพิวเตอร์ จากนั้นทำตามคำแนะนำบนหน้าจอ

### **การเลอกเคร ื องพ ื่ มพิ ์**

็ปฏิบัติตามคำแนะนำบนหน้าจอจนกระทั่งหน้าจอต่อไปนี้แสดงผลขึ้นมา เลือกชื่อเครื่องพิมพ์ที่คุณต้องการเชื่อมต่อ จากนันคล ้ ก ิ **ถดไป ั**

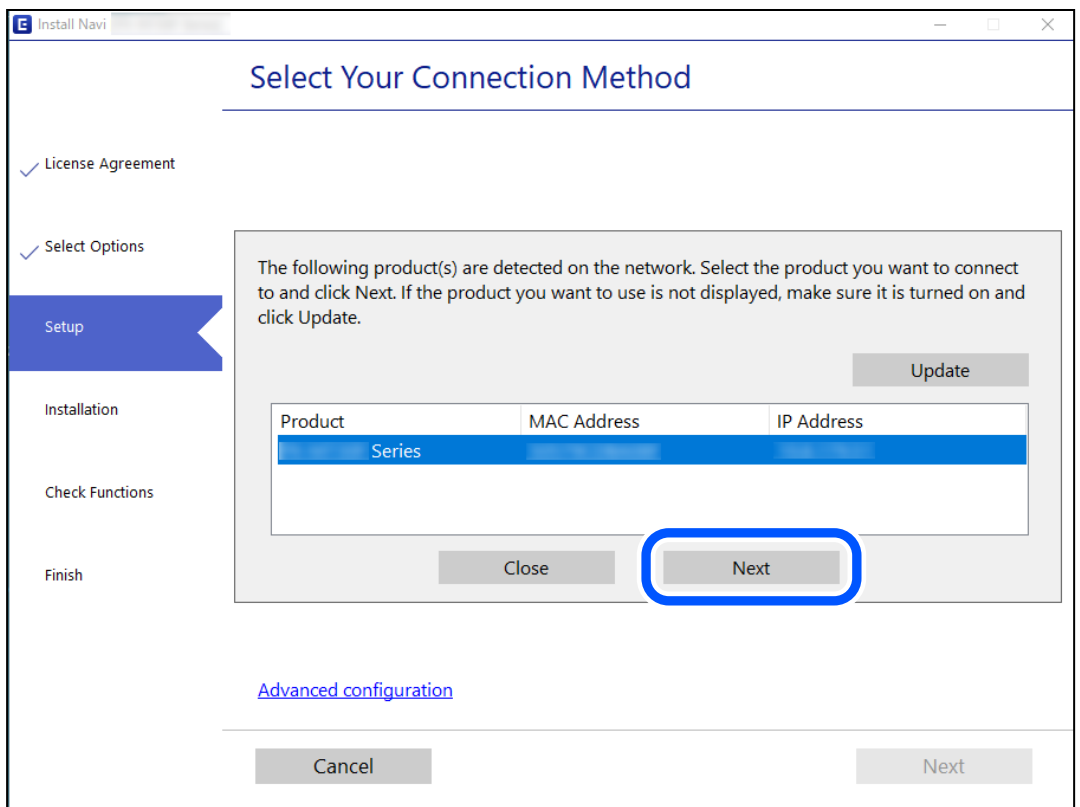

#### <u>ิ</u> ปฏิบัติตามคำแนะนำบนหน้าจอ

### <span id="page-224-0"></span>**การใชงานเคร ้ องพ ื่ มพิ เคร ์ อขื ายจากอ ่ ปกรณ ุ ์สมารท์**

้ คณสามารถเชื่อมต่ออปกรณ์สมาร์ทเข้ากับเครื่องพิมพ์โดยใช้วิธีหนึ่งใดต่อไปนี้

**การเชอมต ื่ อผ่ านเราเตอร ่ ไร์ สาย ้** ู เชื่อมต่ออุปกรณ์สมาร์ทเข้ากับเครือข่าย Wi-Fi เดียวกัน (SSID) กับของเครื่องพิมพ์ ี ดรายละเอียดเพิ่มเติมที่ข้อมลต่อไปนี้ ี "การตั้งค่าสำหรับการเชื่อมต่อเข้ากับอปกรณ์สมาร์ท″ บนหน้าที่ 225

**การเชอมต ื่ อผ่ าน Wi-Fi Direct ่** ้ เชื่อมต่ออปกรณ์สมาร์ทเข้ากับเครื่องพิมพ์โดยตรงโดยไม่ต้องมีเราเตอร์ไร้สาย ิ ดรายละเอียดเพิ่มเติมที่ข้อมลต่อไปนี้ ี "การเชื่อมต่ออปกรณ์สมาร์ทและเครื่องพิมพ์โดยตรง (Wi-Fi Direct)″ บนหน้าที่ 231

# **การรเซี ็ ตการเชอมต ื่ อเคร ่ อขื าย่**

้ หัวขัอนี้อธิบายวิธีการตั้งค่าการเชื่อมต่อเครือข่าย และเปลี่ยนแปลงวิธีการเชื่อมต่อเครือข่ายเมื่อเปลี่ยนเราเตอร์ไร้สาย หรือคอมพิวเตอร์

# **เมอเปล ื่ ยนเราเตอร ี่ ไร์ สาย ้**

ี่ เมื่อเปลี่ยนเราเตอร์ไร้สาย ให้ทำการตั้งค่าการเชื่อมต่อระหว่างคอมพิวเตอร์หรืออุปกรณ์สมาร์ทกับเครื่องพิมพ์อีกครั้ง ้ คุณจะต้องทำการตั้งค่าเหล่านี้ถ้าคุณเปลี่ยนผู้ให้บริการอินเทอร์เน็ต และอื่นๆ

### **การตงคั้ าส่ าหร ํ บการเช ั อมต ื่ อเข ่ าก้ บคอมพ ั วเตอร ิ ์**

้ เราขอแบะบำให้ใช้ตัวติดตั้งเพื่อเชื่อมต่อเครื่องพิบพ์เข้ากับคอมพิวเตอร์ คณสามารถเรียกใช้ตัวติดตั้งโดยใช้วิธีหนึ่ง ใดต่อไปนี้

 $\sqcap$  การตั้งค่าจากเว็บไซต์

ี เข้าไปยังเว็บไซต์ดังต่อไปนี้ จากนั้นป้อนชื่อผลิตภัณฑ์เข้าไป ไปที่ **การตั้งค่า** จากบั้นเริ่มต*ั*บการตั้งค่า [https://epson.sn](https://epson.sn/?q=2)

 $\Box$  การตั้งค่าโดยใช้แผ่นดิสก์ซอฟต์แวร์ (เฉพาะสำหรับรุ่นที่มีแผ่นซอฟต์แวร์ให้มา และผู้ใช้ที่มีคอมพิวเตอร์ระบบ Windows พร้อมดิสก์ไดรฟ์)

ู้ใส่แผ่นดิสก์ซอฟต์แวร์เข้าไปในคอมพิวเตอร์ จากนั้นทำตามคำแนะนำบนหน้าจอ

### **การตงคั้ าส่ าหร ํ บการเช ั อมต ื่ อเข ่ าก้ บอั ปกรณ ุ ์สมารท์**

ิ คณสามารถใช้เครื่องพิมพ์จากอปกรณ์สมาร์ทได้เมื่อคณเชื่อมต่อเครื่องพิมพ์เข้ากับเครือข่าย Wi-Fi เดียวกัน (SSID) ้ กับของอปกรณ์สมาร์ท หากต่องการใช้เครื่องพิมพ์จากอปกรณ์สมาร์ท ให้ตั้งค่าจากเว็บไซต์ดังต่อไปนี้ เข้าถึง ้ เว็บไซต์จากอปกรณ์สมาร์ทที่คณต้องการเชื่อมต่อเข้ากับเครื่องพิมพ์

[http://epson.sn](http://epson.sn/?q=2) > **การตงคั้ า่**

# <span id="page-225-0"></span>**เมอเปล ื่ ยนคอมพ ี่ วเตอร ิ ์**

้ เมื่อเปลี่ยนคอมพิวเตอร์ ให้ทำการตั้งค่าการเชื่อมต่อระหว่างคอมพิวเตอร์และเครื่องพิมพ์อีกครั้ง

### **การตงคั้ าส่ าหร ํ บการเช ั อมต ื่ อเข ่ าก้ บคอมพ ั วเตอร ิ ์**

้ เราขอแบะบำให้ใช้ตัวติดตั้งเพื่อเชื่อบต่อเครื่องพิบพ์เข้ากับคอบพิวเตอร์ คณสาบารถเรียกใช้ตัวติดตั้งโดยใช้วิธีหนึ่ง ใดต่อไปนี้

- ❏ การตังค้ าจากเว ่ ็บไซต์ ี เข้าไปยังเว็บไซต์ดังต่อไปนี้ จากนั้นป้อนชื่อผลิตภัณฑ์เข้าไป ไปที่ **การตั้งค่า** จากนั้นเริ่มต้นการตั้งค่า [https://epson.sn](https://epson.sn/?q=2)
- $\Box$  การตั้งค่าโดยใช้แผ่นดิสก์ซอฟต์แวร์ (เฉพาะสำหรับรุ่นที่มีแผ่นซอฟต์แวร์ให้มา และผู้ใช้ที่มีคอมพิวเตอร์ระบบ Windows พร้อมดิสก์ไดรฟ์)

่ ใส่แผ่นดิสก์ซอฟต์แวร์เข้าไปในคอมพิวเตอร์ จากนั้นทำตามคำแนะนำบนหน้าจอ

<u>ิ</u> ปภิบัติตามคำแนะนำบนหน้าจอ

# **การเปลยนแปลงว ี่ ธิการเช ี อมต ื่ อเข ่ าก้ บคอมพ ั วเตอร ิ ์**

่ หัวข้อนี้อธิบายการเปลี่ยนแปลงวิธีการเชื่อมต่อเมื่อเชื่อมต่อคอมพิวเตอร์และเครื่องพิมพ์แล้ว

### **การเปลยนแปลงการเช ี่ อมต ื่ อเคร ่ อขื ายจาก Ethernet เป ่ ็น Wi-Fi**

ี่ เปลี่ยนแปลงการเชื่อมต่อ Ethernet เป็นการเชื่อมต่อ Wi-Fi จากแผงควบคมของเครื่องพิมพ์ การเปลี่ยนแปลงวิธีการ ่ เชื่อมต่อโดยพื้นฐานแล้วจะเหมือนกับการตั้งค่าการเชื่อมต่อ Wi-Fi

### **ขอม้ ลทู เกี่ ยวข ี่ อง้**

 $\rightarrow$  "การตั้งค่[า Wi-Fi จากแผงควบค](#page-227-0)ุม″ บนหน้าที่ 228

### **การเปลยนแปลงการเช ี่ อมต ื่ อเคร ่ อขื ายจาก Wi-Fi เป ่ ็น Ethernet**

้ ทำตามขั้นตอนด้านล่างเพื่อเปลี่ยนแปลงการเชื่อมต่อเครือข่ายกับอีเธอร์เน็ตจาก Wi-Fi โดยใช้แผงควบคม

- 1. เชื่อมต่อเครื่องพิมพ์เข้ากับเราเตอร์โดยใช้สายอีเธอร์เน็ต
- 2. ปิดใช้งาน Wi-Fi จากแผงควบคมของเครื่องพิมพ์

### **การเปลยนแปลงจากการเช ี่ อมต ื่ อ USB เป ่ ็นการเชอมต ื่ อผ่ านเคร ่ อขื าย่**

### ้ ใช้ตัวตัดตั้งและตั้งค่าใหม่ด้วยวิธีการเชื่อมต่ออื่น

 $\Box$  การตั้งค่าจากเว็บไซต์

้ เข้าไปยังเว็บไซต์ดังต่อไปนี้ จากนั้นป้อนชื่อผลิตภัณฑ์เข้าไป ไปที่ **การตั้งค่า** จากนั้นเริ่มต้นการตั้งค่า [https://epson.sn](https://epson.sn/?q=2)

 $\Box$  การตั้งค่าโดยใช้แผ่นดิสก์ซอฟต์แวร์ (เฉพาะสำหรับรุ่นที่มีแผ่นซอฟต์แวร์ให้มา และผู้ใช้ที่มีคอมพิวเตอร์ระบบ Windows พร้อมดิสก์ใดรฟ์) ้ ใส่แผ่นดิสก์ซอฟต์แวร์เข้าไปในคอมพิวเตอร์ จากนั้นทำตามคำแนะนำบนหน้าจอ

### **การเลอกการเปล ื ยนแปลงว ี่ ธิการเช ี อมต ื่ อ่**

ี่ ปฏิบัติตามคำแนะนำบนหน้าจอจนกระทั่งหน้าจอต่อไปนี้แสดงผลขึ้นมา

้เลือกการเชื่อมต่อเครือข่ายที่คณต้องการใช้ <mark>เชื่อมต่อผ่านเครือข่ายไร้สาย (Wi-Fi)</mark> หรือ เชื่อมต่อผ่าน LAN **แบบใชสาย (อ ้ เธอร ี เน์ ็ต)** จากนันคล ้ กทิ ี่ **ถดไป ั**

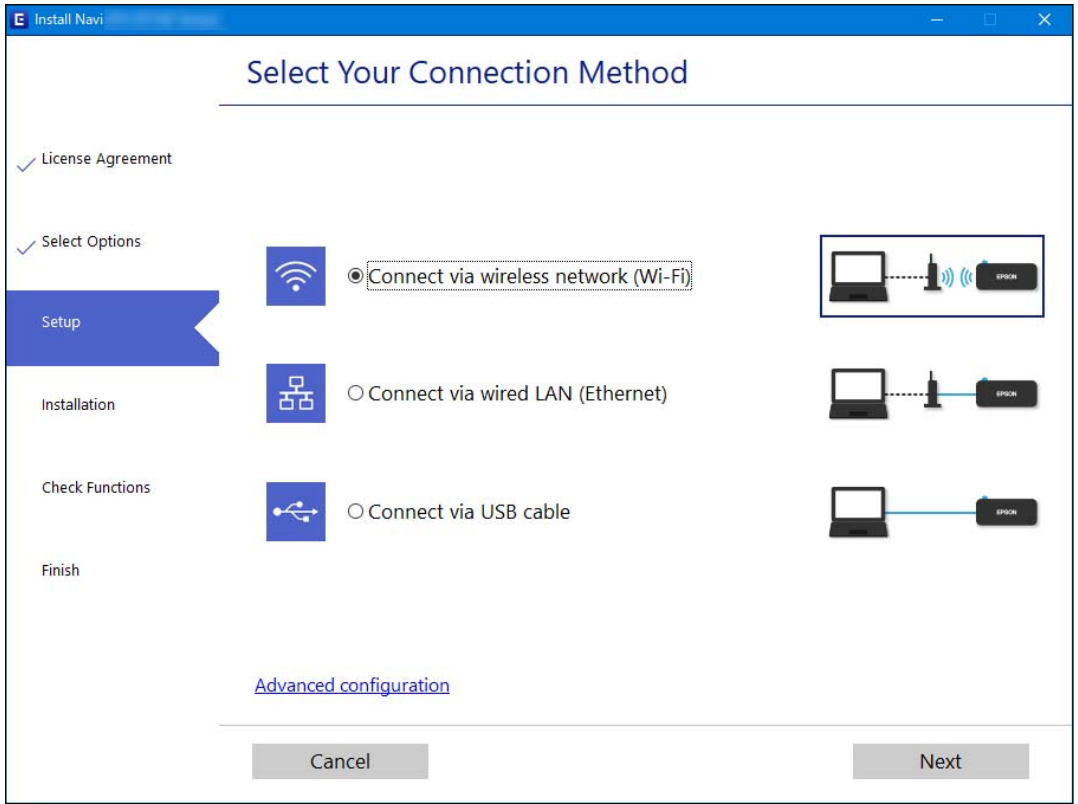

#### **หมายเหต:ุ**

วิธีการเชื่อมต่อที่แสดงจะแตกต่างกันไปโดยขึ้นอย่กับร่น

**ูปฏิบัติตามคำแนะนำบนหน้าจ**อ

### **การเปิดใชงานอ ้ เธอร ี เน์ ็ตแบบประหยดพล ั งงาน ั**

้อีเธอร์เน็ตแบบประหยัดพลังงานสำหรับเครื่องพิมพ์เป็นไปตามมาตรฐาน IEEE 802.3az

เมื่อใช้ฟังก์ชันนี้ ให้เปิดใช้งาน IEEE 802.3az สำหรับเครื่องพิมพ์ อุปกรณ์ทั้งหมดที่เชื่อมต่อกับเครือข่ายจะต้อง รองรับฟังก์ชันนี<u>้</u>ได*้* 

1. เข้าไปที่ Web Config

ี "การเรียกใช้ Web Config บนเว็บเบราว์เซอร์″ บนหน้าที่ 255

- 2. เลือก **Advanced Settings** จากรายการที่ส่วนบนขวาของหน้าต่าง
- 3. เลอก ื **Network Settings** > **Wired LAN**
- <span id="page-227-0"></span>4. เลอก ื **ON** สํ าหรับ **IEEE 802.3az**
- 5. คลกทิ ี่ **Next**
- 6. คลกทิ ี่ **OK**

# **การตงคั้ า Wi-Fi จากแผงควบค ่ มุ**

้ คุณสามารถทำการตั้งค่าเครือข่ายจากแผงควบคุมของเครื่องพิมพ์ได้หลายวิธี เลือกวิธีการเชื่อมต่อที่เข้ากับสภาพ ี แวดล้อมและเงื่อนไขที่คุณใช้งาน

หากคณทราบข้อมลของเราเตอร์ระบบไร้สาย เช่น SSID และรหัสผ่าน คณก็สามารถตั้งค่าด้วยตัวเองได้

่ หากเราเตอร์ระบบไร้สายรองรับ WPS คณก็สามารถตั้งค่าโดยการใช้การตั้งค่าแบบป่มดัน

่ หลังจากเชื่อมต่อเครื่องพิมพ์เข้ากับเครือข่าย ให้เชื่อมต่อเครื่องพิมพ์จากอุปกรณ์ที่คุณต้องการใช้ (คอมพิวเตอร์ อุปก รณ์สมาร์ท แท็บเล็ต และอื่นๆ)

### **ขอม้ ลทู เกี่ ยวข ี่ อง้**

- $\rightarrow$  "การตั้งค่า Wi-Fi โดยการป้อบ SSID และรหัสผ่าบ″ บบหบ้าที่ 228
- $\rightarrow$  "วิธีการตั้งค่[า Wi-Fi โดยการต](#page-228-0)ั้งค่าป่มดัน (WPS)″ บนหน้าที่ 229
- $\rightarrow$  "วิธีการตั้งค่า Wi-Fi โดยการตั้งค่ารหัส PIN (WPS)″ บนหน้าที่ 230

### **การตงคั้ า Wi-Fi โดยการป ่ ้อน SSID และรหสผั าน่**

คณสามารถตั้งค่าเครือข่าย Wi-Fi โดยป้อนข้อมลที่จำเป็นเพื่อเชื่อมต่อกับเราเตอร์ไร้สายจากแผงควบคมของ เครื่องพิมพ์ สำหรับการตั้งค่าโดยใช้วิธีนี้ คุณจะต้องมี SSID และรหัสผ่านสำหรับเราเตอร์ไร้สาย

#### **หมายเหต:ุ**

หากคุณกำลังใช้งานเราเตอร์ไร้สายพร้อมกับการตั้งค่าเริ่มต้น ค่า SSID และรหัสผ่านจะอยู่บนฉลากกำกับ หากคุณไม่ทราบ SSID และรหัสผ่าน ให้ติดต่อกับบุคคลที่ตั้งค่าเราเตอร์ไร้สาย หรือดูในเอกสารที่ให้มาพร้อมกับเราเตอร์ไร้สาย

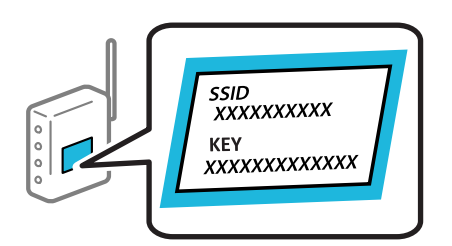

1. เลอก ื **ตงคั้ า Wi-Fi ่** จากหนาจอหล ้ กั

่ ในการเลือกรายการ ให้ใช้ปุ่ม ▲ ▼ ◀ ▶ จากนั้นกดปุ่ม OK

- 2. เลอก ื **Wi-Fi (แนะนํา)**
- 3. กดป่ม OK เพื่อดำเนินการต่อ
- 4. เลอก ื **ตวชั วยสร ่ างการต ้ งคั้ า Wi-Fi ่**

<span id="page-228-0"></span>5. เลือก SSID สำหรับเราเตอร์ไร้สายจากแผงควบคุมเครื่องพิมพ์ จากนั้นกดปุ่ม OK

#### **หมายเหต:ุ**

- $\Box$  หาก SSID ที่คณต้องการเชื่อมต่อไม่ปรากฎขึ้นบนแผงควบคมเครื่องพิมพ์ ให้แตะ  $\tilde{\phantom{a}}$  เพื่ออัพเดทรายการ หากยัง ี คงไม่ปรากฎขึ้นมา ให้เลือก **SSID อื่นๆ** จากนั้นป้อนค่า SSID โดยตรง
- $\Box$  หากคุณไม่ทราบ SSID ให้ตรวจสอบว่าแสดงไว้บนฉลากของเราเตอร์ไร้สายหรือไม่ หากคุณกำลังใช้งานเราเตอร์ไร้ ี่ สายพร้อมกับการตั้งค่าเริ่มต้น ให้ใช้ค่า SSID ที่ปรากฎบนฉลากกำกับ
- 6. ป้อนรหัสผ่าน

้ เลือกว่าจะพิมพ์รายงานการเชื่อมต่อเครือข่ายหรือไม่หลังจากเสร็จสิ้นการตั้งค่า

#### **หมายเหต:ุ**

- $\Box$  รหัสผ่านจะต้องตรงตามตัวพิมพ์ใหญ่และเล็ก
- $\Box$  หากคุณไม่ทราบชื่อเครือข่าย (SSID) ให้ตรวจสอบว่าแสดงไว้บนฉลากของเราเตอร์ไร้สายหรือไม่ หากคุณกำลังใช้ งานเราเตอร์ไร้สายพร้อมกับการตั้งค่าเริ่มตัน ให้ใช้ค่า SSID ที่ปรากฎบนฉลากกำกับ หากคุณไม่สามารถค*ันพบ* ข้อมูล ให้ดูเอกสารประกอบที่ให้มาพร้อมกับเราเตอร์ไร้สาย
- 7. เมื่อเสร็จสิ้นการตั้งค่าแล*้*ว กดปุ่ม OK

#### **หมายเหต:ุ**

หากคุณไม่สามารถเชื่อมต่อ ให้โหลดกระดาษ จากนั้นกดปุ่ม  $\Diamond$  เพื่อพิมพ์รายงายการเชื่อมต่อเครือข่ายออกมา

### **ขอม้ ลทู เกี่ ยวข ี่ อง้**

- → "การป้อนตัวอักษร" บนหน้าที่ 26
- $\rightarrow$  "การตรวจสอบสถานะของการเชื่อมต่อเครือข่าย″ บนหน้าที่ 235

### **วธิการต ี งคั้ า Wi-Fi โดยการต ่ งคั้ าป่ ่มดุ น (WPS) ั**

ี คุณสามารถตั้งค่าเครือข่าย Wi-Fi โดยอัตโนมัติได้โดยการกดปุ่มบนเราเตอร์ไร้สาย หากเงื่อนไขต่อไปนี้ไม่เป็นไป ์ ตามนั้น คณสามารถตั้งค่าโดยการใช้วิธีนี้

- $\Box$  เราเตอร์ไร้สายสามารถทำงานเข้ากันได้กับ WPS (การตั้งค่าแบบป้องกันของ Wi-Fi)
- $□$  การเชื่อมต่อ Wi-Fi ปัจจบันถกจัดตั้งขึ้นโดยการกดป่มบนเราเตอร์ไร้สาย
- 1. เลอก ื **ตงคั้ า Wi-Fi ่** จากหนาจอหล ้ กั

่ ในการเลือกรายการ ให้ใช้ป่ม ▲ ▼ ◀ ▶ จากนั้นกดป่ม OK

- 2. เลอก ื **Wi-Fi (แนะนํา)**
- 3. กดป่ม OK เพื่อดำเนินการต่อ
- 4. เลอก ื **กดป่มตุ งคั้ า (WPS) ่**

<span id="page-229-0"></span>5. กดป่ม [WPS] บนเราเตอร์ไร้สายค้างไว้จนกว่าไฟสถานะความปลอดภัยจะสว่างกระพริบ

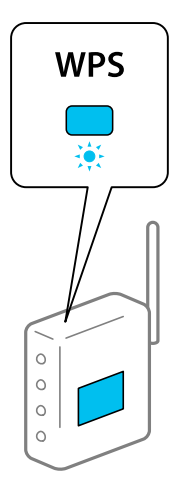

ี่ หากคุณไม่ทราบปุ่ม [WPS] อยู่ที่ใด หรือไม่มีปุ่มนี้บนเราเตอร์ไร้สาย ให้ดูรายละเอียดในเอกสารกำกับที่ให้มา ิพร้อมกับเราเตอร์ไร้สาย

6. กดปุ่ม OK บนแผงควบคุมของเครื่องพิมพ์ ปฏิบัติตามคำแนะนำบนหน้าจอ

#### **หมายเหต:ุ**

หากการตั้งค่าล่มเหลว ใหรีสตาร์ทเราเตอร์ไร้สาย ย้ายไปใกล้ก้บเครื่องพิมพ์ แล้วลองอีกครั้ง หากยังไม่สามารถแก้ ปัญหาได้ ให้พิมพ์รายงานการเชื่อมต่อเครือข่ายและตรวจสอบวิธีแก้ไขปัญหา

### **ขอม้ ลทู เกี่ ยวข ี่ อง้**

 $\rightarrow$  "การตรวจสอบสถานะของการเชื่อมต่อเครือข่าย″ บนหน้าที่ 235

### **วธิการต ี งคั้ า Wi-Fi โดยการต ่ งคั้ ารห ่ ส PIN (WPS) ั**

ุ คณสามารถเชื่อมต่อเข้ากับเราเตอร์ไร้สายโดยอัตโนมัติโดยใช้รหัส PIN คณสามารถใช้วิธีการนี้เพื่อตั้งค่าได้หากเรา ี เตอร์ระบบไร้สายสามารถใช้งาน WPS (การตั้งค่าแบบป้องกันของ Wi-Fi) ใช้คอมพิวเตอร์เพื่อป้อนรหัส PIN เข้าไป ในเราเตอร์ระบบไร้สาย

1. เลอก ื **ตงคั้ า Wi-Fi ่** จากหนาจอหล ้ กั

่ ในการเลือกรายการ ให้ใช้ปุ่ม ▲ ▼ ◀ ▶ จากนั้นกดปุ่ม OK

- 2. เลอก ื **Wi-Fi (แนะนํา)**
- ่ 3. กดป่ม OK เพื่อดำเนินการต่อ
- 4. เลอก ื **อนๆื่**
- 5. เลอก ื **รหส PIN (WPS) ั**
- 6. ใช้คอมพิวเตอร์ของคณเพื่อป้อนรหัส PIN (ตัวเลข 8 หลัก) ที่แสดงอย่บนแผงควบคมของเครื่องพิมพ์เข้าไปใน ี เราเตอร์ไร้สายภายใน 2 นาที

#### **หมายเหต:ุ** ดูที่เอกสารกำกับที่ให้มาพร้อมกับเราเตอร์ระบบไร้สายสำหรับรายละเอียดในการป้อนรหัส PIN

<span id="page-230-0"></span>7. กดป่ม OK บนเครื่องพิมพ์

ึ การตั้งค่าเสร็จสิ้นเมื่อข้อความแจ้งการตั้งค่าเสร็จสิ้นปรากภขึ้น

**หมายเหต:ุ** หากการเชื่อมต่อลัมเหลว ใหรีสตาร์ทเราเตอร์ไร้สาย ย้ายไปใกล้กับเครื่องพิมพ์ แล้วลองอีกครั้ง หากยังไม่สามารถแก้ ่ ปัญหาได้ ให้พิมพ์รายงานการเชื่อมต่อและตรวจสอบวิธีแก้ไขปัญหา

### **ขอม้ ลทู เกี่ ยวข ี่ อง้**

 $\blacktriangleright$  "การตรวจสอบสถานะของการเชื่อมต่อเครือข่าย″ บนหน้าที่ 235

# **การเชอมต ื่ ออ่ ปกรณ ุ สมาร ์ ทและเคร ์ องพ ื่ มพิ โดยตรง ์ (Wi-Fi Direct)**

Wi-Fi Direct (AP แบบง่าย) ช่วยให้คณเชื่อมต่ออปกรณ์สมาร์ทเข้ากับเครื่องพิมพ์โดยตรงโดยไม่ต้องมีเราเตอร์ไร้ ี สาย และพิมพ์จากอปกรณ์สมาร์ทได้

# **ู้เกี่ยวกับ Wi-Fi Direct**

่ ใช้วิธีการเชื่อมต่อแบบนี้เมื่อคณไม่ได้ใช้งาน Wi-Fi ที่บ้านหรือที่สำนักงาน หรือเมื่อคณต้องการเชื่อมต่อเครื่องพิมพ์ ี และคอมพิวเตอร์หรืออปกรณ์สมาร์ทโดยตรง ในโหมดนี้ เครื่องพิมพ์ทำหน้าที่เป็นเราเตอร์ระบบไร้สายและคณ ี่ สามารถเชื่อมต่ออปกรณ์เข้ากับเครื่องพิมพ์โดยไม่ต้องใช้เราเตอร์ระบบไร้สายมาตรฐาน อย่างไรก็ดี อปกรณ์ที่เชื่อม ้ ต่อโดยตรงกับเครื่องพิมพ์ใม่สามารถสื่อสารกับอปกรณ์อื่น ๆ ผ่านเครื่องพิมพ์ใด้

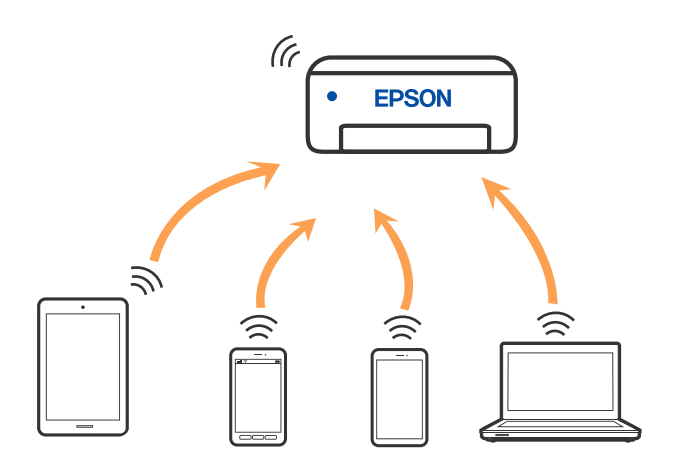

ี่ เครื่องพิมพ์สามารถเชื่อมต่อผ่าน Wi-Fi หรืออีเธอร์เน็ต และการเชื่อมต่อ Wi-Fi Direct (AP แบบง่าย) พร้อมกัน ื่ อย่างไรก็ดี หากคณเริ่มต้นการเชื่อมต่อเครือข่ายในการเชื่อมต่อแบบ Wi-Fi Direct (AP แบบง่าย) เมื่อเครื่องพิมพ์ ี่ เชื่อมต่อเข้ากับ Wi-Fi, Wi-Fi จะถกตัดการเชื่อมต่้อชั่วคราว

# **การเชอมต ื่ อก่ บอั ปกรณ ุ ์โดยใช Wi-Fi Direct ้**

้ วิธีการนี้ช่วยให้คณสามารถเชื่อมต่อเครื่องพิมพ์เข้ากับอปกรณ์สมาร์ทโดยตรงโดยไม่ต้องใช้เราเตอร์ไร้สาย

#### **หมายเหต:ุ**

สำหรับผู้ใช้อุปกรณ์ iOS หรือ Android การตั้งค่าจากแอป Epson Smart Panel จะทำได้าสะดวกกว่า

คุณเพียงต้องทำการตั้งค่าเหล่านี้สำหรับเครื่องพิมพ์และอุปกรณ์สมาร์ทที่คุณต้องการเชื่อมต่อเท่านั้น เว้นแต่คุณปิดใช้งาน .<br>Wi-Fi Direct หรือกู้คืนการตั้งค่าเครือข่ายไปยังค่าเริ่มต้น คุณจะไม่จำเป็นต้องทำการตั้งค่าเหล่านี้อีกครั้ง

#### 1. เลอก ื **ตงคั้ า Wi-Fi ่** จากหนาจอหล ้ กั

ในการเลือกรายการ ให้ใช้ปุ่ม ▲ ▼ ◀ ▶ จากนั้นกดปุ่ม OK

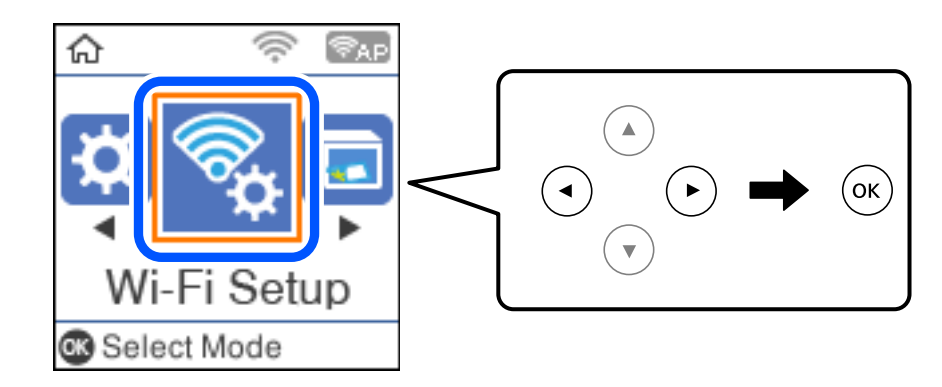

- 2. เลอก ื **Wi-Fi Direct**
- ่ 3. ตรวจสอบข้อความ จากนั้นกดป่ม ตกลง เพื่อดำเนินการต่อ
- ี่ 4. ตรวจสอบข้อความ จากนั้นกดป่ม ตกลง เพื่อดำเนินการต่อ
- 5. กดป่ม $\blacktriangleleft$
- 6. เลือก อุปกรณ์ระบบปฏิบัติการอื่น
- 7. เลื่อนหน้าจอด้วยปุ่ม ▼ และตรวจสอบข้อมูลการเชื่อมต่อสำหรับ Wi-Fi Direct

8. ในหน้าจอ Wi-Fi ของอปกรณ์สมาร์ท ให้เลือก SSID ที่ปรากฎขึ้นบนแผงควบคมของเครื่องพิมพ์ จากนั้นป้อน รหัสผาน่

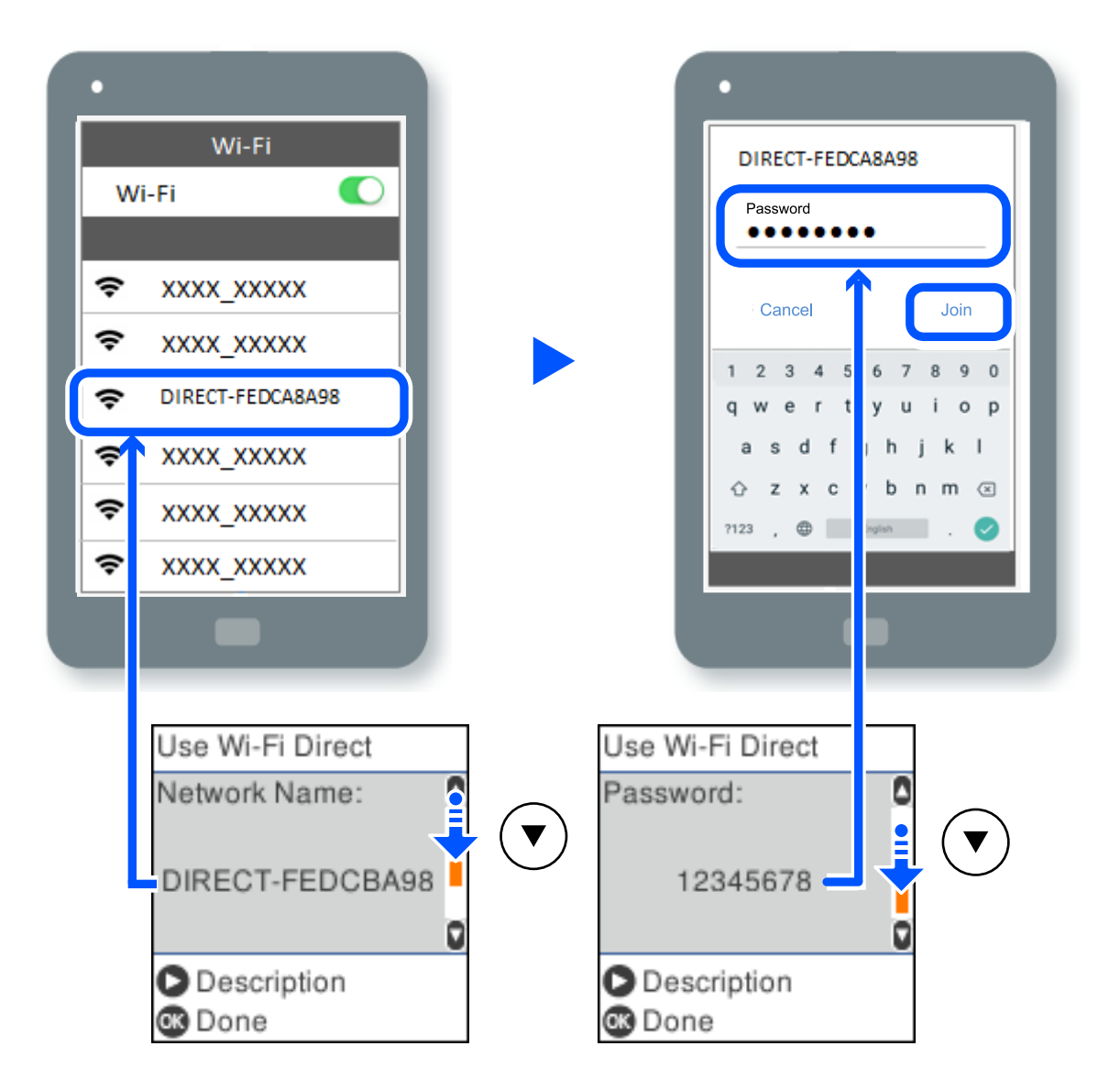

- ี่ 9. จากแผงควบคมของเครื่องพิมพ์ กดป่ม ตกลง
- 10. บนหน้าจอแอปการพิมพ์สำหรับอุปกรณ์สมาร์ท ให้เลือกเครื่องพิมพ์ที่คุณต้องการเชื่อมต่อ

สำหรับอุปกรณ์สมาร์ทที่เชื่อมต่อกับเครื่องพิมพ์ไว้แล้ว ให้เลือกชื่อเครือข่าย (SSID) บนหน้าจอ Wi-Fi ของอุปกรณ์ ี่ สมาร์ทเพื่อเชื่อมต่ออีกครั้ง

### **หมายเหต:ุ**

ถ้าคุณใช้อุปกรณ์ iOS คุณยังสามารถเชื่อมต่อโดยการสแกนรหัส QR ด้วยกล้อง iOS มาตรฐาน ดูที่ลิงก์ด้านล่าง [http://epson.sn](http://epson.sn/?q=2)

# **การตดการเช ั อมต ื่ อ Wi-Fi Direct (AP แบบง ่ าย) ่**

่ มีสองวิธีในการปิดใช้งานการเชื่อมต่อ Wi-Fi Direct (AP แบบง่าย) คุณสามารถปิดใช้งานการเชื่อมต่อทั้งหมดโดยใช้ ื่ แผงควบคมของเครื่องพิมพ์ หรือปิดใช้งานการเชื่อมต่อแต่ละประเภทจากคอมพิวเตอร์หรืออปกรณ์สมาร์ท หัวข้อนี้ ้ อธิบายวิธีการปิดใช้งานการเชื่อมต่อทั้งหมด

### $\bigcap$  ข้อความที่สำคัญ:

เมื่อปิดใช้งานการเชื่อมต่อ Wi-Fi Direct (AP แบบง่าย) คอมพิวเตอร์และสมาร์ทโฟนทั้งหมดที่เชื่อมต่อเข้ากับ ู่ เครื่องพิมพ์ในการเชื่อมต่อแบบ Wi-Fi Direct (AP แบบง่าย) จะถกตัดการเชื่อมต่อ

#### **หมายเหต:ุ**

หากคุณต่องการตัดการเชื่อมต่อเฉพาะอุปกรณ์ ให้ตัดการเชื่อมต่อจากอุปกรณ์แทนการตัดการเชื่อมต่อจากคอมพิวเตอร์ ใช้ วิธีหนึ่งวิธีใดต่อไปนี้เพื่อตัดการเชื่อมต่อ Wi-Fi Direct (AP แบบง่าย) จากอปกรณ์

- $\Box$  ตัดการเชื่อมต่อ Wi-Fi กับชื่อเครือขายของเครื่องพิมพ์ (SSID)
- ື่ เชื่อมต่อเข้ากับชื่อเครือข่าย (SSID) อื่น
- 1. เลอก ื **ตงคั้ า Wi-Fi ่** จากหนาจอหล ้ กั

่ ในการเลือกรายการ ให้ใช้ป่ม ▲ ▼ ◀ ▶ จากนั้นกดป่ม OK

- 2. เลอก ื **Wi-Fi Direct**
- 3. กดป่ม ตกลง เพื่อดำเนินการต่อ
- ี่ 4. กดป่ม ตกลง เพื่อดำเนินการต่อ
- 5. กดป่ม ↓ เพื่อแสดงหน้าจอการตั้งค่า
- 6. เลอก ื **ปิดใชงาน Wi-Fi Direct ้**
- 7. ตรวจสอบข้อความ จากนั้นกดปุ่ม OK

# **การเปลยนแปลงการต ี่ งคั้ า Wi-Fi Direct (AP แบบง ่ าย) เช ่ น SSID ่**

้ เมื่อเปิดใช้งาน Wi-Fi Direct (AP แบบง่าย) คณสามารถเปลี่ยนแปลงการตั้งค่า Wi-Fi Direct เช่น ชื่อเครือข่ายและ รหัสผาน่

1. เลอก ื **ตงคั้ า Wi-Fi ่** จากหนาจอหล ้ กั

่ ในการเลือกรายการ ให้ใช้ปุ่ม ▲ ▼ ◀ ▶ จากนั้นกดปุ่ม OK

- 2. เลอก ื **Wi-Fi Direct**
- 3. กดปุ่ม ตกลง เพื่อดำเนินการต่อ
- ี่ 4. กดป่ม ตกลง เพื่อดำเนินการต่อ
- 5. กดป่ม **ู เ**พื่อแสดงหน้าจอการตั้งค่า
- ี่ 6. เลือกรายการเมนที่คณต้องการเปลี่ยนแปลง ้ คณสามารถเลือกรายการเมนต่อไปนี้

### <span id="page-234-0"></span>❏ **เปลยนช ี่ อ เคร ื่ อขื าย่**

เปลี่ยนแปลงชื่อเครือข่าย (SSID) ของ Wi-Fi Direct (AP แบบง่าย) ที่ใช้สำหรับการเชื่อมต่อไปเป็นชื่อที่คุณ ต้องการ คุณสามารถตั้งค่าชื่อเครื่อข่าย (SSID) เป็นตัวอักขระ ASCII ที่แสดงผลบนแป้นพิมพ์ชอฟต์แวร์บน แผงควบคมได้

้เมื่อเปลี่ยนแปลงชื่อเครือข่าย (SSID) แล*้*ว อปกรณ์ที่เชื่อมต่อทั้งหมดจะถกตัดการเชื่อมต่อ ใช้ชื่อเครือข่าย (SSID) ใหม่ถ้าคุณต้องการเชื่อมต่อกับอุปกรณ์ใหม่

### ❏ **เปลยนรห ี่ สผั าน่**

เปลี่ยนแปลงรหัสผ่านของ Wi-Fi Direct (AP แบบง่าย) ที่ใช้สำหรับการเชื่อมต่อกับเครื่องพิมพ์ไปเป็นชื่อที่ คุณต้องการ คุณสามารถตั้งค่ารหัสผ่านเป็นตัวอักขระ ASCII ที่แสดงผลบนแป้นพิมพ์ชอฟต์แวร์บนแผง ควบคมได้

้เมื่อเปลี่ยนแปลงรหัสผ่านแล้ว อปกรณ์ที่เชื่อมต่อทั้งหมดจะถกตัดการเชื่อมต่อ ใช้รหัสผ่านใหม่ถ้าคณต้องการ ่ เชื่อมต่อกับอปกรณ์ใหม่

### ❏ **ปิดใชงาน Wi-Fi Direct ้**

ปิดใช้งานการตั้งค่า Wi-Fi Direct (AP แบบง่าย) ของเครื่องพิมพ์ เมื่อปิดใช้งานค่านี้ อปกรณ์ทั้งหมดที่เชื่อม ี่ ต่อกับเครื่องพิมพ์ในการเชื่อมต่อแบบ Wi-Fi Direct (AP แบบง่าย) จะถกตัดการเชื่อมต่อ

### ❏ **คนคื าการต ่ งคั้ าเร ่ มติ่ น้**

ึกคืนการตั้งค่า Wi-Fi Direct (AP แบบง่าย) ทั้งหมดไปยังค่าเริ่มต้น ข้อมูลการเชื่อมต่อ Wi-Fi Direct (AP แบบง่าย) ของอุปกรณ์สมาร์ทที่บันทึกไว้ในเครื่องพิมพ์จะถูกลบ

### 7. ปฏิบัติตามคำแนะนำบนหน้าจอ

# **การตรวจสอบสถานะของการเชอมต ื่ อเคร ่ อขื าย่**

้ คุณสามารถตรวจสอบสถานะการเชื่อมต่อเครือข่ายด้วยวิธีต่อไปนี้

### **ขอม้ ลทู เกี่ ยวข ี่ อง้**

- $\blacktriangleright$  "การตรวจสอบสถานะของการเชื่อมต่อเครือข่ายจากแผงควบคุม″ บนหน้าที่ 235
- $\rightarrow$  "การพิมพ์[รายงานการเช](#page-235-0)ื่อมต่อเครือข่าย″ บนหน้าที่ 236

# **การตรวจสอบสถานะของการเชอมต ื่ อเคร ่ อขื ายจากแผงควบค ่ มุ**

ึ คณสามารถตรวจสอบสถานะของการเชื่อมต่อเครือข่ายโดยใช้ไอคอนเครือข่าย หรือข้อมูลเครือข่ายบนแผงควบคุม ของเครื่องพิมพ์

### <span id="page-235-0"></span>**การตรวจสอบสถานะของการเชอมต ื่ อเคร ่ อขื ายโดยใช ่ ไอคอนเคร ้ อขื าย่**

้ คณสามารถตรวจสอบสถานะของการเชื่อมต่อเครือข่าย และความแรงของคลื่นวิทยโดยใช้ไอคอนเครือข่ายบนหน้า ็จอหลักของเครื่องพิมพ์

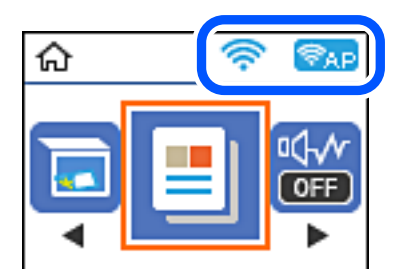

**ขอม้ ลทู เกี่ ยวข ี่ อง้**  $\rightarrow$  "แนวทางไปส่ไอคอนเครือข่าย" บนหน้าที่ 25

# **การพมพิ รายงานการเช ์ อมต ื่ อเคร ่ อขื าย่**

้ คณสามารถพิมพ์รายงานการเชื่อมต่อเครือข่ายเพื่อตรวจสอบสถานะระหว่างเครื่องพิมพ์และเราเตอร์ระบบไร้สายได้

- 1. โหลดกระดาษ
- 2. เลอก ื **การตงคั้ า่** จากหนาจอหล ้ กั

่ ในการเลือกรายการ ให้ใช้ป่ม ▲ ▼ ◀ ▶ จากนั้นกดป่ม OK

- 3. เลอก ื **การตงคั้ าเคร ่ อขื าย่** > **ตรวจสอบการเชอมต ื่ อ่** ึการตรวจสอบการเชื่อมต่อจะเริ่มต้นขึ้น
- 4. กดป่ม $\Diamond$
- ี 5. ทำตามคำแนะนำบนหน้าจอของเครื่องพิมพ์เพื่อพิมพ์รายงานการเชื่อมต่อเครือข่ายออกมา ้ หากมีข้อผิดพลาดเกิดขึ้น ให้ตรวจสอบรายงานการเชื่อมต่อเครือข่าย จากนั้นทำตามแนวทางการแก้ไขที่พิมพ์ ออกมา
- 6. กดป่ม OK ุ

# **ขอความและแนวทางแก ้ ไขป ้ ญหาในรายงานการเช ั อมต ื่ อเคร ่ อขื าย่**

ิ ตรวจสอบข้อความและรหัสข้อผิดพลาดจากรายงานการเชื่อมต่อเครือข่าย จากนั้นทำตามแนวทางแก้ไขปัญหา

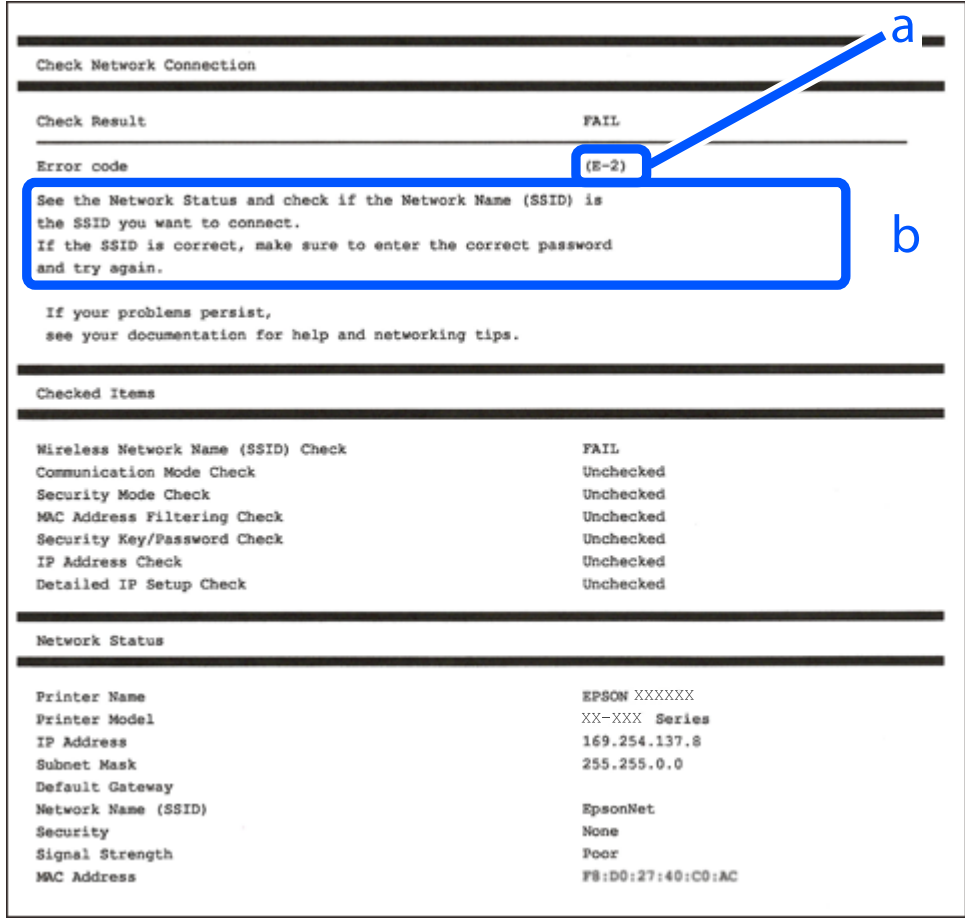

- a. รหัสขอผ้ ดพลาด ิ
- b. ข้อความเกี่ยวกับสภาพแวดล*้*อมของเครือข่าย

### **ขอม้ ลทู เกี่ ยวข ี่ อง้**

- $\rightarrow$  "E-1" บนหน้าที่ 238
- → "E-2, E-3, E-7" บนหน้าที่ 238
- $\rightarrow$  "E-5" บนหน้าที่ 239
- $\rightarrow$  "E-6" บนหน้าที่ 239
- $\rightarrow$  "E-8" บนหน้าที่ 239
- $\rightarrow$  "E-9" บนหน้าที่ 240
- $\rightarrow$  "E-10" บนหน้าที่ 240
- $\rightarrow$  "E-11" บนหน้าที่ 240
- $\rightarrow$  "E-12" บนหน้าที่ 241
- $\rightarrow$  "E-13" บนหน้าที่ 241
- $\rightarrow$  "ข้อความเกี่ยวกั[บสภาพแวดล](#page-241-0)้อมของเครือข่าย" บนหน้าที่ 242

### <span id="page-237-0"></span>**E-1**

### **วธิการแก ี ไข: ้**

- $\Box$  ตรวจสอบให้แน่ใจว่าสายอีเธอร์เน็ตเชื่อมต่ออยู่กับเครื่องพิมพ์ ฮับ หรืออุปกรณ์เครือข่ายอื่น ๆ ของคุณ
- $\Box$  ตรวจสอบให้แน่ใจว่าฮับหรืออุปกรณ์เครือข่ายอื่น ๆ ถูกเปิดเครื่องไว้
- $\Box$  หากคุณต้องการเชื่อมต่อเครื่องพิมพ์โดยผ่าน Wi-Fi ให้ทำการตั้งค่า Wi-Fi สำหรับเครื่องพิมพ์อีกครั้งเนื่องจากถูก ปิดใช*้*งานไว้

### **E-2, E-3, E-7**

### **การแกป้ ญหา: ั**

- $\square$  ตรวจสอบให้แน่ใจว่าเราเตอร์ไร้สายของคุณเปิดอยู่
- $\Box$  ตรวจสอบว่าคอมพิวเตอร์หรืออปกรณ์ของคณเชื่อมต่อกับเราเตอร์ไร้สายอย่างถกต้อง
- ❏ ปิดเราเตอรไร์ สาย รอประมาณ 10 ว ้ นาท ิ จากน ี ันเป ้ ิดใหม่
- $□$  วางเครื่องพิมพ์ใกล*้*กับเราเตอร์ใร้สายมากขึ้น และนำสิ่งกีดขวางระหว่างทั้งสองเครื่องออก
- ❏ หากคณป ุ ้อน SSID ดวยตนเอง ให ้ ตรวจสอบว ้ ารายการท ่ ปี่ ้อนนันถ้ กตู อง ตรวจสอบ SSID จากส ้ วน ่ **Network Status** บนรายงานการเชื่อมต่อเครือข่าย
- ❏ หากเราเตอรไร์ สายม ้ SSID หลายรายการ ให ี เล้ อก SSID ท ื แสดงข ี่ นมา หาก SSID ใช ึ้ ความถ ้ ที่ ไมี่ สอดคล ่ องก ้ นั ี เครื่องพิบพ์จะไบ่แสดง SSID ขึ้นบา
- $□$  หากคณใช้ป่มกดเพื่อสร้างการเชื่อมต่อเครือข่าย ตรวจสอบให้แน่ใจว่าเราเตอร์ไร้สายของคณสนับสนนการทำงาน ุ ของ WPS คุณไม่สามารถใช้ปุ่มกดได้หากเราเตอร์ไร้สายของคุณไม่สนับสนุนการทำงานของ WPS
- $□$  ตรวจสอบให้แน่ใจว่า SSID ของคณใช้อักขระ ASCII เท่านั้น (อักขระที่เป็นตัวอักษรและตัวเลขและสัญลักษณ์) ี่ เครื่องพิมพ์ไม่สามารถแสดง SSID ที่ประกอบด้วยตัวอักษรที่ไม่ใช่อักขระ ASCII ได้
- $\Box$  ตรวจสอบให้แน่ใจว่าคณทราบ SSID และรหัสผ่านของคณก่อนที่จะทำการเชื่อมต่อกับเราเตอร์ไร้สาย หากคณใช้ ึ่งานเราเตอร์ไร้สายตามการตั้งค่าเริ่มต้น SSID และรหัสผ่านเขียนอยู่ที่ป้ายกำกับบนเราเตอร์ไร้สาย หากคุณไม่ ทราบ SSID และรหัสผ่าน ให้ติดต่อบุคคลที่ตั้งค่าเราเตอร์ไร้สาย หรือดูเอกสารคู่มือที่ให้มาพร้อมกับเราเตอร์ไร้ สาย
- $□$  หากคณต้องการเชื่อมต่อกับ SSID ที่เกิดขึ้นจากการใช้ฟังก์ชันปล่อยสัญญาณของอปกรณ์อัจฉริยะ ตรวจสอบ SSID และรหัสผ่านในเอกสารค่มือที่ให้มาพร้อมกับอปกรณ์อัจฉริยะ
- $□$  หากการเชื่อมต่อ Wi-Fi หยดลงกะทันหัน ให้ทำการตรวจสอบตามเงื่อนไขต่อไปนี้ หากมีเงื่อนไขใด ๆ เหล่านี้ ี่ สามารถใช้งานได้ ให้รี่เซ็ตการตั้งค่าเครือข่ายด้วยการดาวน์โหลดและเรียกใช้ชอฟต์แวร์จากเว็บไซต์ต่อไปนี้ [http://epson.sn](http://epson.sn/?q=2) > **การตงคั้ า่**
	- ື่ ⊔ เพิ่มอปกรณ์สมาร์ทอื่น ๆ ไปยังเครือข่ายโดยใช้ปุ่มกด
	- $□$  เครือข่าย Wi-Fi ได้รับการตั้งค่าโดยใช้วิธีการอื่นๆ ที่ไม่ใช่ปุ่มกด

### **ขอม้ ลทู เกี่ ยวข ี่ อง้**

- $\blacktriangleright$  "การตั้งค่าสำหรับการเชื่อมต่อเข้ากับคอมพิวเตอร์″ บนหน้าที่ 226
- $\rightarrow$  "การตั้งค่[า Wi-Fi จากแผงควบค](#page-227-0)ุม″ บนหน้าที่ 228

### <span id="page-238-0"></span>**E-5**

### **วธิการแก ี ไข: ้**

ัตรวจสอบให้แน่ใจว่าประเภทความปลอดภัยของเราเตอร์ไร้สายถูกตั้งค่าเป็นหนึ่งในรายการต่อไปนี้ หากไม่ใช่ ให้ ้ เปลี่ยนแปลงการตั้งค่าประเภทความปลอดภัยบนเราเตอร์ไร้สาย จากนั้นรีเซ็ตการตั้งค่าเครือข่ายของเครื่องพิมพ์

- ❏ WEP-64 บต (40 บ ิ ต)ิ
- ❏ WEP-128 บต (104 บ ิ ต)ิ
- ❏ WPA PSK (TKIP/AES)\*
- ❏ WPA2 PSK (TKIP/AES)\*
- ❏ WPA (TKIP/AES)
- ❏ WPA2 (TKIP/AES)
- ❏ WPA3-SAE (AES)
- $\ast$  WPA PSK ยังเป็นที่รู้จักอีกชื่อว่า WPA ส่วนบุคคล WPA2 PSK ยังเป็นที่รู้จักอีกชื่อว่า WPA2 ส่วนบุคคล

### **E-6**

#### **การแกป้ ญหา: ั**

- $□$  ตรวจสอบว่าการคัดกรอง MAC แอดเดรสปิดใช้งานอย่หรือไม่ หากเปิดใช้งานอย่ ให้ลงทะเบียน MAC แอดเดรส ของเครื่องพิมพ์เพื่อที่จะได้ไม่ต้องผ่านตัวกรอง สำหรับรายละเอียด โปรดดูเอกสารที่จัดมาให้พร้อมกับเราเตอร์ไร้ ี่ สาย คณสามารถตรวจสอบ MAC แอดเดรสของเครื่องพิมพ์ใด้จากส่วน **Network Status** บนรายงานการเชื่อม ต่อเครือข่าย
- $□$  หากเราเตอร์ไร้สายของคุณใช้การตรวจสอบยืนยันตัวตนร่วมกันกับการรักษาความปลอดภัยแบบ WEP ตรวจสอบ ให้แน่ใจว่าคีย์และดัชนีการตรวจสอบยืนยันตัวตนถกต้อง
- $□$  หากจำนวนอปกรณ์ที่สามารถเชื่อมต่อได้บนเราเตอร์ไร้สายน้อยกว่าจำนวนอปกรณ์เครือข่ายที่คณต้องการเชื่อมต่อ ่ ให้ทำการตั้งค่าบนเราเตอร์ไร้สายเพื่อเพิ่มจำนวนอุปกรณ์ที่สามารถเชื่อมต่อได้ โปรดดูเอกสารที่จัดมาให้พร้อมกับ เราเตอร์ไร้สายเพื่อทำการตั้งค่า

### **ขอม้ ลทู เกี่ ยวข ี่ อง้**

 $\blacktriangleright$  "การตั้งค่าสำหรับการเชื่อมต่อเข้ากับคอมพิวเตอร์″ บนหน้าที่ 226

### **E-8**

### **วธิการแก ี ไข: ้**

- $\Box$  เปิดใช้งาน DHCP บนเราเตอร์ไร้สายเมื่อการได้รับที่อย่ IP ของเครื่องพิมพ์ถกตั้งค่าเป็น อัตโนมัติ
- $\Box$  หากการได้รับที่อยู่ IP ของเครื่องพิมพ์ถูกตั้งค่าเป็น Mamual (ด้วยตนเอง) แสดงว่าที่อยู่ IP ที่คุณตั้งค่าด้วยตัว ู้ เองไม่ถกต้องเนื่องจากไม่อย่ในช่วงที่กำหนด (ตัวอย่างเช่น: 0.0.0.0). ตั้งค่าที่อย่ IP ที่ถกต้องจากแผงควบคม ของเครื่องพิบพ์

### **ขอม้ ลทู เกี่ ยวข ี่ อง้**

 $\Rightarrow$  "การพิมพ์[เอกสารแสดงสถานะเคร](#page-241-0)ือข่าย″ บนหน้าที่ 242

### <span id="page-239-0"></span>**E-9**

### **การแกป้ ญหา: ั**

ัตรวจสอบตามขั้นตอนต่อไปนี้

- ❏ อปกรณ ุ ์เปิดใชงานอย ้ ู่
- $□$  คณสามารถเข้าใช้งานอินเตอร์เน็ตและคอมพิวเตอร์หรืออปกรณ์เครือข่ายอื่นๆ ที่อย่บนเครือข่ายเดียวกันกับ ื่อปกรณ์ที่คณต้องการเชื่อมต่อเข้ากับเครื่องพิมพ์

่ หากยังคงไม่สามารถเชื่อมต่อเครื่องพิมพ์และอปกรณ์เครือข่ายของคณได้หลังจากทำการยืนยันข้างต้นแล้ว ให้ปิดเรา ้ เตอร์ไร้สาย รอประมาณ 10 วินาที จากนั้นเปิดใหม่ จากนั้นใหรีเซ็ตการตั้งค่าเครือข่ายด้วยการดาวน์โหลดและเรียก ่ ใช้ซอฟต์แวร์จากเว็บไซต์ต่อไปนี้

[http://epson.sn](http://epson.sn/?q=2) > **การตงคั้ า่**

### **ขอม้ ลทู เกี่ ยวข ี่ อง้**

 $\blacktriangleright$  "การตั้งค่าสำหรับการเชื่อมต่อเข้ากับคอมพิวเตอร์″ บนหน้าที่ 226

### **E-10**

### **วธิการแก ี ไข: ้**

ี ตรวจสอบดังต่อไปนี<u>้</u>

- $\Box$  อปกรณ์อื่น ๆ บนเครือข่ายถกเปิดเครื่องแล้ว
- $□$  ที่อย่เครือข่าย (ที่อย่ IP ซับเน็ตมาสก์ และเกตเวย์เริ่มต้น) มีค่าถกต้องหากคณตั้งค่าการได้รับที่อย่ IP ของ ี่ เครื่องพิมพ์เป็นแบบ Manual (ด้วยตัวเอง)

ี รีเซ็ตที่อยู่เครือข่ายหากไม่ถูกต้อง คุณสามารถตรวจสอบที่อยู่ IP ซับเน็ตมาสก์ และเกตเวย์เริ่มต้นได้จากส่วนของ **Network Status** ในรายงานการเชื่อมต่อเครือข่าย

ี หาก DHCP ถกเปิดใช้งาน ให้เปลี่ยนการตั้งค่าขอรับที่อย่ IP ของเครื่องพิมพ์เป็น อัตโนมัติ หากคณต้องการตั้งค่าที่ ื่อยู่ IP ด้วยตัวเอง ให้ตรวจสอบที่อยู่ IP ของเครื่องพิมพ์จากส่วนของ **Network Status** ในรายงานการเชื่อมต่อ ี เครือข่าย จากนั้นเลือก Manual (ด้วยตัวเอง) จากหน้าจอการตั้งค่าเครือข่าย ตั้งค่าซับเน็ตมาสก์เป็น [255.255.255.0]

่ หากยังไม่สามารถเชื่อมต่อเครื่องพิมพ์และอุปกรณ์เครือข่าย ให้ปิดเราเตอร์ไร้สาย รอประมาณ 10 วินาที จากนั้นเปิด ใหม่

### **ขอม้ ลทู เกี่ ยวข ี่ อง้**

 $\rightarrow$  "การพิมพ์[เอกสารแสดงสถานะเคร](#page-241-0)ือข่าย" บนหน้าที่ 242

### **E-11**

### **การแกป้ ญหา: ั**

็ตรวจสอบตามขั้นตอนต่อไปนี้

- $\Box$  ที่อย่เกตเวย์เริ่มต้นถกต้องหากคณระบการตั้งค่า TCP/IP ของเครื่องพิมพ์ไว้ที่ปรับตั้งเอง
- $□$  อปกรณ์ที่ได้รับการตั้งค่าเป็นเกตเวย์เริ่มต้นเปิดใช้งานอย่

<span id="page-240-0"></span>้ตั้งค่าที่อย่เกตเวย์เริ่มต*้*นที่ถกต*้*อง คณสามารถตรวจสอบเกตเวย์เริ่มต้นจากส่วน **Network Status** ในรายงานการ ี่ เชื่อมต่อเครือข่าย

### **ขอม้ ลทู เกี่ ยวข ี่ อง้**

 $\blacktriangleright$  "การพิมพ์[เอกสารแสดงสถานะเคร](#page-241-0)ือข่าย″ บนหน้าที่ 242

### **E-12**

### **การแกป้ ญหา: ั**

ตรวจสอบตาบขั้นตอบต่อไปนี้

- ❏ อปกรณ ุ ์อนๆ บนเคร ื่ อขื ายเป ่ ิดใชงานอย ้ ู่
- $\Box$  ที่อยู่เครือข่าย (IP แอดเดรส ซับเน็ตมาสก์ เกตเวย์เริ่มต้น) ถูกต้อง หากคุณทำการป้อนด้วยตนเอง
- $\Box$  ที่อย่เครือข่ายสำหรับอปกรณ์อื่นๆ (ซับเน็ตมาสก์และเกตเวย์เริ่มต้น) เหมือนกัน
- $\Box$  IP แอดเดรสไม่ขัดแย้งกับอปกรณ์อื่นๆ

ิหากยังคงไม่สามารถเชื่อมต่อเครื่องพิมพ์และอปกรณ์เครือข่ายของคณได้หลังจากทำการยืนยันข้างต้นแล้ว ให้ลอง ้ ทำตามขั้นตอนต่อไปนี้

- $\Box$  ปิดเราเตอร์ไร้สาย รอประมาณ 10 วินาที จากนั้นเปิดใหม่
- $□$  ให้ทำการตั้งค่าเครือข่ายอีกครั้งโดยใช้ตัวติดตั้ง คณสามารถเรียกใช้งานได้จากเว็บไซต์ต่อไปนี้ [http://epson.sn](http://epson.sn/?q=2) > **การตงคั้ า่**
- $\Box$  คณสามารถลงทะเบียนรหัสผ่านหลายรหัสได้บนเราเตอร์ไร้สายที่ใช้ประเภทการรักษาความปลอดภัยแบบ WEP หากมีการลงทะเบียนด้วยรหัสผ่านหลายรหัส ให้ตรวจสอบว่ามีการระบรหัสผ่านที่ลงทะเบียนแล้วไว้บนเครื่องพิมพ์ ็หรือไม่

### **ขอม้ ลทู เกี่ ยวข ี่ อง้**

- $\rightarrow$  "การพิมพ์[เอกสารแสดงสถานะเคร](#page-241-0)ือข่าย" บนหน้าที่ 242
- $\blacktriangleright$  "การตั้งค่าสำหรับการเชื่อมต่อเข้ากับคอมพิวเตอร์″ บนหน้าที่ 226

### **E-13**

### **การแกป้ ญหา: ั**

ตรวจสอบตาบขั้นตอบต่อไปนี้

- $\square$  อปกรณ์เครือข่าย เช่น เราเตอร์ไร้สาย ฮับ และเราเตอร์เปิดใช้งานอย่
- $\Box$  การตั้งค่า TCP/IP สำหรับอุปกรณ์เครือข่ายยังไม่ได้รับการตั้งค่าด้วยตนเอง (หากการตั้งค่า TCP/IP ของ ี่ เครื่องพิมพ์กำหนดให้เป็นการดำเนินการโดยอัตโนมัติ ในขณะที่การตั้งค่า TCP/IP สำหรับอปกรณ์เครือข่ายอื่น ๆ ้ ต้องดำเนินการด้วยตนเอง เครือข่ายของเครื่องพิมพ์อาจแตกต่างกับเครือข่ายของอปกรณ์อื่น ๆ)

ี่ หากไม่สามารถใช้งานได้หลังจากที่ตรวจสอบตามขั้นตอนด้านบนแล้ว ลองปฏิบัติตามขั้นตอนต่อไปนี้

- ❏ ปิดเราเตอรไร์ สาย รอประมาณ 10 ว ้ นาท ิ จากน ี ันเป ้ ิดใหม่
- $\Box$  ทำการตั้งค่าเครือข่ายบนคอมพิวเตอร์ที่อย่บนเครือข่ายเดียวกันกับเครื่องพิมพ์โดยใช้โปรแกรมการติดตั้ง คณ ี สามารถเรียกใช้งานได้จากเว็บไซต์ต่อไปนี้

[http://epson.sn](http://epson.sn/?q=2) > **การตงคั้ า่**

<span id="page-241-0"></span> $\Box$  คณสามารถลงทะเบียนรหัสผ่านหลายรหัสได้บนเราเตอร์ไร้สายที่ใช้ประเภทการรักษาความปลอดภัยแบบ WEP ้ หากมีการลงทะเบียนด้วยรหัสผ่านหลายรหัส ให้ตรวจสอบว่ามีการระบุรหัสผ่านที่ลงทะเบียนแล้วไว้บนเครื่องพิมพ์ ้หรือไม่

### **ขอม้ ลทู เกี่ ยวข ี่ อง้**

- $\rightarrow$  "การพิมพ์เอกสารแสดงสถานะเครือข่าย″ บนหน้าที่ 242
- $\blacktriangleright$  "การตั้งค่าสำหรับการเชื่อมต่อเข้ากับคอมพิวเตอร์″ บนหน้าที่ 226

### **ขอความเก ้ ยวก ี่ บสภาพแวดล ั อมของเคร ้ อขื าย่**

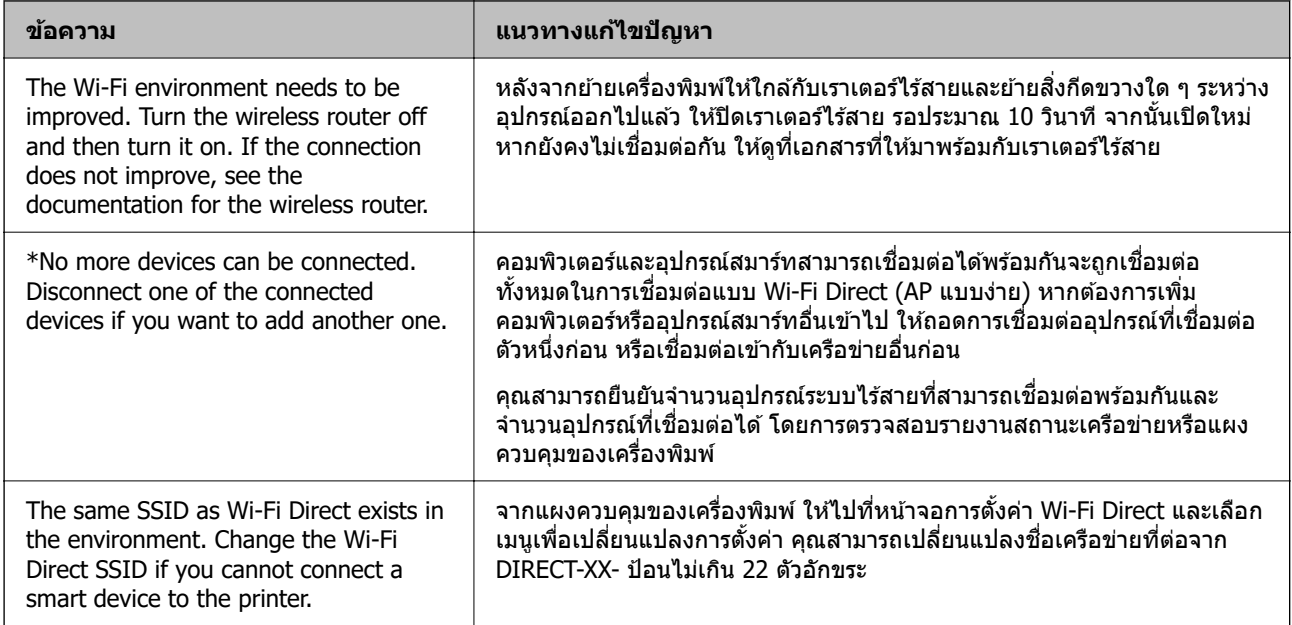

### **การพมพิ เอกสารแสดงสถานะเคร ์ อขื าย่**

้ คณสามารถตรวจสอบข้อมลเครือข่ายแบบละเอียดโดยการพิมพ์ออกมา

- 1. โหลดกระดาษ
- 2. เลอก ื **การตงคั้ า่** จากหนาจอหล ้ กั

่ ในการเลือกรายการ ให้ใช้ป่ม ▲ ▼ ◀ ▶ จากนั้นกดป่ม OK

- 3. เลอก ื **การตงคั้ าเคร ่ อขื าย่** > **แผนสถานะการพ ่ มพิ ์**
- 4. กดป่ม $\Diamond$

ี เอกสารแสดงสถานะเครือข่ายถกพิมพ์ออกมา

### **การตรวจสอบเครอขื ายของเคร ่ องพ ื่ มพิ (Windows เท ์ าน่ น)ั้**

่ ใช้พรอมท์คำสั่ง ตรวจสอบสถานะการเชื่อมต่อของคอมพิวเตอร์และเส้นทางการเชื่อมต่อไปยังเครื่องพิมพ์ การดำเนิน ึการนี้จะช่วยนำไปสู่การแก้ปัญหาได้

 $\square$  คำสั่ง ipconfig

ี่ แสดงสถานะการเชื่อมต่อของอินเทอร์เฟซเครือข่ายที่คอมพิวเตอร์ใช้ในปัจจบัน

้ คุณสามารถตรวจสอบว่าการเชื่อมต่อถูกต้องหรือไม่ โดยเปรียบเทียบข้อมูลการตั้งค่ากับการสื่อสารจริง ในกรณีมี ี เซิร์ฟเวอร์ DHCP หลายตัวบนเครือข่ายเดียวกัน คุณสามารถค้นหาที่อยู่จริงที่กำหนดให้กับคอมพิวเตอร์ เซิร์ฟเวอร์ DNS ที่อ้างถึง ฯลฯ

❏ รปแบบ: ipconfig /all ู

❏ ตวอย ั าง: ่

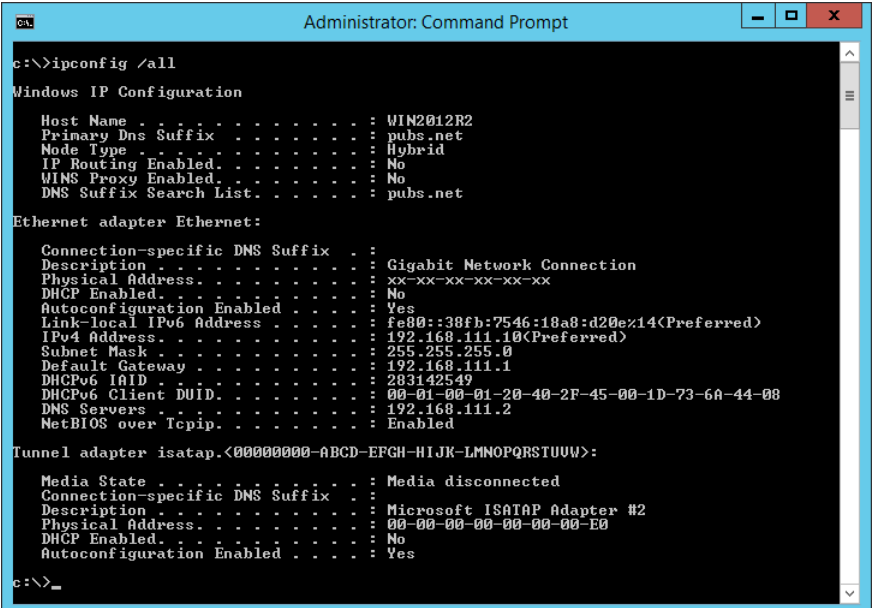

 $\square$  คำสั่ง pathping

คณสามารถตรวจยืนยันรายการของเราเตอร์ที่ผ่านโฮสต์ปลายทางและการจัดเส้นทางของการสื่อสารได้

- ❏ รปแบบ: pathping xxx.xxx.xxx.xxx ู
- □ ตัวอย่าง: pathping 192.0.2.222

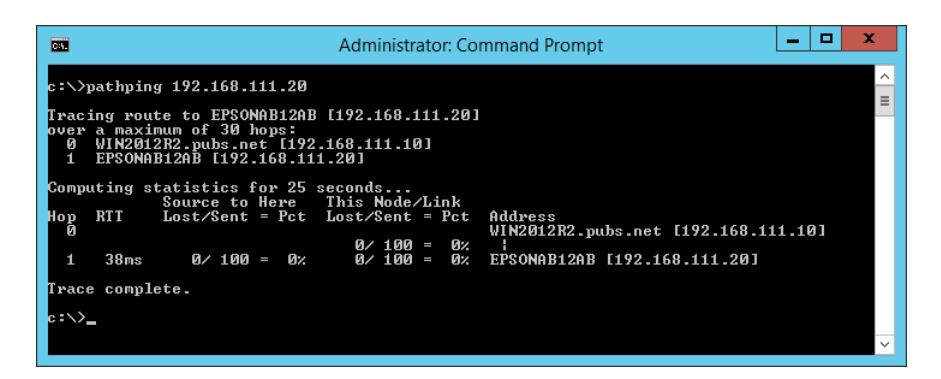

# <span id="page-243-0"></span>ข้อมูลของผลิตภัณฑ*์*

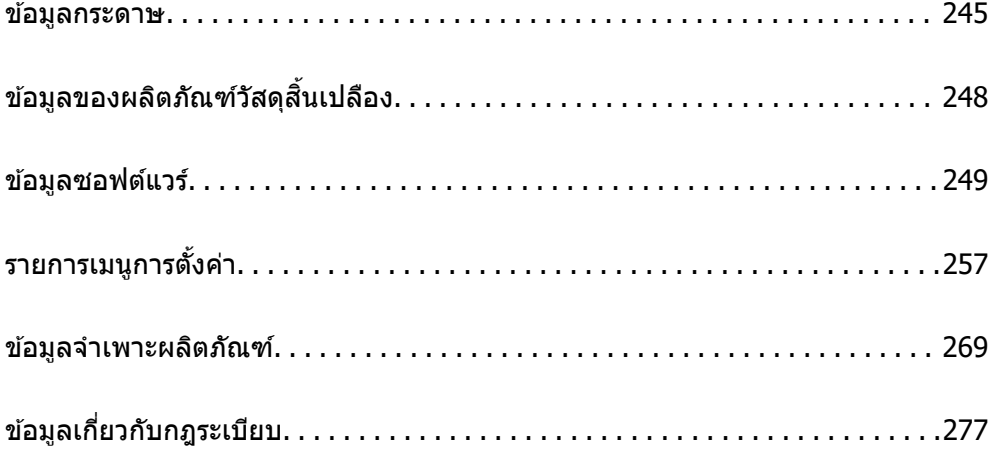

#### <span id="page-244-0"></span>**ขอม ลกระดาษ ู ้**

# **กระดาษทใชี่ ได้ และความจ ้ ุ**

### **กระดาษของแท Epson ้**

Epson ขอแนะนำให้ใช้กระดาษของแท้ Epson เพื่อให้มั่นใจว่าสิ่งที่พิมพ์ออกมาจะมีคุณภาพสูง

**หมายเหต:ุ**

- $\Box$  กระดาษที่มีจำหน่าย แตกต่างกันไปตามตำแหน่งที่ตั้ง สำหรับข้อมูลล่าสุดของตัวเลือกกระดาษที่มีจำหน่ายในพื้นที่ของ คุณ โปรดดิดต่อส่วนสนับสนุนของ Epson
- $\Box$  ดูรายการต่อไปนี้สำหรับข้อมูลเกี่ยวกับประเภทกระดาษสำหรับการพิมพ์แบบไร้ขอบและ 2 ด้าน "กระดาษสำหรับการพิมพ์แบบไร้ขอบ″ บนหน้าที่ 247 "กระดาษสำหรับการพิมพ์ 2 ด้าน″ บนหน้าที่ 247

### **กระดาษทเหมาะก ี่ บการพ ั มพิ เอกสาร ์**

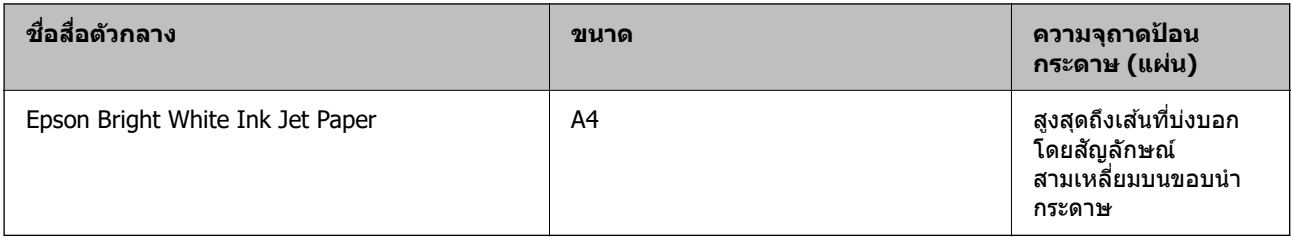

### **กระดาษทเหมาะก ี่ บการพ ั มพิ เอกสารและร ์ ปถู าย ่**

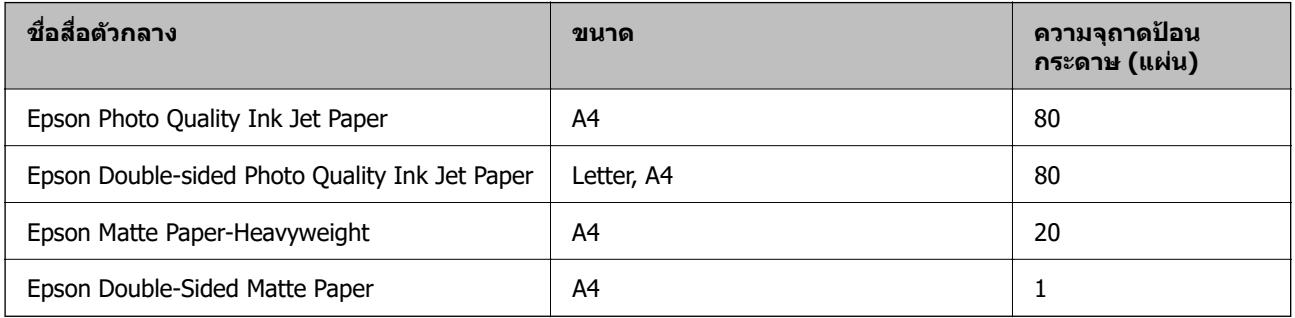

### **กระดาษทเหมาะก ี่ บการพ ั มพิ ร์ปถู าย ่**

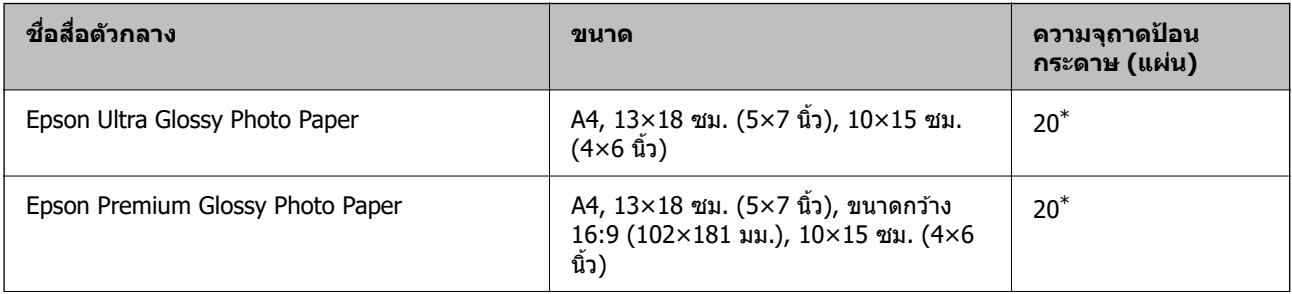

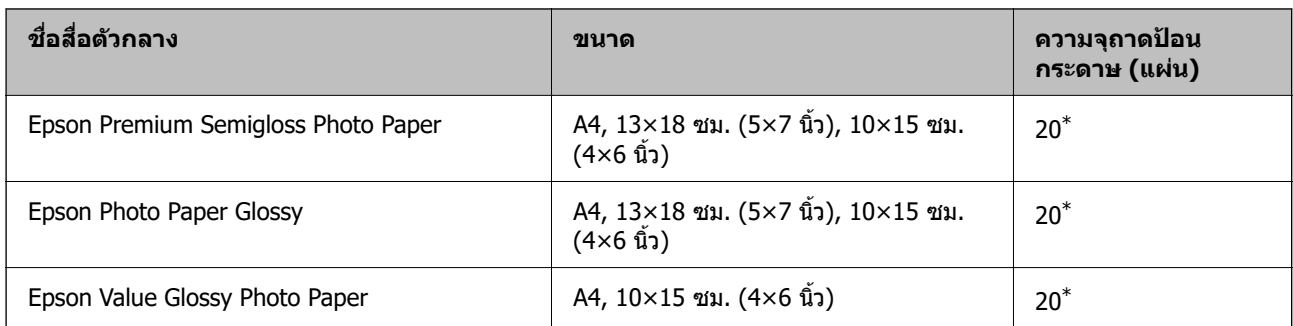

 $\,^* \quad$  ใส่กระดาษครั้งละหนึ่งแผ่นถ้าการป้อนกระดาษไม่ถูกต้อง หรือถ้างานพิมพ์มีสีที่ไม่สม่ำเสมอ หรือรอยเปื้อน

### **ประเภทกระดาษแบบอนๆ ื่**

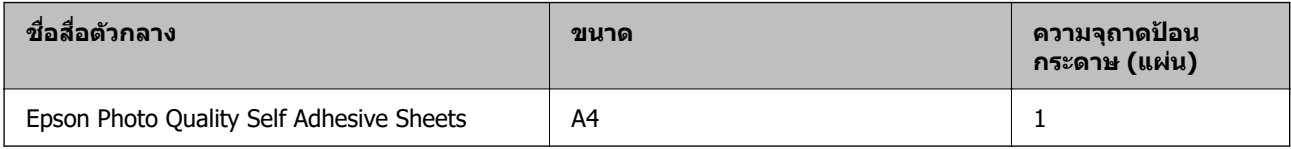

### **กระดาษทมี่ จี ําหนาย่**

**หมายเหต:ุ**

ดูรายการต่อไปนี้สำหรับข้อมูลเกี่ยวกับประเภทกระดาษสำหรับการพิมพ์แบบไร้ขอบและ 2 ด้าน

"กระดาษสำหรับการพิมพ์แบบไร้ขอบ″ บนหน้าที่ 247

"กระดาษสำหรับการพิมพ์ 2 ด้าน″ บนหน้าที่ 247

#### **กระดาษธรรมดา**

กระดาษธรรมดารวมถึงกระดาษสำเนา

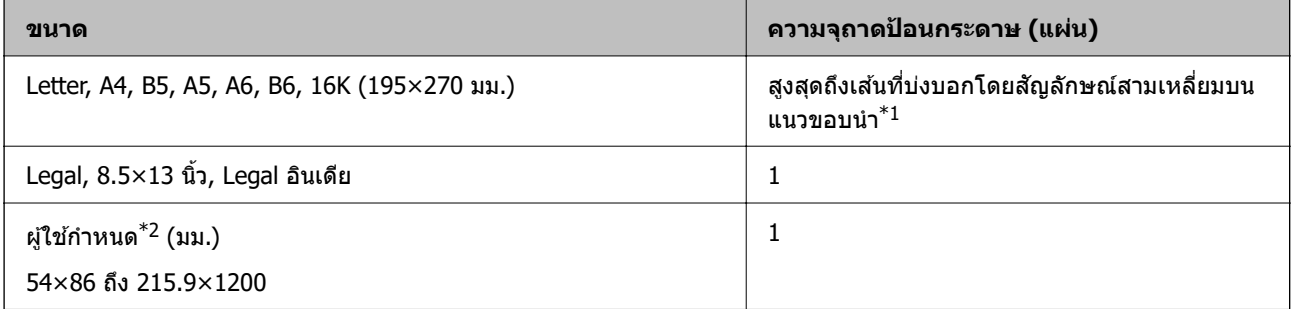

\*1 ใส่กระดาษครั้งละหนึ่งแผ่นถ้าการป้อนกระดาษไม่ถูกต้อง หรือถ้างานพิมพ์มีสีที่ไม่สม่ำเสมอ หรือรอยเปื้อน

\*2 ใชได้ เฉพาะการพ ้ มพิ จากเคร ์ องคอมพ ื่ วเตอร ิ เท์ าน่ ัน้

#### **ซองจดหมาย**

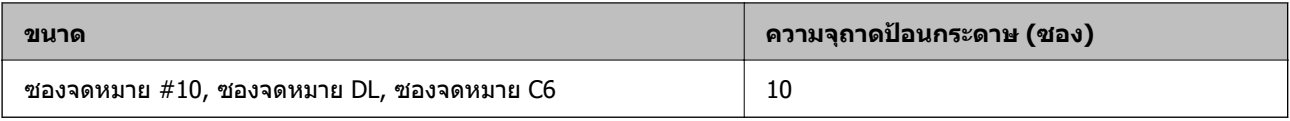

### <span id="page-246-0"></span>**กระดาษสาหร ํ บการพ ั มพิ แบบไร ์ ขอบ ้**

#### **กระดาษของแท Epson ้**

- ❏ Epson Ultra Glossy Photo Paper (10x15 ซม. (4x6 นว) ) ิ้
- ❏ Epson Premium Glossy Photo Paper (10x15 ซม. (4x6 นว), ขนาดกว ิ้ าง 16:9 (102x181 มม.)) ้
- ❏ Epson Premium Semigloss Photo Paper (10x15 ซม. (4x6 นว) ) ิ้
- ❏ Epson Photo Paper Glossy (10x15 ซม. (4x6 นว) ) ิ้
- ❏ Epson Value Glossy Photo Paper (10x15 ซม. (4x6 นว) ) ิ้

### **ขอม้ ลทู เกี่ ยวข ี่ อง้**

 $\rightarrow$  "กระดาษที่ใช้ได้และความจ″ บนหน้าที่ 245

### **กระดาษสาหร ํ บการพ ั มพิ 2 ด ์ าน้**

#### **กระดาษของแท Epson ้**

- ❏ Epson Bright White Ink Jet Paper
- ❏ Epson Double-sided Photo Quality Ink Jet Paper
- ❏ Epson Double-Sided Matte Paper

### **ขอม้ ลทู เกี่ ยวข ี่ อง้**

 $\rightarrow$  "กระดาษที่ใช้ได้และความจ″ บนหน้าที่ 245

### **กระดาษทมี่ จี ําหนาย่**

❏ กระดาษธรรมดา, กระดาษสํ าเนา

#### **ขอม้ ลทู เกี่ ยวข ี่ อง้**

 $\rightarrow$  "กระดาษที่ใช้ได้และความจุ*"* บนหน้าที่ 245

# **ประเภทกระดาษทไมี่ สามารถใช ่ ได้ ้**

ื่อย่าใช้กระดาษต่อไปนี้ การใช้กระดาษเหล่านั้นอาจเป็นสาเหตของกระดาษติดขัดและเป็นรอยเปื้อนบนภาพพิมพ์ออก มา

- ❏ กระดาษทเปี่ ็นคลนื่
- ❏ กระดาษทฉี่ กขาด หร ี อมื รอยต ี ดั
- ❏ กระดาษทถี่ กพู ับ
- ❏ กระดาษทมี่ ความช ี นื้
- ❏ กระดาษทหนาเก ี่ นไปหร ิ อบางเก ื นไป ิ
- ❏ กระดาษทมี่ สตี กเกอร ิ อย์ ู่

<span id="page-247-0"></span>ื่ อย่าใช้ซองลักษณะต่อไปนี้ การใช้ซองลักษณะต่อไปนี้อาจเป็นสาเหตของกระดาษติดขัดและเป็นรอยเปื้อนบนภาพ พิมพ์ออกมา

- $\Box$  อย่าใช้ซองจดหมายที่หงิกงอหรือพับ
- $\Box$  อย่าใช้กระดาษซองจดหมายที่มีผิวทากาวบนแถบเปิดปิดหรือหน้าต่างของซองจดหมาย
- ี่ □ ซองที่บางเกินไป ี่ ซองอาจหงิกงอในระหว่างการพิมพ์

#### **ขอม ลของผล ู ตภิ ณฑั ว์สดั สุ นเปล ิ้ องื ้**

### **รหสบนขวดหม ั กึ**

Epson ขอแนะนำให้ใช้ขวดหมึกแท้จาก Epson ต่อไปนี้เป็นรหัสสำหรับขวดหมึกแท้ของ Epson

### c**ขอความท ้ สี่ าคํ ญ: ั**

- $\Box$  การรับประกันของ Epson ไม่ค่มครองความเสียหายที่เกิดจากการใช้หมึกนอกเหนือจากที่ระบ รวมทั้งหมึกแท้ ของ Epson ที่ไม่ได้รับการออกแบบมาสำหรับเครื่องพิมพ์นี้ หรือหมึกของบริษัทอื่น ๆ
- $\Box$  ผลิตภัณฑ์อื่นที่ไม่ได้ผลิตโดย Epson อาจไดรับความเสียหายที่ไม่ได้ครอบคลมในการรับประกันของ Epson และภายใต้สภาวะดังกล่าว อาจเป็นสาเหตุของการทำงานผิดพลาดของเครื่องพิมพ์ได้

#### **หมายเหต:ุ**

- $\Box$  รหัสขวดหมึกอาจแตกต่างกันตามสถานที่ สำหรับรหัสที่ถูกต้องในพื้นที่ของคุณ โปรดติดต่อส่วนสนับสนุนของ Epson
- $\Box$  แม้ว่าขวดหมึกอาจจะประกอบด้วยวัสดที่รี่ไซเคิลได้ นี่ไม่มีผลต่อฟังก์ชั้นการทำงานของเครื่องพิมพ์
- $\Box$  ข้อมูลจำเพาะและลักษณะภายนอกของขวดหมึกอาจเปลี่ยนแปลงได่โดยไม่ต้องแจ้งให้ทราบล่วงหน้าสำหรับการ ปรับปรงุ

### **สํ าหรบยั โรป ุ**

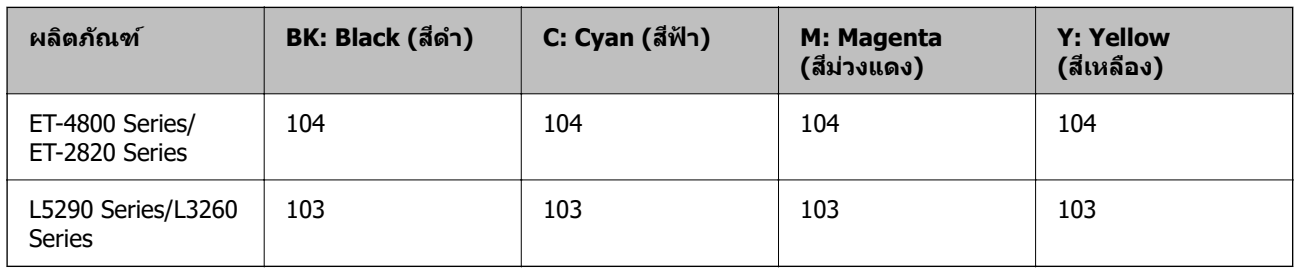

#### **หมายเหต:ุ**

เยี่ยมชมเว็บไซต์สำหรับข้อมูลเกี่ยวกับปริมาณหน้าที่พิมพ์ได้ของขวดหมึก Epson

<http://www.epson.eu/pageyield>

#### **For Australia and New Zealand**

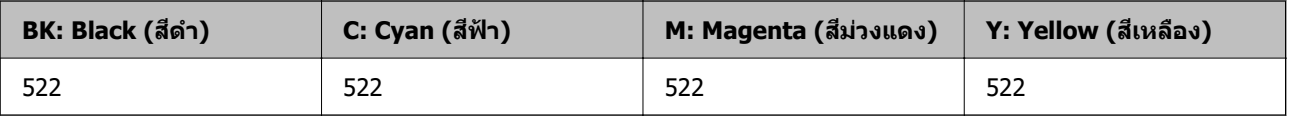

<span id="page-248-0"></span>**สํ าหรบเอเช ั ยี**

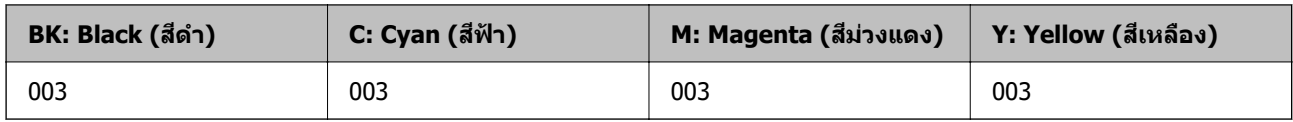

# **ขอม ้ ลซอฟต ู แวร ์ ์**

หัวข้อนี้แนะนำบริการเครือข่ายและผลิตภัณฑ์ซอฟต์แวร์ที่ใช้ได้สำหรับเครื่องพิมพ์ของคุณจากเว็บไซต์ Epson

# **ซอฟตแวร ์ ส์ าหร ํ บการพ ั มพิ ์**

### **แอพพลเคช ิ นสั าหร ํ บการพ ั มพิ จากคอมพ ์ วเตอร ิ (Windows) ์**

ู่ ใดรเวอร์เครื่องพิมพ์จะควบคมเครื่องพิมพ์โดยอาศัยคำสั่งจากแอพพลิเคชั่น การตั้งค่าบนไดรเวอร์เครื่องพิมพ์จะให้ ื่ ผลการพิมพ์ที่ดีที่สุด คุณยังสามารถตรวจสอบสถานะของเครื่องพิมพ์หรือรักษาการทำงานที่ดีที่สุดโดยใช้ระบบ ื่อรรถประโยชน์ของไดรเวอร์เครื่องพิมพ์

#### **หมายเหต:ุ**

คุณสามารถเปลี่ยนแปลงภาษาของไดรเวอร์เครื่องพิมพ์ได้ เลือกภาษาที่คุณต้องการใช้จากการตั้งค่า **ภาษา** บนแถบ **การ บํารงรุ กษา ั**

### **การเขาส้ ไดรเวอร ู่ เคร ์ องพ ื่ มพิ จากแอพพล ์ เคช ิ น่ั**

็ตรวจให้แน่ใจว่า การตั้งค่านั้นใช้กับแอพพลิเคชั่นเท่านั้นที่คณใช้ การเข้าถึงแอพพลิเคชั่น

เลอก ื **พมพิ** หร **์** อ ื **ตงคั้ าพ่ มพิ** จากเมน **์** ู**ไฟล** เล**์** อกเคร ื องพ ื่ มพิ และหล ์ งจากน ั ัน คล ้ ก ิ **การกาหนดล ํ กษณะ ั** หรอื **คณสมบ ุ ตั ิ**

**หมายเหต:ุ** การทำงานที่แตกต่างขึ้นอยู่กับแอพพลิเคชั่น ดูที่วิธีใช้ของแอพพลิเคชั่นสำหรับรายละเอียด

### **การเขาส้ ไดรเวอร ู่ เคร ์ องพ ื่ มพิ จากแผงควบค ์ มุ**

้ ทำการตั้งค่าที่ใช้กับแอพพลิเคชั่นทั้งหมด การเข้าถึงจากแผงควบคม

❏ Windows 10/Windows Server 2019/Windows Server 2016

คลกปิ ่มเร ุ มติ่ น และเล ้ อก ื **ระบบ Windows** > **แผงควบคมุ** > **ดอู ปกรณ ุ ์และเครองพ ื่ มพิ** ใน **์ ฮารดแวร ์ และ ์ เสยงี** คลกขวาบนเคร ิ องคอมพ ื่ วเตอร ิ ของค ์ ณ และค ุ างไว ้ หล ้ งจากน ั ันเล ้ อกท ื ี่ **การกาหนดล ํ กษณะการพ ั มพิ ์**

❏ Windows 8.1/Windows 8/Windows Server 2012 R2/Windows Server 2012

เลือก เดสก์ท็อป > การตั้งค่า > แผงควบคม > ดอปกรณ์และเครื่องพิมพ์ ใน ฮาร์ดแวร์และเสียง คลิกขวา บนเครองคอมพ ื่ วเตอร ิ ของค ์ ณ และค ุ างไว ้ หล ้ งจากน ั ันเล ้ อกท ื ี่ **การกาหนดล ํ กษณะการพ ั มพิ ์**

❏ Windows 7/Windows Server 2008 R2

เลอกป ื ่มเร ุ มติ่ น และเล ้ อก ื **แผงควบคมุ** > **ดอู ปกรณ ุ ์และเครองพ ื่ มพิ** ใน **์ ฮารดแวร ์ และเส ์ ยงี** คลกขวาบน ิ เครองคอมพ ื่ วเตอร ิ ของค ์ ณ และเล ุ อก ื **การกาหนดล ํ กษณะการพ ั มพิ ์**

❏ Windows Vista/Windows Server 2008

คลกทิ ปี่ ่มเร ุ มติ่ น และเล ้ อกท ื ี่ **แผงควบคมุ** > **เครองพ ื่ มพิ** ใน **์ ฮารดแวร ์ และเส ์ ยงี** คลกขวาบนเคร ิ องื่ คอมพวเตอร ิ ของค ์ ณ และเล ุ อก ื **การกาหนดล ํ กษณะการพ ั มพิ ์**

❏ Windows XP/Windows Server 2003 R2/Windows Server 2003

คลิกป่มเริ่มต้น และเลือกที่ แผงควบคม > เครื่องพิมพ์และฮาร์ดแวร์อื่น > เครื่องพิมพ์และแฟกช ์คลิกขวา บนเครองคอมพ ื่ วเตอร ิ ของค ์ ณ และเล ุ อก ื **การกาหนดล ํ กษณะการพ ั มพิ ์**

### **การเขาส้ ไดรเวอร ู่ เคร ์ องพ ื่ มพิ จากไอคอนเคร ์ องพ ื่ มพิ บนแถบงาน ์**

่ ไอคอนเครื่องพิมพ์บนแถบงานหน้าเดสก์ทอปเป็นปุ่มทางลัดที่ทำให้คณเข้าสู่ไดรเวอร์เครื่องพิมพ์ได้เร็วขึ้น

ี่ ถ*้*าคุณคลิกที่ไอคอนเครื่องพิมพ์และเลือก **พรินเตอร์ไดร์เวอร**์ คณจะสามารถเข้าถึงหน้าต่างการตั้งค่าเครื่องพิมพ์ ้ เช่นที่แสดงจากแผงควบคม ถ้าคณดับเบิลคลิกไอคอนนี้ คณก็สามารถตรวจสอบสถานะของเครื่องพิมพ์ได้

#### **หมายเหต:ุ**

ถ้าไอคอนเครื่องพิมพ์ไม่ได*้*ถูกแสดงบนแถบงานแล้ว การเข้าถึงหน้าต่างไดรเวอร์ชองเครื่องพิมพ์ ให้คลิกที่ **กำหนด สถานะพรนเตอร ิ** บนแถบ **์ การบารํ งรุ กษา ั** และหลงจากน ั ัน เล ้ อกท ื ี่ **ลงทะเบยนไอคอนล ี ดบนแถบงาน ั**

### **การเรมติ่ นระบบอรรถประโยชน ้ ์**

การเขาไปส ้ หนู่ าต้ างของไดรเวอร ่ เคร ์ องพ ื่ มพิ คล ์ กทิ แถบ ี่ **การบารํ งรุ กษา ั**

### **การทาการต ํ งคั้ าส่ าหร ํ บไดรฟ ั ์เวอรเคร ์ องพ ื่ มพิ บน Windows ์**

คณสามารถท ุ ําการตงคั้ า เช ่ น การเป ่ ิดการทํางานของ **EPSON Status Monitor 3**

- ่ 1. การเข้าไปส่หน้าต่างของไดรฟ์เวอร์เครื่องพิมพ์
- 2. คลกทิ ี่ **การตงคั้ าเอ ่ กซ๊ เทน ์** บนแถบ **การบารํ งรุ กษา ั**
- ี่ 3. ทำการตั้งค่าที่เหมาะสม และหลังจากนั้น คลิกที่ **ตกลง** ดูที่ความช่วยเหลือทางออนไลน์สำหรับการอธิบายของรายการการตั้งค่า

### **ขอม้ ลทู เกี่ ยวข ี่ อง้**

 $\blacktriangleright$  "แอพพลิเคชันสำหรับการพิมพ์จากคอมพิวเตอร์ (Windows)″ บนหน้าที่ 249

### **แอพพลเคช ิ นสั าหร ํ บการพ ั มพิ จากคอมพ ์ วเตอร ิ (Mac OS) ์**

ู่ ใดรเวอร์เครื่องพิมพ์จะควบคมเครื่องพิมพ์โดยอาศัยคำสั่งจากแอพพลิเคชั่น การตั้งค่าบนไดรเวอร์เครื่องพิมพ์จะให้ ื่ ผลการพิมพ์ที่ดีที่สุด คุณยังสามารถตรวจสอบสถานะของเครื่องพิมพ์หรือรักษาการทำงานที่ดีที่สุดโดยใช้ระบบ อรรถประโยชน์ของไดรเวอร์เครื่องพิมพ์

### **การเขาส้ ไดรเวอร ู่ เคร ์ องพ ื่ มพิ จากแอพพล ์ เคช ิ น่ั**

คลก ิ **การตงคั้ าหน ่ ากระดาษ ้** หรอ ื **พมพิ** บนเมน **์** ู**ไฟล** ของแอพพล **์** เคช ิ นของค ั่ ณ หากจ ุ ําเป็น ใหคล้ กทิ ี่ **แสดงราย**

**ละเอียด** (หรือ ▼) เพื่อขยายหน้าต่างการพิมพ์

#### **หมายเหต:ุ**

**การตั้งค่าหน้ากระดาษ** อาจไม่แสดงขึ้นในเมนู **ไฟล**์ และการดำเนินการสำหรับการแสดงหน้าจอการพิมพ์อาจแตกต่าง จากนี้ ขึ้นอยู่กับแอพพลิเคชั่นที่ใช้ ดูรายละเอียดได้จากส่วนวิธีใช้ของแอพพลิเคชั่น

#### **การเรมติ่ นระบบอรรถประโยชน ้ ์**

เลอก ื **การกาหนดล ํ กษณะของระบบ ั** จากเมนู Apple > **เครองพ ื่ มพิ และสแกนเนอร ์** (หร **์** อ ื **พมพิ และสแกน ์** , **พมพิ และแฟกซ ์** ) และหล **์** งจากน ั ัน เล ้ อกเคร ื องพ ื่ มพิ คล ์ กทิ ี่ **ตวเลั อกและอ ื ปกรณ ุ ์สนเปล ิ้ องื** > **โปรแกรมอรรถะ ประโยชน** > **์ เปิดโปรแกรมอรรถะประโยชนเคร ์ องพ ื่ มพิ ์**

### **แนวทางสาหร ํ บไดรเวอร ั เคร ์ องพ ื่ มพิ ของ Mac OS ์**

#### **Epson Printer Utility**

ุ คณสามารถรันคณสมบัติการบำรงรักษา เช่น การตรวจสอบหัวฉีดและการทำความสะอาดหัวพิมพ์ และโดยการเริ่ม **EPSON Status Monitor** คณก็สามารถตรวจสอบสถานะเครื่องพิมพ์และข้อมลข้อผิดพลาดได้

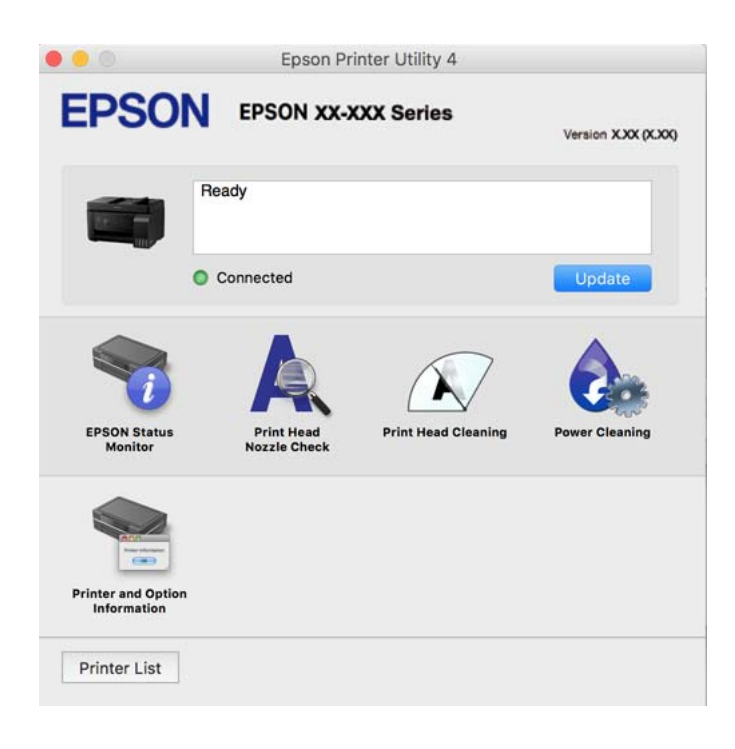

### **การเขาถ้ งหน ึ าต้ างการต ่ งคั้ าการท ่ างานของไดรเวอร ํ เคร ์ องพ ื่ มพิ บน Mac OS ์**

เลอก ื **การกาหนดล ํ กษณะของระบบ ั** จากเมนู Apple > **เครองพ ื่ มพิ และสแกนเนอร ์** (หร **์** อ ื **พมพิ และสแกน ์** , **พมพิ และแฟกซ ์** ) และหล **์** งจากน ั ัน เล ้ อกเคร ื องพ ื่ มพิ คล ์ กทิ ี่ **ตวเลั อกและอ ื ปกรณ ุ ์สนเปล ิ้ องื** > **ตวเลั อกื** (หรอื **ไดรเวอร**)**์**

### **แอพพลเคช ิ นเพั อการพ ื่ มพิ ท์ รวดเร ี่ ็วและสนกสนานจากคอมพ ุ วเตอร ิ (Epson ์ Photo+)**

(Epson Photo+) เป็นแอพพลิเคชันที่ทำให้คุณพิมพ์รูปถ่ายได้ง่ายด้วยเค้าโครงรูปร่างที่หลากหลาย นอกจากนี้คุณ ยังสามารถทำการปรับแก้รูปภาพและปรับตำแหน่งในขณะดูภาพตัวอย่างของเอกสารของคุณได้ คุณยังสามารถปรับ ี ความสดใสของรปภาพโดยการเพิ่มข้อความและประทับตราตามที่คณต้องการได้ เมื่อพิมพ์บนกระดาษรปถ่าย Epson ึ ของแท้ หมึกจะทำงานได้ประสิทธิภาพสูงสุดเพื่อให้ได้งานพิมพ์ที่สวยงามพร้อมการลงสีที่ยอดเยี่ยม

ดูที่วิธีใช้ของแอพพลิเคชันสำหรับรายละเอียด

#### **หมายเหต:ุ**

- ❏ Windows Server ระบบปฏบิ ัตการไม ิ รองร ่ ับ
- $\Box$  ในการใช้แอพพลิเคชั่นนี้ จะต้องติดตั้งไดรเวอร์เครื่องพิมพ์สำหรับเครื่องพิมพ์นี้

#### **การเรมติ่ นบน Windows ้**

❏ Windows 10

คลกปิ ่มเร ุ มติ่ น จากน ้ ันเล ้ อก ื **Epson Software** > **Epson Photo+**

- ❏ Windows 8.1/Windows 8 ้ป้อนชื่อแอพพลิเคชั่นเข้าไปในช่องค้นหา และหลังจากนั้นเลือกไอคอนที่แสดงออกมา
- ❏ Windows 7/Windows Vista/Windows XP คลกทิ ปี่ ่มเร ุ มติ่ น และเล ้ อก ื **โปรแกรมทงหมด ั้** หรอ ื **โปรแกรม** > **Epson Software** > **Epson Photo+**

### **การเรมติ่ นบน Mac OS ้**

เลอก ื **ไป** > **แอพพลเคช ิ น่ั** > **Epson Software** > **Epson Photo+**

### **ขอม้ ลทู เกี่ ยวข ี่ อง้**

 $\blacktriangleright$  "การติดตั้งแอพพลิเคชันแบบแยกต่างหาก″ บนหน้าที่ 129

### แอพพลิเคชั่นสำหรับการใช้งานเครื่องพิมพ์อย่างง่ายดายจากอุปกรณ์สมาร์ท **(Epson Smart Panel)**

Epson Smart Panel เป็นแอพพลิเคชั่นที่ช่วยให้คุณสามารถใช้งานได้อย่างง่ายดาย รวมถึงการพิมพ์ การคัดลอก ึ หรือการสแกนจากอปกรณ์สมาร์ท เช่น สมาร์ทโฟน หรือแท็บเล็ต คณสามารถเชื่อมต่อเครื่องพิมพ์และอปกรณ์สมา ้ ร์ทผ่านเครือข่ายไร้สาย ตรวจสอบระดับหมึกและสถานะเครื่องพิมพ์ รวมถึงตรวจสอบวิธีแก้ไขหากมีข้อผิดพลาดเกิด ขึ้น นอกจากนี้ คณยังสามารถคัดลอกได้อย่างง่ายดายโดยลงทะเบียนการคัดลอกรายการโปรด

ค้นหาและติดตั้ง Epson Smart Panel จาก App Store หรือ Google Play

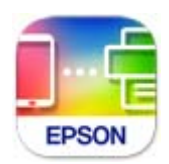

### **แอพพลเคช ิ นสั าหร ํ บการพ ั มพิ อย์ างง ่ ายดายจากแอพพล ่ เคช ิ นระบบ Android ั (Epson Print Enabler)**

Epson Print Enabler เป็นแอพพลิเคชันที่อนุญาตให้คุณพิมพ์เอกสาร อีเมล รูปถ่าย และหน้าเว็บในแบบไร้สายจาก โทรศัพท์หรือแท็บเล็ต Android ของคณได้ (Android v4.4 หรือใหม่กว่า) เพี้ยงแตะไม่กี่ครั้ง อปกรณ์ Android ของ ิ คณจะค*ั*นพบเครื่องพิมพ์ Epson ที่เชื่อมต่อกับเครือข่ายไร้สายเดียวกัน

ค้นหาและติดตั้งแอพ Epson Print Enabler จาก Google Play

### **ซอฟตแวร ์ ส์ าหร ํ บการสแกน ั**

### **แอพพลเคช ิ นสั าหร ํ บการสแกนจากคอมพ ั วเตอร ิ (Epson ScanSmart) ์**

ี แอพพลิเคชันนี้ให้คุณทำการสแกนเอกสารและรูปถ่าย จากนั้นบันทึกภาพที่สแกนได้อย่างง่ายดาย ดูที่วิธีใช้ Epson ScanSmart สำหรับรายละเอียดของการใช้แอพพลิเคชัน

### **การเรมติ่ นบน Windows ้**

❏ Windows 10 คลกทิ ปี่ ่มเร ุ มติ่ น และหล ้ งจากน ั ันเล ้ อก ื **Epson Software** > **Epson ScanSmart**
❏ Windows 8.1/Windows 8

้ ป้อนชื่อแอพพลิเคชั่นเข้าไปในช่องค้นหา และหลังจากนั้นเลือกไอคอนที่แสดงออกมา

❏ Windows 7

คลกทิ ปี่ ่มเร ุ มติ่ น และหล ้ งจากน ั ันเล ้ อก ื **โปรแกรมทงหมด ั้** > **Epson Software** > **Epson ScanSmart**

### **การเรมติ่ นบน Mac OS ้**

เลอก ื **ไป** > **แอพพลเคช ิ น่ั** > **Epson Software** > **Epson ScanSmart**

## **ซอฟตแวร ์ ส์ าหร ํ บการร ั บสั งแฟกซ ่ ์**

### **แอพพลเคช ิ นสั าหร ํ บการก ั าหนดค ํ าการท ่ ํางานของแฟกซและการส ์ งแฟกซ ่ ์ (FAX Utility)**

FAX Utility เป็นแอพพลิเคชันที่ทำให้คุณสามารถกำหนดตั้งค่าการตั้งค่าสำหรับการส่งแฟกซ์จากเครื่องคอมพิวเตอร์ ี ได้ คุณสามารถสร้างหรือแก้ไขรายชื่อผู้ติดต่อที่จะใช้เมื่อทำการส่งแฟกซ์ กำหนดให้ทำการบันทึกแฟกซ์ที่ได้รับในรูป แบบไฟล์ PDF บนคอมพิวเตอร์ได้ และอื่นๆ ดูที่วิธีใช้ของแอพพลิเคชั่นสำหรับรายละเอียด

### **หมายเหต:ุ**

- ❏ Windows Server ระบบปฏบิ ัตการไม ิ รองร ่ ับ
- $\Box$  ตรวจสอบให้แน่ใจว่าคุณได้ติดตั้งไดรเวอร์เครื่องพิมพ์ก่อนการติดตั้ง FAX Utility
- $\Box$  ตรวจสอบว่า FAX Utility ถูกติดตั้งไว้แล้ว ดหัวข้อ "การเริ่มบน Windows" หรือ "การเริ่มบน Mac OS" ด้านล่างเพื่อ ็ตรวจสอบว่าได้ติดตั้งแอปพลิเคชั่นไว้หรือไม่

### **การเรมติ่ นบน Windows ้**

❏ Windows 10

คลกทิ ปี่ ่มเร ุ มติ่ น และหล ้ งจากน ั ันเล ้ อก ื **Epson Software** > **FAX Utility**

- ❏ Windows 8.1/Windows 8 ้ป้อบชื่อแอพพลิเคชั่นเข้าไปใบช่องคับหา และหลังจากบั้นเลือกไอคอบที่แสดงออกบา
- ❏ Windows 7/Windows Vista/Windows XP

คลกทิ ปี่ ่มเร ุ มติ่ น และเล ้ อก ื **โปรแกรมทงหมด ั้** (หรอ ื **โปรแกรม**) > **Epson Software** > **FAX Utility**

### **การเรมติ่ นบน Mac OS ้**

เลอกท ื ี่ **การกาหนดล ํ กษณะของระบบ ั** จากเมนู Apple > **เครองพ ื่ มพิ และสแกนเนอร ์** (หร **์** อ ื **พมพิ และสแกน ์** , **พมพิ และแฟกซ ์** ) และหล **์** งจากน ั ันเล ้ อกเคร ื องพ ื่ มพิ (แฟกซ ์ ) คล ์ กทิ ี่ **ตวเลั อกและอ ื ปกรณ ุ ์สนเปล ิ้ องื** > **โปรแกรม อรรถะประโยชน** > **์ เปิดโปรแกรมอรรถะประโยชนเคร ์ องพ ื่ มพิ ์**

### **ขอม้ ลทู เกี่ ยวข ี่ อง้**

- $\rightarrow$  "การส่งแฟกซ์โดยใช้เครื่องพิมพ์" บนหน้าที่ 102
- $\rightarrow$  "การรับแฟกซ์บนคอมพิวเตอร์" บนหน้าที่ 116

## <span id="page-253-0"></span>**แอพพลเคช ิ นสั าหร ํ บการส ั งแฟกซ ่ (ไดรเวอร ์ PC-FAX) ์**

ี ไดรเวอร์ PC-FAX เป็นแอพพลิเคชั่นที่ทำให้คณส่งเอกสารที่สร้างขึ้นบนแอพพลิเคชั่นแยกต่างหาก เป็นการส่งแฟกซ์ ิ โดยตรงจากคอมพิวเตอร์ ไดรเวอร์ PC-FAX ถูกติดตั้งเมื่อคุณได้ติดตั้งระบบอรรถประโยชน์ FAX Utility เข้าไป ดูที่วิธี <u>ใช้ของแอพพลิเคชั่นสำหรับรายละเอียด</u>

#### **หมายเหต:ุ**

❏ Windows Server ระบบปฏบิ ัตการไม ิ รองร ่ ับ

- $□$  ตรวจสอบว่าได้ติดตั้งไดรเวอร์ PC-FAX ไว้หรือไม่ ด "การเข้าถึงจาก Windows" หรือ "การเข้าถึงจาก Mac OS" ด้าน ล่าง
- $\Box$  การทำงานจะต่างกันขึ้นอยู่กับแอพพลิเคชั่นที่คุณใช้ในการสร้างเอกสาร ดูที่วิธีใช้ของแอพพลิเคชั่นสำหรับรายละเอียด

### **การเขาถ้ งจาก Windows ึ**

์ ในแอพพลิเคชั่น เลือก <mark>พิมพ์ หรือ ตั้งค่าพิมพ์</mark> จากเมน **ไฟล**์ เลือกเครื่องพิมพ์ (แฟกซ์) และหลังจากนั้น คลิก **การ กาหนดล ํ กษณะ ั** หรอ ื **คณสมบ ุ ตั ิ**

### **การเขาถ้ งจาก Mac OS ึ**

ี่ ในแอพพลิเคชั่น เลือกที่ พิมพ์ จากเมนู **'เฟล**์ เลือกเครื่องพิมพ์ (แฟกซ์) ของคุณที่การตั้งค่า **เครื่องพิมพ**์ และหลัง จากนัน เล ้ อก ื **การตงคั้ าแฟกซ ่** หร **์** อ ื **การตงคั้ าผ่ รู้บั** จากเมนูป็อปอพั

### **ขอม้ ลทู เกี่ ยวข ี่ อง้**

 $\rightarrow$  "การส่งแฟกซ์โดยใช้เครื่องพิมพ์" บนหน้าที่ 102

## **ซอฟตแวร ์ ส์ าหร ํ บการสร ั างแพคเกจไฟล ้ ์**

### **Application for Creating Driver Packages (EpsonNet SetupManager)**

EpsonNet SetupManager เป็นซอฟต์แวร์สำหรับการสร้างแพคเกจสำหรับการติดตั้งเครื่องพิมพ์ที่ง่าย เช่น การติด ้ตั้งไดรเวอร์เครื่องพิมพ์ การติดตั้ง EPSON Status Monitor และการสร้างพอร์ตเครื่องพิมพ์ ซอฟต์แวร์นี้ช่วยให้ผัดแล ระบบสร้างแพจเกจซอฟต์แวร์เฉพาะและแจกจ่ายไปยังกล่ม

สำหรับข้อมูลเพิ่มเติม โปรดเยี่ยมชมเว็บไซต์ Epson สำหรับภูมิภาคของคุณ

[http://www.epson.com](http://www.epson.com/)

## **ซอฟตแวร ์ ส์ าหร ํ บการท ั าการต ํ งคั้ า่**

### **แอปพลเคช ิ นสั ํ าหรบการก ั าหนดค ํ าการท ่ ํางานของเครองพ ื่ มพิ (Web Config) ์**

Web Config เป็นแอพพลิเคชั่นที่รันในเว็บเบราว์เซอร์ เช่น Microsoft Edge และ Safari บนคอมพิวเตอร์หรืออึปกรณ์ ี สมาร์ท คณสามารถยืนยันสถานะเครื่องพิมพ์หรือเปลี่ยนแปลงบริการเครือข่ายและการตั้งค่าเครื่องพิมพ์ได้ ในการใช้ Web Confiq ให้เชื่อมต่อเครื่องพิมพ์และคอมพิวเตอร์หรืออปกรณ์สมาร์ทเข้าไปยังเครือข่ายเดียวกัน

้ เบราว์เซอร์ต่อไปนี้สามารถรองรับได้ ใช้เวอร์ชันล่าสด

Microsoft Edge, Internet Explorer, Firefox, Chrome, Safari

**หมายเหต:ุ**

คุณอาจได้รับแจ้งให้ป้อนรหัสผ่านผู้ดูแลระบบในขณะทำงานด้วย Web Config ดูข้อมูลที่เกี่ยวข้องด้านล่างสำหรับราย ละเอียดเพิ่มเติม

### **ขอม้ ลทู เกี่ ยวข ี่ อง้**

 $\blacktriangleright$  "ค่าเริ่มต้นของรหัสผ่านผัดแลระบบ″ บนหน้าที่ 15

### **การเรยกใช ี Web Config บนเว ้ ็บเบราวเซอร ์ ์**

1. ตรวจสอบที่อย่ IP ของเครื่องพิมพ์

้ เลือกที่ไอคอนเครือข่ายบนหน้าจอหลักของเครื่องพิมพ์ จากนั้นเลือกที่วิธีการเชื่อมต่อที่เปิดใช้งานเพื่อยืนยันที่ ื่อย่ IP ของเครื่องพิมพ์

**หมายเหต:ุ** นอกจากนี้คุณยังสามารถตรวจสอบที่อยู่ IP โดยการพิมพ์รายงานการเชื่อมต่อเครือข่ายออกมา

2. เริ่มต้นใช้งานเว็บเบราว์เซอร์จากเครื่องคอมพิวเตอร์หรืออปกรณ์แบบสมาร์ท และหลังจากนั้นป้อนที่อย่ IP ของ ้ เครื่องพิมพ์เข้าไป

รปแบบ: ู

 $IPv4$ : http://ที่อย่ $IP$  ของเครื่องพิมพ์/

IPv6: http://[ที่อยู่ IP ของเครื่องพิมพ์]/

้ตัวอย่าง:

IPv4: http://192.168.100.201/

IPv6: http://[2001:db8::1000:1]/

**หมายเหต:ุ**

โดยการใช้อุปกรณ์สมาร์ท คุณยังสามารถเรียกใช้ Web Config จากหน้าจอข้อมูลผลิตภัณฑ์ของ Epson Smart Panel

่ เนื่องจากเครื่องพิมพ์ใช้ใบรับรองที่ลงนามในตัวเมื่อเชื่อมต่อกับ HTTPS จะมีการแจ้งเตือนปรากภขึ้นบนเบราว์ ี เซอร์เมื่อคณเรียกใช้ Web Config ข้อความเตือนไม่ได้บ่งชี้ปัญหาและสามารถละเว้นได้อย่างปลอดภัย

### **ขอม้ ลทู เกี่ ยวข ี่ อง้**

 $\Rightarrow$  "ข้อความเกี่ยวกั[บสภาพแวดล](#page-241-0)้อมของเครือข่าย″ บนหน้าที่ 242

### **การเรยกใช ี Web Config บน Windows ้**

ี่ เมื่อเชื่อมต่อคอมพิวเตอร์เข้ากับเครื่องพิมพ์โดยใช้ WSD ให้ปฏิบัติตามขั้นตอนด้านล่างเพื่อรัน Web Config

- 1. เปิดรายการเครื่องพิมพ์บนคอมพิวเตอร์
	- ❏ Windows 10

คลกปิ ่มเร ุ มติ่ น และเล ้ อก ื **ระบบ Windows** > **แผงควบคมุ** > **ดอู ปกรณ ุ ์และเครองพ ื่ มพิ** ใน **์ ฮารดแวร ์ ์ และเสยงี**

❏ Windows 8.1/Windows 8

เลอก ื **เดสกท์ ็อป** > **การตงคั้ า่** > **แผงควบคมุ** > **ดอู ปกรณ ุ ์และเครองพ ื่ มพิ** ใน **์ ฮารดแวร ์ และเส ์ ยงี** (หรอ ื **ฮารดแวร ์** )**์**

❏ Windows 7

เลอกป ื ่มเร ุ มติ่ น และเล ้ อก ื **แผงควบคมุ** > **ดอู ปกรณ ุ ์และเครองพ ื่ มพิ** ใน **์ ฮารดแวร ์ และเส ์ ยงี**

❏ Windows Vista

คลกทิ ปี่ ่มเร ุ มติ่ น และเล ้ อกท ื ี่ **แผงควบคมุ** > **เครองพ ื่ มพิ** ใน **์ ฮารดแวร ์ และเส ์ ยงี**

- 2. คลกขวาบนเคร ิ องพ ื่ มพิ ของค ์ ณและเล ุ อก ื **คณสมบ ุ ตั ิ**
- 3. เลอกแถบ ื **บรการทางเว ิ ็บ** และคลกเล ิ อกท ื อยี่ URL ู่

ี่ เนื่องจากเครื่องพิมพ์ใช้ใบรับรองที่ลงนามในตัวเมื่อเชื่อมต่อกับ HTTPS จะมีการแจ้งเตือนปรากภขึ้นบนเบราว์ ี เซอร์เมื่อคณเรียกใช้ Web Config ข้อความเดือนไม่ได้บ่งชี้บี้ถนาและสามารถละเว้นได้อย่างปลอดภัย

### **การเรยกใช ี Web Config บน Mac OS ้**

- 1. เลอก ื **การกาหนดล ํ กษณะของระบบ ั** จากเมนู Apple > **เครองพ ื่ มพิ และสแกนเนอร ์** (หร **์** อ ื **พมพิ และสแกน ์** , **ี พิมพ์และแฟกซ์**) และหลังจากนั้น เลือกเครื่องพิมพ์
- 2. คลกทิ ี่ **ตวเลั อกและอ ื ปกรณ ุ ์สนเปล ิ้ องื** > **แสแสดงเว็บเพจเครองพ ื่ มพิ ์**

ี่ เนื่องจากเครื่องพิมพ์ใช้ใบรับรองที่ลงนามในตัวเมื่อเชื่อมต่อกับ HTTPS จะมีการแจ้งเตือนปรากฎขึ้นบนเบราว์ ี เซอร์เมื่อคุณเรียกใช้ Web Config ข้อความเตือนไม่ได้บ่งชี้ปัญหาและสามารถละเว้นได้อย่างปล<sup>ื</sup>อดภัย

### **แอปพลเคช ิ นสั ํ าหรบการก ั าหนดค ํ าอ่ ปกรณ ุ ์บนเครอขื าย (EpsonNet Config) ่**

EpsonNet Config เป็นแอพพลิเคชั่นที่ทำให้คุณตั้งค่าที่อยู่ของอินเตอร์เฟสเครือข่ายและโปรโตคอลได้ ดูที่แนวทาง การใช้งานสำหรับ EpsonNet Config หรือส่วนวิธีใช้ของแอพพลิเคชั่นสำหรับรายละเอียดเพิ่มเติม

### **การเรมติ่ นบน Windows ้**

- ❏ Windows 10/Windows Server 2019/Windows Server 2016 คลกทิ ปี่ ่มเร ุ มติ่ น และหล ้ งจากน ั ันเล ้ อก ื **EpsonNet** > **EpsonNet Config**
- ❏ Windows 8.1/Windows 8/Windows Server 2012 R2/Windows Server 2012 ้ป้อนชื่อแอพพลิเคชั่นเข้าไปในช่องค*ั*นหา และหลังจากนั้นเลือกไอคอนที่แสดงออกมา
- ❏ Windows 7/Windows Vista/Windows XP/Windows Server 2008 R2/Windows Server 2008/Windows Server 2003 R2/Windows Server 2003

คลกทิ ปี่ ่มเร ุ มติ่ น และเล ้ อก ื **โปรแกรมทงหมด ั้** หรอ ื **โปรแกรม** > **EpsonNet** > **EpsonNet Config SE** > **EpsonNet Config**

### **การเรมติ่ นบน Mac OS ้**

**ไป** > **แอพพลเคช ิ นั** > **Epson Software** > **EpsonNet** > **EpsonNet Config SE** > **EpsonNet Config**

### **ขอม้ ลทู เกี่ ยวข ี่ อง้**

➡ "การติดตั้งแอพพลิเคชันแบบแยกต่างหาก″ บนหน้าที่ 129

## <span id="page-256-0"></span>**ซอฟตแวร ์ ส์ าหร ํ บการอ ั ปเดต ั**

### **แอพพลเคช ิ นสั าหร ํ บการอ ั ปเดตซอฟต ั แวร ์ และเฟ ์ ิรมแวร ์ (Epson Software ์ Updater)**

Epson Software Updater เป็นแอพพลิเคชันที่ติดตั้งซอฟต์แวร์ใหม่ และอัพเดตเฟิร์มแวร์ผ่านอินเทอร์เน็ต ถ้าคณ ต้องการตรวจหาข้อมูลอัพเดตเป็นประจำ คุณสามารถตั้งค่าช่วงเวลาสำหรับการตรวจหาอัพเดตในการตั้งค่าอัพเดต อัตโนมัติของ Epson Software Updater

**หมายเหต:ุ** Windows Server ระบบปฏิบัติการไม่รองรับ

### **การเรมติ่ นบน Windows ้**

❏ Windows 10

คลกทิ ปี่ ่มเร ุ มติ่ น และหล ้ งจากน ั ันเล ้ อก ื **EPSON Software** > **Epson Software Updater**

❏ Windows 8.1/Windows 8

้ป่อนชื่อแอพพลิเคชั่นเข้าไปในช่องค้นหา และหลังจากนั้นเลือกไอคอนที่แสดงออกมา

❏ Windows 7/Windows Vista/Windows XP

คลกทิ ปี่ ่มเร ุ มติ่ น และหล ้ งจากน ั ันเล ้ อก ื **โปรแกรมทงหมด ั้** หรอ ื **โปรแกรม** > **EPSON Software** > **Epson Software Updater**

#### **หมายเหต:ุ**

คุณสามารถทำการเริ่มต้น Epson Software Updater โดยการคลิกที่ไอคอนเครื่องพิมพ์บนแถบงานบนหน้าเดสก์ทอบ และ หลงจากน ั ันเล ้ อก ื **อพเดทซอฟต ั แวร ์ ์**

### **การเรมติ่ นบน Mac OS ้**

เลอก ื **ไป** > **แอพพลเคช ิ น่ั** > **Epson Software** > **Epson Software Updater**

### **ขอม้ ลทู เกี่ ยวข ี่ อง้**

 $\rightarrow$  "การติดตั้งแอพพลิเคชันแบบแยกต่างหาก″ บนหน้าที่ 129

## **รายการเมนการต ู งคั้ า่**

้ เลือก **การตั้งค่า** บนหน้าจอหลักของเครื่องพิมพ์เพื่อทำการตั้งค่าต่าง ๆ

## **การบารํ งรุ กษา ั**

้ เลือกเมนบนแผงควบคมตามที่ได้อธิบายข้างล่าง

### **การตงคั้ า่** > **การบํารงรุ กษา ั**

การตรวจสอบหัวฉีด:

ี เลือกคณสมบัตินี้เพื่อทำการตรวจสอบว่าหัวฉีดของหัวพิมพ์อดตันหรือไม่ เครื่องพิมพ์จะพิมพ์รปแบบ การตรวจสอบหัวฉีด

<span id="page-257-0"></span>การล้างห้วพิบพ์:

้ เลือกคณสมบัตินี้เพื่อทำความสะอาดหัวฉีดในหัวพิมพ์

การล้างหมึก:

ี่ เลือกคุณสมบัตินี้เพื่อทำการเปลี่ยนหมึกทั้งหมดในหลอดหมึกได้ หมึกถูกใช้มากกว่าในการทำความ สะอาดปกติ ดูที่ ``ข้อมูลที่เกี่ยวข้อง″ ด้านล่างสำหรับรายละเอียดในการใช้คุณสมบัตินี้

การปรับแนวหัวพิมพ์:

เลือกคุณสมบัตินี้เพื่อปรับหัวพิมพ์สำหรับปรับปรุงคุณภาพการพิมพ์

❏ การปรับตําแหน่งแนวนอน

ี เลือกคณสมบัตินี้ถ้าสิ่งที่พิมพ์ออกมาของคณดพร่ามัวหรือข้อความและเส้นไม่ตรงแนว

❏ การจัดแนวนอน

้ เลือกคุณสมบัตินี้หากแถบแนวน้อนปรากฎขึ้นในช่วงห่างเท่าๆ กันในงานพิมพ์ของคุณ

เติมหมึก:

้ เลือกคณสมบัตินี้เพื่อรีเซ็ตระดับหมึกไปที่ 100% ก่อนเติมหมึกในถังหมึก

ดั้งค่า ระด้บหบึก ่

ี เลือกคุณสมบัติเพื่อกำหนดระดับหมึกตามระดับหมึกคงเหลือจริง

การทําความสะอาด ตัวนํากระดาษ:

้ เลือกคุณสมบัตินี้เพื่อหากมีคราบหมึกบนลูกกลิ้งด้านใน เครื่องพิมพ์ป้อนกระดาษเพื่อทำความสะอาดลูก กลิ้งด้านใน

### **ขอม้ ลทู เกี่ ยวข ี่ อง้**

- $\rightarrow$  "การตรวจสอบและการทำความสะอาดหัวพิบพ์" บนหน้าที่ 120
- $\rightarrow$  "การเรียกใช้ การล้างหมึก" บนหน้าที่ 122
- $\rightarrow$  "การเดิบหบึกใบถังหบึก" บบหน้าที่ 197
- $\rightarrow$  "การทำความสะอาดเส้นทางกระดาษและคราบหมึก″ บนหน้าที่ 124

## **การตงคั้ าเคร ่ องพ ื่ มพิ ์**

้ เลือกเมนูบนแผงควบคุมตามที่ได้อธิบายข้างล่าง **การตงคั้ า่** > **การตงคั้ าเคร ่ องพ ื่ มพิ ์**

ึก่อนใช้การตั้งค่าพื้นฐาน

ในกลุ่มเมนูนี้ รายการต่อไปนี้ใช้สำหรับ ET-4800 Series/L5290 Series เท่านั้น

❏ เสยงี

- ี่ การตั้งค่าวันที่/เวลา
- $\square$  ประเทศ/ภูมิภาค

้ตั้งค่าแหล่งที่มากระดาษ:

การตั้งค่ากระดาษ:

ี่ เลือกขนาดกระดาษและประเภทกระดาษที่คณใส่เข้าไปในแหล่งเก็บกระดาษ

สลับ A4/Letter อัตโนมัติ:

้ เลือก เ<mark>ปิด</mark> เพื่อป้อนกระดาษจากแหล่งจ่ายกระดาษที่กำหนดค่าเป็นขนาด A4 เมื่อไม่มีแหล่ง ี่ จ่ายกระดาษที่กำหนดเป็น Letter หรือป้อนกระดาษจากแหล่งจ่ายกระดาษที่ตั้งค่าเป็น Letter ่ เมื่อไม่มีแหล่งจ่ายกระดาษที่ตั้งค่าเป็น A4

การแจ้งข้อผิดพลาด:

้เลือก เ<mark>ปิด</mark> เพื่อแสดงผลข้อความแจ้งข้อผิดพลาดเมื่อขนาดหรือประเภทกระดาษที่เลือกไม่ตรง กับกระดาษที่ใส่เข้าไป

้ แสดงตั้งค่ากระดาษอัตโบบัติ:

เลอก ื **เปิด** เพอแสดงผลหน ื่ าจอ ้ **การตงคั้ ากระดาษ ่** เมอใส ื่ กระดาษไปในแหล ่ งจ่ ายกระดาษ ่ หากคณปิดใช้งานคุณสมบัตินี้ คุณไม่สามารถพิมพ์จาก iPhone หรือ iPad โดยใช้ AirPrint

เสียง:

ปรับระดับเสียง

❏ ปิดเสยงี

้เลือก **เปิด** เพื่อปิดเสียงทั้งหมด

❏ โหมดปกติ

เลอกระด ื บเส ั ยง เช ี น ่ **ป่มกด ุ**

❏ โหมดเงยบี

เลอกระด ื บเส ั ยง เช ี น ่ **ป่มกด ุ** ใน **โหมดเงยบี**

### โหมดเงียบ:

ี เลือก **เปิด** เพื่อลดเสียงในระหว่างการพิมพ์ อย่างไรก็ตามความเร็วการพิมพ์จะช้าลงด้วย ทั้งนี้ขึ้นอย่กับ ึ การตั้งค่าประเภทกระดาษและคณภาพการพิมพ์ที่คณเลือก อาจไม่มีความแตกต่างในระดับเสียงดัที่เกิด ขึ้น

ปิดตัวจับเวลา:

ผลตภิ ณฑั ของค ์ ณอาจม ุ คี ณสมบ ุ ตั นิ หร ี้ อคื ณสมบ ุ ตั ิ**ตงคั้ าป่ ิดเครองื่** ขนอย ึ้ กู่ บสถานท ั ี่ซ้ อผล ื้ ตภิ ณฑั ์

้ เลือกการตั้งค่านี้เพื่อปิดเครื่องพิมพ์โดยอัตโนมัติ เมื่อไม่ได้ใช้งานเป็นระยะเวลาที่กำหนดไว้ คณ ี่ สามารถปรับเวลาก่อนการจัดการด้านพลังงานจะเริ่มมีผล การเพิ่มใดๆ จะมีผลต่อประสิทธิภาพพลังงาน ็ของผลิตภัณฑ์ โปรดพิจารณาสภาพแวดล้อมก่อนการปรับเปลี่ยนใดๆ

้ตั้งค่าปิดเครื่อง:

ี ผลิตภัณฑ์ของคณอาจมีคณสมบัตินี้ หรือคณสมบัติ **ปิดตัวจับเวลา** ขึ้นอย่กับสถานที่ซื้อผลิตภัณฑ์

❏ ปิดเครองถ ื่ าไม ้ ได่ ใช้ งาน ้

้ เลือกการตั้งค่านี้เพื่อปิดเครื่องพิมพ์โดยอัตโนมัติ หากไม่ได่ใช้งานเป็นระยะเวลาที่กำหนดไว้ การ ้ เพิ่มใดๆ จะมีผลต่อประสิทธิภาพพลังงานของผลิตภัณฑ์ โปรดพิจารณาสภาพแวดล้อมก่อนการปรับ เปลี่ยนใดๆ

### $\Box$  ปิดเครื่องถ้าไม่เชื่อมต่อ

เลือกการตั้งค่านี้เพื่อปิดเครื่องพิมพ์หลังจากเวลาที่กำหนดไว้เมื่อพอร์ตทั้งหมด รวมทั้งพอร์ต LINE ิถูกตัดการเชื่อมต่อ คุณสมบัตินี้อาจไม่พร้อมใช้วานโดยขึ้นอยู่กับภูมิภาคของคุณ ดูที่เว็บไซต์ต่อไปนี้สำหรับระยะเวลาที่กำหนดไว้

<https://www.epson.eu/energy-consumption>

### ึการตั้งค่าวันที่/เวลา:

ี่ ⊐ วันที่/เวลา

ป้อนข้อมูลและเวลาปัจจุบัน

❏ เวลาออมแสง

เลือกการตั้งค่าเวลาถดร้อนที่ใช้กับพื้นที่ของคณ

❏ ความตางของเวลา ่

ป้อนความแตกต่างของเวลาระหว่างเวลาท้องถิ่นของคณและเวลาสากล UTC (Coordinated Universal Time)

### ประเทศ/ภมิภาค:

้ เลือกประเทศหรือภูมิภาคที่คุณใช้งานเครื่องพิมพ์ หากคุณเปลี่ยนแปลงประเทศหรือภูมิภาค การตั้งค่า ้ แฟกซ์ของคณจะกลับไปยังค่าเริ่มต้น และคณจะต้องเลือกค่าดังกล่าวอีกครั้ง

### ภาษา/Language:

ี่ เลือกภาษาที่ใช*้*บนหน้าจอ LCD

#### แป้บพิบพ์

เปลี่ยบแปลงเค้าโครงของแป้บพิบพ์บนหน้าจอ LCD

#### ตัวจับเวลาหยด: ุ

ู่ ปรับช่วงระยะเวลาที่จะเข้าส่โหมดสลีป (โหมดประหยัดพลังงาน) เมื่อเครื่องพิมพ์ใม่ถกใช้งานใด ๆ หน้า ็จอ LCD จะเปลี่ยนเป็นสีดำเมื่อเวลาที่ตั้งไว*้*ผ่านไป

### ึการเชื่อมต่อ PC ผ่าน USB:

้ เลือก **เปิดใช***้***งาน** เพื่ออนฌาตให้คอมพิวเตอร์เข้าถึงเครื่องพิมพ์เมื่อเชื่อมต่ออย่กับ USB เมื่อเลือกไว้ที่ ้ **ปิดใช***้***งาน** การพิมพ์และการสแกนที่ไม่ส่งข้อมลผ่านการเชื่อมต่อเครือข่ายจะถกจำกัดไว้

## **การตงคั้ าเคร ่ อขื าย่**

ี เลือกเมนบนแผงควบคมตามที่ได้อธิบายข้างต้น **การตงคั้ า่** > **การตงคั้ าเคร ่ อขื าย่**

ูแผ่นสถานะการพิมพ์:

พิมพ์เอกสารแสดงสถานะเครือข่าย

้ตั้งค่า Wi-Fi:

่ ตั้งค่าหรือเปลี่ยนแปลงการตั้งค่าเครือข่ายแบบไร้สาย เลือกวิธีการเชื่อมต่อจากรายการต่อไปนี้ จากนั้น ทําตามคําแนะนําบนแผงควบคมุ

 $Wi$ -Fi (แนะนำ):

- ❏ ตวชั วยสร ่ างการต ้ งคั้ า Wi-Fi ่
- ❏ ป่มกด (WPS) ุ

❏ อนๆื่

- ❏ รหส PIN (WPS) ั
- $□$  เชื่อมต่อ Wi-Fi อัตโนมัติ
- $\Box$  ปิดใช้งาน Wi-Fi

คุณอาจจะสามารถแก้ปัญหาเครือข่ายโดยการปิดการทำงานการตั้งค่า Wi-Fi หรือทำการ ตงคั้ า Wi-Fi อ ่ กคร ี ัง เล ้ อก ื **ตงคั้ า Wi-Fi ่** > **Wi-Fi (แนะนํา)** > OK > **อนๆื่** > **ปิดใช้ งาน Wi-Fi** > OK

Wi-Fi Direct:

❏ iOS

❏ อปกรณ ุ ์ระบบปฏบิ ตั การอ ิ นื่

❏ แกไข้

- □ เปลี่ยนชื่อ เครือข่าย
- ❏ เปลยนรห ี่ สผั าน่
- ❏ ปิดใชงาน Wi-Fi Direct ้
- ❏ คนคื าการต ่ ง ค ั้ าเร ่ มติ่ น้

### ัตรวจสอบการเชื่อมต่อ:

ัตรวจสอบการเชื่อมต่อเครือข่ายปัจจุบันและพิมพ์รายงานออกมา ถ้ามีปัญหาใดๆ กับการเชื่อมต่อ ให้ดูที่ ้รายงานการตรวจสอบเพื่อทำการแก้ปัญหา

### **ขอม้ ลทู เกี่ ยวข ี่ อง้**

- $\rightarrow$  "การตั้งค่[า Wi-Fi จากแผงควบค](#page-227-0)ม″ บนหน้าที่ 228
- $\blacktriangleright$  "การเชื่อมต่ออุปกรณ์สมาร์ทและเครื่องพิมพ์โดยตรง (Wi-Fi Direct)″ บนหน้าที่ 231
- $\blacktriangleright$  "การตรวจสอบสถานะของการเชื่อมต่อเครือข่าย″ บนหน้าที่ 235

### **บรการ Epson Connect ิ**

ี เลือกเมนูบนแผงควบคุมตามที่ได้อธิบายข้างล่าง

### **การตงคั้ า่** > **บรการ Epson Connect ิ**

ลงทะเบียน/ลบ:

ิ ลงทะเบียนเครื่องพิมพ์ไปยังหรือลบเครื่องพิมพ์จากบริการ Epson Connect ี สำหรับคู่มือการใช้งาน ให้ดูที่เว็บไซต์พอร์ทัลต่อไปนี้ [https://www.epsonconnect.com/](HTTPS://WWW.EPSONCONNECT.COM/) [http://www.epsonconnect.eu](http://www.epsonconnect.eu/) (ยโรปเท่านั้น)

<span id="page-261-0"></span>ระงับ/ทําตอ: ่

ี เลือกว่าจะระงับหรือกลับสู่การใช้งานบริการ Epson Connect

้ที่อย่อีเมล:

ิ ตรวจสอบที่อยู่อีเมลของเครื่องพิมพ์ที่ลงทะเบียนไว้กับบริการ Epson Connect

สถานะ:

ิตรวจสอบว่าเครื่องพิมพ์ได้ลงทะเบียนไว้และเชื่อมต่อเข้ากับบริการ Epson Connect หรือไม่

## **รายชอผื่ ตู้ ดติ อ ผ ่ จู้ ดการ ั**

ีเมนูนี้ใช้ได้เฉพาะสำหรับ ET-4800 Series/L5290 Series เท่านั้น

ี เลือกเมนูบนแผงควบคุมตามที่ได้อธิบายข้างล่าง

### **การตงคั้ า่** > **รายชอผื่ ตู้ ดติ อ ผ ่ จู้ดการ ั**

เพมรายการ: ิ่

ลงทะเบียนรายการที่จะใช้สำหรับแฟกซ์ในรายชื่อติดต่อ

้เพิ่มกล่ม:

ลงทะเบียนรายการสำหรับแฟกซ์แบบกลุ่มในรายชื่อติดต่อ

แก้ไข:

้ แก้ไขรายการและกลุ่มที่ลงทะเบียนไว้ในรายชื่อติดต่อ

ลบ:

ี ลบรายการและกลุ่มที่ลงทะเบียนไว้ในรายชื่อติดต่อ

ี พิมพ์รายชื่อ:

พิมพ์ข้อมูลรายการและข้อมูลกลุ่มสำหรับรายชื่อติดต่อในรายการ

## **การตงคั้ าแฟกซ ่ ์**

คุณสมบัติแฟกซ์พร้อมใช้งานสำหรับ ET-4800 Series/L5290 Series เท่านั้น

### **ขอม้ ลทู เกี่ ยวข ี่ อง้**

- $\rightarrow$  "ตรวจการเชื่อมต่อแฟกซ์" บนหน้าที่ 263
- ➡ "วิชาร์ดการตั้งค่าแฟกซ์″ บนหน้าที่ 263
- $\rightarrow$  "เมนู การตั้งค่าพื้นฐาน″ บนหน้าที่ 263
- $\rightarrow$  "เมนู การตั้งค่าการรับ" บนหน้าที่ 265
- $\rightarrow$  "เมนู การตั้งค่[ารายงาน" บนหน](#page-265-0)้าที่ 266
- $\Rightarrow$  "เมนู การตั้งค่[าความปลอดภ](#page-265-0)ัย" บนหน้าที่ 266
- $\rightarrow$  "เมนู การตั้งค่าเริ่มต้นของผ้″ บนหน้าที่ 267

## <span id="page-262-0"></span>**ตรวจการเชอมต ื่ อแฟกซ ่ ์**

ึ คณสามารถค้นหาเมนบนแผงควบคมของเครื่องพิมพ์ด้านล่าง:

**การตงคั้ า่** > **การตงคั้ าแฟกซ ่** > **์ ตรวจการเชอมต ื่ อแฟกซ ่ ์**

การเลอก ื **ตรวจการเชอมต ื่ อแฟกซ ่** ให**์** ตรวจสอบว ้ าเคร ่ องพ ื่ มพิ เช์ อมต ื่ ออย ่ กู่ บสายโทรศ ั พทั และพร ์ อมส ้ าหร ํ ับการ ี่ ส่งข้อมลแฟกซ์หรือไม่ คณสามารถพิมพ์ผลการตรวจสอบบนกระดาษธรรมดาขนาด A4

## **วชาร ิ ดการต ์ งคั้ าแฟกซ ่ ์**

้ คุณสามารถค้นหาเมนูบนแผงควบคุมของเครื่องพิมพ์ได้ดังนี้:

**การตงคั้ า่** > **การตงคั้ าแฟกซ ่** > **์ วชาร ิ ดการต ์ งคั้ าแฟกซ ่ ์**

การเลอก ื **วชาร ิ ดการต ์ งคั้ าแฟกซ ่** จะท **์** ําการตังค้ าแฟกซ ่ พ์ นฐาน ปฏ ื้ บิ ตั ตามค ิ ําแนะนําบนหนาจอ ้

### **ขอม้ ลทู เกี่ ยวข ี่ อง้**

- $\Rightarrow$  "เมนู การตั้งค่าพื้นฐาน" บนหน้าที่ 263
- $\blacktriangleright$  "การทำให้เครื่องพิมพ์พร้อมสำหรับการส่งและรับแฟกข์″ บนหน้าที่ 92

## **เมนู การตงคั้ าพ่ นฐาน ื้**

้ คุณสามารถค้นหาเมนูบนแผงควบคุมของเครื่องพิมพ์ด้านล่าง:

### **การตงคั้ า่** > **การตงคั้ าแฟกซ ่** > **์ การตงคั้ าพ่ นฐาน ื้**

ความเร็วในการแฟกซ:์

้ เลือกความเร็วการส่งผ่านแฟกซ์ เราขอแนะนำให้เลือกที่ **ช***้***า(9,600bps)** เมื่อข้อผิดพลาดการสื่อสาร ้ เกิดขึ้นถี่ เมื่อทำการส่ง/รับแฟกซ์ไปยัง/จากต่างประเทศ หรือเมื่อคณกำลังใช้บริการโทรศัพท์แบบผ่าน IP (VoIP)

### ECM:

ิ ปรับแก้ไขข้อผิดพลาดโดยอัตโนมัติในการส่งผ่านแฟกซ์ (โหมดปรับแก่่ข้อผิดพลาด) โดยส่วนใหญ่มี สาเหตจากสัญญาณรบกวนสายโทรศัพท์ ถ้าคณสมบัตินี้ถกปิดการทำงานแล้ว คณไม่สามารถส่งหรือรับ เอกสารเป็นสไดี ้

### ตรวจหาสญญาณโทร: ั

ิ ตรวจจับเสียงการโทรศัพท์ก่อนเริ่มทำการโทร ถ้าเครื่องพิมพ์ถูกเชื่อมต่อกับสายโทรศัพท์แบบ PBX (ตู้ ี่ สาขาโทรศัพท์ส่วนตัว) หรือสายโทรศัพท์แบบดิจิตอลแล้ว เครื่องพิมพ์อาจจะไม่สามารถทำการ โทรศพทั ได์ ในสถานการณ ้ ์น ใหี้ เปล ้ ยนแปลงการต ี่ งคั้ า ่ **ประเภทสาย** ไปเป็น **PBX** ถาย้ ังไมเป่ ็นผล ให้ ปิดการทำงานของคณสมบัตินี้ อย่างไรก็ตาม การปิดการทำงานของคณสมบัตินี้อาจจะทำให้ลดจำนวน ้ตัวเลขหลักแรก และส่งแฟกซ์ไปยังหมายเลขผิดได้

### โหมดโทรออก:

้เลือกประเภทของระบบโทรศัพท์ที่คณได*้*ทำการเชื่อมต่อกับเครื่องพิมพ์ เมื่อตั้งค่าที่ <mark>แบบหมน</mark> คณ สามารถสลับไปมาชั่วคราวไปยังโหมดการเรียกโทรศัพท์จากสัญญาณพัลส์เพื่อให้สัญญาณเสียงโดย การกด  $\ast$  ("T" ถกป้อนเข้าไป) ในขณะทำการป้อนหมายเลขบนหน้าจอด้านบนของแฟกซ์ คณสมบัตินี้ ื่ อาจไม่แสดงขึ้นมาโดยขึ้นอย่กับภมิภาคหรือประเทศของคณ

### ประเภทสาย:

เลือกประเภทของสายโทรศัพท์ที่คุณได้ทำการเชื่อมต่อกับเครื่องพิมพ์

้เมื่อใช้เครื่องพิมพ์ในสภาพแวดล้อมที่ใช้ส่วนขยายและต้องมีรหัสการเข้าถึงจากภายนอก เช่น 0 และ 9 ในการรับสายนอก ให้เลือก **PBX** สำหรับสภาพแวดล้อมที่ใช้โมเด็ม DSL หรืออะแดปเตอร์เทอร์มินัล ึขอแนะนำให้ตั้งค่าเป็น **PBX** ด้วย

### รหัสการเข้าถึง

ี เลือก **ใช**้ แล*้*วลงทะเบียนรหัสการเข้าถึงจากภายนอก เช่น 0 หรือ 9 จากนั้น เมื่อทำการส่ง แฟกซ์ไปยังหมายเลขแฟกซ์ภายนอก ให้ป้อน # (รหัสต่อ) แทนรหัสผ่านเข้าที่มีจริง # (รหัส ี ต่อ) ยังต*้*องใช่ใน **รายชื่อ** เป็นรหัสการเข้าถึงจากภายนอกด้วย ถ*้*รหัสการเข้าถึงจากภายนอก ้ เช่น 0 หรือ 9 ถกตั้งไว้ในรายชื่อดิดต่อ คณจะไม่สามารถส่งแฟกซ์ไปยังผ<sup>ิ</sup>ดิดต่อ ในกรณีนี้ ให้ตั้ง คา ่ **รหสการเข ั าถ้ งึ** ไปที่ **หามใช ้** ม**้** ฉะน ิ ันค้ ณจะต ุ องเปล ้ ยนรห ี่ สใน ั **รายชอื่** เป็น #

### หัวกระดาษ:

ี่ ป้อนชื่อผ้ส่งของคณและหมายเลขแฟกซ์ ข้อมลเหล่านั้นจะปรากฏเป็นหัวเรื่องบนแฟกซ์ที่ส่งออกไป

- $□$  หมายเลขโทรศัพท์: คุณสามารถป้อนได้สูงสุด 20 ตัวอักขระโดยใช้ตัวเลข 0–9 + หรือเคาะเว้นว่าง
- $\Box$  ส่วนหัวแฟกซ์: คุณสามารถลงทะเบียนได้สูงสุดถึง 21 ชื่อผู้ส่งตามที่จำเป็น คุณสามารถป้อนได้ สูงสุดถึง 40 ตัวอักขระสำหรับชื่อผู้ส่งแต่ละชื่อ

### โหมดการรับ:

เลือกโหมดการรับ ดรายละเอียดได้ที่ข้อมลที่เกี่ยวข้องด้านล่าง

### DRD:

ถ้าคุณได้สมัครสมาชิกสำหรับบริการเสียงเรียกเข้าเฉพาะตัวจากบริษัทให้บริการโทรศัพท์ของคุณ ให้ ้ เลือกรปแบบเสียงเรียกเข้าเพื่อใช้กับแฟกซ์ขาเข้า บริการเสียงเรียกเข้าเฉพาะตัวที่นำเสนอโดยบริษัทผ้ ให้บริการโทรศัพท์หลายแห่ง (ชื่อบริการแตกต่างกันไปแล้วแต่บริษัท) ทำให้คณมีหมายเลขโทรศัพท์ ่ หลายหมายเลขต่อหนึ่งสาย แต่ละหมายเลขถกกำหนดให้มีรปแบบเสียงเรียกเข้าที่ต่างกัน คณสามารถ ใช้หนึ่งหมายเลขของการโทรเข้าแบบมีเสียงและหมายเลขอื่นๆ สำหรับการโทรเข้าสำหรับแฟกซ์ได้ ตัว ี เลือกนี้อาจจะ เ**ปิด** หรือ **ปิด** ทั้งนี้ขึ้นอย่กับภมิภาค

### ูเสียงเรียกเวลารับแฟกซ์:

้ เลือกจำนวนครั้งของสัญญาณที่จะต้องเกิดขึ้นก่อนที่เครื่องพิมพ์จะได*้*รับแฟกซ์โดยอัตโนมัติ

### การรับระยะไกล:

#### การรับระยะไกล

ู เมื่อคณตอบรับการโทรของแฟกซ์ที่เข้ามาบนโทรศัพท์ที่เชื่อมต่อเข้ากับเครื่องพิมพ์แล้ว คณ ี่ สามารถเริ่มการรับแฟกซ์ได้โดยการเข้าไปยังรหัสการใช้โทรศัพท์

### ใส่รหัสเริ่มต้น

์ตั้งรหัสการเริ่มของ **การรับระยะไกล** ป้อน 2 ตัวอักขระโดยใช้ 0–9, \**, #* 

### การปฏิเสธแฟกซ์:

### การปฏิเสธแฟกซ์

้ เลือกตัวเลือกเพื่อปฏิเสธการรับแฟกซ์ขยะ

- $\Box$  รายการหมายเลขที่ปฏิเสธ: ถ้าหมายเลขโทรศัพท์ของบุคคลอื่นอยู่ในรายการหมายเลขที่ ี ปฏิเสธ ให้ตั้งค่าว่าจะปฏิเสธแฟกซ์ขาเข้าหรือไม่
- $□$  หัวกระดาษแฟกซ์ว่าง: ถ้าหมายเลขโทรศัพท์ของบคคลอื่นอย่ในรายการบล็อก ให้ตั้งค่าว่าจะ ปฏิเสธการรับแฟกซ์หรือไม่

<span id="page-264-0"></span> $\Box$  ผู้โทรที่ไม่มีในรายชื่อติดต่อ: ถ้าหมายเลขโทรศัพท์ของบุคคลอื่นไม่อยู่ในรายชื่อติดต่อ ให้ตั้ง ้คาว่าจะปฏิเสธการรับแฟกซ์หรือไม่

แก้ไขรายชื่อ หมายเลขที่บล็อก

ี คุณสามารถลงทะเบียนสูงสุด 30 รายการหมายเลขแฟกซ์ที่จะปฏิเสธแฟกซ์และการโทร ป้อนได้ สูงสุด 20 ตัวอักขระโดยใช*้*ตัวเลข 0–9, \*, # หรือเคาะเว*้*นว่าง

### **ขอม้ ลทู เกี่ ยวข ี่ อง้**

- $\blacktriangleright$  "การทำให้เครื่องพิมพ์พร้อมสำหรับการส่งและรับแฟกข์″ บนหน้าที่ 92
- $\blacktriangleright$  "การทำการตั้งค่าสำหรับระบบโทรศัพท์แบบ PBX″ บนหน้าที่ 94
- $\rightarrow$  "การรับแฟกซ์ขาเข้า" บบหน้าที่ 106
- ➡ "ทำการตั้งค่าสำหรับการบล็อกแฟกซ์ขยะ″ บนหน้าที่ 96

## **เมนู การตงคั้ าการร ่ บั**

ึ คณสามารถค้นหาเมนบนแผงควบคมของเครื่องพิมพ์ด้านล่าง:

### **การตงคั้ า่** > **การตงคั้ าแฟกซ ่** > **์ การตงคั้ าการร ่ บั**

ำเันทึกในคอมพิวเตอร์:

ู บันทึกแฟกซ์ขาเข้าเป็นไฟล์ PDF บนคอมพิวเตอร์ที่เชื่อมต่อกับเครื่องพิมพ์ คณสามารถตั้งค่านี้ไปที่ **่ ใช่** เท่านั้นโดยใช้ FAX Utility (แอพพลิเคชัน) คุณไม่สามารถเปิดใช้งานตัวเลือกนี้จากแผงควบคุมของ เครองพ ื่ มพิ ได์ ต้ ดติ ง FAX Utility บนคอมพ ั้ วเตอร ิ ล์ วงหน ่ า หล ้ งจากต ั งคั้ าน่ ไปท ี้ ี่ **ใช** ค**่** ณสามารถ ุ เปลยนแปลงค ี่ าน่ เปี้ ็น **ใชและพ ่ มพิ** จากแผงควบค **์** มของเคร ุ องพ ื่ มพิ ์

### การลดขบาดอัตโบบัติ :

ี่ พิมพ์แฟกซ์ขาเข้าจากเอกสารขนาดใหญ่โดยลดขนาดให้พอดีกับกระดาษในถาดกระดาษ การลดขนาด ื้อาจจะไม่เป็นไปได้เสมอไปขึ้นอย่กับข้อมลที่ได้รับ ถ้าคณสมบัตินี้ถกปิด เอกสารขนาดใหญ่จะถกพิมพ์ ื่ออกมาที่ขนาดดั้งเดิมบนหลายแผ่นของกระดาษ หรือหน้าที่สองที่ว่างเปล่าอาจถกปภิเสธได้

ึการตั้งค่าแบ่งหน้า:

พิมพ์แฟกซ์ขาเข้าพร้อมการแยกหน้าเมื่อขนาดของเอกสารที่ได้รับมีขนาดใหญ่กว่าขนาดของกระดาษที่ ู้ ใส่ในเครื่องพิมพ์

การหมนอุ ัตโนมัต:ิ

ี่ หมุนแฟกซ์ที่ได*้*รับในแนวนอนเป็นเอกสารขนาด A5 เพื่อให้สามารถพิมพ์บนขนาดกระดาษ A5 ได้ การ ตั้งค่านี้ถูกใช้เมื่อการตั้งค่าขนาดกระดาษสำหรับอย่างน้อยหนึ่งแหล่งจ่ายกระดาษถูกใช้สำหรับการพิมพ์ ี แฟกซ์ถกตั้งค่าที่ A5

้เมื่อเลือก **ปิด** แฟกซ์ขาเข้าในแนวนอนของกระดาษขนาด A5 ซึ่งมีความกว้างเท่ากับเอกสารแนวตั้ง ์ ขบาด A4 จะถือว่าเทียบเท่ากับแฟกซ์ขบาด A4 และพิบพ์ออกบาใบลักษณะดังกล่าว

ตรวจสอบการตงคั้ าขนาดกระดาษใน ่ **การตงคั้ า่** > **การตงคั้ าเคร ่ องพ ื่ มพิ** > **์ ตงคั้ าแหล ่ งท่ มาี่ กระดาษ**

เพิ่มข้อมลการรับ:

้พิมพ์ข้อมลที่ได้รับในแฟกซ์ขาเข้า แม้ว่าผ้ส่งจะไม่ได้ตั้งค่าข้อมลหัวเรื่องก็ตาม ข้อมลที่ได้รับได้แก่ วัน ้ที่และเวลาที่ได*้*รับ ID ของผ<sub>ู้</sub>ส่ง ID การรับ (เช่น "#001") และหมายเลขหน้า (เช่น "P1") เมื่อเปิดใช้ งาน **การตงคั้ าแบ ่ งหน ่ า้** จํานวนหนาท้ แยกออกจะรวมอย ี่ ดู่ วย้

<span id="page-265-0"></span>พิมพ์เวลาเริ่มต*้*น:

้ เลือกตัวเลือกเพื่อเริ่มต้นการพิมพ์แฟกซ์ที่จะได*้*รับ

- $□$  ได้รับหน้าทั้งหมดแล้ว: การพิมพ์หลังจากรับหน้าทั้งหมดแล้ว ในการเริ่มการพิมพ์หน้าแรกหรือหน้า สดทุ าย จะข ้ นอย ึ้ กู่ บการต ั งคั้ าของค ่ ณสมบ ุ ตั ิ**แถวลําดบการจ ั ดเร ั ยงี** ดคู ําอธบายส ิ าหร ํ ับ **แถว ลําดบการจ ั ดเร ั ยงี**
- $□$  ได้รับหน้าแรกแล้ว: เริ่มการพิมพ์เมื่อได้รับหน้าแรกแล้ว จากนั้นพิมพ์ตามลำดับเมื่อได้รับหน้าอื่น ๆ หากเครื่องพิมพ์ไม่สามารถเริ่มการพิมพ์ เช่น เมื่อกำลังพิมพ์งานอื่นอย่ เครื่องพิมพ์จะเริ่มการพิมพ์ ้ หน้าที่ได้รับเป็นชดเมื่อพร้อมทำงาน

แถวลำดับการจัดเรียง:

้ เนื่องจากหน้าแรกจะถูกพิมพ์ลำดับสุดท้าย (เอาท์พุตไปอยู่บนสุด) เอกสารที่พิมพ์แล้วจะซ้อนกันใน ี่ ลำดับหน้าที่ถกต้อง เมื่อเครื่องพิมพ์กำลังทำงานดวยหน่วยความจำต่ำ คณสมบัตินี้อาจจะไม่พร้อมใช้ งาน

้เวลาหยดพิมพ์ชั่วคราว:

้ ในระหว่างช่วงเวลาที่คุณระบุไว้ตั้งแต่ **เวลาที่จะหยุด** จนถึง <mark>เวลาที่จะเริ่มใหม่</mark> ที่คุณระบุไว้ ้ เครื่องพิมพ์จะบันทึกเอกสารที่ได้รับไว้ในหน่วยความจำของเครื่องพิมพ์โดยไม่ทำการพิมพ์ออกมา คุณสมบัตินี้สามารถใช้สำหรับการป้องกันเสียงรบกวนในเวลากลางคืนหรือเพื่อป้องกันเอกสารที่เป็น ้ ความลับจากการถกเปิดเผยในขณะที่คณไม่อย่ ก่อนที่จะใช้งานคณสมบัตินี้ ตรวจสอบให้แน่ใจว่ามี ่ หน่วยความจำว่างเพียงพอ เมื่อคุณตั้งค่านี้เป็น **ปิด** คุณสามารถพิ่มพ์เอกสารที่ได*้*รับได*้*แม้จะเป็นก่อน เวลาเริ่มต้บก็ตาบ

โหมดเงียบ:

ลดเสียงที่เกิดจากเครื่องพิบพ์ทำงาบขณะพิบพ์แฟกซ์ อย่างไรก็ตาบควาบเร็วการพิบพ์อาจชำลง

## **เมนู การตงคั้ ารายงาน ่**

้ คุณสามารถค้นหาเมนูบนแผงควบคมของเครื่องพิมพ์ด้านล่าง:

### **การตงคั้ า่** > **การตงคั้ าแฟกซ ่** > **์ การตงคั้ ารายงาน ่**

้พิบพ์บับทึก แฟกซ์อัต:

ี พิมพ์บันทึกรายการแฟกซ์โดยอัตโนมัติ เลือก **ใน (ทุก 30)** เพื่อพิมพ์รายการบันทึกทุกงานแฟกซ์ 30 งานเมื่อสำเร็จ เลือก **ใน (เวลา)** เพื่อพิมพ์รายการบันทึกที่ช่วงเวลาที่ระบุ อย่างไรก็ตาม ถ้าจำนวนของ ึ่งานการแฟกซ์เกินกว่า 30 งานแล้ว บันทึกรายการจะถูกพิมพ์ออกมาก่อนจะถึงกำหนดเวลาที่ระบุไว้

แนบภาพในรายงาน:

ี่ พิมพ์ **รายงานการส่ง** ที่มีรปภาพของหน้าแรกของเอกสารที่ส่งไป เลือก **บน (รปภาพขนาดใหญ่)** ี เพื่อพิมพ์ส่วนบนของหน้าโดยไม่ต้องลดขนาด เลือก **บน (รปภาพขนาดเล็ก)** เพื่อพิมพ์หน้าทั้งหมด <u>ในแผ่นโดยลดขนาดให้เหมาะสมกับรายงาน</u>

รปแบบการรายงาน: ู

เลือกรูปแบบสำหรับรายงานการแฟกซ์ใน **แฟกช**์ > **เพิ่มเติม** แท็บ > **รายงานแฟกช**์ ที่นอกเหนือ จาก **การตดตาม โปรโตคอล ิ** เลอก ื **รายละเอยดี** เพอทื่ ําการพมพิ ท์ มี รหี สขั อผ้ ดพลาดออกมา ิ

## **เมนู การตงคั้ าความปลอดภ ่ ยั**

้ คณสามารถค้นหาเมนบนแผงควบคมของเครื่องพิมพ์ด้านล่าง:

**การตงคั้ า่** > **การตงคั้ าแฟกซ ่** > **์ การตงคั้ าความปลอดภ ่ ยั**

<span id="page-266-0"></span>ึข้อจำกัดการโทรตรง:

ึ การเลือก **เปิด** จะปิดใช้งานการป้อนข้อมลหมายเลขแฟกซ์ของผ*ร*ับด้วยตนเอง ซึ่งช่วยให้ผ้ใช้งาน ี สามารถเลือกผู้รับได้เฉพาะจากรายชื่อผู้ติดต่อหรือประวัติที่ส่งไป

การเลอก ื **ป้อนสองครงั้** จะตองให ้ ผ้ ใชู้ งานป ้ ้อนหมายเลขแฟกซอ์ กคร ี ังเม ้ อปื่ ้อนหมายเลขดวยตนเอง ้

การเลือก ปิ**ด** จะเปิดใช้งานการป้อนหมายเลขแฟกซ์ของผู้รับด้วยตัวเอง

<u>ข้</u>อจำกัดการกระ จายข้อมล:

การเลอก ื **เปิด** อนุญาตใหค้ ณป ุ ้อนหมายเลขแฟกซหมายเลขเด ์ ยวเท ี าน่ ันเป ้ ็นผรู้ับ

ยืนยันรายการที่อย่:

้ แสดงหน้าจอการยืนยันผู้รับก่อนที่จะเริ่มต้นการส่ง

คุณสามารถเลือกผู้รับจาก ทั้งหมด หรือ เฉพาะสำหรับการ กระจายข้อมูลเท่านั้น

ล้างข้อมูล สำรองไว้อัตโนมัติ:

โดยทั่วไปการสำรองข้อมูลสำเนาของเอกสารที่ส่งและได้รับจะถูกจัดเก็บชัวคราวในหน่วยความจำของ เครื่องพิมพ์เพื่อเตรียมพร้อมสำหรับกรณีเครื่องปิดทำงานโดยไม่คาดหมายเนื่องจากไฟฟ้าดับหรือการ ้ ทำงานที่ไม่ถูกต้อง

การเลือก **เปิด** จะลบการสำรองข้อมูลโดยอัตโนมัติเมื่อการส่งหรือการรับเอกสารเสร็จสมบูรณ์และการ สำรองข้อมูลไม่มีความจำเป็น

ล้างข้อมูลสำรอง:

ลบสำเนาการสำรองข้อมูลที่จัดเก็บไว้ชั่วคราวในหน่วยความจำของเครื่องพิมพ์ ทำงานนี้ก่อนที่คุณจะให้ ื่ เครื่องพิมพ์ของคุณแก่บุคคลอื่นใดหรือกำจัดทิ้ง

## **เมนู การตงคั้ าเร ่ มติ่ นของผ ้ ู้**

ิ คณสามารถค้นหาเมนบนแผงควบคมของเครื่องพิมพ์ด้านล่าง:

### **การตงคั้ า่** > **การตงคั้ าแฟกซ ่** > **์ การตงคั้ าเร ่ มติ่ นของผ ้ ู้**

การตั้งค่าที่กระทำในเมนูนี้กลายเป็นการตั้งค่าเริ่มต้นของคุณสำหรับใน **แฟกช**์ > **เมนู** ดูรายละเอียดได้ที่ข้อมูลที่ เกี่ยวข้องด้านล่าง

### **ขอม้ ลทู เกี่ ยวข ี่ อง้**

 $\rightarrow$  "การตั้งค่[าสแกน" บนหน](#page-107-0)้าที่ 108

 $\rightarrow$  "การตั้งค่าการส่งแฟกซ์" บนหน้าที่ 109

### **พมพิ แผ์ นสถานะ ่**

้ เลือกเมนูบนแผงควบคุมตามที่ได้อธิบายข้างล่าง

### **การตงคั้ า่** > **พมพิ แผ์ นสถานะ ่**

แผ่บสถานะการกำหนดค่า:

ี พิมพ์เอกสารแผ่นข้อมลแสดงสถานะเครื่องพิมพ์ปัจจบันและการตั้งค่า

จัดหาแผนสถานะ: ่

่ พิมพ์เอกสารแผ่นข้อมูลที่แสดงประวัติการใช้งานวัสดุสิ้นเปลือง

แผ่นประวัติการใช้:

ี่ พิมพ์เอกสารแผ่นข้อมูลแสดงประวัติการใช้งานของเครื่องพิมพ์

## **ตวนั บการพ ั มพิ ์**

ื เลือกเมนบนแผงควบคมตามที่ได้อธิบายข้างล่าง **การตงคั้ า่** > **ตวนั บการพ ั มพิ ์**

ูแสดงผลจำนวนทั้งหมดของการพิมพ์ การพิมพ์ขาวดำ การพิมพ์สี และจำนวนหน้าทั้งหมดที่ป้อนเข้าเครื่องพิมพ์รวม ถึงรายการต่างๆ เช่น รายงานสถานะตั้งแต่ที่คณซื้อเครื่องพิมพ์มา

## **การวจิยลั กคู า้**

ี เลือกเมนูบนแผงควบคุมตามที่ได้อธิบายข้างล่าง **การตงคั้ า่** > **การวจิยลั กคู า้**

ี เลือก **อนุมัต**ิ เพื่อให้ข้อมูลการใช้ผลิตภัณฑ์ เช่น จำนวนงานพิมพ์ ไปยัง Seiko Epson Corporation ้ เลือก **แก้ไข** เพื่อเปลี่ยนแปลงการตั้งค่านี้

## **คนคื าการต ่ งคั้ าเร ่ มติ่ น้**

ี เลือกเมนบนแผงควบคมตามที่ได้อธิบายข้างล่าง **การตงคั้ า่** > **คนคื าการต ่ งคั้ าเร ่ มติ่ น้**

รีเซ็ดเมนต่อไปนี้ไปยังค่าเริ่มต้น ❏ การตังค้ าเคร ่ อขื าย่ ❏ การตังค้ าการท ่ ําสํ าเนา ❏ การตังค้ าการสแกน ่ ❏ การตังค้ าแฟกซ ่ ์  $\Box$  ล้างข้อมลและ การตั้งค่าทั้งหมด

## **อปเดตเฟ ั ิรมแวร ์ ์**

ี เลือกเมนบนแผงควบคมตามที่ได้อธิบายข้างต้น **การตงคั้ า่** > **อปเดตเฟ ั ิรมแวร ์ ์**

<span id="page-268-0"></span>อัปเดต:

ัตรวจสอบว่าได้อัปโหลดเวอร์ชันล่าสุดของเฟิร์มแวร์ไปยังเซิร์ฟเวอร์เครือข่ายหรือไม่ ระบบจะอัป ้ เดตเฟิร์มแวร์เมื่อตรวจพบเฟิร์มแวร์ใหม่ เมื่อเริ่มการอัปเดตแล้ว โปรดอย่าขัดจังหวะการอัปเดต

ี่ เวอร์ชั่นปัจจบัน:

ี แสดงผลเวอร์ชันเฟิร์มแวร์ปัจจบันของเครื่องพิมพ์ของคณ

การแจงเต้ อน: ื

้เลือก **เปิด** เพื่อรับการแจ้งเตือบหากบีอัปเดตเฟิร์บแวร์พร้อบใช*้*งาน

#### **ขอม ลจู าเพาะผล ํ ตภิ ณฑั ์ ้**

## **ขอม้ ลจู าเพาะของเคร ํ องพ ื่ มพิ ์**

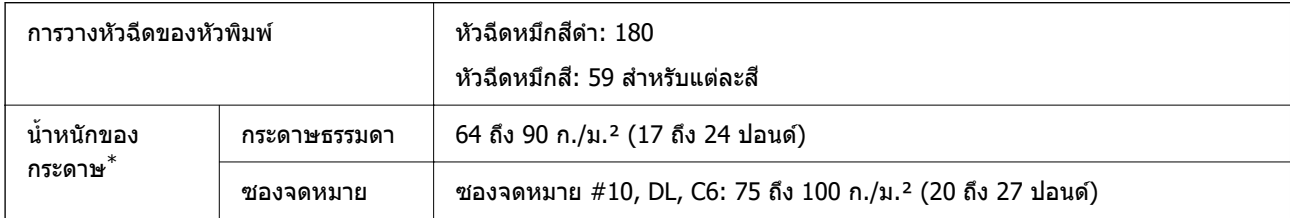

่ แม้ว่าความหนาของกระดาษจะอยู่ในช่วงกำหนดนี้ก็ตาม แต่กระดาษอาจไม่ถูกป้อนเข้าเครื่องพิมพ์ หรือคุณภาพการพิมพ์อาจด้อย ื่ลงโดยขึ้นอย่กับคณสมบัติหรือคณภาพของกระดาษ

## **พนทื้ ที่ สามารถพ ี่ มพิ ได์ ้**

### **พนทื้ ที่ สามารถพ ี่ มพิ ได์ ส้ าหร ํ บแผ ั นเด ่ ยวี่**

้ คณภาพการพิมพ์อาจจะลดลงในพื้นที่ที่มีเฉดจางเนื่องจากกลไกของเครื่องพิมพ์

### **การพมพิ พร ์ อมด ้ วยขอบ ้**

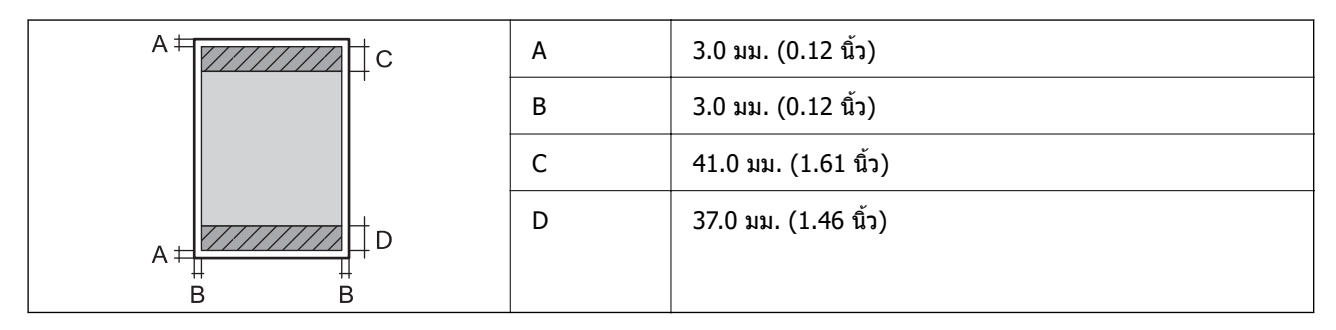

### **การพมพิ ไร์ ขอบ ้**

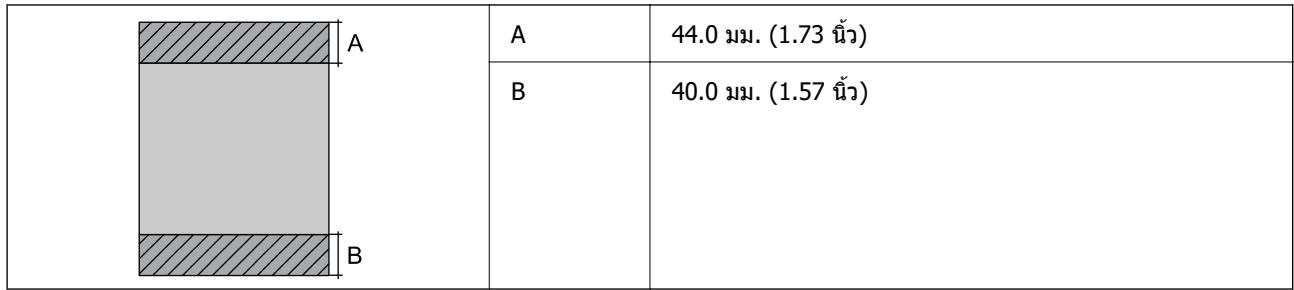

### **พนท้ ื ที่ สามารถพ ี่ มพิ ได์ ส้ าหร ํ บซองจดหมาย ั**

### ้ คณภาพการพิมพ์อาจจะลดลงในพื้นที่ที่มีเฉดจางเนื่องจากกลไกของเครื่องพิมพ์

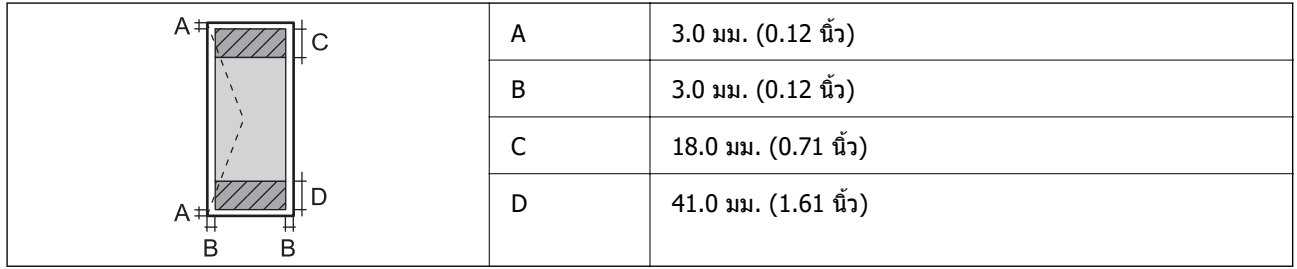

## **ขอม้ ลจู าเพาะของสแกนเนอร ํ ์**

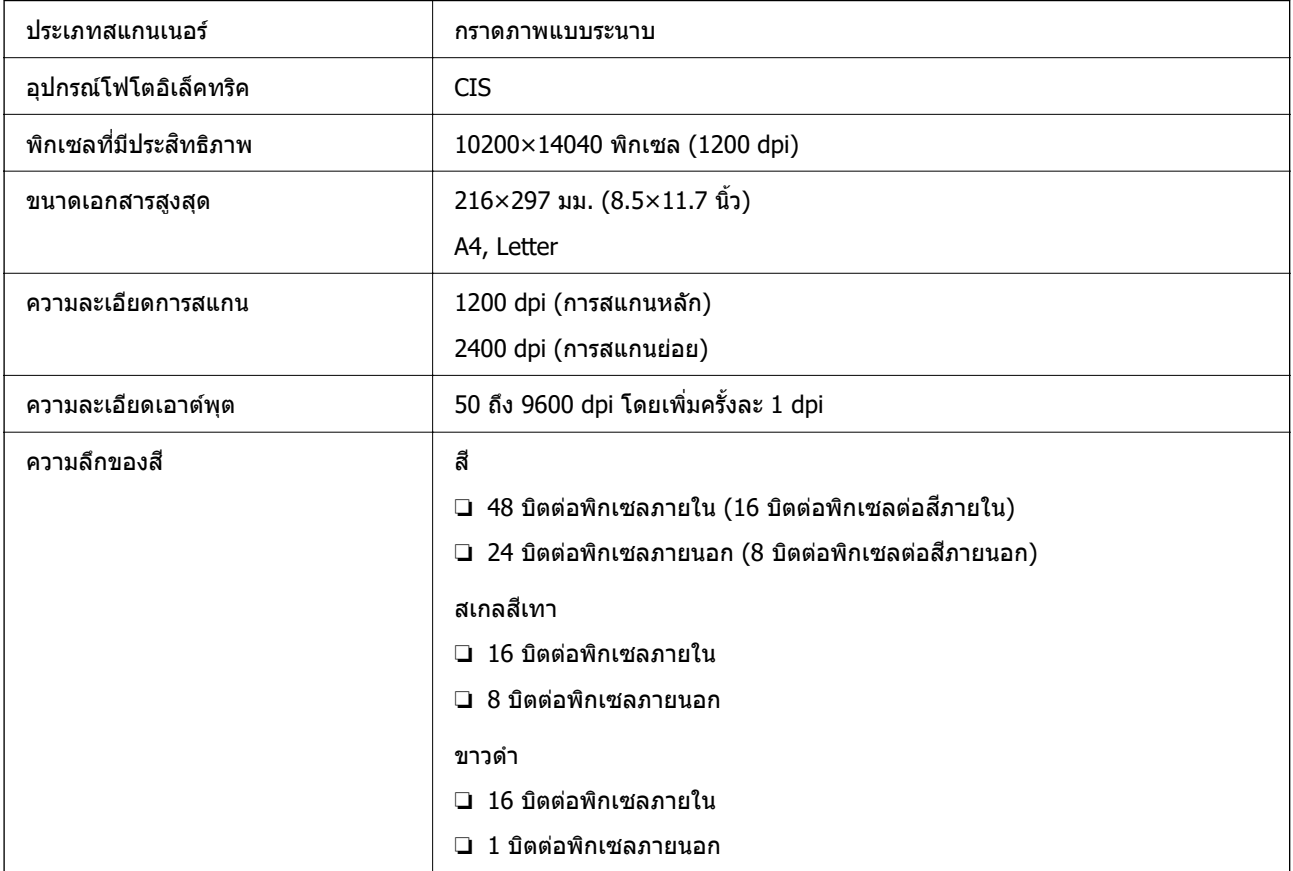

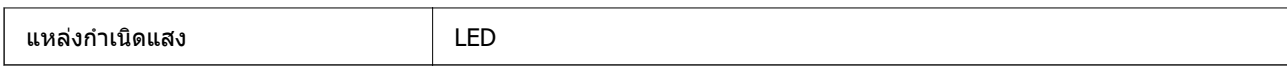

## **ขอม้ ลจู าเพาะของอ ํ นเตอร ิ เฟส ์**

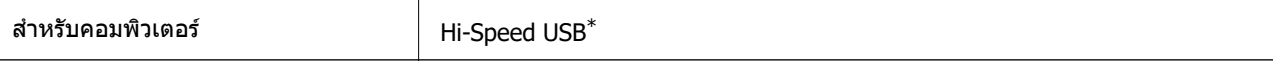

 $*$  ไม่รองรับสาย USB 3.0

## **ขอม้ ลจู าเพาะของ ADF ํ**

ET-4800 Series/L5290 Series เทาน่ ัน้

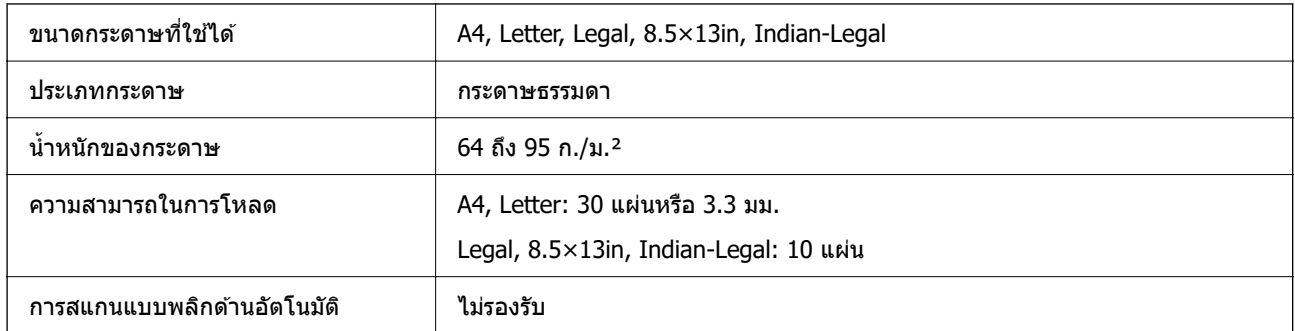

ี แม้ว่าต้นฉบับจะเป็นไปตามข้อมูลจำเพาะสำหรับสื่อที่สามารถวางใน ADF ก็ตาม แต่อาจไม่สามารถป้อนจาก ADF ี หรือคุณภาพการสแกนอาจด้อย<sup>ื่</sup>ลงโดยขึ้นอยู่กับคุณสมบัติหรือคุณภาพของกระดาษ

## **ขอม้ ลจู าเพาะของแฟกซ ํ ์**

ET-4800 Series/L5290 Series เทาน่ ัน้

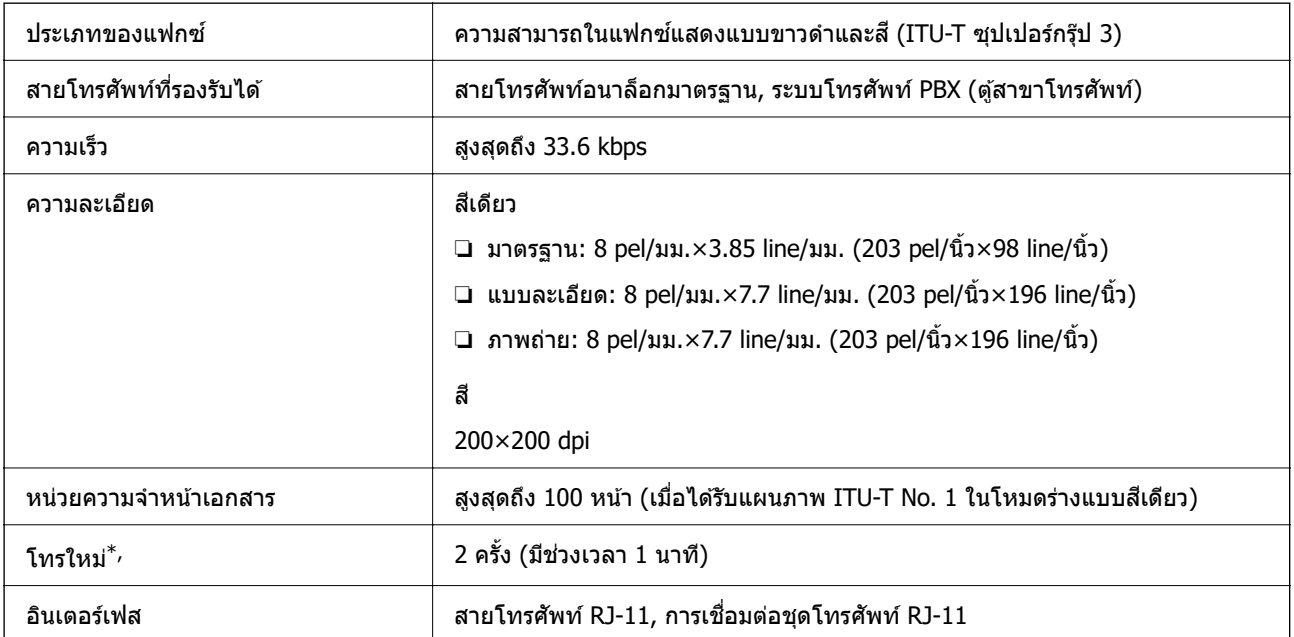

<span id="page-271-0"></span> $\ast$  ข้อมลจำเพาะนี้อาจแตกต่างไปตามประเทศหรือภมิภาค

## **ขอม้ ลจู าเพาะของเคร ํ อขื าย่**

### **ขอม้ ลจู ําเพาะของ Wi-Fi**

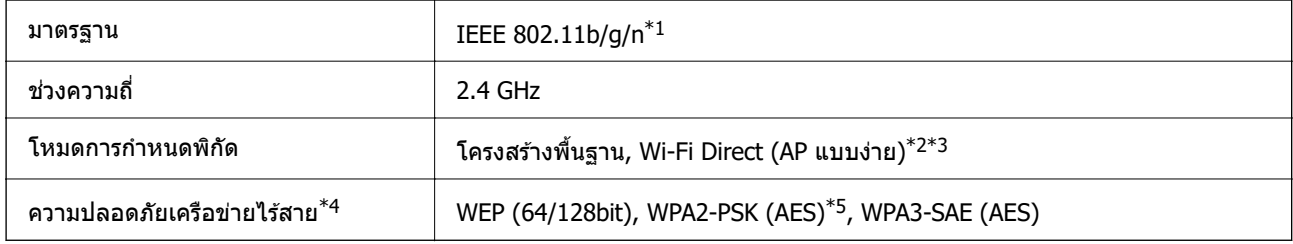

- $*1$  IEEE 802.11n พร้อมใช้งานเฉพาะสำหรับ HT20
- $*2$  ไม่รองรับสำหรับ IEEE 802.11b
- $\,{}^{\ast}3\,$  โหมด AP แบบง่ายเข้ากันได้กับการเชื่อมต่อ Wi-Fi (ระบบโครงสร้างพื้นฐาน) หรือการเชื่อมต่ออีเธอร์เน็ต
- \*4 Wi-Fi Direct สนับสนุนเฉพาะ WPA2-PSK (AES) เทาน่ ัน้
- $*5$  สอดคล้องกับมาตรฐาน WPA2 พร้อมการรองรับ WPA/WPA2 ส่วนบุคคล

## **ขอม้ ลจู ําเพาะของอเทอร ี เน์ ็ต**

### ET-4800 Series/L5290 Series เทาน่ ัน้

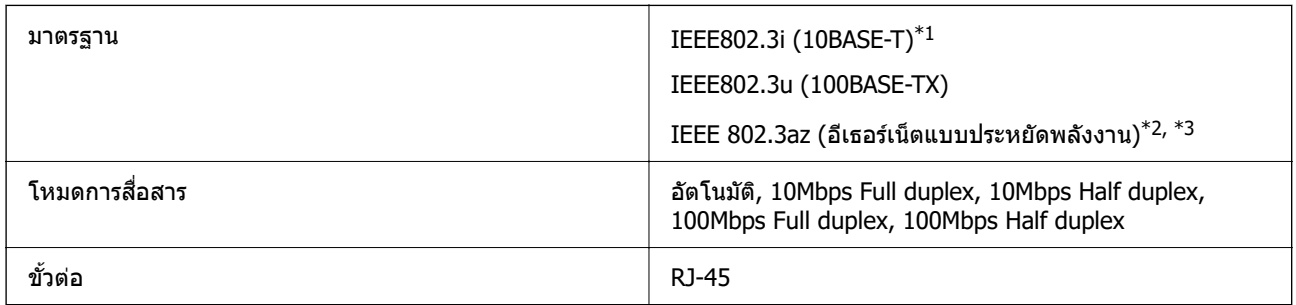

 $\,{}^{\ast}1$  ใช้สายเคเบิลชนิด 5e หรือสูงกว่า STP (มีคู่พันม้วนเกลียวป้องกัน) เพื่อป้องกันความเสี่ยงของการรบกวนสัญญาณวิทยุ

 $*$ 2 อุปกรณ์ที่เชื่อมต่อจะต้องสอดคล้องกับมาตรฐาน IEEE 802.3az

 $*$ 3 IEEE 802.3az ถกปิดใช้งานตามค่าเริ่มต้น ดที่ "ข้อมลที่เกี่ยวข้อง" เพื่อเปิดใช้งานการตั้งค่านี้

### **ขอม้ ลทู เกี่ ยวข ี่ อง้**

 $\rightarrow$  "การเปิดใช้งานอีเธอร์เน็ตแบบประหยัดพลังงาน" บนหน้าที่ 227

## **ฟงกั ช์ นการท ั ํางานของเครอขื ายและ IPv4/IPv6 ่**

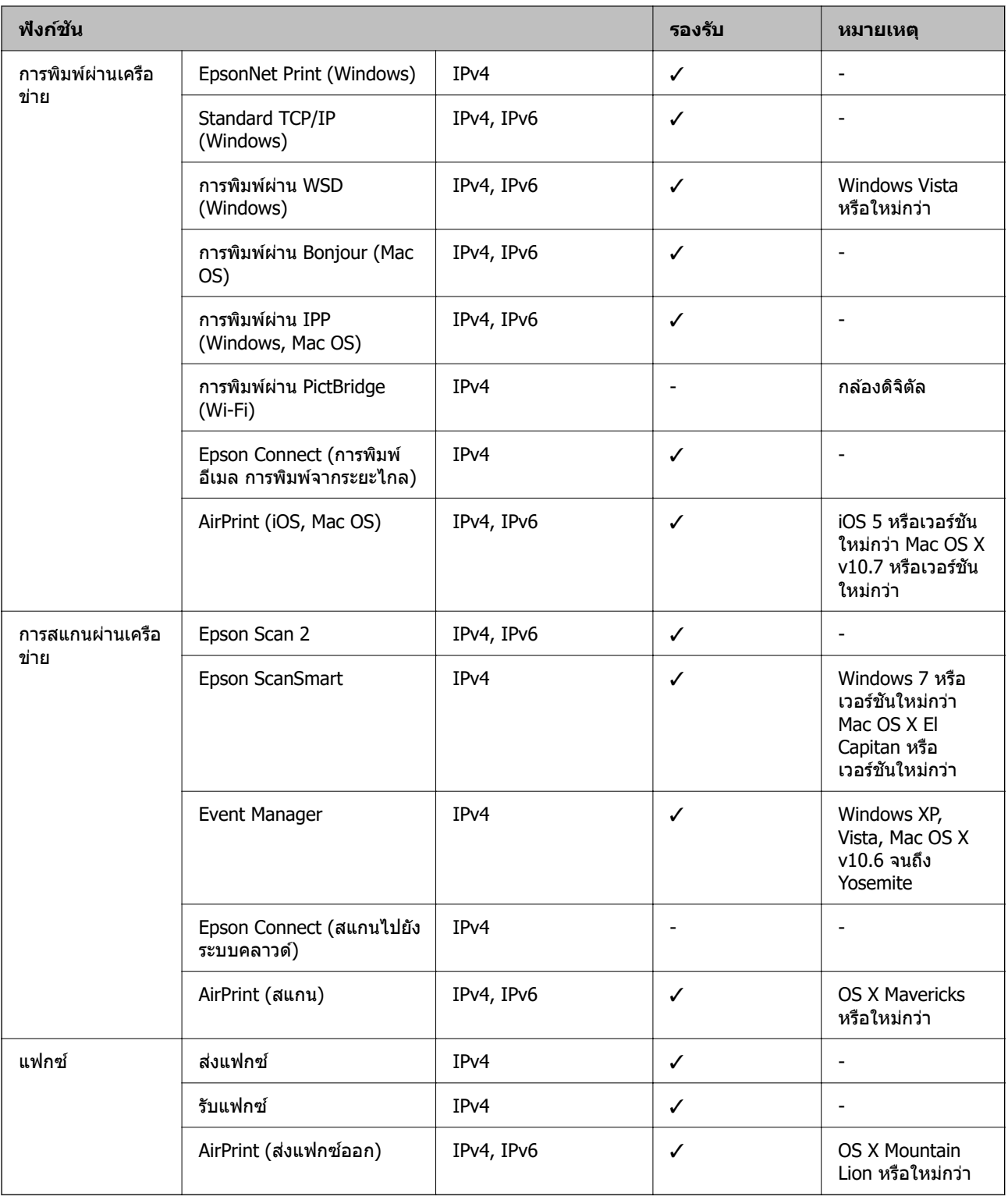

## **โปรโตคอลความปลอดภยั**

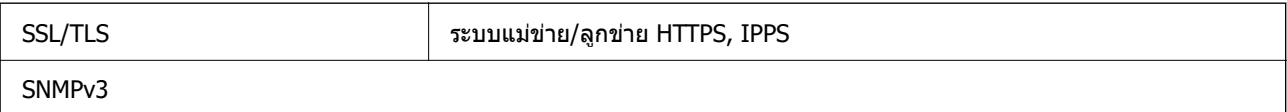

## **บรการจากผ ิ ูุ ประกอบการบ ้ คคลท ุ สามท ี่ รองร ี่ บได ั ้**

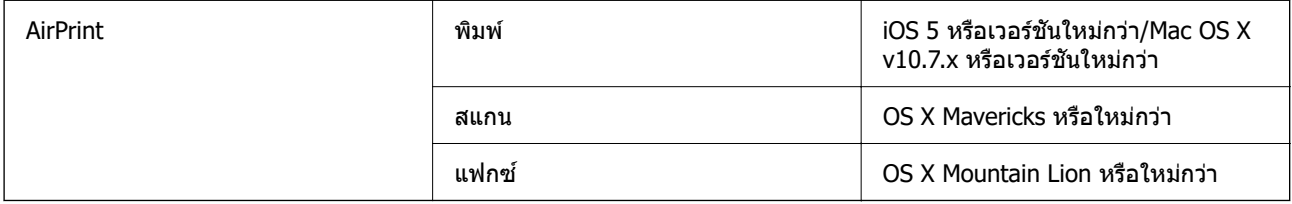

## **ขนาดมติ ิ**

### **ET-4800 Series/L5290 Series**

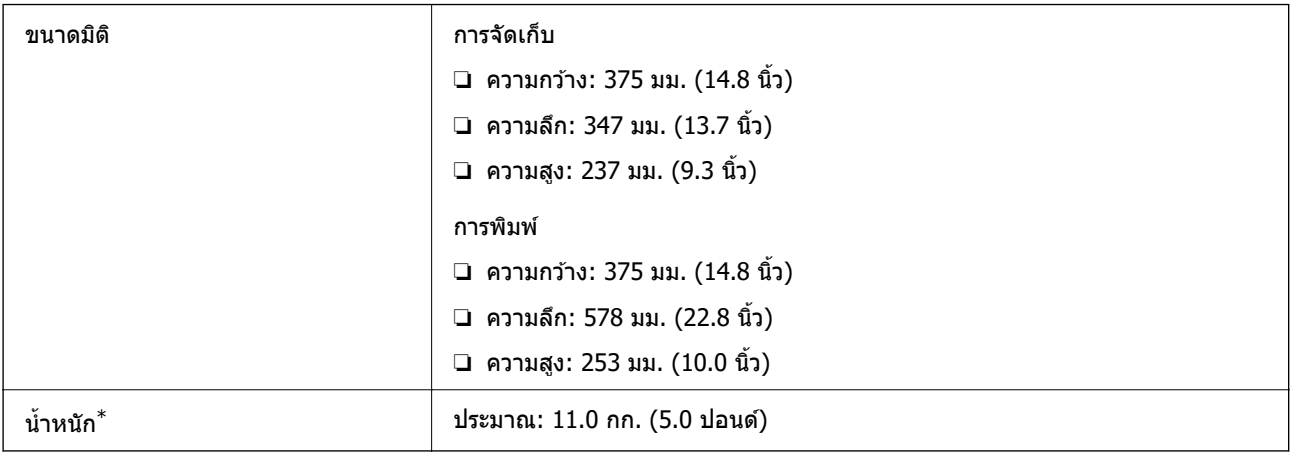

### $*$  ไม่รวมหมึกและปลั๊กสายไฟ

### **ET-2820 Series/L3260 Series**

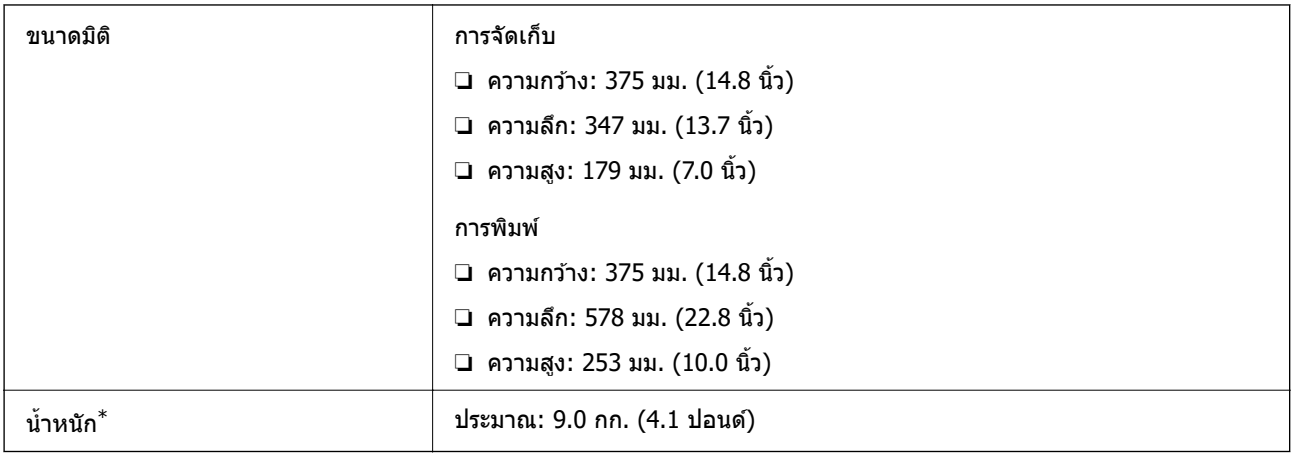

### $*$  ไม่รวมหมึกและปลั๊กสายไฟ

## **ขอม้ ลจู าเพาะทางไฟฟ ํ ้า**

### **ET-4800 Series/L5290 Series**

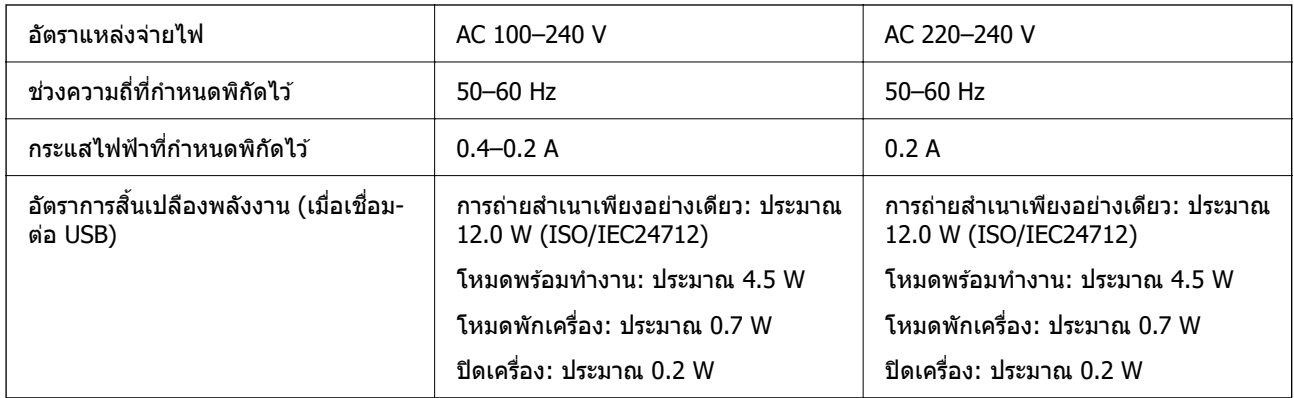

### **หมายเหต:ุ**

- ື่ | ตรวจสอบฉลากบนเครื่องพิมพ์สำหรับแรงดันไฟฟ้าของเครื่อง
- ື่⊔ สำหรับผู้ใช้ในยุโรป ดูที่เว็บไซต์ต่อไปนี้สำหรับรายละเอียดของอัตราการสิ้นเปลืองพลังงาน <http://www.epson.eu/energy-consumption>

### **ET-2820 Series/L3260 Series**

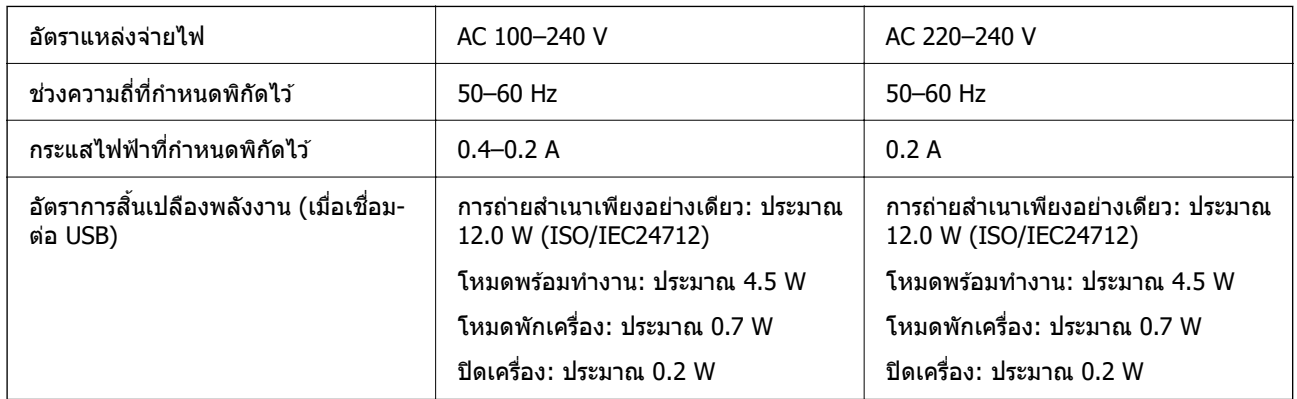

### **หมายเหต:ุ**

- ື่ | ตรวจสอบฉลากบนเครื่องพิมพ์สำหรับแรงดันไฟฟ้าของเครื่อง
- ❏ สํ าหรับผใชู้ ในย ้ โรป ด ุ ทู เวี่ ็บไซตต์ อไปน ่ สี้ ํ าหรับรายละเอยดของอ ี ตราการส ั นเปล ิ้ องพล ื งงาน ั <http://www.epson.eu/energy-consumption>

## **ขอม้ ลจู าเพาะด ํ านส ้ งแวดล ิ่ อม้**

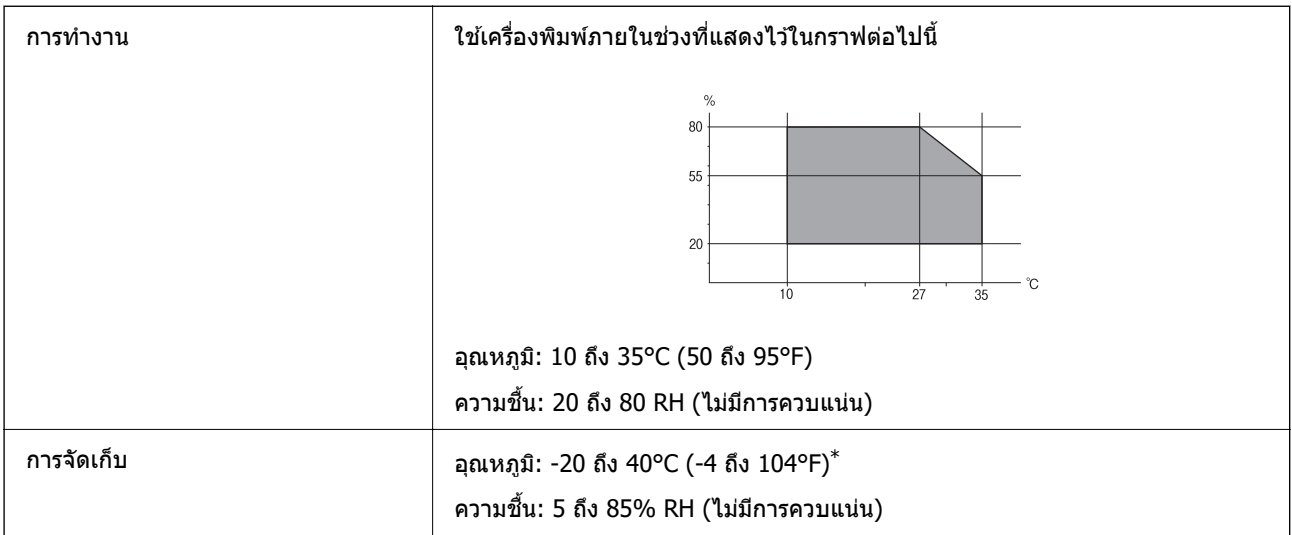

 $*$  คุณสามารถจัดเก็บไว้เป็นเวลาหนึ่งเดือนที่ 40°C (104°F)

## **ขอม้ ลจู ําเพาะดานส ้ งแวดล ิ่ อมส ้ ํ าหรบขวดหม ั กึ**

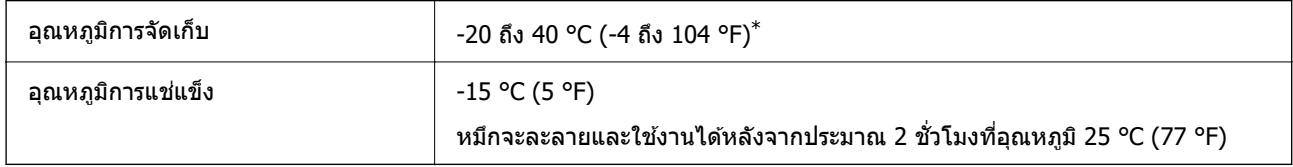

 $*$  คุณสามารถจัดเก็ยไว้เป็นเวลาหนึ่งเดือนที่ 40 °C (104 °F).ฃ

## **ขอก้ าหนดของระบบ ํ**

❏ Windows

Windows Vista, Windows 7, Windows 8/8.1, Windows 10 หรือใหม่กว่า (32 บิต, 64 บิต)

Windows XP SP3 (32 บต)ิ

Windows XP Professional x64 Edition SP2

Windows Server 2003 (SP2) หรือใหม่กว่า

❏ Mac OS

 $Mac OS X v10.6.8 v53$ ใหม่กว่า

### **หมายเหต:ุ**

- $\Box$  Mac OS อาจไม่รองรับในบางแอพพลิเคชั่นและคุณสมบัติ
- ື ไม่รองรับระบบไฟล์ UNIX (UFS) สำหรับ Mac OS

### <span id="page-276-0"></span>**ขอม ลเก ู ยวก ี่ บกฎระเบ ั ยบี ้**

## **มาตรฐานและการรบรอง ั**

### **มาตรฐานและการรบรองส ั ํ าหรบรั นในสหร ุ่ ฐอเมร ั กาิ**

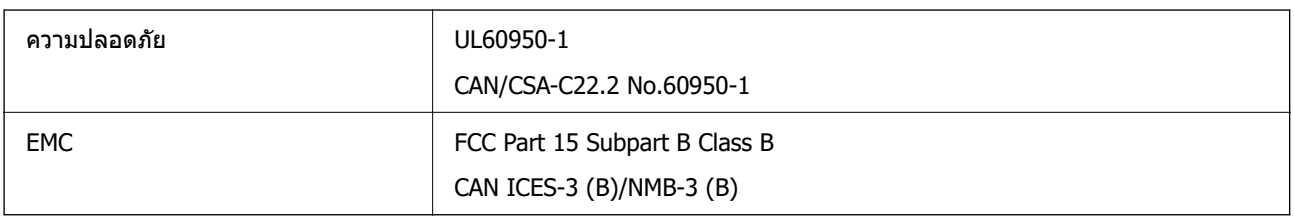

### ื่อปกรณ์นี้ประกอบด้วยโมดลไร้สายต่อไปนี้

ผผลู้ ต: Seiko Epson Corporation ิ

ชนิด: 126H006

ผลิตภัณฑ์นี้สอดคล้องกับส่วนที่ 15 ของระเบียบข้อบังคับ FCC และ RSS-210 ของระเบียบข้อบังคับ IC Epson ไม่ ้รับผิดชอบสำหรับการไม่เป็นไปตามข้อกำหนดด้านความปลอดภัย ที่เป็นผลจากการดัดแปลงผลิตภัณฑ์ที่ไม่ได้รับ ึการแนะนำ การทำงานต้องเป็นไปตามเงื่อนไขสองข้อต่อไปนี้: (1) อปกรณ์นี้ไม่ก่อให้เกิดการรบกวนที่เป็นอันตราย ้ และ (2) อปกรณ์นี้ต้องสามารถรับการรบกวนใด ๆ ที่ได้รับ รวมทั้งการรบกวนที่อาจก่อให้เกิดการดำเนินงานที่ไม่พึง ประสงค์ของอปกรณ์

้ เพื่อป้องกันการรบกวนความถี่วิทยต่อบริการที่ได้รับอนุญาต อปกรณ์นี้ออกแบบมาเพื่อใช้ในอาคาร และห่างจาก ้ หน้าต่างเพื่อให้มีการป้องกันในระดับที่สงที่สด อปกรณ์ (หรือเสาอากาศส่งสัญญาณ) ที่ติดตั้งนอกอาคารจำเป็นต้องมี ใบอนุญาต

อุปกรณ์นี้สอดคล้องกับขีดจำกัดการสัมผัสรังสี FCC/IC ที่กำหนดไว้สำหรับสภาพแวดล้อมที่ไม่มีการควบคุม และมี คณสมบ ุ ตั ตรงตามค ิ ําแนะนําในการสมผั ัสคลนความถ ื่ วี่ ทยิ (RF) ของ FCC ในภาคผนวก C ถ ุ ง OET65 และ RSS-102 ึ ี ของระเบียบการสัมผัสคลื่นความถี่วิทย (RF) ของ IC ควรติดตั้งและใช้งานอปกรณ์นี้โดยให้ตัวแผ่รังสีอย่ห่างจาก ร่างกายอย่างน้อย 7.9 นิ้ว (20 ซม.) (ไม่รวมอวัยวะเหล่านี้: มือ ข้อมือ เท้า และข้อเท้า)

### **มาตรฐานและการรบรองส ั ํ าหรบรั นในย ุ่ โรป ุ**

### สำหรับผู้ใช้ในยุโรป

Seiko Epson Corporation ขอประกาศแจ้งในที่นี้ว่าร่นของอปกรณ์คลื่นวิทยต่อไปนี้สอดคล้องตามข้อกำหนด ี่ 2014/53/EU ข้อความที่สมบรณ์ของการประกาศความสอดคล้องตามข้อกำหนดของสหภาพยโรปมีให้ใช้งานใน ี่ เว็บไซต์ต่อไปนี้

### <http://www.epson.eu/conformity>

### C622B, C634G

สำหรับการใช้ในประเทศ ไอร์แลนด์ สหราชอาณาจักร ออสเตรีย เยอรมนี ลิกเตนสไตน์ สวิตเซอร์แลนด์ ฝรั่งเศส ี เบลเยียม ลักเซมเบิร์ก เนเธอร์แลนด์ อิตาลี โปรตเกส สเปน เดนมาร์ก ฟินแลนด์ นอรเวย์ สวีเดน ไอซ์แลนด์ โครเอเชีย ไซปรัส กรีซ สโลเวเนีย มอลตา บัลแกเรีย เอสโตเนีย ฮังการี ลัตเวีย ลิทัวเนีย โปแลนด์ โรมาเนีย และ ี สโลวาเกีย เท่านั้น

Epson ไม่สามารถยอมรับความรับผิดชอบสำหรับการไม่สามารถทำให้เป็นไปตามข้อกำหนดความปลอดภัยที่มีผลมา ิจากการแก้ไขดัดแปลงโดยไม่ได้รับการแนะนำต่อผลิตภัณฑ์

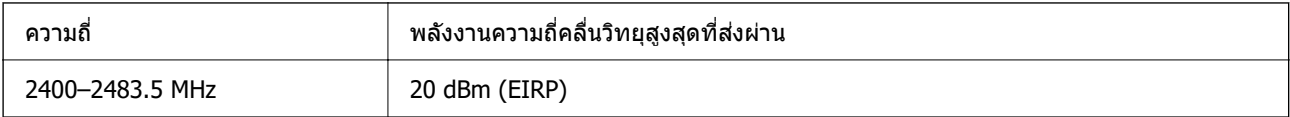

# $C \in$

### **มาตรฐานและการรบรองส ั ํ าหรบรั นในออสเตรเล ุ่ ยี**

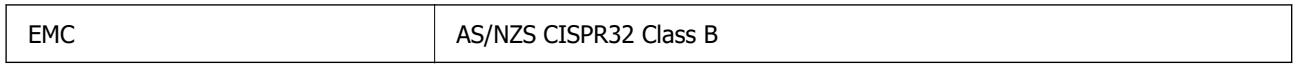

Epson ในที่นี้ได้แจ้งให้ทราบว่าร่นของอปกรณ์ดังต่อไปนี้สอดคล*้*องกับข้อกำหนดพิเศษและกภระเบียบอื่นๆ ที่ เกี่ยวข้องของ AS/NZS4268:

C622B, C634G

Epson ไม่สามารถยอมรับความรับผิดชอบสำหรับการไม่สามารถทำให้เป็นไปตามข้อกำหนดความปลอดภัยที่มีผลมา จากการแก้ไขดัดแปลงโดยไปได้รับการแบะบำต่อผลิตภักเฑ์

### **มาตรฐานและการรบรองส ั ํ าหรบรั นในน ุ่ วซิ แลนด ี ์**

### **General Warning**

The grant of a Telepermit for any item of terminal equipment indicates only that Telecom has accepted that the item complies with minimum conditions for connection to its network. It indicates no endorsement of the product by Telecom, nor does it provide any sort of warranty. Above all, it provides no assurance that any item will work correctly in all respects with another item of Telepermitted equipment of a different make or model, nor does it imply that any product is compatible with all of Telecom's network services.

Telepermitted equipment only may be connected to the EXT telephone port. This port is not specifically designed for 3-wire-connected equipment. 3-wire-connected equipment might not respond to incoming ringing when attached to this port.

### **Important Notice**

Under power failure conditions, this telephone may not operate. Please ensure that a separate telephone, not dependent on local power, is available for emergency use.

This equipment is not capable, under all operating conditions, of correct operation at the higher speeds for which it is designed. Telecom will accept no responsibility should difficulties arise in such circumstances.

This equipment shall not be set up to make automatic calls to the Telecom '111' Emergency Service.

### **การอนมุ ตัประเภท ZICTA ส ิ ํ าหรบผั ใชู้ ในแซมเบ ้ ยี**

ดูที่เว็บไซต์ต่อไปนี้สำหรับข้อมูลเกี่ยวกับการอนุมัติประเภท ZICTA

<https://support.epson.net/zicta/>

## **การจากํ ดในการถ ั ายส ่ าเนา ํ**

่ สังเกตุข้อจำกัดต่อไปนี้เพื่อให้แน่ใจว่ามีการใช้งานอย่างรับผิดชอบและสอดคล้องตามกฎหมายของเครื่องพิมพ์ การถ่ายสำเนาของรายการต่อไปนี้ถูกห้ามตามกฎหมาย

- $\Box$  ธนบัตร เหรียญตรา พันธบัตรหลักทรัพย์ที่มีผลทางตลาดที่ออกโดยรัฐ พันธบัตรของรัฐ และพันธบัตรขององค์การ <u>ปกครองท้องถิ่น</u>
- ❏ แสตมป์ไปรษณียท์ ไมี่ ใช่ แล้ ว โปสการ ้ ดท์ ตี่ ดแสตมป ิ ์ลวงหน ่ า และรายการทางโปรษณ ้ ียท์ เปี่ ็นทางการอนๆ ท ื่ มี่ ผลี ใช้งานได้ทางการไปรษณีย์
- $\Box$  แสตมป์ที่ออกโดยรัฐ และพันธบัตรหลักทรัพย์ที่ออกด้วยกระบวนการตามกฎหมาย

้ ข้อระวังในการปฏิบัติเมื่อทำการถ่ายสำเนารายการต่อไปนี้

- $□$  พันธบัตรหลักทรัพย์ของเอกชน (ใบรับรองการถือห้น เอกสารการเจรจาต่อรอง เช็ค ฯลฯ) ใบผ่านทางรายเดือน ตั๋ว ้เชื่อมต่อการเดินทาง ฯลฯ
- ື่ นนังสือเดินทาง ใบอนุญาติขับขี่ การรับประกันสุขภาพ ใบผ่านทาง สแตมป์ร้านอาหาร ตั๋ว ฯลฯ

### **หมายเหต:ุ**

การถ่ายสำเนารายการเหล่านี้ถูกห้ามตามกฎหมาย

ึ การใช้งานอย่างมีความรับผิดชอบของวัสดเนื้อหาที่มีลิขสิทธิ์

เครื่องพิมพ์สามารถใช้งานผิดวัตถุประสงค์ได้โดยการถ่ายสำเนาที่ไม่เหมาะสมของวัสดุเนื้อหาที่มีลิขสิทธิ์ ถ้าไม่ได้ ้ ปฏิบัติตามข้อแนะนำตามการมอบอำนาจที่รับรู้นี้แล้ว โปรดรับผิดชอบและเคารพโดยการได้มาซึ่งการได้รับอนุญาติ ของผู้ครอบครองลิขสิทธิ์ก่อนที่จะทำการถ่ายสำเนาของวัสดุเนื้อหาที่ตีพิมพ์แล้ว

#### <span id="page-279-0"></span>ี่ แหล่งขอรับความช่วยเหลือ **่ ื**

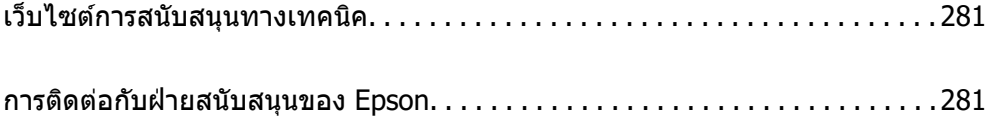

## <span id="page-280-0"></span>**เว็บไซตการสน ์ บสน ั นทางเทคน ุ คิ**

ถ้าคณต้องการความช่วยเหลือเพิ่มเติม เข้าเยี่ยมชมเว็บไซต์สนับสนนของ Epson ดังแสดงด้านล่าง เลือกประเทศ ุ ของคณหรือภูมิภาคของคุณและไปยังส่วนของการสนับสนุนของเว็บไซต์ของ Epson ในท้องถิ่น ไดรฟ์เวอร์ร่นล่าสุด ี่ คำถามที่ถามบ่อย (FAQ) หรือสิ่งที่สามารถดาวน์โหลดได้อื่นๆ มีพร้อมให้บริการบนเว็บไซต์

<http://support.epson.net/>

<http://www.epson.eu/support>(ยโรป) ุ

หากผลิตภัณฑ์ Epson ของคณไม่ทำงานอย่างเหมาะสมและคณไม่สามารถแก้ปัญหาได้แล้ว ให้ติดต่อกับฝ่ายบริการ ี สนับสนนของ Epson เพื่อความช่วยเหลือ

## **การตดติ อก่ บฝั ่ ายสนบสน ั นของ Epson ุ**

## **กอนต ่ ดติ อก่ บ Epson ั**

ี หากผลิตภัณฑ์ Epson ของคณไม่ทำงานอย่างเหมาะสมและคณไม่สามารถแก้ปัญหาโดยใช้ข้อมลวิธีการแก่ไข ู่ ปัญหาในคู่มือผลิตภัณฑ์ของคุณได้แล้ว ให้ติดต่อกับฝ่ายบริการสนับสนุนของ Epson เพื่อความช่วยเหลือ

้ รายการสนับสนุนของ Epson ต่อไปนี้ขึ้นอย่กับประเทศที่จำหน่ายผลิตภัณฑ์ ผลิตภัณฑ์บางร่นอาจไม่มีจำหน่ายใน ตำแหน่งที่ตั้งปัจจุบันของคุณ โปรดตรวจให้แน่ใจว่าได้ติดต่อบริการสนับสนุนของ Epson สำหรับพื้นที่ที่คุณได้ชื่อ ผลิตภัณฑ์

หากฝ่ายสนับสนุนของ Epson สำหรับพื้นที่ของคุณไม่ได้มีในรายชื่อด้านล่างนี้ ให้ติดต่อกับผู้แทนจำหน่ายที่คุณ ึ ทำการซื้อผลิตภัณฑ์ของคณมา

้ฝ่านสนับสนุนของ Epson จะสามารถให้การช่วยเหลือคุณได้อย่างรวดเร็ว ถ้าคุณให้ข้อมูลต่อไปนี้กับพวกเขา:

❏ หมายเลขซเรี ยลของผล ี ตภิ ณฑั ์

้ (ตำแหน่งการติดฉลากขึ้นอย่กับร่นเครื่องพิมพ์ อาจเป็นที่ด้านหลัง ด้านเปิดของฝาครอบ หรือด้านล่าง)

- $\square$  ร่นของผลิตภัณฑ์
- $\Box$  เวอร์ชันของซอฟต์แวร์ของผลิตภัณฑ์

้ (คลิกที่ **About, Version Info** หรือป่มที่คล้ายกันในซอฟต์แวร์ของผลิตภัณฑ์)

- $\Box$  ตราผลิตภัณฑ์และร่นของเครื่องคอมพิวเตอร์ของคณ
- $\Box$  ชื่อและเวอร์ชันของระบบปฏิบัติการเครื่องคอมพิวเตอร์ของคณ
- $\Box$  ชื่อและเวอร์ชันของแอพพลิเคชันซอฟต์แวร์ ที่คณใช้โดยปกติกับผลิตภัณฑ์ของคณ

#### **หมายเหต:ุ**

ขึ้นอยู่กับผลิตภัณฑ์ ข้อมูลรายชื่อการโทรศัพท์สำหรับการแฟกซ์ และ/หรือการตั้งค่าเครือข่ายอาจจะเก็บไว้ในหน่วยความ จำของผลิตภัณฑ์ เนื่องจากหากมีการแตกหักหรือซ่อมแซมผลิตภัณฑ์ ข้อมล และ/หรือ การตั้งค่าอาจสญหายไปได้ Epson จะไม่รับผิดชอบสำหรับการสูญหายของข้อมูลใดๆ สำหรับการสำรองข้อมูลหรือการกู้ข้อมูล และ/หรือการตั้งค่า แม้แต่ในระหว่างระยะเวลาการรับประกัน เราขอแนะนำให้คุณทำการสำรองข้อมูลหรือจดบันทึกไว้ของคุณเอง

## **ความชวยเหล ่ อสื าหร ํ บผั ใชู้ ในย ้ โรป ุ**

ตรวจสอบเอกสารการรับประกันสำหรับเขตยุโรปสำหรับข้อมูบวิธีการติดต่อกับฝ่ายสนับสนุนของ Epson

## **ความชวยเหล ่ อสื าหร ํ บผั ใชู้ ในไต ้ หว้ นั**

ึ การติดต่อสำหรับข้อมูล การสนับสนุนและบริการได้แก่:

### **ทาง World Wide Web**

### [http://www.epson.com.tw](http://www.epson.com.tw/)

มีบริการข้อมูลเกี่ยวกับข้อมูลจำเพาะของผลิตภัณฑ์ ไดรฟ์เวอร์สำหรับการดาวน์โหลด และความต้องการผลิตภัณฑ์

### **ฝ่ ายความชวยเหล ่ อของ Epson ื**

โทรศัพท์: +886-2-2165-3138

ี่ ทีมฝ่ายสนับสนุนช่วยเหลือของเราสามารถช่วยคณด้วยบริการต่อไปนี้ผ่านทางโทรศัพท์:

- $\square$  ความต้องการด้านการขายและข้อมลผลิตภัณฑ์
- $\Box$  คำถามหรือข้อมลเกี่ยวกับการใช้งานผลิตภัณฑ์
- $\square$  ความต้องการในการซ่อมบำรุงและการรับประกัน

### **ศนยู บร์ การซ ิ อมบ ่ ารํ งของ Epson ุ**

### <http://www.tekcare.com.tw/branchMap.page>

TekCare corporation เป็นศูนย์บริการที่ได้รับการแต่งตั้งสำหรับ Epson Taiwan Technology & Trading Ltd.

## **ความชวยเหล ่ อสื าหร ํ บผั ใชู้ ในออสเตรเล ้ ยี**

Epson ประเทศออสเตรเลีย หวังว่าจะรับใช้คุณด้วยบริการในระดับสูงแก่ลูกค้า นอกจากคู่มือผลิตภัณฑ์ของคุณแล้ว เรายังให้แหล่งดำเนิดต่อไปนี้สำหรับการได้ข้อมูล:

### **ทอยี่ URL ทางอ ู่ นเตอร ิ เน์ ็ต**

### [http://www.epson.com.au](http://www.epson.com.au/)

เข้าสู่หน้าเว็บของ Epson ออสเตรเลีย ใช่โมเด็มของคุณอย่างคุ้มค่าที่นี่สำหรับการค้นหาผ่านอินเตอร์เน็ตในบาง ี โอกาส! เว็บไซต์นี้ให้พื้นที่การดาวน์โหลดสำหรับไดรฟ์เวอร์ จดติดต่อของ Epson ข้อมลของผลิตภัณฑ์ใหม่ และการ ีสนับสนนทางเทคนิค (อีเมล)

### **ฝ่ ายความชวยเหล ่ อของ Epson ื**

### โทรศัพท์: 1300-361-054

้ฝ่ายความช่วยเหลือของ Epson จะสนับสนนเพื่อให้มั่นใจว่าลกค้าของเราจะเข้าถึงข้อแนะนำได้ พนักงานในฝ่าย ้ ความช่วยเหลือของเราสามารถช่วยแนะนำคุณในการติดตั้ง การกำหนดลักษณะ และการใช้งานของผลิตภัณฑ์ Epson ของคุณได้ เจ้าหน้าที่ฝ่ายความช่วยเหลือเบื้องต้นของเรา สามารถให้ข้อมูลความรู้สำหรับผลิตภัณฑ์ใหม่ และ ให้คำแนะนำข้อมูลสถานที่ตั้งของผู้แทนจำหน่ายที่ใกล้ที่สุดหรือตัวแทนบริการที่ใกล้ที่สุืด มีการตอบคำถามมากมาย ็หลายประเภทที่นี่

้ เราขอให้คณรวบรวมข้อมลที่เกี่ยวข้องไว้ก่อนที่จะโทรหาเรา ยิ่งคณมีข้อมลมากเท่าใด เราก็สามารถช่วยคณแก้ ี่ บัญหาได้เร็วขึ้น ข้อมูลเหล่านั้นประกอบด้วย คู่มือผลิตภัณฑ์ Epson ของคุณ ประเภทของคอมพิวเตอร์ ระบบปฏิบัติ ึการ โปรแกรมการใช้งาน และข้อมลอื่นใดที่คณคิดว่าจำเป็น

### **การขนสงผล ่ ตภิ ณฑั ์**

Epson แนะนำให้เก็บกล่องบรรจุผลิตภัณฑ์ไว้สำหรับใช้ในการขนส่งในอนาคต นอกจากนี้ ยังแนะนำให้ยึดถังหมึกไว้ ้ ด้วยเทป และวางผลิตภัณฑ์ในตำแหน่งตั้งตรงด้วย

## **ความชวยเหล ่ อสื าหร ํ บผั ใชู้ ในน ้ วซิ แลนด ี ์**

Epson นิวซีแลนด์ หวังว่าจะรับใช้คุณด้วยบริการในระดับสูงแก่ลูกค้า นอกจากเอกสารผลิตภัณฑ์ของคุณแล้ว เรายัง ่ ให้แหล่งข้อมลต่อไปนี้เพื่อใช้ในการค้นหาข้อมล:

### **ทอยี่ URL ทางอ ู่ นเตอร ิ เน์ ็ต**

#### [http://www.epson.co.nz](http://www.epson.co.nz/)

เข้าสู่หน้าเว็บของ Epson นิวซีแลนด์ ใช้โมเด็มของคุณอย่างคุ้มค่าที่นี่สำหรับการค้นหาผ่านอินเตอร์เน็ตในบาง ี โอกา<sup>ส!</sup> เว็บไซต์นี้ให้พื้นที่การดาวน์โหลดสำหรับไดรฟ์เวอร์ จุดติดต่อของ Epson ข้อมูลของผลิตภัณฑ์ใหม่ และการ ีสนับสนุนทางเทคนิค (อีเมล)

### **ฝ่ ายความชวยเหล ่ อของ Epson ื**

โทรศพทั : 0800 237 766 ์

้ฝ่ายความช่วยเหลือของ Epson จะสนับสนนเพื่อให้มั่นใจว่าลกค้าของเราจะเข้าถึงข้อแนะนำได้ พนักงานในฝ่าย ้ ความช่วยเหลือของเราสามารถช่วยแนะนำคณในการติดตั้ง การกำหนดลักษณะ และการใช้งานของผลิตภัณฑ์ Epson ของคุณได้ เจ้าหน้าที่ฝ่ายความช่วยเหลือเบื้องต้นของเรา สามารถให้ข้อมูลความรู้สำหรับผลิตภัณฑ์ใหม่ และ ให้คำแนะนำข้อมูลสถานที่ตั้งของผู้แทนจำหน่ายที่ใกล้ที่สุดหรือตัวแทนบริการที่ใกล้ที่สุึด มีการตอบคำถามมากมาย หลายประเภททนี่ ี่

้ เราขอให้คณรวบรวมข้อมลที่เกี่ยวข้องไว้ก่อนที่จะโทรหาเรา ยิ่งคณมีข้อมลมากเท่าใด เราก็สามารถช่วยคณแก้ ี่ ปัญหาได้เร็วขึ้น ข้อมลนี้ประกอบด้วย เอกสารผลิตภัณฑ์ Epson ของคณ ประเภทของคอมพิวเตอร์ ระบบปฏิบัติการ โปรแกรมการใช้งาน และข้อมูลอื่นใดที่คุณคิดว่าจำเป็น

### **การขนสงผล ่ ตภิ ณฑั ์**

Epson แนะนำให้เก็บกล่องบรรจุผลิตภัณฑ์ไว้สำหรับใช้ในการขนส่งในอนาคต นอกจากนี้ ยังแนะนำให้ยึดถังหมึกไว้ ้ ด้วยเทป และวางผลิตภัณฑ์ในตำแหน่งตั้งตรงด้วย

## **ความชวยเหล ่ อสื าหร ํ บผั ใชู้ ในส ้ งคโปร ิ ์**

ี แหล่งของข้อมล การสนับสนนและบริการมีพร้อมสนองที่ Epson สิงคโปร์ ได*้*แก่:

### **ทาง World Wide Web**

### [http://www.epson.com.sg](http://www.epson.com.sg/)

ข้อมูลเกี่ยวกับข้อมูลจำเพาะของผลิตภัณฑ์ ไดรฟ์เวอร์สำหรับดาวนทโหลด คำถามที่ถามบ่อย (FAQ) ความต้องการ ด้านการขาย และการสนับสนนทางเทคนิคผ่านอีเมลมีพร้อมให้บริการ

### **ฝ่ ายความชวยเหล ่ อของ Epson ื**

โทรฟร: 800-120-5564 ี

้ ทีมฝ่ายสนับสนุนช่วยเหลือของเราสามารถช่วยคุณด้วยบริการต่อไปนี้ผ่านทางโทรศัพท์:

- $\square$  ความต้องการด้านการขายและข้อมลผลิตภัณฑ์
- ❏ คําถามเกยวก ี่ บการใช ั งานผล ้ ตภิ ณฑั หร ์ อการแก ื ไขป ้ ัญหา
- $\Box$  ความต้องการในการซ่อมบำรงและการรับประกัน

## **ความชวยเหล ่ อสื าหร ํ บผั ใชู้ ในประเทศไทย ้**

ึ การติดต่อสำหรับข้อมูล การสนับสนุนและบริการได้แก่:

### **ทาง World Wide Web**

### [http://www.epson.co.th](http://www.epson.co.th/)

ข้อมูลเกี่ยวกับข้อมูลจำเพาะของผลิตภัณฑ์ ไดรเวอร์สำหรับดาวน์โหลด คำถามที่ถามบ่อย (FAQ) ความต้องการด้าน ึการขาย ผ่านทางอีเมลมีพร้อมให้บริการ

### **ศนยู บร์ การล ิ กคู า Epson ้**

โทรศัพท์: 66-2460-9699 อีเมล: support@eth.epson.co.th ิ ดทีมการดูแลลูกค้าของเราสามารถช่วยคณด้วยบริการต่อไปนี้ผ่านทางโทรศัพท์:  $\square$  ความต้องการด้านการขายและข้อมลผลิตภัณฑ์  $\Box$  คำถามหรือข้อมูลเกี่ยวกับการใช้งานผลิตภัณฑ์ ❏ ความต้องการในการซ่อมบำรงและการรับประกัน

## **ความชวยเหล ่ อสื าหร ํ บผั ใชู้ ในเว ้ ยดนาม ี**

การติดต่อสำหรับข้อมูล การสนับสนุนและบริการได้แก่:

### **ศนยู บร์ การของ Epson ิ**

27 Yen Lang, Trung Liet Ward, Dong Da District, Ha Noi City. Tel: +84 24 7300 0911 38 Le Dinh Ly, Thac Gian Ward, Thanh Khe District, Da Nang. Tel: +84 23 6356 2666 194/3 Nguyen Trong Tuyen, Ward 8, Phu Nhuan Dist., HCMC. Tel: +84 28 7300 0911 31 Phan Boi Chau, Ward 14, Binh Thanh District, HCMC. Tel: +84 28 35100818

## **ความชวยเหล ่ อสื าหร ํ บผั ใชู้ ในอ ้ นโดน ิ เซี ยี**

ึ การติดต่อสำหรับข้อมล การสนับสนนและบริการได้แก่:

### **ทาง World Wide Web**

### [http://www.epson.co.id](http://www.epson.co.id/)

- $\Box$  ข้อมูลเกี่ยวกับข้อมูลจำเพาะของผลิตภัณฑ์ ไดรเวอร์สำหรับการดาวน์โหลด
- $\Box$  คำถามที่ถามบ่อย (FAO) ความต้องการต่อเจ้าหน้าขาย คำถามผ่านอีเมล

### **สายดวนของ Epson ่**

โทรศพทั : 1500-766 (Indonesia Only) ์ อีเมล: customer.care@ein.epson.co.id ้ ทีมฝ่ายสนับสนุนสายด่วนของเราสามารถช่วยเหลือคุณด้วยบริการต่อไปนี้ผ่านทางโทรศัพท์หรืออีเมล:  $\square$  ความต้องการด้านการขายและข้อมูลผลิตภัณฑ์

❏ การสนับสนุนทางเทคนคิ

## **ความชวยเหล ่ อสื าหร ํ บผั ใชู้ ในฮ ้ องกง ่**

ู้ เพื่อให้ได้รับการสนับสนุนทางเทคนิครวมไปถึงบริการหลังการขาย ยินดีต้อนรับผ่ใช้ในการติดต่อกับ Epson Hong Kong Limited

### **หนาโฮมเพจบนอ ้ นเตอร ิ เน์ ็ต**

### [http://www.epson.com.hk](http://www.epson.com.hk/)

Epson Hong Kong ได้จัดตั๋วเว็บเพจท้องถิ่นขึ้นมาทั้งในภาษาจีนและภาษาอังกฤษ บนอินเตอร์เน็ตเพื่อให้ข้อมูลต่อ ็ไปนี้แก่ผ่ใช้:

 $\Box$  ข้อมลของผลิตภัณฑ์

 $\square$  การตอบคำถามสำหรับคำถามที่มักถามบ่อย (FAQs)

 $\Box$  เวอร์ชั่นล่าสดของไดรฟ์เวอร์ของผลิตภัณฑ์ Epson

### **สายดวนการสน ่ บสน ั ุนทางเทคนคิ**

้ คุณยังสามารถติดต่อกับเจ้าหน้าที่ทางเทคนิคของเราได้ที่หมายเลขโทรศัพท์และโทรสารต่อไปนี้:

โทรศัพท์: 852-2827-8911 โทรสาร: 852-2827-4383

## **ความชวยเหล ่ อสื าหร ํ บผั ใชู้ ในมาเลเซ ้ ยี**

ึ การติดต่อสำหรับข้อมล การสนับสนนและบริการได้แก่:

### **ทาง World Wide Web**

### [http://www.epson.com.my](http://www.epson.com.my/)

- $\Box$  ข้อมูลเกี่ยวกับข้อมูลจำเพาะของผลิตภัณฑ์ ไดรเวอร์สำหรับการดาวน์โหลด
- $\Box$  คำถามที่ถามบ่อย (FAO) ความต้องการต่อเจ้าหน้าขาย คำถามผ่านอีเมล

### **ศนยู บร์ การล ิ กคู า Epson ้**

โทรศัพท์: 1800-81-7349 (โทรฟรี) อีเมล: websupport@emsb.epson.com.my  $\square$  ความต้องการด้านการขายและข้อมลผลิตภัณฑ์  $\Box$  คำถามหรือข้อมลเกี่ยวกับการใช้งานผลิตภัณฑ์  $\square$  ความต้องการในการซ่อมบำรงและการรับประกัน

### **Epson Malaysia Sdn Bhd (สํ านกงานใหญ ั )่**

โทรศัพท์: 603-56288288 โทรสาร: 603-5628 8388/603-5621 2088

## <span id="page-285-0"></span>**ความชวยเหล ่ อสื าหร ํ บผั ใชู้ ในอ ้ นเด ิ ยี**

ึ การติดต่อสำหรับข้อมูล การสนับสนุนและบริการได้แก่:

### **ทาง World Wide Web**

### [http://www.epson.co.in](http://www.epson.co.in/)

มีบริการข้อมูลเกี่ยวกับข้อมูลจำเพาะของผลิตภัณฑ์ ไดรฟ์เวอร์สำหรับการดาวน์โหลด และความต้องการผลิตภัณฑ์

### **สายดวนโทรฟร ่ ี**

สำหรับการขอรับบริการ ข้อมูลผลิตภัณฑ์ หรือเพื่อสั่งซื้อวัสดุใช้สิ้นเปลือง 18004250011 / 186030001600 / 1800123001600 (9AM – 6PM)

### **อเมล ี** calllog@epson–india.in

### **WhatsApp**

+91 96400 00333

## **ความชวยเหล ่ อสื าหร ํ บผั ใชู้ ในฟ ้ ิลปปิ ินส์**

ี เพื่อขอรับการสนับสนุนทางเทคนิครวมไปถึงบริการหลังการขายอื่นๆ เรายินดีต*ั*อนรับผ่ใช่ในการติดต่อกับ Eัpson Philippines Corporation ที่หมายเลขโทรศัพท์ หมายเลขโทรสาร และที่อยู่อีเมลดำนล่างนี้:

### **ทาง World Wide Web**

### [http://www.epson.com.ph](http://www.epson.com.ph/)

ข้อมูลเกี่ยวกับข้อมูลจำเพาะของผลิตภัณฑ์ ไดรฟ์เวอร์สำหรับดาวนทโหลด คำถามที่ถามบ่อย (FAQ) ความต้องการ ้ ด้านการขาย ความต้องการผ่านทางอีเมลมีพร้อมให้บริการ

### **ศนยู บร์ การล ิ กคู า Epson Philippines ้**

โทรฟร: (PLDT) 1-800-1069-37766 ี โทรฟร: (Digitel) 1-800-3-0037766 ี เมโทรมะนลา: +632-8441-9030 ิ เว็บไซต: ์ <https://www.epson.com.ph/contact> อีเมล: customercare@epc.epson.com.ph เปิดให้บริการ 9.00 น. ถึง 18.00 น. วันจันทร์ ถึง วันเสาร์ (ยกเว้นวันหยุดราชการ) ี่ ทีมการดูแลลูกค้าของเราสามารถช่วยคุณด้วยบริการต่อไปนี้ผ่านทางโทรศัพท์:  $\square$  ความต้องการด้านการขายและข้อมลผลิตภัณฑ์  $\Box$  คำถามหรือข้อมลเกี่ยวกับการใช้งานผลิตภัณฑ์  $\square$  ความต้องการในการซ่อมบำรงและการรับประกัน **Epson Philippines Corporation**

สายหลัก: +632-8706-2609

โทรสาร: +632-8706-2663 / +632-8706-2665